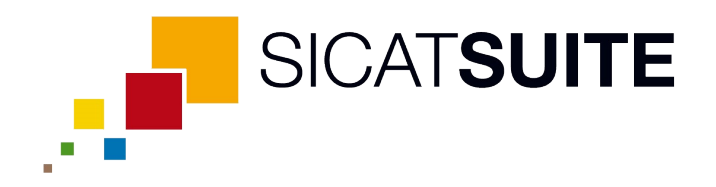

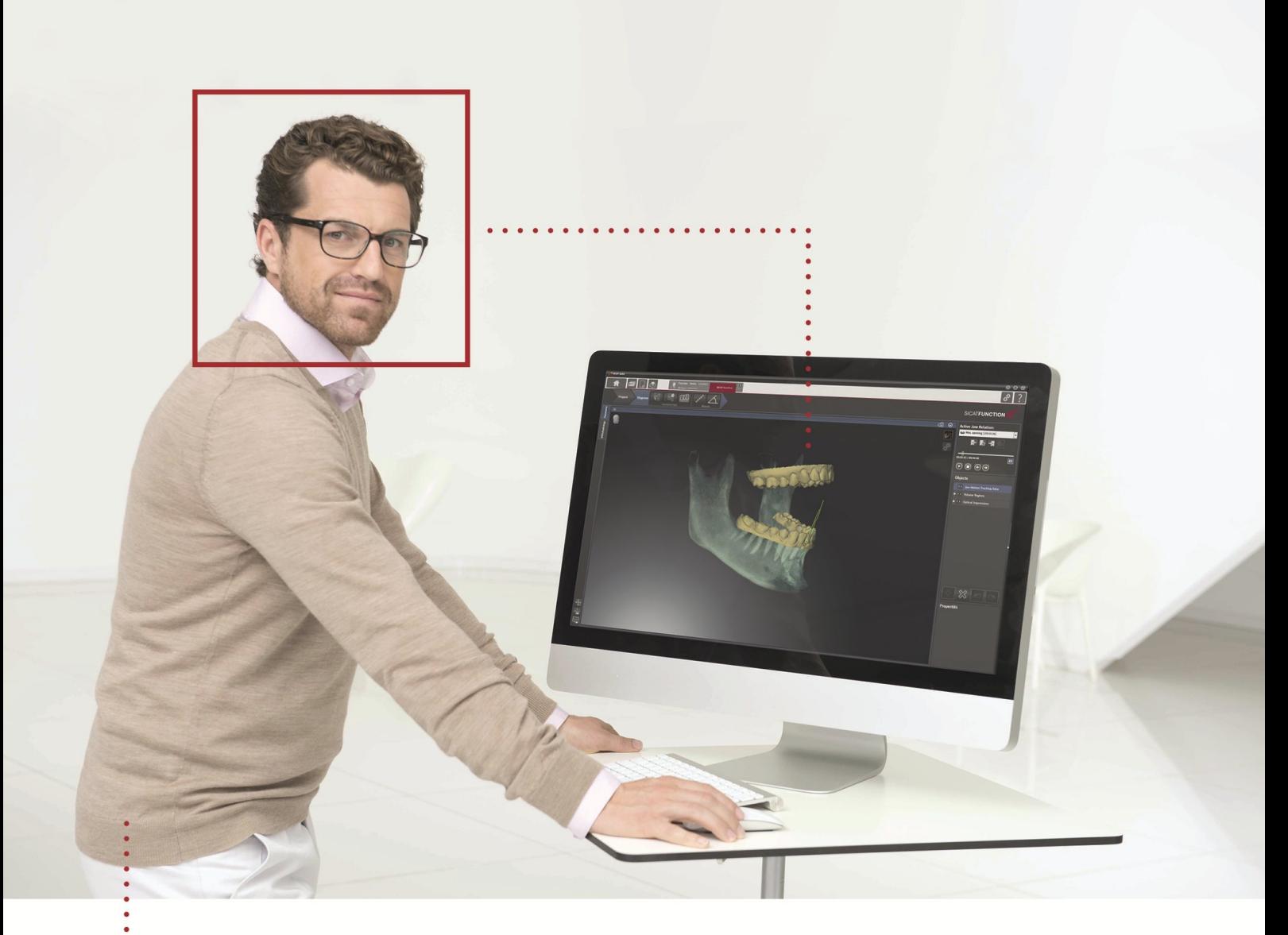

# *SICAT FUNCTION VERSÃO 1.3*

Instruções de utilização | Português

# ÍNDICE

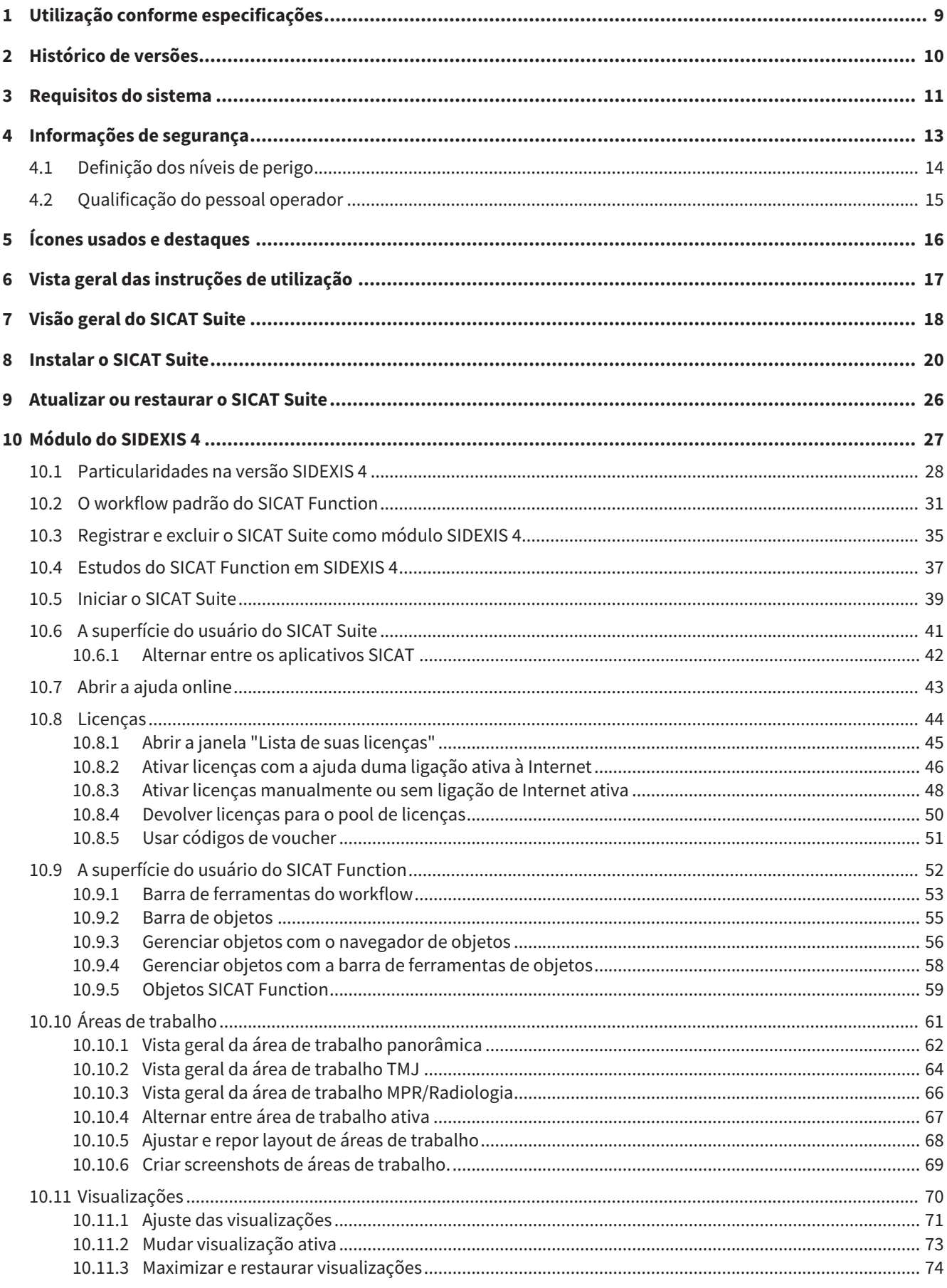

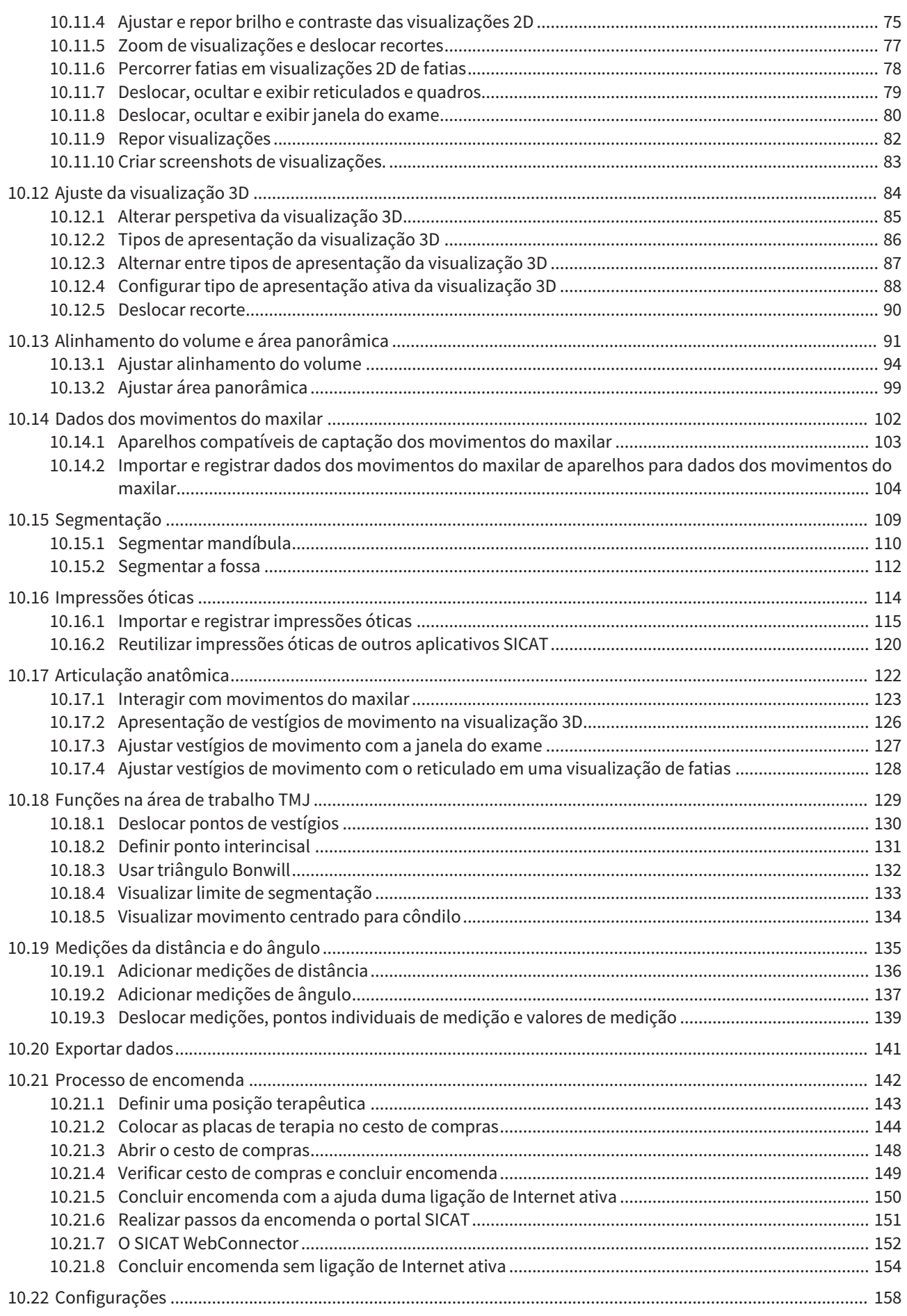

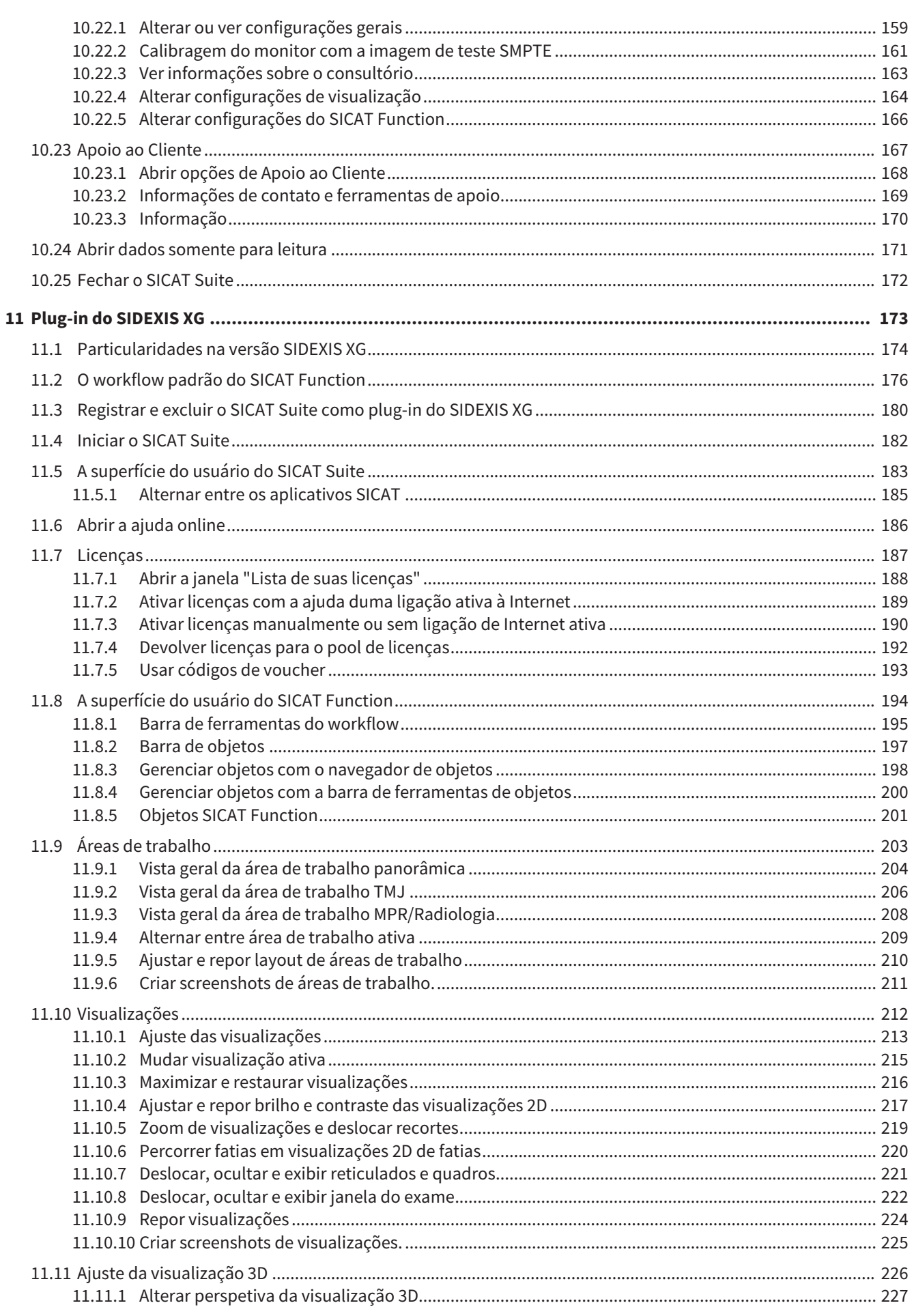

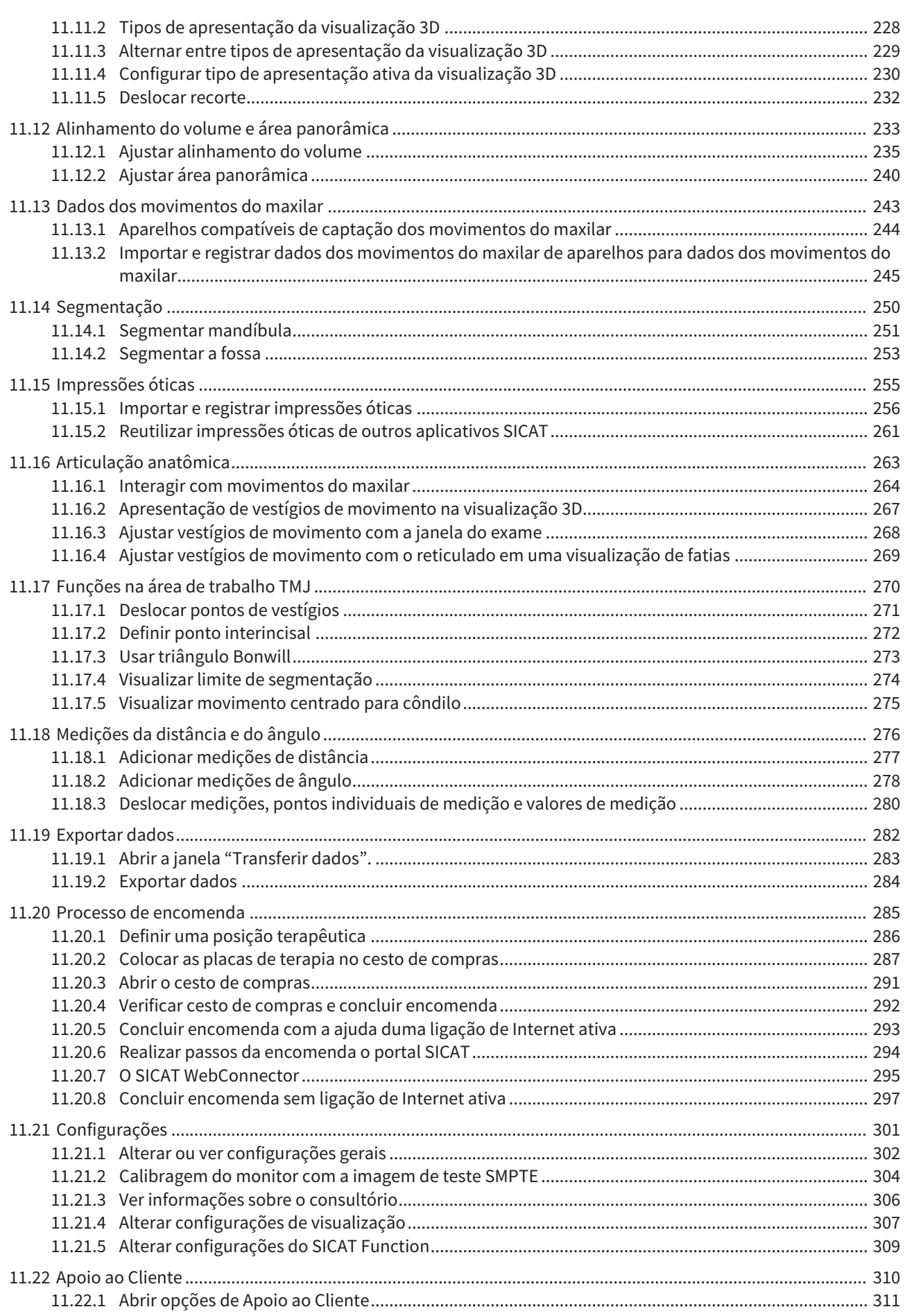

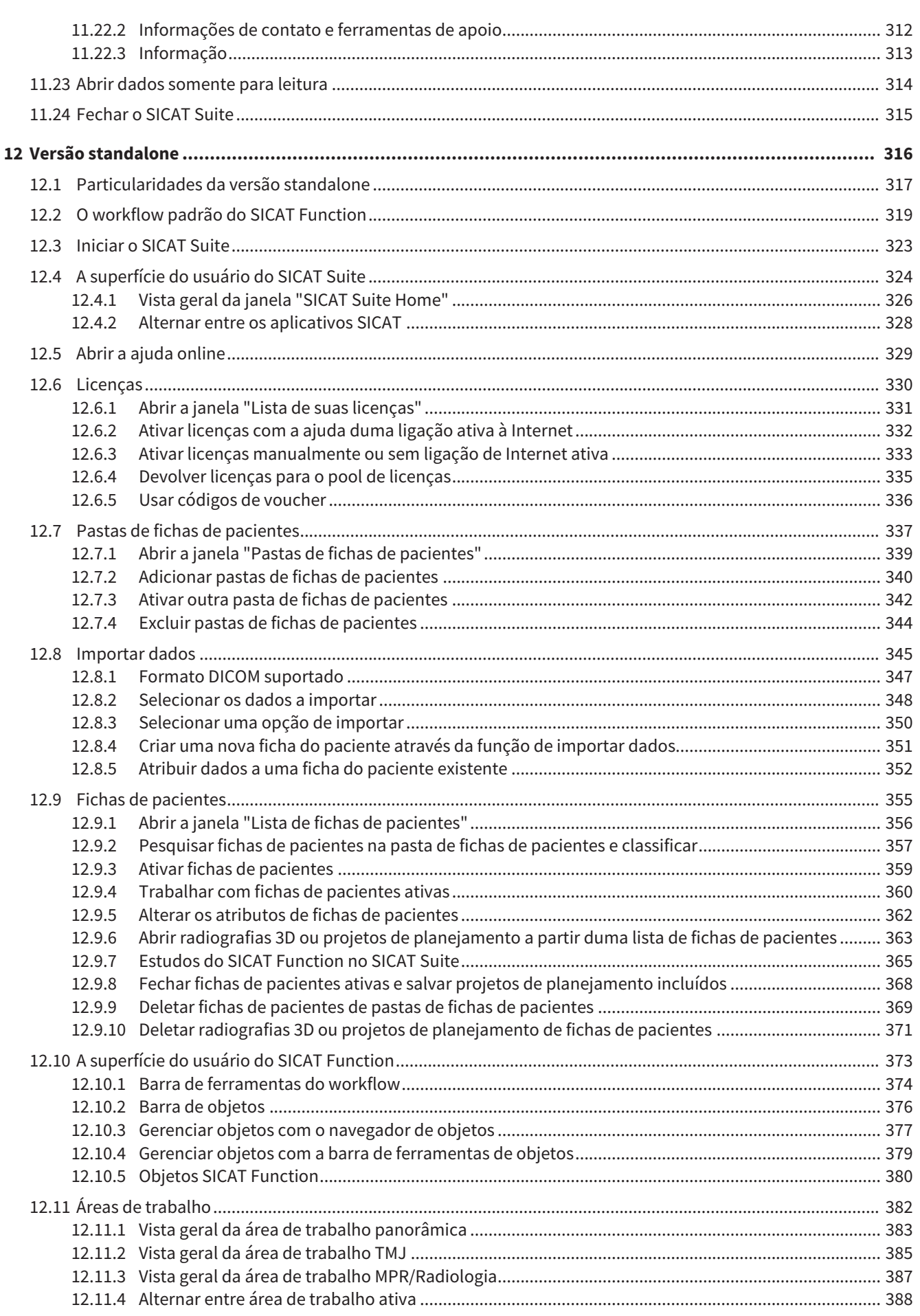

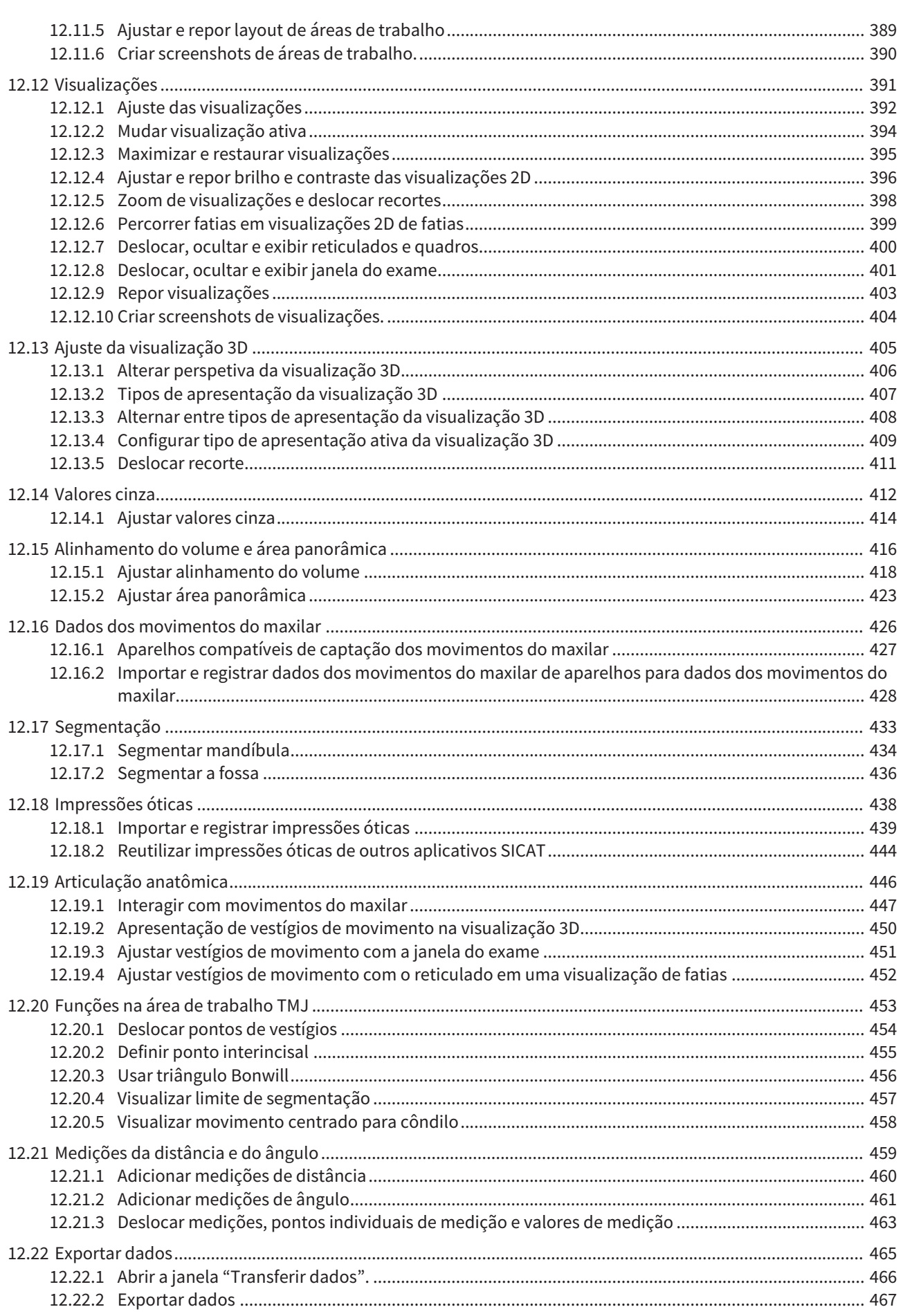

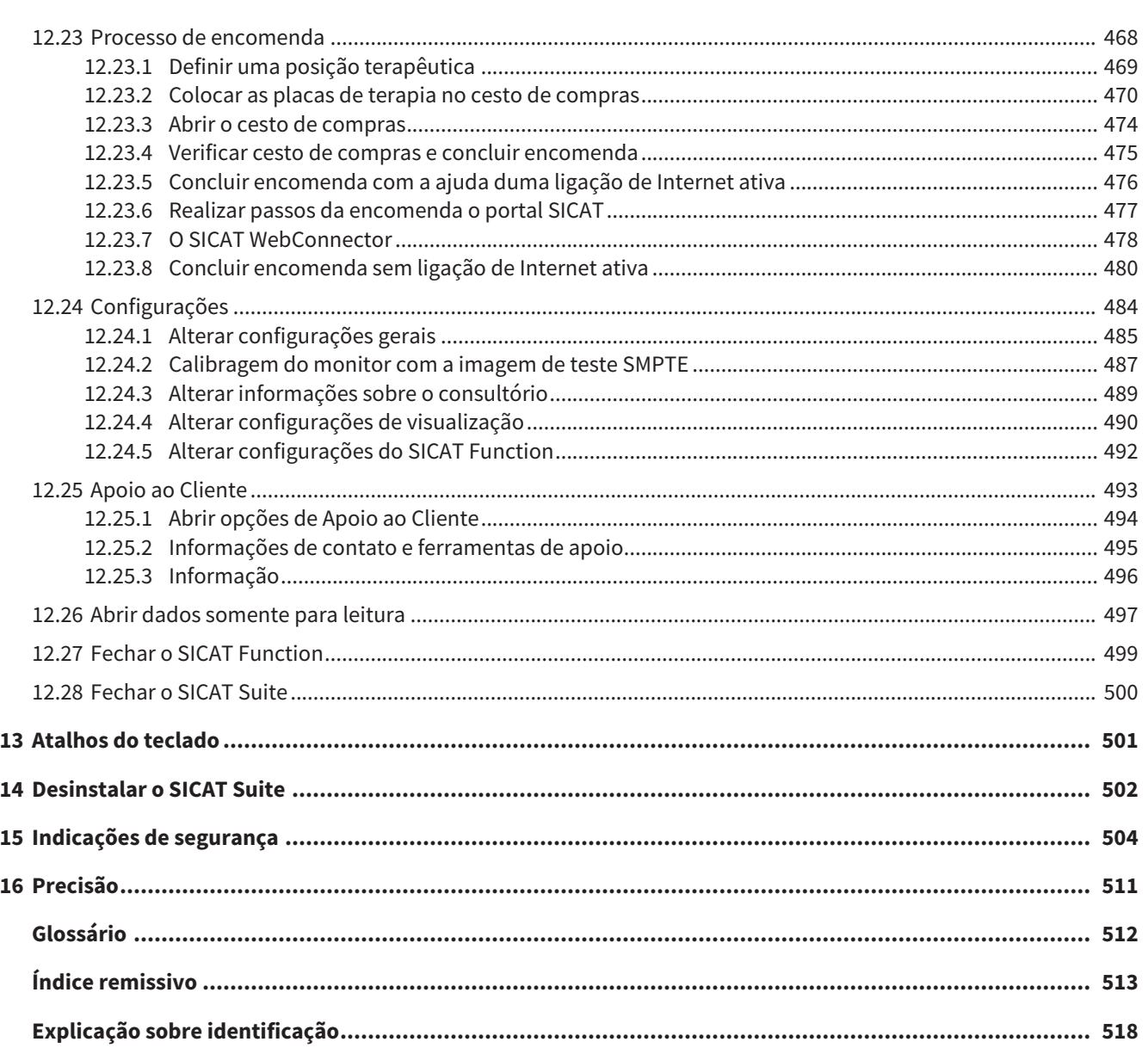

# *1 UTILIZAÇÃO CONFORME ESPECIFICAÇÕES*

O SICAT Function é um Software para visualização e segmentação de informações de imagem da área oral-maxilofacial e apresentação de movimentos do maxilar.

A informação de imagem vem de escâneres médicos, como por exemplo, escâneres TC ou escâneres DVT e sistemas de impressão ótica. A informação do movimento vem, por ex., de aparelhos de condilógrafos.

O SICAT Function apoia o dentista qualificado na avaliação, diagnóstico e planejamento da terapia na área da boca e maxilofacial, bem como no planejamento da terapia para problemas do aparelho mastigatório.

Os dados de planejamento podem ser exportados do SICAT Function e usados para a implementação da terapia.

# *2 HISTÓRICO DE VERSÕES*

## VERSÃO 1.0

- Release inicial
- Suporte dos idiomas inglês e português

## VERSÃO 1.1

- Suporte dos idiomas francês e japonês
- Correção do alinhamento do volume
- Encomenda de placas terapêuticas **OPTI**MOTION SICAT
- Alteração do formato para dados dos movimentos do maxilar em arquivos .jmt
- Exportar impressões óticas com vestígios de movimento integrados

## VERSÃO 1.3

- Módulo do SIDEXIS 4
- Suporte dos idiomas italiano, espanhol, português, neerlandês e russo
- O número de versão do SICAT Function corresponde agora ao número de versão do SICAT Suite.
- Como alternativa se podem encomendar placas terapêuticas através da produção dum modelo de gesso.
- Área de trabalho **TMJ** que mostra os movimentos de côndilos segmentados.
- A segmentação pode continuar sendo editada depois de se fechar a janela de segmentação.

# *3 REQUISITOS DO SISTEMA*

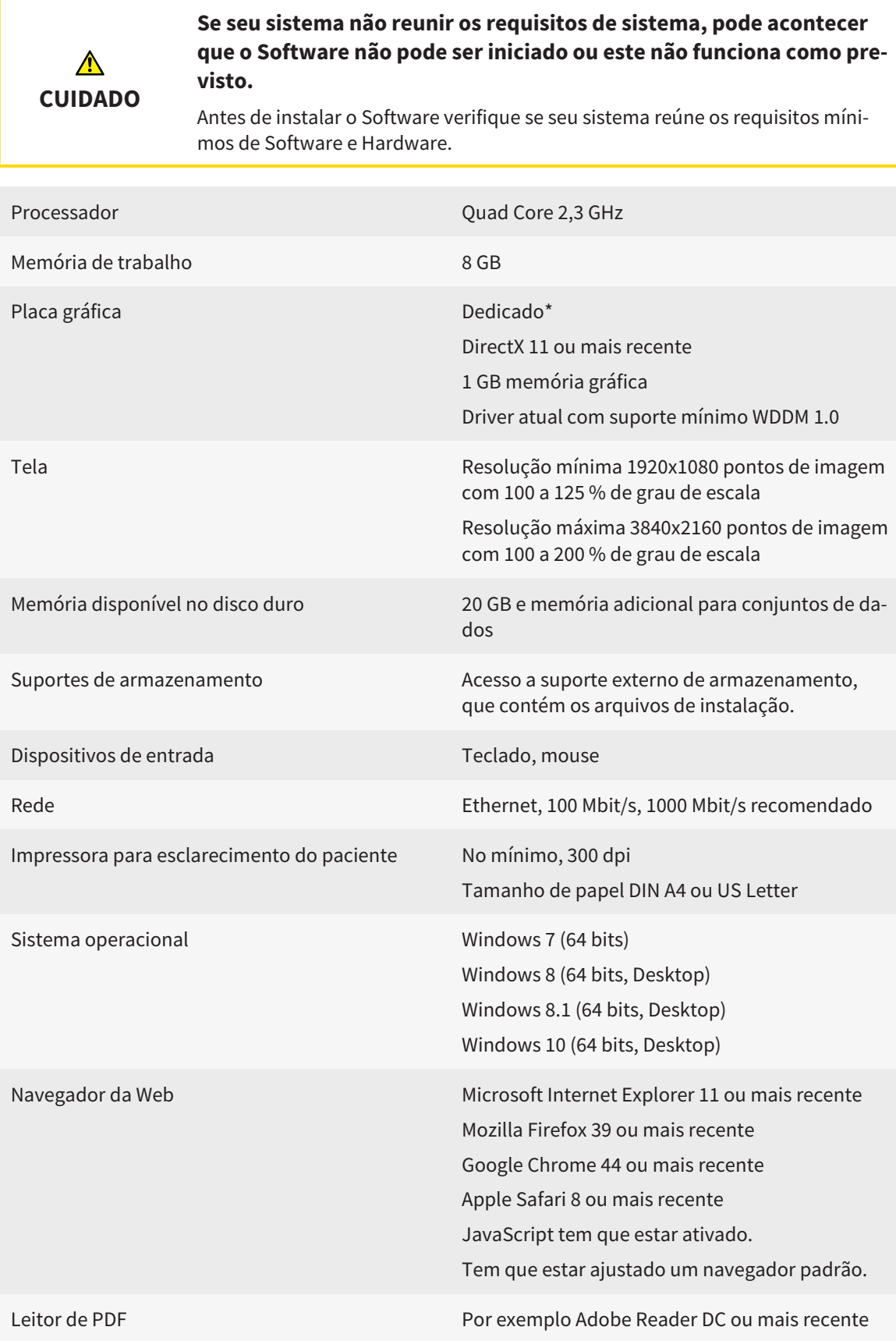

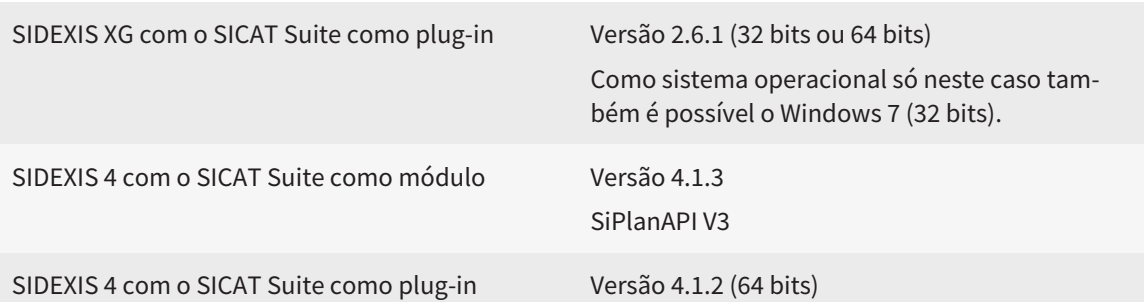

### REQUISITOS DE SOFTWARE

O SICAT Suite requer os seguintes componentes de Software e instala estes, se não estiverem ainda disponíveis:

- Microsoft .NET Framework 4.5
- Microsoft DirectX Redistributable June 2010
- Software de gerenciamento de licenças 5.0. CodeMeter
- SQL Server Compact Edition 4.0
- SICAT WebConnector

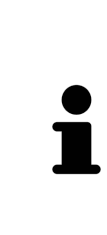

\*O SICAT Suite só suporta placas gráficas dedicadas a partir do nível de NVIDIA GeForce 960 GTX. Não são suportadas placas gráficas integradas.

\*\*A combinação entre uma baixa resolução de tela e um elevado nível de escalonamento pode fazer que o Software só mostre determinadas partes da superfície de forma incompleta.

A tela tem que estar regulada de modo a apresentar corretamente a imagem de teste SMPTE. Para informações a este respeito, veja em *Calibragem do monitor com a imagem de teste SMPTE [*▶ *Página 161]*.

..........................

# *4 INFORMAÇÕES DE SEGURANÇA*

É importante você ler os seguintes capítulos relevantes para a segurança:

- *Definição dos níveis de perigo* [▶ *Página 14*]
- *Qualificação do pessoal operador [*▶ *Página 15]*
- *Indicações de segurança [*▶ *Página 504]*

# 4.1 DEFINIÇÃO DOS NÍVEIS DE PERIGO

Nestas instruções de utilização são usadas as seguintes identificações de segurança, para evitar ferimentos no pessoal operador ou pacientes e prevenir danos materiais:

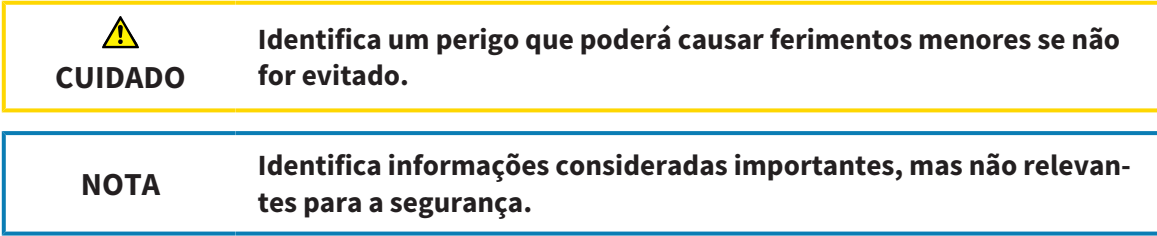

# 4.2 QUALIFICAÇÃO DO PESSOAL OPERADOR

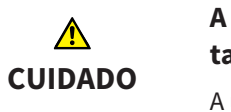

**A utilização deste Software por pessoal não qualificado pode resultar em um diagnóstico e tratamento errados.**

A utilização deste Software só pode ser feita por técnicos qualificados.

O Software só pode ser usado por pessoal com uma qualificação e formação adequadas.

Se você estiver participando em uma educação ou treinamento ou usar este Software no âmbito dum treinamento geral, você só pode usar o Software sob supervisão permanente duma pessoa qualificada.

Para usar o Software você tem que reunir as seguintes condições:

- Você leu as instruções de utilização.
- Você está familiarizado com a estrutura fundamental e as funções do Software.
- Você está em condições de identificar anomalias do Software e tomar medidas adequadas, se necessário.

# *5 ÍCONES USADOS E DESTAQUES*

### ÍCONES

Estas instruções de utilização utilizam o seguinte ícone:

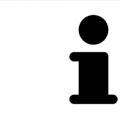

O ícone de indicação identifica informações adicionais, como por exemplo, modos de procedimento alternativos.

### DESTAQUES

Os textos e designações de elementos, que o SICAT Suite apresenta, estão destacados com letra em **negrito**. Isto inclui os objetos seguintes na interface do usuário:

- Designações de áreas
- Designações de botões
- Designações de ícones
- Textos de indicações e mensagens na tela

## INSTRUÇÕES DE PROCEDIMENTO

As instruções de procedimento estão escritas como listas numeradas:

☑ Os requisitos são identificados com este ícone.

- 1. Os passos são identificados com números.
	- ▶ Os resultados intermédios são identificados com este ícone e avançados.
- 2. Após os resultados intermédios se seguem outros passos.
- ▶ Os resultados finais são identificados com este ícone.
- Uma instrução composta por apenas um passo está identificada com este ícone.

# *6 VISTA GERAL DAS INSTRUÇÕES DE UTILIZAÇÃO*

Além de outros aplicativos, o SICAT Function faz parte do SICAT Suite.

O SICAT Suite constitui o quadro onde funcionam os aplicativos SICAT. A instalação dos aplicativos ocorre, portanto, em conjunto com o SICAT Suite. Para informações a este respeito veja em *Instalar o SICAT Suite [*▶ *Página 20]*.

Atualmente, o SICAT Suite está disponível em três versões. Alguns passos de operação diferem consoante a versão. Por isso, estas instruções de utilização tratam as versões separadamente:

- *Módulo do SIDEXIS 4* [▶ *Página 27*]
- *Plug-in do SIDEXIS XG* [▶ *Página 173]*
- *Versão standalone* [▶ *Página 316]*

Se você instalar o SICAT Suite não precisa optar por uma versão.

A desinstalação dos aplicativos também ocorre em conjunto com o SICAT Suite. Para informações a este respeito veja em *Desinstalar o SICAT Suite [*▶ *Página 502]*.

# *7 VISÃO GERAL DO SICAT SUITE*

O SICAT Suite se compõe das seguintes partes:

- SICAT Function a utilização para os devidos fins do SICAT Function se pode consultar nas instruções de utilização do SICAT Function.
- SICAT Air a utilização para os devidos fins do SICAT Air se pode consultar nas instruções de utilização do SICAT Air.

#### IDIOMAS

O SICAT Suite suporta os seguintes idiomas na interface do usuário:

- Inglês
- Alemão
- Francês
- Japonês
- Espanhol
- Italiano
- Neerlandês
- Português
- Russo

### LICENÇAS

O sistema de licenças no SICAT Suite funciona da seguinte forma:

- O SICAT atribui as licenças adquiridas à sua chave de ativação de cliente e guarda as mesmas no servidor de licenças SICAT de seu pool de licenças.
- Para a ativação de licenças o servidor de licenças SICAT tem que ter uma ligação ativa à Internet.
- Você pode fazer a ativação direto online no computador onde está usando o SICAT Suite. Como alternativa você também pode fazer a ativação manualmente com ajuda de arquivos da licença.
- Você pode devolver as licenças, independentemente umas das outras, para cada Aplicativo SICAT para seu pool de licenças.
- As licenças devolvidas ficam disponíveis para nova ativação no mesmo computador ou em outro computador.

## VERSÃO COMPLETA E MODO VISUALIZADOR

Os aplicativos SICAT podem ser iniciados em dois modos diferentes:

- Se você não ativou uma licença do aplicativo, o SICAT Suite é iniciado no Modo Visualizador.
- Se você ativou, pelo menos, uma licença do aplicativo, o SICAT Suite é iniciado como versão completa.

Em geral se aplica o seguinte:

- Os aplicativos com licença ativada são iniciados como versão completa.
- Os aplicativos sem licença ativada são iniciados em Modo Visualizador.
- Se você instalar o SICAT Suite não precisa optar por um dos modos.

# *8 INSTALAR O SICAT SUITE*

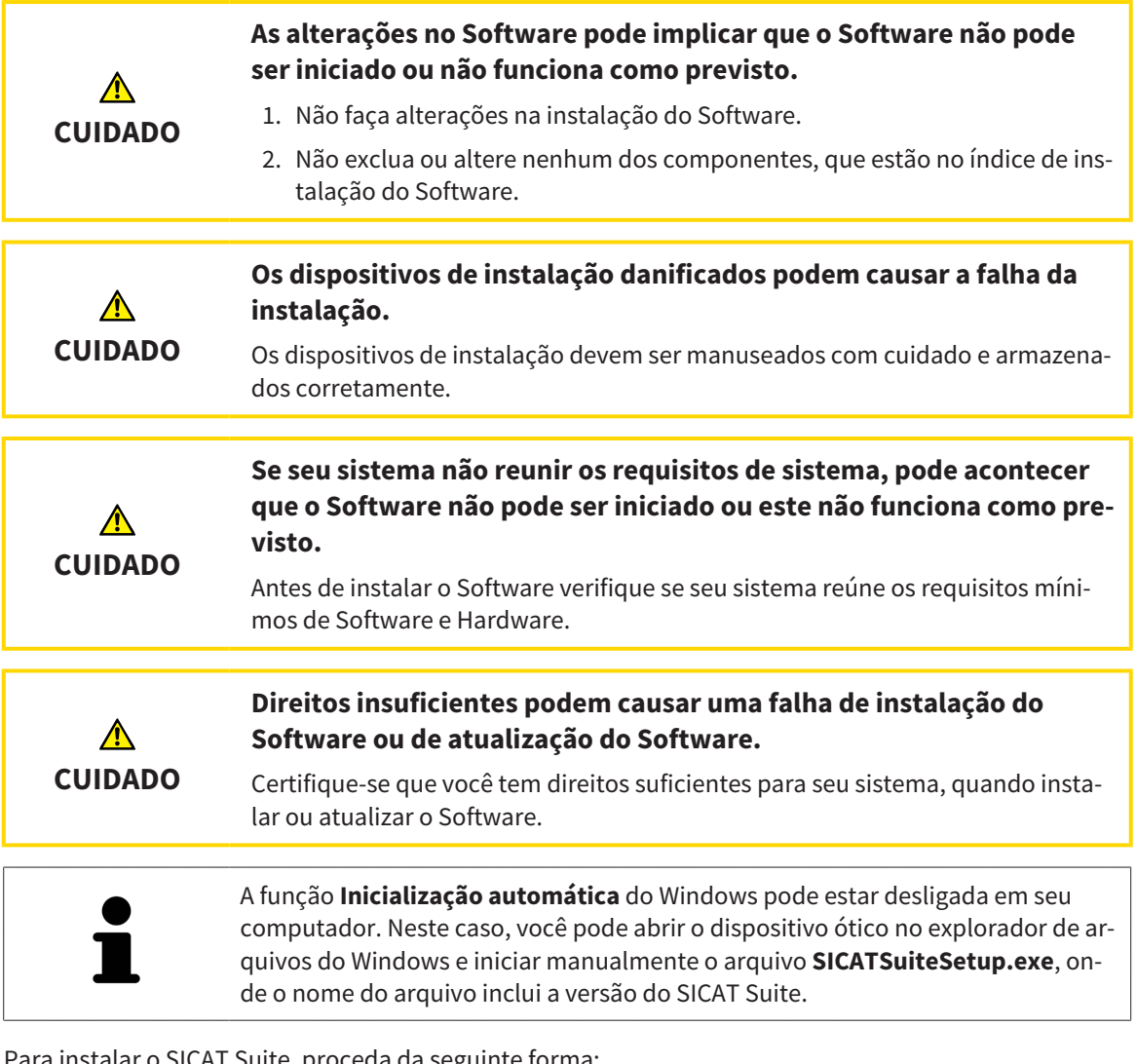

Para instalar o SICAT Suite, proceda da seguinte forma:

- ☑ Seu computador satisfaz os requisitos do sistema. Para informações a este respeito veja em *Requisitos do sistema [*▶ *Página 11]*.
- 1. Coloque o dispositivo de instalação do SICAT Suite na unidade de disco ótica de seu computador.
	- ▶ A janela **Inicialização automática** se abre.

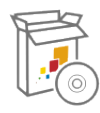

- 2. Na janela **Inicialização automática** selecione a opção **Executar SICATSuiteSetup.exe**, onde o nome do arquivo indica a versão do SICAT Suite.
	- ▶ Os requisitos de Software são instalados, se estes não se encontrarem ainda em seu computador.

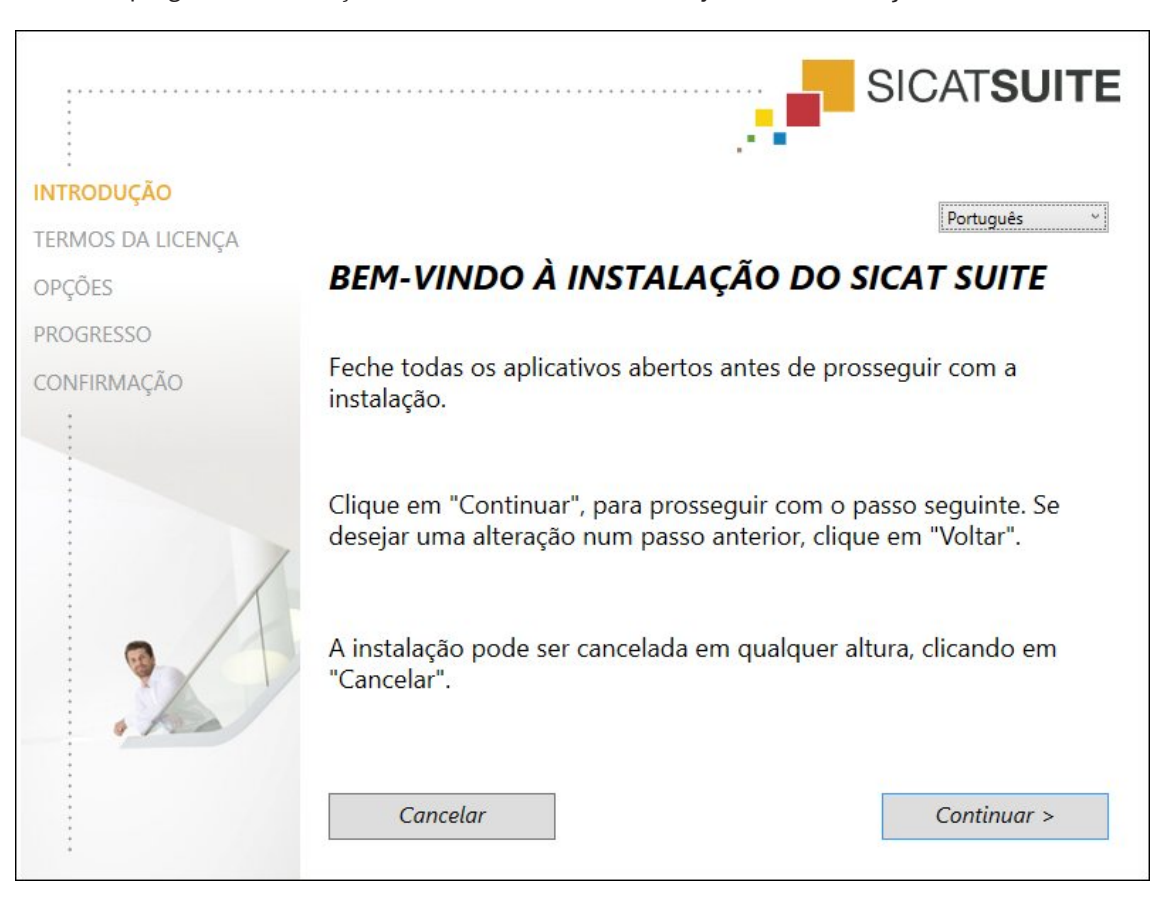

▶ O programa e instalação do SICAT Suite é iniciado e a janela **INTRODUÇÃO** se abre:

3. No canto superior direito da janela **INTRODUÇÃO** selecione o idioma pretendido do programa de instalação do SICAT Suite e clique em **Continuar** .

#### ▶ A janela **ACORDO DE LICENÇA** se abre:

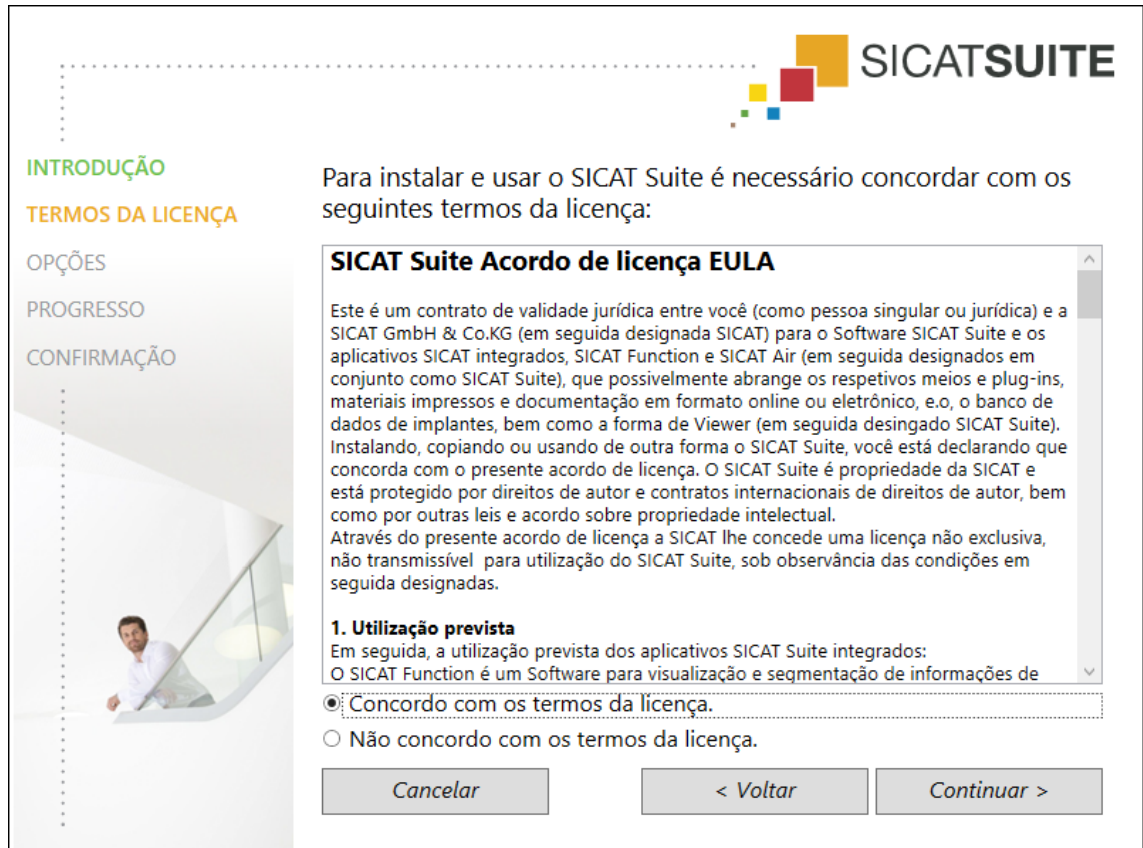

4. Leia o Acordo de Licença para Usuários Finais, selecione a caixa de verificação **Concordo com o acordo de licença** e clique em **Continuar** .

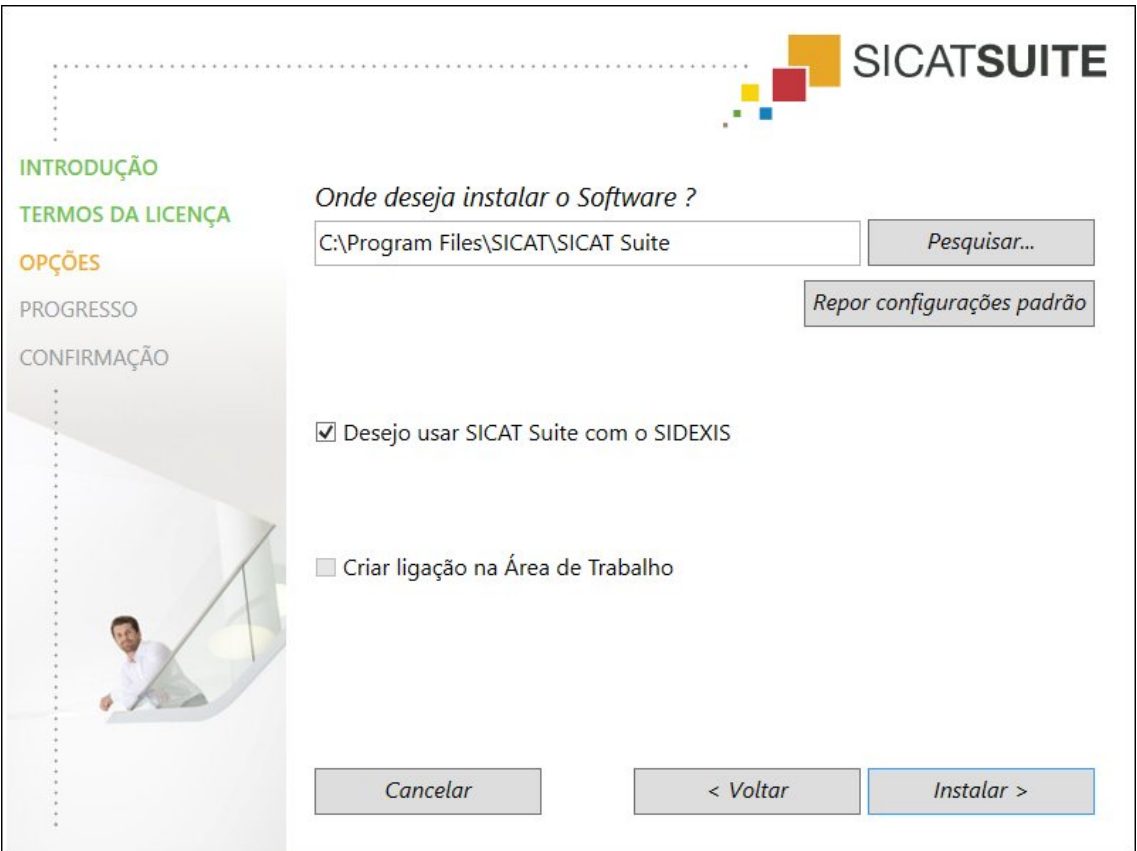

#### ▶ A janela **OPÇÕES** se abre:

5. Para alterar a pasta no disco duro onde o programa de instalação do SICAT Suite vai instalar o SICAT Suite, clique no botão **Pesquisar**.

▶ A janela **Selecionar pasta** se abre.

- 6. Navegue até à pasta pretendida e clique em **OK**.
	- ▶ O programa de instalação do SICAT Suite insere o caminho para a pasta pretendida no campo **Onde deseja instalar o Software** .
- 7. Se o SIDEXIS XG ou SIDEXIS 4 estiver instalado em seu computador, fica disponível a caixa de verificação **Desejo usar o SICAT Suite com SIDEXIS**. Você pode registrar o SICAT Suite durante a instalação ou, mais tarde, manualmente como plug-in do SIDEXIS XG ou módulo do SIDEXIS 4.
	- ▶ Se estiver ativada a caixa de verificação**Desejo usar o SICAT Suite com SIDEXIS**, a caixa de verificação **Criar ligação na Área de Trabalho** não fica disponível.
- 8. Caso disponível, ative ou desative a caixa de verificação **Criar ligação na Área de Trabalho**.
- 9. Caso pretendido, desative a caixa de verificação **Criar novo grupo para o SICAT Suite no menu inicial**. Esta caixa de verificação só fica disponível para a versão standalone do SICAT Suite.
- 10. Clique no botão **Instalar** .

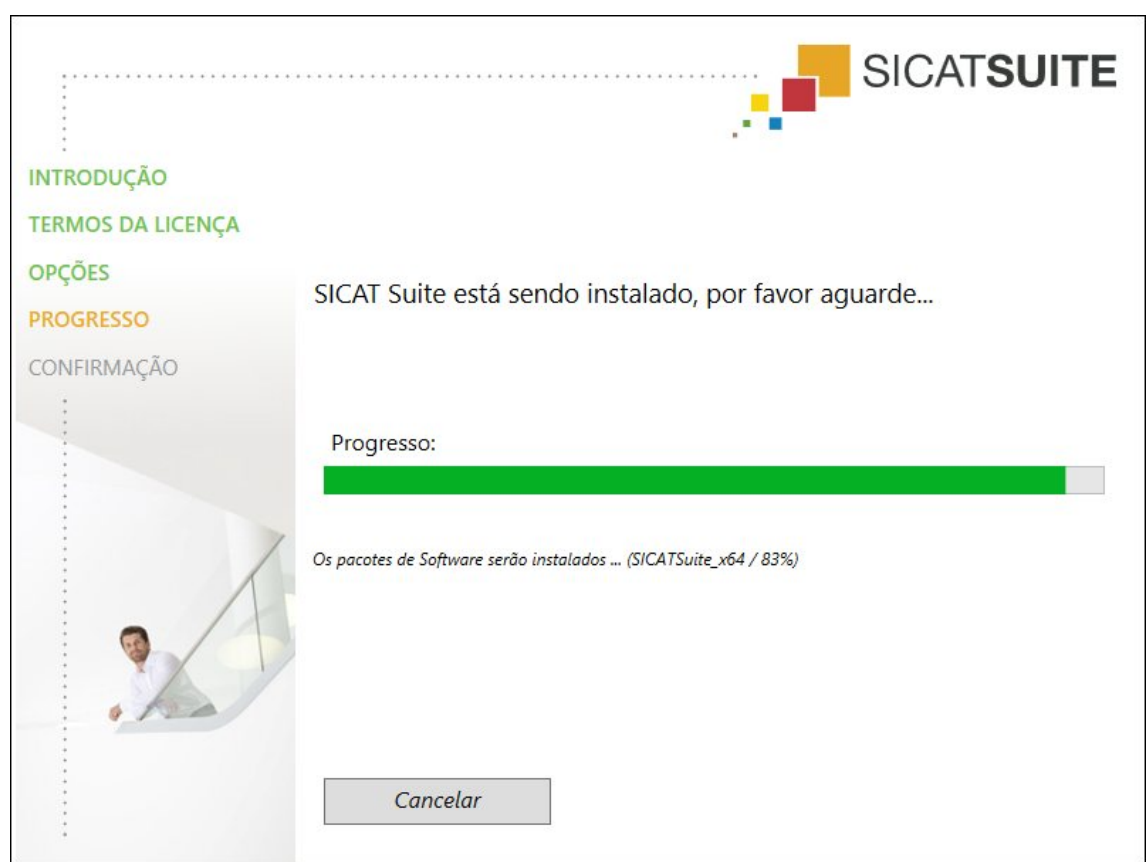

▶ A janela **PROGRESSÃO** se abre:

▶ O SICAT Suite e os restantes requisitos do Software são instalados.

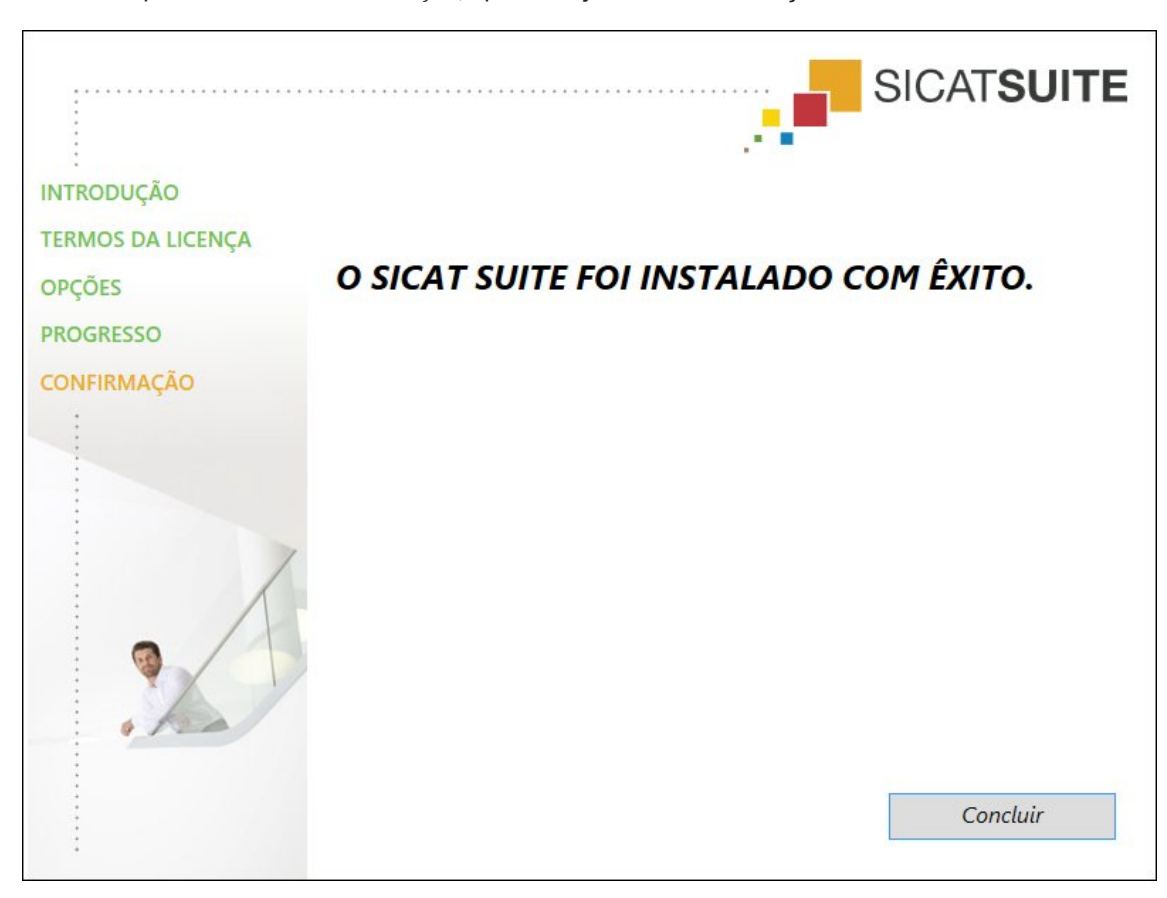

▶ Depois de concluir a instalação, aparece a janela **CONFIRMAÇÃO**:

11. Clique no botão **Concluir**.

▶ O programa de instalação do SICAT Suite se fecha.

# *9 ATUALIZAR OU RESTAURAR O SICAT SUITE*

## ATUALIZAR O SICAT SUITE

Você pode cancelar a busca, iniciando o programa de instalação do SICAT Suite e clicando no botão **Atualizar** . O programa de instalação desinstala primeiro a versão antiga do SICAT Suite. Todos os dados e configurações permanecem inalterados.

> Uma versão nova da versão standalone do SICAT Suite requer pastas de fichas de pacientes atualizadas. Ao iniciar pela primeira vez a nova versão ou se você ativar uma pasta de fichas de pacientes antiga, o SICAT Suite lhe pergunta se deseja atualizar a pasta de fichas de pacientes. Se você confirmar a mensagem, o SICAT Suite atualiza automaticamente a pasta de fichas de pacientes. **CUIDADO! Você não pode usar mais as pastas de fichas de pacientes atualizadas com versões anteriores do SICAT Suite.**

Se você atualizar o SIDEXIS XG para SIDEXIS 4.1.3 ou mais recente e depois atualizar o SICAT Suite, o instalador do SICAT Suite registra o SICAT Suite como módulo do SIDEXIS 4. Se você abrir uma radiografia 3D, o SICAT Suite verifica se existem estudos 3D associados a esta radiografia 3D no SIDEXIS XG e transfere as mesmas do SIDEXIS XG para o SIDEXIS 4.

## RESTAURAR O SICAT SUITE

Você pode restaurar o SICAT Suite, iniciando o programa de instalação do SICAT Suite e clicando no botão **Restaurar** . Todos os dados e configurações permanecem inalterados.

Tanto a atualização como a restauração do SICAT Suite usam o programa de instalação do SICAT Suite. Para informações a este respeito veja em *Instalar o SICAT Suite [*▶ *Página 20]*.

## EXECUTAR A ATUALIZAÇÃO DO PLUG-IN PARA O MÓDULO EM SIDEXIS 4

O SICAT Suite a partir da versão 1.3 suporta o SIDEXIS 4 a partir da versão 4.1.3 como módulo, mas não como plug-in. Se você instalar a atualização no SICAT Suite 1.3 após SIDEXIS 4, o registro como módulo é feito automaticamente. Se você atualizar o SIDEXIS 4 após a atualização do SICAT Suite, é preciso fazer o registro manual. Para informações a este respeito, veja em *Registrar e excluir o SICAT Suite como módulo SIDEXIS 4 [*▶ *Página 35]*.

# *10 MÓDULO DO SIDEXIS 4*

O módulo do SIDEXIS 4 do SICAT Suite integra os aplicativos SICAT dentro da fase **Plan & Treat** direto na superfície do SIDEXIS 4. Os aplicativos SICAT, configurações SICAT e ferramentas de apoio SICAT se encontram dentro da janela do SIDEXIS 4:

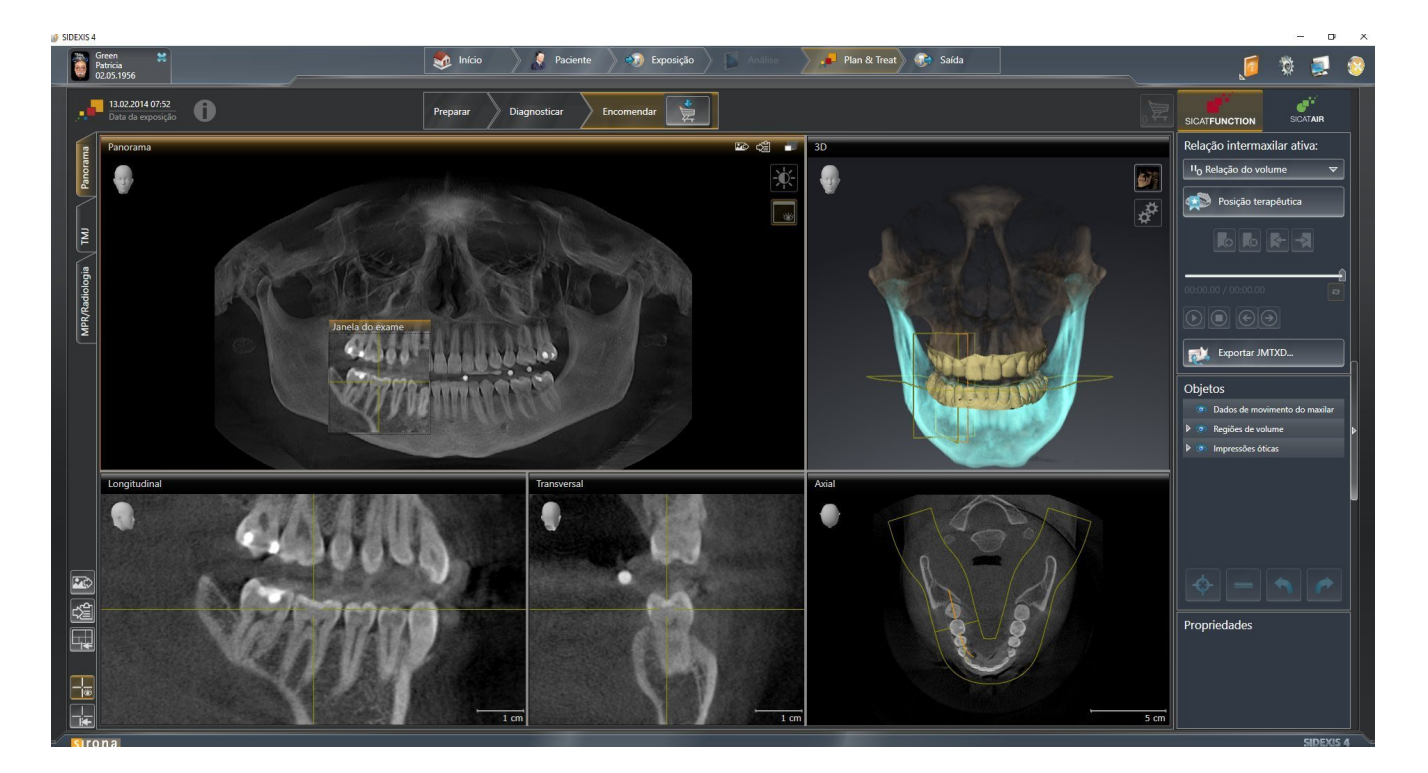

# 10.1 PARTICULARIDADES NA VERSÃO SIDEXIS 4

### REGISTRO MANUAL COMO MÓDULO DO SIDEXIS 4

Além da integração automática, você também pode registrar e excluir manualmente o SICAT Suite durante a instalação módulo do SIDEXIS 4. Para informações a este respeito, veja em *Registrar e excluir o SICAT Suite como módulo SIDEXIS 4 [*▶ *Página 35]*.

### INÍCIO DO PROGRAMA

Como módulo SIDEXIS 4 o SICAT Suite é iniciado dentro do SIDEXIS 4 na fase **Plan & Treat**. Para saber como iniciar o SICAT Suite como módulo do SIDEXIS 4, veja em *Iniciar o SICAT Suite [*▶ *Página 39]*.

## DADOS DO PACIENTE E DADOS DO VOLUME

A versão do SICAT Function integrada no SIDEXIS 4 usa os dados do paciente e os dados do volume do SIDEXIS 4. Por isso, a cópia de segurança dos dados se efetua através dos processos previstos para o SI-DEXIS 4.

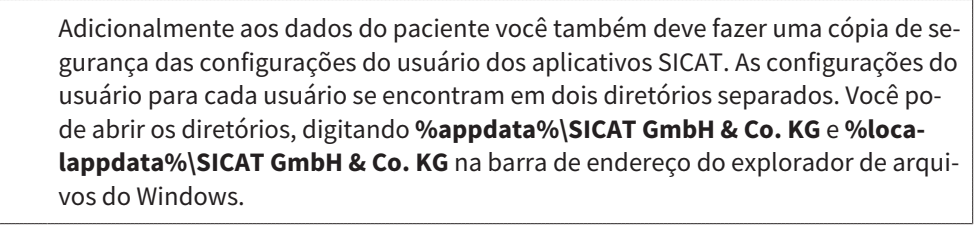

## CONFIGURAÇÕES

Você encontra as configurações do SICAT Suite como categoria nas configurações do SIDEXIS 4. Na versão integrada no SIDEXIS 4 o SICAT Suite apenas apresenta os valores de algumas configurações, uma vez que estes são assumidos do SIDEXIS 4.

## LICENÇAS

A versão standalone e as versões integradas em outros softwares do SICAT Suite usam as mesmas licenças. Se você instalar o SICAT Suite não precisa optar por uma versão.

### SINCRONIZAÇÃO DE DADOS ENTRE SICAT FUNCTION E SIDEXIS 4

SICAT Function e SIDEXIS 4 sincronizam o alinhamento do volume e a área panorâmica em ambas as direções. Para tal se aplicam as seguintes restrições:

- SICAT Function só suporta giros até no máximo 30 graus.
- Se a sincronização do alinhamento do volume tem influência sobre objetos de diagnóstico já adicionados ou objetos de planejamento baseados em outro alinhamento do volume, o SICAT Function abre uma janela de aviso. A janela de aviso informa você sobre os efeitos exatos da sincronização e você pode optar entre as seguintes opções:
	- **Sincronizar**
	- **Agora não**
	- **Nunca** para a atual radiografia 3D e o alinhamento do volume em SIDEXIS 4
- SICAT Function só suporta as curvas panorâmicas padrão do SIDEXIS 4, não a deslocação de pontos individuais.
- SICAT Function só suporta as espessuras da curva panorâmica, com no mínimo, 10 mm.
- SICAT Function só suporta curvas panorâmicas que você não girou em SIDEXIS 4.

Caso se aplique, pelo menos, uma das restrições, SICAT Function e SIDEXIS 4 sincronizam o alinhamento do volume e a área panorâmica ou apenas não a área panorâmica.

Além disso, o SICAT Function assume o ponto de focagem e a perspetiva da visualização **3D** do SIDEXIS 4, se você abrir uma radiografia 3D pela primeira vez em SICAT Function.

#### EXPORTAR DADOS

Se o SICAT Suite funcionar como módulo SIDEXIS 4 os dados são exportados através das respetivas funções do SIDEXIS 4. Para informações a este respeito veja nas instruções de utilização do SIDEXIS 4.

### ADICIONAR SCREENSHOTS À VERSÃO 4 DO SIDEXIS

Você pode adicionar screenshots e visualizações e áreas de trabalho à versão 4 do SIDEXIS. Depois você pode usar as opções de emissão 2D do SIDEXIS 4. Para informações a este respeito veja nas instruções de utilização do SIDEXIS 4.

### CESTO DE COMPRAS

O cesto de compras está no SICAT Suite e na fase **Edição** do SIDEXIS 4.

### ABRIR ESTUDOS COM OU SEM DIREITOS DE ESCRITA

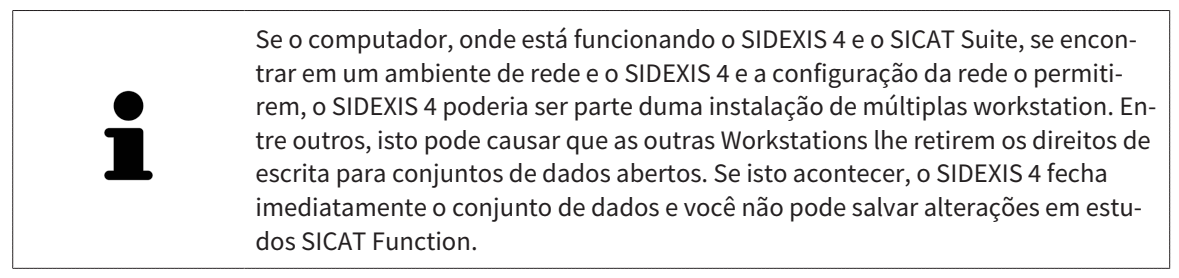

Para fazer e salvar alterações em estudos SICAT Function, é preciso estarem reunidas as seguintes condições:

■ Tem que estar ativada uma licença SICAT Function.

Caso contrário, você não pode fazer e salvar alterações em estudos SICAT Function. No entanto, você pode ver radiografias 3D e estudos SICAT Function.

A tabela seguinte mostra as funções disponíveis consoantemente:

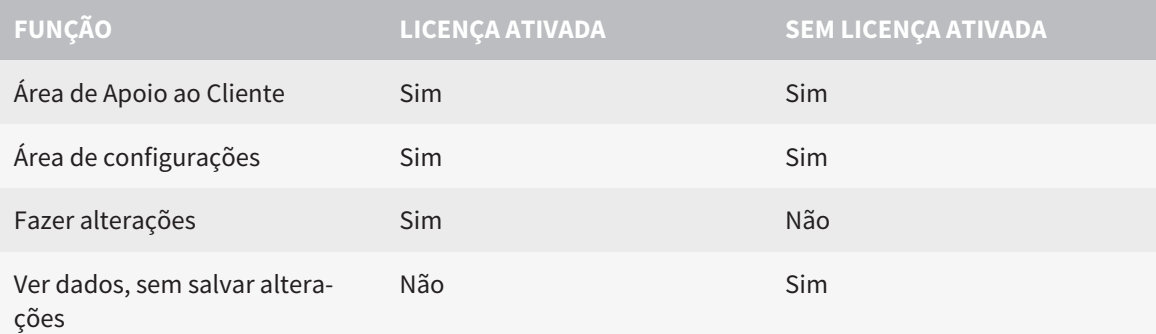

Sob determinadas condições você não pode nem fazer nem salvar alterações em estudos SICAT Function, apesar da licença de aplicativo ativada. A causa pode estar, por exemplo, num processo de encomenda em curso.

Para mais informações, veja *Abrir dados somente para leitura [*▶ *Página 171]*.

# 10.2 O WORKFLOW PADRÃO DO SICAT FUNCTION

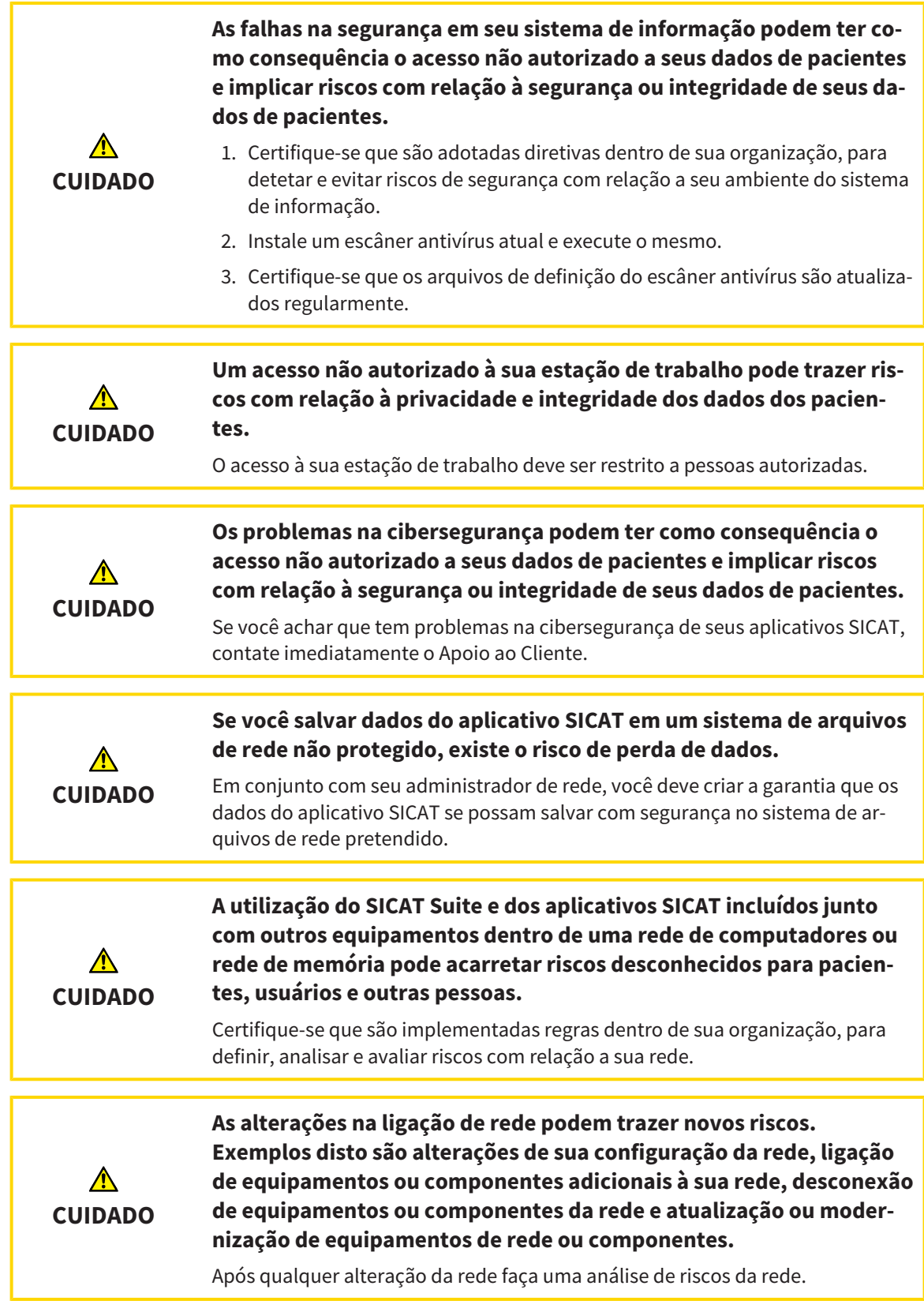

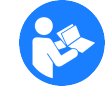

Antes de começar a trabalhar com o SICAT Suite é importante ler integralmente estas instruções de utilização e, em particular, todas as indicações de segurança. Mantenha estas instruções de utilização sempre disponíveis para futuras pesquisas de informação.

### CONJUNTOS DE DADOS

SICAT Function combina três conjuntos de dados diferentes:

- Radiografias 3D, por exemplo, dum GALILEOS da Sirona
- Dados dos movimentos do maxilar, por exemplo, dum sistema SICAT JMT<sup>+</sup>
- Impressões óticas, por exemplo, dum CEREC da Sirona.

### INSTALAÇÃO

Para saber como instalar o SICAT Suite veja em *Instalar o SICAT Suite [*▶ *Página 20]*.

Para saber como registrar manualmente o SICAT Suite como módulo SIDEXIS 4 veja em *Registrar e excluir o SICAT Suite como módulo SIDEXIS 4 [*▶ *Página 35]*.

## ATIVAR VERSÃO COMPLETA

Se você adquiriu uma licença para SICAT Function, ative a licença, para desbloquear a versão completa. Para informações a este respeito, veja em *Licenças [*▶ *Página 44]*.

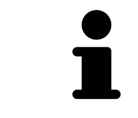

Se você não adquiriu uma licença para um SICAT Function, abra uma radiografia 3D individual em modo visualizador. Para informações a este respeito veja em *Abrir dados somente para leitura [*▶ *Página 171]*.

Altere as configurações pretendidas na área **Configurações**. Para informações a este respeito veja em *Configurações [*▶ *Página 158]*.

### CAPTAR CONJUNTOS DE DADOS

- 1. Enquanto o paciente tem a SICAT Fusion Bite, faça uma radiografia 3D do paciente. Para informações a este respeito veja em Quick-Guides do SICAT JMT⁺
- 2. Capte dados dos movimentos do maxilar específicos do paciente. Para informações a este respeito, veja nas instruções de utilização do SICAT JMT.
- 3. Faça impressões óticas da maxila e da mandíbula. Para informações a este respeito veja nas instruções de utilização do respetivo equipamento.

### ABRIR CONJUNTO DE DADOS

- 1. Selecione uma radiografia 3D ou um estudo SICAT Function na timeline.
- 2. Inicie SICAT Function. Para informações a este respeito veja em *Iniciar o SICAT Suite [*▶ *Página 39]*.

### PASSOS DE TRABALHO EM SICAT FUNCTION

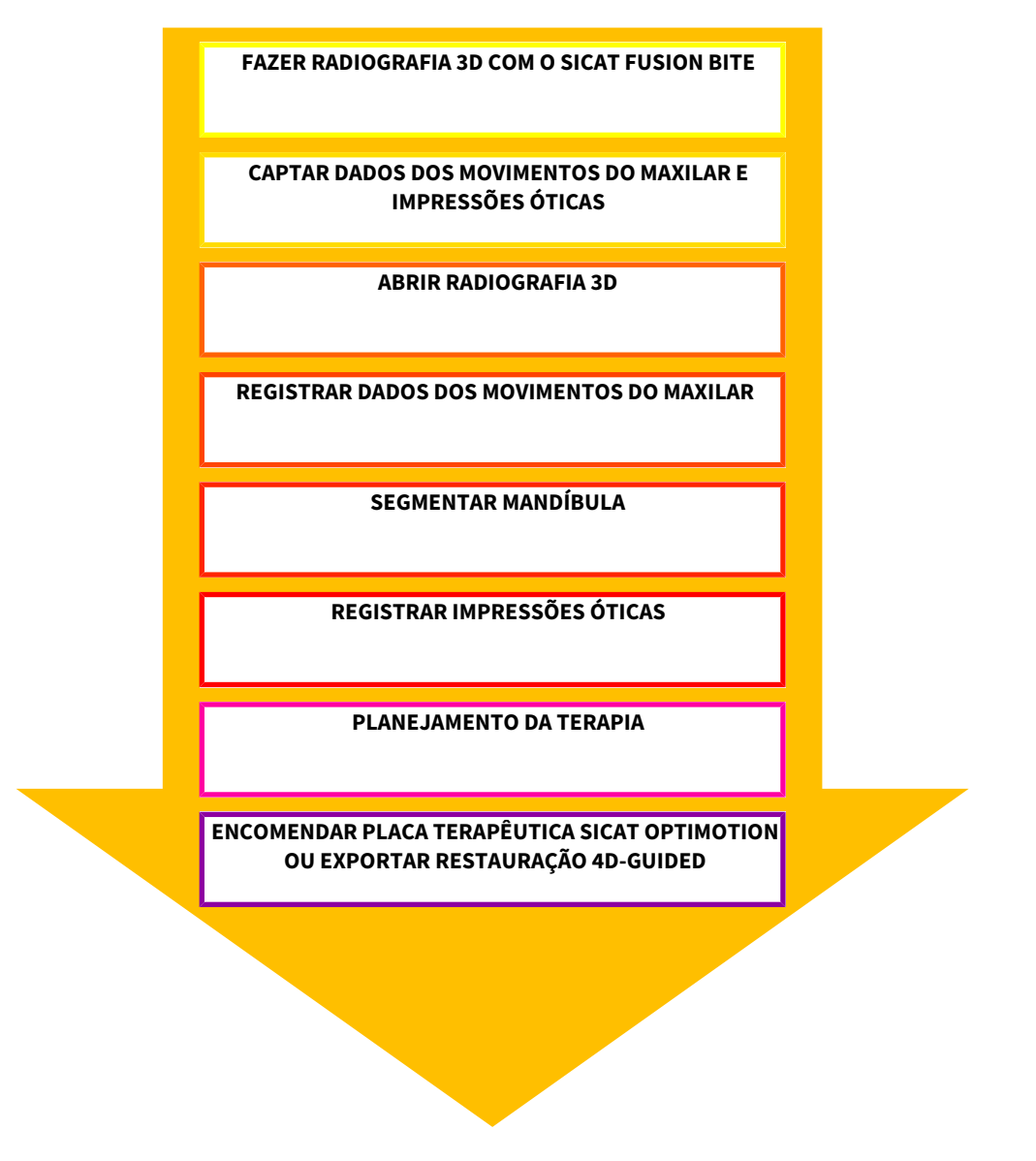

### EDITAR CONJUNTO DE DADOS EM SICAT FUNCTION

- 1. Caso necessário, ajuste o alinhamento do volume e a área panorâmica. Para informações a este respeito, veja em *Alinhamento do volume e área panorâmica [*▶ *Página 91]*.
- 2. Importar e registrar dados dos movimentos do maxilar em SICAT Function. Para informações a este respeito veja em *Importar e registrar dados dos movimentos do maxilar de aparelhos para dados dos movimentos do maxilar [*▶ *Página 104]*.
- 3. Segmente a mandíbula e, eventualmente, a fossa. Para informações a este respeito veja em *Segmentar mandíbula [*▶ *Página 110]* e *Segmentar a fossa [*▶ *Página 112]*
	- ▶ SICAT Function visualiza os dados dos movimentos do maxilar importados na visualização **3D**.
- 4. Importe e registre as impressões óticas com os dados da radiografia 3D. Para informações a este respeito veja em *Importar e registrar impressões óticas [*▶ *Página 115]*.
- 5. Avalie os movimentos do maxilar na área de trabalho **TMJ**. Para informações a este respeito veja em *Vista geral da área de trabalho TMJ [*▶ *Página 64]* e *Funções na área de trabalho TMJ [*▶ *Página 129]*. Utilize os vestígios de movimento anatômicos como ajuda, sobretudo, se você não fez a segmentação. Para informações a este respeito veja em *Apresentação de vestígios de movimento na visualização 3D [*▶ *Página 126]*, *Ajustar vestígios de movimento com a janela do exame [*▶ *Página 127]*, *Ajustar vestígios de movimento com o reticulado em uma visualização de fatias [*▶ *Página 128]* e *Interagir com movimentos do maxilar [*▶ *Página 123]*.
- 6. Defina uma posição terapêutica para a placa terapêutica SICAT OPTIMOTION. Para informações a este respeito, veja em *Definir uma posição terapêutica [*▶ *Página 143]*.
- 7. Encomende uma placa terapêutica SICAT OPTIMOTION. Para informações a este respeito veja em *Processo de encomenda [*▶ *Página 142]*.
- 8. Exporte os dados para, por exemplo, pedir uma segunda opinião. Para informações a este respeito veja em *Exportar dados [*▶ *Página 141]*.

### CONCLUIR OU CANCELAR O TRABALHO COM O CONJUNTO DE DADOS

Para concluir ou cancelar seu trabalho você pode salvar o mesmo fechando o SICAT Suite dentro do SIDEXIS 4. Para informações a este respeito veja em *Fechar o SICAT Suite [*▶ *Página 172]*.

### INSTRUÇÕES DE UTILIZAÇÃO E APOIO AO CLIENTE

As instruções de utilização estão na janela **Ajuda do SICAT Suite**. Para informações a este respeito veja em *Abrir a ajuda online [*▶ *Página 43]*.

Para mais ajuda veja na área **Apoio ao Cliente**. Para informações a este respeito veja em *Apoio ao Cliente [*▶ *Página 167]*.

# 10.3 REGISTRAR E EXCLUIR O SICAT SUITE COMO MÓDULO SIDEXIS 4

Para informações gerais sobre a utilização do SICAT Suite com o SIDEXIS 4 veja em *Particularidades na versão SIDEXIS 4 [*▶ *Página 28]*.

Se você instalar o SICAT Suite após SIDEXIS 4, o programa de instalação do SICAT Suite faz automaticamente o registro como módulo do SIDEXIS 4. Para informações a este respeito veja em *Instalar o SICAT Suite [*▶ *Página 20]*.

### ABRIR A JANELA "SIDEXIS 4"

1. Inicie a versão standalone do SICAT Suite. Para informações a este respeito veja em *Iniciar o SICAT Suite [*▶ *Página 323]*.

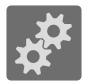

2. Clique no ícone **Configurações**.

▶ A janela **Configurações** se abre.

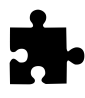

3. Clique no separador **SIDEXIS 4**.

▶ A janela **SIDEXIS 4** se abre:

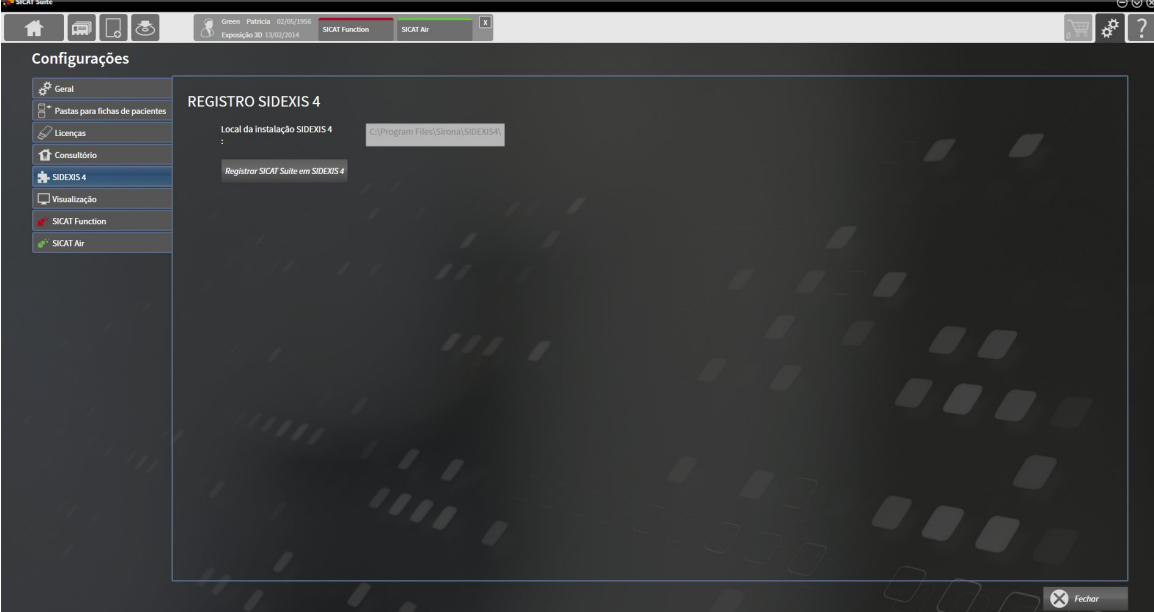

### REGISTRAR O SICAT SUITE COMO MÓDULO DO SIDEXIS 4

- ☑ O SICAT Suite já foi instalado corretamente. Para informações a este respeito veja em *Instalar o SICAT Suite [*▶ *Página 20]*.
- ☑ O SIDEXIS 4 não está aberto.
- ☑ A versão standalone do SICAT Suite já foi iniciada.
- ☑ A janela **SIDEXIS 4** já está aberta.
- 1. Clique no botão **Registrar o SICAT Suite em SIDEXIS 4**.
- 2. Inicie o SIDEXIS 4.
- ▶ O SICAT Suite está registrado como módulo do SIDEXIS 4. Para indicar que o registro foi feito com êxito em SIDEXIS 4 a fase **Plan & Treat** fica visível:

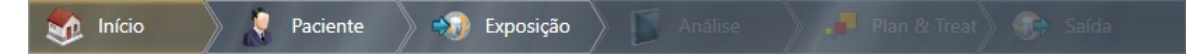

## EXCLUIR O SICAT SUITE COMO MÓDULO DO SIDEXIS 4

- ☑ O SICAT Suite já está registrado como módulo do SIDEXIS 4.
- ☑ O SIDEXIS 4 não está aberto.
- ☑ A versão standalone do SICAT Suite já foi iniciada.
- ☑ A janela **SIDEXIS 4** já está aberta.
- 1. Clique no botão **Excluir o SICAT Suite do SIDEXIS 4**.
- 2. Inicie o SIDEXIS 4.
- ▶ O SICAT Suite já não está mais disponível como módulo do SIDEXIS 4.
# 10.4 ESTUDOS DO SICAT FUNCTION EM SIDEXIS 4

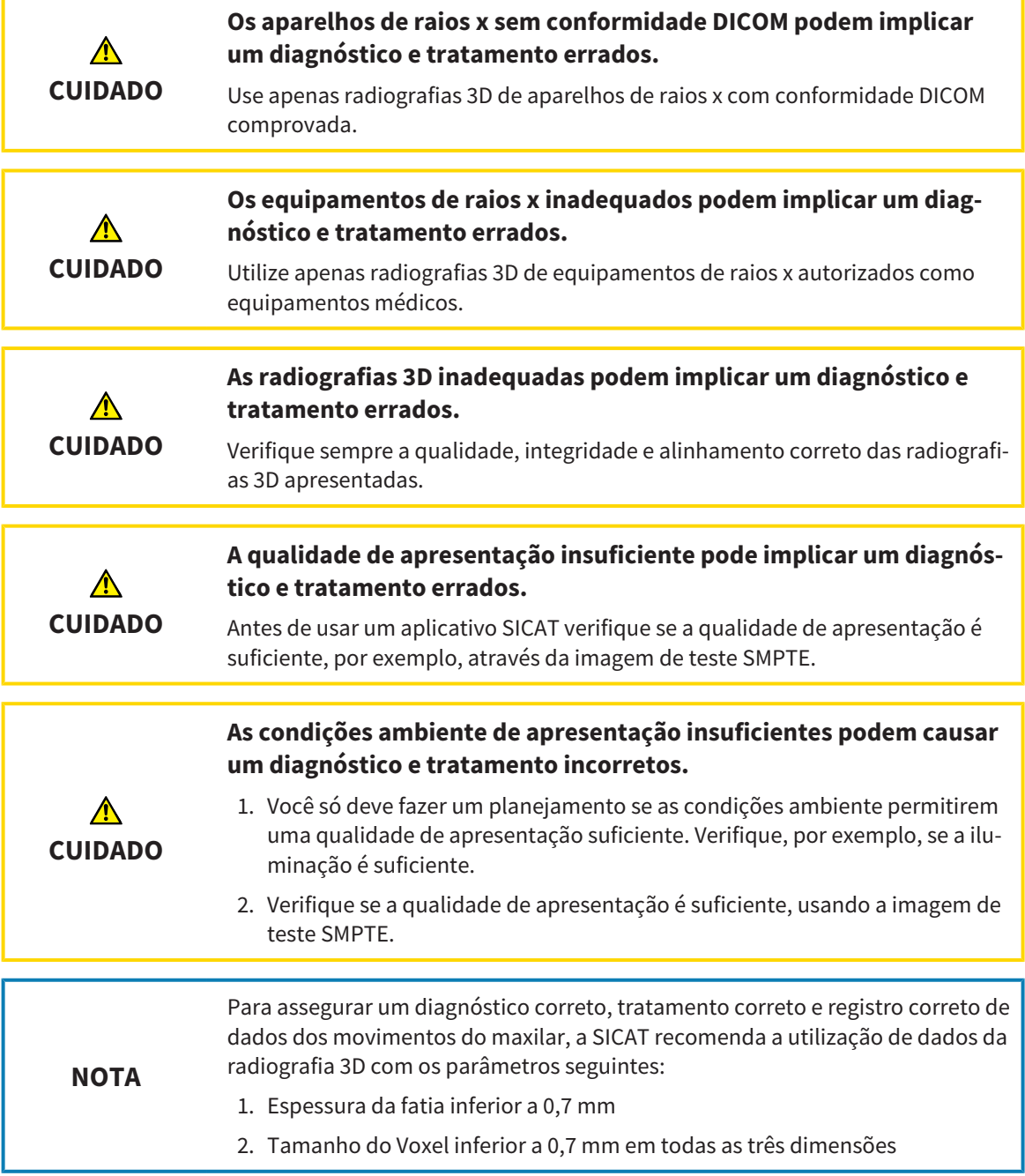

Se o SICAT Suite funcionar como módulo SIDEXIS 4 o gerenciamento dos dados dos pacientes é feito em SIDEXIS 4.

O SIDEXIS 4 mostra imagens de pré-visualização para estudos SICAT Function , quando estão reunidas as seguintes condições:

- Você está usando o SICAT Suite como módulo do SIDEXIS 4
- Existe um estudo SICAT Function para o paciente selecionado.

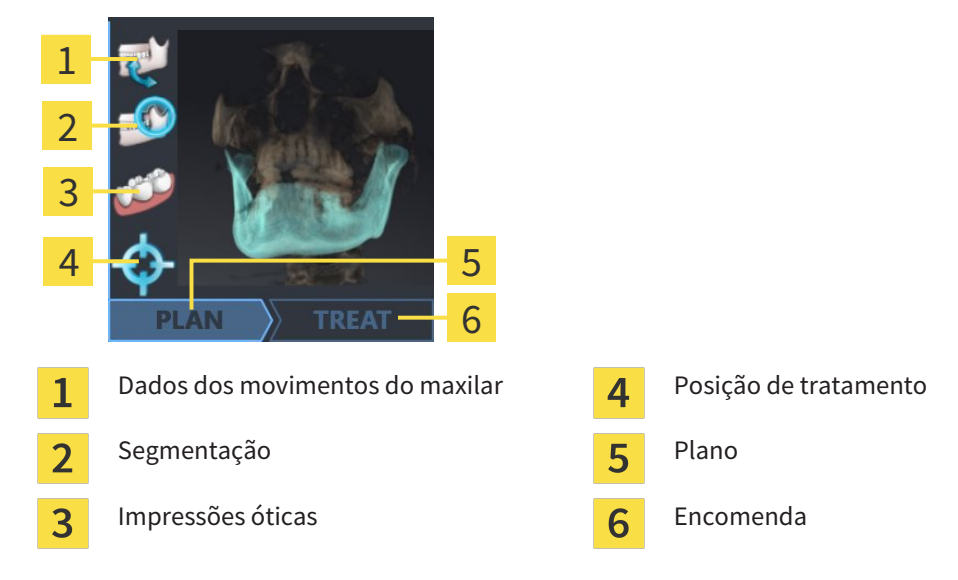

As imagens de pré-visualização mostram as seguintes informações:

- Disponibilidade de dados dos movimentos do maxilar
- Disponibilidade duma segmentação da articulação temporomandibular
- Disponibilidade de impressões óticas

- Disponibilidade duma posição terapêutica
- Planejamento não existente, em processamento ou concluído
- Encomenda não existente, placa terapêutica a encomendar está no cesto de compras ou foi feito o upload da encomenda

Uma apresentação clara dos ícones significa que o respetivo elemento existe em um estudo.

# 10.5 INICIAR O SICAT SUITE

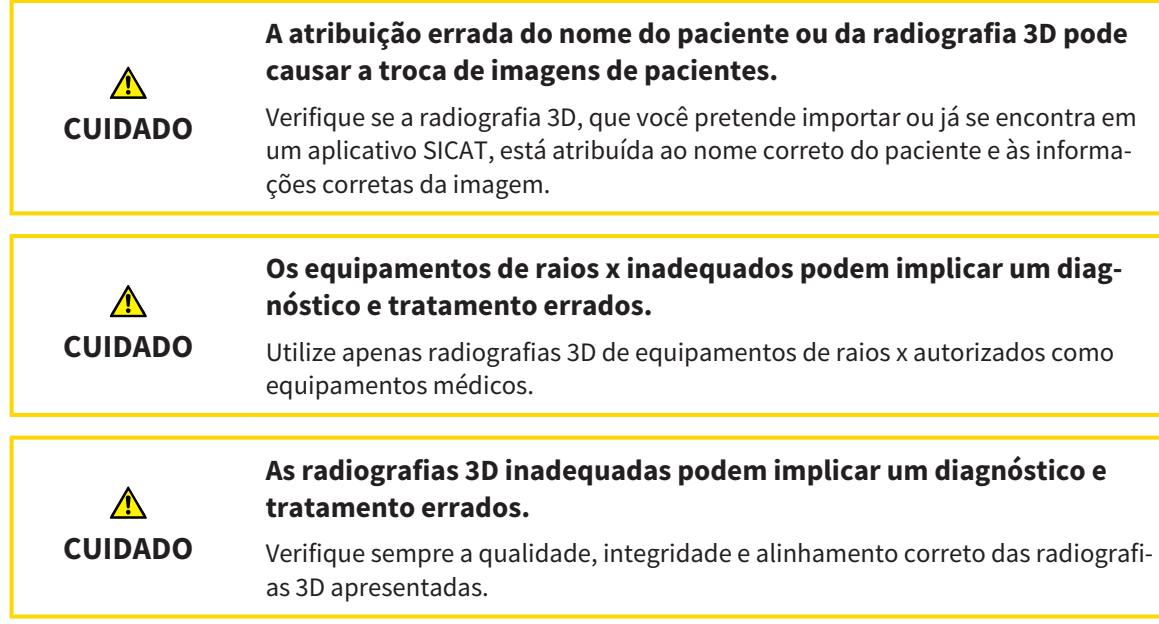

Para iniciar o SICAT Suite como módulo SIDEXIS 4, proceda da seguinte forma:

- ☑ O SICAT Suite já foi instalado corretamente. Para informações a este respeito veja em *Instalar o SICAT Suite [*▶ *Página 20]*.
- ☑ O SICAT Suite já foi registrado como módulo do SIDEXIS 4. Para informações a este respeito, veja em *Registrar e excluir o SICAT Suite como módulo SIDEXIS 4 [*▶ *Página 35]*. Se o SICAT Suite for instalado após o SIDEXIS 4 pode ocorrer o registro automático.
- ☑ Você já selecionou uma radiografia 3D em SIDEXIS 4 .

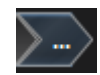

- 1. Clique do lado direito do botão **Mostrar em exame 3D** sobre o ícone **Visualizar em**.
- 
- 2. Clique na janela **Visualizar em** sobre o ícone **SICAT Suite**.
- ▶ O SIDEXIS 4 muda para a fase **Plan & Treat**.
- ▶ O SICAT Suite abre a radiografia 3D em um aplicativo SICAT.

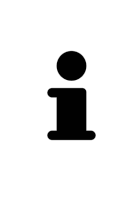

Se você abrir uma radiografia 3D sem respetivo estudo e só ativou a licença dum aplicativo SICAT, será iniciado este aplicativo SICAT. Se você abrir uma radiografia 3D com vários respetivos estudos e só ativou licenças de vários aplicativos SICAT, será iniciado o aplicativo, cujo estudo foi alterado por último. Se você abrir explicitamente um estudo, será sempre iniciado o respetivo aplicativo SICAT.

Depois de abrir uma radiografia 3D você pode mudar para outro aplicativo SICAT. Para informações a este respeito veja em *Alternar entre os aplicativos SICAT [*▶ *Página 42]*.

Se você salvou um estudo específico da aplicação, poderá selecioná-los direito na janela **Exposições** e abrir no respetivo aplicativo SICAT. Se já colocou um artigo no cesto de compras que se baseia neste estudo, então será aberto o cesto de compras.

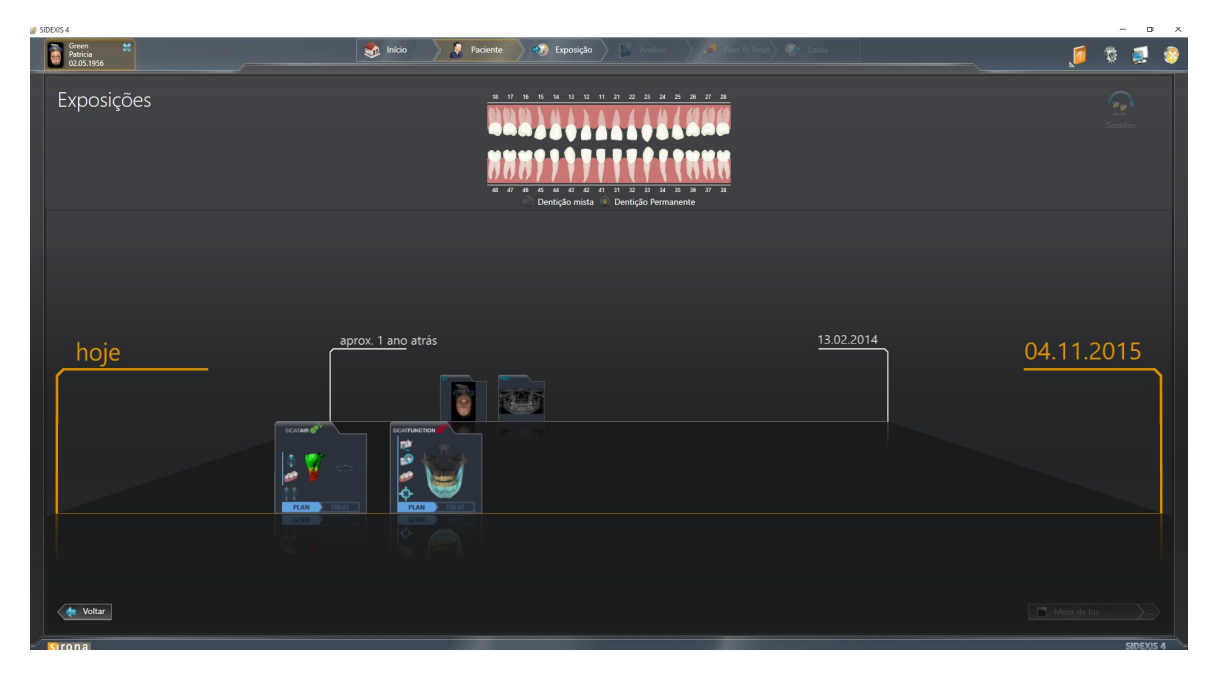

O SIDEXIS 4 também mostra os estudo na janela **Detalhes de pacientes**, na área **Últimas radiografias**. Para informações a este respeito veja em *Estudos do SICAT Function em SIDEXIS 4 [*▶ *Página 37]*.

# 10.6 A SUPERFÍCIE DO USUÁRIO DO SICAT SUITE

A superfície do usuário do SICAT Suite como módulo do SIDEXIS 4 se compõe das seguintes partes:

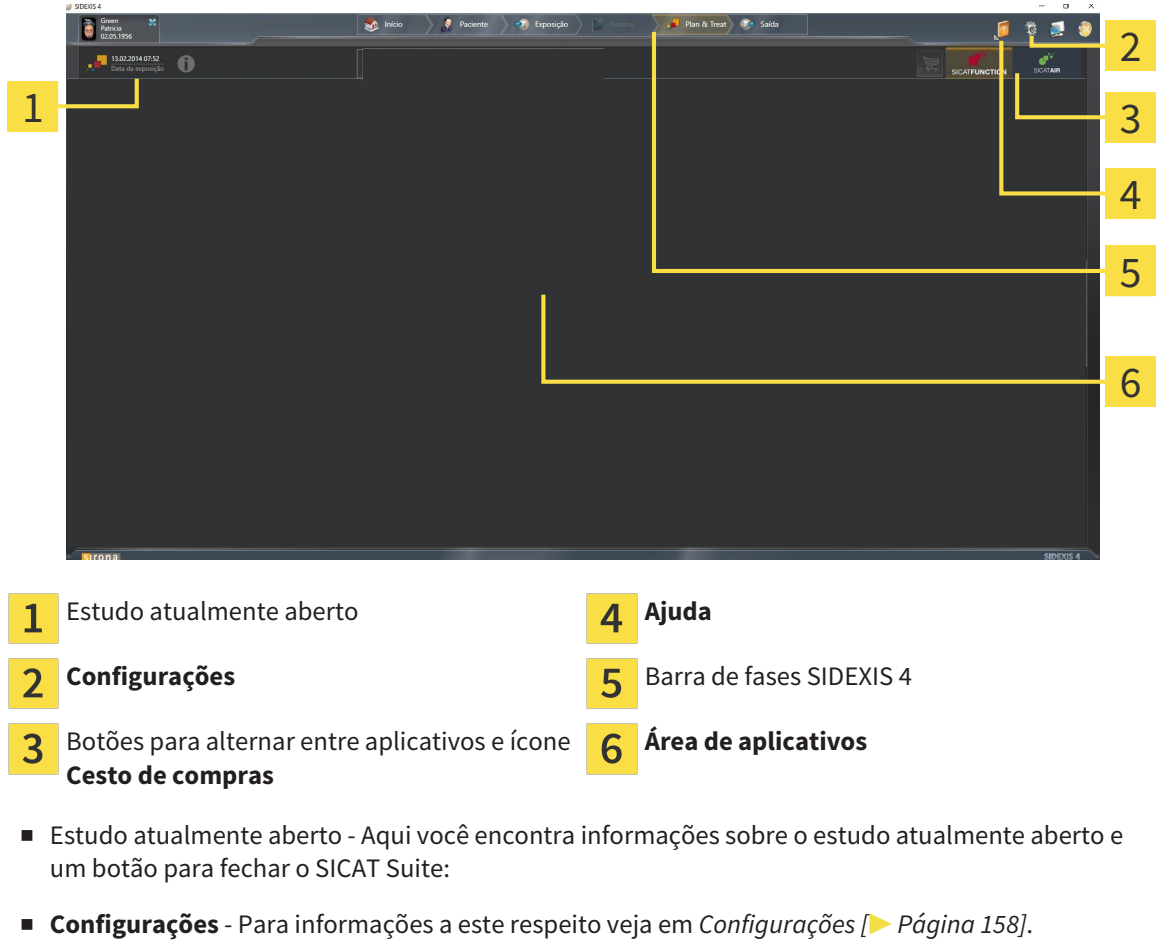

- Botões para alternar entre aplicativos e ícone **Cesto de compras** Para informações a este respeito veja em *Alternar entre os aplicativos SICAT [*▶ *Página 42]* e em *Processo de encomenda [*▶ *Página 142]*.
- **Ajuda** Para informações a este respeito veja em *Abrir a ajuda online [▶ Página 43]*.
- O Área de aplicativos, que está na parte restante do SICAT Suite mostra a superfície do usuário do aplicativo SICAT.

# 10.6.1 ALTERNAR ENTRE OS APLICATIVOS SICAT

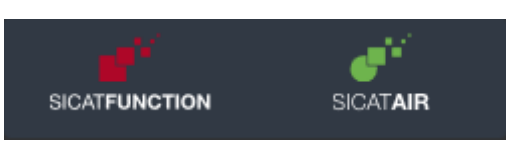

Clique no botão que tem a designação do aplicativo SICAT pretendido.

▶ O SICAT Suite muda para o aplicativo selecionado.

# 10.7 ABRIR A AJUDA ONLINE

O menu **Ajuda** do SIDEXIS 4 tem as instruções de utilização dos aplicativos SICAT em forma de arquivos PDF. Para abrir as instruções de utilização dum aplicativo SICAT, proceda da seguinte forma:

- 1. Clique no ícone **Ajuda**.
	- ▶ Abre-se uma lista das instruções de utilização disponíveis:

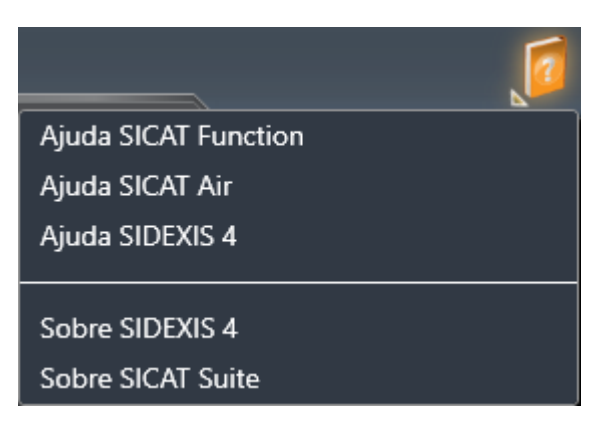

- 2. Clique nas instruções de utilização pretendidas.
- ▶ As instruções de utilização pretendidas se abrem.

# 10.8 LICENÇAS

Para saber mais sobre a aquisição de licenças SICAT contate seu vendedor local. Para fins de teste a SICAT disponibiliza licenças demo, que permitem um acesso de duração limitada à versão completa de um ou vários aplicativos SICAT.

Você pode ativar as licenças dos aplicativos SICAT e de funções individuais da seguinte forma:

- Depois de adquirir uma ou várias licenças, a SICAT disponibiliza a você ou sua organização uma chave pessoal de ativação. Você pode usar a chave de ativação para ativar licenças em vários computadores onde estão instalados o SICAT Suite.
- Seu pool de licenças no servidor de licenças SICAT tem o número de licenças adquiridas de cada aplicativo SICAT e de funções individuais.
- Se você ativar uma licença em um computador, esta será associada ao computador atual. A licença é retirada de seu pool de licenças e deixa de ficar disponível para ativação em outros computadores.
- Uma licenca ativada desbloqueia a versão completa de um ou vários aplicativos ou de funções individuais. Os aplicativos sem licença funcionam em Modo Visualizador.

Na janela **Lista de suas licenças** você tem uma lista das licenças ativadas em seu computador. Podemse tratar de licenças para aplicativos ou de licenças para funções individuais. Para informações a este respeito veja em *Abrir a janela "Lista de suas licenças" [*▶ *Página 45]*.

Você pode ativar licenças de duas formas:

- Se o computador, onde está funcionando o SICAT Suite, tem uma ligação ativa à Internet, a ativação da licença pode ser feita automaticamente. Para informações a este respeito veja em *Ativar licenças com a ajuda duma ligação ativa à Internet [*▶ *Página 46]*.
- Se desejar ou se o computador, onde está funcionando o SICAT Suite, não tem uma ligação ativa à Internet, a ativação da licença pode ser feita manualmente, usando os arquivos de requisição de licença. Você tem que fazer o upload destes arquivos de requisição de licença na página Internet da SICAT. Depois você recebe um arquivo de ativação da licença, que tem que ativar no SICAT Suite. Para informações a este respeito veja em *Ativar licenças manualmente ou sem ligação de Internet ativa [*▶ *Página 48]*.

Você pode desativar individualmente licenças para cada aplicativo e devolver para o pool de licenças. O computador onde está funcionando o SICAT Suite, requer uma ligação à Internet ativa para o efeito. Depois de você desativar uma licença, pode digitar a mesma ou outra chave de ativação. As licenças devolvidas ficam disponíveis para ativação no mesmo computador ou em outro computador. Para informações a este respeito veja em *Devolver licenças para o pool de licenças [*▶ *Página 50]*.

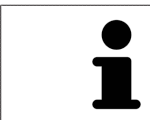

Para saber como usar um código de voucher veja em *Usar códigos de voucher [*▶ *Página 51]*.

# 10.8.1 ABRIR A JANELA "LISTA DE SUAS LICENÇAS"

- 1. Clique na barra de título do SIDEXIS 4 sobre o ícone **Configurações**.
	- ▶ A janela **Configurações** se abre.
- 2. Clique no grupo **SICAT Suite**.
	- ▶ O grupo **SICAT Suite** se abre.
- 3. Clique no botão **Licenças**.
	- ▶ A janela **Lista de suas licenças** se abre:

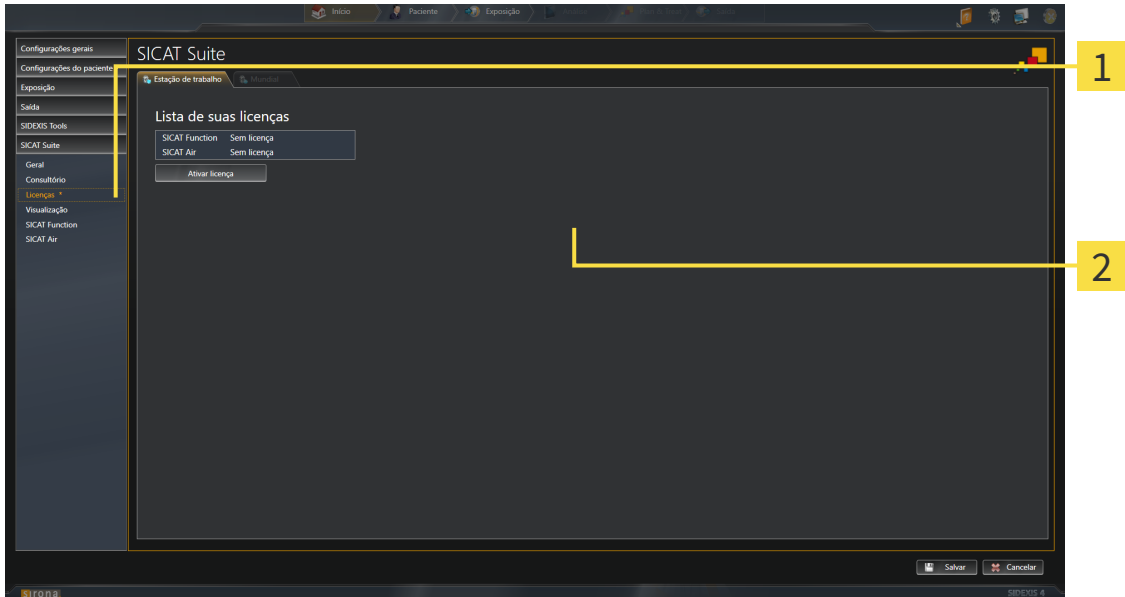

- Separador **Licenças** 1
- Janela **Lista de suas licenças**  $2<sup>1</sup>$

Prossiga com uma das seguintes ações:

- *Ativar licenças com a ajuda duma ligação ativa à Internet [*▶ *Página 46]*
- *Ativar licenças manualmente ou sem ligação de Internet ativa [▶ Página 48]*
- *Devolver licenças para o pool de licenças [*▶ *Página 50]*

# 10.8.2 ATIVAR LICENÇAS COM A AJUDA DUMA LIGAÇÃO ATIVA À INTERNET

**NOTA** É preciso fechar a ficha do paciente ativa antes de fazer alterações nas licenças.

Para iniciar o processo de ativação, proceda da seguinte forma:

- ☑ Falta uma licença ativada, pelo menos, a um aplicativo SICAT ou a uma função individual.
- ☑ O computador onde está funcionando o SICAT Suite tem uma ligação à Internet ativa.
- ☑ A janela **Lista de suas licenças** já está aberta. Para informações a este respeito veja em *Abrir a janela "Lista de suas licenças" [*▶ *Página 45]*.
- 1. Clique na janela **Lista de suas licenças** no botão **Ativar licença**.
	- ▶ A área **Lista de suas licenças** se abre:

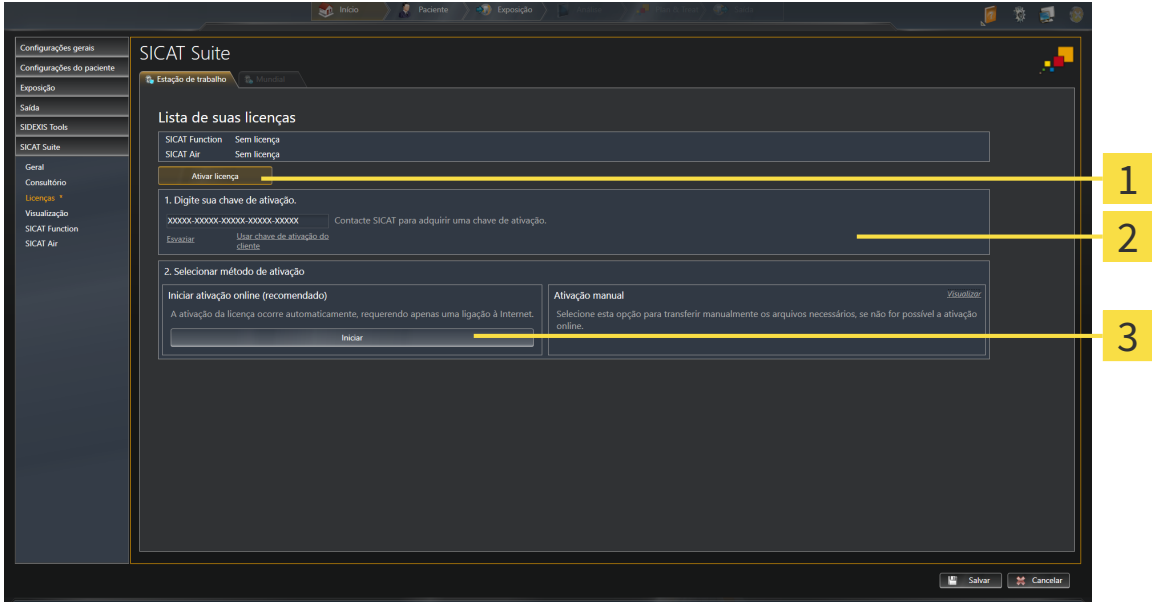

Botão **Ativar licença** 1

Área **Digite sua chave de ativação**  $\overline{\mathbf{2}}$ 

3 Botão **Iniciar**

- 2. No campo **Digite sua chave de ativação** digite sua chave de ativação de cliente ou uma chave de ativação da licença demo.
- 3. Clique no botão **Iniciar**.
- 4. Se abrir uma janela **Windows Firewall** autorize o acesso do SICAT Suite à Internet.
- ▶ As licenças adquiridas para aplicativos instalados ou funções individuais são retiradas do pool de licenças e ativadas no SICAT Suite no computador atual.
- ▶ A janela de mensagens se abre mostrando a mensagem seguinte:**A licença foi ativada com êxito**.

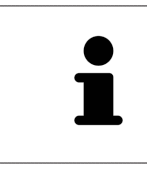

Para ativar de novo um SICAT Suite, você pode usar sua chave de ativação de cliente, clicando no botão **Usar chave de ativação de cliente**. Para esvaziar o campo com a chave de licença atual, clique na área **Digite sua chave de ativação** no botão **Esvaziar**.

# 10.8.3 ATIVAR LICENÇAS MANUALMENTE OU SEM LIGAÇÃO DE INTERNET ATIVA

**NOTA** É preciso fechar a ficha do paciente ativa antes de fazer alterações nas licenças.

Para ativar licenças manualmente ou sem uma ligação de Internet ativa, proceda da seguinte forma:

- ☑ Falta uma licença ativada, pelo menos, a um aplicativo SICAT ou a uma função individual.
- ☑ A janela **Lista de suas licenças** já está aberta. Para informações a este respeito veja em *Abrir a janela "Lista de suas licenças" [*▶ *Página 45]*.
- 1. Clique na janela **Lista de suas licenças** no botão **Ativar licença**.

▶ A área **Lista de suas licenças** se abre.

- 2. Na área **Ativação manual** clique no botão **Visualizar**.
	- ▶ A área **Ativação manual** se abre:

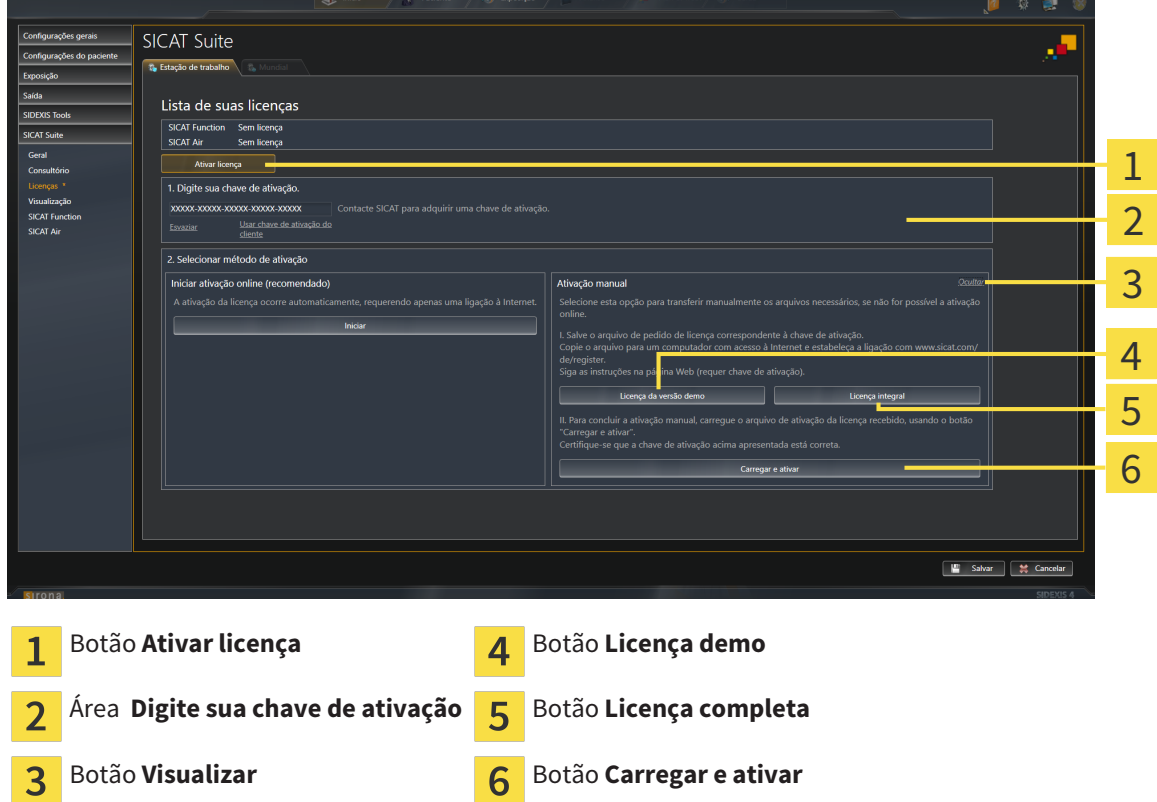

- 3. Se pretender ativar uma licença completa, clique no botão **Licença completa**.
- 4. Se pretender ativar uma licença demo, clique no botão **Licença demo**.
	- ▶ Abre-se uma janela do explorador do Windows.
- 5. Selecione a pasta pretendida para o arquivo de requisição da licença e clique em **OK**.
	- ▶ É gerado um arquivo de requisição de licença com a extensão de arquivo **WibuCmRaC** e guardado na pasta selecionada.
- 6. Copie o arquivo de requisição da licença para um computador com uma ligação à Internet ativa, por exemplo, com a ajuda duma pen USB.
- 7. Em um computador com uma ligação ativa à Internet abra um navegador da Web e abra a página da Internet [http://www.sicat.com/register.](http://www.sicat.com/register)
- 8. Siga as instruções na página de ativação da Internet.
	- ▶ As licenças adquiridas para aplicativos instalados ou funções individuais são retiradas de seu pool de licenças.
	- ▶ O servidor de licença SICAT gera um arquivo de ativação da licença com a extensão de arquivo **WibuCmRaU**, que você tem que descarregar para seu computador.
- 9. Copie o arquivo de ativação da licença descarregado de volta para o computador onde está funcionando o SICAT Suite.
- 10. Verifique se a chave no campo **Digite sua chave de ativação** está correta.
- 11. Clique na janela **Lista de suas licenças** no botão **Carregar e ativar**.
	- ▶ Abre-se uma janela do explorador do Windows.
- 12. Navegue até ao arquivo de ativação da licença, selecione o mesmo e clique em **OK**.
- ▶ A licença no arquivo de ativação da licença é instalada no SICAT Suite no computador atual.
- ▶ A janela de mensagens se abre mostrando a mensagem seguinte:**A licença foi ativada com êxito**.

# 10.8.4 DEVOLVER LICENÇAS PARA O POOL DE LICENÇAS

**NOTA** É preciso fechar a ficha do paciente ativa antes de fazer alterações nas licenças.

Para desativar uma licença completa e devolver a mesma para o pool de licenças, proceda da seguinte forma:

- ☑ Você já ativou a licença completa dum aplicativo SICAT.
- ☑ O computador onde está funcionando o SICAT Suite tem uma ligação à Internet ativa.
- ☑ A janela **Lista de suas licenças** já está aberta. Para informações a este respeito veja em *Abrir a janela "Lista de suas licenças" [*▶ *Página 45]*.

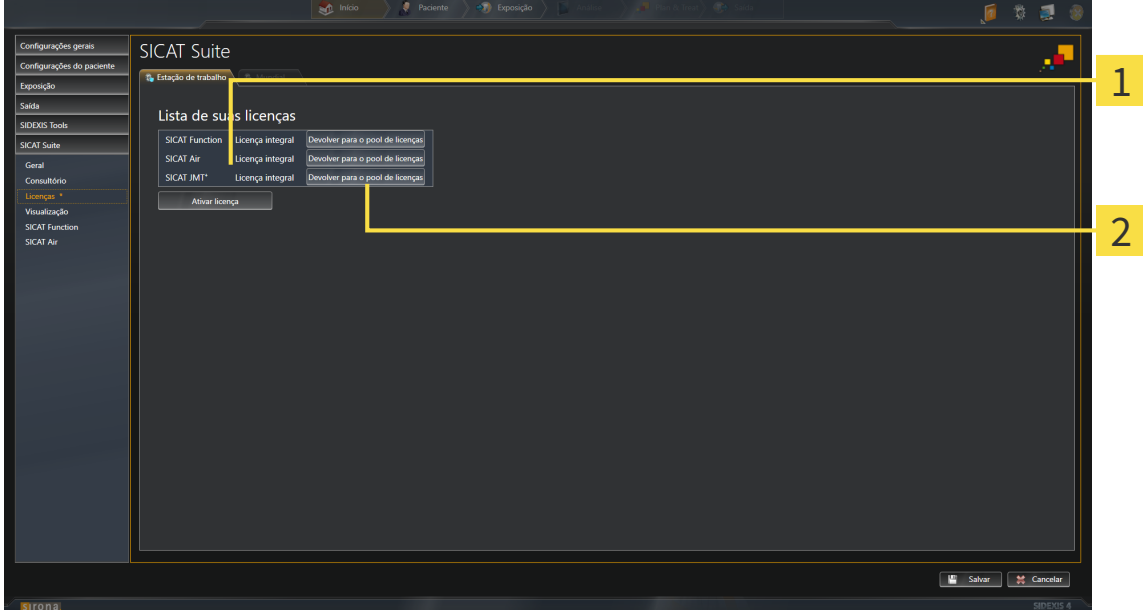

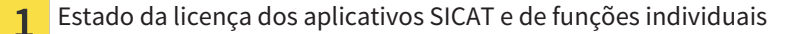

Botão **Devolver para o pool de licenças**  $\overline{2}$ 

- Clique na janela **Lista de suas licenças** na fila dos aplicativos SICAT pretendidos ou duma função individual no botão **Devolver para o pool de licenças**.
- ▶ A licença selecionada é devolvida para o pool de licenças e fica de novo disponível para a ativação.
- ▶ A janela de mensagens se abre mostrando a mensagem seguinte:**A licença foi devolvida com êxito para o pool de licenças**.
- ▶ Sem uma licença um aplicativo só fica disponível no Modo Visualizador. Depois de devolver as licenças de todos os aplicativos SICAT para seu pool de licenças, o SICAT Suite muda totalmente para o Modo Visualizador.

# 10.8.5 USAR CÓDIGOS DE VOUCHER

- 1. Em um computador com uma ligação ativa à Internet abra um navegador da Web e abra a página da Internet [http://www.sicat.de.](http://www.sicat.com/register)
- 2. Clique no link do portal SICAT.
	- ▶ O portal SICAT se abre.
- 3. Se ainda não o fez, cadastre-se com seu nome de usuário e sua senha no portal SICAT.
- 4. Clique no gerenciamento de conta sobre o registro para gerenciar suas licenças.
- 5. Digite seu código de voucher e confirme o código.

▶ O portal SICAT mostra uma licença.

- 6. Salve a licença localmente em seu computador.
- 7. Inicie o SICAT Suite e ative a licença.

Para informações a este respeito veja em *Ativar licenças com a ajuda duma ligação ativa à Internet [*▶ *Página 46]* e *Ativar licenças manualmente ou sem ligação de Internet ativa [*▶ *Página 48]*.

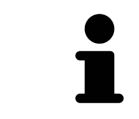

Para mais ajuda veja as Perguntas Freqüentes no portal SICAT.

# 10.9 A SUPERFÍCIE DO USUÁRIO DO SICAT FUNCTION

A superfície do usuário do SICAT Function se compõe das partes seguintes:

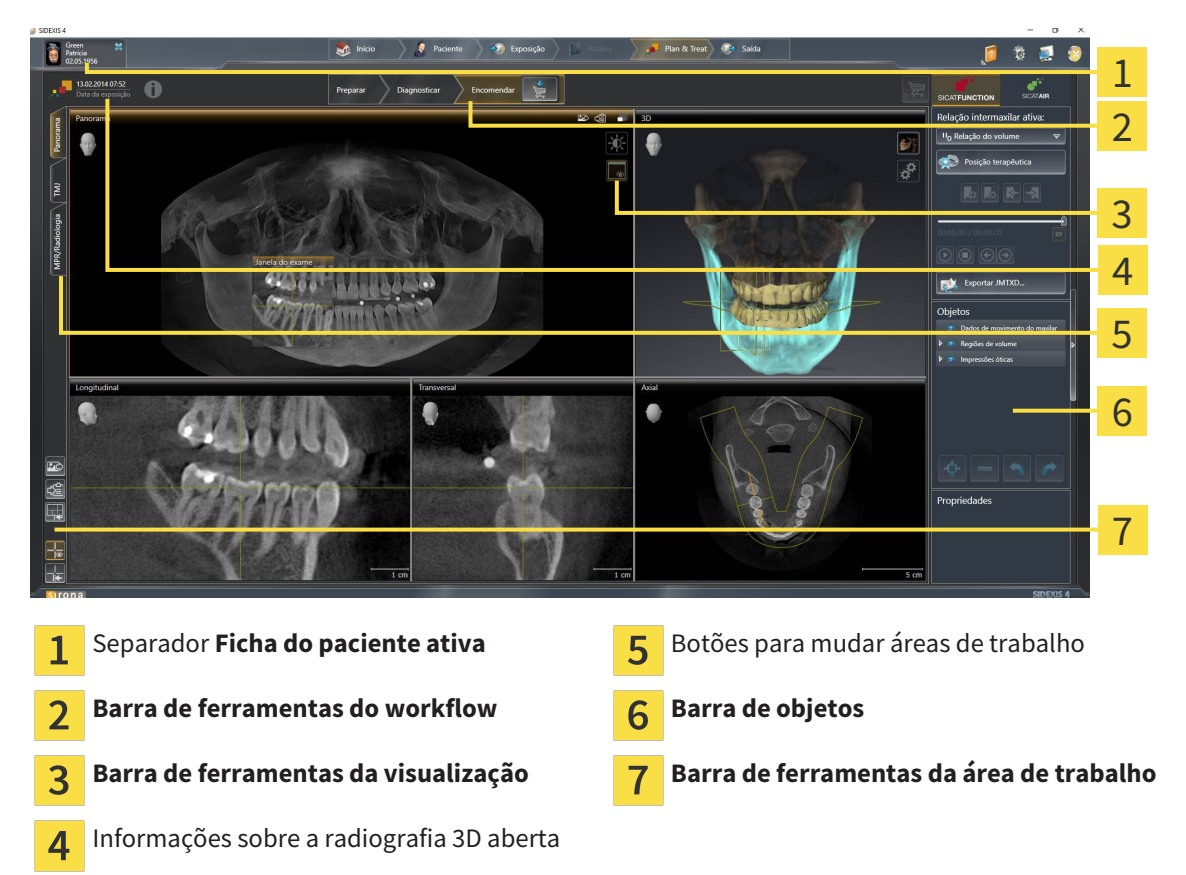

- O separador **Ficha do paciente ativa** mostra os atributos da ficha do paciente ativa.
- A **Barra de ferramentas do workflow** se compõe de vários passos do workflow, que têm as ferramentas principais do workflow do aplicativo. Esta tem ferramentas que lhe permitem adicionar e importar objetos de diagnóstico e objetos de planejamento. Para informações a este respeito veja em *Barra de ferramentas do workflow [*▶ *Página 53]*.
- **Região da área de trabalho** faz parte da interface do usuário por baixo de **Barra de ferramentas do workflow**. Esta mostra a área de trabalho ativa de SICAT Function. Cada área de trabalho tem uma determinada composição de visualizações. Para informações a este respeito veja em *Áreas de trabalho [*▶ *Página 61]*.
- Só a visualização ativa mostra **Barra de ferramentas da visualização**. Esta tem ferramentas para ajustar a apresentação da respetiva visualização. Para informações a este respeito veja em *Ajuste das visualizações [*▶ *Página 71]* e *Ajuste da visualização 3D [*▶ *Página 84]*.
- **Barra de objetos** tem ferramentas para gerenciar objetos de diagnóstico e objetos de planejamento. Para informações a este respeito veja em *Barra de objetos [*▶ *Página 55]*.
- A **Barra de ferramentas da área de trabalho** tem ferramentas para alterar configurações gerais de áreas de trabalho e todas as visualizações incluídas, bem como para documentar o conteúdo de áreas de trabalho. Para informações a este respeito veja em *Deslocar, ocultar e exibir reticulados e quadros [*▶ *Página 79]*, *Repor visualizações [*▶ *Página 82]*, *Ajustar e repor layout de áreas de trabalho [*▶ *Página 68]* e *Criar screenshots de áreas de trabalho. [*▶ *Página 69]*.

## 10.9.1 BARRA DE FERRAMENTAS DO WORKFLOW

No SICAT Function a **Barra de ferramentas do workflow** se compõe de três passos do workflow:

- 1. **Preparar**
- 2. **Diagnosticar**
- 3. **Encomendar**

#### ABRIR E FECHAR PASSOS DO WORKFLOW

Você pode abrir e fechar os passos do workflow, clicando nos mesmos.

#### 1. PASSO DO WORKFLOW "PREPARAR"

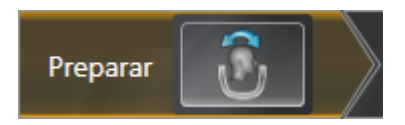

No passo do workflow **Preparar** está disponível a ferramenta seguinte:

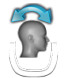

■ **Ajustar alinhamento do volume e área panorâmica** - Para informações a este respeito veja em *Ajustar alinhamento do volume [*▶ *Página 94]* e *Ajustar área panorâmica [*▶ *Página 99]*.

2. PASSO DO WORKFLOW "DIAGNOSTICAR"

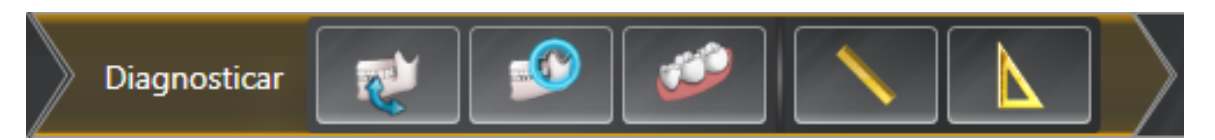

No passo do workflow **Diagnosticar** estão disponíveis as seguintes ferramentas:

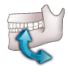

■ **Importar e registrar dados dos movimentos do maxilar** - Para informações a este respeito veja em *Importar e registrar dados dos movimentos do maxilar de aparelhos para dados dos movimentos do maxilar [*▶ *Página 104]*.

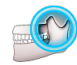

■ **Segmentar maxilar inferior e côndilos** - Para informações a este respeito veja em *Segmentação [*▶ *Página 109]*.

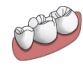

■ **Importar e registrar impressões óticas** - Para informações a este respeito veja em *Importar e registrar impressões óticas [*▶ *Página 115]*.

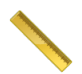

■ **Adicionar medição da distância (D)** - Para informações a este respeito veja em *Adicionar medições de distância [*▶ *Página 136]*.

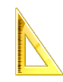

■ **Adicionar medição do ângulo (A)** - Para informações a este respeito veja em *Adicionar medições de ângulo [*▶ *Página 137]*.

#### 3. PASSO DO WORKFLOW "ENCOMENDAR"

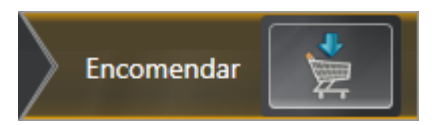

No passo do workflow **Encomendar** está disponível a ferramenta seguinte:

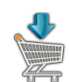

■ **Encomendar placa terapêutica** - Para informações a este respeito veja em *Colocar as placas de terapia no cesto de compras [*▶ *Página 144]*.

## 10.9.2 BARRA DE OBJETOS

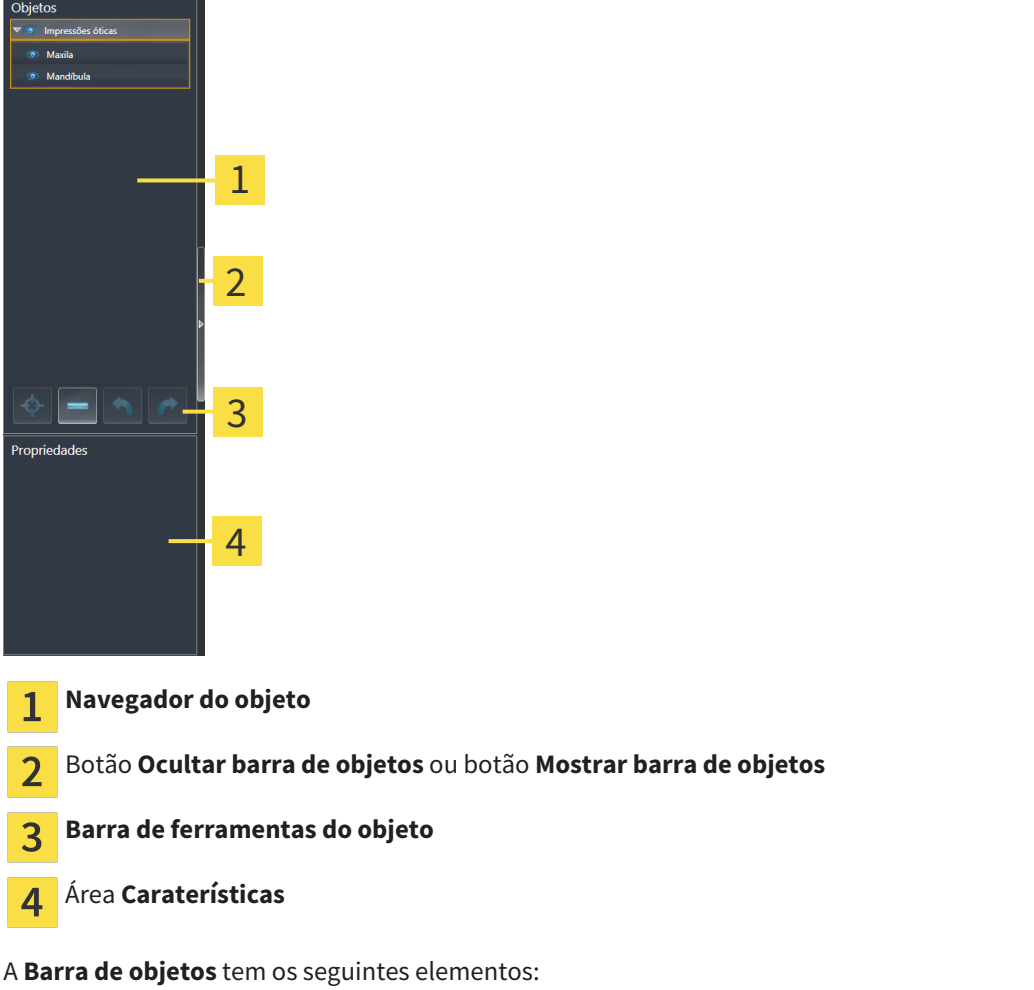

- O **Navegador do objeto** mostra uma lista categorizada de todos os objetos de diagnóstico e objetos de planejamento, que você adicionou ao estudo atual ou importou para este. O **Navegador do objeto** agrupa automaticamente os objetos. Por exemplo o grupo **Medições** tem todos os objetos de medição. Você pode fechar ou abrir grupos de objetos, ativar objetos e grupos de objetos e mostrar e ocultar objetos e grupos de objetos. Para informações a este respeito veja em *Gerenciar objetos com o navegador de objetos [*▶ *Página 56]*.
- **Barra de ferramentas do objeto** tem ferramentas para focar em objetos, excluir objetos ou grupos de objetos e anular ações de objetos ou ações de grupos de objetos e realizá-las de novo. Para informações a este respeito veja em *Gerenciar objetos com a barra de ferramentas de objetos [*▶ *Página 58]*.
- A área **Caraterísticas** mostra detalhes do objeto ativo.

Os objetos que estão disponíveis em SICAT Function estão em *Objetos SICAT Function [*▶ *Página 59]*.

Você pode ocultar e exibir **Barra de objetos**, clicando no botão **Ocultar barra de objetos** ou no botão **Mostrar barra de objetos** do lado direito de **Barra de objetos**.

# 10.9.3 GERENCIAR OBJETOS COM O NAVEGADOR DE OBJETOS

## FECHAR E ABRIR GRUPOS DE OBJETOS

Para fechar e abrir um grupo de objetos, proceda da seguinte forma:

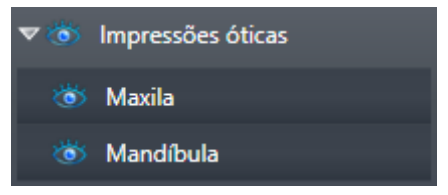

☑ O grupo de objetos pretendido está aberto.

- 1. Ao lado do grupo de objetos pretendido clique no ícone **Fechar**.
	- ▶ O grupo de objetos pretendido se fecha.

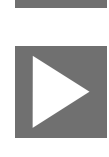

- 2. Ao lado do grupo de objetos pretendido clique no ícone **Abrir**.
- ▶ O grupo de objetos se abre.

### ATIVAR OBJETOS E GRUPOS DE OBJETOS

Algumas ferramentas apenas estão disponíveis para objetos ou grupos de objetos ativos.

Para ativar um grupo ou grupo de objetos proceda da seguinte forma:

☑ O objeto pretendido ou grupo de objetos pretendido está atualmente desativado.

- Clique no objeto pretendido ou no grupo de objetos pretendido.
	- ▶ SICAT Function desativa um objeto previamente ativado ou um grupo de objetos previamente ativado.
	- ▶ SICAT Function ativa o objeto pretendido ou o grupo de objetos pretendido.
	- ▶ SICAT Function destaca a cor o objeto ou o grupo de objetos no **Navegador do objeto** e nas visualizações.

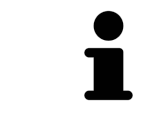

Nas visualizações 2D você também pode ativar determinados objetos, clicando em objetos.

## OCULTAR E EXIBIR OBJETOS E GRUPOS DE OBJETOS

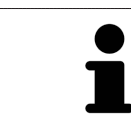

Esta função só está disponível para determinados tipos de objeto.

Para ocultar e exibir um objeto ou um grupo de objetos proceda da seguinte forma:

☑ O objeto pretendido ou grupo de objetos pretendido é atualmente exibido.

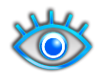

1. Ao lado do objeto pretendido ou do grupo de objetos pretendido, clique no ícone **Visível** ou no ícone **Alguns visíveis**.

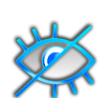

- ▶ SICAT Function oculta o objeto ou o grupo de objetos.
- ▶ SICAT Function exibe ao lado do objeto ou do grupo de objetos o ícone **Invisível**.

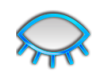

- 2. Ao lado do objeto pretendido ou do grupo de objetos pretendido, clique no ícone **Invisível**.
- ▶ SICAT Function exibe o objeto ou o grupo de objetos.
- ▶ SICAT Function exibe ao lado do objeto ou do grupo de objetos o ícone **Visível**.

# 10.9.4 GERENCIAR OBJETOS COM A BARRA DE FERRAMENTAS DE OBJETOS

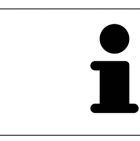

Estas funções só estão disponíveis para determinados tipos de objeto.

#### FOCAR EM OBJETOS

Utilize esta função para encontrar objetos em visualizações.

Para focar um objeto, proceda da seguinte forma:

☑ O objeto pretendido já está ativo. Para informações a este respeito veja em *Gerenciar objetos com o navegador de objetos [*▶ *Página 56]*.

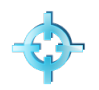

■ Clique no ícone **Focar no objeto ativo (F)**.

- ▶ SICAT Function desloca o ponto de focagem das visualizações para o objeto ativo.
- ▶ SICAT Function exibe o objeto ativo nas visualizações.

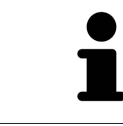

Você também pode focar objetos, fazendo duplo clique nos mesmos no **Navegador do objeto** ou numa visualização, com exceção da visualização **3D**.

### EXCLUIR OBJETOS E GRUPOS DE OBJETOS

Para excluir um grupo ou um grupo de objetos proceda da seguinte forma:

- ☑ O objeto pretendido ou grupo de objetos pretendido já está ativo. Para informações a este respeito veja em *Gerenciar objetos com o navegador de objetos [*▶ *Página 56]*.
- Clique no ícone **Excluir objeto ativo/grupo ativo (Del)**.
- ▶ SICAT Function exclui o objeto ou o grupo de objetos.

## ANULAR AÇÕES DE OBJETOS E EXECUTAR DE NOVO

Para anular as últimas ações de objetos ou ação de grupo e realizar de novo, proceda da seguinte forma:

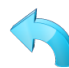

1. Clique no ícone **Anular última ação do objeto/grupo (Ctrl+Z)**.

▶ SICAT Function anula a última ação do objeto ou ação do grupo.

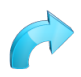

#### 2. Clique no ícone **Realizar de novo ação do objeto/grupo (Ctrl+Y)**.

▶ SICAT Function realiza de novo a última ação do objeto ou ação de grupo anulada.

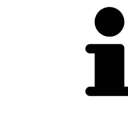

As funções de anular e executar de novo só estão disponíveis enquanto estiver aberto um estudo em um aplicativo SICAT.

# 10.9.5 OBJETOS SICAT FUNCTION

Em **Navegador do objeto** SICAT Function vai agrupar objetos específicos do aplicativo da seguinte forma:

- **Dados dos movimentos do maxilar**
- **Regiões de volume**
	- **Mandíbula** com os elementos **Lado esquerdo do maxilar inferior**, **Lado direito do maxilar inferior** e **Frente do maxilar inferior**
- **Impressões óticas**

## OBJETO DADOS DOS MOVIMENTOS DO MAXILAR

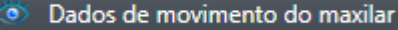

Depois de importar os dados dos movimentos do maxilar SICAT Function mostra um objeto **Dados dos movimentos do maxilar**em **Navegador do objeto**.

## OBJETO DA MANDÍBULA

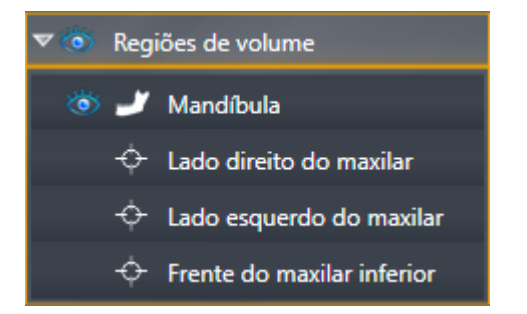

Um objeto **Mandíbula** tem os seguintes subobjetos:

- **Lado esquerdo do maxilar inferior**
- **Lado direito do maxilar inferior**
- **Frente do maxilar inferior**

Se você focar em um dos subobjetos, SICAT Function foca todas as visualizações 2D sobre o objeto selecionado.

# OBJETO DE IMPRESSÕES ÓTICAS

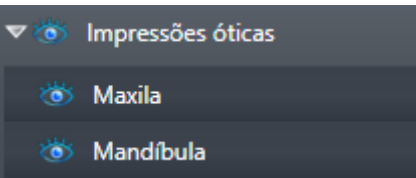

Um objeto **Impressões óticas** tem os seguintes subobjetos:

- **Maxila**
- **Mandíbula**

Se você focar em um dos subobjetos, SICAT Function foca todas as visualizações 2D sobre o objeto selecionado.

Se você excluir um objeto **Maxila** ou um objeto **Mandíbula**, SICAT Function vai deletar todas as impressões óticas existentes do estudo.

# 10.10 ÁREAS DE TRABALHO

Os aplicativos SICAT apresentam estudos em diversas visualizações e criam composições de visualizações em áreas de trabalho.

No SICAT Function existem três áreas de trabalho diferentes:

- Área de trabalho **Panorama** Para informações a este respeito veja em *Vista geral da área de trabalho panorâmica [*▶ *Página 62]*.
- Área de trabalho **TMJ** Para informações a este respeito veja em *Vista geral da área de trabalho TMJ [*▶ *Página 64]*.
- Área de trabalho **MPR/Radiologia** Para informações a este respeito veja em *Vista geral da área de trabalho MPR/Radiologia [*▶ *Página 66]*.

As ações seguintes estão disponíveis para áreas de trabalho e as visualizações incluídas:

- *Alternar entre área de trabalho ativa* [▶ *Página 67*].
- *Ajustar e repor layout de áreas de trabalho* [▶ *Página 68*].
- *Ajuste das visualizações [▶ Página 71]*.
- Existem possibilidades adicionais para ajustar a visualização **3D**. Para informações a este respeito veja em *Ajuste da visualização 3D [*▶ *Página 84]*.
- Você pode documentar o conteúdo duma visualização ativa. Para informações a este respeito veja em *Criar screenshots de áreas de trabalho. [*▶ *Página 69]*.

# 10.10.1 VISTA GERAL DA ÁREA DE TRABALHO PANORÂMICA

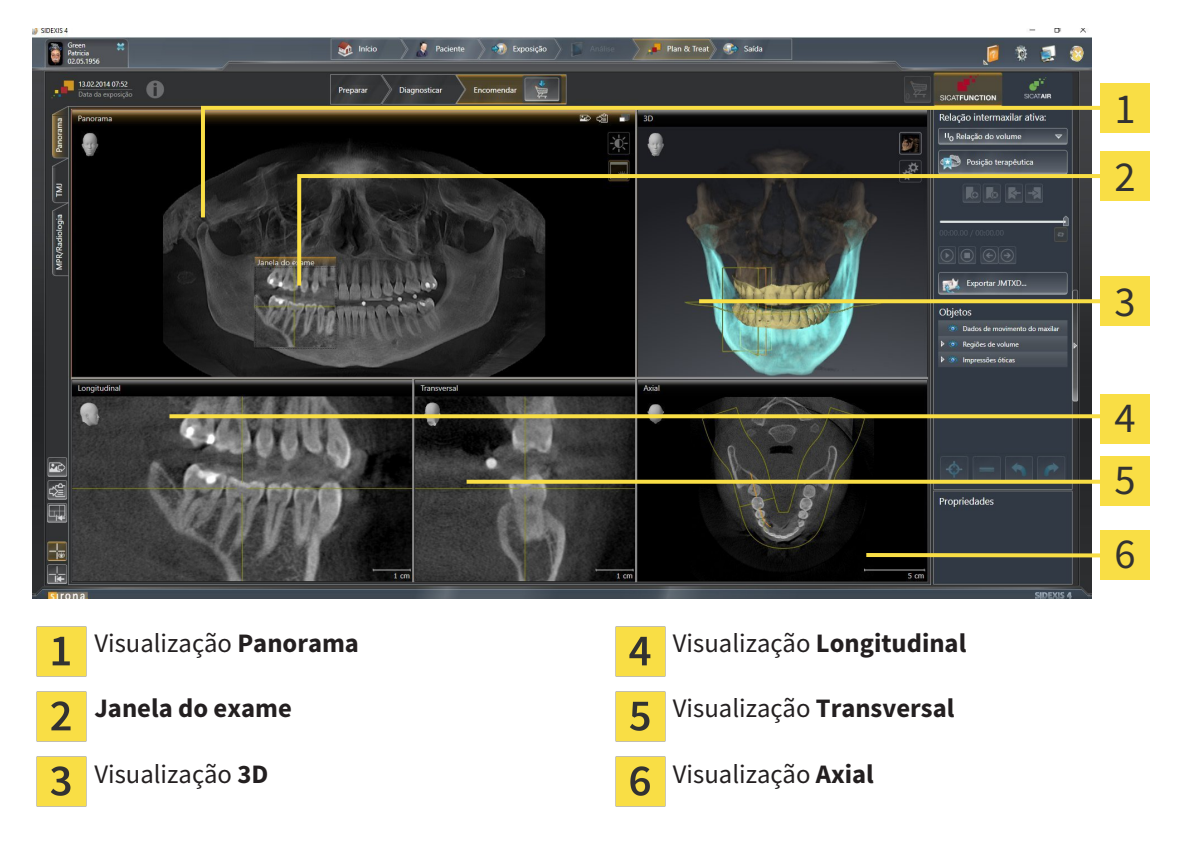

# VISUALIZAÇÃO PANORAMA

A visualização **Panorama** corresponde a uma ortopantomografia (OPG) virtual. Esta mostra uma projeção ortogonal sobre a curva panorâmica com uma determinada espessura. Você pode ajustar a curva panorâmica e a espessura a ambos os maxilares. Para informações a este respeito veja em *Ajustar área panorâmica [*▶ *Página 99]*.

## JANELA DO EXAME

A **Janela do exame** está integrada na visualização **Panorama**. Esta adiciona à visualização **Panorama** uma terceira dimensão, mostrando fatias paralelamente à curva panorâmica. Você pode ocultar e exibir a **Janela do exame**. Para informações a este respeito veja em *Deslocar, ocultar e exibir janela do exame [*▶ *Página 80]*.

# VISUALIZAÇÃO 3D

A visualização **3D** mostra a apresentação 3D do estudo aberto.

## VISUALIZAÇÃO LONGITUDINAL

A visualização **Longitudinal** mostra fatias que são tangenciais à curva panorâmica.

## VISUALIZAÇÃO TRANSVERSAL

A visualização **Transversal** mostra fatias que são ortogonais à curva panorâmica.

# VISUALIZAÇÃO AXIAL

Por norma, a visualização **Axial** mostra fatias de cima. Você pode mudar a perspetiva da visualização **Axial**. Para informações a este respeito veja em *Alterar configurações de visualização [*▶ *Página 164]*.

Para funções das visualizações veja em visualizações veja em *Ajuste das visualizações [*▶ *Página 71]* e *Ajuste da visualização 3D [*▶ *Página 84]*.

# 10.10.2 VISTA GERAL DA ÁREA DE TRABALHO TMJ

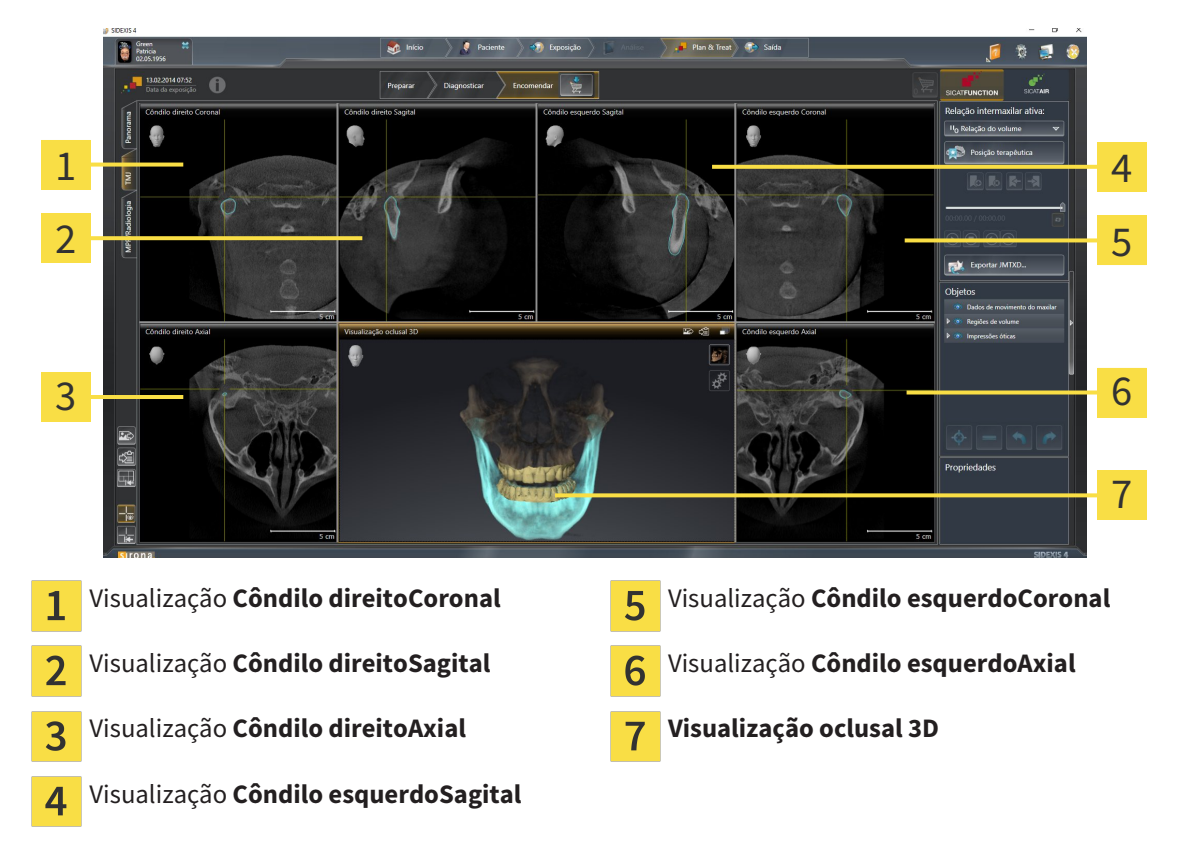

Você pode selecionar vestígios anatômicos individuais dum paciente na área JMT e avaliar nas visualizações. Para informações sobre a área JMT veja em *Interagir com movimentos do maxilar [*▶ *Página 123]*.

A área de trabalho **TMJ** mostra, ao mesmo tempo, o côndilo esquerdo e o direito. Isto permite a comparação direta de ambas as articulações temporomandibulares. A comparação permite identificar assimetrias com relação ao movimento e morfologia das articulações temporomandibulares.

#### SICAT Function identifica os côndilos movidos de forma diferente:

- SICAT Function mostra os côndilos movidos nas visualizações de fatias como contorno azul.
- SICAT Function mostra o limite de segmentação nas visualizações de fatias como contorno amarelo.
- SICAT Function mostra os côndilos movidos na visualização **3D** como objeto 3D amarelo.

Para poder comparar melhor a articulação temporomandibular esquerda e a articulação temporomandibular direita devem estar alinhadas as visualizações no plano mediano-sagital (plano simétrico) da cabeça. Para compensar posições erradas durante a radiografia 3D utilize a função **Ajustar alinhamento do volume**. Para informações a este respeito veja em *Ajustar alinhamento do volume [*▶ *Página 235]*. Para o alinhamento do volume certifique-se que as articulações temporomandibulares fiquem o mais simétricas em possível com relação ao plano mediano-sagital.

Para a análise de dados dos movimentos do maxilar e regiões de volume existem opções adicionais na área **TMJ**. Para informações a este respeito veja em *Funções na área de trabalho TMJ [*▶ *Página 129]*,*Usar triângulo Bonwill [*▶ *Página 132]*, *Visualizar limite de segmentação [*▶ *Página 133]* e *Visualizar movimento centrado para côndilo [*▶ *Página 134]*.

# 10.10.3 VISTA GERAL DA ÁREA DE TRABALHO MPR/RADIOLOGIA

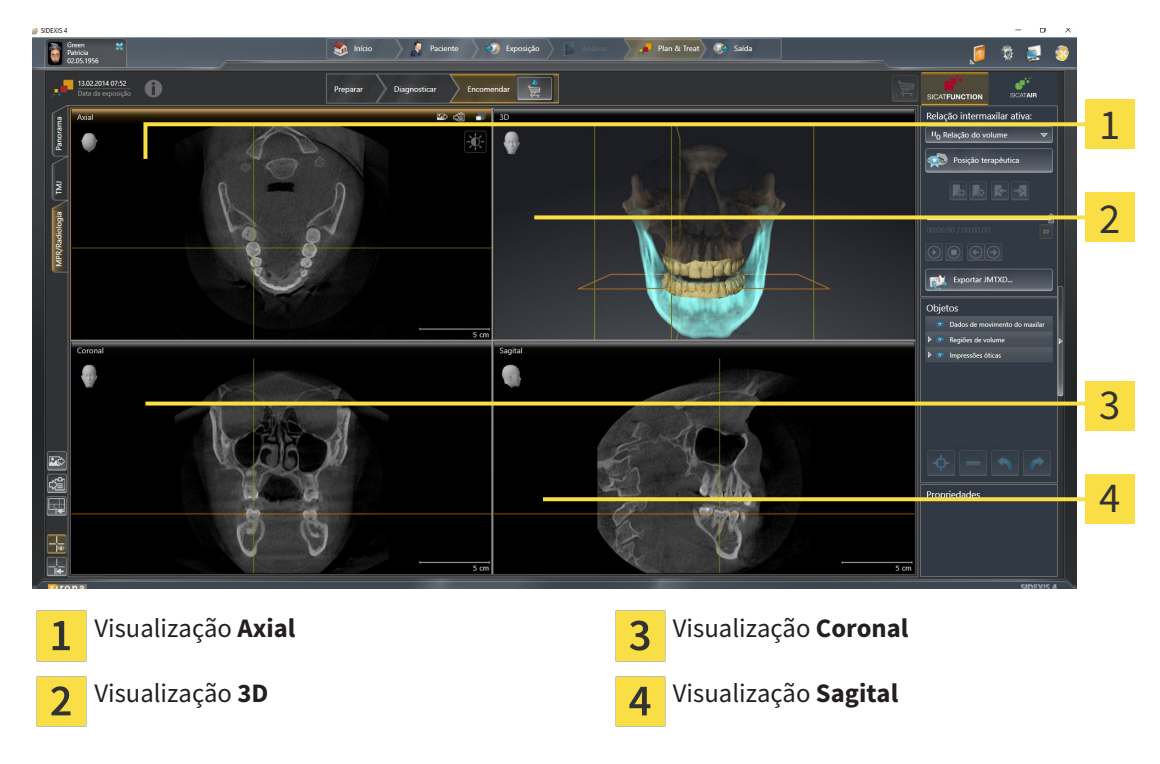

# VISUALIZAÇÃO AXIAL

Por norma, a visualização **Axial** mostra fatias de cima. Você pode mudar a perspetiva da visualização **Axial**. Para informações a este respeito veja em *Alterar configurações de visualização [*▶ *Página 164]*.

# VISUALIZAÇÃO 3D

A visualização **3D** mostra a apresentação 3D do estudo aberto.

# VISUALIZAÇÃO CORONAL

A visualização **Coronal** mostra fatias de frente.

# VISUALIZAÇÃO SAGITAL

Por norma, a visualização **Sagital** mostra fatias da direita. Você pode mudar a perspetiva da visualização **Sagital**. Para informações a este respeito veja em *Alterar configurações de visualização [*▶ *Página 164]*.

Para funções das visualizações veja em visualizações veja em *Ajuste das visualizações [*▶ *Página 71]* e *Ajuste da visualização 3D [*▶ *Página 84]*.

# 10.10.4 ALTERNAR ENTRE ÁREA DE TRABALHO ATIVA

Para mudar de área de trabalho ativa, proceda da seguinte forma:

- Clique no canto superior esquerdo da região da área de trabalho sobre o separador da área de trabalho pretendida. ▶ A área de trabalho selecionada se abre.
- Panorama MPR/Radiologia \ TMJ

# 10.10.5 AJUSTAR E REPOR LAYOUT DE ÁREAS DE TRABALHO

## AJUSTAR O LAYOUT DA ÁREA DE TRABALHO ATIVA

Para ajustar o layout da área de trabalho ativa, proceda da seguinte forma:

- 1. Desloque o ponteiro do mouse sobre o limite entre duas ou várias visualizações.
	- ▶ O ponteiro do mouse muda de forma:

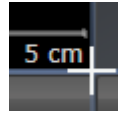

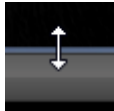

- 2. Clique e mantenha premido o botão esquerdo do mouse.
- 3. Desloque o mouse.
	- ▶ A posição do limite se altera.
	- ▶ Os tamanhos das visualizações em todos os lados do limite se alteram.
- 4. Solte o botão esquerdo do mouse.
- ▶ SICAT Function mantém a posição atual do limite e os tamanhos atuais das visualizações em todos os lados do limite.

# REPOR O LAYOUT DA ÁREA DE TRABALHO ATIVA

Para repor o layout da área de trabalho ativa, proceda da seguinte forma:

- Em **Barra de ferramentas da área de trabalho** clique no ícone **Repor layout da área de trabalho ativa**.
- ▶ SICAT Function repõe a área de trabalho ativa para o layout padrão. Isto significa que o software mostra todas as visualizações e em seus tamanhos padrão.

# 10.10.6 CRIAR SCREENSHOTS DE ÁREAS DE TRABALHO.

Para fins de documentação você pode copiar screenshots das áreas de trabalho para a pasta temporária do Windows.

# ADICIONAR SCREENSHOT DUMA ÁREA DE TRABALHO À VERSÃO 4 DO SIDEXIS

Para adicionar um screenshot duma área de trabalho à versão 4 do SIDEXIS, proceda da seguinte forma:

☑ A área de trabalho pretendida já está ativa. Para informações a este respeito veja em *Alternar entre área de trabalho ativa [*▶ *Página 67]*.

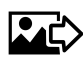

- Na barra de ferramentas da área de trabalho clique no ícone **Adicionar screenshot da área de trabalho ativa à versão 4 do SIDEXIS**.
- ▶ SICAT Function adiciona um screenshot da área de trabalho à versão 4 do SIDEXIS.

# COPIAR SCREENSHOT DUMA ÁREA DE TRABALHO PARA A ÁREA DE TRANSFERÊNCIA DO WINDOWS

Para copiar um screenshot duma área de trabalho para a área de transferência do Windows, proceda da seguinte forma:

☑ A área de trabalho pretendida já está ativa. Para informações a este respeito veja em *Alternar entre área de trabalho ativa [*▶ *Página 67]*.

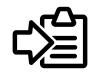

Na barra de ferramentas da área de trabalho clique no ícone **Copiar screenshot da área de trabalho ativa para a área de transferência**.

▶ SICAT Functioncopia um screenshot duma área de trabalho para a área de transferência do Windows

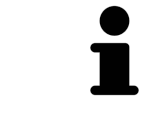

Você pode inserir screenshots da área de transferência em diversos aplicativos, por exemplo, software de processamento de imagem e processamentos de texto. Na maioria dos aplicativos o atalho de teclado para inserir é Ctrl+V.

# 10.11 VISUALIZAÇÕES

As visualizações estão incluídas em áreas de trabalho. Para uma descrição das diversas áreas de trabalho e visualizações veja em *Áreas de trabalho [*▶ *Página 61]*.

Você pode ajustar as visualizações. Para informações a este respeito veja em *Ajuste das visualizações [*▶ *Página 71]* e *Ajuste da visualização 3D [*▶ *Página 84]*.

# 10.11.1 AJUSTE DAS VISUALIZAÇÕES

Algumas ferramentas para ajuste das visualizações só estão disponíveis para a visualização ativa. Para saber como ativar uma visualização, veja em *Mudar visualização ativa [*▶ *Página 73]*.

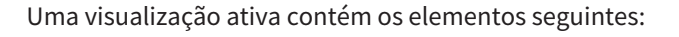

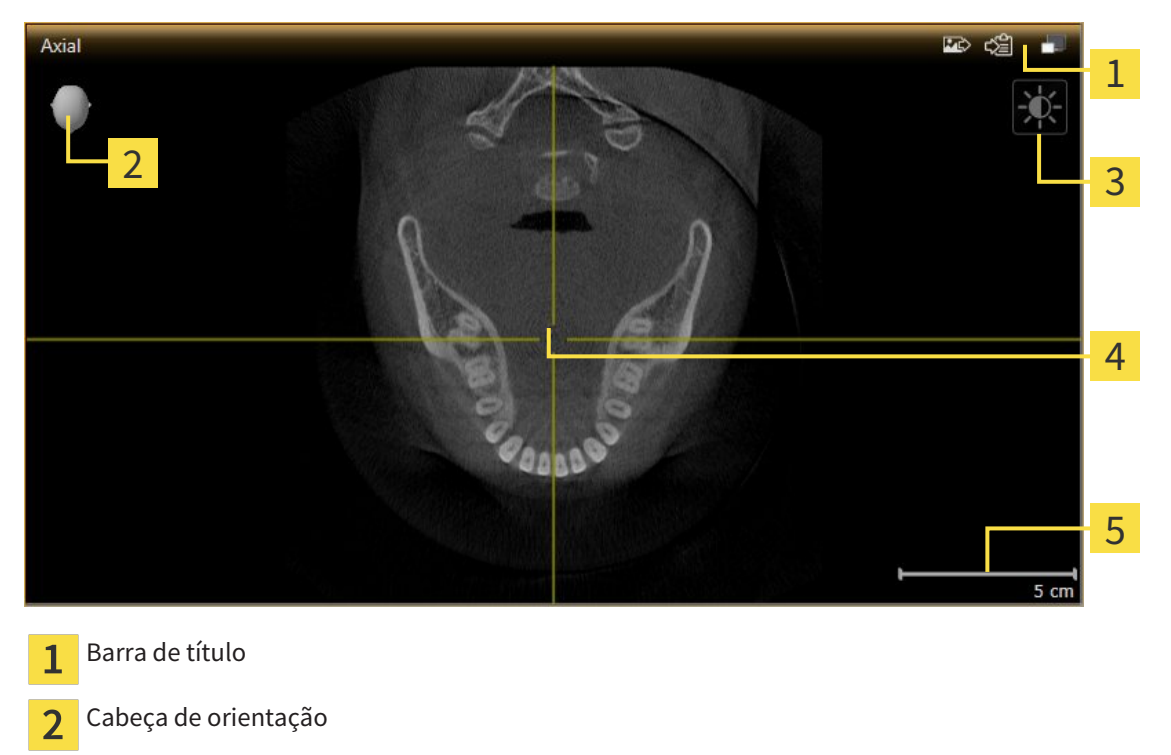

- Barra de ferramentas da visualização  $\overline{3}$
- Reticulado  $\overline{4}$
- 5 Escala

As visualizações 2D de fatias mostram reticulados. Reticulados são linhas de interseção com outras visualizações de fatias. SICAT Function sincroniza todas as visualizações de fatias entre si. Isto significa que todos os reticulados apontam para a mesma posição dentro dos dados da radiografia 3D . Assim você pode atribuir estruturas anatômicas para além das visualizações.

A visualização **3D** mostra quadros, que representam as posições atuais das visualizações 2D de fatias.

Visualizações 2D de fatias têm uma escala.

Para ajustar as visualizações estão disponíveis as seguintes ações:

- *Mudar visualização ativa [*▶ *Página 73]*
- *Maximizar e restaurar visualizações [*▶ *Página 74]*
- *Ajustar e repor brilho e contraste das visualizações 2D [▶ Página 75]*
- *Zoom de visualizações e deslocar recortes [*▶ *Página 77]*
- *Percorrer fatias em visualizações 2D de fatias [*▶ *Página 78]*
- *Deslocar, ocultar e exibir reticulados e quadros [*▶ *Página 79]*
- *Deslocar, ocultar e exibir janela do exame [▶ Página 80]*
- *Repor visualizações* [▶ *Página 82]*

Existem possibilidades adicionais para ajustar a visualização **3D**. Para informações a este respeito veja em *Ajuste da visualização 3D [*▶ *Página 84]*.

Você pode documentar o conteúdo duma visualização ativa. Para informações a este respeito veja em *Criar screenshots de visualizações. [*▶ *Página 83]*.
# 10.11.2 MUDAR VISUALIZAÇÃO ATIVA

Apenas a visualização ativa mostra a **Barra de ferramentas da visualização** e a barra de título.

Para ativar uma visualização, proceda da seguinte forma:

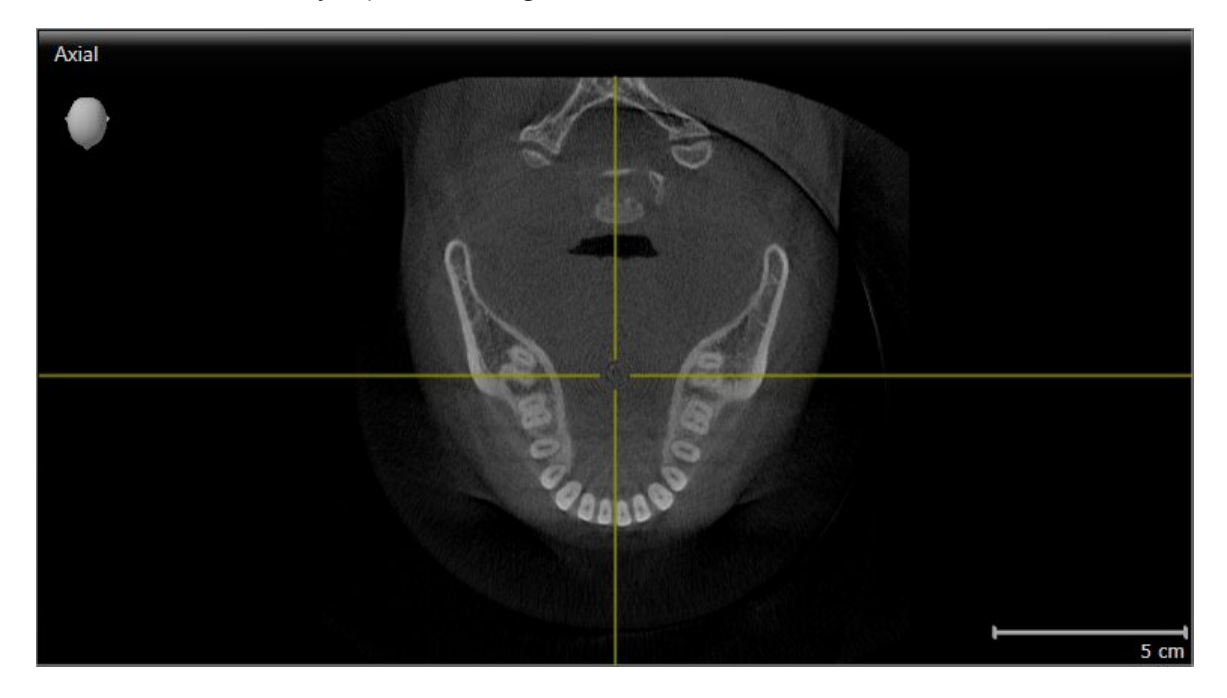

■ Clique na visualização pretendida.

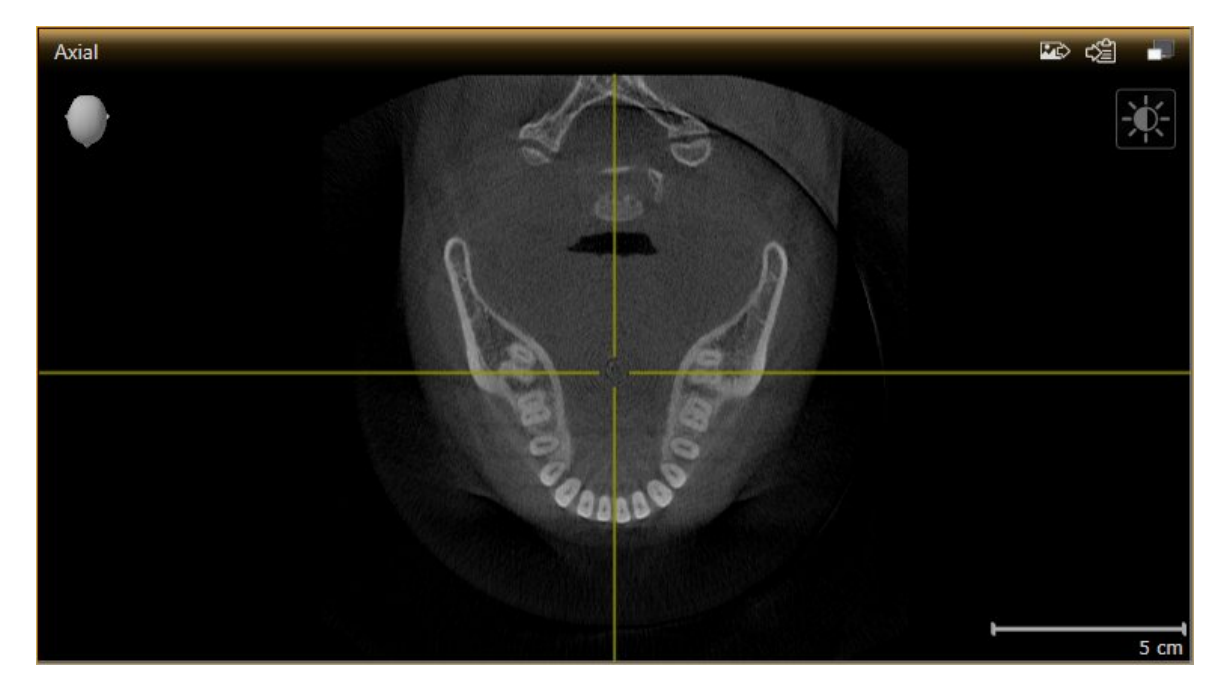

▶ SICAT Function ativa a visualização:

A visualização ativa se conhece pela barra de título laranja.

### 10.11.3 MAXIMIZAR E RESTAURAR VISUALIZAÇÕES

Para maximizar uma visualização e restaurar seu tamanho original, proceda da seguinte forma:

- ☑ A visualização pretendida já se encontra ativa. Para informações a este respeito veja em *Mudar visualização ativa [*▶ *Página 73]*.
- ☑ A visualização pretendida não está maximizada.

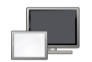

- 1. Na barra de título da visualização pretendida clique no ícone **Maximizar**.
	- ▶ SICAT Function maximiza a visualização.
- 2. Na barra de título da visualização maximizada clique no ícone **Restaurar**.
	- ▶ SICAT Function restaura o tamanho anterior da visualização.

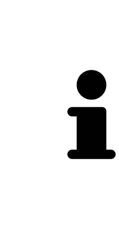

- Para maximizar visualizações e seus respetivos tamanho anteriores, estão disponíveis as alternativas seguintes:
- Para maximizar uma visualização, você também pode fazer duplo clique na linha do título da visualização pretendida.
- Para restaurar o tamanho anterior duma visualização, você também pode fazer duplo clique na linha do título da visualização maximizada.

#### 10.11.4 AJUSTAR E REPOR BRILHO E CONTRASTE DAS VISUALIZAÇÕES 2D

Para ajustar o brilho e contraste duma visualização 2D, proceda da seguinte forma:

☑ A visualização 2D pretendida já se encontra ativa. Para informações a este respeito veja em *Mudar visualização ativa [*▶ *Página 73]*.

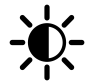

- 1. Desloque o ponteiro do mouse na **Barra de ferramentas da visualização** da visualização 2D sobre o ícone **Ajustar brilho e contraste**.
	- ▶ A janela transparente **Ajustar brilho e contraste** se abre:

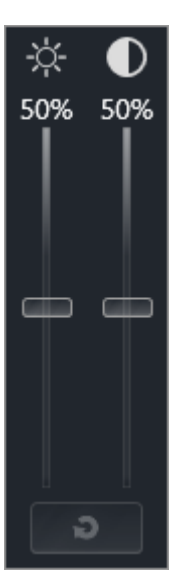

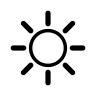

- 2. Desloque o ponteiro do mouse sobre o regulador corrediço **Brilho**.
- 3. Clique e mantenha premido o botão esquerdo do mouse e desloque o ponteiro do mouse para cima ou para baixo.
	- ▶ SICAT Function ajusta o brilho da visualização 2D de acordo com a posição do regulador corrediço **Brilho**.
- 4. Solte o botão esquerdo do mouse.
	- ▶ SICAT Function mantém o brilho atual da visualização 2D.

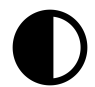

- 5. Desloque o ponteiro do mouse sobre o regulador corrediço **Contraste**.
- 6. Clique e mantenha premido o botão esquerdo do mouse e desloque o ponteiro do mouse para cima ou para baixo.
	- ▶ SICAT Function ajusta o contraste da visualização 2D de acordo com a posição do regulador corrediço **Contraste**.
- 7. Solte o botão esquerdo do mouse.
	- ▶ SICAT Function mantém o contraste atual da visualização 2D.
- 8. Desloque o ponteiro do mouse para fora da janela transparente **Ajustar brilho e contraste**.

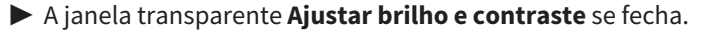

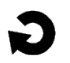

Para repor o brilho e contraste da visualização 2D para os valores padrão, você pode clicar no ícone **Repor brilho e contraste**.

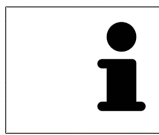

O brilho e o contraste de todas as visualizações de fatias 2D estão acoplados entre si.

# 10.11.5 ZOOM DE VISUALIZAÇÕES E DESLOCAR RECORTES

#### ZOOM DUMA VISUALIZAÇÃO

A função zoom aumenta ou diminui o conteúdo duma visualização.

Para fazer o zoom duma visualização, proceda da seguinte forma:

- 1. Desloque o ponteiro do mouse sobre a visualização pretendida.
- 2. Gire a roda do mouse para a frente.
	- ▶ A visualização é ampliada.
- 3. Gire a roda do mouse para trás.
- ▶ A visualização é diminuída.

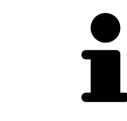

Como alternativa você pode clicar na roda do mouse e deslocar o mouse para cima ou para baixo, para ampliar ou diminuir a imagem.

#### DESLOCAR RECORTE DUMA VISUALIZAÇÃO

Para deslocar o recorte duma visualização, proceda da seguinte forma:

- 1. Desloque o ponteiro do mouse sobre a visualização pretendida.
- 2. Clique e mantenha premido o botão direito do mouse.

▶ O ponteiro do mouse muda de forma:

- 3. Desloque o mouse.
	- ▶ O recorte da visualização se desloca conforme o movimento do ponteiro do mouse.
- 4. Solte o botão direito do mouse.
- ▶ SICAT Function mantém o recorte atual da visualização.

### 10.11.6 PERCORRER FATIAS EM VISUALIZAÇÕES 2D DE FATIAS

Para percorrer fatias em uma visualização 2D de fatias, proceda da seguinte forma:

- 1. Desloque o ponteiro do mouse sobre a visualização de fatias 2D pretendida.
- 2. Clique e mantenha premido o botão esquerdo do mouse.
	- ▶ O ponteiro do mouse se transforma em uma seta bidirecional.
- 3. Mova o mouse para cima ou para baixo.
	- ▶ As fatias se deslocam paralelamente, exceto a fatia **Transversal**.
	- ▶ A fatia **Transversal** se desloca ao longo da curva panorâmica.
	- ▶ SICAT Function ajusta as fatias e os reticulados de outras visualizações conforme o ponto atual de focagem.
	- ▶ SICAT Function ajusta os quadros na visualização **3D** conforme o ponto atual de focagem.
- 4. Solte o botão esquerdo do mouse.
- ▶ SICAT Function mantém a fatia atual.

# 10.11.7 DESLOCAR, OCULTAR E EXIBIR RETICULADOS E QUADROS

#### DESLOCAR UM RETICULADO

Para deslocar o reticulado em uma visualização 2D de fatias, proceda da seguinte forma: ☑ Atualmente, todos os reticulados e quadros estão visíveis.

- 1. Desloque o ponteiro do mouse na visualização pretendida sobre o centro do reticulado.
	- ▶ O ponteiro do mouse se transforma em um reticulado.

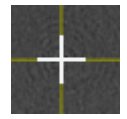

- 2. Clique e mantenha premido o botão esquerdo do mouse.
- 3. Desloque o mouse.
	- ▶ O reticulado da visualização muda conforme o movimento do mouse.
	- ▶ SICAT Function ajusta as fatias e os reticulados de outras visualizações conforme o ponto atual de focagem.
	- ▶ SICAT Function ajusta os quadros na visualização **3D** conforme o ponto atual de focagem.
- 4. Solte o botão esquerdo do mouse.
- ▶ SICAT Function mantém a atual posição do reticulado.

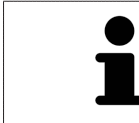

Para deslocar o reticulado de imediato para a posição do ponteiro do mouse, você também pode fazer duplo clique em uma visualização 2D.

#### OCULTAR E MOSTRAR RETICULADOS E QUADROS

Para ocultar e mostrar todos os reticulados e quadros, proceda da seguinte forma:

☑ Atualmente, todos os reticulados e quadros estão visíveis.

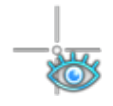

- 1. Em **Barra de ferramentas da área de trabalho** clique no ícone **Ocultar reticulados e quadros**.
	- ▶ SICAT Function oculta os reticulados em todas as visualizações 2D de fatias.
	- ▶ SICAT Function oculta os quadros na visualização **3D**.

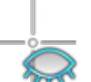

- 2. Clique no ícone **Mostrar reticulados e quadros**.
	- ▶ SICAT Function exibe os reticulados em todas as visualizações 2D de fatias.
	- ▶ SICAT Function exibe os quadros na visualização **3D**.

## 10.11.8 DESLOCAR, OCULTAR E EXIBIR JANELA DO EXAME

#### DESLOCAR JANELA DO EXAME

Para deslocar **Janela do exame**, proceda da seguinte forma:

- ☑ A área de trabalho **Panorama** já está aberta. Para informações a este respeito veja em *Alternar entre área de trabalho ativa [*▶ *Página 67]*.
- ☑ **Janela do exame** já está visível:

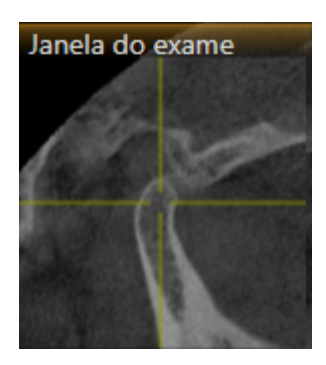

- 1. Na visualização**Panorama** desloque o ponteiro do mouse sobre a barra de título **Janela do exame**.
	- ▶ O ponteiro do mouse se transforma em uma mão.
- 2. Clique e mantenha premido o botão esquerdo do mouse.
- 3. Desloque o mouse.
	- ▶ A **Janela do exame** segue o movimento do ponteiro do mouse.
	- ▶ SICAT Function ajusta as fatias e os reticulados de outras visualizações conforme o ponto atual de focagem.
	- ▶ SICAT Function ajusta os quadros na visualização **3D** conforme o ponto atual de focagem.
- 4. Solte o botão esquerdo do mouse.
- ▶ SICAT Function mantém a posição **Janela do exame** atual.

#### OCULTAR E EXIBIR UMA JANELA DO EXAME

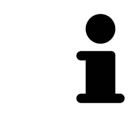

O ícone que mostra se **Janela do exame** está oculto ou exibido é, ao mesmo tempo, indicação do estado.

Para ocultar e mostrar a **Janela do exame**, proceda da seguinte forma:

- ☑ A área de trabalho **Panorama** já está aberta. Para informações a este respeito veja em *Alternar entre área de trabalho ativa [*▶ *Página 67]*.
- ☑ **Janela do exame** já está visível:

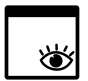

- 1. Clique na **Barra de ferramentas da visualização** da visualização **Panorama** sobre o ícone **Ocultar janela do exame**.
	- ▶ SICAT Function oculta a **Janela do exame**.

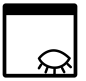

- 2. Clique na **Barra de ferramentas da visualização** da visualização **Panorama** sobre o ícone **Mostrar janela do exame**.
	- ▶ SICAT Function exibe a **Janela do exame**.

5

# 10.11.9 REPOR VISUALIZAÇÕES

Para repor todas as visualizações, proceda da seguinte forma:

- Em **Barra de ferramentas da área de trabalho** clique no ícone **Repor visualizações**.
- ▶ SICAT Function repõe todas as visualizações para os valores padrão para zoom, deslocação dos recortes, percorrer, deslocação dos reticulados e deslocação de **Janela do exame**.
- ▶ SICAT Function repõe a perspetiva da visualização **3D** para o valor padrão.

#### 10.11.10 CRIAR SCREENSHOTS DE VISUALIZAÇÕES.

Para fins de documentação você pode criar screenshots de visualizações e emiti-los das seguintes formas.

- Adicionar à versão 4 do SIDEXIS.
- Copiar para área de transferência do Windows.

# ADICIONAR SCREENSHOT DUMA VISUALIZAÇÃO À VERSÃO 4 DO SIDEXIS

- ☑ Você iniciou SICAT Function a partir do SIDEXIS 4.
- ☑ A visualização pretendida já se encontra ativa. Para informações a este respeito veja em *Mudar visualização ativa [*▶ *Página 73]*.

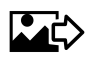

- Na barra de título da visualização clique no ícone **Adicionar screenshot à versão 4 do SIDEXIS**.
- ▶ SICAT Function adiciona um screenshot da visualização à versão 4 do SIDEXIS.

#### COPIAR SCREENSHOT DUMA VISUALIZAÇÃO PARA A ÁREA DE TRANSFERÊNCIA DO WINDOWS

Para copiar um screenshot duma visualização para a área de transferência do Windows, proceda da seguinte forma:

☑ A visualização pretendida já se encontra ativa. Para informações a este respeito veja em *Mudar visualização ativa [*▶ *Página 73]*.

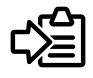

- Na barra de título da visualização clique no ícone **Copiar screenshot para área de transferência (Ctrl+C)**.
- ▶ SICAT Functioncopia um screenshot duma visualização para a área de transferência do Windows

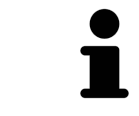

Você pode inserir screenshots da área de transferência em diversos aplicativos, por exemplo, software de processamento de imagem e processamentos de texto. Na maioria dos aplicativos o atalho de teclado para inserir é Ctrl+V.

# 10.12 AJUSTE DA VISUALIZAÇÃO 3D

Você pode alterar em qualquer altura a perspetiva da visualização **3D**. Para informações a este respeito veja em *Alterar perspetiva da visualização 3D [*▶ *Página 85]*.

Para configurar a visualização **3D** estão disponíveis as seguintes ações:

- *Alternar entre tipos de apresentação da visualização 3D [*▶ *Página 87]*
- *Configurar tipo de apresentação ativa da visualização 3D [*▶ *Página 88]*
- *Deslocar recorte* [▶ *Página 90]*

#### 10.12.1 ALTERAR PERSPETIVA DA VISUALIZAÇÃO 3D

Existem duas possibilidades de alterar a perspetiva da visualização **3D**:

- Alterar interativamente
- Selecionar perspetiva padrão

#### ALTERAR PERSPETIVA DA VISUALIZAÇÃO 3D DE FORMA INTERATIVA

Para alterar interativamente a perspetiva da visualização **3D**, proceda da seguinte forma:

- 1. Desloque o ponteiro do mouse sobre a visualização **3D**.
- 2. Clique e mantenha premido o botão esquerdo do mouse.
	- ▶ O ponteiro do mouse se transforma em uma mão.
- 3. Desloque o mouse.
	- ▶ A perspetiva muda conforme o movimento do mouse.
- 4. Solte o botão esquerdo do mouse.
- ▶ SICAT Function mantém a perspetiva atual da visualização **3D**.

#### SELECIONAR PERSPETIVA PADRÃO

Para selecionar a perspetiva padrão na visualização **3D** proceda da seguinte forma:

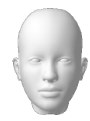

- 1. Desloque o ponteiro do mouse no canto superior esquerdo da visualização **3D** sobre o ícone Cabeça de orientação.
	- ▶ A janela transparente **Perspetiva** se abre:

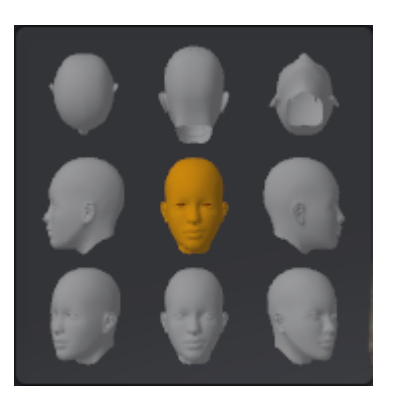

- ▶ No meio da janela transparente **Perspetiva** a Cabeça de orientação destacada mostra a perspetiva atual.
- 2. Clique no ícone Cabeça de orientação, que mostra a perspetiva padrão pretendida.
	- ▶ A perspetiva da visualização **3D** muda conforme sua seleção.
- 3. Desloque o ponteiro do mouse para fora da janela transparente **Perspetiva**.
- ▶ A janela transparente **Perspetiva** se fecha.

# 10.12.2 TIPOS DE APRESENTAÇÃO DA VISUALIZAÇÃO 3D

Para informações gerais sobre a visualização **3D** veja em *Ajuste da visualização 3D [*▶ *Página 84]*. SICAT Function oferece, no total, dois tipos de apresentação diferentes para a visualização **3D**:

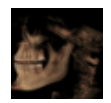

■ O tipo de apresentação **Vista geral** mostra uma vista geral de toda a radiografia 3D.

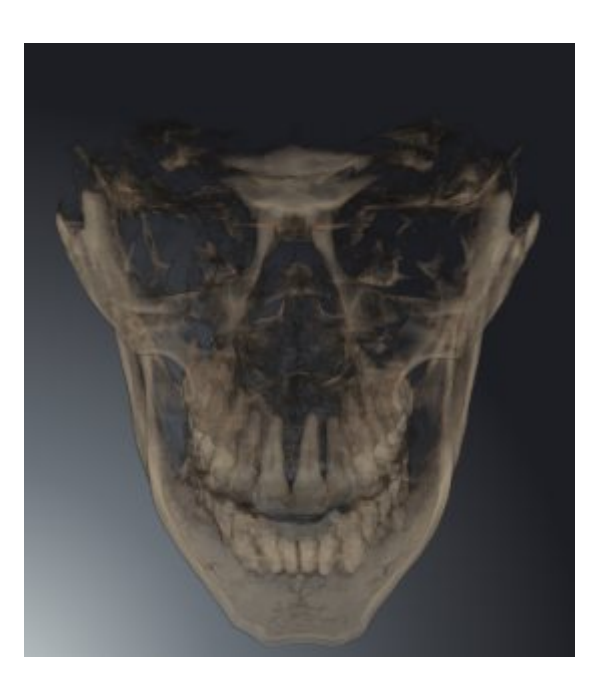

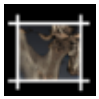

■ O tipo de apresentação **Recorte** mostra exclusivamente um recorte deslocável da radiografia 3D.

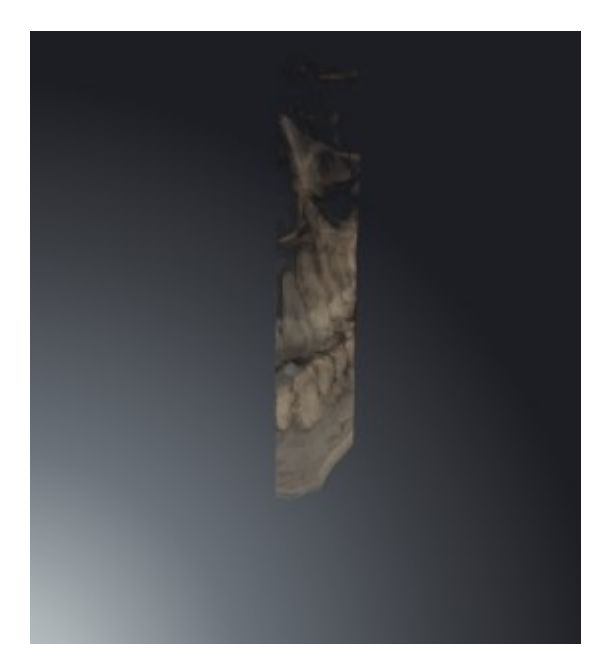

Para saber como ativar um tipo de apresentação da visualização**3D** veja em *Alternar entre tipos de apresentação da visualização 3D [*▶ *Página 87]*.

Para saber como ativar o tipo de apresentação ativo veja em *Configurar tipo de apresentação ativa da visualização 3D [*▶ *Página 88]*.

# 10.12.3 ALTERNAR ENTRE TIPOS DE APRESENTAÇÃO DA VISUALIZAÇÃO 3D

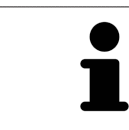

Todos os tipos de apresentação estão disponíveis em todas as áreas de trabalho.

Para alternar entre os tipos de apresentação da visualização **3D**, proceda da seguinte forma:

- ☑ A visualização **3D** já se encontra ativa. Para informações a este respeito veja em *Mudar visualização ativa [*▶ *Página 73]*.
- 1. Desloque o ponteiro do mouse na **Barra de ferramentas da visualização** da visualização **3D** sobre o ícone **Alternar entre tipos de apresentação**.
	- ▶ A janela transparente **Alternar entre tipos de apresentação** se abre:

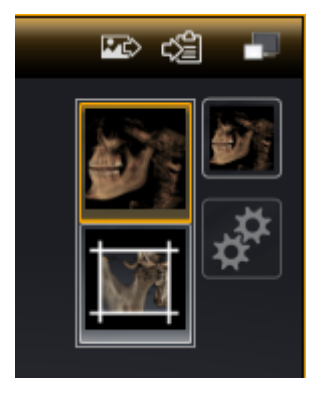

- 2. Clique no ícone do tipo de apresentação pretendido.
	- ▶ SICAT Function ativa o tipo de apresentação pretendido.
- 3. Desloque o ponteiro do mouse para fora da janela transparente **Alternar entre tipos de apresentação**.
- ▶ A janela transparente **Alternar entre tipos de apresentação** se fecha.

# 10.12.4 CONFIGURAR TIPO DE APRESENTAÇÃO ATIVA DA VISUALIZAÇÃO 3D

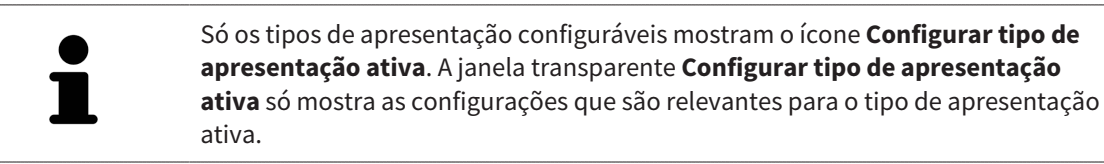

Para configurar o tipo de apresentação da visualização **3D**, proceda da seguinte forma:

- ☑ A visualização **3D** já se encontra ativa. Para informações a este respeito veja em *Mudar visualização ativa [*▶ *Página 73]*.
- ☑ O tipo de apresentação pretendido já se encontra ativa. Para informações a este respeito veja em *Alternar entre tipos de apresentação da visualização 3D [*▶ *Página 87]*.
- ☑ O tipo de apresentação ativa pode ser configurado.

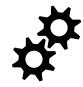

- 1. Desloque o ponteiro do mouse na **Barra de ferramentas da visualização** da visualização **3D** sobre o ícone **Configurar tipo de apresentação ativa**.
	- ▶ A janela transparente **Configurar tipo de apresentação ativa** se abre:

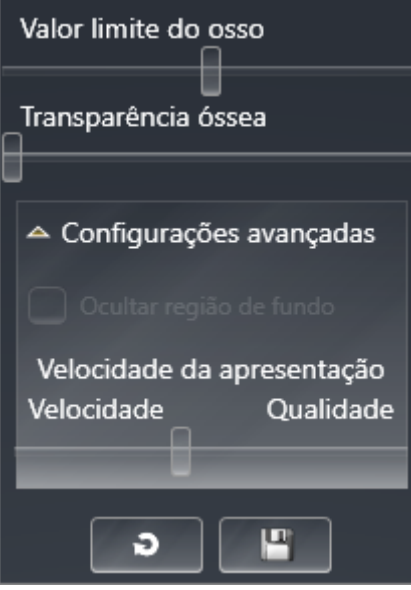

- 2. Desloque os reguladores corrediços pretendidos.
	- ▶ SICAT Function ajusta a visualização **3D** de acordo com a posição dos reguladores corrediços.
- 3. Caso disponível, clique no ícone de seta ao lado de **Configurações avançadas**.
	- ▶ A área **Configurações avançadas** se abre.
- 4. Ative ou desative as caixas de verificação disponíveis.
	- ▶ SICAT Function ajusta a visualização **3D** conforme o estado da caixa de verificação.
- 5. Desloque os reguladores corrediços pretendidos.
	- ▶ SICAT Function ajusta a visualização **3D** de acordo com a posição dos reguladores corrediços.
- 6. Desloque o ponteiro do mouse para fora da janela transparente **Configurar tipo de apresentação ativa**.
- ▶ A janela transparente **Configurar tipo de apresentação ativa** se fecha.

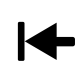

Você pode repor as configurações para as predefinições, clicando no botão **Repor configuração do atual tipo de apresentação para predefinição**.

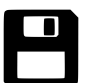

Você pode salvar as configurações como predefinições, clicando no botão **Salvar configuração do atual tipo de apresentação como predefinição**.

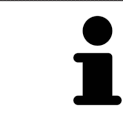

Caso disponível, posicione o regulador corrediço **Velocidade da apresentação** em computadores lentos mais à esquerda.

#### 10.12.5 DESLOCAR RECORTE

Para informações gerais sobre a visualização **3D** veja em *Ajuste da visualização 3D [*▶ *Página 84]*.

O tipo de apresentação **Recorte** permite ocultar partes do volume na visualização **3D**. O SICAT Function só apresenta uma fatia de recorte do volume cuja posição o SICAT Function sincroniza com o reticulado. Para deslocar a fatia de recorte, proceda da seguinte forma:

☑ Você já ativou o tipo de apresentação**Recorte** . Para informações a este respeito veja em *Alternar entre tipos de apresentação da visualização 3D [*▶ *Página 87]*.

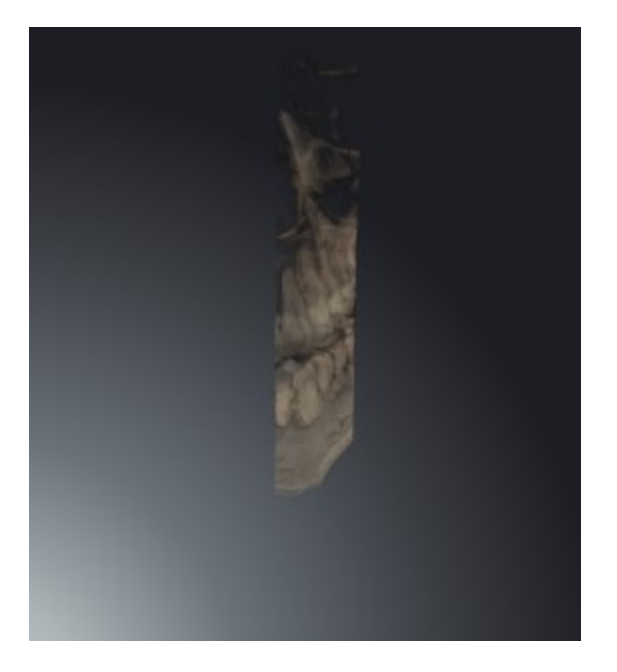

- Percorra a visualização **Axial**, visualização **Coronal** ou visualização **Sagital** até à fatia pretendida. Para informações a este respeito veja em *Percorrer fatias em visualizações 2D de fatias [*▶ *Página 78]*.
- ▶ O SICAT Function desloca a fatia do recorte conforme a fatia selecionada:

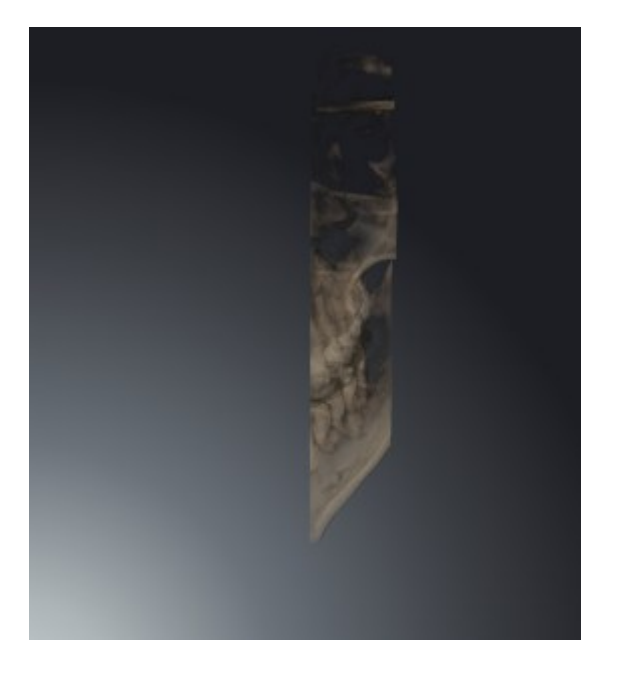

# 10.13 ALINHAMENTO DO VOLUME E ÁREA PANORÂMICA

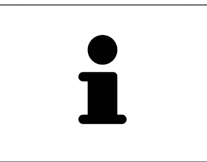

Se for necessário um ajuste do alinhamento do volume, faça o mesmo no início do trabalho com a radiografia 3D. Se precisar ajustar posteriormente o alinhamento do volume, é preciso repetir, em determinadas circunstâncias, partes de seu diagnóstico ou planejamento.

#### ALINHAMENTO DO VOLUME

Você pode ajustar o alinhamento do volume para todas as visualizações, girando o volume em torno dos três eixos principais. Isto pode ser necessário nos casos seguintes:

- Posicionamento não otimizado do paciente durante a radiografia 3D
- Alinhamento conforme caso de aplicação, por exemplo, alinhamento das fatias axiais paralelamente à horizontal de Frankfurt ou paralelamente ao nível de oclusão
- Otimização da vista panorâmica

Se você ajustar o alinhamento do volume em SICAT Function, todos os outros aplicativos SICAT assumem seus ajustes.

Para saber como ajustar o alinhamento do volume veja em *Ajustar alinhamento do volume [*▶ *Página 94]*.

## ÁREA PANORÂMICA

SICAT Function calcula a visualização **Panorama** com base em o volume e a área panorâmica. Para otimizar a visualização **Panorama** você deve ajustar a área panorâmica a ambos os maxilares do paciente. Isto é importante para um diagnóstico e planejamento do tratamento efetivos e eficientes.

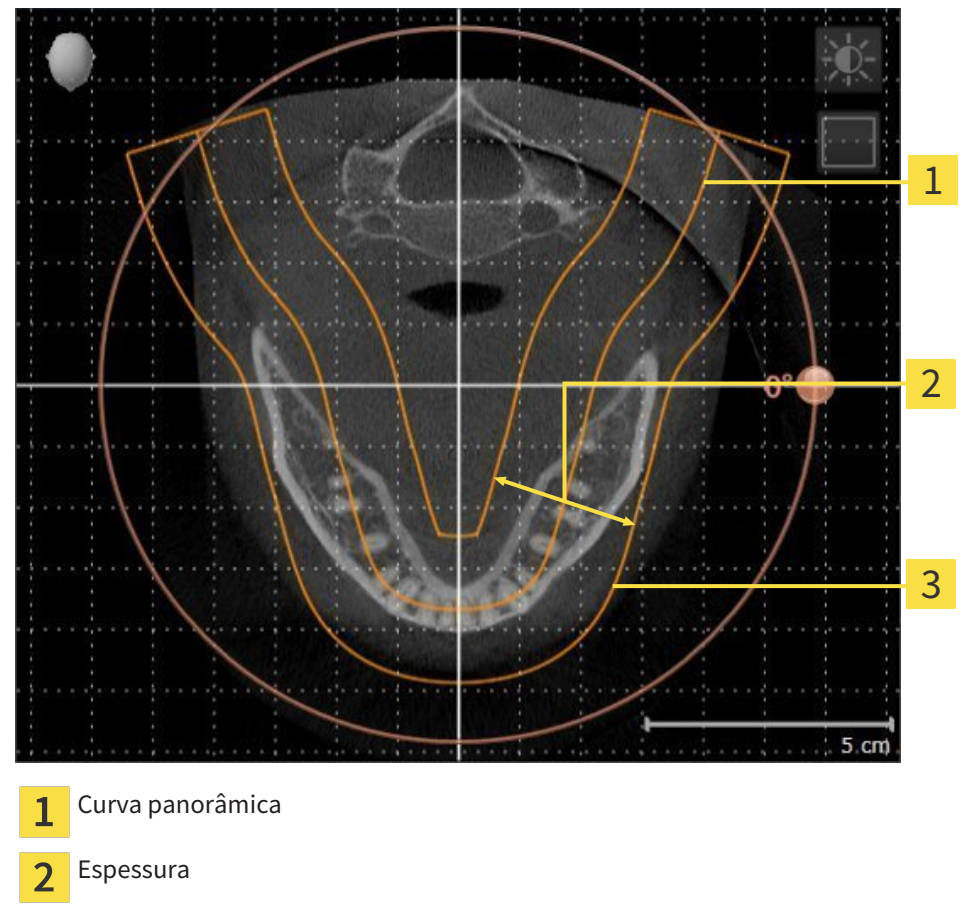

Área panorâmica 3

A área panorâmica está definida pelos seguintes dois componentes:

- Forma e posição da curva panorâmica
- Espessura da área panorâmica

Para um ajuste otimizado da área panorâmica, têm que estar preenchidas as seguintes duas condições:

- A área panorâmica tem que incluir completamente todos os dentes e ambos os maxilares.
- A área panorâmica deve ser o mais fina possível.

Se você ajustar a área panorâmica em SICAT Function, todos os outros aplicativos SICAT assumem seus ajustes.

#### SINCRONIZAÇÃO DE DADOS ENTRE SICAT FUNCTION E SIDEXIS 4

SICAT Function e SIDEXIS 4 sincronizam o alinhamento do volume e a área panorâmica em ambas as direções. Para tal se aplicam as seguintes restrições:

- SICAT Function só suporta giros até no máximo 30 graus.
- Se a sincronização do alinhamento do volume tem influência sobre objetos de diagnóstico já adicionados ou objetos de planejamento baseados em outro alinhamento do volume, o SICAT Function abre uma janela de aviso. A janela de aviso informa você sobre os efeitos exatos da sincronização e você pode optar entre as seguintes opções:
	- **Sincronizar**
	- **Agora não**
	- **Nunca** para a atual radiografia 3D e o alinhamento do volume em SIDEXIS 4
- SICAT Function só suporta as curvas panorâmicas padrão do SIDEXIS 4, não a deslocação de pontos individuais.
- SICAT Function só suporta as espessuras da curva panorâmica, com no mínimo, 10 mm.
- SICAT Function só suporta curvas panorâmicas que você não girou em SIDEXIS 4.

Caso se aplique, pelo menos, uma das restrições, SICAT Function e SIDEXIS 4 sincronizam o alinhamento do volume e a área panorâmica ou apenas não a área panorâmica.

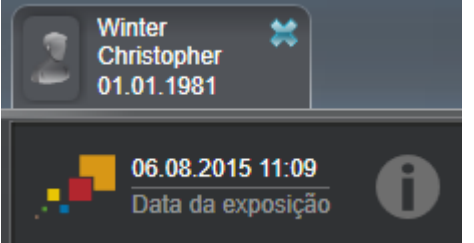

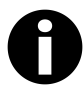

SICAT Function mostra, neste caso, um ícone de informação ao lado das informações sobre a radiografia 3D atual. Se você mover o ponteiro do mouse sobre este ícone de informação, aparecem informações sobre os dados que já não são mais sincronizados, bem como instruções de ação para saber como pode atingir uma sincronização.

#### 10.13.1 AJUSTAR ALINHAMENTO DO VOLUME

Para informações gerais sobre o alinhamento do volume veja em *Alinhamento do volume e área panorâmica [*▶ *Página 91]*.

O ajuste do alinhamento do volume se compõe dos passos seguintes:

- Abrir janela **Ajustar alinhamento do volume e área panorâmica**
- Girar volume na visualização **Coronal**
- Girar volume na visualização **Sagital**
- Girar volume na visualização **Axial**

#### ABRIR JANELA "AJUSTAR ALINHAMENTO DO VOLUME E ÁREA PANORÂMICA"

☑ O passo do workflow **Preparar** já está aberto.

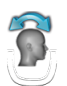

#### ■ Clique no ícone **Ajustar alinhamento do volume e área panorâmica**.

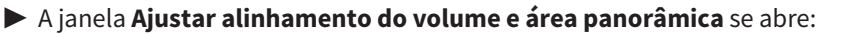

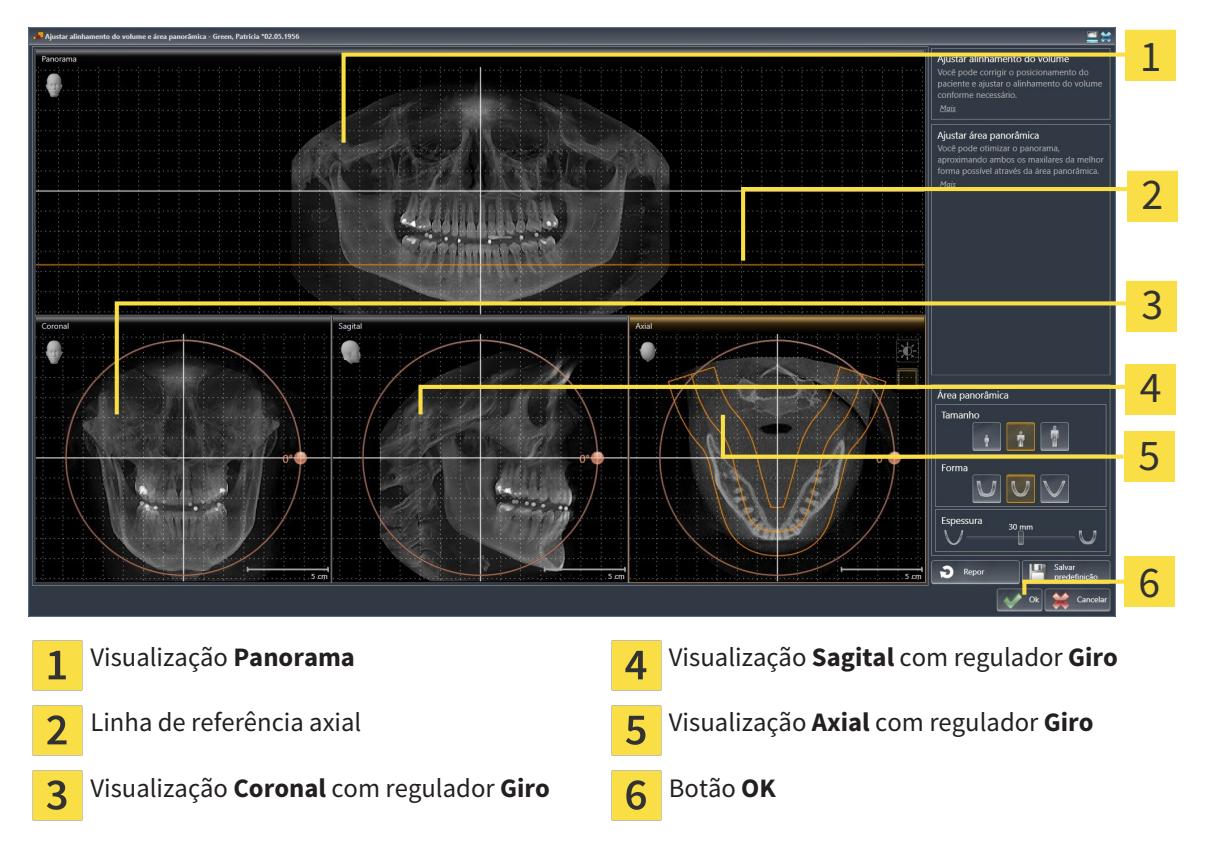

#### GIRAR VOLUME NA VISUALIZAÇÃO CORONAL

- Coronal 1 2 3 4 5  $5.$ cm Ícone **Ativar modo de fatias** ou ícone **Ati-**Linha de referência horizontal  $\mathbf{1}$  $\overline{\mathbf{A}}$ **var modo de projeção** Centro de giro **Linha de referência vertical**  $\overline{2}$ Regulador **Giro**  $\overline{3}$
- 1. Ative a visualização **Coronal**:

- 2. Certifique-se que o modo de projeção está ativado. Se necessário, clique no ícone **Ativar modo de projeção**.
- 3. Desloque o ponteiro do mouse através do regulador **Giro**.
- 4. Clique e mantenha premido o botão esquerdo do mouse.
- 5. Desloque o regulador **Giro** ao longo do círculo, para a direção pretendida.
	- ▶ SICAT Function gira o volume na visualização **Coronal** de forma circular, em torno do centro de giro e devidamente nas restantes visualizações.
- 6. Depois de ajustar o giro pretendido do volume, solte o botão esquerdo do mouse. Oriente-se pela linha de referência horizontal, linha de referência vertical e pela grelha.

#### GIRAR VOLUME NA VISUALIZAÇÃO SAGITAL

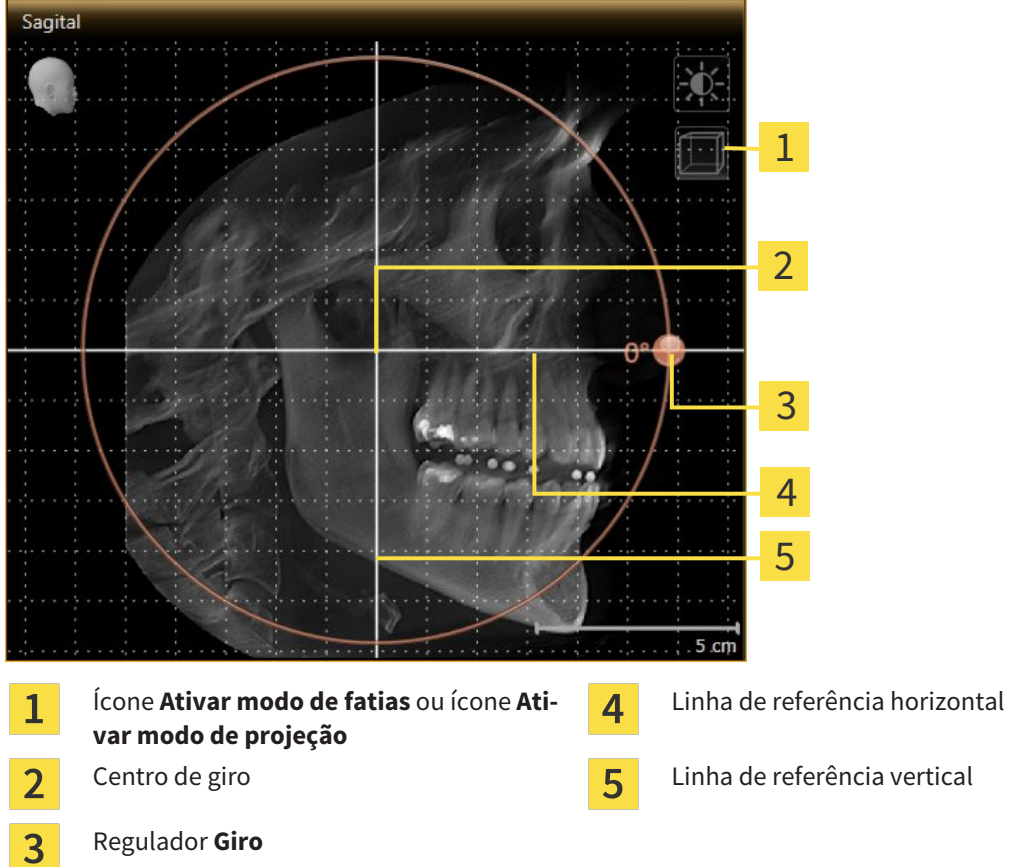

- 2. Certifique-se que o modo de projeção está ativado. Se necessário, clique no ícone **Ativar modo de projeção**.
- 3. Desloque o ponteiro do mouse através do regulador **Giro**.
- 4. Clique e mantenha premido o botão esquerdo do mouse.
- 5. Desloque o regulador **Giro** ao longo do círculo, para a direção pretendida.
	- ▶ SICAT Function gira o volume na visualização **Sagital** de forma circular, em torno do centro de giro e devidamente nas restantes visualizações.
- 6. Depois de ajustar o giro pretendido do volume, solte o botão esquerdo do mouse. Oriente-se pela linha de referência horizontal, linha de referência vertical e pela grelha.

1. Ative a visualização **Sagital**:

#### GIRAR VOLUME NA VISUALIZAÇÃO AXIAL

1. Ative a visualização **Axial**:

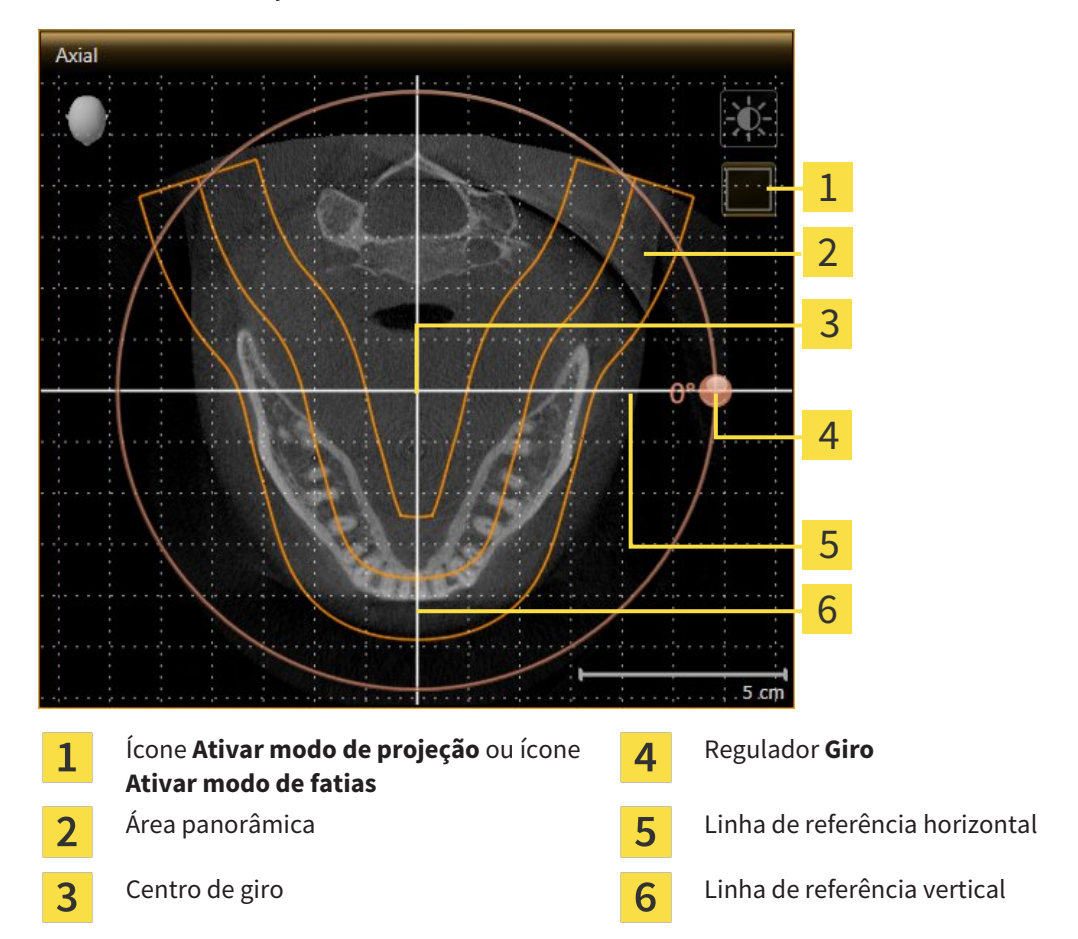

- 2. Certifique-se que o modo de fatias está ativado. Se necessário, clique no ícone **Ativar modo de fatias**.
- 3. Percorra até uma fatia com as raízes dos dentes da mandíbula, por exemplo, clicando na visualização panorâmica com o botão esquerdo do mouse sobre a linha de referência axial e movendo o mouse para cima ou para baixo, com o botão esquerdo do mouse premido.
- 4. Se necessário, desloque a área panorâmica na visualização **Axial**, clicando com o botão esquerdo do mouse na área panorâmica e movendo o mouse com o botão esquerdo do mouse premido. SICAT Function desloca o centro de giro, a linha de referência horizontal e a linha de referência vertical de forma correspondente.
- 5. Desloque o ponteiro do mouse através do regulador **Giro**.
- 6. Clique e mantenha premido o botão esquerdo do mouse.
- 7. Desloque o regulador **Giro** ao longo do círculo, para a direção pretendida.
	- ▶ SICAT Function gira o volume na visualização **Axial** de forma circular, em torno do centro de giro e devidamente nas restantes visualizações.
- 8. Depois de ajustar o giro pretendido do volume, solte o botão esquerdo do mouse. Oriente-se pela área panorâmica, linha de referência horizontal, linha de referência vertical e pela grelha.
- 9. Para salvar seus ajustes clique em **OK**.
- ▶ Se o ajuste do alinhamento do volume tem efeitos sobre objetos existentes em aplicativos SICAT, o SICAT Function abre uma janela de aviso, informando sobre os efeitos exatos.
- 10. Se mesmo assim desejar fazer o ajuste do alinhamento do volume, clique na janela de aviso no botão **Ajustar**.
- ▶ SICAT Function salva o alinhamento do volume ajustado e apresenta o volume alinhado em todas as visualizações.

Adicionalmente ao procedimento descrito, estão disponíveis as ações seguintes na janela **Ajustar alinhamento do volume e área panorâmica**: ■ Você pode ajustar o brilho e contraste duma visualização 2D, ativando a visualização pretendida e clicando no ícone**Ajustar brilho e contraste** Para informações a este respeito veja em *Ajustar e repor brilho e contraste das visualizações 2D [*▶ *Página 75]*. ■ Para repor todos o alinhamento do volume e a área panorâmica, você pode clicar no botão **Repor**. ■ Para salvar o atual alinhamento do volume e a atual área panorâmica como predefinição, você pode clicar no ícone **Salvar predefinições**. ■ Se não desejar salvar seus ajustes, você pode clicar em **Cancelar**.

## 10.13.2 AJUSTAR ÁREA PANORÂMICA

Para informações gerais sobre a área panorâmica, veja em *Alinhamento do volume e área panorâmica [*▶ *Página 91]*.

O ajuste da área panorâmica se compõe dos passos seguintes:

- Abrir janela **Ajustar alinhamento do volume e área panorâmica**
- Ajustar posição da fatia da visualização **Axial**
- Deslocar área panorâmica
- Girar volume na visualização **Axial**
- Ajustar **TamanhoForma** e **Espessura** da área panorâmica

#### ABRIR JANELA "AJUSTAR ALINHAMENTO DO VOLUME E ÁREA PANORÂMICA"

☑ O passo do workflow **Preparar** já está aberto.

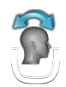

#### ■ Clique no ícone **Ajustar alinhamento do volume e área panorâmica**.

▶ A janela **Ajustar alinhamento do volume e área panorâmica** se abre:

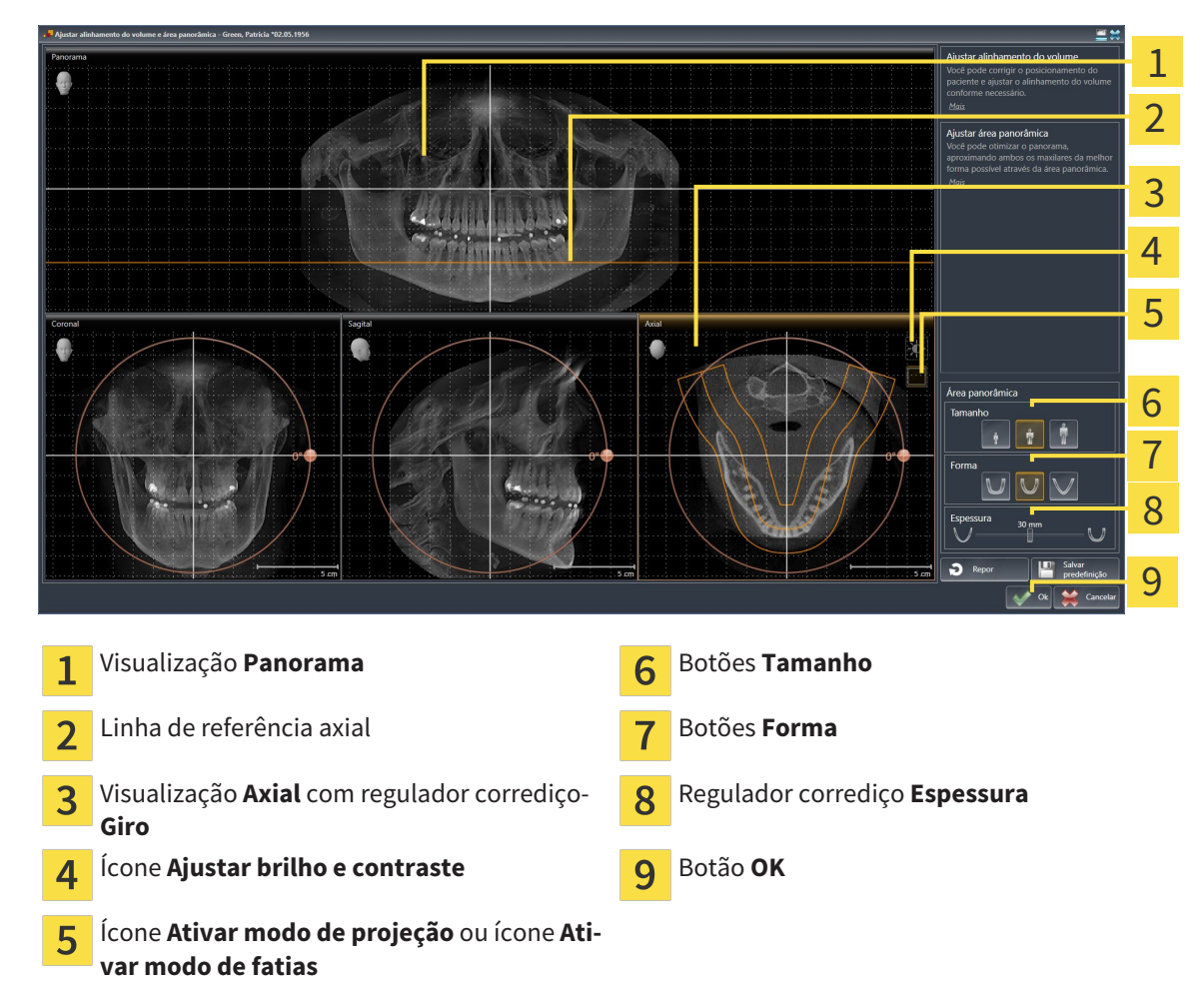

### AJUSTAR POSIÇÃO DA FATIA DA VISUALIZAÇÃO AXIAL

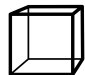

- 1. Certifique-se que o modo de fatias está ativado na visualização **Axial**. Se necessário, clique no ícone **Ativar modo de fatias**.
- 2. Na visualização**Panorama** desloque o ponteiro do mouse sobre a linha de referência axial. A linha de referência axial representa a posição atual da fatia na visualização **Axial**.
- 3. Clique e mantenha premido o botão esquerdo do mouse.
- 4. Mova o mouse para cima ou para baixo.
	- ▶ A fatia da visualização **Axial** se ajusta conforme a posição da linha de referência axial na visualização **Panorama**.
- 5. Solte o botão esquerdo do mouse quando a linha de referência axial se encontrar nas raízes dos dentes da mandíbula.
	- ▶ A visualização **Axial** mantém a fatia atual.

#### DESLOCAR ÁREA PANORÂMICA

- 1. Desloque na visualização**Axial** o ponteiro do mouse sobre a área panorâmica.
- 2. Clique e mantenha premido o botão esquerdo do mouse.
	- ▶ O ponteiro do mouse muda de forma:
- 3. Desloque o mouse.
	- ▶ SICAT Function desloca a área panorâmica de acordo com a posição do ponteiro do mouse.
- 4. Solte o botão esquerdo do mouse quando a curva central da área panorâmica seguir as raízes dos dentes da mandíbula.
	- ▶ A área panorâmica mantém sua posição atual.

#### GIRAR VOLUME NA VISUALIZAÇÃO AXIAL

- 1. Desloque na visualização **Axial** o ponteiro do mouse sobre o regulador corrediço **Giro**.
- 2. Clique e mantenha premido o botão esquerdo do mouse.
- 3. Desloque o regulador **Giro** ao longo do círculo, para a direção pretendida.
	- ▶ SICAT Function gira o volume de acordo com a visualização **Axial** de forma circular, em torno do centro de giro e devidamente nas restantes visualizações.
- 4. Solte o botão esquerdo do mouse quando as raízes da curva central seguirem a área panorâmica.

# AJUSTAR TAMANHO, FORMA E ESPESSURA DA ÁREA PANORÂMICA

1. Selecione **Tamanho** da área panorâmica que corresponde melhor à mandíbula do paciente, clicando no respetivo botão **Tamanho**.

- 2. Selecione **Forma** da área panorâmica que corresponde melhor à mandíbula do paciente, clicando no respetivo botão **Forma**.
	- 3. Certifique-se que o modo de projeção está ativado na visualização **Axial**. Se necessário, clique no ícone **Ativar modo de projeção**.
- 
- 4. Selecione **Espessura** da área panorâmica, deslocando o regulador de corrediça **Espessura**. Certifique-se que a área panorâmica inclui totalmente todos os dentes e ambos os maxilares. Mantenha a espessura o mais reduzida possível.
- 5. Para salvar seus ajustes clique em **OK**.
- ▶ SICAT Function salva o alinhamento do volume ajustado e a área panorâmica ajustada e apresenta respetivamente a visualização **Panorama**.

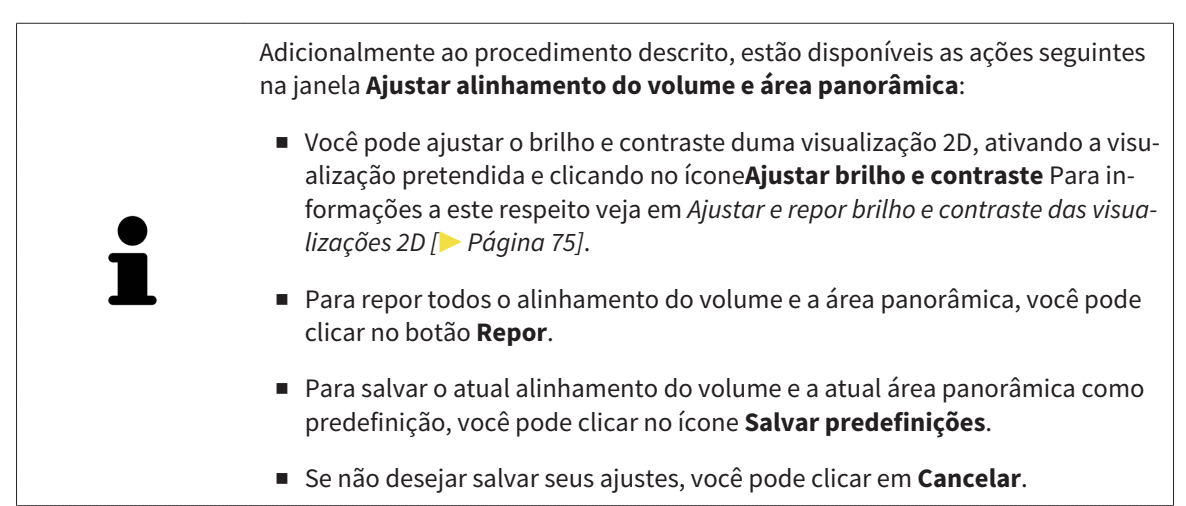

# 10.14 DADOS DOS MOVIMENTOS DO MAXILAR

Os movimentos do maxilar e posições do maxilar específicos do paciente fornecem informações com relação à dinâmica de mastigação do paciente. Você pode usar estas informações para a análise e diagnóstico do paciente. Além disso, você pode integrar estes dados no planejamento da terapia do paciente.

O SICAT Function visualiza movimentos do maxilar e posições do maxilar específicos do paciente. O aplicativo suporta as seguintes fontes dos dados dos movimentos do maxilar:

- Dados dos movimentos de aparelhos de captação de movimentos do maxilar (JMT)
- Posições estáticas de aparelhos de captação de movimentos do maxilar
- Posições bucais de mordida que foram captadas com uma câmera intra-oral

Para uma lista dos aparelhos de captação de movimentos do maxilar compatíveis, veja em *Aparelhos compatíveis de captação dos movimentos do maxilar [*▶ *Página 103]*.

Você importar posições bucais de mordida junto com impressões óticas. Para informações a este respeito veja em *Impressões óticas [*▶ *Página 114]*.

Além de importar dados de movimentos do maxilar são necessários outros passos, para preparar os dados dos movimentos do maxilar. Para informações a este respeito veja em *O workflow padrão do SICAT Function [*▶ *Página 31]*.

Depois de preparar todos os dados necessários, ficam disponíveis as seguintes ações dos dados dos movimentos do maxilar:

- *Interagir com movimentos do maxilar* [▶ *Página 123*]
- *Apresentação de vestígios de movimento na visualização 3D [*▶ *Página 126]*
- *Ajustar vestígios de movimento com a janela do exame [▶ Página 127]*
- *Ajustar vestígios de movimento com o reticulado em uma visualização de fatias [*▶ *Página 128]*

Precisão de apresentação para dados dos movimentos do maxilar < 0,6 mm

# 10.14.1 APARELHOS COMPATÍVEIS DE CAPTAÇÃO DOS MOVIMENTOS DO MAXILAR

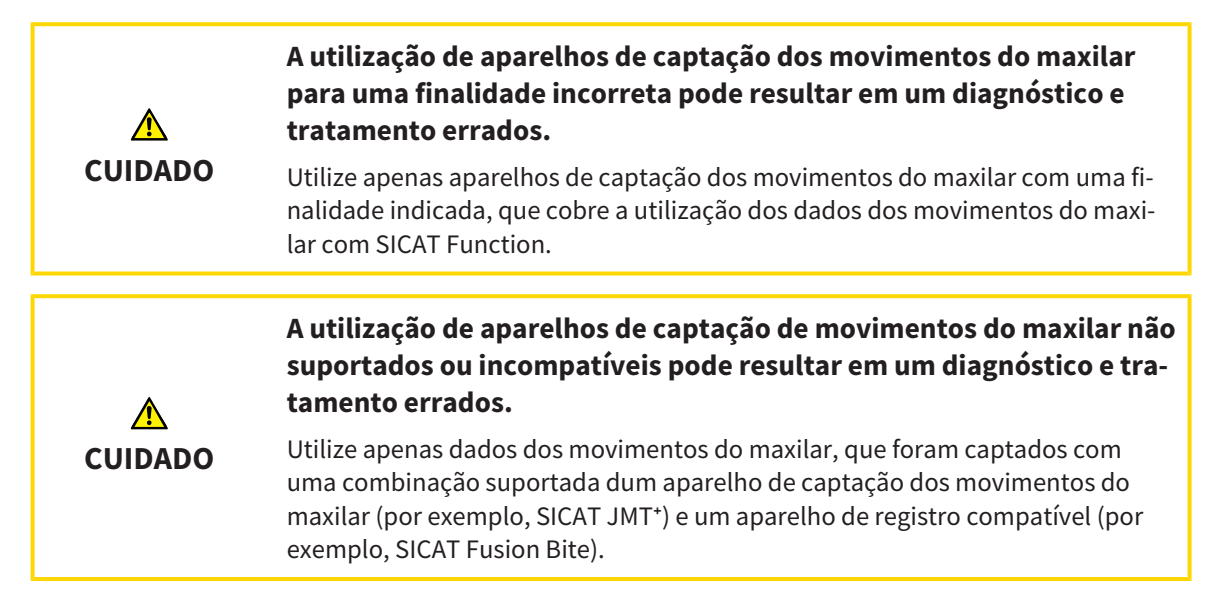

Certifique-se que você só vai captar dados dos movimentos do maxilar com um aparelho de captação dos movimentos do maxilar compatível, em combinação com um aparelho de registro compatível. Você só deve importar os dados dos movimentos do maxilar para o SICAT Function, que vêm de aparelhos de captação de movimentos do maxilar compatíveis. Você só pode importar para o SICAT Function dados de captação dos movimentos do maxilar, que foram captados com aparelhos de captação de movimentos do maxilar que suportam a interface V1.0 do formato JTI SICAT.

O SICAT Function suporta atualmente as seguintes combinações de aparelhos de captação de movimentos do maxilar e aparelhos de registro de movimentos do maxilar:

■ SICAT JMT<sup>+</sup> em combinação com um SICAT Fusion Bite, fabricante: SICAT GmbH & Co. KG, Brunnenallee 6, 53177 Bona

# 10.14.2 IMPORTAR E REGISTRAR DADOS DOS MOVIMENTOS DO MAXILAR DE APARELHOS PARA DADOS DOS MOVIMENTOS DO MAXILAR

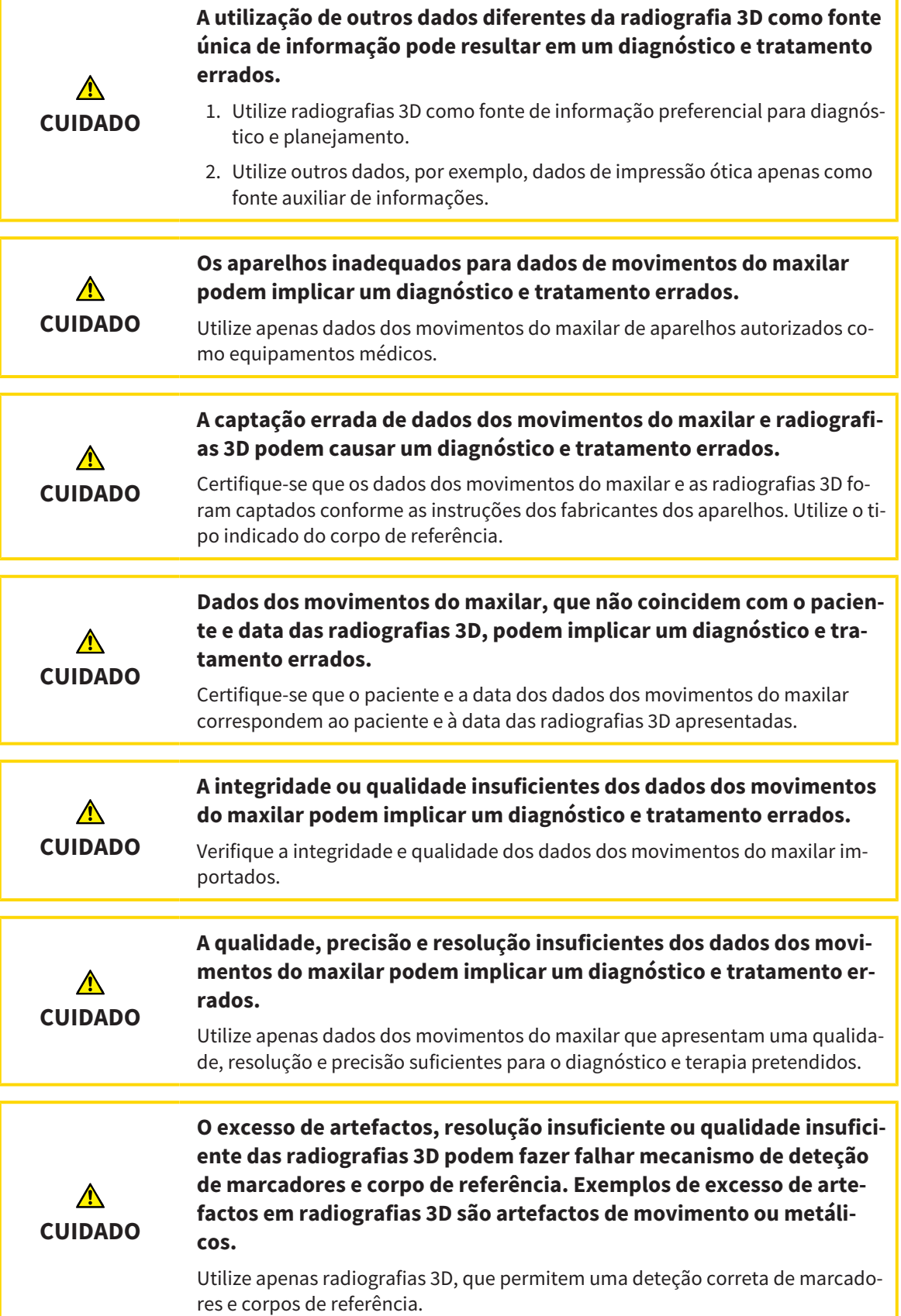

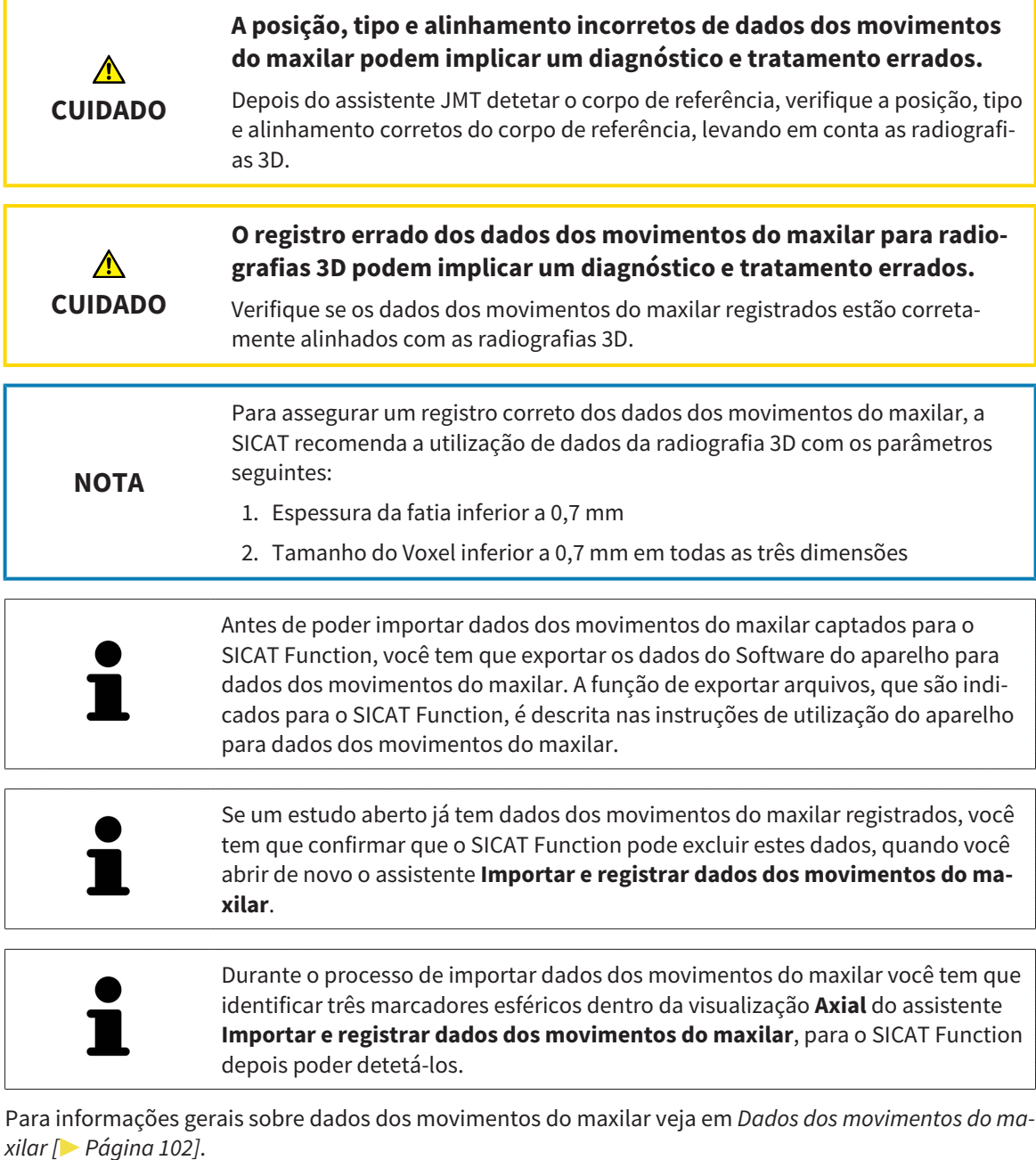

Para importar e registrar dados dos movimentos do maxilar, proceda da seguinte forma:

- ☑ O passo do workflow **Diagnosticar** já está aberto. Para informações a este respeito veja em *Barra de ferramentas do workflow [*▶ *Página 53]*.
- 
- 1. Clique no ícone **Importar e registrar dados dos movimentos do maxilar**.
	- ▶ O assistente **Importar e registrar dados dos movimentos do maxilar** com o passo **Importar** se abre.
- 2. No assistente **Importar e registrar dados dos movimentos do maxilar** clique no botão **Pesquisar**.

▶ A janela **Carregando arquivo de exportação JMT** se abre.

3. Na janela **Carregando arquivo de exportação JMT** mude para o arquivo pretendido com dados dos movimentos do maxilar, selecione o arquivo e clique em **Abrir**.

- ▶ A janela **Carregando arquivo de exportação JMT** se fecha e SICAT Function transfere o caminho para o arquivo pretendido com os dados dos movimentos do maxilar para o campo **Caminho**.
- ▶ A visualização **Forquilha de mordida** apresenta uma pré-visualização da forquilha de mordida que foi usada durante a captação dos dados dos movimentos do maxilar.
- ▶ A área **Paciente** e a área **Imagem** mostram informações do arquivo com dados dos movimentos do maxilar:

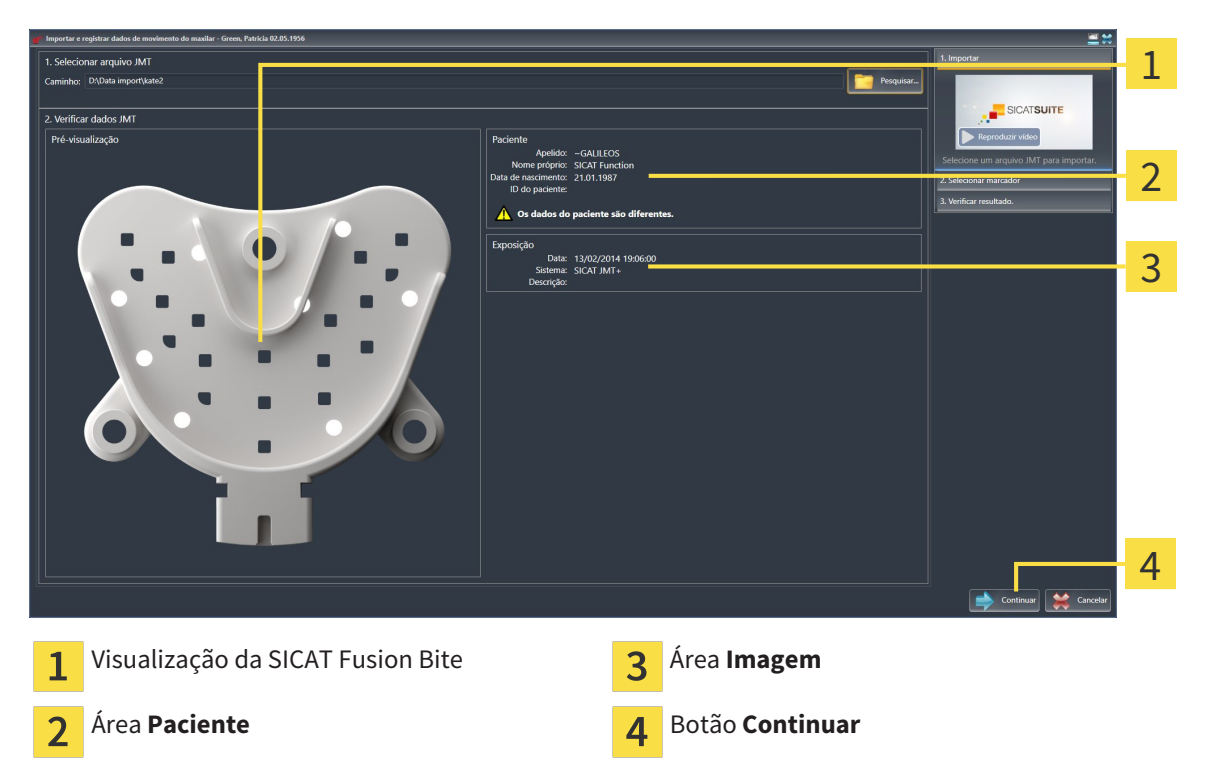

4. Certifique-se que o arquivo com os dados dos movimentos do maxilar combina com o estudo ativo.

5. Clique em **Continuar**.

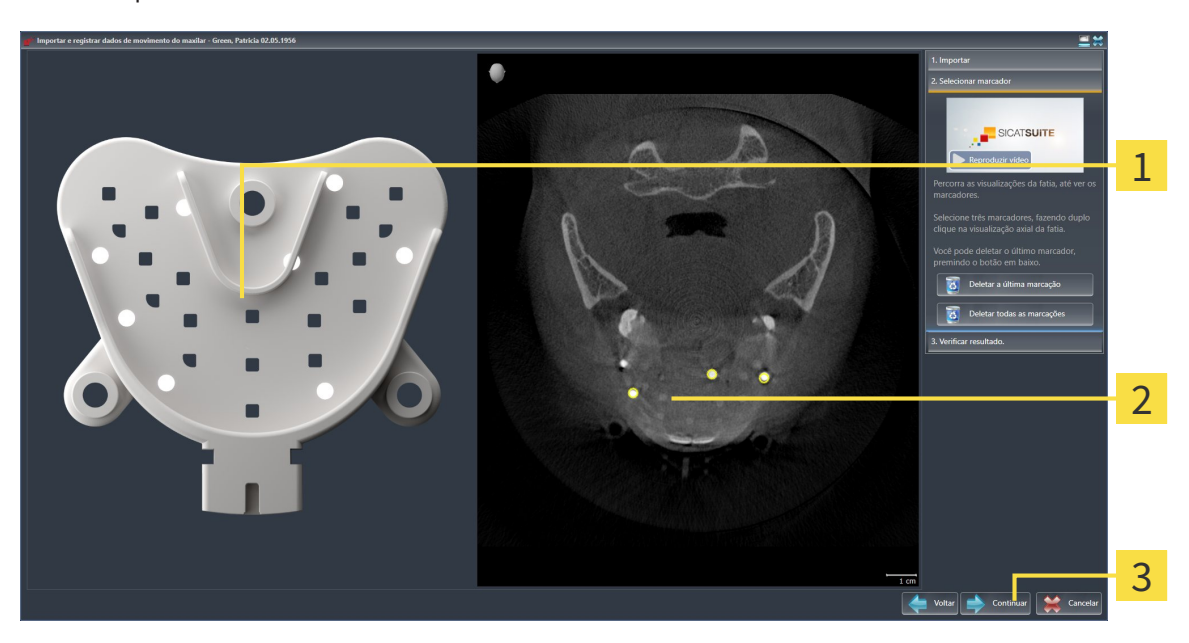

▶ O passo **Selecionar marcadores** se abre:

- Visualização **Forquilha de mordida**  $\overline{1}$
- Visualização **Axial**  $\overline{2}$
- Botão **Continuar**  $\overline{3}$
- 6. Percorra as fatias axiais até a visualização de fatias **Axial** mostrar, pelo menos, um marcador esférico.
- 7. Na visualização de fatias **Axial** faça duplo clique em um marcador esférico.
	- ▶ SICAT Function marca o marcador esférico.
- 8. Repita o último passo até ficarem marcados três marcadores esféricos.
- 9. Clique em **Continuar**.
	- ▶ SICAT Function registra os dados dos movimentos do maxilar.

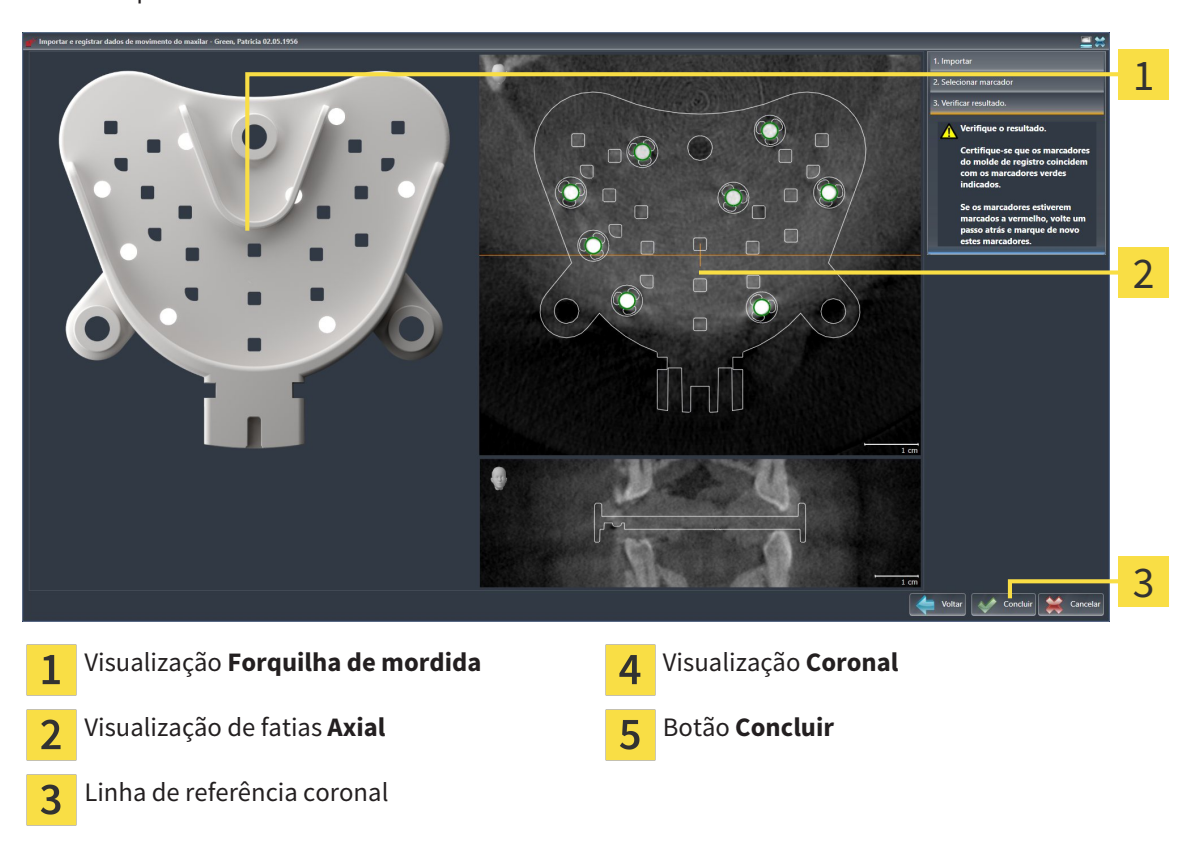

▶ O passo **Verificar resultado** se abre:

- 10. Certifique-se que os marcadores esféricos na **Forquilha de mordida** e na visualização de fatias **Axial** coincidem.
- 11. Na visualização **Coronal** certifique-se que SICAT Function detetou corretamente a posição da forquilha de mordida. Desloque a linha de referência coronal na visualização **Axial** ou percorra as fatias na visualização **Coronal**.
- 12. Clique em **Concluir**.
- ▶ SICAT Function importa os dados dos movimentos do maxilar registrados.
- ▶ O assistente **Importar e registrar dados dos movimentos do maxilar** fecha-se.
- ▶ SICAT Function mostra em **Navegador do objeto** um objeto **Dados dos movimentos do maxilar**. Para informações a este respeito veja em *Objetos SICAT Function [*▶ *Página 59]*.

Adicionalmente ao procedimento descrito, estão disponíveis as ações seguintes no assistente **Importar e registrar dados dos movimentos do maxilar**:

- Se você não estiver satisfeito com o último marcador definido, pode clicar no botão **Deletar última marcação**.
- Se a **Forquilha de mordida** não estiver alinhada com precisão aos dados da radiografia, clique no botão **Voltar** e repita o passo **Selecionar marcadores** com marcadores em outras posições.
- Se desejar cancelar as funções Importar e Registrar de dados dos movimentos do maxilar, pode clicar em **Cancelar**.
# 10.15 SEGMENTAÇÃO

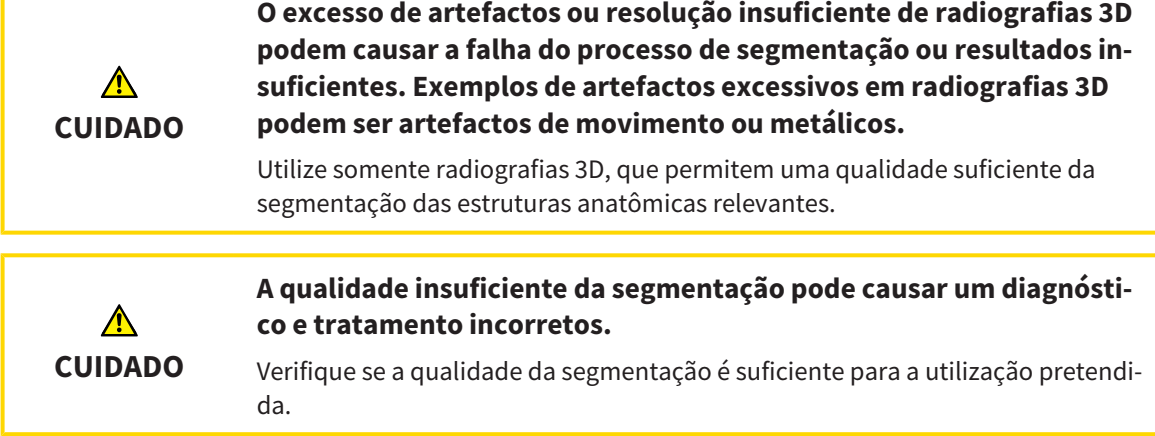

Para apresentar o movimento da mandíbula é preciso definir o limite entre a mandíbula e o plano de fundo. A isto se chama segmentação. Com o assistente **Segmentação do maxilar inferior** você pode segmentar tanto a mandíbula como a fossa do paciente. No SICAT Function a segmentação é um processo semi-automático.

Processo semi-automático significa que você tem que identificar manualmente as partes da mandíbula e da fossa, com as ferramentas de desenho no assistente **Segmentação do maxilar inferior**. Após a marcação o assistente de segmentação identifica automaticamente áreas semelhantes.

As ações seguintes estão disponíveis para a segmentação da mandíbula e da fossa:

- *Segmentar mandíbula* **|** *Página* 110]
- *Segmentar a fossa [▶ Página 112]*

Após a segmentação da mandíbula você pode realizar as seguintes ações:

- Visualização e reprodução de movimentos individuais anatômicos do paciente na visualização **3D**. Para informações a este respeito, veja em *Interagir com movimentos do maxilar [*▶ *Página 123]*.
- Visualização de vestígios individuais anatômicos de movimento do paciente do paciente na visualização **3D**. Para informações a este respeito veja em *Apresentação de vestígios de movimento na visualização 3D [*▶ *Página 126]*.
- Visualização das articulações temporomandibulares movidas na área de trabalho TMJ. Para informações a este respeito veja em *Funções na área de trabalho TMJ [*▶ *Página 129]*.

## 10.15.1 SEGMENTAR MANDÍBULA

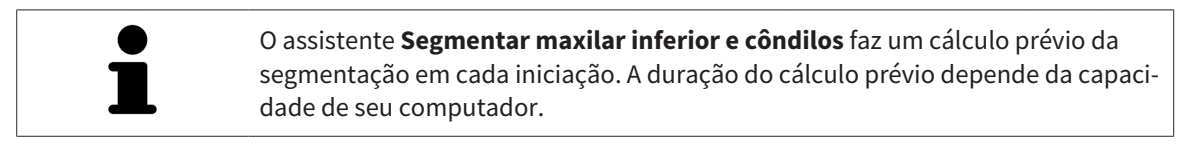

A segmentação de SICAT Function funciona com áreas no lugar de curvas anatômicas. Por isso, só raramente é preciso você traçar exatamente os contornos anatômicos. Em vez disso, marque áreas relacionadas, colocando traços dentro das áreas.

Para informações gerais sobre a segmentação veja em *Segmentação [*▶ *Página 109]*.

Para segmentar a mandíbula, proceda da seguinte forma:

☑ O passo do workflow **Diagnosticar** já está aberto. Para informações a este respeito veja em *Barra de ferramentas do workflow [*▶ *Página 53]*.

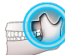

1. Clique no ícone **Segmentar maxilar inferior e côndilos**.

- 
- ▶ O assistente **Segmentação do maxilar inferior** se abre:

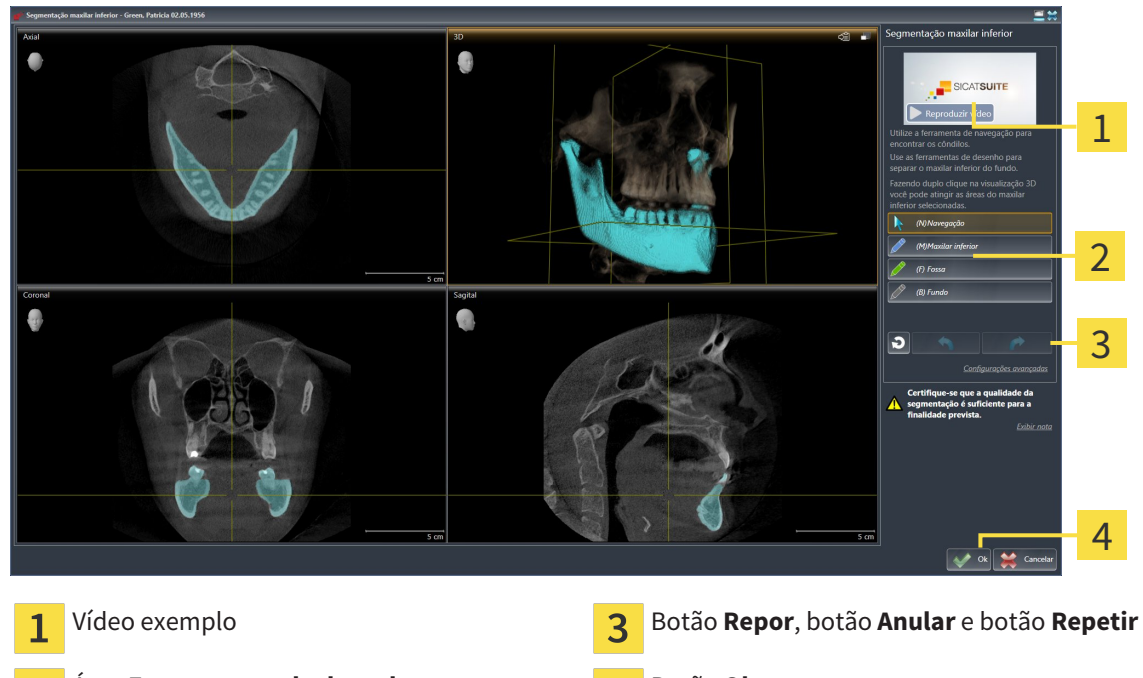

Área **Ferramentas de desenho** Botão **Ok**  $\mathfrak{D}$ 

▶ O assistente **Segmentação do maxilar inferior** faz um cálculo prévio da segmentação.

2. Ajuste a visualização **Axial**, visualização **Coronal** ou visualização **Sagital**, de modo que a mandíbula e a fossa fiquem visíveis.

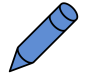

- 3. Clique no botão **Maxilar inferior**.
- 4. Desloque o ponteiro do mouse na visualização 2D de fatias pretendida sobre a mandíbula.
	- ▶ O ponteiro do mouse se transforma em uma caneta.
- 5. Clique e mantenha premido o botão esquerdo do mouse.
- 6. Com o ponteiro do mouse siga a região interior da mandíbula.

▶ SICAT Function mostra sua marcação através duma linha azul.

- 7. Solte o botão esquerdo do mouse.
	- ▶ SICAT Function segmenta a mandíbula através de sua marcação.
- 8. Se desejar adicionar áreas adicionais à mandíbula, clique no ícone **Navegação**, navegue dentro duma visualização 2D até às estruturas pretendidas e marque estas como descrito anteriormente.
- 9. Se a segmentação corresponder aos seus requisitos, clique no botão **Ok**.
- ▶ O assistente **Segmentação do maxilar inferior** fecha-se.
- ▶ SICAT Function mostra em **Navegador do objeto** um objeto **Regiões de volume**. Para informações a este respeito veja em *Objetos SICAT Function [*▶ *Página 59]*.
- ▶ A visualização **3D** mostra o resultado da segmentação.

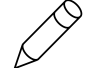

Você também pode usar a ferramenta de desenho **Plano de fundo**, para identificar áreas como fundo ou corrigir áreas demasiado grandes da segmentação semi-automática.

Você também pode continuar ou melhorar posteriormente a segmentação.

Você pode percorrer as visualizações de fatias 2D, mudando para o modo **Navegação**.

Adicionalmente ao procedimento descrito, estão disponíveis as ações seguintes na janela **Segmentar maxilar inferior e côndilos**:

- Na janela **Segmentar maxilar inferior e côndilos** tem atalhos de teclado especiais. Para informações a este respeito veja em *Atalhos do teclado [*▶ *Página 501]*.
- Se fizer duplo clique na visualização **3D** sobre uma posição que pertence à área segmentada, todas as visualizações 2D de fatias lhe mostram a respetiva fatia. Adicionalmente SICAT Function centra os reticulados para a posição. Utilize esta ajuda de navegação para, por exemplo, corrigir áreas derramadas ou fechar furos.
- Se a segmentação não corresponder às condições anatômicas, clique no botão **Anular**.
- Se você clicou involuntariamente no botão **Anular**, pode clicar no botão **Repetir**.
- Se desejar anular todos os passos de trabalho, você pode clicar no botão **Repor**.

■ Em casos raros pode acontecer que o cálculo prévio do conjunto de dados não fornece um resultado otimizado. Neste caso, clique em **Configurações avançadas** e desative a caixa de verificação **Detetar fundo automaticamente**. Depois você pode marcar áreas com um traço, usando a ferramenta de desenho **Plano de fundo**, que não fazem parte do osso da mandíbula ou da fossa.

■ Se desejar cancelar a segmentação dos côndilos e da área da mandíbula, clique em **Cancelar**.

### 10.15.2 SEGMENTAR A FOSSA

Através da introdução da área de trabalho **TMJ**, na maioria dos casos, não é obrigatória uma segmentação da fossa. Utilize a área de trabalho **TMJ** para avaliar a relação dinâmica do côndilo e fossa, mesmo sem segmentar a fossa.

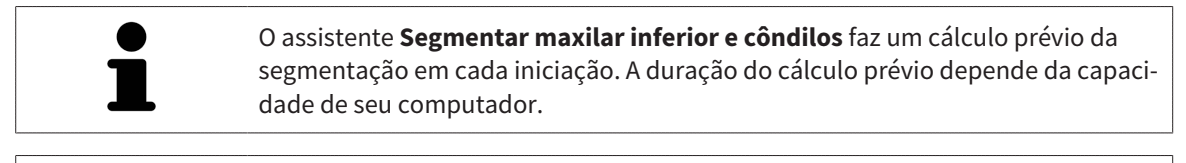

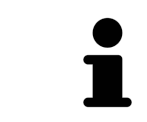

A segmentação de SICAT Function funciona com áreas no lugar de curvas anatômicas. Por isso, só raramente é preciso você traçar exatamente os contornos anatômicos. Em vez disso, marque áreas relacionadas, colocando traços dentro das áreas.

Para informações gerais sobre a segmentação veja em *Segmentação [*▶ *Página 109]*.

Para segmentar a fossa, proceda da seguinte forma:

☑ O passo do workflow **Diagnosticar** já está aberto. Para informações a este respeito veja em *Barra de ferramentas do workflow [*▶ *Página 53]*.

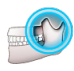

- 1. Clique no ícone **Segmentar maxilar inferior e côndilos**.
	- ▶ O assistente **Segmentação do maxilar inferior** se abre:

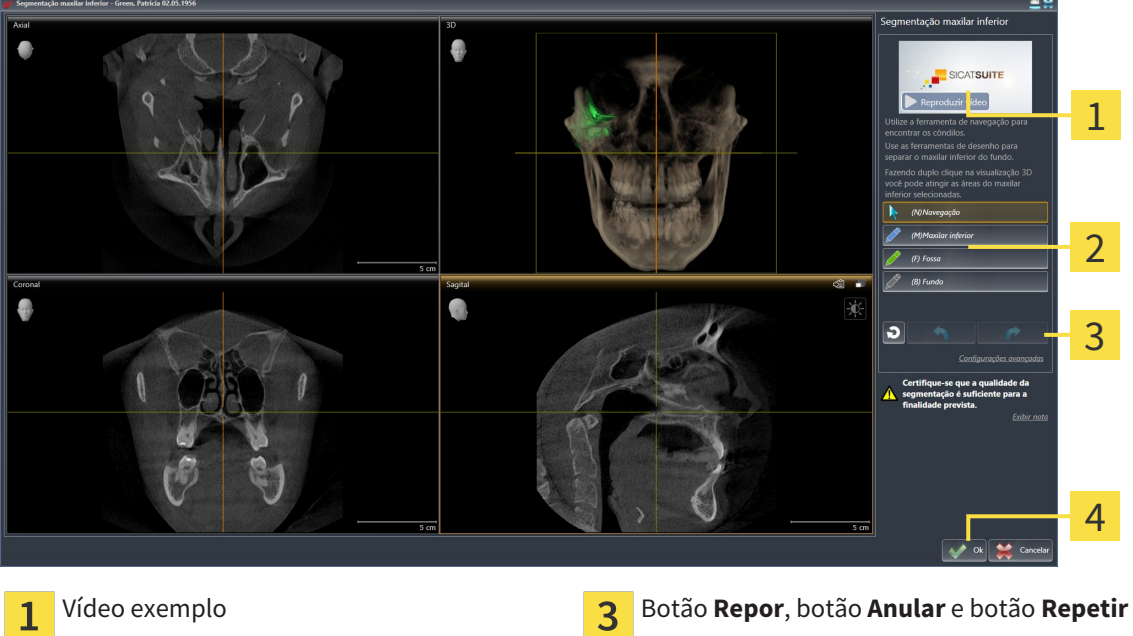

**Área Ferramentas de desenho Algarda Executor de La Está de Algar**  $\mathcal{P}$ 

- 
- ▶ O assistente **Segmentação do maxilar inferior** faz um cálculo prévio da segmentação.
- 2. Ajuste a visualização **Axial**, visualização **Coronal** ou visualização **Sagital**, de modo que a mandíbula e a fossa fiquem visíveis.

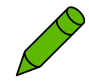

- 3. Clique no botão **Fossa**.
- 4. Desloque o ponteiro do mouse na visualização 2D de fatias pretendida sobre a fossa.
	- ▶ O ponteiro do mouse se transforma em uma caneta.
- 5. Clique e mantenha premido o botão esquerdo do mouse.
- 6. Com o ponteiro do mouse siga a região interior da fossa.
	- ▶ SICAT Function mostra sua marcação através duma linha verde.
- 7. Solte o botão esquerdo do mouse.
	- ▶ SICAT Function segmenta a fossa através de sua marcação.
- 8. Se desejar adicionar áreas adicionais à fossa, clique no ícone **Navegação**, navegue dentro duma visualização 2D até às estruturas pretendidas e marque estas como descrito anteriormente.
- 9. Se a segmentação corresponder aos seus requisitos, clique no botão **Ok**.
- ▶ O assistente **Segmentação do maxilar inferior** fecha-se.
- ▶ SICAT Function mostra em **Navegador do objeto** um objeto **Regiões de volume**. Para informações a este respeito veja em *Objetos SICAT Function [*▶ *Página 59]*.
- ▶ A visualização **3D** mostra o resultado da segmentação.

Você também pode usar a ferramenta de desenho **Plano de fundo**, para identificar áreas como fundo ou corrigir áreas demasiado grandes da segmentação semi-automática.

Você também pode continuar ou melhorar posteriormente a segmentação.

Você pode percorrer as visualizações de fatias 2D, mudando para o modo **Navegação**.

Adicionalmente ao procedimento descrito, estão disponíveis as ações seguintes na janela **Segmentar maxilar inferior e côndilos**:

- Na janela **Segmentar maxilar inferior e côndilos** tem atalhos de teclado especiais. Para informações a este respeito veja em *Atalhos do teclado [*▶ *Página 501]*.
- Se fizer duplo clique na visualização **3D** sobre uma posição que pertence à área segmentada, todas as visualizações 2D de fatias lhe mostram a respetiva fatia. Adicionalmente SICAT Function centra os reticulados para a posição. Utilize esta ajuda de navegação para, por exemplo, corrigir áreas derramadas ou fechar furos.
- Se a segmentação não corresponder às condições anatômicas, clique no botão **Anular**.
- Se você clicou involuntariamente no botão **Anular**, pode clicar no botão **Repetir**.
- Se desejar anular todos os passos de trabalho, você pode clicar no botão **Repor**.
- Em casos raros pode acontecer que o cálculo prévio do conjunto de dados não fornece um resultado otimizado. Neste caso, clique em **Configurações avançadas** e desative a caixa de verificação **Detetar fundo automaticamente**. Depois você pode marcar áreas com um traço, usando a ferramenta de desenho **Plano de fundo**, que não fazem parte do osso da mandíbula ou da fossa.

■ Se desejar cancelar a segmentação dos côndilos e da área da mandíbula, clique em **Cancelar**.

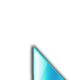

# 10.16 IMPRESSÕES ÓTICAS

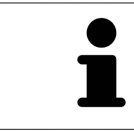

Você só pode importar e registrar impressões óticas para dados da radiografia, que foram criados com aparelhos de radiografia 3D da Sirona.

SICAT Function pode apresentar dados da radiografia e impressões óticas do mesmo paciente em simultâneo. A apresentação combinada disponibiliza informações adicionais para análise e diagnóstico. Além disso, a implementação da terapia se baseia em impressões óticas.

As ações seguintes são necessárias para usar dados com impressões óticas em SICAT Function:

- Importar um arquivo com impressões óticas composto de exposição do maxilar inferior e exposição do maxilar superior, que tem dados com impressões óticas dum sistema ótico de impressão, por exemplo CEREC com uma licença Open GALILEOS.
- Registro de impressões óticas para dados da radiografia

SICAT Function suporta os seguintes formatos de arquivo para impressões óticas:

- Arquivos SIXD, que têm uma impressão ótica da maxila e uma impressão ótica da mandíbula
- Arquivos SSI, que têm uma impressão ótica da maxila e uma impressão ótica da mandíbula
- Arquivos STL, que têm uma impressão ótica da mandíbula (dependente de licença)

As ferramentas seguintes estão disponíveis para impressões óticas:

- *Importar e registrar impressões óticas [*▶ *Página 115]*
- *Reutilizar impressões óticas de outros aplicativos SICAT [*▶ *Página 120]*
- Ativar, ocultar e exibir impressões óticas para informações a este respeito, veja em *Gerenciar objetos com o navegador de objetos [*▶ *Página 56]*
- Focar em impressões óticas e excluir impressões óticas Para informações a este respeito veja em *Gerenciar objetos com a barra de ferramentas de objetos [*▶ *Página 58]*.

## 10.16.1 IMPORTAR E REGISTRAR IMPRESSÕES ÓTICAS

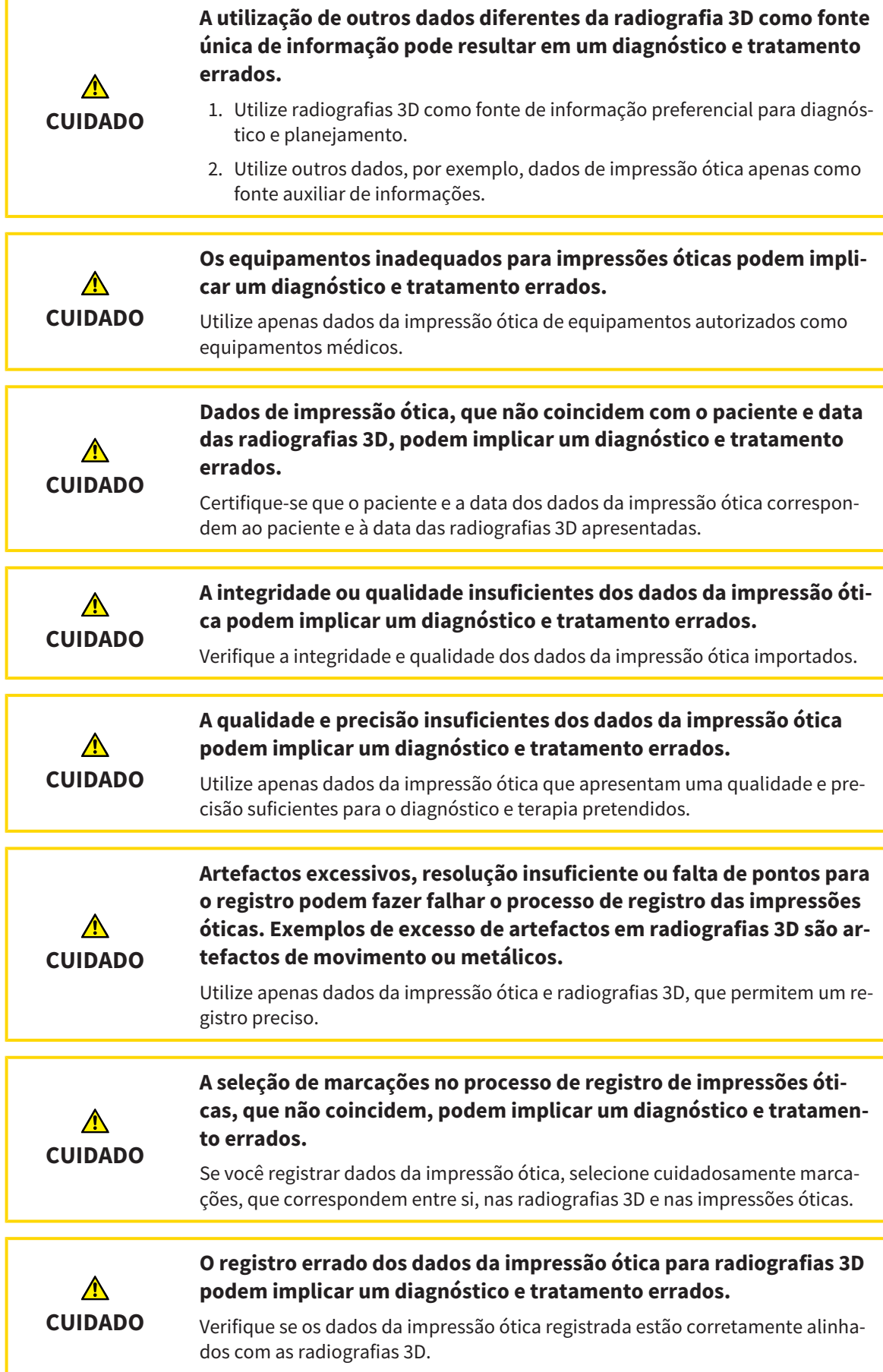

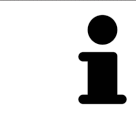

Você pode usar **Janela do exame** para verificar se uma impressão ótica está alinhada com precisão para os dados da radiografia. Você pode deslocar **Janela do exame** e em **Janela do exame** percorrer as fatias.

Para informações gerais sobre impressões óticas, veja em *Impressões óticas [*▶ *Página 114]*.

Para importar e registrar impressões óticas, proceda da seguinte forma:

☑ O passo do workflow **Diagnosticar** já está aberto.

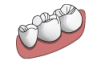

1. Clique no ícone **Importar e registrar impressões óticas**.

▶ O assistente **Importar e registrar impressões óticas** com o passo **Importar** se abre.

2. Clique no botão **Pesquisar**.

▶ A janela **Abrir arquivo com impressões óticas** se abre.

- 3. Na janela **Abrir arquivo com impressões óticas** mude para o arquivo pretendido com impressões óticas, selecione o arquivo e clique em **Abrir**.
	- ▶ A janela **Abrir arquivo com impressões óticas** se fecha.
	- ▶ SICAT Function abre o arquivo selecionado com impressões óticas:

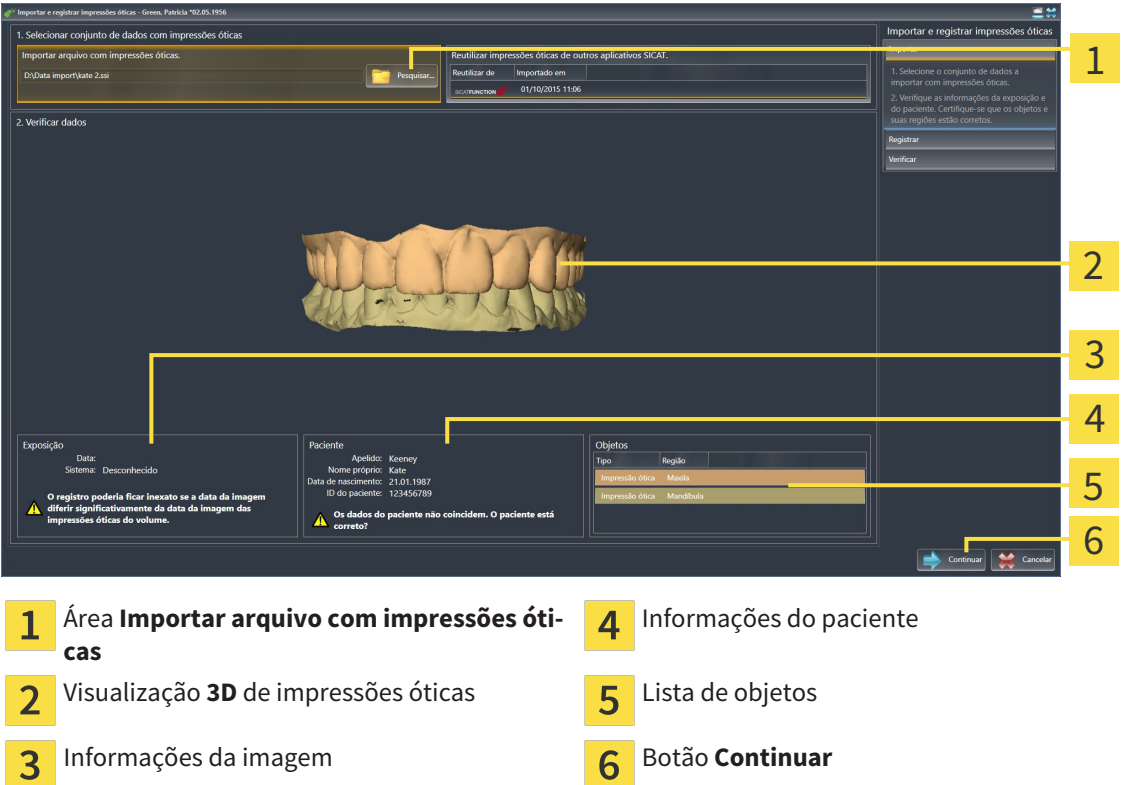

- 4. Verifique as informações da exposição e as informações do paciente. Certifique-se que os objetos e suas regiões estão corretos. A cor de fundo na lista dos objetos corresponde à cor dos objetos na visualização **3D**.
- 5. Clique em **Continuar**.

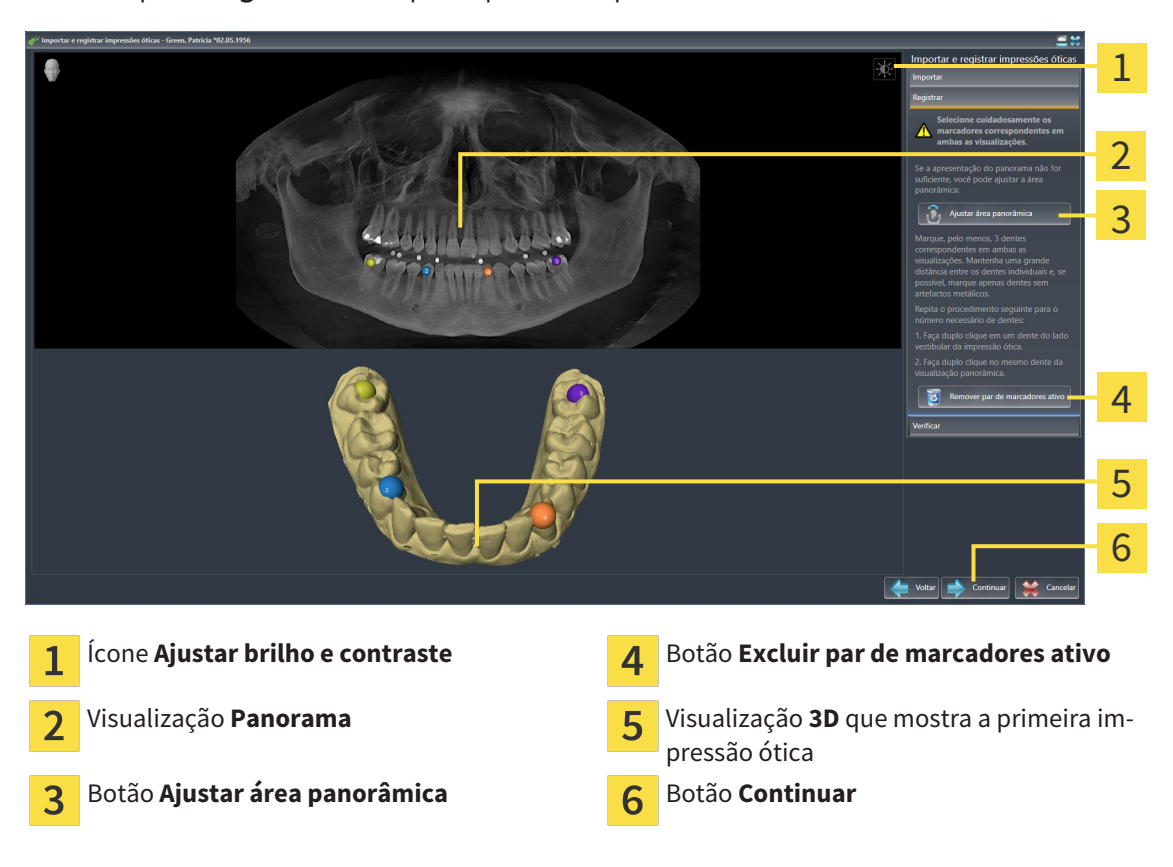

▶ O passo **Registrar** se abre para a primeira impressão ótica:

- 6. Para a primeira impressão ótica clique duplamente no mesmo dente, tanto na visualização de **Panorama**, como do lado vestibular da impressão ótica na visualização **3D**. Tenha em atenção a uma distância grande entre os dentes individuais e marque apenas dentes sem artefactos metálicos. Repita este passo até identificar, pelo menos, três dentes correspondentes em ambas as visualizações.
	- ▶ Marcações com cores e números diferentes em ambas as visualizações mostram dentes atribuídos da primeira impressão ótica.
- 7. Clique em **Continuar**.
	- ▶ SICAT Function calcula o registro da primeira impressão ótica com os dados da radiografia.

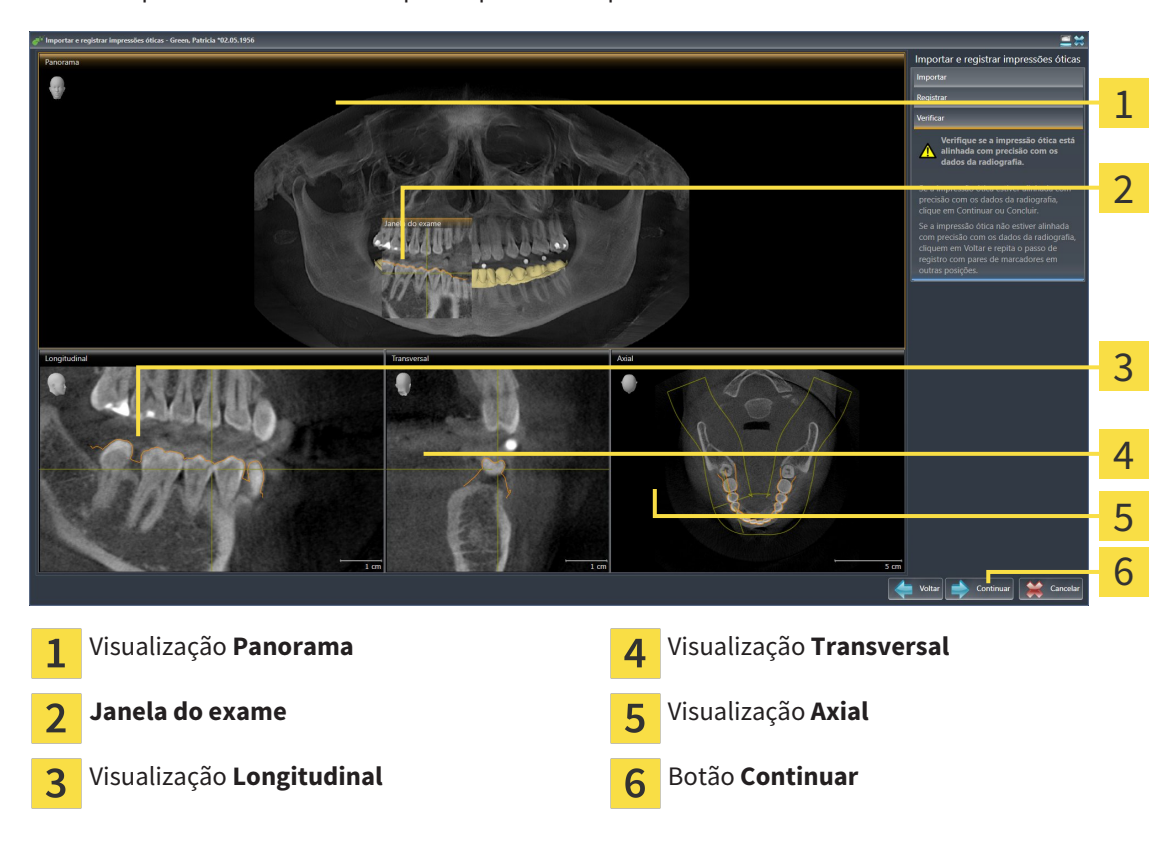

▶ O passo **Verificar** se abre para a primeira impressão ótica:

- 8. Verifique nas visualizações 2D de fatias se a impressão ótica está alinhada com precisão aos dados da radiografia. Percorra as fatias e verifique os contornos apresentados
- 9. Se a impressão ótica não estiver alinhada com precisão aos dados da radiografia, clique no botão **Voltar** e repita o passo **Registrar** com pares de marcadores em outras posições.
- 10. Se a primeira impressão ótica estiver alinhada com precisão aos dados da radiografia, clique no botão **Continuar**.
	- ▶ O passo **Registrar** se abre para a segunda impressão ótica.
- 11. Para a segunda impressão ótica clique duplamente no mesmo dente, tanto na visualização **Panorama**, como do lado vestibular da impressão ótica na visualização **3D**. Tenha em atenção a uma distância grande entre os dentes individuais e marque, se possível, apenas dentes sem artefactos metálicos. Repita este passo até identificar, pelo menos, três dentes correspondentes em ambas as visualizações. Você pode melhorar a precisão do registro, identificando até cinco dentes.
	- ▶ Marcações com cores e números diferentes em ambas as visualizações mostram dentes atribuídos da segunda impressão ótica.
- 12. Clique em **Continuar**.
	- ▶ SICAT Function calcula o registro da segunda impressão ótica com os dados da radiografia.
	- ▶ O passo **Verificar** se abre para a segunda impressão ótica.
- 13. Verifique nas visualizações 2D de fatias se a impressão ótica está alinhada com precisão aos dados da radiografia. Percorra as fatias e verifique os contornos apresentados
- 14. Se a impressão ótica não estiver alinhada com precisão aos dados da radiografia, clique no botão **Voltar** e repita o passo **Registrar** com pares de marcadores em outras posições. Você pode melhorar a precisão do registro, identificando até cinco dentes.
- 15. Se a segunda impressão ótica estiver alinhada com precisão aos dados da radiografia, clique no botão **Concluir**.
- ▶ O assistente **Importar e registrar impressões óticas** fecha-se.
- ▶ SICAT Function adiciona as impressões óticas selecionadas a **Navegador do objeto**
- ▶ SICAT Function mostra as impressões óticas registradas.

Adicionalmente ao procedimento descrito, estão disponíveis as ações seguintes no assistente **Importar e registrar impressões óticas**: ■ Você pode ajustar o brilho e contraste duma visualização 2D, clicando no ícone **Ajustar brilho e contraste**. Para informações a este respeito veja em *Ajustar e repor brilho e contraste das visualizações 2D [*▶ *Página 75]*. ■ Você pode ajustar a área panorâmica, clicando no ícone**Ajustar área panorâmica**. Para informações a este respeito veja em *Ajustar área panorâmica [*▶ *Página 99]*. ■ Se desejar excluir um determinado par de marcadores no passo **Registrar**, pode selecionar um marcador do par e clicar no botão **Excluir par de marcadores ativo**. ■ Se desejar cancelar as funções Importar e Registrar impressões óticas, pode clicar em **Cancelar**.

## 10.16.2 REUTILIZAR IMPRESSÕES ÓTICAS DE OUTROS APLICATIVOS SICAT

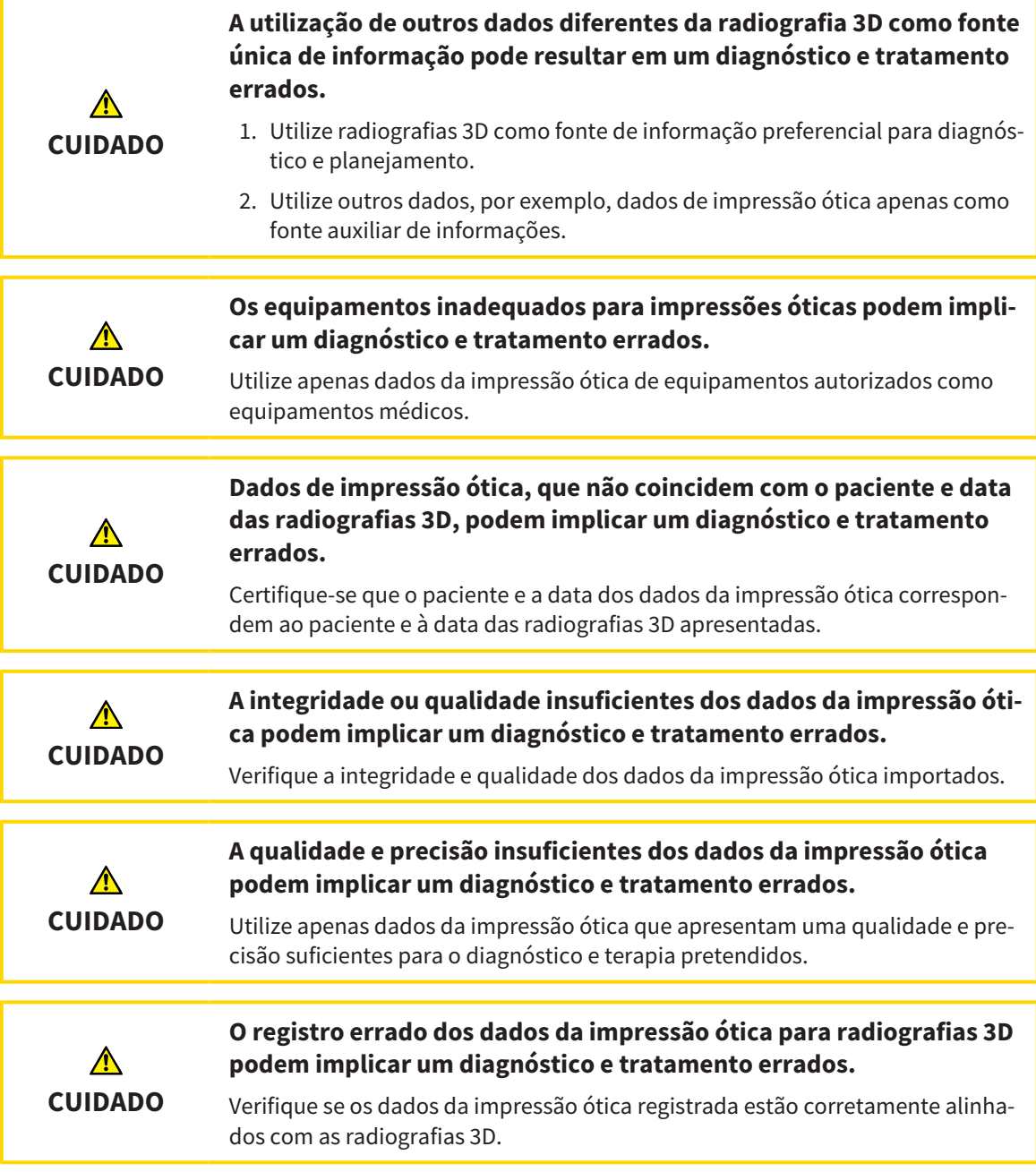

Para informações gerais sobre impressões óticas, veja em *Impressões óticas [*▶ *Página 114]*.

Para reutilizar impressões óticas de outros aplicativos SICAT, proceda da seguinte forma:

- ☑ O passo do workflow **Diagnosticar** já está aberto.
- ☑ Você já importou impressões óticas para um estudo aberto em outro aplicativo SICAT, que ainda não está usando em SICAT Function.

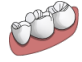

- 1. Clique no ícone **Importar e registrar impressões óticas**.
	- ▶ O assistente **Importar e registrar impressões óticas** com o passo **Importar** se abre.
- 2. Na área **Reutilizar impressões óticas de outros aplicativos SICAT** clique na linha com as impressões óticas pretendidas.

3. SICAT Function mostra as impressões óticas selecionadas.

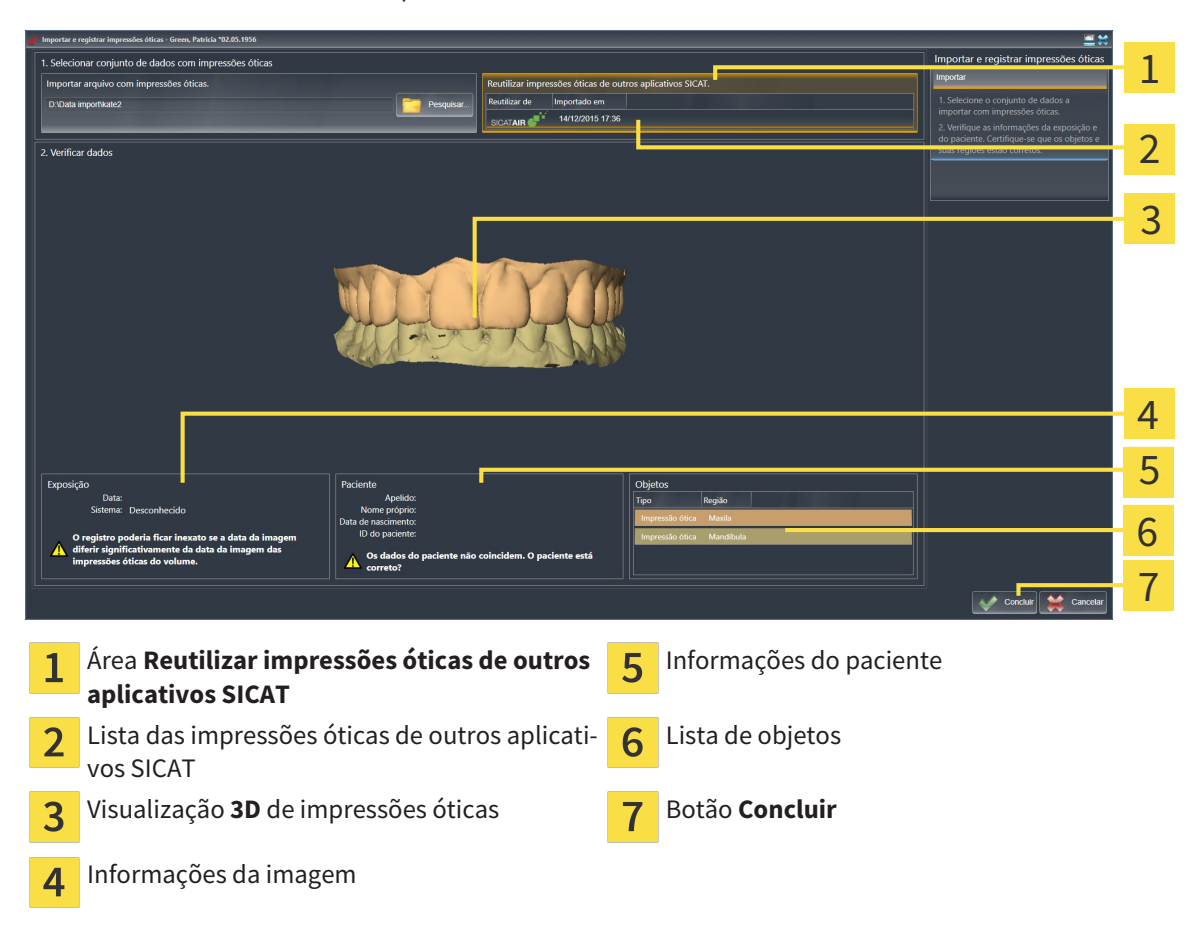

- 4. Verifique as informações da exposição e as informações do paciente. Certifique-se que os objetos e suas regiões estão corretos. A cor de fundo na lista dos objetos corresponde à cor dos objetos na visualização **3D**.
- 5. Clique no botão **Concluir**.
- ▶ O assistente **Importar e registrar impressões óticas** fecha-se.
- ▶ SICAT Function adiciona as impressões óticas selecionadas a **Navegador do objeto**
- ▶ SICAT Function mostra as impressões óticas selecionadas.

Se desejar cancelar a importação de impressões óticas de outro aplicativo SICAT, clique em **Cancelar**.

# 10.17 ARTICULAÇÃO ANATÔMICA

SICAT Function visualiza a articulação anatômica dum paciente, na medida em que o Software faz coincidir dados da radiografia 3D com dados dum aparelho de medição para dados dos movimentos do maxilar. A isto se chama articulação anatômica. Após a segmentação do maxilar inferior você pode rastrear todos os movimentos do paciente até às articulações temporomandibulares.

SICAT Function requer os dados seguintes para a articulação anatômica:

- Dados da radiografia 3D segmentados Para informações a este respeito veja em *Segmentação [*▶ *Página 109]*.
- Dados registrados dos movimentos do maxilar Para informações a este respeito veja em *Dados dos movimentos do maxilar [*▶ *Página 102]*.

SICAT Function pode utilizar impressões óticas como fonte de informação adicional. Por exemplo, as impressões óticas lhe permitem analisar os movimentos do maxilar dum paciente antes da oclusão terminal. Para informações a este respeito veja em *Impressões óticas [*▶ *Página 114]*.

Você pode avaliar os movimentos individuais dum paciente com estas ferramentas:

- Área JMT Para informações a este respeito, veja em*Interagir com movimentos do maxilar [*▶ *Página 123]*. Você pode utilizar os botões de leitura na área JMT para reproduzir o movimento individual da mandíbula dum paciente dentro da visualização **3D**. Adicionalmente, um botão lhe permite exportar dados dos movimentos do maxilar na área JMT
- Viisualização **3D** Para informações a este respeito veja em *Ajuste da visualização 3D [*▶ *Página 84]*.
- **Janela do exame** Para informações a este respeito veja em *Deslocar, ocultar e exibir janela do exame [*▶ *Página 80]*.

Para avaliar movimentos individuais da mandíbula dum paciente, você pode posicionar o reticulado em uma visualização 2D de fatias, na posição selecionada, na mandíbula.SICAT Function depois mostra na visualização **3D** o respetivo vestígio de movimento na posição selecionada. Para informações a este respeito veja em *Deslocar, ocultar e exibir reticulados e quadros [*▶ *Página 79]*.

Alternativamente, você pode posicionar o **Janela do exame** na posição selecionada, na mandíbula. Para informações a este respeito veja em *Apresentação de vestígios de movimento na visualização 3D [*▶ *Página 126]*.

Na visualização **3D**, o SICAT Function mostra com cores diferentes, se a posição selecionada está sobre ou fora da mandíbula segmentada. Para informações a este respeito veja em *Ajustar vestígios de movimento com a janela do exame [*▶ *Página 127]* e *Ajustar vestígios de movimento com o reticulado em uma visualização de fatias [*▶ *Página 128]*.

### 10.17.1 INTERAGIR COM MOVIMENTOS DO MAXILAR

Para gerenciar movimentos do maxilar, o SICAT Function tem a área JMT:

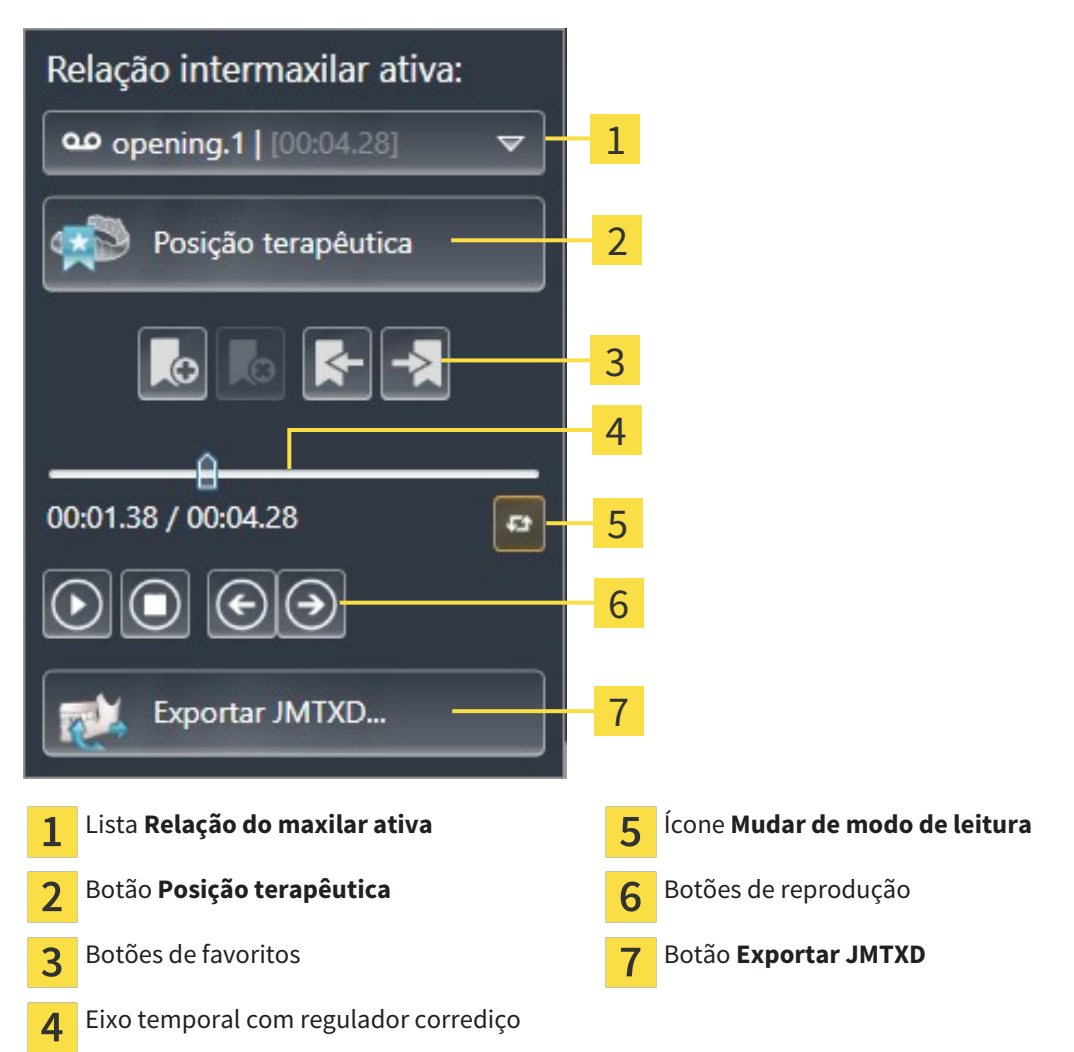

Na área JMT você pode realizar as seguintes ações:

- Selecionar relações de maxilar estáticas ou movimentos do maxilar.
- Interagir com movimentos do maxilar.
- Gerenciar favoritos
- Definir uma posição terapêutica. Para informações a este respeito, veja em *Definir uma posição terapêutica [*▶ *Página 143]*.
- Exportar dados dos movimentos do maxilar.

## SELECIONAR RELAÇÕES DE MAXILAR ESTÁTICAS OU MOVIMENTOS DO MAXILAR.

Para selecionar **Relação maxilar estática** ou **Relação maxilar dinâmica**, proceda da seguinte forma:

- 1. Clique na lista **Relação do maxilar ativa**.
	- ▶ A lista **Relação do maxilar ativa** se abre.

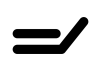

၀၀

- 2. Selecione a **Relação maxilar estática** ou **Relação maxilar dinâmica** pretendida.
- ▶ A lista **Relação do maxilar ativa** se fecha.
- ▶ A área JMT mostra a designação da relação do maxilar selecionada.
	- ▶ A visualização **3D** mostra a relação do maxilar selecionada.

#### INTERAGIR COM MOVIMENTOS DO MAXILAR

Para interagir com movimentos do maxilar, proceda da seguinte forma:

- ☑ Dados dos movimentos do maxilar já foram importados. Para informações a este respeito veja em *Importar e registrar dados dos movimentos do maxilar de aparelhos para dados dos movimentos do maxilar [*▶ *Página 104]*.
- 
- 1. Para iniciar a leitura, clique no ícone **Iniciar**.
- 2. Para parar a leitura, clique no ícone **Stop**.
- 3. Para saltar um frame para a frente, clique no ícone **Saltar para a frente**.
- 
- 4. Para voltar um frame para trás, clique no ícone **Saltar para trás**.
- 5. Para alternar no modo de reprodução entre individual e contínuo, clique no ícone **Mudar de modo de leitura**.
- 6. Para alterar manualmente a posição no eixo temporal, clique no regulador corrediço da área JMT, desloque o mouse e solte o botão esquerdo do mouse na posição pretendida.

#### GERENCIAR FAVORITOS NA ÁREA JMT

Para gerenciar favoritos na área JMT, proceda da seguinte forma:

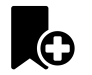

1. Para adicionar um favorito na posição atual sobre o eixo temporal, clique no ícone **Adicionar favorito**.

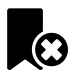

2. Para excluir um favorito na posição atual sobre o eixo temporal, clique no ícone **Deletar favorito**.

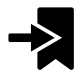

3. Para deslocar o regulador de corrediça para a posição do favorito seguinte, clique no ícone **Saltar para o favorito seguinte**.

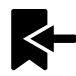

4. Para deslocar o regulador de corrediça para a posição do favorito anterior, clique no ícone **Saltar para o favorito anterior**.

Nos casos seguintes você não pode deletar um favorito:

- Você definiu um favorito como posição terapêutica para a qual existe uma encomenda no cesto de compras. Para deletar o favorito feche a encomenda ou delete a encomenda.
- Você selecionou um favorito como relação do maxilar ativa. Para deletar o favorito selecione o respetivo vestígio do movimento ou a relação no maxilar estática e clique no ícone **Saltar para o favorito seguinte**.

#### EXPORTAR DADOS DOS MOVIMENTOS DO MAXILAR

Para exportar dados dos movimentos do maxilar, proceda da seguinte forma:

- ☑ Você já importou e registrou dados dos movimentos do maxilar.
- ☑ Você já importou e registrou impressões óticas de ambos os maxilares.

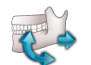

#### 1. Clique no botão **Exportar JMTXD**.

▶ Abre-se uma janela do explorador de arquivos do Windows.

- 2. Selecione um diretório e, se necessário, mude o nome do arquivo.
- 3. Clique no botão **Salvar**.
- ▶ SICAT Function fecha a janela do explorador de arquivos do Windows.
- ▶ SICAT Function exporta dos dados dos movimentos do maxilar e as impressões óticas para o arquivo indicado (formato JMTXD, compatibilidade com CEREC 4.4 e InLab15).

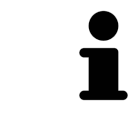

Você pode exportar de forma anonimizada dados dos movimentos do maxilar se ativar previamente a anonimização nas configurações.

## 10.17.2 APRESENTAÇÃO DE VESTÍGIOS DE MOVIMENTO NA VISUALIZAÇÃO 3D

Os vestígios de movimento mostram o progresso espacial do movimento dum ponto individual da mandíbula. Estes se parecem à apresentação de sistemas convencionais de condilografia em função do eixo. O ponto cujo vestígio de movimento é mostrado, se chama ponto de vestígio. Em SICAT Function é possível selecionar livremente pontos de vestígios. Você pode selecionar movimento individuais dum paciente na área JMT e avaliar na visualização **3D**. Para informações gerais sobre a área JMT veja em *Interagir com movimentos do maxilar [*▶ *Página 123]*.

Para apresentar vestígios anatômicos na visualização **3D** é necessário realizar os passos seguintes:

- Registre os dados dos movimentos do maxilar com os dados da radiografia 3D Para informações a este respeito, veja em *Dados dos movimentos do maxilar [*▶ *Página 102]*.
- Segmente os dados da radiografia 3D Para informações a este respeito veja em *Segmentação [*▶ *Página 109]*.

Depois de importar os dados dos movimentos do maxilar e segmentar os dados da radiografia 3D, a visualização **3D** mostra primeiro as relações originais da radiografia 3D. Se você selecionar um movimento captado, a visualização **3D** mostra os vestígios de movimento.

SICAT Function identifica a posição dos vestígios de movimento através de cores diferentes:

- Se os vestígios de movimento estão na mandíbula do paciente, o SICAT Function identifica estes a verde.
- Se os vestígios de movimento estão na mandíbula do paciente, o SICAT Function identifica estes a vermelho.

Você pode posicionar vestígios de movimento na mandíbula do paciente. Para informações a este respeito veja em *Ajustar vestígios de movimento com a janela do exame [*▶ *Página 127]* e *Ajustar vestígios de movimento com o reticulado em uma visualização de fatias [*▶ *Página 128]*.

Você pode selecionar um tipo de apresentação para a visualização **3D** e ajustar a mesma às suas necessidades. Para informações a este respeito veja em *Ajuste da visualização 3D [*▶ *Página 84]*.

Você pode visualizar a ligação de três pontos de vestígios diferentes. Para informações a este respeito veja em *Usar triângulo Bonwill [*▶ *Página 132]*.

Você pode exibir e ocultar o limite da segmentação. Para informações a este respeito veja em *Visualizar limite de segmentação [*▶ *Página 133]*.

Você pode visualizar o movimento centrado para o côndilo. Para informações a este respeito veja em *Visualizar movimento centrado para côndilo [*▶ *Página 134]*.

### 10.17.3 AJUSTAR VESTÍGIOS DE MOVIMENTO COM A JANELA DO EXAME

Para usar **Janela do exame**, para analisar o movimento individual do paciente em toda a parte da mandíbula, proceda da seguinte forma:

- ☑ A área de trabalho **Panorama** já está ativa. Para informações a este respeito veja em *Alternar entre área de trabalho ativa [*▶ *Página 67]*.
- ☑ A visualização **Panorama** já se encontra ativa. Para informações a este respeito veja em *Mudar visualização ativa [*▶ *Página 73]*.
- ☑ **Janela do exame** já está visível: Para informações a este respeito veja em *Deslocar, ocultar e exibir janela do exame [*▶ *Página 80]*.
- Desloque **Janela do exame** para a região anatômica pretendida.

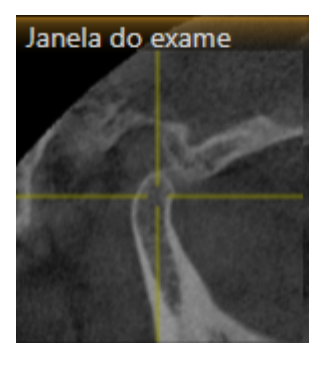

- ▶ SICAT Function atualiza a posição dos vestígios de movimento na visualização **3D** de acordo com a posição **Janela do exame**. O ponto de vestígio atual se encontra no reticulado da janela do exame.
- ▶ Os vestígios de movimento se encontram na posição nova.

Se o ponto do vestígio se encontrar fora da mandíbula do paciente, você pode posicionar os vestígios de movimento na mandíbula do paciente. Para informações a este respeito veja em *Ajustar vestígios de movimento com o reticulado em uma visualização de fatias [*▶ *Página 128]*.

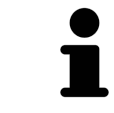

Para deslocar a **Janela do exame** imediatamente para a região anatômica pretendida, também pode fazer duplo clique na visualização **Panorama** sobre a posição pretendida.

## 10.17.4 AJUSTAR VESTÍGIOS DE MOVIMENTO COM O RETICULADO EM UMA VISUALIZAÇÃO DE FATIAS

Para usar reticulados para analisar o movimento individual do paciente em toda a parte da mandíbula, proceda da seguinte forma:

- ☑ Os reticulados são mostrados atualmente nas visualizações de fatias 2D. Para informações a este respeito veja em *Deslocar, ocultar e exibir reticulados e quadros [*▶ *Página 79]*.
- 1. Ative a visualização de fatias 2D pretendida. Para informações a este respeito veja em *Mudar visualização ativa [*▶ *Página 73]*.
- 2. Desloque o reticulado para a região anatômica pretendida. Para informações a este respeito veja em *Deslocar, ocultar e exibir reticulados e quadros [*▶ *Página 79]*.

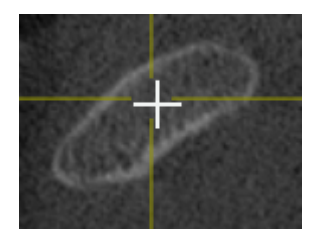

▶ SICAT Function atualiza a posição dos vestígios de movimento na visualização **3D** para a posição do reticulado.

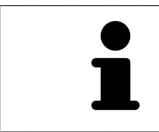

Na visualização **3D** o SICAT Function identifica os vestígios de movimento com a cor vermelha, se você selecionar uma posição fora da mandíbula do paciente.

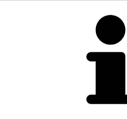

Para deslocar o reticulado de imediato para a posição do ponteiro do mouse, você também pode fazer duplo clique em uma visualização 2D.

## 10.18 FUNÇÕES NA ÁREA DE TRABALHO TMJ

A área de trabalho **TMJ** suporta o usuário no diagnóstico e planejamento do tratamento de disfunções craniomandibulares. Na área de trabalho **TMJ** você pode comparar a articulação temporomandibular esquerda e direita com relação a morfologia e movimento.

Na área de trabalho **TMJ** você pode visualizar, em simultâneo, três vestígios de movimento diferentes para cada movimento:

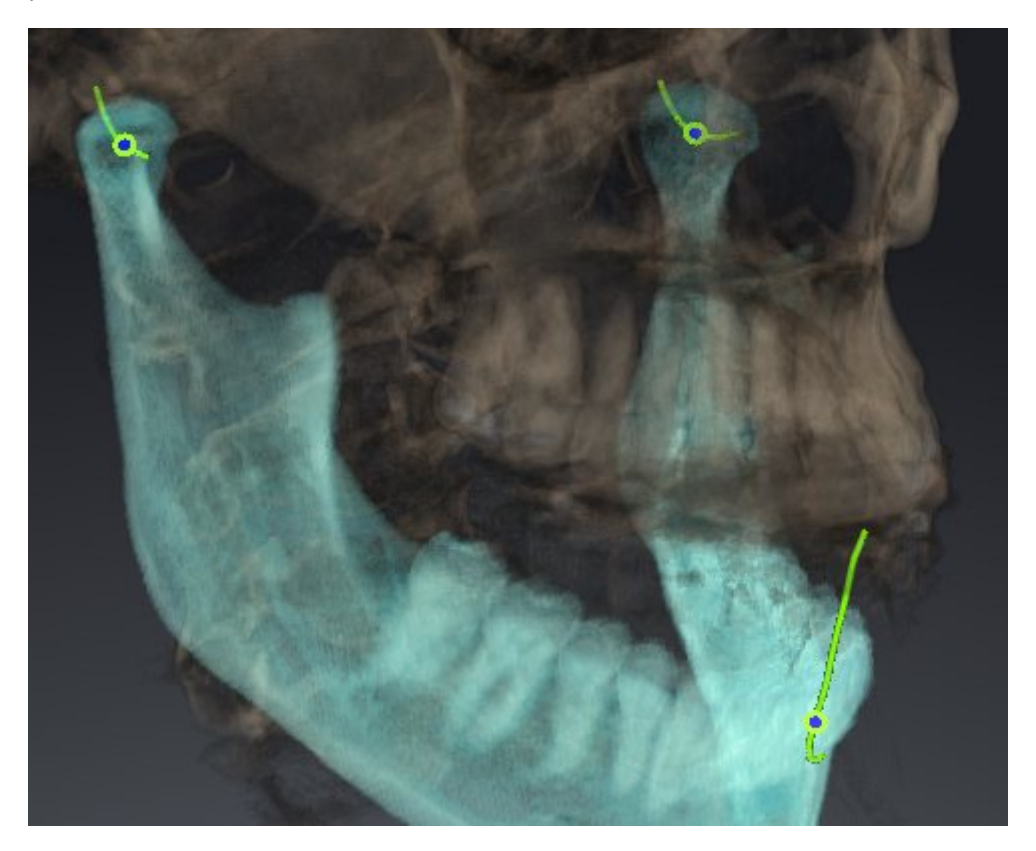

- Vestígio para o côndilo esquerdo
- Vestígio para o côndilo direito
- Vestígio para um ponto na oclusão, por exemplo, ponto interincisal

Você pode deslocar os pontos de vestígios para o côndilo esquerdo e direito nas visualizações de fatias da área de trabalho **TMJ**. Para informações a este respeito veja em *Deslocar pontos de vestígios [*▶ *Página 130]*.

Na visualização **3D** você pode definir o ponto de vestígio do ponto interincisal através de duplo clique. Para informações a este respeito veja em *Definir ponto interincisal [*▶ *Página 131]*.

Para a análise da articulação anatômica individual dum paciente existem opções adicionais na área **TMJ**. Para informações a este respeito veja em *Usar triângulo Bonwill [*▶ *Página 132]*, *Visualizar limite de segmentação [*▶ *Página 133]* e *Visualizar movimento centrado para côndilo [*▶ *Página 134]*.

## 10.18.1 DESLOCAR PONTOS DE VESTÍGIOS

Para informações gerais a este respeito veja em a área de trabalho **TMJ**, em*Funções na área de trabalho TMJ [*▶ *Página 129]* e*Vista geral da área de trabalho TMJ [*▶ *Página 64]*.

SICAT Function mostra em simultâneo vestígios de pontos de vestígio correspondentes do côndilo esquerdo e direito. Os vestígios permitem comparar todo o movimento das articulações.

Para deslocar os pontos de vestígios para o côndilo esquerdo e direito nas visualizações de fatias da área de trabalho **TMJ**, proceda da seguinte forma:

- 1. Desloque o ponteiro do mouse sobre o ponto de vestígio pretendido.
- 2. Clique e mantenha premido o botão esquerdo do mouse.
- 3. Desloque o ponteiro do mouse para a posição pretendida do valor de vestígio.
- 4. Solte o botão esquerdo do mouse.
	- ▶ SICAT Function desloca os pontos de vestígios para o côndilo esquerdo e direito nas visualizações de fatias para a posição pretendida:

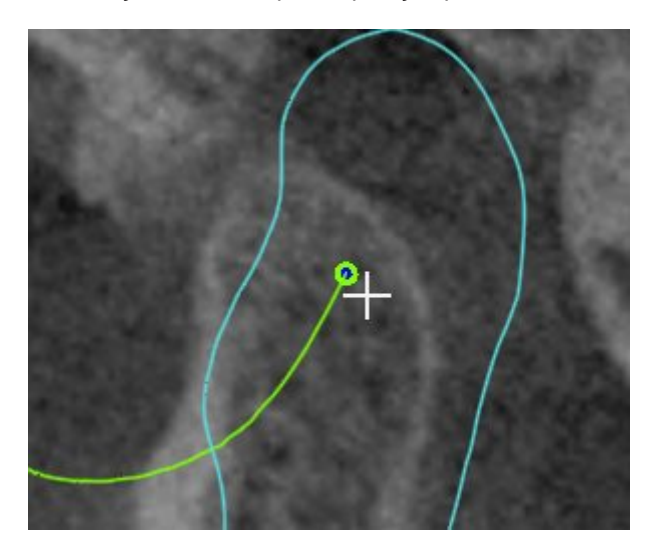

### 10.18.2 DEFINIR PONTO INTERINCISAL

Para informações gerais a este respeito veja em a área de trabalho **TMJ**, em*Funções na área de trabalho TMJ [*▶ *Página 129]* e*Vista geral da área de trabalho TMJ [*▶ *Página 64]*.

Para selecionar na visualização **TMJ** da área de trabalho **3D** o ponto de vestígio do ponto interincisal, proceda da seguinte forma:

- Desloque o ponteiro do mouse na visualização **3D** para a posição pretendida e faça duplo clique com o botão esquerdo do mouse.
	- ▶ SICAT Function utiliza a posição selecionada nas impressões digitais dentárias como ponto de vestígio:

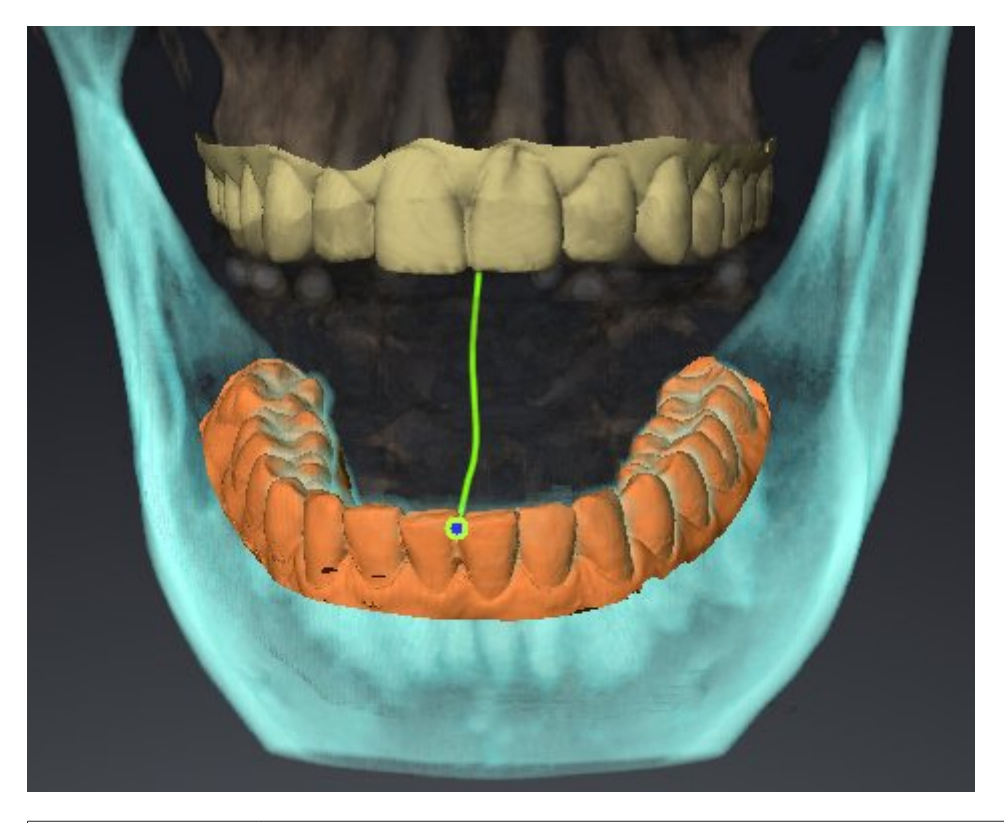

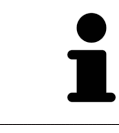

Na vista frontal para o ponto interincisal é possível observar mais detalhadamente movimentos laterais do maxilar inferior.

## 10.18.3 USAR TRIÂNGULO BONWILL

Para informações gerais a este respeito veja em a área de trabalho **TMJ**, em*Funções na área de trabalho TMJ [*▶ *Página 129]* e*Vista geral da área de trabalho TMJ [*▶ *Página 64]*.

### VISUALIZAR TRIÂNGULO BONWILL

Através de **Triângulo Bonwill** SICAT Function mostra a ligação dos três pontos de vestígios. Isto permite identificar mais facilmente assimetrias e saltos nos movimentos.

Para visualizar **Triângulo Bonwill** proceda da seguinte forma:

- 1. Em **Navegador do objeto** clique em **Dados dos movimentos do maxilar**.
	- ▶ SICAT Function mostra em **Caraterísticas** a opção **Triângulo Bonwill**:

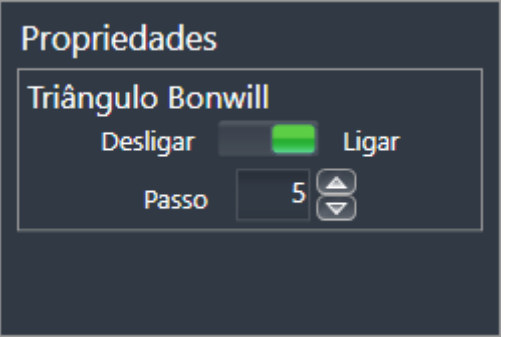

- 2. Desloque o regulador corrediço da opção **Triângulo Bonwill** para a posição **Ligar**.
	- ▶ A visualização **3D** mostra a ligação dos pontos de vestígios individuais.

#### CONFIGURAR TRIÂNGULO BONWILL

Para ajustar a largura do triângulo Bonwill, proceda da seguinte forma:

- 1. Em **Navegador do objeto** clique em **Dados dos movimentos do maxilar**.
- 2. Na área **Caraterísticas** da opção **Triângulo Bonwill** clique em uma das teclas de seta.
- ▶ SICAT Function altera o valor do campo **Largura**.
- ▶ A visualização **3D** mostra a largura selecionada do triângulo Bonwill.

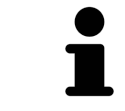

Ajuste a largura de modo a poder reconhecer bem assimetrias possíveis no movimento.

## 10.18.4 VISUALIZAR LIMITE DE SEGMENTAÇÃO

Para informações gerais a este respeito veja em a área de trabalho **TMJ**, em*Funções na área de trabalho TMJ [*▶ *Página 129]* e*Vista geral da área de trabalho TMJ [*▶ *Página 64]*.

Se você ligar o limite de segmentação é possível comparar a qualidade da segmentação com as radiografias 3D. Se o limite de segmentação variar das radiografias 3D, é possível corrigir a segmentação na janela **Segmentar maxilar inferior e côndilos**.

O contorno azul mostra a posição dos côndilos através do movimento atual. Por isso, o contorno azul não é igual às radiografias 3D e não é indicado para verificar a qualidade da segmentação.

Para visualizar o limite de segmentação proceda da seguinte forma:

- 1. Em **Navegador do objeto** clique em **Regiões de volume**.
	- ▶ SICAT Function mostra em **Caraterísticas** a opção **Visualizar limite de segmentação**:

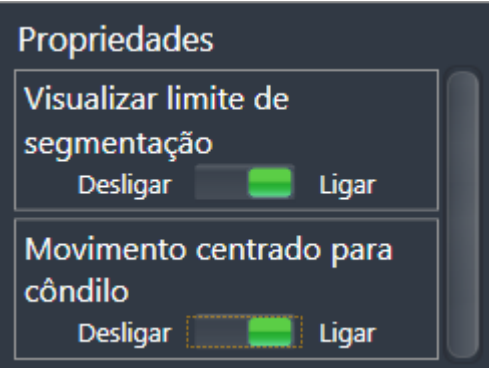

- 2. Desloque o regulador corrediço da opção **Visualizar limite de segmentação** para a posição **Ligar**.
	- ▶ As visualizações 2D mostram o limite de segmentação como contorno amarelo.

SICAT Function identifica a posição segmentada da articulação através de cores diferentes:

- O côndilo em movimento da posição segmentada é identificado a azul por SICAT Function.
- A segmentação original das radiografias 3D é mostrada por SICAT Function através duma linha de controle. SICAT Function identifica a linha de controle a amarelo.

## 10.18.5 VISUALIZAR MOVIMENTO CENTRADO PARA CÔNDILO

Para informações gerais a este respeito veja em a área de trabalho **TMJ**, em*Funções na área de trabalho TMJ [*▶ *Página 129]* e*Vista geral da área de trabalho TMJ [*▶ *Página 64]*.

Com a ajuda do movimento centrado para côndilo é possível visualizar côndilos movidos em relação à fossa. Se estiver ativado o movimento centrado para côndilo, ficam visíveis na fatia todos os pontos dos côndilos durante todo o movimento. Se estiver desativado o movimento centrado para côndilo, ficam visíveis na fatia todos os pontos da fossa durante todo o movimento.

Para visualizar o movimento centrado para côndilo proceda da seguinte forma:

- 1. Em **Navegador do objeto** clique em **Regiões de volume**
	- ▶ SICAT Function mostra em **Caraterísticas** a opção **Movimento centrado para côndilo**:

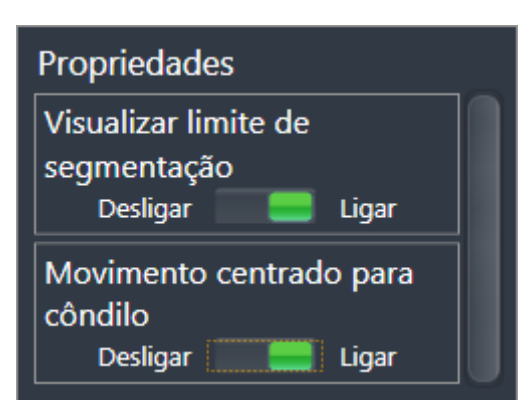

- 2. Desloque o regulador corrediço da opção **Movimento centrado para côndilo** para a posição **Ligar**.
	- ▶ A visualização **3D** mostra o movimento centrado para côndilo.

# 10.19 MEDIÇÕES DA DISTÂNCIA E DO ÂNGULO

Existem dois tipos de medições em SICAT Function:

- 
- Medições de distância

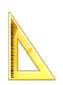

Medições de ângulo

As ferramentas para adicionar medições se encontram no passo **Diagnosticar** de **Barra de ferramentas do workflow**. Você pode adicionar medições em todas as visualizações 2D de fatias. Cada vez que você adicionar uma medição, o SICAT Function também adiciona a mesma ao grupo **Medições** no **Navegador do objeto**.

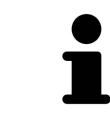

Em **Janela do exame** não é possível adicionar nenhuns objetos de medição.

As ações seguintes estão disponíveis para medições:

- *Adicionar medições de distância* **[**▶ *Página 136]*
- *Adicionar medições de ângulo* **[**▶ *Página 137*]
- *Deslocar medições, pontos individuais de medição e valores de medição [*▶ *Página 139]*
- Ativar, ocultar e exibir medições Para informações a este respeito veja em *Gerenciar objetos com o navegador de objetos [*▶ *Página 56]*.
- Focar em medições, excluir medições e anular e executar de novo ações de medição Para informações a este respeito veja em *Gerenciar objetos com a barra de ferramentas de objetos [*▶ *Página 58]*.

## 10.19.1 ADICIONAR MEDIÇÕES DE DISTÂNCIA

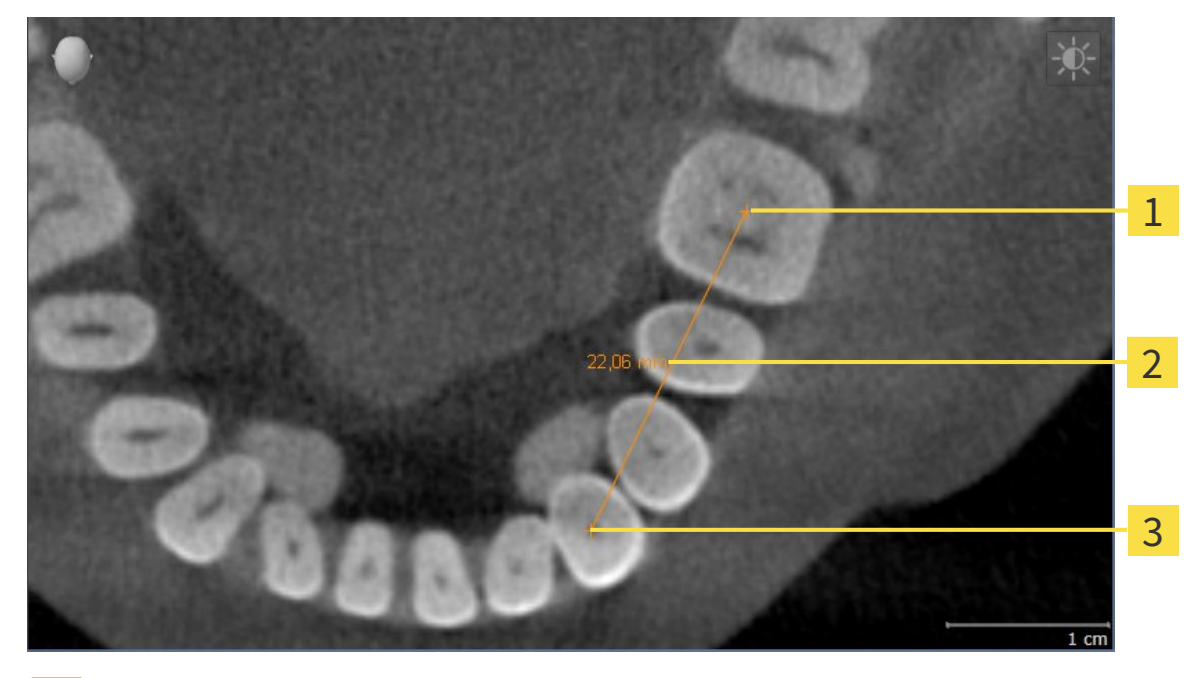

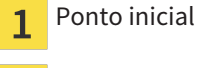

- Valor de medição
- Ponto final 3

Para adicionar uma medição da distância, proceda da seguinte forma:

☑ O passo do workflow **Diagnosticar** já está aberto.

- 1. Clique no passo do workflow **Diagnosticar** sobre o ícone **Adicionar medição da distância (D)**. ▶ SICAT Function adiciona uma nova medição da distância para **Navegador do objeto**.
- 2. Desloque o ponteiro do mouse sobre a visualização de fatias 2D pretendida.
	- ▶ O ponteiro do mouse se transforma em uma cruz.
- 3. Clique no ponto inicial da medição da distância.
	- ▶ SICAT Function apresenta o ponto inicial através duma pequena cruz.
	- ▶ SICAT Function apresenta uma linha da distância entre o ponto inicial e o ponteiro do mouse.
	- ▶ SICAT Function apresenta a distância atual entre o ponto inicial e o ponteiro do mouse, no centro da linha da distância e no **Navegador do objeto**.
- 4. Desloque o ponteiro do mouse para o ponto final da medição da distância e clique com o botão esquerdo do mouse.
- ▶ SICAT Function apresenta o ponto final através duma pequena cruz.

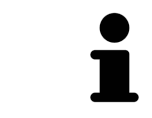

Você pode cancelar, em qualquer altura, o adicionar de medições, premindo em **ESC**.

## 10.19.2 ADICIONAR MEDIÇÕES DE ÂNGULO

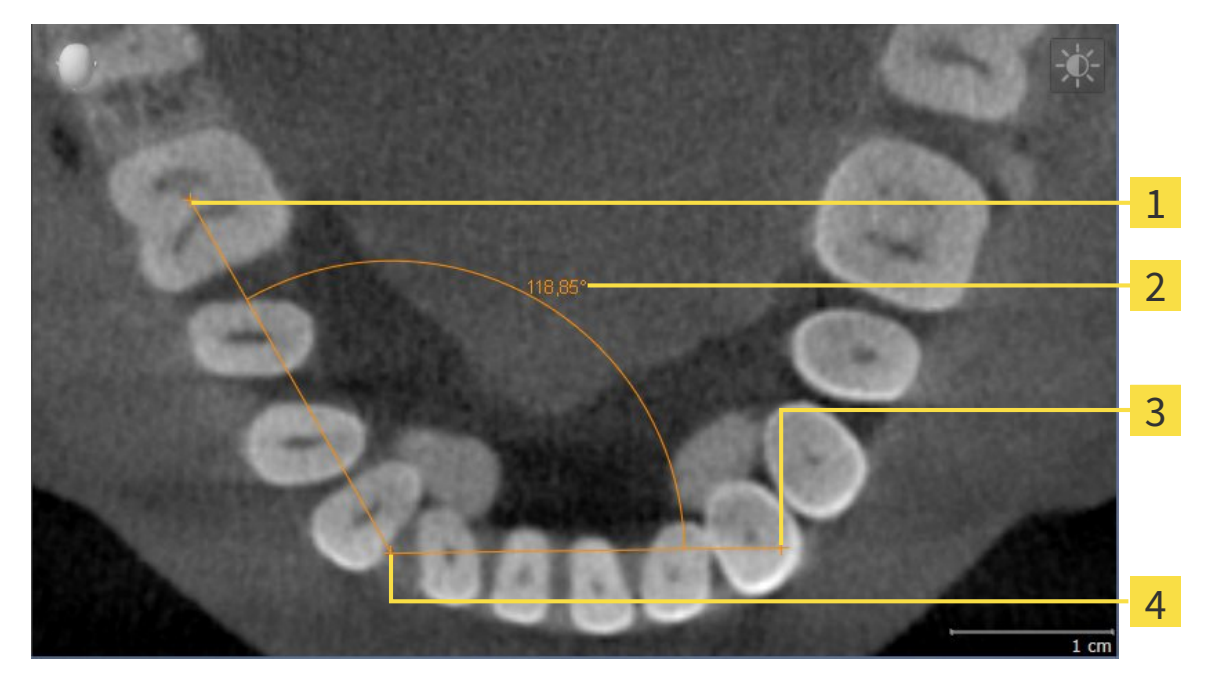

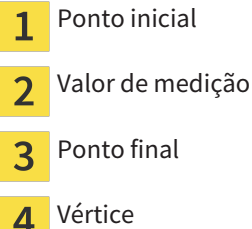

Para adicionar uma medição do ângulo, proceda da seguinte forma:

☑ O passo do workflow **Diagnosticar** já está aberto.

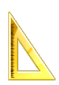

- 1. Clique no passo do workflow **Diagnosticar** sobre o ícone **Adicionar medição do ângulo (A)**.
	- ▶ SICAT Function adiciona uma nova medição do ângulo para **Navegador do objeto**.
- 2. Desloque o ponteiro do mouse sobre a visualização de fatias 2D pretendida.
	- ▶ O ponteiro do mouse se transforma em uma cruz.
- 3. Clique no ponto inicial da medição do ângulo.
	- ▶ SICAT Function apresenta o ponto inicial através duma pequena cruz.
	- ▶ SICAT Function mostra a primeira face da medição do ângulo, através duma linha do ponto inicial para o ponteiro do mouse.
- 4. Desloque o ponteiro do mouse para o vértice da medição do ângulo e clique com o botão esquerdo do mouse.
	- ▶ SICAT Function apresenta o vértice através duma pequena cruz.
	- ▶ SICAT Function mostra a segunda face da medição do ângulo, através duma linha do vértice para o ponteiro do mouse.
	- ▶ SICAT Function mostra o ângulo atual entre ambas as faces da medição do ângulo e no **Navegador do objeto**.
- 5. Desloque o ponteiro do mouse para o ponto final da segunda face e clique com o botão esquerdo do mouse.
- ▶ SICAT Function apresenta o ponto final através duma pequena cruz.

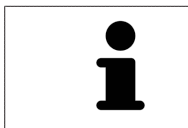

Você pode cancelar, em qualquer altura, o adicionar de medições, premindo em **ESC**.

## 10.19.3 DESLOCAR MEDIÇÕES, PONTOS INDIVIDUAIS DE MEDIÇÃO E VALORES DE MEDIÇÃO

### DESLOCAR MEDIÇÕES

Para deslocar uma medição, proceda da seguinte forma:

- ☑ SICAT Function mostra a medição pretendida já em uma visualizações 2D de fatias. Para informações a este respeito veja em *Gerenciar objetos com o navegador de objetos [*▶ *Página 56]* e *Gerenciar objetos com a barra de ferramentas de objetos [*▶ *Página 58]*.
- 1. Desloque o ponteiro do mouse sobre uma linha da medição.
	- ▶ O ponteiro do mouse se transforma em uma cruz.
- 2. Clique e mantenha premido o botão esquerdo do mouse.
- 3. Desloque o ponteiro do mouse para a posição pretendida da medição.
	- ▶ A medição segue o movimento do ponteiro do mouse.
- 4. Solte o botão esquerdo do mouse.
- ▶ SICAT Function mantém a posição atual da medição.

#### DESLOCAR PONTOS INDIVIDUAIS DE MEDIÇÃO

Para deslocar um ponto de medição individual, proceda da seguinte forma:

- ☑ SICAT Function mostra a medição pretendida já em uma visualizações 2D de fatias. Para informações a este respeito veja em *Gerenciar objetos com o navegador de objetos [*▶ *Página 56]* e *Gerenciar objetos com a barra de ferramentas de objetos [*▶ *Página 58]*.
- 1. Desloque o ponteiro do mouse sobre o ponto de medição pretendido.
	- ▶ O ponteiro do mouse se transforma em uma cruz.
- 2. Clique e mantenha premido o botão esquerdo do mouse.
- 3. Desloque o ponteiro do mouse para a posição pretendida do ponto de medição.
	- ▶ O ponto de medição segue o movimento do ponteiro do mouse.
	- ▶ O valor de medição vai-se alterando enquanto você fica deslocando o mouse.
- 4. Solte o botão esquerdo do mouse.
- ▶ SICAT Function mantém a posição atual do ponto de medição.

### DESLOCAR VALORES DE MEDIÇÃO

Para deslocar um ponto de medição, proceda da seguinte forma:

- ☑ SICAT Function mostra a medição pretendida já em uma visualizações 2D de fatias. Para informações a este respeito veja em *Gerenciar objetos com o navegador de objetos [*▶ *Página 56]* e *Gerenciar objetos com a barra de ferramentas de objetos [*▶ *Página 58]*.
- 1. Desloque o ponteiro do mouse sobre o valor de medição pretendido.
	- ▶ O ponteiro do mouse se transforma em uma cruz.
- 2. Clique e mantenha premido o botão esquerdo do mouse.
- 3. Desloque o ponteiro do mouse para a posição pretendida do valor de medição.
	- ▶ O valor de medição segue o movimento do ponteiro do mouse.
	- ▶ SICAT Function mostra o traço descontínuo entre o valor de medição e a medição correspondente.
- 4. Solte o botão esquerdo do mouse.
- ▶ SICAT Function mantém a posição atual do valor de medição.

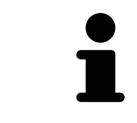

Depois de deslocar o valor duma medição, o SICAT Function determina o valor em uma posição absoluta. Para posicionar o valor de novo relativamente à medição, faça duplo clique sobre o valor.

## 10.20 EXPORTAR DADOS

Se o SICAT Suite funcionar como módulo do SIDEXIS 4, utilize as funções do SIDEXIS 4 previstas para exportar dados. Para informações a este respeito veja nas instruções de utilização do SIDEXIS 4.

## 10.21 PROCESSO DE ENCOMENDA

Para encomendar placas terapêuticas, proceda da seguinte forma:

- Em SICAT Function defina uma posição terapêutica e coloque os dados de planejamento pretendidos para as placas terapêuticas no cesto de compras. Para informações a este respeito veja em *Definir uma posição terapêutica [*▶ *Página 143]* e *Colocar as placas de terapia no cesto de compras [*▶ *Página 144]*.
- Verifique o cesto de compras e inicie a encomenda. Para informações a este respeito veja em *Verificar cesto de compras e concluir encomenda [*▶ *Página 149]*.
- Finalize a encomenda direto no computador, onde está funcionando o SICAT Suite, ou noutro computador com uma ligação de Internet ativa. Para informações a este respeito veja em Concluir encomenda com a ajuda duma ligação de Internet ativa ou em *Concluir encomenda sem ligação de Internet ativa [*▶ *Página 154]*.

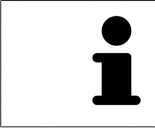

Você pode adicionar ao cesto de compras encomendas que pertencem à mesma radiografia 3D.

## 10.21.1 DEFINIR UMA POSIÇÃO TERAPÊUTICA

Para definir uma posição terapêutica, proceda da seguinte forma:

- ☑ Você já importou dados dos movimentos do maxilar. Para informações a este respeito veja em *Importar e registrar dados dos movimentos do maxilar de aparelhos para dados dos movimentos do maxilar [*▶ *Página 104]*.
- ☑ Você já importou impressões óticas. Para informações a este respeito veja em *Importar e registrar impressões óticas [*▶ *Página 115]* e em *Reutilizar impressões óticas de outros aplicativos SICAT [*▶ *Página 120]*.
- 1. Se desejar definir uma posição terapêutica com base em uma relação de maxilar estática selecione uma relação de maxilar estática da lista **Relação do maxilar ativa**. Para informações a este respeito, veja em *Interagir com movimentos do maxilar [*▶ *Página 123]*.
- 2. Se desejar definir uma posição terapêutica com base em um movimento do maxilar selecione um movimento do maxilar da lista **Relação do maxilar ativa** e salte para a posição pretendida. Para informações a este respeito, veja em *Interagir com movimentos do maxilar [*▶ *Página 123]*.

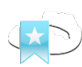

- 3. Clique no botão **Posição terapêutica**.
- ▶ Se selecionou uma posição terapêutica baseada em um movimento do maxilar, SICAT Function cria um favorito na respetiva posição.
- ▶ O botão **Posição terapêutica** se transforma em o botão **Anular posição terapêutica**.
- ▶ SICAT Function salva a posição terapêutica selecionada para a encomenda da placa terapêutica.

### ANULAR UMA POSIÇÃO TERAPÊUTICA

Para anular uma posição terapêutica definida, proceda da seguinte forma:

☑ Você selecionou a relação de maxilar estática ou o favorito dum movimento do maxilar, onde esta baseada a posição terapêutica definida.

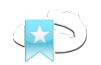

- 1. Clique no botão **Anular posição terapêutica**.
	- ▶ SICAT Function abre uma janela de mensagens com o seguinte texto: **Deseja mesmo anular a posição terapêutica**.
- 2. Se desejar mesmo anular a posição terapêutica clique em **Continuar**.

## SUBSTITUIR UMA POSIÇÃO TERAPÊUTICA

Para substituir uma posição terapêutica definida, proceda da seguinte forma:

☑ Você já definiu uma posição terapêutica.

1. Selecione uma relação de maxilar estática ou uma posição dum movimento do maxilar que não corresponde à posição terapêutica definida.

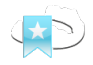

- 2. Clique no botão **Posição terapêutica**.
	- ▶ SICAT Function abre uma janela de mensagens com o seguinte texto: **Já foi definida uma posição terapêutica. A posição será substituída se você prosseguir**.
- 3. Clique em**Continuar** se desejar mesmo substituir a posição terapêutica.

Prossiga com *Colocar as placas de terapia no cesto de compras [*▶ *Página 144]*.

## 10.21.2 COLOCAR AS PLACAS DE TERAPIA NO CESTO DE COMPRAS

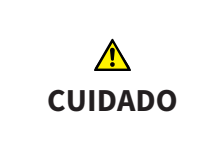

**Os dados errados em uma encomenda podem implicar uma encomenda errada.**

Quando você fizer uma encomenda certifique-se que seleciona e transfere os dados corretos para a encomenda.

Para informações gerais sobre o processo de encomenda veja em *Processo de encomenda [*▶ *Página 142]*.

Em SICAT Function coloque uma placa terapêutica no cesto de compras, na primeira parte da encomenda. Para poder colocar uma placa terapêutica no cesto de compras é preciso estarem reunidas as seguintes condições. Se não estiverem reunidas todas as condições aparece um aviso em SICAT Function.

#### SE OS REQUISITOS NÃO ESTIVEREM REUNIDOS

☑ O passo do workflow **Encomendar** já está aberto. Para informações a este respeito veja em *Barra de ferramentas do workflow [*▶ *Página 53]*.

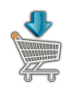

#### 1. Clique no ícone **Encomendar placa terapêutica**.

▶ A janela **Encomenda incompleta** se abre:

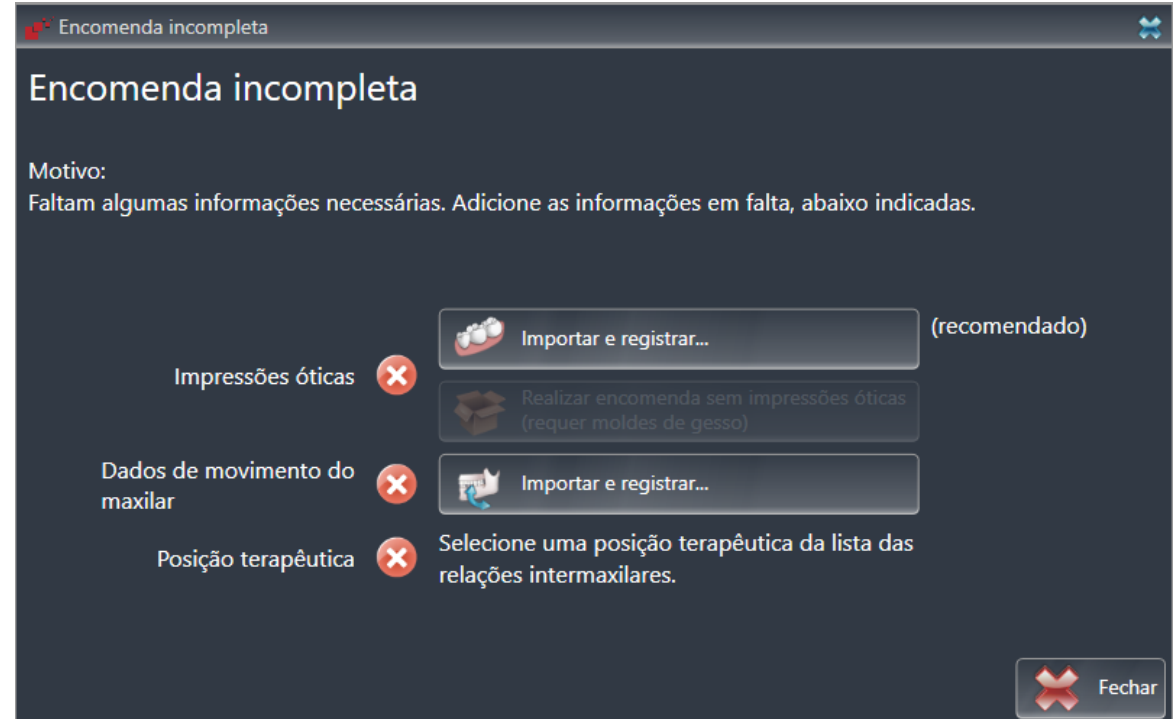

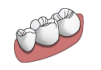

2. Se ainda não importou impressões óticas clique no botão **Importar e registrar** e importe as impressões óticas correspondentes à radiografia 3D. Para informações a este respeito veja em *Importar e registrar impressões óticas [*▶ *Página 115]*.

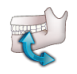

3. Se ainda não importou dados dos movimentos do maxilar clique no botão **Importar e registrar** e importe dados dos movimentos do maxilar. Para informações a este respeito veja em *Importar e registrar dados dos movimentos do maxilar de aparelhos para dados dos movimentos do maxilar [*▶ *Página 104]*.
4. Se ainda não definiu uma posição terapêutica feche a janela **Encomenda incompleta** e defina uma posição terapêutica. Para informações a este respeito, veja em *Definir uma posição terapêutica [*▶ *Página 143]*.

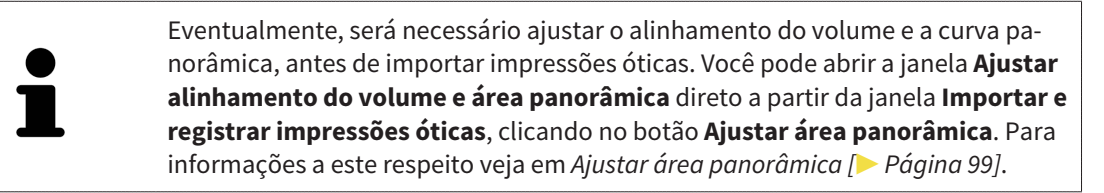

Se em vez de impressões óticas desejar enviar moldes de gesso para a SICAT, também se podem colocar placas terapêuticas sem impressões óticas no cesto de compras, clicando no botão **Efetuar encomenda sem impressões óticas (requer moldes de gesso)** na janela **Encomenda incompleta**. Em seguida, o passo **Encomendar placa terapêutica** mostra a informação **Esta encomenda não tem impressões óticas. Envie os respetivos moldes de gesso para a SICAT**.

#### SE OS REQUISITOS ESTIVEREM REUNIDOS

- ☑ Você já importou impressões óticas.
- ☑ Você já importou dados dos movimentos do maxilar.
- ☑ Você já definiu uma posição terapêutica.
- ☑ O passo do workflow **Encomendar** já está aberto. Para informações a este respeito veja em *Barra de ferramentas do workflow [*▶ *Página 53]*.

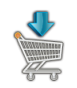

- Clique no ícone **Encomendar placa terapêutica**.
	- ▶ A janela **Encomendar placa terapêutica** se abre.

### VERIFIQUE SUA ENCOMENDA NA JANELA "ENCOMENDAR PLACA TERAPÊUTICA"

#### ☑ A janela **Encomendar placa terapêutica** já está aberta:

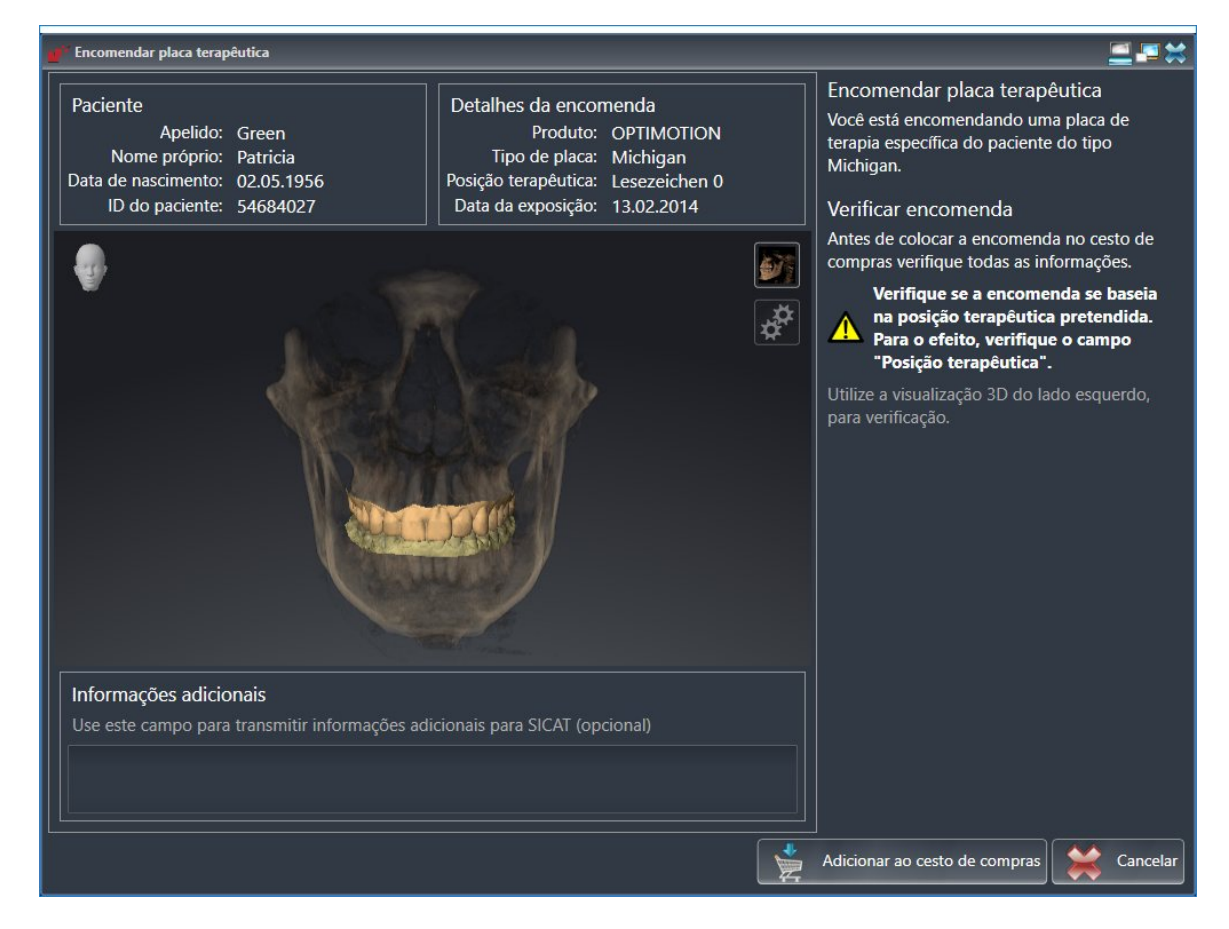

- 1. Verifique na área **Paciente** e na área **Detalhes da encomenda** se as informações do paciente e as informações da exposição estão corretas.
- 2. Verifique na visualização **3D** se a posição terapêutica está correta.
- 3. Caso pretendido, digite no campo **Informações adicionais** informações adicionais para SICAT.

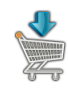

- 4. Clique no botão **No cesto de compras**.
- ▶ SICAT Function coloca os dados de planejamento pretendidos para placas terapêuticas no cesto de compras do SICAT Suite.
- ▶ A janela **Encomendar placa terapêutica** se fecha.
- ▶ SICAT Function abre o cesto de compras do SICAT Suite.

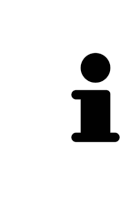

Enquanto há uma encomenda no cesto de compras não é possível substituir mais impressões óticas, dados dos movimentos do maxilar e a posição terapêutica dum planejamento. Isto só possível novamente depois de se concluir ou deletar a encomenda. Se você substituir ou deletar as impressões óticas, dados dos movimentos do maxilar e a posição terapêutica dum planejamento não é possível encomendar mais a mesma placa terapêutica.

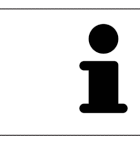

Você pode cancelar a encomenda, clicando em **Cancelar**.

Prossiga com *Verificar cesto de compras e concluir encomenda [*▶ *Página 149]*.

### 10.21.3 ABRIR O CESTO DE COMPRAS

- ☑ O cesto de compras tem, pelo menos, uma placa terapêutica.
- ☑ Você ativou a indicação do cesto de compras na fase **Edição**. Para informações a este respeito veja nas instruções de utilização do SIDEXIS 4.

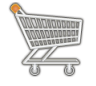

■ Se o cesto de compras ainda não estiver aberto, clique em **Barra de navegação** no botão **Cesto de compras**.

▶ A janela **Cesto de compras** se abre.

Como alternativa você também pode clicar na fase **Edição** no ícone **Cesto de compras**:

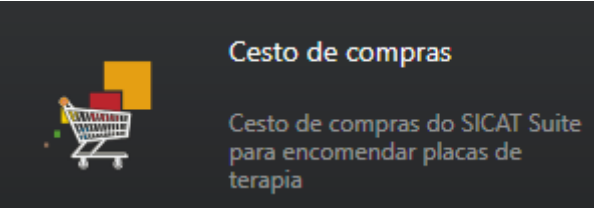

Prossiga com seguinte ação:

■ *Verificar cesto de compras e concluir encomenda [*▶ *Página 149]*

### 10.21.4 VERIFICAR CESTO DE COMPRAS E CONCLUIR ENCOMENDA

☑ A janela **Cesto de compras** já está aberta. Para informações a este respeito veja em *Abrir o cesto de compras [*▶ *Página 148]*.

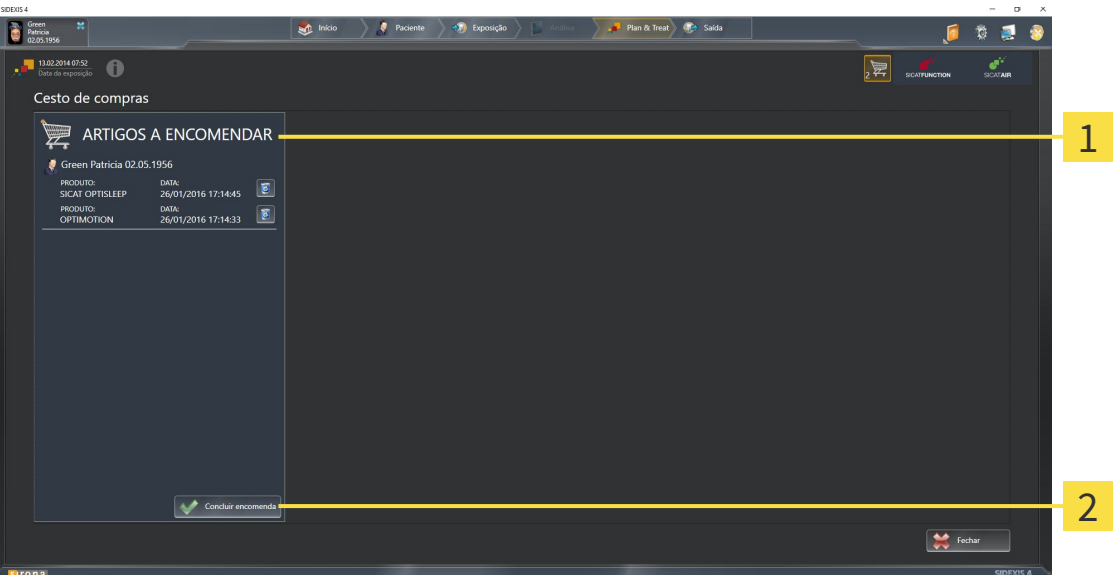

- Lista **ARTIGOS A ENCOMENDAR**  $\overline{1}$
- Botão **Concluir encomenda**  $\overline{\mathbf{z}}$
- 1. Verifique na janela **Cesto de compras** se lá estão as placas terapêuticas pretendidas.
- 2. Clique no botão **Concluir encomenda**.
- ▶ O SICAT Suite define o estado das encomendas para **Em preparação** e estabelece uma ligação para o servidor SICAT, através do SICAT WebConnector.
- ▶ As alterações na encomenda com ligação de Internet ativa, já só podem ser realizadas no portal SICAT.

Prossiga com uma das seguintes ações:

- Concluir encomenda com a ajuda duma ligação de Internet ativa
- *Concluir encomenda sem ligação de Internet ativa [▶ Página 154]*

### 10.21.5 CONCLUIR ENCOMENDA COM A AJUDA DUMA LIGAÇÃO DE INTERNET ATIVA

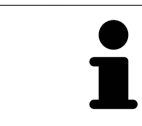

Em determinadas versões do Windows é preciso ajustar um navegador padrão para o processo de encomenda funcionar.

☑ O computador onde está funcionando o SICAT Suite tem uma ligação à Internet ativa.

☑ O SICAT Portal foi aberto automaticamente em seu Navegador.

- 1. Se ainda não o fez, cadastre-se com seu nome de usuário e sua senha no portal SICAT.
	- ▶ Depois aparece uma vista de conjunto da encomenda, mostrando todas as placas terapêuticas incluídas e preços, classificadas por pacientes.
- 2. Siga as instruções em *Realizar passos da encomenda o portal SICAT [*▶ *Página 151]*.
- ▶ O SICAT Suite prepara os dados da encomenda para o upload.
- ▶ Assim que estão concluídos os preparativos, o SICAT WebConnector transfere os dados da encomenda através duma ligação encriptada para o servidor SICAT.
- ▶ O estado da encomenda no cesto de compras muda para **Fazendo upload**.

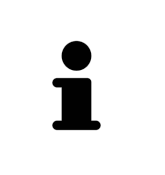

O SICAT Suite continua mostrando duas encomendas até o upload estar concluído. Isto também se aplica a encomendas que são carregadas em outro computador, quando vários computadores usam a pasta de fichas de pacientes ativa. O upload de encomendas, que foram iniciadas em seu computador, pode ser pausado, retomado e cancelado no cesto de compras

Se você encerrar a sessão do Windows durante o upload o SICAT WebConnector faz uma pausa no processo. Depois de se cadastrar novamente o Software retoma automaticamente o upload.

### 10.21.6 REALIZAR PASSOS DA ENCOMENDA O PORTAL SICAT

Depois de fazer os passos da encomenda, abre-se o portal SICAT em seu navegador padrão da Web. No portal SICAT Portal você pode ajustar suas encomendas, selecionar fornecedores qualificados para a produção e ver os preços dos produtos

Para visualizar os passos de encomenda no portal SICAT, proceda da seguinte forma:

- 1. Se ainda não o fez, cadastre-se com seu nome de usuário e sua senha no portal SICAT.
- 2. Verifique se estão as placas terapêuticas pretendidas.
- 3. Se necessário, exclua os pacientes e as respetivas placas terapêuticas da vista de conjunto da encomenda. Na conclusão da encomenda o SICAT Suite assume as alterações efetuadas no portal SICAT.
- 4. Verifique se os endereços da fatura e de entrega estão corretos. Se necessário, altere as mesmas.
- 5. Selecione o método de entrega pretendido.
- 6. Aceite os termos gerais de venda e envie a encomenda.

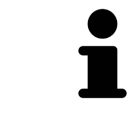

Você pode excluir pacientes e todas as placas associadas do portal SICAT, selecionando um paciente e clicando no botão de excluir pacientes. Depois você tem de novo acesso total ao conjunto de placas terapêuticas no cesto de compras.

### 10.21.7 O SICAT WEBCONNECTOR

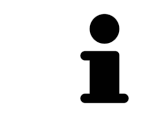

Em determinadas versões do Windows é preciso ajustar um navegador padrão para o processo de encomenda funcionar.

Se o computador onde está funcionando o SICAT Suite tem uma ligação de Internet ativa, o SICAT Suite transfere sua encomenda em plano de fundo, de forma encriptada, através do SICAT WebConnector. SICAT Function mostra o estado das transferências direto no cesto de compras e pode pausar o SICAT WebConnector. O SICAT WebConnector também retoma a transferência depois de fechar o SICAT Suite. Se não for possível fazer o upload como pretendido, você pode abrir a superfície do usuário do SICAT WebConnectors.

#### ABRIR JANELA "SICAT SUITE WEBCONNECTOR"

Na janela de mensagens da barra de tarefas clique no ícone **SICAT Suite WebConnector**.

#### ▶ A janela **SICAT Suite WebConnector** se abre:

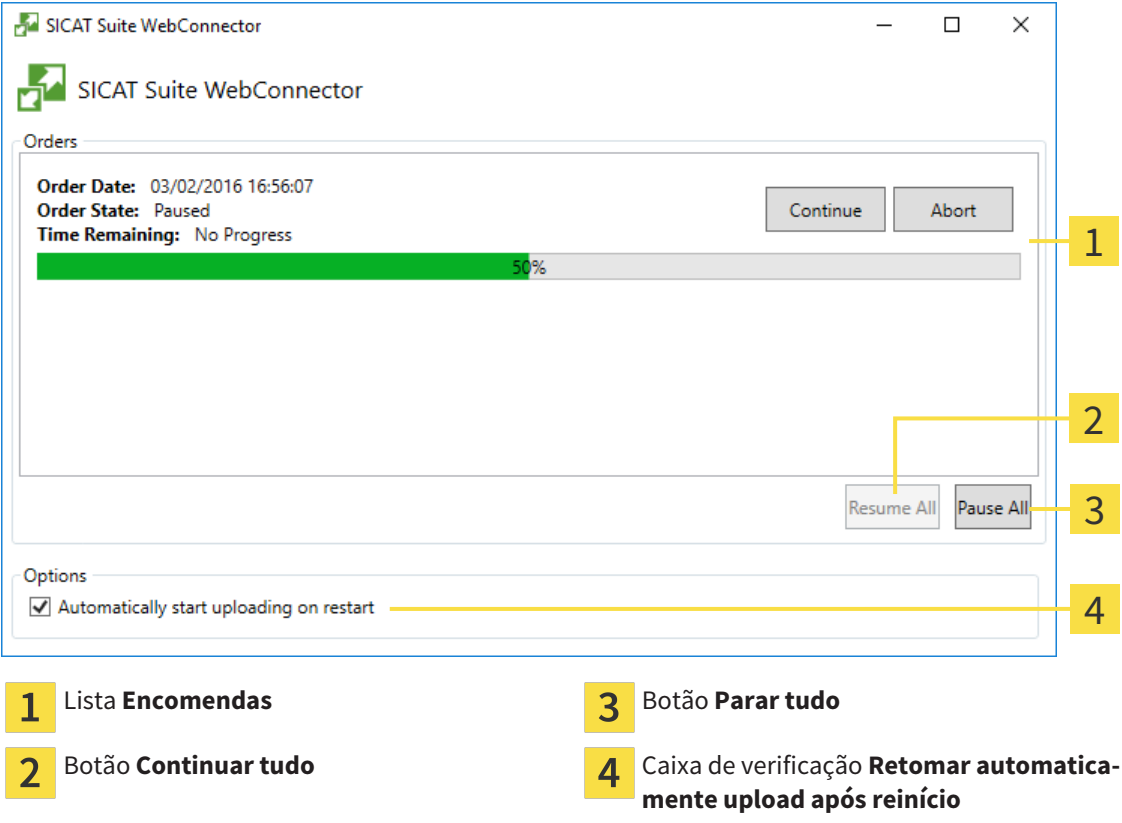

A lista **Encomendas** mostra a fila de espera das encomendas.

### CANCELAR E CONTINUAR UPLOAD

Você pode cancelar o processo de upload. Isto pode ser útil, por exemplo, se sua ligação de Internet estiver sobrecarregada. As configurações apenas se aplicam a processos de upload no SICAT WebConnector. Os processos de upload através do navegador da Web não serão afetados.

- ☑ A janela **SICAT Suite WebConnector** já está aberta.
- 1. Clique no botão **Parar tudo**.
	- ▶ O SICAT WebConnector cancela o upload de todas as encomendas.
- 2. Clique no botão **Continuar tudo**.
	- ▶ O SICAT WebConnector retoma o upload de todas as encomendas.

### DESATIVAR A RETOMA AUTOMÁTICA DEPOIS DE UM REINÍCIO

Você pode impedir que o SICAT WebConnector retome automaticamente o upload após um reinício do Windows.

☑ A janela **SICAT Suite WebConnector** já está aberta.

- Desative a caixa de verificação **Retomar automaticamente upload após reinício**.
- ▶ Se você reiniciar seu computador, o SICAT WebConnector já não retoma mais automaticamente o upload de suas encomendas.

### 10.21.8 CONCLUIR ENCOMENDA SEM LIGAÇÃO DE INTERNET ATIVA

Se o computador onde está funcionando o SICAT Suite não tem uma ligação de Internet ativa, a transferência é feita através de um arquivo XML e um arquivo Zip, dos quais você pode fazer o upload para outro computador com ligação de Internet ativa, através dum navegador da Web. Neste caso, o SICAT Suite exporta todas as placas terapêuticas no cesto de compras duma vez e cria uma subpasta por paciente. No portal SICAT você pode então fazer o upload duma placa terapêutica por paciente. A transferência ocorre de forma encriptada.

Para concluir a encomenda sem uma ligação de Internet ativa, proceda da seguinte forma:

- ☑ O computador onde está funcionando o SICAT Suite não tem uma ligação à Internet ativa.
- ☑ Uma janela mostra a mensagem seguinte:**Erro ao fazer ligação com o servidor SICAT**

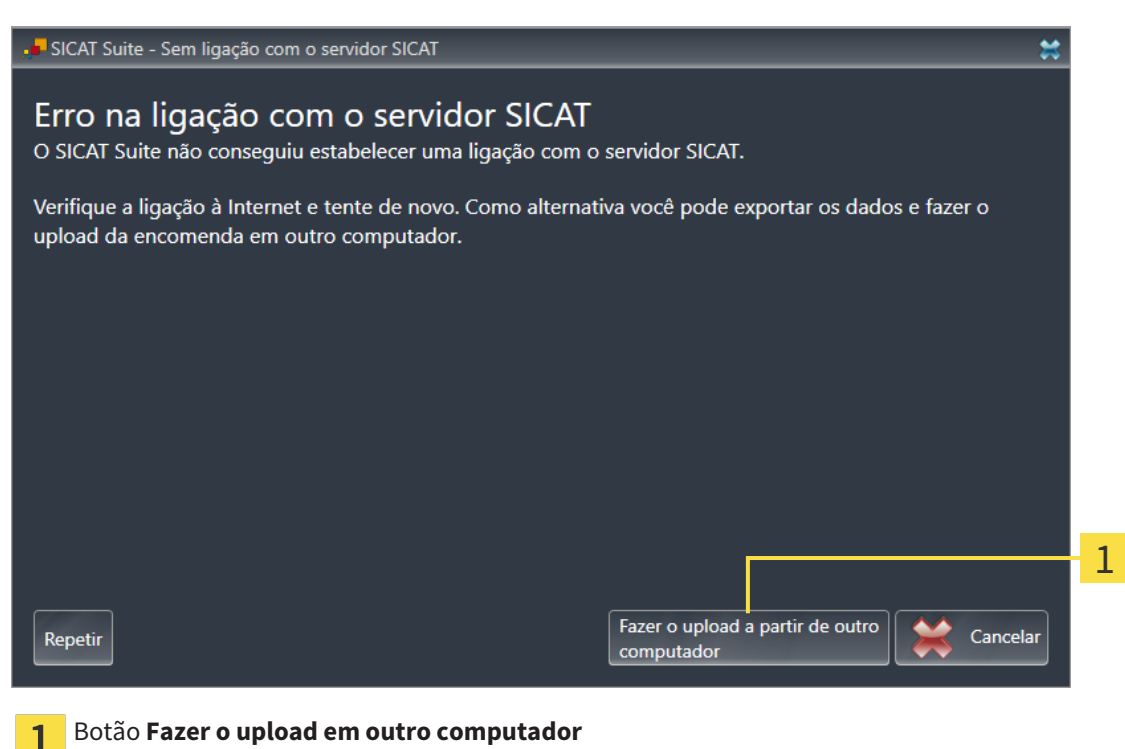

1. Clique no botão **Fazer o upload em outro computador**.

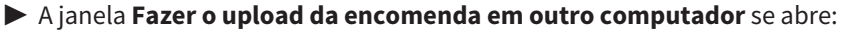

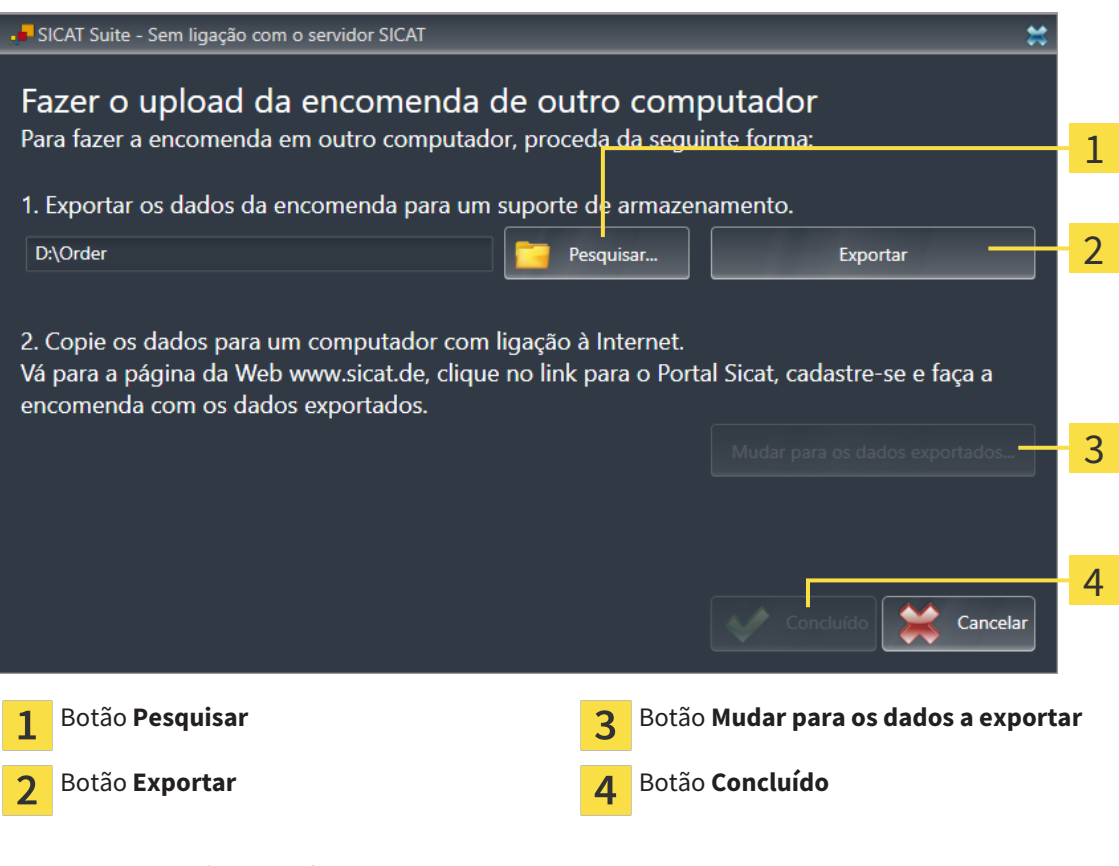

2. Clique no botão **Pesquisar**.

▶ Abre-se uma janela do explorador de arquivos do Windows.

- 3. Selecione um diretório existente ou crie um novo diretório e clique em **OK**. Cuide que o caminho para o diretório não pode ter mais de 160 caracteres.
- 4. Clique no botão **Exportar**.
	- ▶ O SICAT Suite exporta todos os dados necessários à encomenda do conteúdo do cesto de compras para a pasta indicada. Para o efeito, o SICAT Suite cria uma subpasta para cada paciente.

5. Clique no botão **Mudar para os dados a exportar**.

▶ Uma janela do explorador de arquivos do Windows se abre e mostra o diretório com os dados exportados.

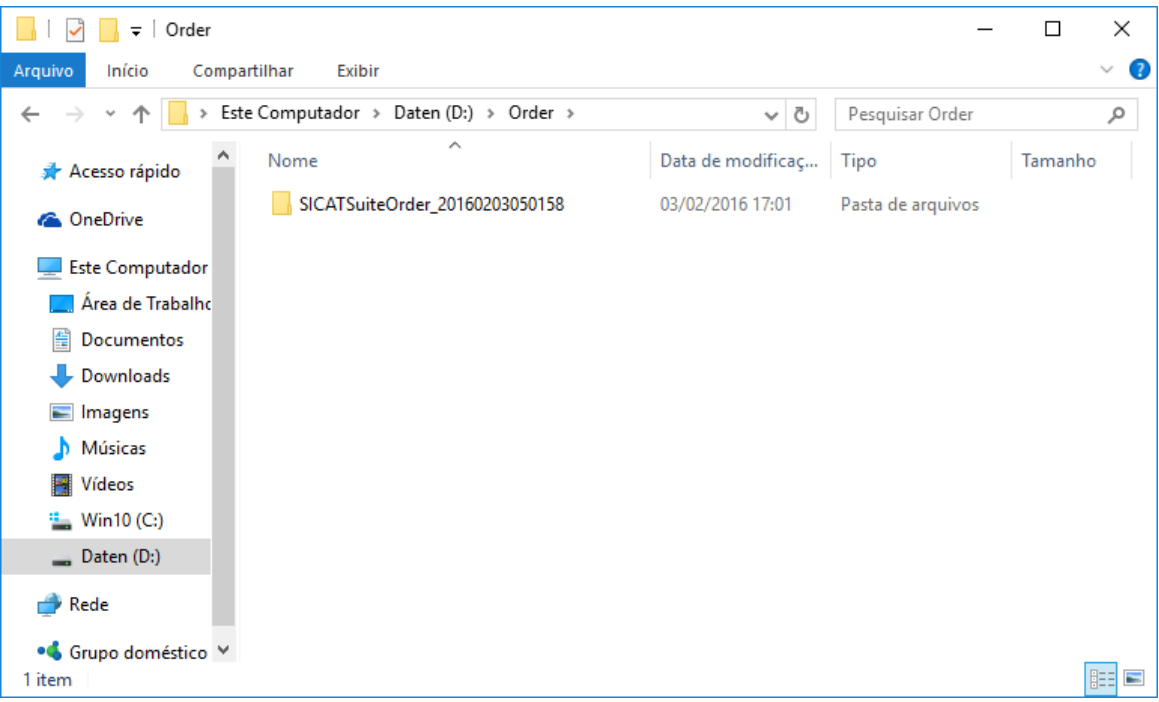

- 6. Copie a pasta que tem os dados da placa pretendida para um computador com uma ligação à Internet ativa, por exemplo, com a ajuda duma pen USB.
- 7. Clique na janela **Fazer o upload da encomenda em outro computador** em **Concluído**.
	- ▶ O SICAT Suite fecha a janela **Fazer o upload da encomenda em outro computador**.
	- ▶ O SICAT Suite tira do cesto de compras todas as placas terapêuticas da encomenda.
- 8. Em um computador com uma ligação ativa à Internet abra um navegador da Web e abra a página da Internet [http://www.sicat.de](http://www.sicat.com/register).
- 9. Clique no link do portal SICAT.
	- ▶ O portal SICAT se abre.
- 10. Se ainda não o fez, cadastre-se com seu nome de usuário e sua senha no portal SICAT.
- 11. Clique no link para upload da encomenda.
- 12. Selecione a encomenda pretendida no computador com a ligação de Internet ativa. Trata-se de um arquivo XML, cujo nome de arquivo começa com **SICATSuiteOrder**.
	- ▶ A vista de conjunto da encomenda se abre, mostrando todas as placas terapêuticas incluídas e o preço.
- 13. Siga as instruções em *Realizar passos da encomenda o portal SICAT [*▶ *Página 151]*.
- 14. Clique no link para upload dos dados de planejamento da placa terapêutica.
- 15. Selecione os respetivos dados da placa no computador com a ligação de Internet ativa. Trata-se de um arquivo Zip que está na mesma pasta do arquivo XML de upload e cujo nome de arquivo começa com **SICATSuiteExport**.
- ▶ Depois de realizar a encomenda, seu Navegador transfere o arquivo com os dados da placa para o servidor SICAT, através duma ligação encriptada.

# 10.22 CONFIGURAÇÕES

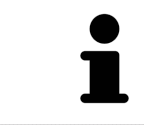

As versões do SICAT Suite integradas em SIDEXIS assumem várias configurações do SIDEXIS. Você pode ver os valores destas configurações em SICAT Function, mas só pode alterá-los nas configurações do SIDEXIS.

Você pode alterar ou ver configurações gerais na janela **Configurações**. Depois de clicar no grupo **Configurações** o menu do lado esquerdo mostra os botões seguintes:

- **Geral** Para informações a este respeito veja em *Alterar ou ver configurações gerais [▶ Página 159]*.
- **Licenças** Para informações a este respeito veja em *Licenças* [▶ *Página 44*].
- **Consultório** ver o logotipo e o texto de informação de seu consultório, por exemplo, para usar em imressões. Para informações a este respeito veja em *Ver informações sobre o consultório [*▶ *Página 163]*.
- **Visualização** Alterar as configurações gerais de visualização Para informações a este respeito veja em *Alterar configurações de visualização [*▶ *Página 164]*.
- **SICAT Function** Alterar as configurações específicas do aplicativo de SICAT Function. Para informações a este respeito veja em *Alterar configurações do SICAT Function [*▶ *Página 166]*.

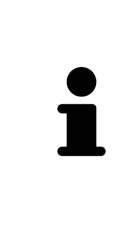

Apesar de existirem configurações do SICAT Suite e dos aplicativos SICAT na área **Workstation** das configurações do SIDEXIS 4, estas se aplicam ao usuário ativo da workstation atual. O SICAT Suite assume de imediato alterações nas configurações, mas só continua mantendo as mesmas depois de um reinício do SIDEXIS 4, se você clicar no botão **Salvar**. Se você mudar para outra categoria das configurações, o também salva permanentemente as configurações alteradas do SICAT Suite.

### 10.22.1 ALTERAR OU VER CONFIGURAÇÕES GERAIS

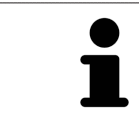

As versões do SICAT Suite integradas em SIDEXIS assumem várias configurações do SIDEXIS. Você pode ver os valores destas configurações em SICAT Function, mas só pode alterá-los nas configurações do SIDEXIS.

Para abrir as configurações gerais, proceda da seguinte forma:

1. Clique na barra de título do SIDEXIS 4 sobre o ícone **Configurações**.

▶ A janela **Configurações** se abre.

2. Clique no grupo **SICAT Suite**.

▶ O grupo **SICAT Suite** se abre.

- 3. Clique no botão **Geral**.
	- ▶ A janela **Geral** se abre:

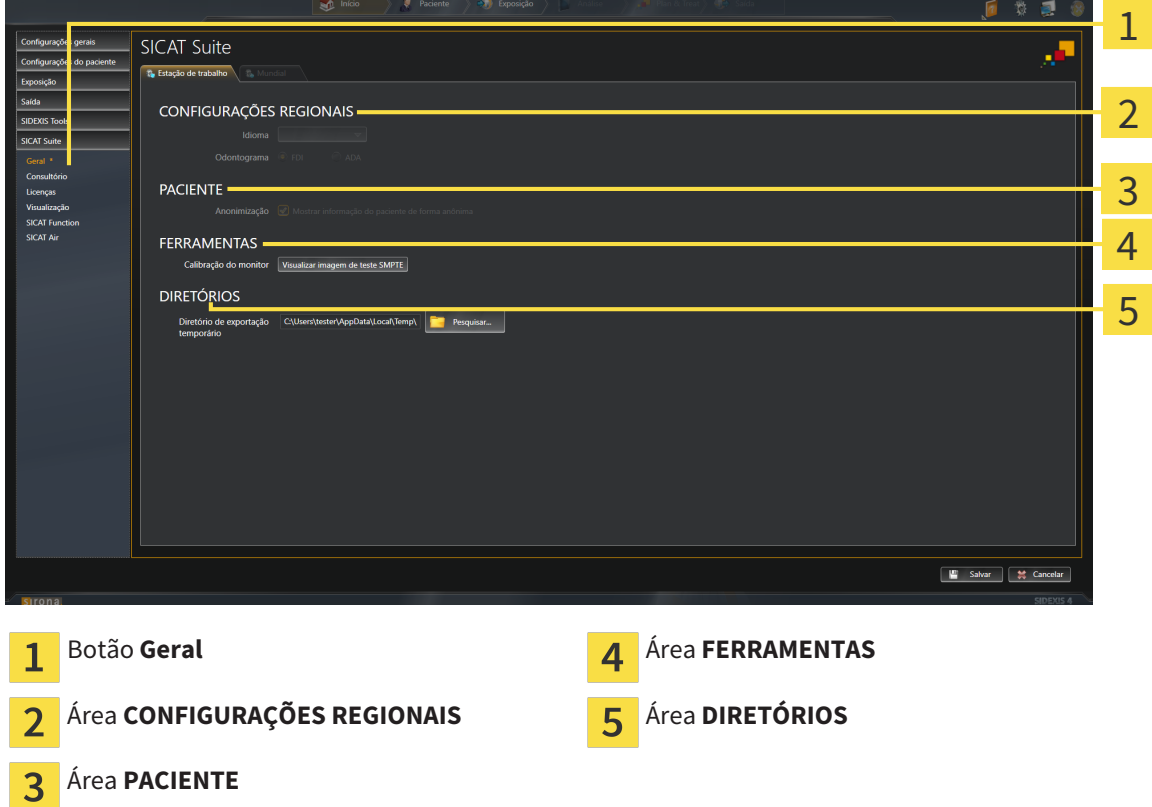

SICAT Function assume as seguintes configurações do SIDEXIS, que você pode ver aqui:

- Na área **CONFIGURAÇÕES REGIONAIS** você pode ver na lista **Idioma** o idioma da superfície do usuário.
- Na área CONFIGURAÇÕES REGIONAIS você pode ver o esquema dentário atual em Esquema den**tário**.
- Na área **PACIENTE** você pode ver o estado da caixa de verificação **Mostrar informação do paciente anonimizada**. Se a caixa de verificação estiver ativada, o SICAT Function assume os dados anonimizados do paciente do SIDEXIS.

Você pode alterar as seguintes configurações:

■ Na área **DIRETÓRIOS** você pode indicar no campo **Diretório temporário de exportação** uma pasta, onde o SICAT Suite salva os dados da encomenda. Você tem que ter acesso total a esta pasta.

Depois de ver as configurações gerais, você pode abrir a imagem de teste SMPTE para calibrar seu monitor:

■ Em **FERRAMENTASCalibração do monitor** clique sobre o botão **Mostrar imagem de teste SMPTE** para calibrar seu monitor. Para informações a este respeito, veja em *Calibragem do monitor com a imagem de teste SMPTE [*▶ *Página 161]*.

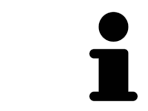

Se você selecionar no SIDEXIS um idioma que o SICAT Function não suporta, SICAT Function lhe mostra textos em inglês na superfície do usuário.

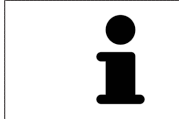

Os equemas dentários suportados são FDI e ADA.

#### 10.22.2 CALIBRAGEM DO MONITOR COM A IMAGEM DE TESTE SMPTE

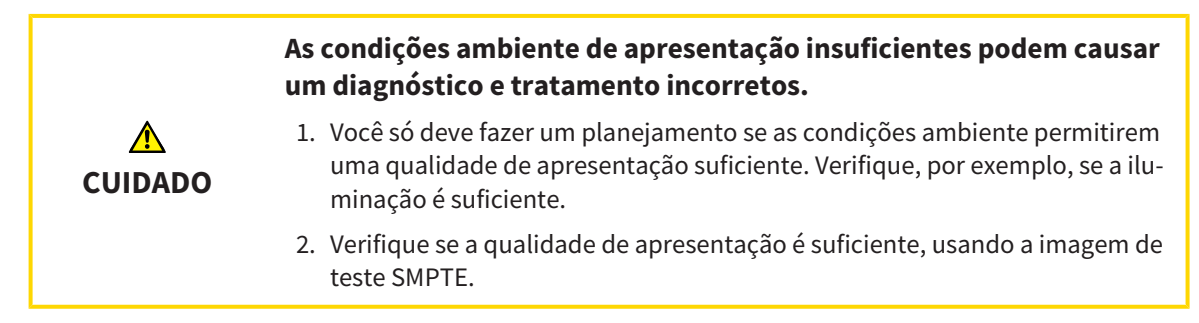

Quatro caraterísticas principais determinam a adequação de seu monitor apresentar dados em aplicativos SICAT:

- Brilho
- Contraste
- Resolução local (linearidade)
- Distorção (Aliasing)

A imagem de teste SMPTE é uma imagem de referência que lhe ajuda a verificar as propriedades de seu monitor:

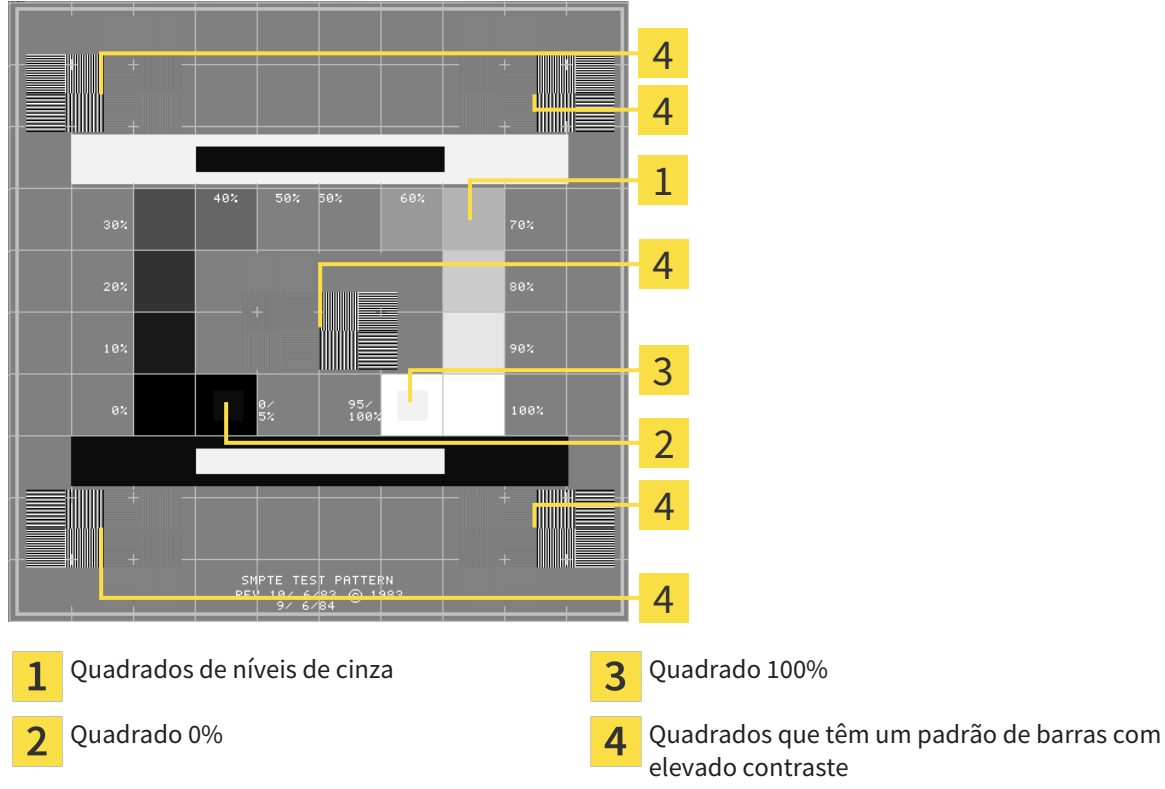

elevado contraste

### VERIFICAR BRILHO E CONTRASTE

No meio da imagem de teste SMPTE uma série de quadrados mostra a progressão dos níveis de cinza de preto (0% brilho) para branco (100% brilho):

- O quadrado 0% tem um quadrado mais pequeno, para mostrar a diferença de brilho entre 0% e 5%.
- O quadrado 100% tem um quadrado mais pequeno, para mostrar a diferença de brilho entre 95% e 100%.

Para verificar ou regular seu monitor, proceda da seguinte forma:

- ☑ A imagem de teste SMPTE já está aberta.
- Verifique se você consegue ver no quadrado 0% e no quadrado 100% a diferença visual entre o quadrado interno e o quadrado externo. Se necessário, altere as configurações de seu monitor.

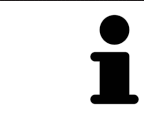

Muitos monitores só conseguem apresentar a diferença de brilho no quadrado 100% mas não no quadrado 0%. Você pode reduzir a luz ambiente para melhorar a capacidade de diferenciação dos diferentes níveis de brilho no quadrado 0%.

### VERIFICAR RESOLUÇÃO LOCAL E DISTORÇÃO

Nos cantos e no meio da imagem de teste SMPTE os 6 quadrados mostram um padrão de barras com elevado contraste. Com relação à resolução local e à distorção você deve conseguir distinguir entre linhas de larguras diferentes, linhas que vão alternando entre branco e preto e linhas horizontais e verticais:

- de largo para estreito (6 pixels, 4 pixels, 2 pixels)
- Horizontal e vertical

Para verificar ou regular seu monitor, proceda da seguinte forma:

Verifique nos 6 quadrados que têm um padrão de barras com elevado contraste, se você consegue distinguir todas as linhas. Se necessário, altere as configurações de seu monitor.

#### FECHAR IMAGEM DE TESTE SMPTE

Para fechar a imagem de teste SMPTE, proceda da seguinte forma:

- Pressione a tecla **ESC**.
- ▶ A imagem de teste SMPTE se fecha.

### 10.22.3 VER INFORMAÇÕES SOBRE O CONSULTÓRIO

Como módulo do SIDEXIS XG, o SICAT Suite assume o logotipo do consultório e o texto de informação do SIDEXIS 4. Por isso, você só pode ver os valores destas configurações nas configurações do SICAT Suite. Faça as alterações pretendidas destas configurações em SIDEXIS 4.

Os aplicativos do SICAT Suite usam as informações aqui apresentadas para personalizar impressões ou arquivos PDF.

Para abrir as informações sobre o consultório, proceda da seguinte forma:

- 1. Clique na barra de título do SIDEXIS 4 sobre o ícone **Configurações**.
	- ▶ A janela **Configurações** se abre.
- 2. Clique no grupo **SICAT Suite**.
	- ▶ O grupo **SICAT Suite** se abre.
- 3. Clique no botão **Consultório**.
	- ▶ A janela **CONSULTÓRIO** se abre:

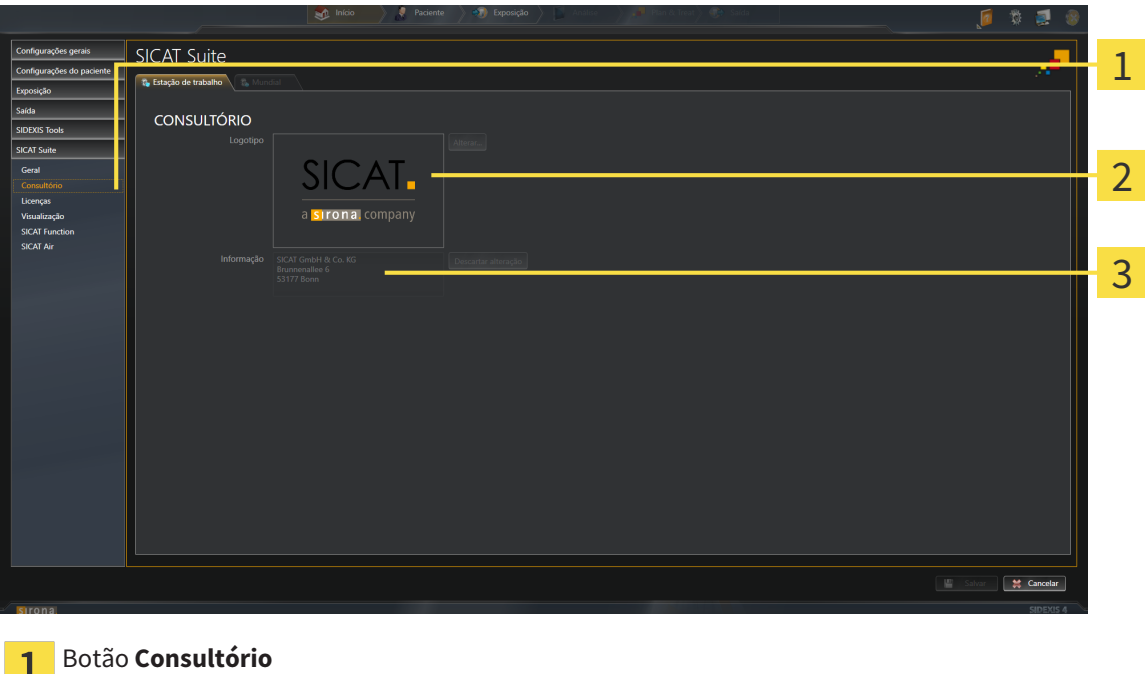

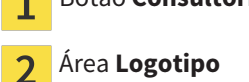

Área **Informação** 3

Você pode ver as seguintes configurações:

- Na área **Logotipo** você pode ver o logotipo de seu consultório.
- Na área **Informação** você pode ver um texto que identifica seu consultório, por exemplo, o nome e o endereço.

### 10.22.4 ALTERAR CONFIGURAÇÕES DE VISUALIZAÇÃO

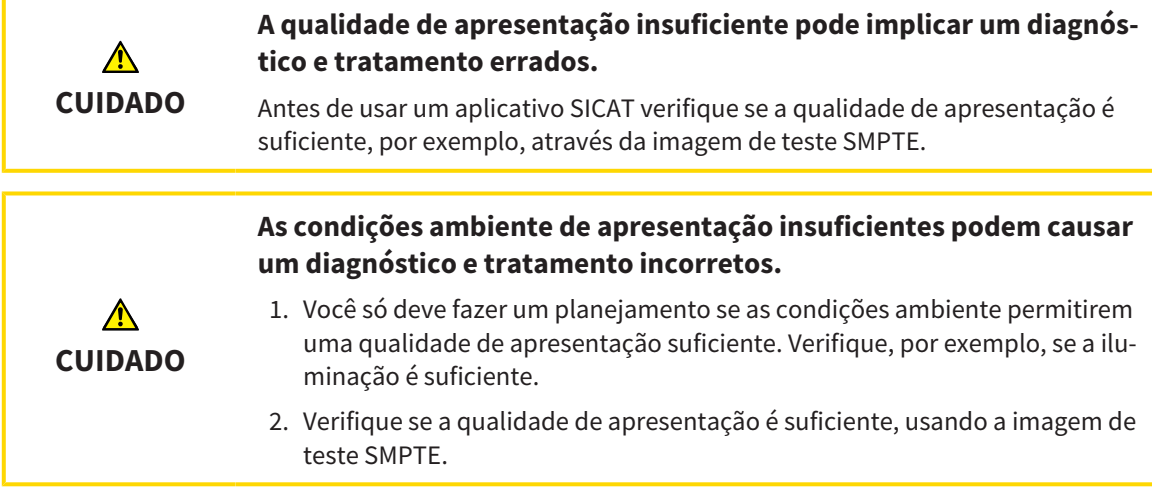

As configurações de visualização determinam a visualização do volume, dos objetos de diagnóstico e dos objetos de planejamento em todos os aplicativos SICAT.

Para abrir a janela **Visualização** proceda da seguinte forma:

- 1. Clique na barra de título do SIDEXIS 4 sobre o ícone **Configurações**.
	- ▶ A janela **Configurações** se abre.
- 2. Clique no grupo **SICAT Suite**.
	- ▶ O grupo **SICAT Suite** se abre.
- 3. Clique no botão **Visualização**.
	- ▶ A janela **Visualização** se abre:

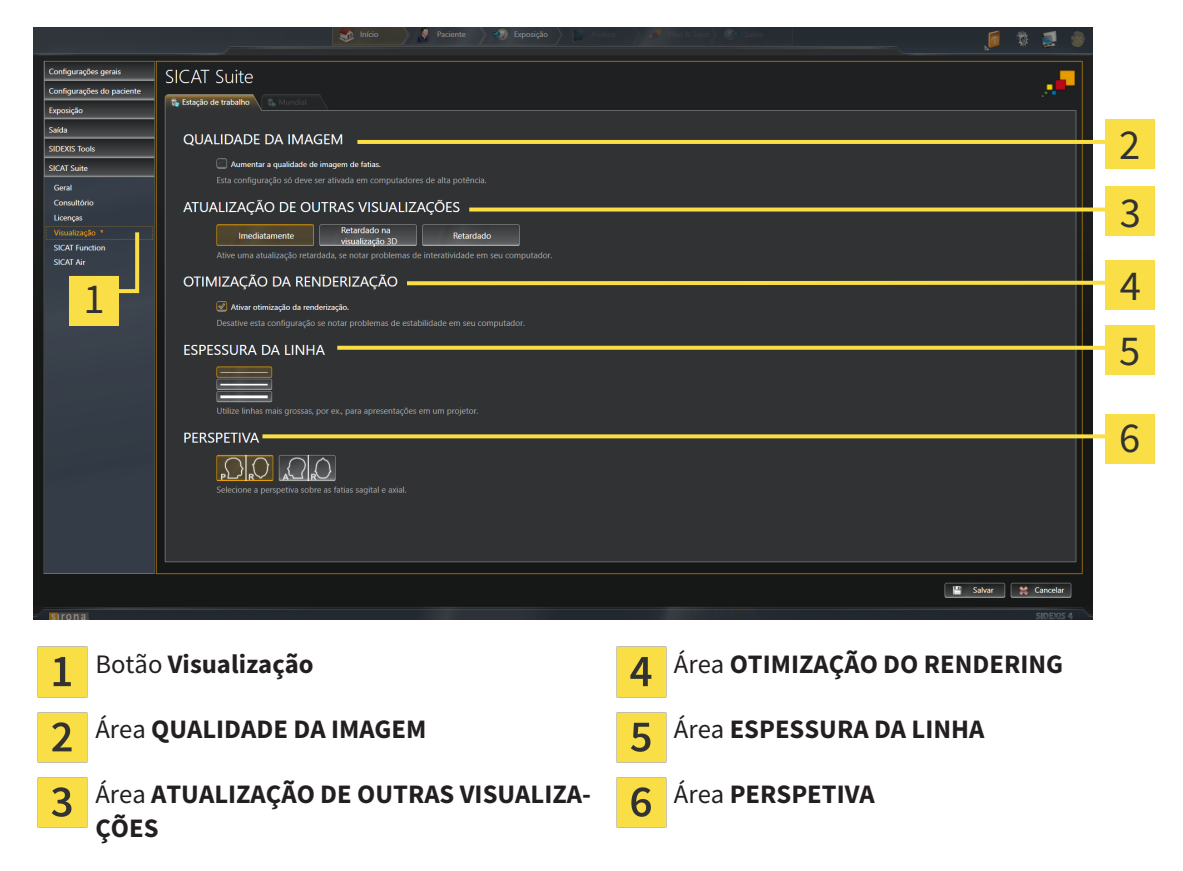

- 4. Selecione as configurações de visualização desejadas.
- ▶ SICAT Function assume as configurações alteradas.
- ▶ SICAT Function salva as configurações em seu perfil do usuário.

As configurações são:

- **Aumentar qualidade da imagem de fatias** Melhora a qualidade de apresentação de fatias, na medida em que o Software parte fatias contíguas ao meio. Esta configuração só deve ser ativada em computadores de alta potência.
- **ATUALIZAÇÃO DE OUTRAS VISUALIZAÇÕES** Atualização retardada melhora a interatividade da visualização ativa à custa duma atualização retardada de outras visualizações. Só deve ativar a atualização retardada se detetar problemas com a interatividade em seu computador.
- **Ativar otimização do rendering** Só deve ativar esta configuração se detetar problemas com a estabilidade em seu computador.
- **ESPESSURA DA LINHA** Altera a espessura de linhas. As linhas mais grossas são úteis para apresentações em projetores.
- **PERSPETIVA** Muda de perspetivas da visualização de fatias **Axial** e da visualização de fatias **Sagital**.

### 10.22.5 ALTERAR CONFIGURAÇÕES DO SICAT FUNCTION

As configurações SICAT Function determinam a sincronização do panning e zooming na área de trabalho **TMJ** de SICAT Function.

Para alterar as configurações SICAT Function proceda da seguinte forma:

- 1. Clique na barra de título do SIDEXIS 4 sobre o ícone **Configurações**.
	- ▶ A janela **Configurações** se abre.
- 2. Clique no grupo **SICAT Suite**.
	- ▶ O grupo **SICAT Suite** se abre.
- 3. Clique no botão **SICAT Function**.
	- ▶ A janela **SICAT Function** se abre:

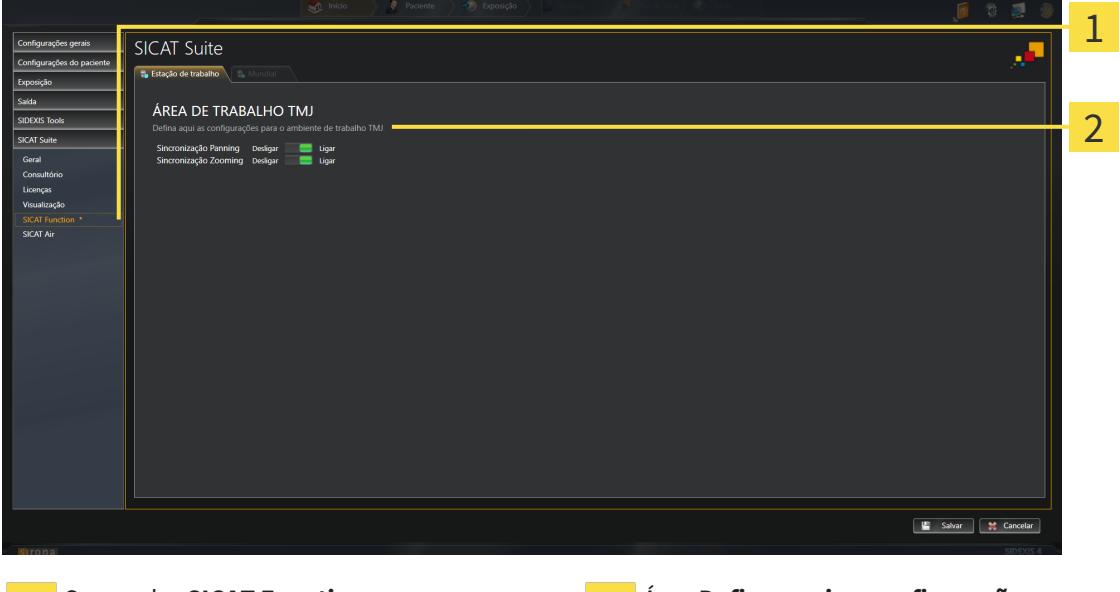

- ı
- 

Separador **SICAT Function** Área **Defina aqui as configurações para a área de trabalho TMJ**

- 4. Selecione as configurações pretendidas para a área de trabalho **TMJ**.
- ▶ SICAT Function assume as configurações alteradas.
- ▶ SICAT Function salva as configurações em seu perfil do usuário.

As configurações são:

- **Sincronização de panning**
- **Sincronização de zooming**

As configurações permitem ativar ou desativar que SICAT Function sincronize o panning ou o zoom das visualizações na área de trabalho **TMJ** entre o côndilo esquerdo e direito.

### 10.23 APOIO AO CLIENTE

A SICAT lhe oferece as seguintes opções de apoio ao cliente:

- Ajuda online
- Informações de contato
- Informações sobre o SICAT Suite instalado e os aplicativos SICAT instalados

Prossiga com seguinte ação:

■ *Abrir opções de Apoio ao Cliente [*▶ *Página 168]*

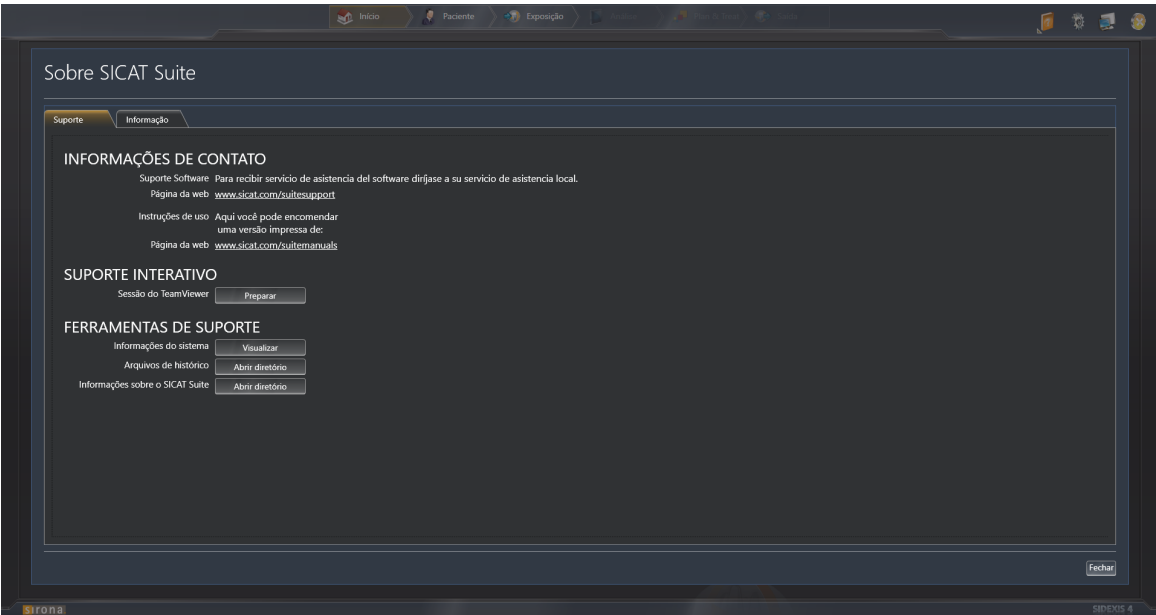

### 10.23.1 ABRIR OPÇÕES DE APOIO AO CLIENTE

Para abrir a janela **Informações sobre o SICAT Suite** proceda da seguinte forma:

- 1. Clique no ícone **Ajuda**.
- 2. Clique no registro **Informações sobre o SICAT Suite**.
- ▶ A janela **Informações sobre o SICAT Suite** se abre.

A janela **Informações sobre o SICAT Suite** se compõe dos seguintes separadores:

- **Apoio ao Cliente** Para informações a este respeito veja em Apoio ao Cliente [▶ Página 167].
- **Informação** Para informações a este respeito veja em *Informação [*▶ *Página 170]*.

### 10.23.2 INFORMAÇÕES DE CONTATO E FERRAMENTAS DE APOIO

A janela **Apoio ao Cliente** tem todas as informações e ferramentas relevantes, para o apoio ao cliente SICAT lhe ajudar:

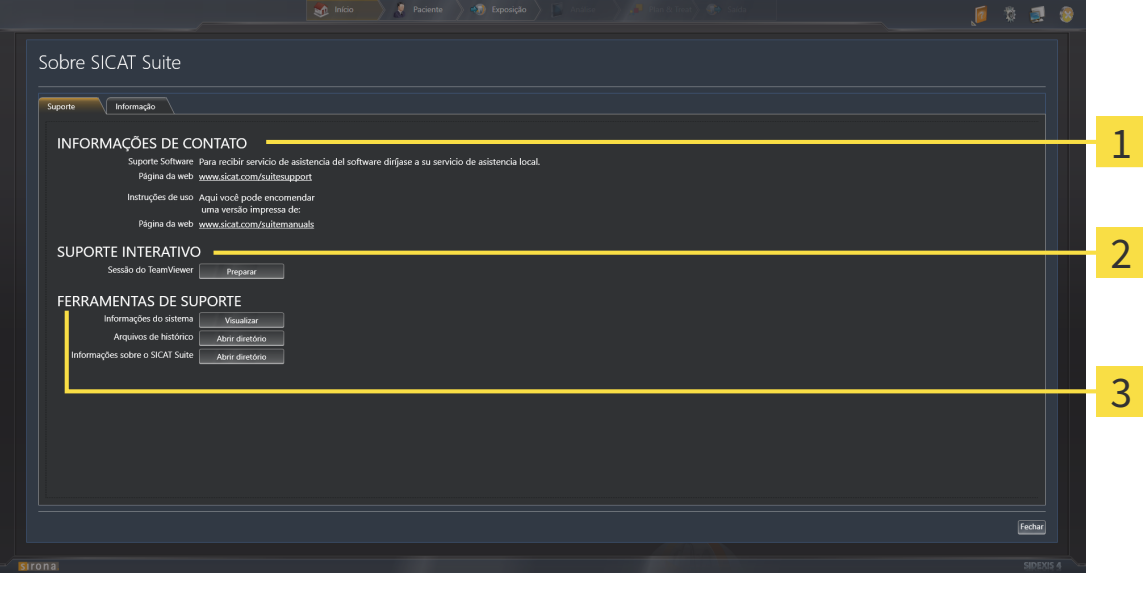

#### 1

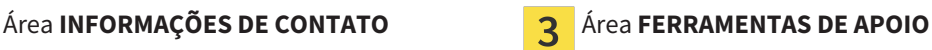

### Área **APOIO INTERATIVO AO CLIENTE**

A área **INFORMAÇÕES DE CONTATO** tem informações para saber onde pode adquirir as instruções de utilização.

As ferramentas seguintes estão disponíveis na área **APOIO INTERATIVO AO CLIENTE**:

■ Depois de clicar na área **Sessão do TeamViewer** sobre o botão **Preparar** o SICAT Function abre uma sessão do TeamViewer.

O TeamViewer é um Software que permite telecomandar comandos do mouse e do teclado e o conteúdo da tela dum computador, através duma ligação de Internet ativa. O TeamViewer só estabelece uma ligação com sua autorização expressa. Para o efeito, você tem que transmitir ao SICAT Support uma ID e uma senha TeamViewer. Isto permite ao apoio ao cliente SICAT ajudá-lo no local.

As ferramentas seguintes estão disponíveis na área **FERRAMENTAS DE APOIO**:

- Depois de clicar na área **Informações do sistema** sobre o botão **Visualizar** o SICAT Function abre as informações de sistema do sistema operacional.
- Depois de clicar na área **Arquivos de histórico** sobre o botão **Abrir diretório** o SICAT Function abre o diretório do histórico do SICAT Suite em uma janela do explorador de arquivos do Windows.
- Depois de clicar na área **Informações sobre o SICAT Suite** sobre o botão **Abrir diretório** o SICAT Function exporta as informações sobre a instalação atual para um arquivo de texto.

# 10.23.3 INFORMAÇÃO

A janela **Informação** mostra as informações sobre o SICAT Suite e todos os aplicativos SICAT instalados:

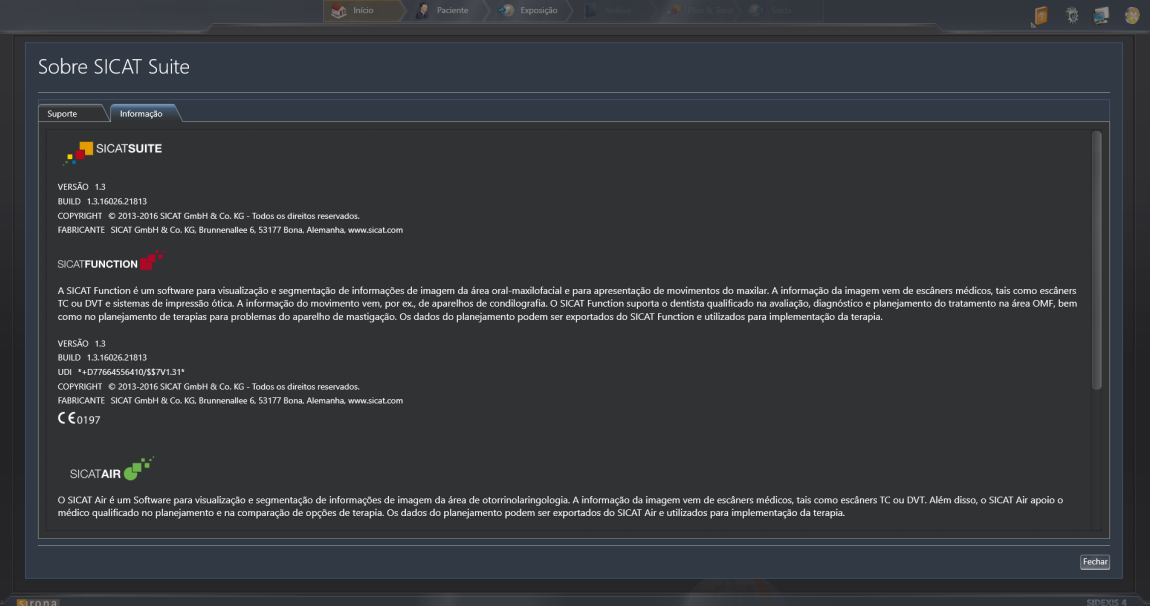

### 10.24 ABRIR DADOS SOMENTE PARA LEITURA

Os dados que você pode ver em SICAT Function como módulo do SIDEXIS 4, sem poder fazer e salvar alterações, dependem do estado da licença:

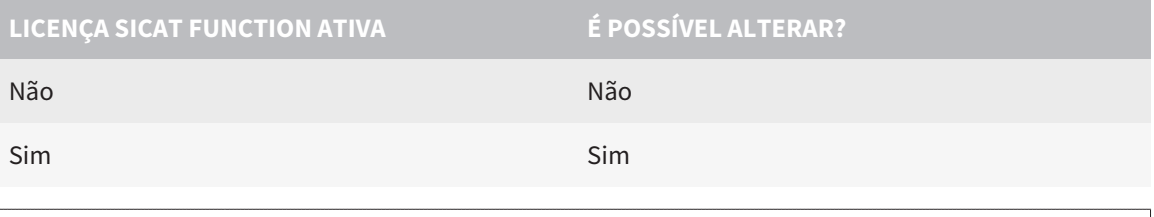

Se o computador, onde está funcionando o SIDEXIS 4 e o SICAT Suite, se encontrar em um ambiente de rede e o SIDEXIS 4 e a configuração da rede o permitirem, o SIDEXIS 4 poderia ser parte duma instalação de múltiplas workstation. Entre outros, isto pode causar que as outras Workstations lhe retirem os direitos de escrita para conjuntos de dados abertos. Se isto acontecer, o SIDEXIS 4 fecha imediatamente o conjunto de dados e você não pode salvar alterações em estudos SICAT Function.

Para abrir dados, sem fazer e salvar alterações, proceda da seguinte forma:

☑ Não está ativada nenhuma licença SICAT Function.

- Inicie o SICAT Suite junto com uma radiografia 3D do SIDEXIS 4 da Sirona. Para informações a este respeito veja em *Iniciar o SICAT Suite [*▶ *Página 39]*.
- ▶ O SICAT Suite abre a radiografia 3D e os projetos de planejamento do atual exame do SIDEXIS 4.

# 10.25 FECHAR O SICAT SUITE

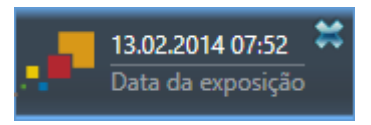

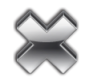

- Clique no canto superior esquerdo do estudo atualmente aberto no botão **Fechar**.
- ▶ O SICAT Suite se fecha.
- ▶ O SICAT Suite salva em SIDEXIS 4 os projetos de planejamento alterados de todos os aplicativos SICAT, que funcionam como versão completa.

# *11 PLUG-IN DO SIDEXIS XG*

P plug-in do SIDEXIS XG do SICAT Suite integra o SICAT Suite em SIDEXIS XG, mas abre o SICAT Suite como aplicativo separado. Os aplicativos SICAT, configurações SICAT e ferramentas de apoio SICAT se encontram em uma janela própria:

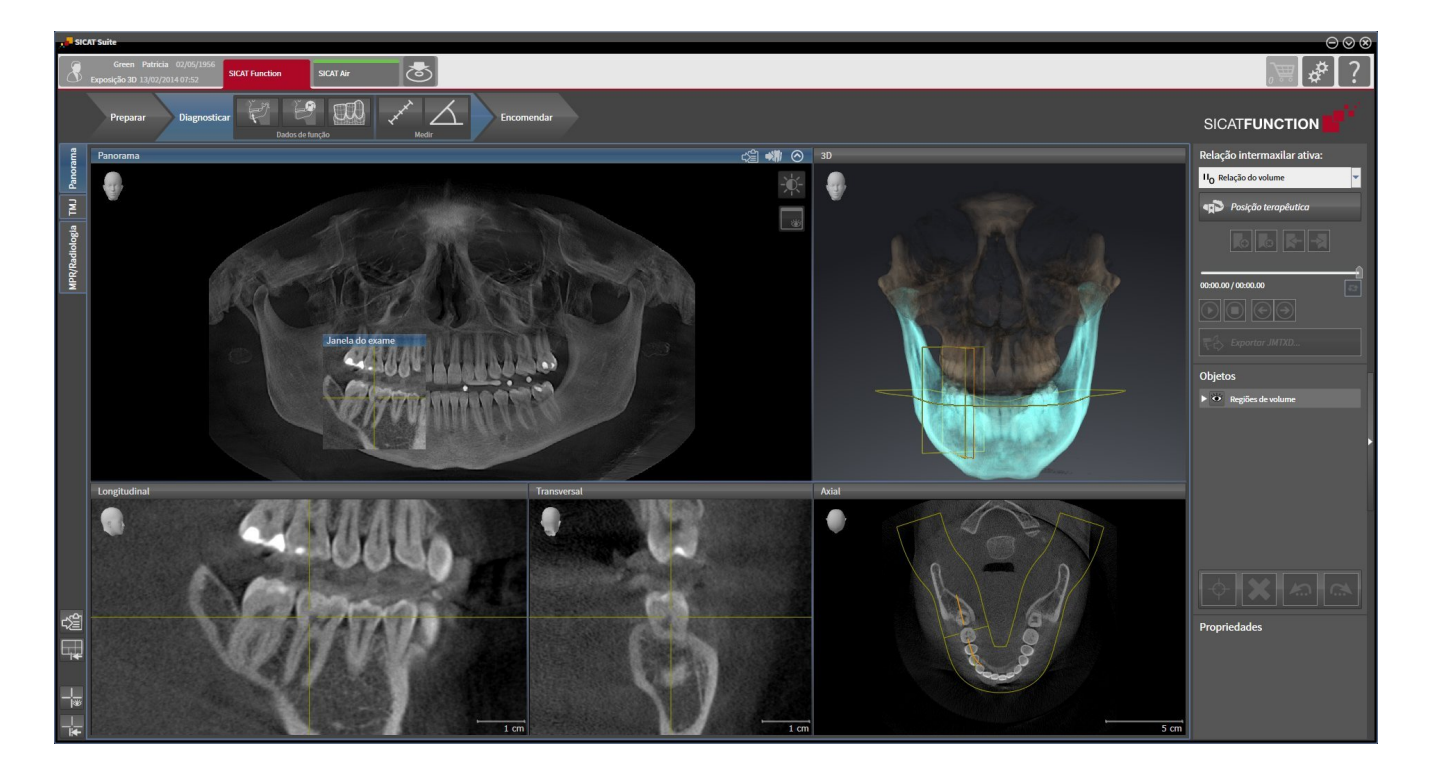

# 11.1 PARTICULARIDADES NA VERSÃO SIDEXIS XG

#### REGISTRO MANUAL COMO PLUG-IN DO SIDEXIS XG

Além da integração automática, você também pode registrar e excluir manualmente o SICAT Suite durante a instalação plug-in do SIDEXIS XG. Para informações a este respeito, veja em *Registrar e excluir o SICAT Suite como plug-in do SIDEXIS XG [*▶ *Página 180]*.

#### INÍCIO DO PROGRAMA

Como plug-in do SIDEXIS XG o SICAT Suite é iniciado como aplicativo externo. Para saber como iniciar o SICAT Suite como plug-in do SIDEXIS XG, veja em *Iniciar o SICAT Suite [*▶ *Página 182]*.

### DADOS DO PACIENTE E DADOS DO VOLUME

A versão do SICAT Function integrada no SIDEXIS XG usa os dados do paciente e os dados do volume do SIDEXIS XG. Por isso, a cópia de segurança dos dados se efetua através dos processos previstos para o SIDEXIS 4.

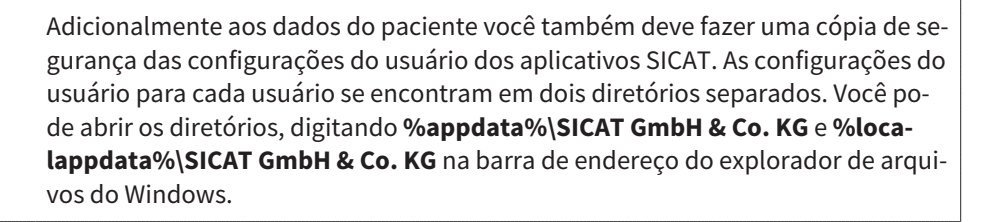

### CONFIGURAÇÕES

Na versão integrada no SIDEXIS XG o SICAT Suite apenas apresenta os valores de algumas configurações, uma vez que estes são assumidos do SIDEXIS XG.

### LICENÇAS

A versão standalone e as versões integradas em outros softwares do SICAT Suite usam as mesmas licenças. Se você instalar o SICAT Suite não precisa optar por uma versão.

### ABRIR ESTUDOS COM OU SEM DIREITOS DE ESCRITA

Se o computador, onde está funcionando o SIDEXIS XG e o SICAT Suite, se encontrar em um ambiente de rede e o SIDEXIS XG e a configuração da rede o permitirem, o SIDEXIS XG poderia ser parte duma instalação de estações de trabalho múltiplas. Isto pode implicar que os conjuntos de dados abertos em outras estações de trabalho só se possam abrir em modo somente para leitura.

Para fazer e salvar alterações em estudos SICAT Function, é preciso estarem reunidas as seguintes condições:

- Tem que estar ativada uma licença SICAT Function.
- Em outras workstations não está aberta a radiografia 3D à qual pertence o estudo SICAT Function.

Caso contrário, você não pode fazer e salvar alterações em estudos SICAT Function. No entanto, você pode ver radiografias 3D e estudos SICAT Function.

A tabela seguinte mostra as funções disponíveis consoantemente:

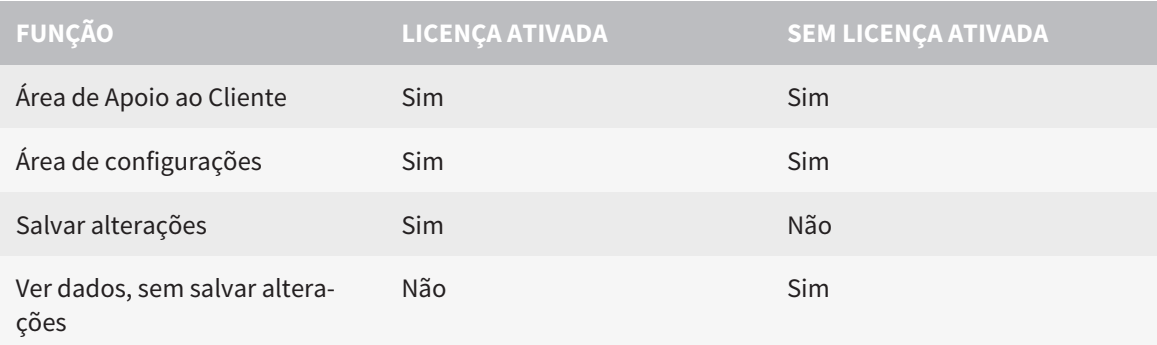

Sob determinadas condições você não pode nem fazer nem salvar alterações em estudos SICAT Function, apesar da licença de aplicativo ativada. A causa pode estar, por exemplo, num processo de encomenda em curso.

Para mais informações, veja *Abrir dados somente para leitura [*▶ *Página 314]*.

# 11.2 O WORKFLOW PADRÃO DO SICAT FUNCTION

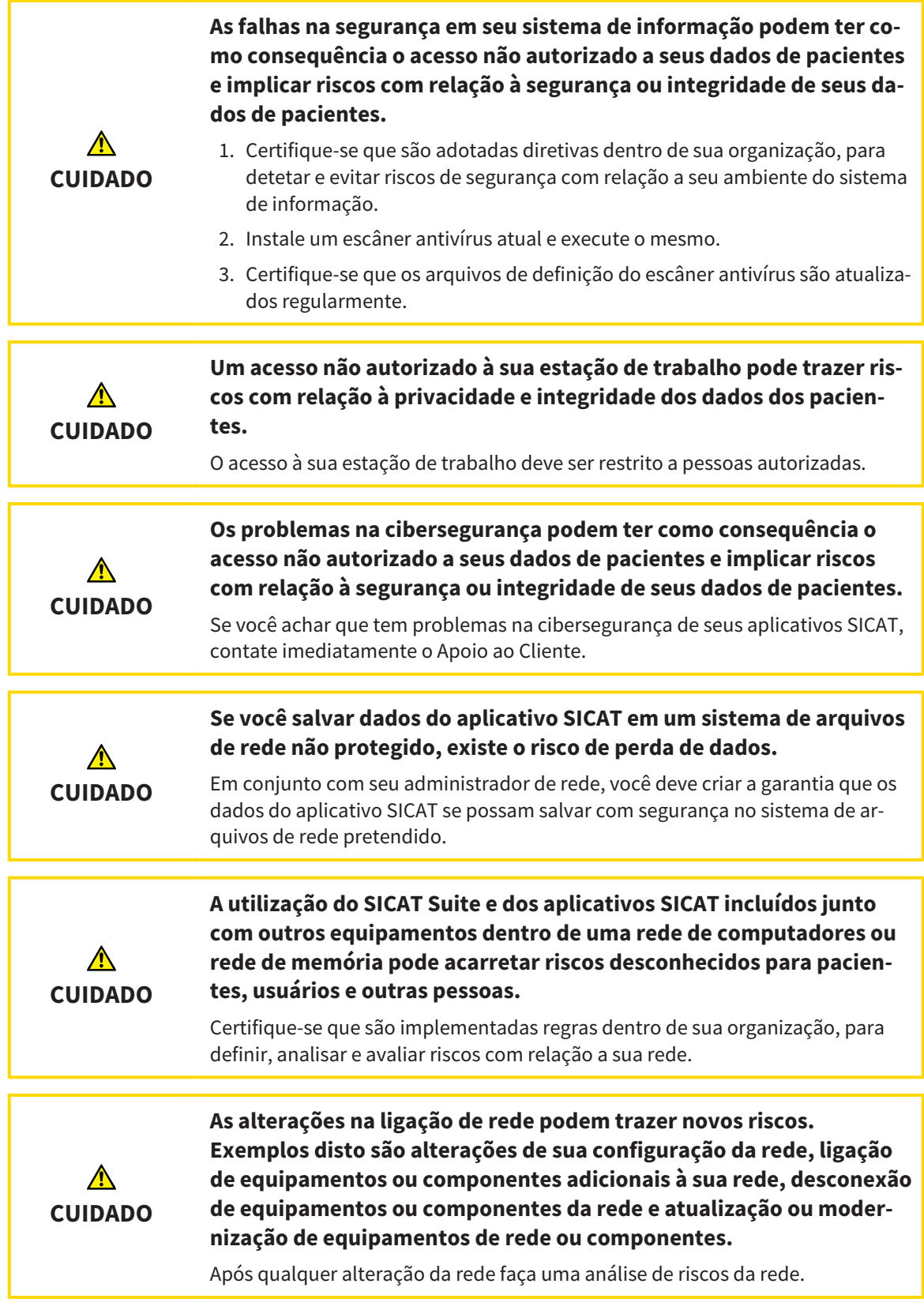

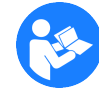

Antes de começar a trabalhar com o SICAT Suite é importante ler integralmente estas instruções de utilização e, em particular, todas as indicações de segurança. Mantenha estas instruções de utilização sempre disponíveis para futuras pesquisas de informação.

### CONJUNTOS DE DADOS

SICAT Function combina três conjuntos de dados diferentes:

- Radiografias 3D, por exemplo, dum GALILEOS da Sirona
- Dados dos movimentos do maxilar, por exemplo, dum sistema SICAT JMT<sup>+</sup>
- Impressões óticas, por exemplo, dum CEREC da Sirona.

### INSTALAÇÃO

Para saber como instalar o SICAT Suite veja em *Instalar o SICAT Suite [*▶ *Página 20]*.

Para saber como registrar manualmente o SICAT Suite como plug-in do SIDEXIS XG veja em *Registrar e excluir o SICAT Suite como plug-in do SIDEXIS XG [*▶ *Página 180]*.

### ATIVAR VERSÃO COMPLETA

Se você adquiriu uma licença para SICAT Function, ative a licença, para desbloquear a versão completa. Para informações a este respeito, veja em *Licenças [*▶ *Página 187]*.

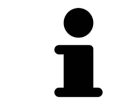

Se você não adquiriu uma licença para um SICAT Function, abra uma radiografia 3D individual em modo visualizador. Para informações a este respeito veja em *Abrir dados somente para leitura [*▶ *Página 314]*.

Altere as configurações pretendidas na área **Configurações**. Para informações a este respeito veja em *Configurações [*▶ *Página 301]*.

#### CAPTAR CONJUNTOS DE DADOS

- 1. Enquanto o paciente tem a SICAT Fusion Bite, faça uma radiografia 3D do paciente. Para informações a este respeito veja em Quick-Guides do SICAT JMT<sup>+</sup>
- 2. Capte dados dos movimentos do maxilar específicos do paciente. Para informações a este respeito, veja nas instruções de utilização do SICAT JMT.
- 3. Faça impressões óticas da maxila e da mandíbula. Para informações a este respeito veja nas instruções de utilização do respetivo equipamento.

#### ABRIR CONJUNTO DE DADOS

Para trabalhar com dados do SIDEXIS XG abra um exame no SIDEXIS XG, que tenha uma radiografia 3D, e inicie o SICAT Suite. Para informações a este respeito veja em *Iniciar o SICAT Suite [*▶ *Página 182]*.

#### PASSOS DE TRABALHO EM SICAT FUNCTION

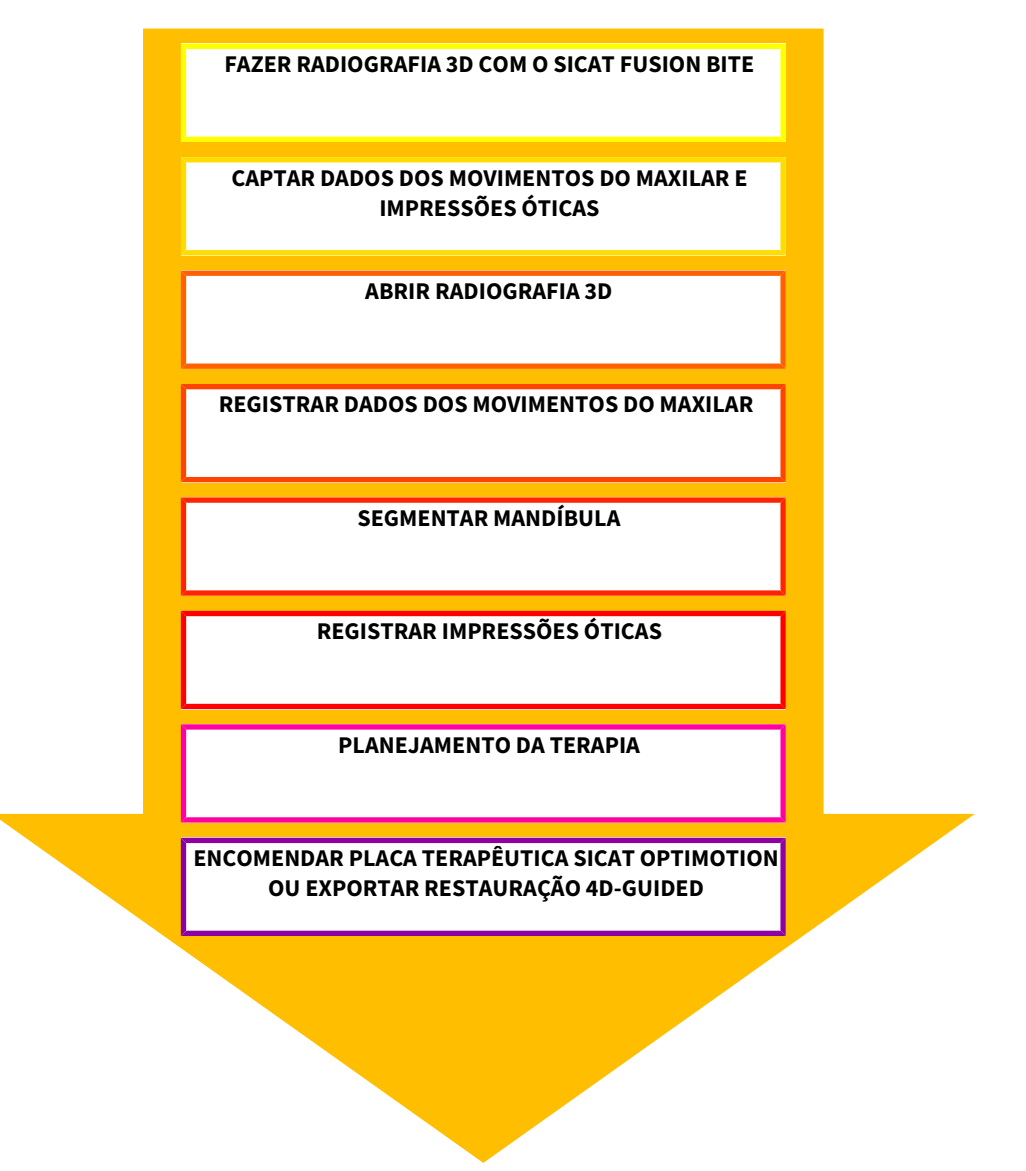

#### EDITAR CONJUNTO DE DADOS EM SICAT FUNCTION

- 1. Caso necessário, ajuste o alinhamento do volume e a área panorâmica. Para informações a este respeito, veja em *Alinhamento do volume e área panorâmica [*▶ *Página 233]*.
- 2. Importar e registrar dados dos movimentos do maxilar em SICAT Function. Para informações a este respeito veja em *Importar e registrar dados dos movimentos do maxilar de aparelhos para dados dos movimentos do maxilar [*▶ *Página 245]*.
- 3. Segmente a mandíbula e, eventualmente, a fossa. Para informações a este respeito veja em *Segmentar mandíbula [*▶ *Página 251]* e *Segmentar a fossa [*▶ *Página 253]*
	- ▶ SICAT Function visualiza os dados dos movimentos do maxilar importados na visualização **3D**.
- 4. Importe e registre as impressões óticas com os dados da radiografia 3D. Para informações a este respeito veja em *Importar e registrar impressões óticas [*▶ *Página 256]*.

- 5. Avalie os movimentos do maxilar na área de trabalho **TMJ**. Para informações a este respeito veja em *Vista geral da área de trabalho TMJ [*▶ *Página 206]* e *Funções na área de trabalho TMJ [*▶ *Página 270]*. Utilize os vestígios de movimento anatômicos como ajuda, sobretudo, se você não fez a segmentação. Para informações a este respeito veja em *Apresentação de vestígios de movimento na visualização 3D [*▶ *Página 267]*, *Ajustar vestígios de movimento com a janela do exame [*▶ *Página 268]*, *Ajustar vestígios de movimento com o reticulado em uma visualização de fatias [*▶ *Página 269]* e *Interagir com movimentos do maxilar [*▶ *Página 264]*.
- 6. Defina uma posição terapêutica para a placa terapêutica SICAT OPTIMOTION. Para informações a este respeito, veja em *Definir uma posição terapêutica [*▶ *Página 286]*.
- 7. Encomende uma placa terapêutica SICAT OPTIMOTION. Para informações a este respeito veja em *Processo de encomenda [*▶ *Página 285]*.
- 8. Exporte os dados para, por exemplo, pedir uma segunda opinião. Para informações a este respeito veja em *Exportar dados [*▶ *Página 282]*.

#### CONCLUIR OU CANCELAR O TRABALHO COM O CONJUNTO DE DADOS

■ Para finalizar ou interromper seu trabalho você pode salvar o mesmo fechando o SICAT Suite. Para informações a este respeito veja em *Fechar o SICAT Suite [*▶ *Página 315]*.

### INSTRUÇÕES DE UTILIZAÇÃO E APOIO AO CLIENTE

As instruções de utilização estão na janela **Ajuda do SICAT Suite**. Para informações a este respeito veja em *Abrir a ajuda online [*▶ *Página 186]*.

Para mais ajuda veja na área **Apoio ao Cliente**. Para informações a este respeito veja em *Apoio ao Cliente [*▶ *Página 310]*.

# 11.3 REGISTRAR E EXCLUIR O SICAT SUITE COMO PLUG-IN DO SIDEXIS XG

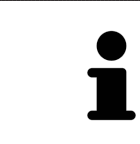

Se você instalar o SICAT Suite após SIDEXIS XG e ativar a respetiva caixa de verificação, o programa de instalação do SICAT Suite faz automaticamente o registro como plug-in do SIDEXIS XG. Para informações a este respeito veja em *Instalar o SICAT Suite [*▶ *Página 20]*.

#### ABRIR A JANELA "NGPLUGINMANAGER"

- 1. Pressione a tecla **Windows** e digite **Gerenciador SIDEXIS** e clique no ícone **Gerenciador SIDEXIS**. ▶ A janela **Gerenciador SIDEXIS** se abre.
- 2. Clique na janela **Gerenciador SIDEXIS** sobre o ícone **NGPluginManager**.
- 3. Se necessário, aceite a mensagem do controle de usuário do Windows.
- ▶ A janela **Plug-in manager** se abre.

#### REGISTRAR O SICAT SUITE

- ☑ O SICAT Suite já foi instalado corretamente. Para informações a este respeito veja em *Instalar o SICAT Suite [*▶ *Página 20]*.
- ☑ A janela **Plug-in manager** já está aberta.
- 1. Clique no botão **Add**.
	- ▶ Abre-se uma janela do explorador de arquivos do Windows.
- 2. Mude para o diretório de instalação do SICAT Suite, por exemplo, C:\Program Files\SICAT\SICAT Suite.
- 3. Selecione o arquivo Sicat.PlanAndTreat.XG.exe.
- 4. Clique no botão **Abrir**.
- ▶ O SICAT Suite está instalado como plug-in do SIDEXIS XG.

#### POSICIONAR O ÍCONE DO SICAT SUITE

- 1. No menu **Visualização** clique no registro **Configurar**.
	- ▶ A janela **Configurar** com o separador **Ordens** se abre.
- 2. Em **Categorias** clique no registro **Program Plugins**.
- 3. Arraste o ícone **SICAT Suite** para fora da janela **Configurar** para a posição pretendida nas barras de ícones do SIDEXIS XG.
## EXCLUIR O SICAT SUITE

☑ O SICAT Suite já está registrado como plug-in do SIDEXIS XG.

- ☑ A janela **Plug-in manager** já está aberta.
- 1. Selecione o registro **SICAT Suite**.
- 2. Clique no botão **Remove**.
- 3. Reinicie o SIDEXIS.
- ▶ O SICAT Suite já não está mais disponível como plug-in do SIDEXIS XG.

# 11.4 INICIAR O SICAT SUITE

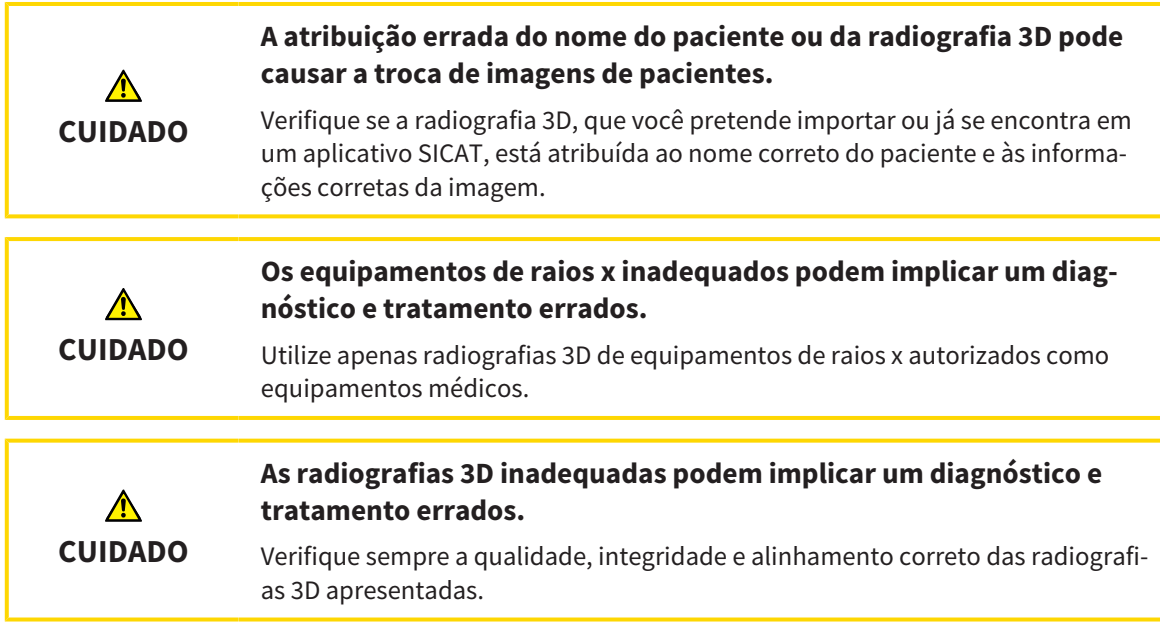

Para iniciar o SICAT Suite como plug-in do SIDEXIS XG, proceda da seguinte forma:

- ☑ O SICAT Suite já foi instalado corretamente. Para informações a este respeito veja em *Instalar o SICAT Suite [*▶ *Página 20]*.
- ☑ O SICAT Suite já foi registrado como plug-in do SIDEXIS XG. Para informações a este respeito, veja em *Registrar e excluir o SICAT Suite como plug-in do SIDEXIS XG [*▶ *Página 180]*. Se o SICAT Suite for instalado após o SIDEXIS XG pode ocorrer o registro automático.
- ☑ O botão do SICAT Suite já foi posicionado no SIDEXIS XG.
- ☑ Você já abriu uma radiografia 3D em SIDEXIS XG .
- Clique no botão **SICAT Suite**.
- ▶ O SICAT Suite abre o conjunto de dados em um aplicativo SICAT.

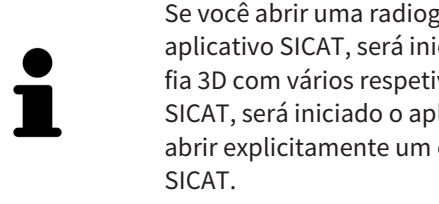

Se você abrir uma radiografia 3D sem respetivo estudo e só ativou a licença dum aplicativo SICAT, será iniciado este aplicativo SICAT. Se você abrir uma radiografia 3D com vários respetivos estudos e só ativou licenças de vários aplicativos SICAT, será iniciado o aplicativo, cujo estudo foi alterado por último. Se você abrir explicitamente um estudo, será sempre iniciado o respetivo aplicativo

Nos dois casos seguintes o conjunto de dados é aberto apenas no Modo Visualizador: Não está ativada nenhuma licença ou outra estação de trabalho do SIDE-XIS XG está usando o conjunto de dados. Para informações a este respeito veja em *Abrir dados somente para leitura [*▶ *Página 314]*.

# 11.5 A SUPERFÍCIE DO USUÁRIO DO SICAT SUITE

A superfície do usuário do SICAT Suite como plug-in do SIDEXIS XG se compõe das seguintes partes:

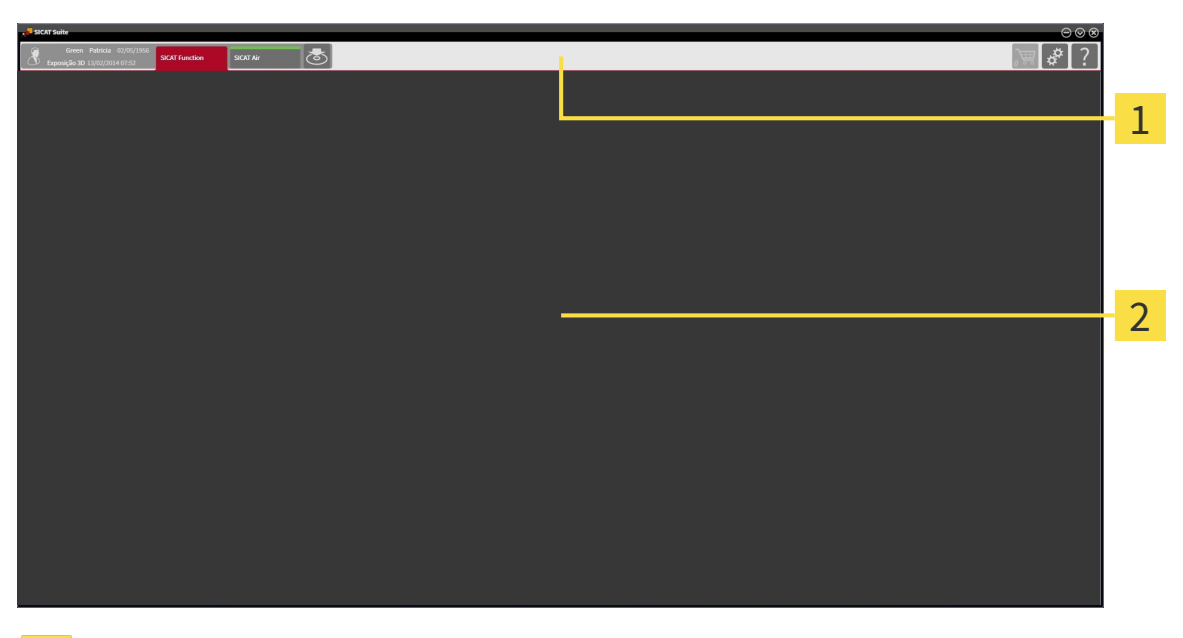

#### **Barra de navegação** 1

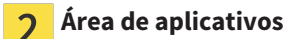

- A barra de navegação na parte superior do SICAT Suite mostra separadores para alternar entre janelas e aplicativos diferentes.
- O Área de aplicativos, que está na parte restante do SICAT Suite mostra a superfície do usuário do aplicativo SICAT.

A **Barra de navegação** se compõe de duas áreas diferentes. A área do lado esquerdo e a área do lado direito estão sempre visíveis.

A área do lado esquerdo tem os seguintes separadores:

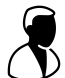

- Dados do paciente e dados do volume Atributos da ficha do paciente ativa e dados do volume em função das configurações no SIDEXIS XG.
- **Aplicativos** Botões, que permitem alternar entre os diversos aplicativos SICAT. Para informações a este respeito veja em *Alternar entre os aplicativos SICAT [*▶ *Página 185]*.

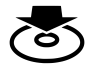

■ **Transferir dados** - Para informações a este respeito veja em *Exportar dados [*▶ *Página 282]*.

A área do lado direito tem os seguintes separadores:

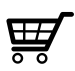

- **Cesto de compras** Para informações a este respeito veja em *Processo de encomenda [*▶ *Página 285]*.
- **Configurações** Para informações a este respeito veja em *Configurações [*▶ *Página 301]*.

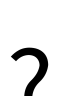

■ **Apoio ao Cliente** - Para informações a este respeito veja em Apoio ao Cliente [▶ Página 310].

## 11.5.1 ALTERNAR ENTRE OS APLICATIVOS SICAT

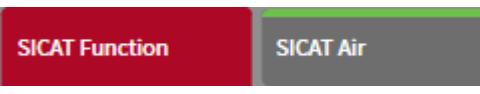

■ Em **Barra de navegação** clique no botão que tem a designação do aplicativo SICAT pretendido.

▶ O SICAT Suite muda para o aplicativo selecionado.

## 11.6 ABRIR A AJUDA ONLINE

As instruções de utilização dos aplicativos SICAT estão integradas na janela **Apoio ao Cliente** em forma duma ajuda online.

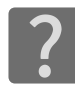

Você pode abrir a janela **Apoio ao Cliente**, clicando no ícone **Apoio ao Cliente** na **Barra de navegação** ou premindo a tecla F1.

A janela **Apoio ao Cliente** tem o aspeto seguinte:

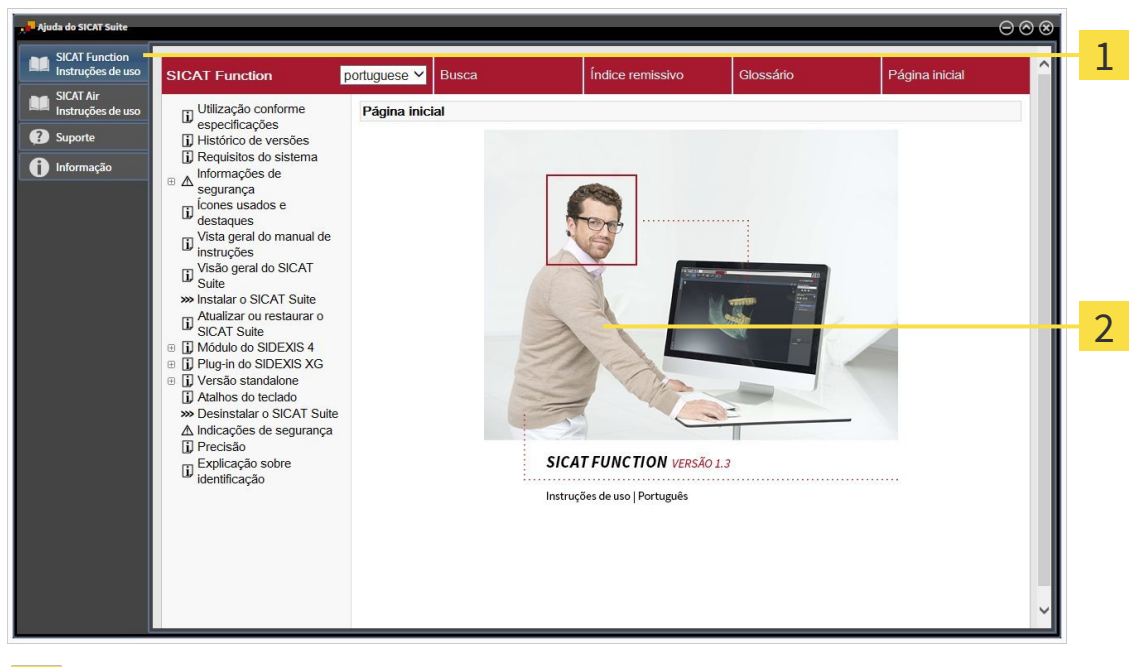

- Separador **Instruções de utilização**  $\mathbf{1}$
- Janela **Instruções de utilização** $\overline{2}$

# 11.7 LICENÇAS

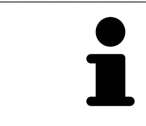

Para saber mais sobre a aquisição de licenças SICAT contate seu vendedor local. Para fins de teste a SICAT disponibiliza licenças demo, que permitem um acesso de duração limitada à versão completa de um ou vários aplicativos SICAT.

Você pode ativar as licenças dos aplicativos SICAT e de funções individuais da seguinte forma:

- Depois de adquirir uma ou várias licenças, a SICAT disponibiliza a você ou sua organização uma chave pessoal de ativação. Você pode usar a chave de ativação para ativar licenças em vários computadores onde estão instalados o SICAT Suite.
- Seu pool de licenças no servidor de licenças SICAT tem o número de licenças adquiridas de cada aplicativo SICAT e de funções individuais.
- Se você ativar uma licença em um computador, esta será associada ao computador atual. A licença é retirada de seu pool de licenças e deixa de ficar disponível para ativação em outros computadores.
- Uma licenca ativada desbloqueia a versão completa de um ou vários aplicativos ou de funções individuais. Os aplicativos sem licença funcionam em Modo Visualizador.

Na janela **Lista de suas licenças** você tem uma lista das licenças ativadas em seu computador. Podemse tratar de licenças para aplicativos ou de licenças para funções individuais. Para informações a este respeito veja em *Abrir a janela "Lista de suas licenças" [*▶ *Página 188]*.

Você pode ativar licenças de duas formas:

- Se o computador, onde está funcionando o SICAT Suite, tem uma ligação ativa à Internet, a ativação da licença pode ser feita automaticamente. Para informações a este respeito veja em *Ativar licenças com a ajuda duma ligação ativa à Internet [*▶ *Página 189]*.
- Se desejar ou se o computador, onde está funcionando o SICAT Suite, não tem uma ligação ativa à Internet, a ativação da licença pode ser feita manualmente, usando os arquivos de requisição de licença. Você tem que fazer o upload destes arquivos de requisição de licença na página Internet da SICAT. Depois você recebe um arquivo de ativação da licença, que tem que ativar no SICAT Suite. Para informações a este respeito veja em *Ativar licenças manualmente ou sem ligação de Internet ativa [*▶ *Página 190]*.

Você pode desativar individualmente licenças para cada aplicativo e devolver para o pool de licenças. O computador onde está funcionando o SICAT Suite, requer uma ligação à Internet ativa para o efeito. Depois de você desativar uma licença, pode digitar a mesma ou outra chave de ativação. As licenças devolvidas ficam disponíveis para ativação no mesmo computador ou em outro computador. Para informações a este respeito veja em *Devolver licenças para o pool de licenças [*▶ *Página 192]*.

> Para saber como usar um código de voucher veja em *Usar códigos de voucher [*▶ *Página 193]*.

## 11.7.1 ABRIR A JANELA "LISTA DE SUAS LICENÇAS"

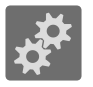

- 1. Em **Barra de navegação** clique no ícone **Configurações**.
	- ▶ A janela **Configurações** se abre.

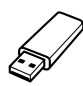

- 2. Clique no separador **Licenças**.
	- ▶ A janela **Lista de suas licenças** se abre:

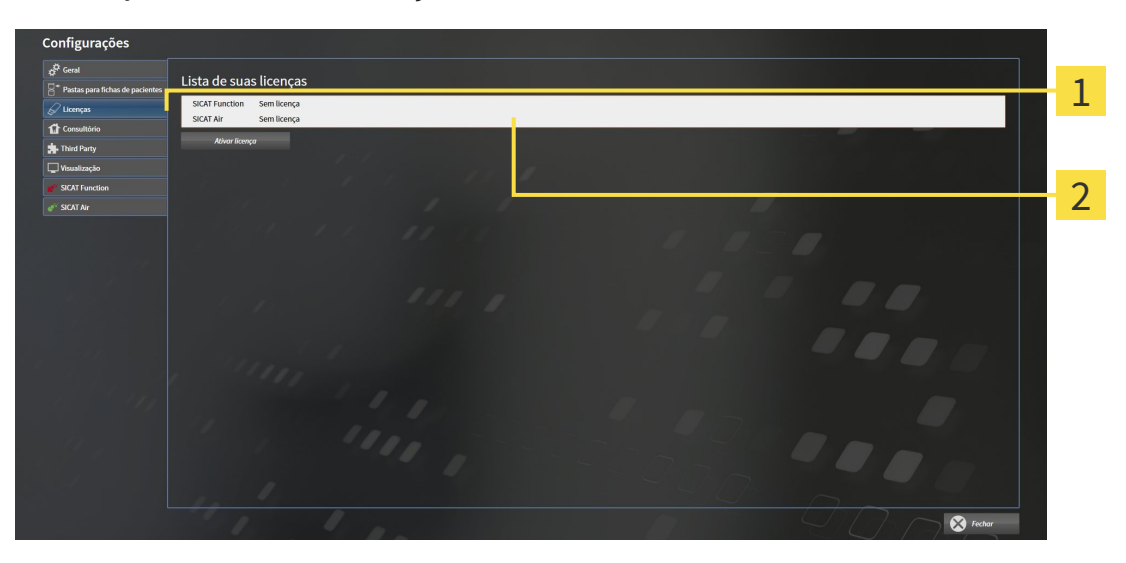

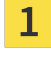

Separador **Licenças**

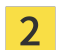

Janela **Lista de suas licenças**

Prossiga com uma das seguintes ações:

- *Ativar licenças com a ajuda duma ligação ativa à Internet [*▶ *Página 189]*
- *Ativar licenças manualmente ou sem ligação de Internet ativa [▶ Página 190]*
- *Devolver licenças para o pool de licenças [*▶ *Página 192]*

## 11.7.2 ATIVAR LICENÇAS COM A AJUDA DUMA LIGAÇÃO ATIVA À INTERNET

Para iniciar o processo de ativação, proceda da seguinte forma:

- ☑ Falta uma licença ativada, pelo menos, a um aplicativo SICAT ou a uma função individual.
- ☑ O computador onde está funcionando o SICAT Suite tem uma ligação à Internet ativa.
- ☑ A janela **Lista de suas licenças** já está aberta. Para informações a este respeito veja em *Abrir a janela "Lista de suas licenças" [*▶ *Página 188]*.
- 1. Clique na janela **Lista de suas licenças** no botão **Ativar licença**.
	- ▶ A área **Lista de suas licenças** se abre:

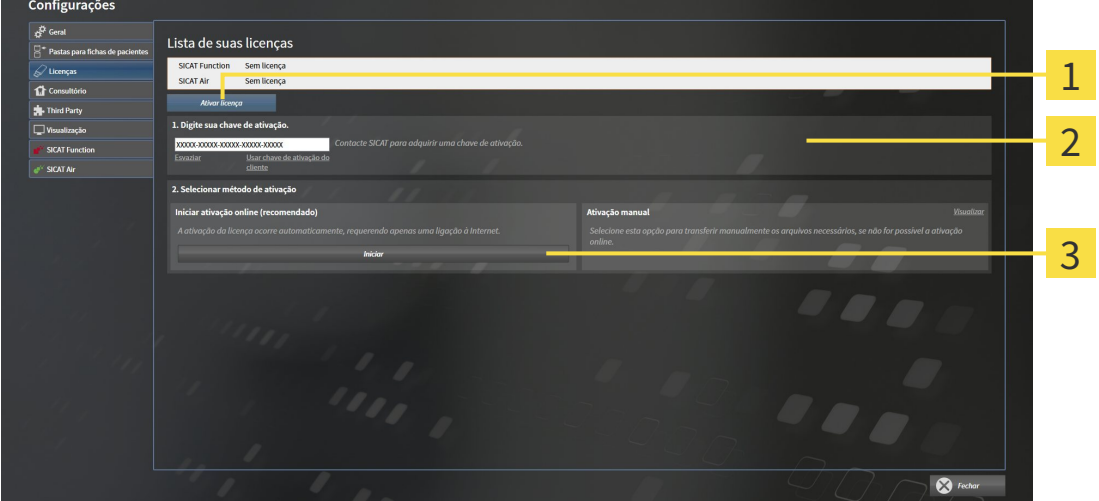

- Botão **Ativar licença** 1
- Área **Digite sua chave de ativação**  $\overline{2}$
- Botão **Iniciar** 3
- 2. No campo **Digite sua chave de ativação** digite sua chave de ativação de cliente ou uma chave de ativação da licença demo.
- 3. Clique no botão **Iniciar**.
- 4. Se abrir uma janela **Windows Firewall** autorize o acesso do SICAT Suite à Internet.
- ▶ As licenças adquiridas para aplicativos instalados ou funções individuais são retiradas do pool de licenças e ativadas no SICAT Suite no computador atual.
- ▶ A janela de mensagens se abre mostrando a mensagem seguinte:**A licença foi ativada com êxito**.

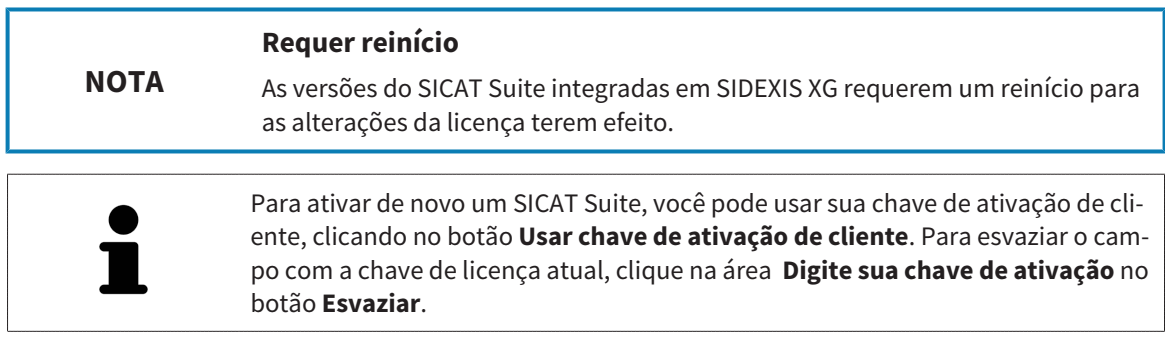

## 11.7.3 ATIVAR LICENÇAS MANUALMENTE OU SEM LIGAÇÃO DE INTERNET ATIVA

Para ativar licenças manualmente ou sem uma ligação de Internet ativa, proceda da seguinte forma:

- ☑ Falta uma licença ativada, pelo menos, a um aplicativo SICAT ou a uma função individual.
- ☑ A janela **Lista de suas licenças** já está aberta. Para informações a este respeito veja em *Abrir a janela "Lista de suas licenças" [*▶ *Página 188]*.
- 1. Clique na janela **Lista de suas licenças** no botão **Ativar licença**.
	- ▶ A área **Lista de suas licenças** se abre.
- 2. Na área **Ativação manual** clique no botão **Visualizar**.
	- ▶ A área **Ativação manual** se abre:

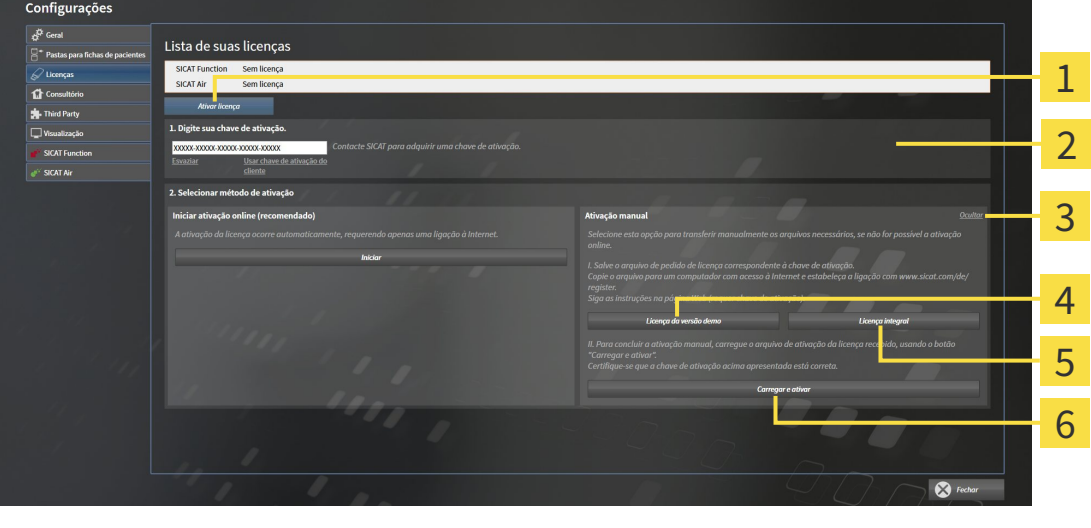

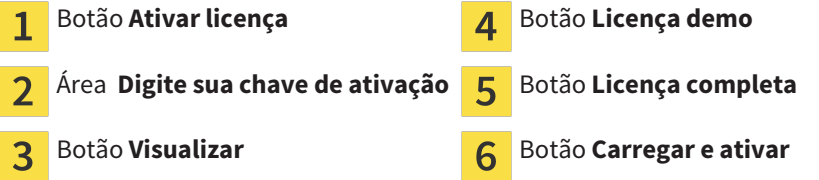

- 3. Se pretender ativar uma licença completa, clique no botão **Licença completa**.
- 4. Se pretender ativar uma licença demo, clique no botão **Licença demo**.
	- ▶ Abre-se uma janela do explorador do Windows.
- 5. Selecione a pasta pretendida para o arquivo de requisição da licença e clique em **OK**.
	- ▶ É gerado um arquivo de requisição de licença com a extensão de arquivo **WibuCmRaC** e guardado na pasta selecionada.
- 6. Copie o arquivo de requisição da licença para um computador com uma ligação à Internet ativa, por exemplo, com a ajuda duma pen USB.
- 7. Em um computador com uma ligação ativa à Internet abra um navegador da Web e abra a página da Internet [http://www.sicat.com/register.](http://www.sicat.com/register)
- 8. Siga as instruções na página de ativação da Internet.
- ▶ As licenças adquiridas para aplicativos instalados ou funções individuais são retiradas de seu pool de licenças.
- ▶ O servidor de licença SICAT gera um arquivo de ativação da licença com a extensão de arquivo **WibuCmRaU**, que você tem que descarregar para seu computador.
- 9. Copie o arquivo de ativação da licença descarregado de volta para o computador onde está funcionando o SICAT Suite.
- 10. Verifique se a chave no campo **Digite sua chave de ativação** está correta.
- 11. Clique na janela **Lista de suas licenças** no botão **Carregar e ativar**.
	- ▶ Abre-se uma janela do explorador do Windows.
- 12. Navegue até ao arquivo de ativação da licença, selecione o mesmo e clique em **OK**.
- ▶ A licença no arquivo de ativação da licença é instalada no SICAT Suite no computador atual.
- ▶ A janela de mensagens se abre mostrando a mensagem seguinte:**A licença foi ativada com êxito**.

#### **Requer reinício**

**NOTA**

As versões do SICAT Suite integradas em SIDEXIS XG requerem um reinício para as alterações da licença terem efeito.

## 11.7.4 DEVOLVER LICENÇAS PARA O POOL DE LICENÇAS

Para desativar uma licença completa e devolver a mesma para o pool de licenças, proceda da seguinte forma:

- ☑ Você já ativou a licença completa dum aplicativo SICAT.
- ☑ O computador onde está funcionando o SICAT Suite tem uma ligação à Internet ativa.
- ☑ A janela **Lista de suas licenças** já está aberta. Para informações a este respeito veja em *Abrir a janela "Lista de suas licenças" [*▶ *Página 188]*.

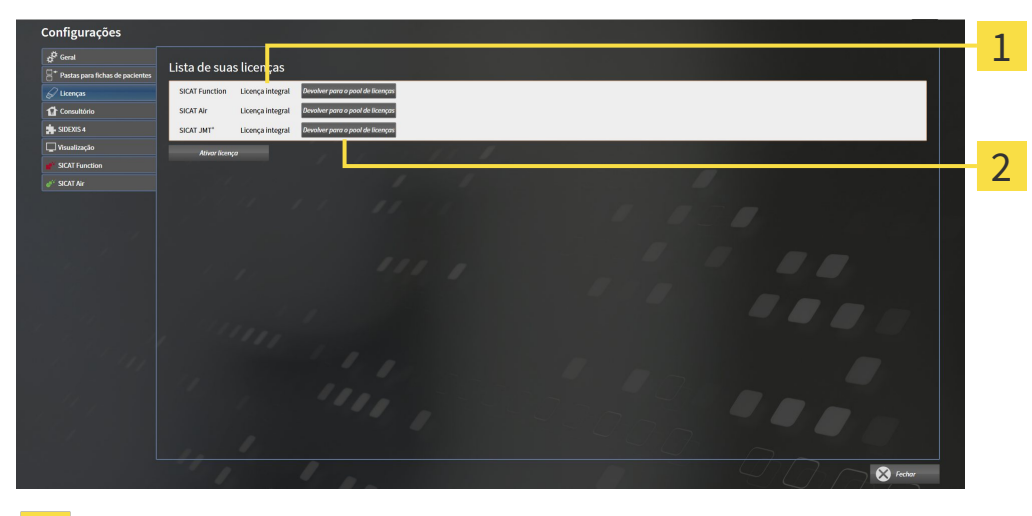

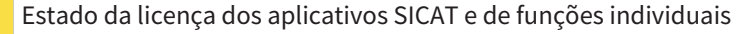

Botão **Devolver para o pool de licenças**  $\overline{2}$ 

- Clique na janela **Lista de suas licenças** na fila dos aplicativos SICAT pretendidos ou duma função individual no botão **Devolver para o pool de licenças**.
- ▶ A licença selecionada é devolvida para o pool de licenças e fica de novo disponível para a ativação.
- ▶ A janela de mensagens se abre mostrando a mensagem seguinte:**A licença foi devolvida com êxito para o pool de licenças**.
- ▶ Sem uma licença um aplicativo só fica disponível no Modo Visualizador. Depois de devolver as licenças de todos os aplicativos SICAT para seu pool de licenças, o SICAT Suite muda totalmente para o Modo Visualizador.

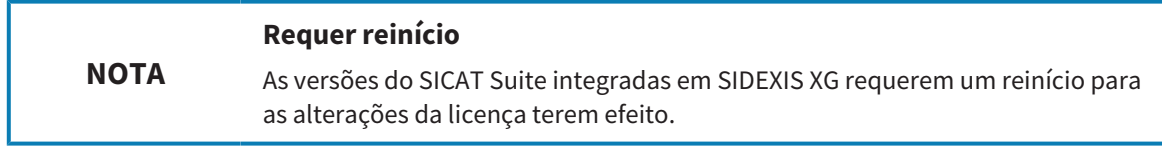

## 11.7.5 USAR CÓDIGOS DE VOUCHER

- 1. Em um computador com uma ligação ativa à Internet abra um navegador da Web e abra a página da Internet [http://www.sicat.de.](http://www.sicat.com/register)
- 2. Clique no link do portal SICAT.
	- ▶ O portal SICAT se abre.
- 3. Se ainda não o fez, cadastre-se com seu nome de usuário e sua senha no portal SICAT.
- 4. Clique no gerenciamento de conta sobre o registro para gerenciar suas licenças.
- 5. Digite seu código de voucher e confirme o código.

▶ O portal SICAT mostra uma licença.

- 6. Salve a licença localmente em seu computador.
- 7. Inicie o SICAT Suite e ative a licença.

Para informações a este respeito veja em *Ativar licenças com a ajuda duma ligação ativa à Internet [*▶ *Página 189]* e *Ativar licenças manualmente ou sem ligação de Internet ativa [*▶ *Página 190]*.

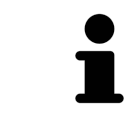

Para mais ajuda veja as Perguntas Freqüentes no portal SICAT.

# 11.8 A SUPERFÍCIE DO USUÁRIO DO SICAT FUNCTION

A superfície do usuário do SICAT Function se compõe das partes seguintes:

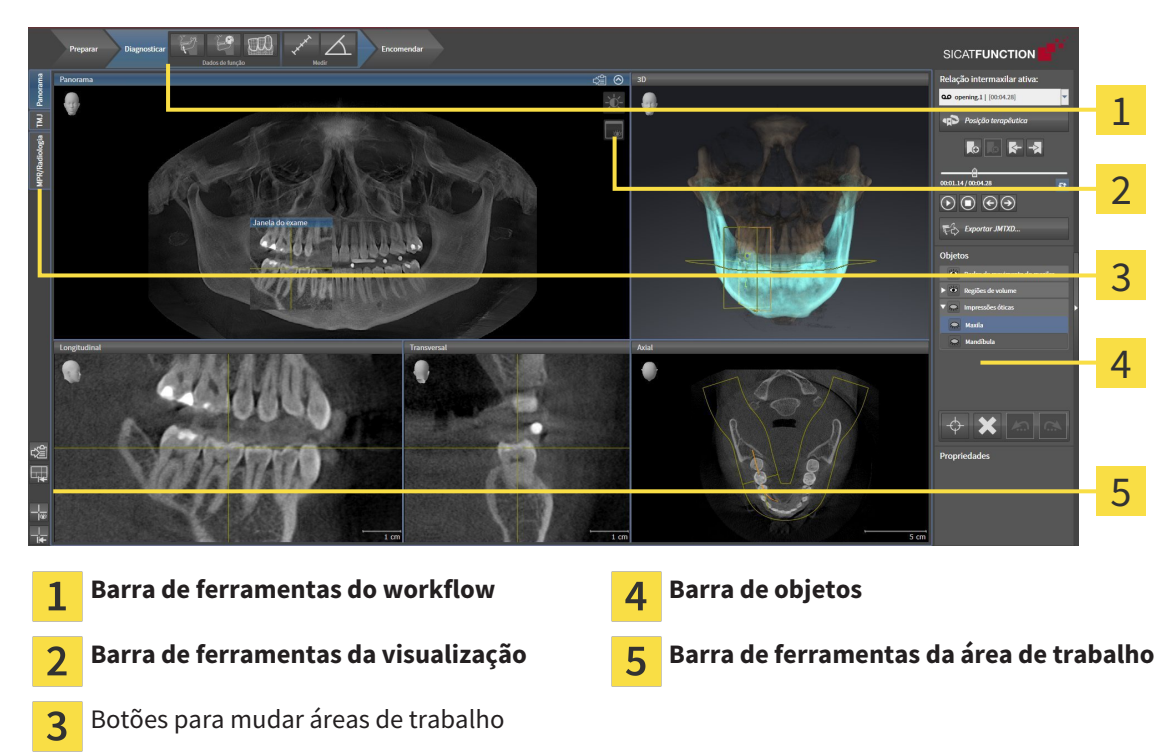

- A **Barra de ferramentas do workflow** se compõe de vários passos do workflow, que têm as ferramentas principais do workflow do aplicativo. Esta tem ferramentas que lhe permitem adicionar e importar objetos de diagnóstico e objetos de planejamento. Para informações a este respeito veja em *Barra de ferramentas do workflow [*▶ *Página 195]*.
- **Região da área de trabalho** faz parte da interface do usuário por baixo de **Barra de ferramentas do workflow**. Esta mostra a área de trabalho ativa de SICAT Function. Cada área de trabalho tem uma determinada composição de visualizações. Para informações a este respeito veja em *Áreas de trabalho [*▶ *Página 203]*.
- Só a visualização ativa mostra **Barra de ferramentas da visualização**. Esta tem ferramentas para ajustar a apresentação da respetiva visualização. Para informações a este respeito veja em *Ajuste das visualizações [*▶ *Página 213]* e *Ajuste da visualização 3D [*▶ *Página 226]*.
- **Barra de objetos** tem ferramentas para gerenciar objetos de diagnóstico e objetos de planejamento. Para informações a este respeito veja em *Barra de objetos [*▶ *Página 197]*.
- A **Barra de ferramentas da área de trabalho** tem ferramentas para alterar configurações gerais de áreas de trabalho e todas as visualizações incluídas, bem como para documentar o conteúdo de áreas de trabalho. Para informações a este respeito veja em *Deslocar, ocultar e exibir reticulados e quadros [*▶ *Página 221]*, *Repor visualizações [*▶ *Página 224]*, *Ajustar e repor layout de áreas de trabalho [*▶ *Página 210]* e *Criar screenshots de áreas de trabalho. [*▶ *Página 211]*.

## 11.8.1 BARRA DE FERRAMENTAS DO WORKFLOW

No SICAT Function a **Barra de ferramentas do workflow** se compõe de três passos do workflow:

- 1. **Preparar**
- 2. **Diagnosticar**
- 3. **Encomendar**

#### ABRIR E FECHAR PASSOS DO WORKFLOW

Você pode abrir e fechar os passos do workflow, clicando nos mesmos.

#### 1. PASSO DO WORKFLOW "PREPARAR"

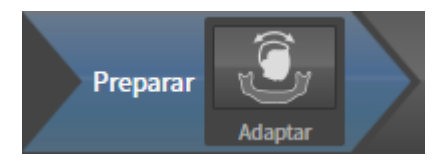

No passo do workflow **Preparar** está disponível a ferramenta seguinte:

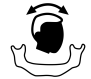

■ **Ajustar alinhamento do volume e área panorâmica** - Para informações a este respeito veja em *Ajustar alinhamento do volume [*▶ *Página 235]* e *Ajustar área panorâmica [*▶ *Página 240]*.

#### 2. PASSO DO WORKFLOW "DIAGNOSTICAR"

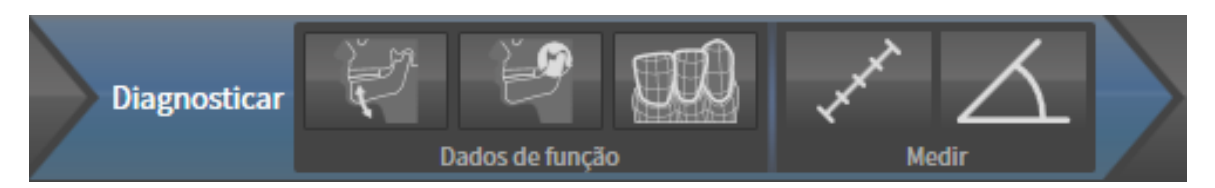

No passo do workflow **Diagnosticar** estão disponíveis as seguintes ferramentas:

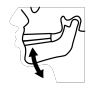

■ **Importar e registrar dados dos movimentos do maxilar** - Para informações a este respeito veja em *Importar e registrar dados dos movimentos do maxilar de aparelhos para dados dos movimentos do maxilar [*▶ *Página 245]*.

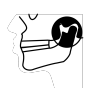

■ **Segmentar maxilar inferior e côndilos** - Para informações a este respeito veja em *Segmentação [*▶ *Página 250]*.

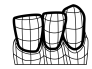

■ **Importar e registrar impressões óticas** - Para informações a este respeito veja em *Importar e registrar impressões óticas [*▶ *Página 256]*.

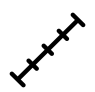

■ **Adicionar medição da distância (D)** - Para informações a este respeito veja em *Adicionar medições de distância [*▶ *Página 277]*.

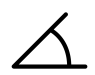

■ **Adicionar medição do ângulo (A)** - Para informações a este respeito veja em *Adicionar medições de ângulo [*▶ *Página 278]*.

#### 3. PASSO DO WORKFLOW "ENCOMENDAR"

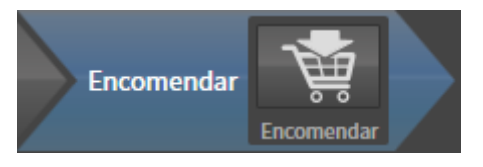

No passo do workflow **Encomendar** está disponível a ferramenta seguinte:

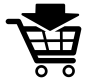

■ **Encomendar placa terapêutica** - Para informações a este respeito veja em *Colocar as placas de terapia no cesto de compras [*▶ *Página 287]*.

## 11.8.2 BARRA DE OBJETOS

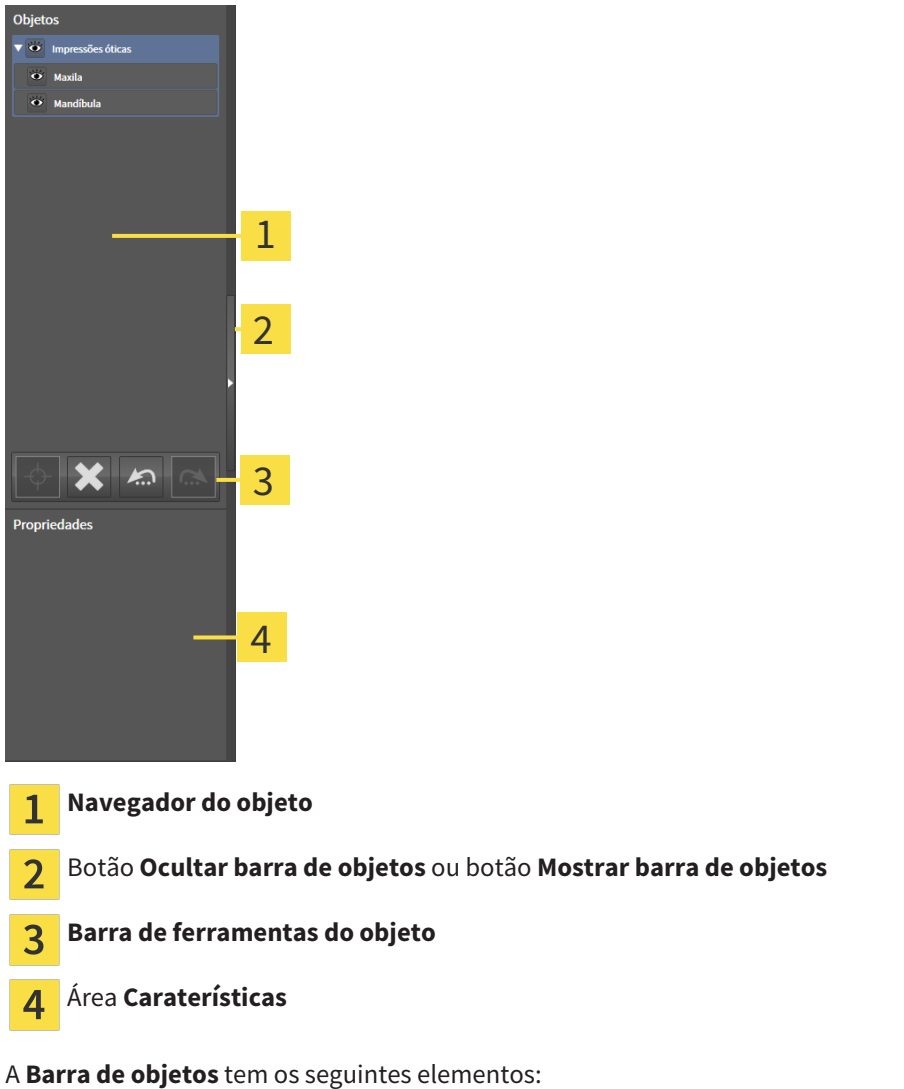

- O **Navegador do objeto** mostra uma lista categorizada de todos os objetos de diagnóstico e objetos de planejamento, que você adicionou ao estudo atual ou importou para este. O **Navegador do objeto** agrupa automaticamente os objetos. Por exemplo o grupo **Medições** tem todos os objetos de medição. Você pode fechar ou abrir grupos de objetos, ativar objetos e grupos de objetos e mostrar e ocultar objetos e grupos de objetos. Para informações a este respeito veja em *Gerenciar objetos com o navegador de objetos [*▶ *Página 198]*.
- **Barra de ferramentas do objeto** tem ferramentas para focar em objetos, excluir objetos ou grupos de objetos e anular ações de objetos ou ações de grupos de objetos e realizá-las de novo. Para informações a este respeito veja em *Gerenciar objetos com a barra de ferramentas de objetos [*▶ *Página 200]*.
- A área **Caraterísticas** mostra detalhes do objeto ativo.

Os objetos que estão disponíveis em SICAT Function estão em *Objetos SICAT Function [*▶ *Página 201]*.

Você pode ocultar e exibir **Barra de objetos**, clicando no botão **Ocultar barra de objetos** ou no botão **Mostrar barra de objetos** do lado direito de **Barra de objetos**.

## 11.8.3 GERENCIAR OBJETOS COM O NAVEGADOR DE OBJETOS

#### FECHAR E ABRIR GRUPOS DE OBJETOS

Para fechar e abrir um grupo de objetos, proceda da seguinte forma:

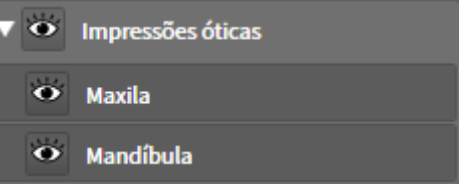

☑ O grupo de objetos pretendido está aberto.

- 
- 1. Ao lado do grupo de objetos pretendido clique no ícone **Fechar**. ▶ O grupo de objetos pretendido se fecha.

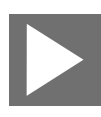

- 2. Ao lado do grupo de objetos pretendido clique no ícone **Abrir**.
- ▶ O grupo de objetos se abre.

### ATIVAR OBJETOS E GRUPOS DE OBJETOS

Algumas ferramentas apenas estão disponíveis para objetos ou grupos de objetos ativos.

Para ativar um grupo ou grupo de objetos proceda da seguinte forma:

☑ O objeto pretendido ou grupo de objetos pretendido está atualmente desativado.

- Clique no objeto pretendido ou no grupo de objetos pretendido.
	- ▶ SICAT Function desativa um objeto previamente ativado ou um grupo de objetos previamente ativado.
	- ▶ SICAT Function ativa o objeto pretendido ou o grupo de objetos pretendido.
	- ▶ SICAT Function destaca a cor o objeto ou o grupo de objetos no **Navegador do objeto** e nas visualizações.

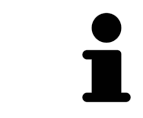

Nas visualizações 2D você também pode ativar determinados objetos, clicando em objetos.

## OCULTAR E EXIBIR OBJETOS E GRUPOS DE OBJETOS

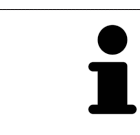

Esta função só está disponível para determinados tipos de objeto.

Para ocultar e exibir um objeto ou um grupo de objetos proceda da seguinte forma:

☑ O objeto pretendido ou grupo de objetos pretendido é atualmente exibido.

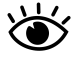

1. Ao lado do objeto pretendido ou do grupo de objetos pretendido, clique no ícone **Visível** ou no ícone **Alguns visíveis**.

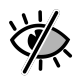

- ▶ SICAT Function oculta o objeto ou o grupo de objetos.
- ▶ SICAT Function exibe ao lado do objeto ou do grupo de objetos o ícone **Invisível**.

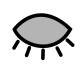

- 2. Ao lado do objeto pretendido ou do grupo de objetos pretendido, clique no ícone **Invisível**.
- ▶ SICAT Function exibe o objeto ou o grupo de objetos.
- ▶ SICAT Function exibe ao lado do objeto ou do grupo de objetos o ícone **Visível**.

## 11.8.4 GERENCIAR OBJETOS COM A BARRA DE FERRAMENTAS DE OBJETOS

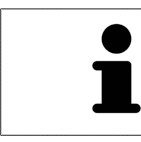

Estas funções só estão disponíveis para determinados tipos de objeto.

#### FOCAR EM OBJETOS

Utilize esta função para encontrar objetos em visualizações.

Para focar um objeto, proceda da seguinte forma:

☑ O objeto pretendido já está ativo. Para informações a este respeito veja em *Gerenciar objetos com o navegador de objetos [*▶ *Página 198]*.

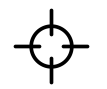

■ Clique no ícone **Focar no objeto ativo (F)**.

- ▶ SICAT Function desloca o ponto de focagem das visualizações para o objeto ativo.
- ▶ SICAT Function exibe o objeto ativo nas visualizações.

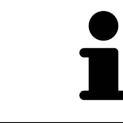

Você também pode focar objetos, fazendo duplo clique nos mesmos no **Navegador do objeto** ou numa visualização, com exceção da visualização **3D**.

#### EXCLUIR OBJETOS E GRUPOS DE OBJETOS

Para excluir um grupo ou um grupo de objetos proceda da seguinte forma:

☑ O objeto pretendido ou grupo de objetos pretendido já está ativo. Para informações a este respeito veja em *Gerenciar objetos com o navegador de objetos [*▶ *Página 198]*.

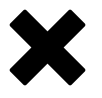

- Clique no ícone **Excluir objeto ativo/grupo ativo (Del)**.
- ▶ SICAT Function exclui o objeto ou o grupo de objetos.

#### ANULAR AÇÕES DE OBJETOS E EXECUTAR DE NOVO

Para anular as últimas ações de objetos ou ação de grupo e realizar de novo, proceda da seguinte forma:

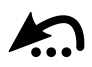

1. Clique no ícone **Anular última ação do objeto/grupo (Ctrl+Z)**.

▶ SICAT Function anula a última ação do objeto ou ação do grupo.

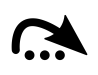

#### 2. Clique no ícone **Realizar de novo ação do objeto/grupo (Ctrl+Y)**.

▶ SICAT Function realiza de novo a última ação do objeto ou ação de grupo anulada.

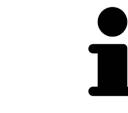

As funções de anular e executar de novo só estão disponíveis enquanto estiver aberto um estudo em um aplicativo SICAT.

## 11.8.5 OBJETOS SICAT FUNCTION

Em **Navegador do objeto** SICAT Function vai agrupar objetos específicos do aplicativo da seguinte forma:

- **Dados dos movimentos do maxilar**
- **Regiões de volume**
	- **Mandíbula** com os elementos **Lado esquerdo do maxilar inferior**, **Lado direito do maxilar inferior** e **Frente do maxilar inferior**
- **Impressões óticas**

#### OBJETO DADOS DOS MOVIMENTOS DO MAXILAR

O Datos de movimiento del maxilar

Depois de importar os dados dos movimentos do maxilar SICAT Function mostra um objeto **Dados dos movimentos do maxilar**em **Navegador do objeto**.

### OBJETO DA MANDÍBULA

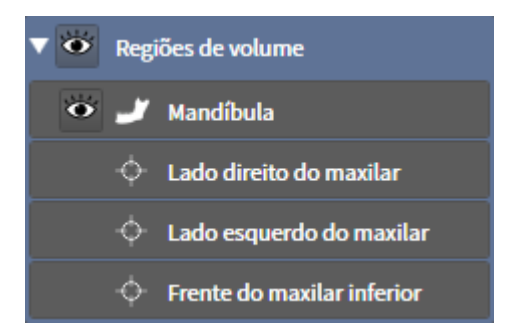

Um objeto **Mandíbula** tem os seguintes subobjetos:

- **Lado esquerdo do maxilar inferior**
- **Lado direito do maxilar inferior**
- **Frente do maxilar inferior**

Se você focar em um dos subobjetos, SICAT Function foca todas as visualizações 2D sobre o objeto selecionado.

## OBJETO DE IMPRESSÕES ÓTICAS

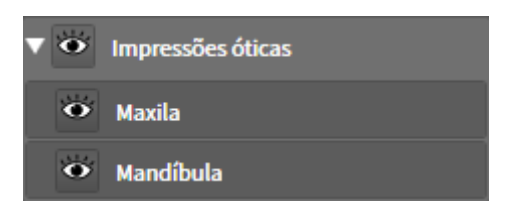

Um objeto **Impressões óticas** tem os seguintes subobjetos:

- **Maxila**
- **Mandíbula**

Se você focar em um dos subobjetos, SICAT Function foca todas as visualizações 2D sobre o objeto selecionado.

Se você excluir um objeto **Maxila** ou um objeto **Mandíbula**, SICAT Function vai deletar todas as impressões óticas existentes do estudo.

# 11.9 ÁREAS DE TRABALHO

Os aplicativos SICAT apresentam estudos em diversas visualizações e criam composições de visualizações em áreas de trabalho.

No SICAT Function existem três áreas de trabalho diferentes:

- Panorama /Radiologia TMJ
- Área de trabalho **Panorama** Para informações a este respeito veja em *Vista geral da área de trabalho panorâmica [*▶ *Página 204]*.
- Área de trabalho **TMJ** Para informações a este respeito veja em *Vista geral da área de trabalho TMJ [*▶ *Página 206]*.
- Área de trabalho **MPR/Radiologia** Para informações a este respeito veja em *Vista geral da área de trabalho MPR/Radiologia [*▶ *Página 208]*.

As ações seguintes estão disponíveis para áreas de trabalho e as visualizações incluídas:

- *Alternar entre área de trabalho ativa* [▶ *Página 209]*.
- *Ajustar e repor layout de áreas de trabalho [*▶ *Página 210]*.
- *Ajuste das visualizações [▶ Página 213]*.
- Existem possibilidades adicionais para ajustar a visualização **3D**. Para informações a este respeito veja em *Ajuste da visualização 3D [*▶ *Página 226]*.
- Você pode documentar o conteúdo duma visualização ativa. Para informações a este respeito veja em *Criar screenshots de áreas de trabalho. [*▶ *Página 211]*.

## 11.9.1 VISTA GERAL DA ÁREA DE TRABALHO PANORÂMICA

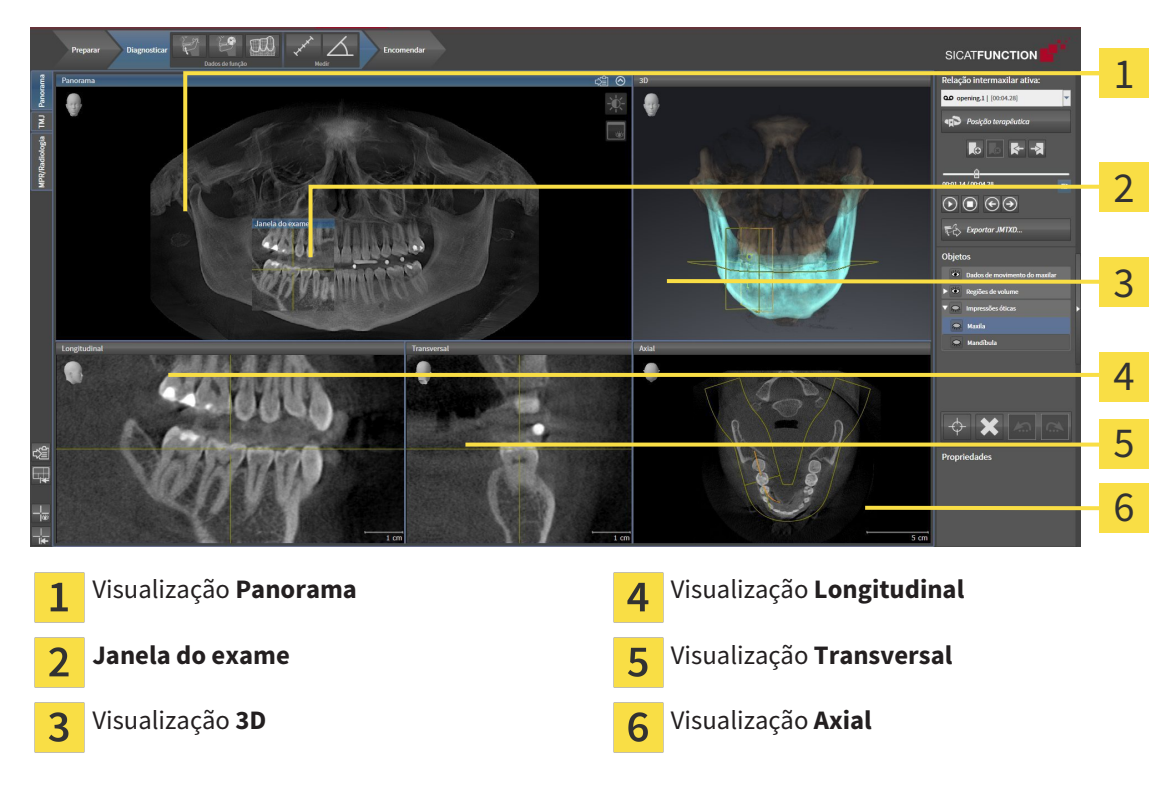

## VISUALIZAÇÃO PANORAMA

A visualização **Panorama** corresponde a uma ortopantomografia (OPG) virtual. Esta mostra uma projeção ortogonal sobre a curva panorâmica com uma determinada espessura. Você pode ajustar a curva panorâmica e a espessura a ambos os maxilares. Para informações a este respeito veja em *Ajustar área panorâmica [*▶ *Página 240]*.

### JANELA DO EXAME

A **Janela do exame** está integrada na visualização **Panorama**. Esta adiciona à visualização **Panorama** uma terceira dimensão, mostrando fatias paralelamente à curva panorâmica. Você pode ocultar e exibir a **Janela do exame**. Para informações a este respeito veja em *Deslocar, ocultar e exibir janela do exame [*▶ *Página 222]*.

## VISUALIZAÇÃO 3D

A visualização **3D** mostra a apresentação 3D do estudo aberto.

### VISUALIZAÇÃO LONGITUDINAL

A visualização **Longitudinal** mostra fatias que são tangenciais à curva panorâmica.

## VISUALIZAÇÃO TRANSVERSAL

A visualização **Transversal** mostra fatias que são ortogonais à curva panorâmica.

## VISUALIZAÇÃO AXIAL

Por norma, a visualização **Axial** mostra fatias de cima. Você pode mudar a perspetiva da visualização **Axial**. Para informações a este respeito veja em *Alterar configurações de visualização [*▶ *Página 307]*.

Para funções das visualizações veja em visualizações veja em *Ajuste das visualizações [*▶ *Página 213]* e *Ajuste da visualização 3D [*▶ *Página 226]*.

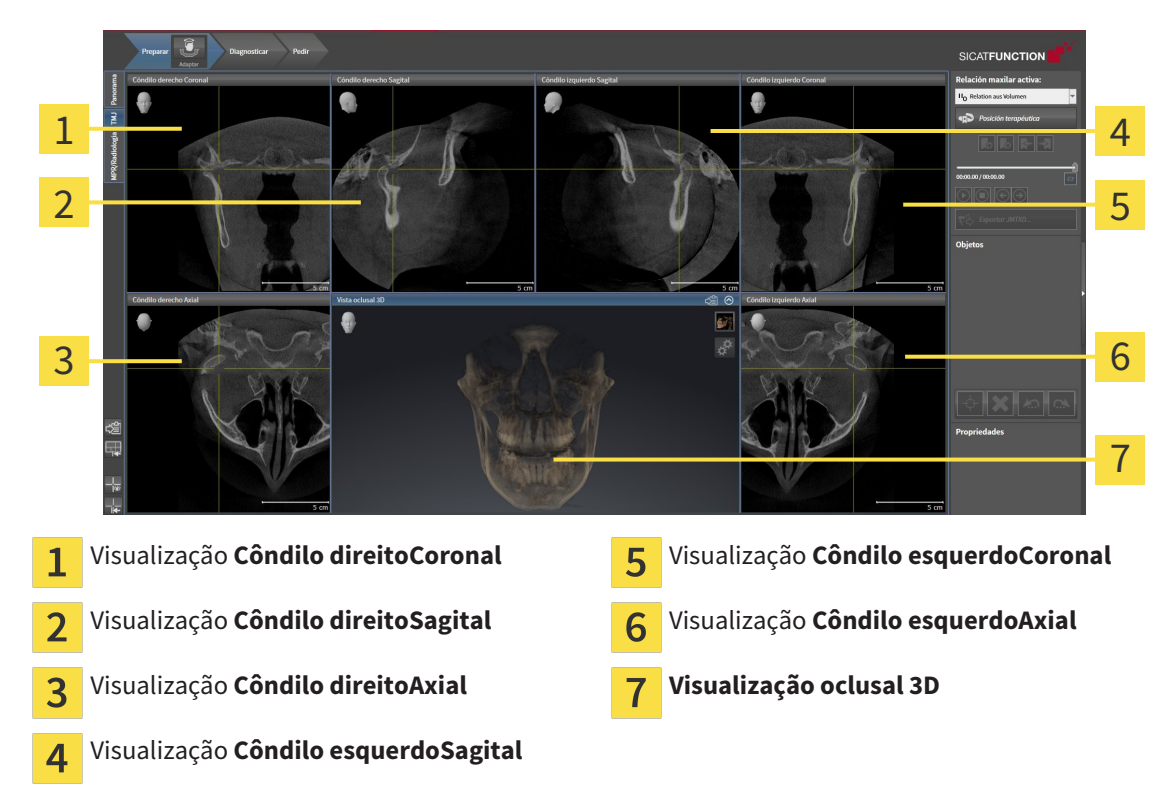

## 11.9.2 VISTA GERAL DA ÁREA DE TRABALHO TMJ

Você pode selecionar vestígios anatômicos individuais dum paciente na área JMT e avaliar nas visualizações. Para informações sobre a área JMT veja em *Interagir com movimentos do maxilar [*▶ *Página 264]*.

A área de trabalho **TMJ** mostra, ao mesmo tempo, o côndilo esquerdo e o direito. Isto permite a comparação direta de ambas as articulações temporomandibulares. A comparação permite identificar assimetrias com relação ao movimento e morfologia das articulações temporomandibulares.

SICAT Function identifica os côndilos movidos de forma diferente:

- SICAT Function mostra os côndilos movidos nas visualizações de fatias como contorno azul.
- SICAT Function mostra o limite de segmentação nas visualizações de fatias como contorno amarelo.
- SICAT Function mostra os côndilos movidos na visualização **3D** como objeto 3D amarelo.

Para poder comparar melhor a articulação temporomandibular esquerda e a articulação temporomandibular direita devem estar alinhadas as visualizações no plano mediano-sagital (plano simétrico) da cabeça. Para compensar posições erradas durante a radiografia 3D utilize a função **Ajustar alinhamento do volume**. Para informações a este respeito veja em *Ajustar alinhamento do volume [*▶ *Página 235]*. Para o alinhamento do volume certifique-se que as articulações temporomandibulares fiquem o mais simétricas em possível com relação ao plano mediano-sagital.

Para a análise de dados dos movimentos do maxilar e regiões de volume existem opções adicionais na área **TMJ**. Para informações a este respeito veja em *Funções na área de trabalho TMJ [*▶ *Página 270]*,*Usar triângulo Bonwill [*▶ *Página 273]*, *Visualizar limite de segmentação [*▶ *Página 274]* e *Visualizar movimento centrado para côndilo [*▶ *Página 275]*.

## 11.9.3 VISTA GERAL DA ÁREA DE TRABALHO MPR/RADIOLOGIA

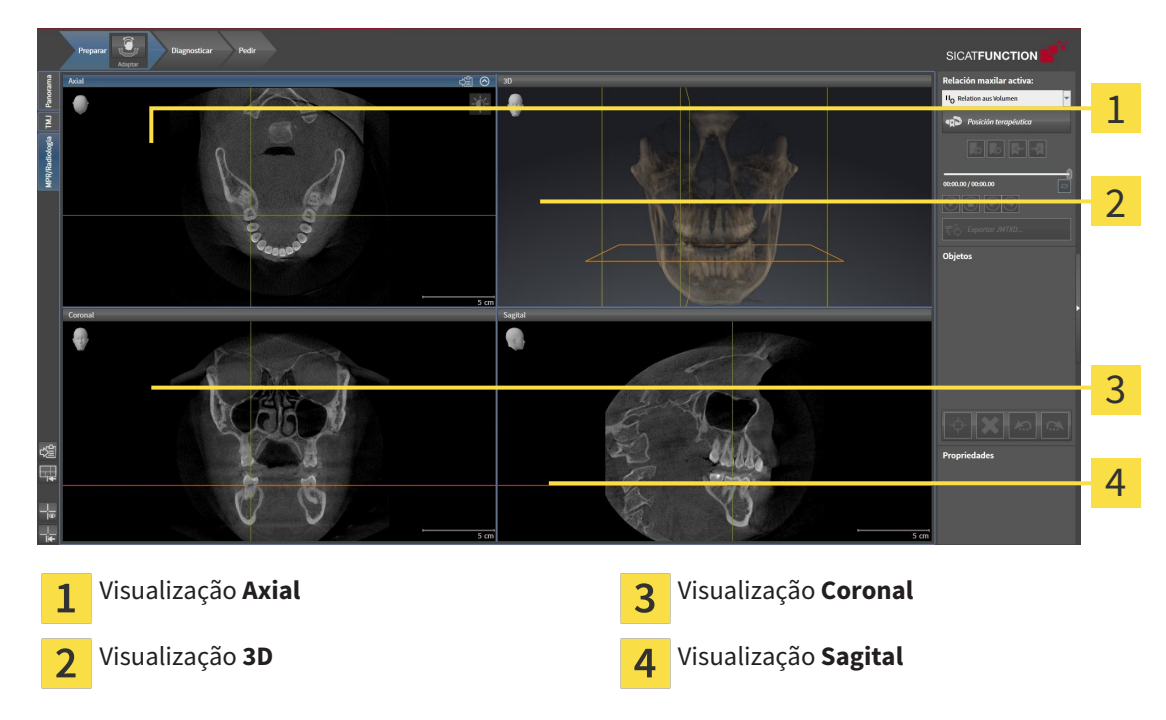

## VISUALIZAÇÃO AXIAL

Por norma, a visualização **Axial** mostra fatias de cima. Você pode mudar a perspetiva da visualização **Axial**. Para informações a este respeito veja em *Alterar configurações de visualização [*▶ *Página 307]*.

## VISUALIZAÇÃO 3D

A visualização **3D** mostra a apresentação 3D do estudo aberto.

## VISUALIZAÇÃO CORONAL

A visualização **Coronal** mostra fatias de frente.

## VISUALIZAÇÃO SAGITAL

Por norma, a visualização **Sagital** mostra fatias da direita. Você pode mudar a perspetiva da visualização **Sagital**. Para informações a este respeito veja em *Alterar configurações de visualização [*▶ *Página 307]*.

Para funções das visualizações veja em visualizações veja em *Ajuste das visualizações [*▶ *Página 213]* e *Ajuste da visualização 3D [*▶ *Página 226]*.

## 11.9.4 ALTERNAR ENTRE ÁREA DE TRABALHO ATIVA

Para mudar de área de trabalho ativa, proceda da seguinte forma:

**APR/Radiologia** TMJ Panorama

- Clique no canto superior esquerdo da região da área de trabalho sobre o separador da área de trabalho pretendida.
- ▶ A área de trabalho selecionada se abre.

## 11.9.5 AJUSTAR E REPOR LAYOUT DE ÁREAS DE TRABALHO

### AJUSTAR O LAYOUT DA ÁREA DE TRABALHO ATIVA

Para ajustar o layout da área de trabalho ativa, proceda da seguinte forma:

- 1. Desloque o ponteiro do mouse sobre o limite entre duas ou várias visualizações.
	- ▶ O ponteiro do mouse muda de forma:

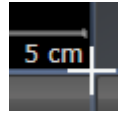

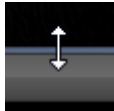

- 2. Clique e mantenha premido o botão esquerdo do mouse.
- 3. Desloque o mouse.
	- ▶ A posição do limite se altera.
	- ▶ Os tamanhos das visualizações em todos os lados do limite se alteram.
- 4. Solte o botão esquerdo do mouse.
- ▶ SICAT Function mantém a posição atual do limite e os tamanhos atuais das visualizações em todos os lados do limite.

## REPOR O LAYOUT DA ÁREA DE TRABALHO ATIVA

Para repor o layout da área de trabalho ativa, proceda da seguinte forma:

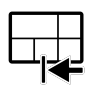

- Em **Barra de ferramentas da área de trabalho** clique no ícone **Repor layout da área de trabalho ativa**.
- ▶ SICAT Function repõe a área de trabalho ativa para o layout padrão. Isto significa que o software mostra todas as visualizações e em seus tamanhos padrão.

## 11.9.6 CRIAR SCREENSHOTS DE ÁREAS DE TRABALHO.

Para fins de documentação você pode copiar screenshots das áreas de trabalho para a pasta temporária do Windows.

## COPIAR SCREENSHOT DUMA ÁREA DE TRABALHO PARA A ÁREA DE TRANSFERÊNCIA DO WINDOWS

Para copiar um screenshot duma área de trabalho para a área de transferência do Windows, proceda da seguinte forma:

☑ A área de trabalho pretendida já está ativa. Para informações a este respeito veja em *Alternar entre área de trabalho ativa [*▶ *Página 209]*.

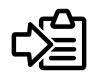

Na barra de ferramentas da área de trabalho clique no ícone **Copiar screenshot da área de trabalho ativa para a área de transferência**.

▶ SICAT Functioncopia um screenshot duma área de trabalho para a área de transferência do Windows

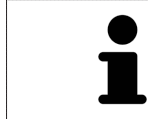

Você pode inserir screenshots da área de transferência em diversos aplicativos, por exemplo, software de processamento de imagem e processamentos de texto. Na maioria dos aplicativos o atalho de teclado para inserir é Ctrl+V.

# 11.10 VISUALIZAÇÕES

As visualizações estão incluídas em áreas de trabalho. Para uma descrição das diversas áreas de trabalho e visualizações veja em *Áreas de trabalho [*▶ *Página 203]*.

Você pode ajustar as visualizações. Para informações a este respeito veja em *Ajuste das visualizações [*▶ *Página 213]* e *Ajuste da visualização 3D [*▶ *Página 226]*.

## 11.10.1 AJUSTE DAS VISUALIZAÇÕES

Algumas ferramentas para ajuste das visualizações só estão disponíveis para a visualização ativa. Para saber como ativar uma visualização, veja em *Mudar visualização ativa [*▶ *Página 215]*.

Uma visualização ativa contém os elementos seguintes:

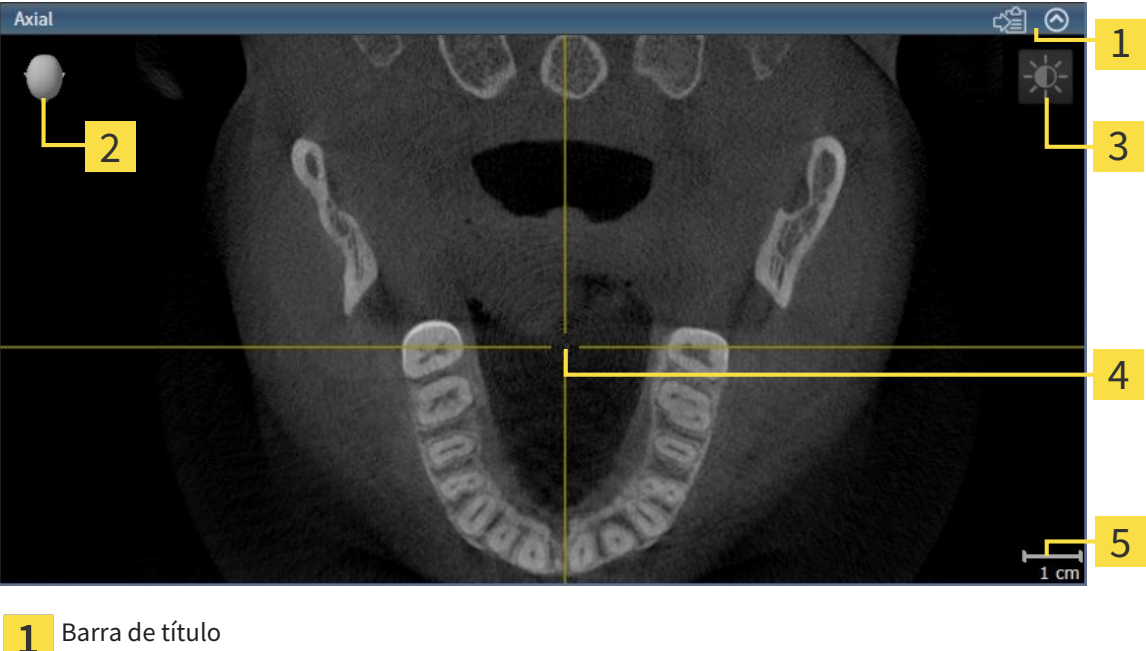

- Cabeça de orientação  $\overline{\mathbf{2}}$
- Barra de ferramentas da visualização  $\overline{3}$
- Reticulado  $\overline{4}$
- 5 Escala

As visualizações 2D de fatias mostram reticulados. Reticulados são linhas de interseção com outras visualizações de fatias. SICAT Function sincroniza todas as visualizações de fatias entre si. Isto significa que todos os reticulados apontam para a mesma posição dentro dos dados da radiografia 3D . Assim você pode atribuir estruturas anatômicas para além das visualizações.

A visualização **3D** mostra quadros, que representam as posições atuais das visualizações 2D de fatias.

Visualizações 2D de fatias têm uma escala.

Para ajustar as visualizações estão disponíveis as seguintes ações:

- *Mudar visualização ativa [*▶ *Página 215]*
- *Maximizar e restaurar visualizações [*▶ *Página 216]*
- *Ajustar e repor brilho e contraste das visualizações 2D [▶ Página 217]*
- *Zoom de visualizações e deslocar recortes [▶ Página 219]*
- *Percorrer fatias em visualizações 2D de fatias [*▶ *Página 220]*
- *Deslocar, ocultar e exibir reticulados e quadros* [▶ *Página 221*]
- *Deslocar, ocultar e exibir janela do exame [*▶ *Página 222]*
- *Repor visualizações* [▶ *Página 224*]

Existem possibilidades adicionais para ajustar a visualização **3D**. Para informações a este respeito veja em *Ajuste da visualização 3D [*▶ *Página 226]*.

Você pode documentar o conteúdo duma visualização ativa. Para informações a este respeito veja em *Criar screenshots de visualizações. [*▶ *Página 225]*.

## 11.10.2 MUDAR VISUALIZAÇÃO ATIVA

Apenas a visualização ativa mostra a **Barra de ferramentas da visualização** e a barra de título.

Para ativar uma visualização, proceda da seguinte forma:

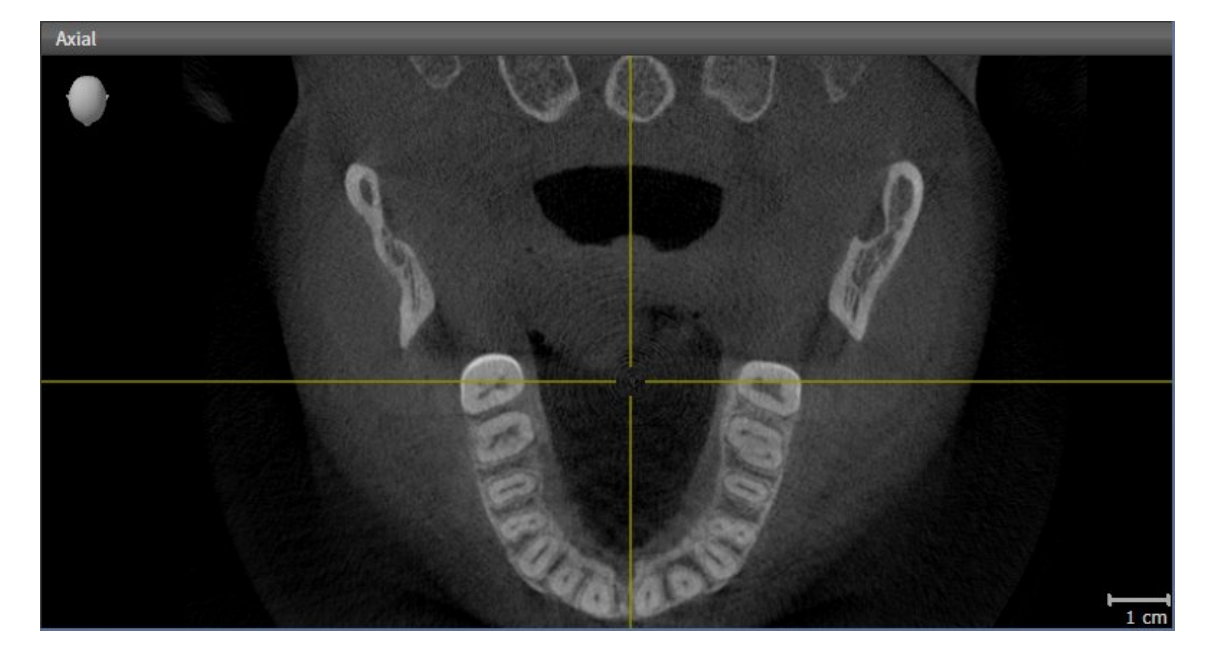

Clique na visualização pretendida.

▶ SICAT Function ativa a visualização:

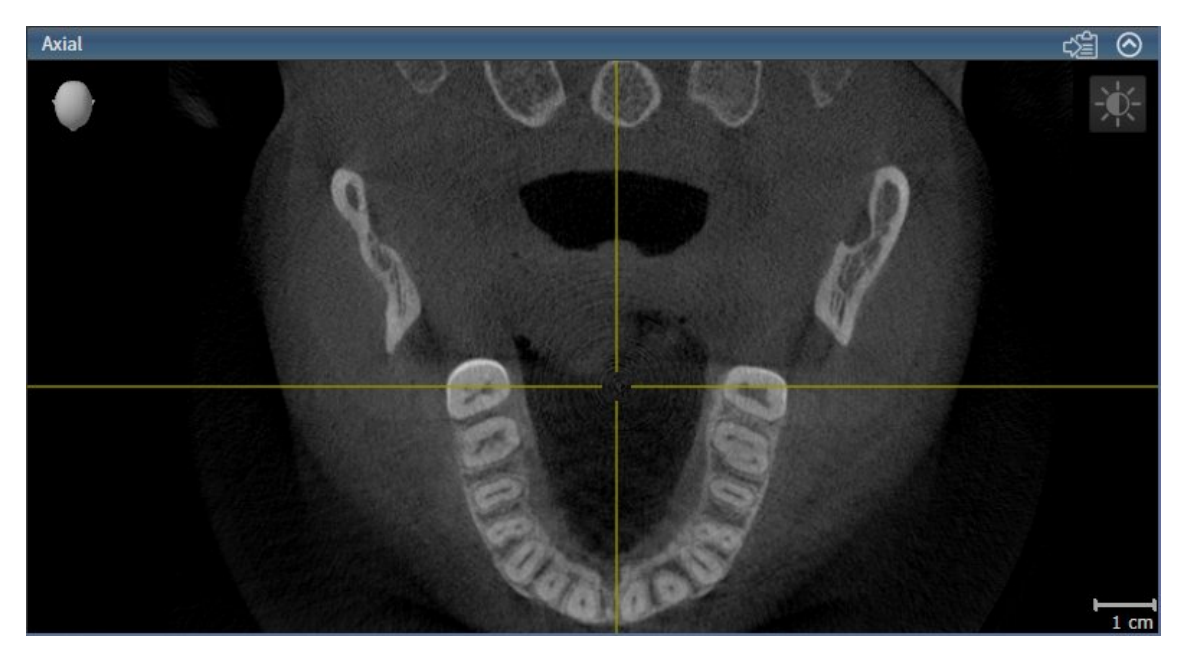

A visualização ativa se conhece pela barra de título azul.

## 11.10.3 MAXIMIZAR E RESTAURAR VISUALIZAÇÕES

Para maximizar uma visualização e restaurar seu tamanho original, proceda da seguinte forma:

- ☑ A visualização pretendida já se encontra ativa. Para informações a este respeito veja em *Mudar visualização ativa [*▶ *Página 215]*.
- ☑ A visualização pretendida não está maximizada.

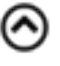

- 1. Na barra de título da visualização pretendida clique no ícone **Maximizar**.
	- ▶ SICAT Function maximiza a visualização.
- 2. Na barra de título da visualização maximizada clique no ícone **Restaurar**.
	- ▶ SICAT Function restaura o tamanho anterior da visualização.

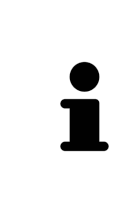

Para maximizar visualizações e seus respetivos tamanho anteriores, estão disponíveis as alternativas seguintes:

- Para maximizar uma visualização, você também pode fazer duplo clique na linha do título da visualização pretendida.
- Para restaurar o tamanho anterior duma visualização, você também pode fazer duplo clique na linha do título da visualização maximizada.
## 11.10.4 AJUSTAR E REPOR BRILHO E CONTRASTE DAS VISUALIZAÇÕES 2D

Para ajustar o brilho e contraste duma visualização 2D, proceda da seguinte forma:

☑ A visualização 2D pretendida já se encontra ativa. Para informações a este respeito veja em *Mudar visualização ativa [*▶ *Página 215]*.

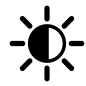

- 1. Desloque o ponteiro do mouse na **Barra de ferramentas da visualização** da visualização 2D sobre o ícone **Ajustar brilho e contraste**.
	- ▶ A janela transparente **Ajustar brilho e contraste** se abre:

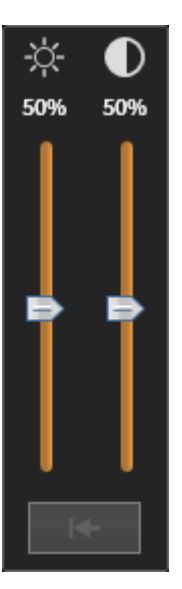

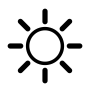

- 2. Desloque o ponteiro do mouse sobre o regulador corrediço **Brilho**.
- 3. Clique e mantenha premido o botão esquerdo do mouse e desloque o ponteiro do mouse para cima ou para baixo.
	- ▶ SICAT Function ajusta o brilho da visualização 2D de acordo com a posição do regulador corrediço **Brilho**.
- 4. Solte o botão esquerdo do mouse.
	- ▶ SICAT Function mantém o brilho atual da visualização 2D.

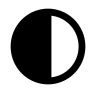

- 5. Desloque o ponteiro do mouse sobre o regulador corrediço **Contraste**.
- 6. Clique e mantenha premido o botão esquerdo do mouse e desloque o ponteiro do mouse para cima ou para baixo.
	- ▶ SICAT Function ajusta o contraste da visualização 2D de acordo com a posição do regulador corrediço **Contraste**.
- 7. Solte o botão esquerdo do mouse.
	- ▶ SICAT Function mantém o contraste atual da visualização 2D.
- 8. Desloque o ponteiro do mouse para fora da janela transparente **Ajustar brilho e contraste**.
- ▶ A janela transparente **Ajustar brilho e contraste** se fecha.

Para repor o brilho e contraste da visualização 2D para os valores padrão, você pode clicar no ícone **Repor brilho e contraste**.

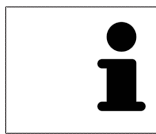

O brilho e o contraste de todas as visualizações de fatias 2D estão acoplados entre si.

## 11.10.5 ZOOM DE VISUALIZAÇÕES E DESLOCAR RECORTES

## ZOOM DUMA VISUALIZAÇÃO

A função zoom aumenta ou diminui o conteúdo duma visualização.

Para fazer o zoom duma visualização, proceda da seguinte forma:

- 1. Desloque o ponteiro do mouse sobre a visualização pretendida.
- 2. Gire a roda do mouse para a frente.
	- ▶ A visualização é ampliada.
- 3. Gire a roda do mouse para trás.
- ▶ A visualização é diminuída.

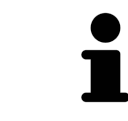

Como alternativa você pode clicar na roda do mouse e deslocar o mouse para cima ou para baixo, para ampliar ou diminuir a imagem.

#### DESLOCAR RECORTE DUMA VISUALIZAÇÃO

Para deslocar o recorte duma visualização, proceda da seguinte forma:

- 1. Desloque o ponteiro do mouse sobre a visualização pretendida.
- 2. Clique e mantenha premido o botão direito do mouse.

▶ O ponteiro do mouse muda de forma:

- 3. Desloque o mouse.
	- ▶ O recorte da visualização se desloca conforme o movimento do ponteiro do mouse.
- 4. Solte o botão direito do mouse.
- ▶ SICAT Function mantém o recorte atual da visualização.

## 11.10.6 PERCORRER FATIAS EM VISUALIZAÇÕES 2D DE FATIAS

Para percorrer fatias em uma visualização 2D de fatias, proceda da seguinte forma:

- 1. Desloque o ponteiro do mouse sobre a visualização de fatias 2D pretendida.
- 2. Clique e mantenha premido o botão esquerdo do mouse.
	- ▶ O ponteiro do mouse se transforma em uma seta bidirecional.
- 3. Mova o mouse para cima ou para baixo.
	- ▶ As fatias se deslocam paralelamente, exceto a fatia **Transversal**.
	- ▶ A fatia **Transversal** se desloca ao longo da curva panorâmica.
	- ▶ SICAT Function ajusta as fatias e os reticulados de outras visualizações conforme o ponto atual de focagem.
	- ▶ SICAT Function ajusta os quadros na visualização **3D** conforme o ponto atual de focagem.
- 4. Solte o botão esquerdo do mouse.
- ▶ SICAT Function mantém a fatia atual.

## 11.10.7 DESLOCAR, OCULTAR E EXIBIR RETICULADOS E QUADROS

#### DESLOCAR UM RETICULADO

Para deslocar o reticulado em uma visualização 2D de fatias, proceda da seguinte forma: ☑ Atualmente, todos os reticulados e quadros estão visíveis.

- 1. Desloque o ponteiro do mouse na visualização pretendida sobre o centro do reticulado.
	- ▶ O ponteiro do mouse se transforma em um reticulado.

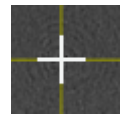

- 2. Clique e mantenha premido o botão esquerdo do mouse.
- 3. Desloque o mouse.
	- ▶ O reticulado da visualização muda conforme o movimento do mouse.
	- ▶ SICAT Function ajusta as fatias e os reticulados de outras visualizações conforme o ponto atual de focagem.
	- ▶ SICAT Function ajusta os quadros na visualização **3D** conforme o ponto atual de focagem.
- 4. Solte o botão esquerdo do mouse.
- ▶ SICAT Function mantém a atual posição do reticulado.

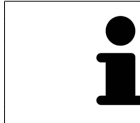

Para deslocar o reticulado de imediato para a posição do ponteiro do mouse, você também pode fazer duplo clique em uma visualização 2D.

#### OCULTAR E MOSTRAR RETICULADOS E QUADROS

Para ocultar e mostrar todos os reticulados e quadros, proceda da seguinte forma:

☑ Atualmente, todos os reticulados e quadros estão visíveis.

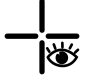

- 1. Em **Barra de ferramentas da área de trabalho** clique no ícone **Ocultar reticulados e quadros**.
	- ▶ SICAT Function oculta os reticulados em todas as visualizações 2D de fatias.
	- ▶ SICAT Function oculta os quadros na visualização **3D**.

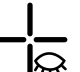

- 2. Clique no ícone **Mostrar reticulados e quadros**.
	- ▶ SICAT Function exibe os reticulados em todas as visualizações 2D de fatias.
	- ▶ SICAT Function exibe os quadros na visualização **3D**.

## 11.10.8 DESLOCAR, OCULTAR E EXIBIR JANELA DO EXAME

#### DESLOCAR JANELA DO EXAME

Para deslocar **Janela do exame**, proceda da seguinte forma:

- ☑ A área de trabalho **Panorama** já está aberta. Para informações a este respeito veja em *Alternar entre área de trabalho ativa [*▶ *Página 209]*.
- ☑ **Janela do exame** já está visível:

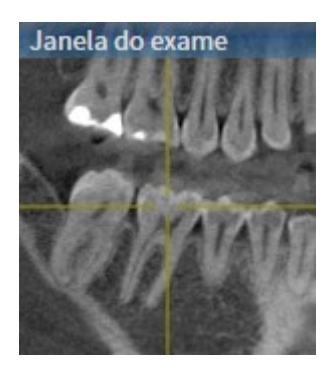

- 1. Na visualização**Panorama** desloque o ponteiro do mouse sobre a barra de título **Janela do exame**.
	- ▶ O ponteiro do mouse se transforma em uma mão.
- 2. Clique e mantenha premido o botão esquerdo do mouse.
- 3. Desloque o mouse.
	- ▶ A **Janela do exame** segue o movimento do ponteiro do mouse.
	- ▶ SICAT Function ajusta as fatias e os reticulados de outras visualizações conforme o ponto atual de focagem.
	- ▶ SICAT Function ajusta os quadros na visualização **3D** conforme o ponto atual de focagem.
- 4. Solte o botão esquerdo do mouse.
- ▶ SICAT Function mantém a posição **Janela do exame** atual.

#### OCULTAR E EXIBIR UMA JANELA DO EXAME

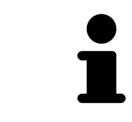

O ícone que mostra se **Janela do exame** está oculto ou exibido é, ao mesmo tempo, indicação do estado.

Para ocultar e mostrar a **Janela do exame**, proceda da seguinte forma:

- ☑ A área de trabalho **Panorama** já está aberta. Para informações a este respeito veja em *Alternar entre área de trabalho ativa [*▶ *Página 209]*.
- ☑ **Janela do exame** já está visível:

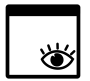

- 1. Clique na **Barra de ferramentas da visualização** da visualização **Panorama** sobre o ícone **Ocultar janela do exame**.
	- ▶ SICAT Function oculta a **Janela do exame**.

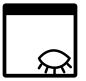

- 2. Clique na **Barra de ferramentas da visualização** da visualização **Panorama** sobre o ícone **Mostrar janela do exame**.
	- ▶ SICAT Function exibe a **Janela do exame**.

## 11.10.9 REPOR VISUALIZAÇÕES

Para repor todas as visualizações, proceda da seguinte forma:

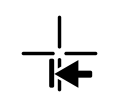

- Em **Barra de ferramentas da área de trabalho** clique no ícone **Repor visualizações**.
- ▶ SICAT Function repõe todas as visualizações para os valores padrão para zoom, deslocação dos recortes, percorrer, deslocação dos reticulados e deslocação de **Janela do exame**.
- ▶ SICAT Function repõe a perspetiva da visualização **3D** para o valor padrão.

## 11.10.10 CRIAR SCREENSHOTS DE VISUALIZAÇÕES.

Para fins de documentação você pode criar screenshots de visualizações e emiti-los das seguintes formas.

- Exportar para o atual exame SIDEXIS XG.
- Copiar para área de transferência do Windows.

#### EXPORTAR SCREENSHOT DUMA VISUALIZAÇÃO PARA O ATUAL EXAME SIDEXIS.

Para exportar um screenshot duma visualização para o atual exame SIDEXIS, proceda da seguinte forma:

☑ A visualização pretendida já se encontra ativa. Para informações a este respeito veja em *Mudar visualização ativa [*▶ *Página 215]*.

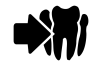

■ Na barra de título da visualização clique no ícone **Exportar screenshot para o exame SIDEXIS atual**.

▶ SICAT Function exporta um screenshot duma visualização para o atual exame SIDEXIS.

#### COPIAR SCREENSHOT DUMA VISUALIZAÇÃO PARA A ÁREA DE TRANSFERÊNCIA DO WINDOWS

Para copiar um screenshot duma visualização para a área de transferência do Windows, proceda da seguinte forma:

☑ A visualização pretendida já se encontra ativa. Para informações a este respeito veja em *Mudar visualização ativa [*▶ *Página 215]*.

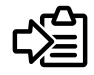

Na barra de título da visualização clique no ícone **Copiar screenshot para área de transferência (Ctrl+C)**.

▶ SICAT Functioncopia um screenshot duma visualização para a área de transferência do Windows

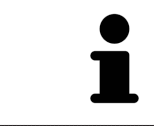

Você pode inserir screenshots da área de transferência em diversos aplicativos, por exemplo, software de processamento de imagem e processamentos de texto. Na maioria dos aplicativos o atalho de teclado para inserir é Ctrl+V.

# 11.11 AJUSTE DA VISUALIZAÇÃO 3D

Você pode alterar em qualquer altura a perspetiva da visualização **3D**. Para informações a este respeito veja em *Alterar perspetiva da visualização 3D [*▶ *Página 227]*.

Para configurar a visualização **3D** estão disponíveis as seguintes ações:

- *Alternar entre tipos de apresentação da visualização 3D [*▶ *Página 229]*
- *Configurar tipo de apresentação ativa da visualização 3D [▶ Página 230]*
- *Deslocar recorte* [▶ *Página 232*]

## 11.11.1 ALTERAR PERSPETIVA DA VISUALIZAÇÃO 3D

Existem duas possibilidades de alterar a perspetiva da visualização **3D**:

- Alterar interativamente
- Selecionar perspetiva padrão

#### ALTERAR PERSPETIVA DA VISUALIZAÇÃO 3D DE FORMA INTERATIVA

Para alterar interativamente a perspetiva da visualização **3D**, proceda da seguinte forma:

- 1. Desloque o ponteiro do mouse sobre a visualização **3D**.
- 2. Clique e mantenha premido o botão esquerdo do mouse.
	- ▶ O ponteiro do mouse se transforma em uma mão.
- 3. Desloque o mouse.
	- ▶ A perspetiva muda conforme o movimento do mouse.
- 4. Solte o botão esquerdo do mouse.
- ▶ SICAT Function mantém a perspetiva atual da visualização **3D**.

#### SELECIONAR PERSPETIVA PADRÃO

Para selecionar a perspetiva padrão na visualização **3D** proceda da seguinte forma:

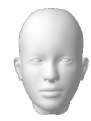

- 1. Desloque o ponteiro do mouse no canto superior esquerdo da visualização **3D** sobre o ícone Cabeça de orientação.
	- ▶ A janela transparente **Perspetiva** se abre:

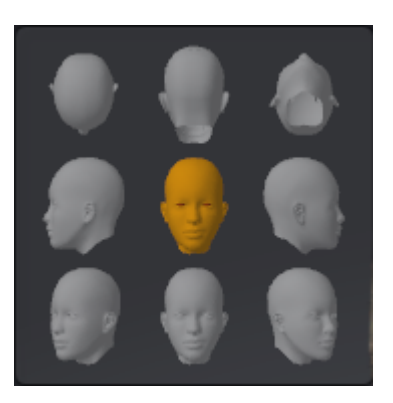

- ▶ No meio da janela transparente **Perspetiva** a Cabeça de orientação destacada mostra a perspetiva atual.
- 2. Clique no ícone Cabeça de orientação, que mostra a perspetiva padrão pretendida.
	- ▶ A perspetiva da visualização **3D** muda conforme sua seleção.
- 3. Desloque o ponteiro do mouse para fora da janela transparente **Perspetiva**.
- ▶ A janela transparente **Perspetiva** se fecha.

## 11.11.2 TIPOS DE APRESENTAÇÃO DA VISUALIZAÇÃO 3D

Para informações gerais sobre a visualização **3D** veja em *Ajuste da visualização 3D [*▶ *Página 226]*. SICAT Function oferece, no total, dois tipos de apresentação diferentes para a visualização **3D**:

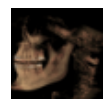

■ O tipo de apresentação **Vista geral** mostra uma vista geral de toda a radiografia 3D.

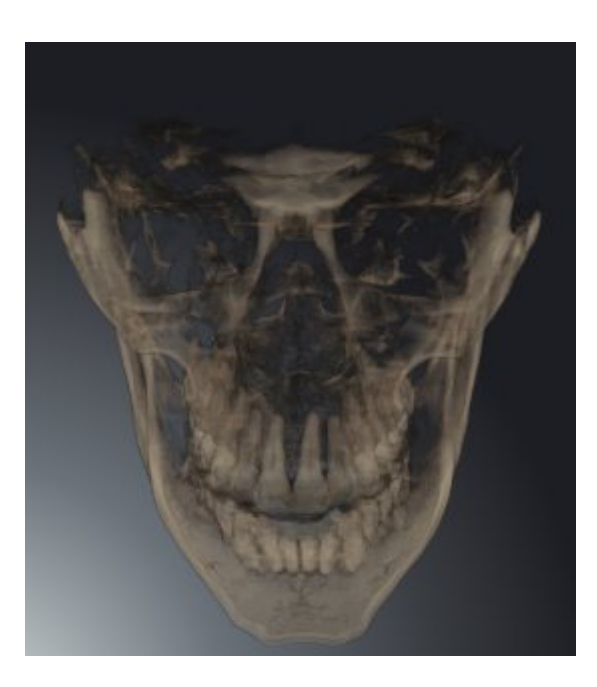

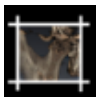

■ O tipo de apresentação **Recorte** mostra exclusivamente um recorte deslocável da radiografia 3D.

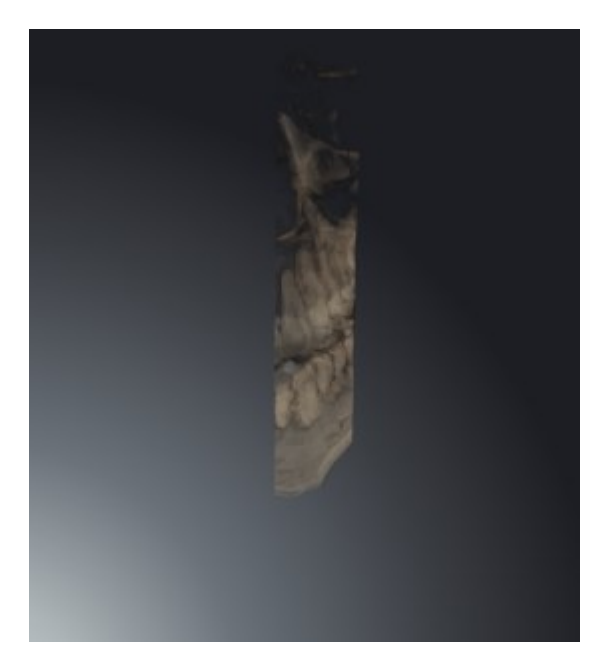

Para saber como ativar um tipo de apresentação da visualização**3D** veja em *Alternar entre tipos de apresentação da visualização 3D [*▶ *Página 229]*.

Para saber como ativar o tipo de apresentação ativo veja em *Configurar tipo de apresentação ativa da visualização 3D [*▶ *Página 230]*.

## 11.11.3 ALTERNAR ENTRE TIPOS DE APRESENTAÇÃO DA VISUALIZAÇÃO 3D

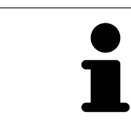

Todos os tipos de apresentação estão disponíveis em todas as áreas de trabalho.

Para alternar entre os tipos de apresentação da visualização **3D**, proceda da seguinte forma:

- ☑ A visualização **3D** já se encontra ativa. Para informações a este respeito veja em *Mudar visualização ativa [*▶ *Página 215]*.
- 1. Desloque o ponteiro do mouse na **Barra de ferramentas da visualização** da visualização **3D** sobre o ícone **Alternar entre tipos de apresentação**.
	- ▶ A janela transparente **Alternar entre tipos de apresentação** se abre:

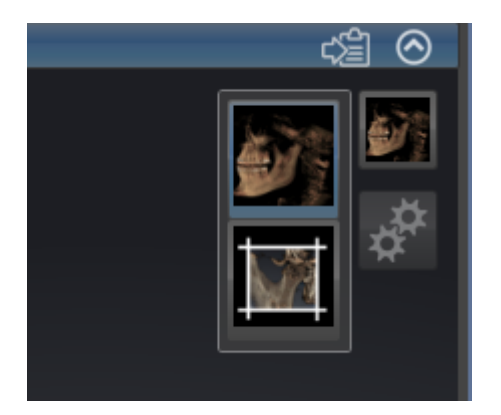

- 2. Clique no ícone do tipo de apresentação pretendido.
	- ▶ SICAT Function ativa o tipo de apresentação pretendido.
- 3. Desloque o ponteiro do mouse para fora da janela transparente **Alternar entre tipos de apresentação**.
- ▶ A janela transparente **Alternar entre tipos de apresentação** se fecha.

## 11.11.4 CONFIGURAR TIPO DE APRESENTAÇÃO ATIVA DA VISUALIZAÇÃO 3D

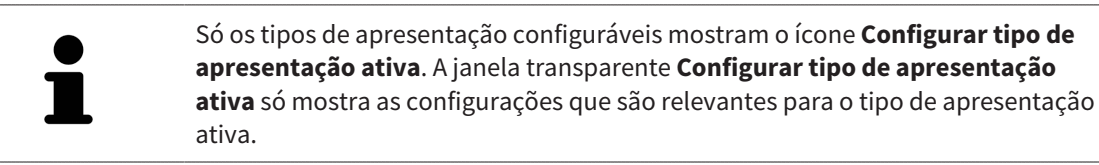

Para configurar o tipo de apresentação da visualização **3D**, proceda da seguinte forma:

- ☑ A visualização **3D** já se encontra ativa. Para informações a este respeito veja em *Mudar visualização ativa [*▶ *Página 215]*.
- ☑ O tipo de apresentação pretendido já se encontra ativa. Para informações a este respeito veja em *Alternar entre tipos de apresentação da visualização 3D [*▶ *Página 229]*.
- ☑ O tipo de apresentação ativa pode ser configurado.

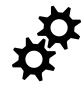

1. Desloque o ponteiro do mouse na **Barra de ferramentas da visualização** da visualização **3D** sobre o ícone **Configurar tipo de apresentação ativa**.

▶ A janela transparente **Configurar tipo de apresentação ativa** se abre:

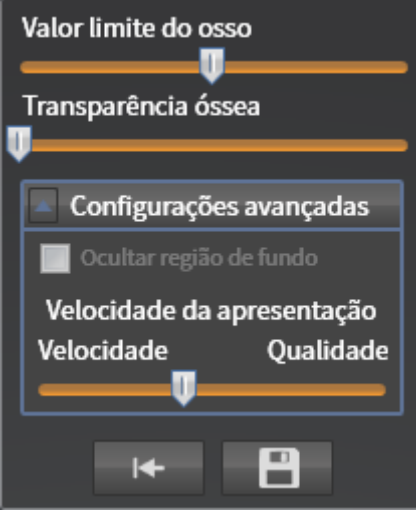

- 2. Desloque os reguladores corrediços pretendidos.
	- ▶ SICAT Function ajusta a visualização **3D** de acordo com a posição dos reguladores corrediços.
- 3. Caso disponível, clique no ícone de seta ao lado de **Configurações avançadas**.
	- ▶ A área **Configurações avançadas** se abre.
- 4. Ative ou desative as caixas de verificação disponíveis.
	- ▶ SICAT Function ajusta a visualização **3D** conforme o estado da caixa de verificação.
- 5. Desloque os reguladores corrediços pretendidos.
	- ▶ SICAT Function ajusta a visualização **3D** de acordo com a posição dos reguladores corrediços.
- 6. Desloque o ponteiro do mouse para fora da janela transparente **Configurar tipo de apresentação ativa**.
- ▶ A janela transparente **Configurar tipo de apresentação ativa** se fecha.

Você pode repor as configurações para as predefinições, clicando no botão **Repor configuração do atual tipo de apresentação para predefinição**.

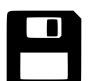

Você pode salvar as configurações como predefinições, clicando no botão **Salvar configuração do atual tipo de apresentação como predefinição**.

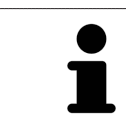

Caso disponível, posicione o regulador corrediço **Velocidade da apresentação** em computadores lentos mais à esquerda.

## 11.11.5 DESLOCAR RECORTE

Para informações gerais sobre a visualização **3D** veja em *Ajuste da visualização 3D [*▶ *Página 226]*.

O tipo de apresentação **Recorte** permite ocultar partes do volume na visualização **3D**. O SICAT Function só apresenta uma fatia de recorte do volume cuja posição o SICAT Function sincroniza com o reticulado. Para deslocar a fatia de recorte, proceda da seguinte forma:

☑ Você já ativou o tipo de apresentação**Recorte** . Para informações a este respeito veja em *Alternar entre tipos de apresentação da visualização 3D [*▶ *Página 229]*.

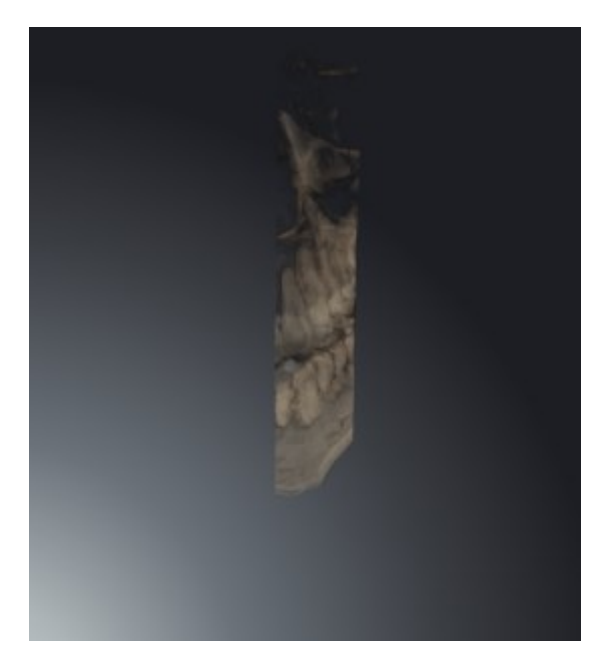

- Percorra a visualização **Axial**, visualização **Coronal** ou visualização **Sagital** até à fatia pretendida. Para informações a este respeito veja em *Percorrer fatias em visualizações 2D de fatias [*▶ *Página 220]*.
- ▶ O SICAT Function desloca a fatia do recorte conforme a fatia selecionada:

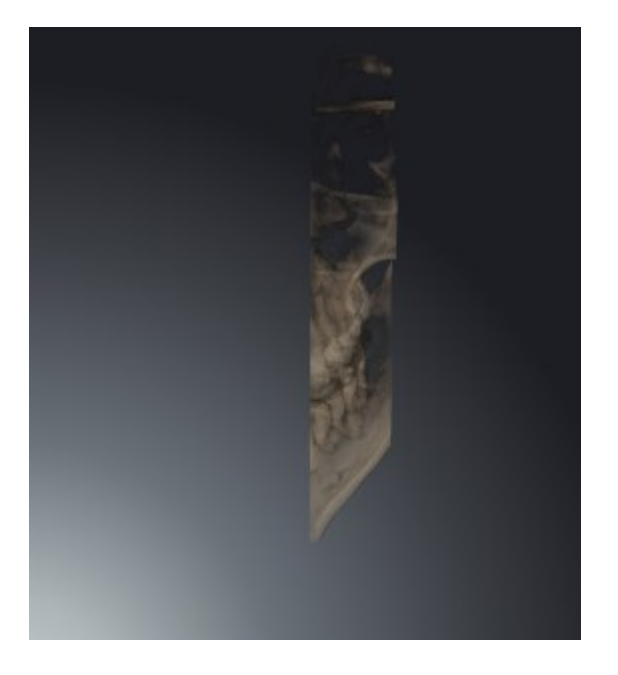

# 11.12 ALINHAMENTO DO VOLUME E ÁREA PANORÂMICA

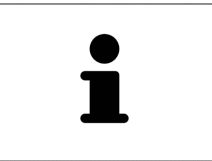

Se for necessário um ajuste do alinhamento do volume, faça o mesmo no início do trabalho com a radiografia 3D. Se precisar ajustar posteriormente o alinhamento do volume, é preciso repetir, em determinadas circunstâncias, partes de seu diagnóstico ou planejamento.

#### ALINHAMENTO DO VOLUME

Você pode ajustar o alinhamento do volume para todas as visualizações, girando o volume em torno dos três eixos principais. Isto pode ser necessário nos casos seguintes:

- Posicionamento não otimizado do paciente durante a radiografia 3D
- Alinhamento conforme caso de aplicação, por exemplo, alinhamento das fatias axiais paralelamente à horizontal de Frankfurt ou paralelamente ao nível de oclusão
- Otimização da vista panorâmica

Se você ajustar o alinhamento do volume em SICAT Function, todos os outros aplicativos SICAT assumem seus ajustes.

Para saber como ajustar o alinhamento do volume veja em *Ajustar alinhamento do volume [*▶ *Página 235]*.

## ÁREA PANORÂMICA

SICAT Function calcula a visualização **Panorama** com base em o volume e a área panorâmica. Para otimizar a visualização **Panorama** você deve ajustar a área panorâmica a ambos os maxilares do paciente. Isto é importante para um diagnóstico e planejamento do tratamento efetivos e eficientes.

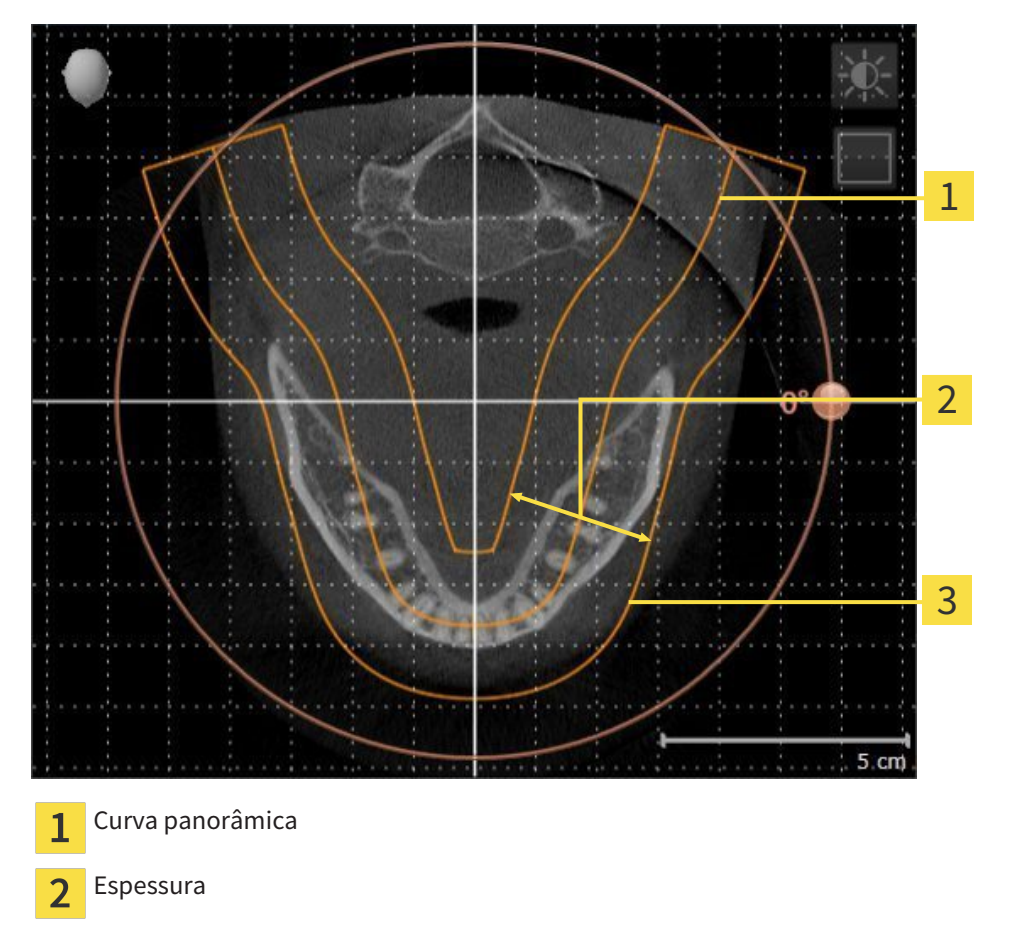

Área panorâmica 3

A área panorâmica está definida pelos seguintes dois componentes:

- Forma e posição da curva panorâmica
- Espessura da área panorâmica

Para um ajuste otimizado da área panorâmica, têm que estar preenchidas as seguintes duas condições:

- A área panorâmica tem que incluir completamente todos os dentes e ambos os maxilares.
- A área panorâmica deve ser o mais fina possível.

Se você ajustar a área panorâmica em SICAT Function, todos os outros aplicativos SICAT assumem seus ajustes.

Para saber como ajustar a área panorâmica veja em *Ajustar área panorâmica [*▶ *Página 240]*.

## 11.12.1 AJUSTAR ALINHAMENTO DO VOLUME

Para informações gerais sobre o alinhamento do volume veja em *Alinhamento do volume e área panorâmica [*▶ *Página 233]*.

O ajuste do alinhamento do volume se compõe dos passos seguintes:

- Abrir janela **Ajustar alinhamento do volume e área panorâmica**
- Girar volume na visualização **Coronal**
- Girar volume na visualização **Sagital**
- Girar volume na visualização **Axial**

#### ABRIR JANELA "AJUSTAR ALINHAMENTO DO VOLUME E ÁREA PANORÂMICA"

☑ O passo do workflow **Preparar** já está aberto.

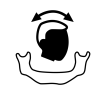

#### ■ Clique no ícone **Ajustar alinhamento do volume e área panorâmica**.

▶ A janela **Ajustar alinhamento do volume e área panorâmica** se abre:

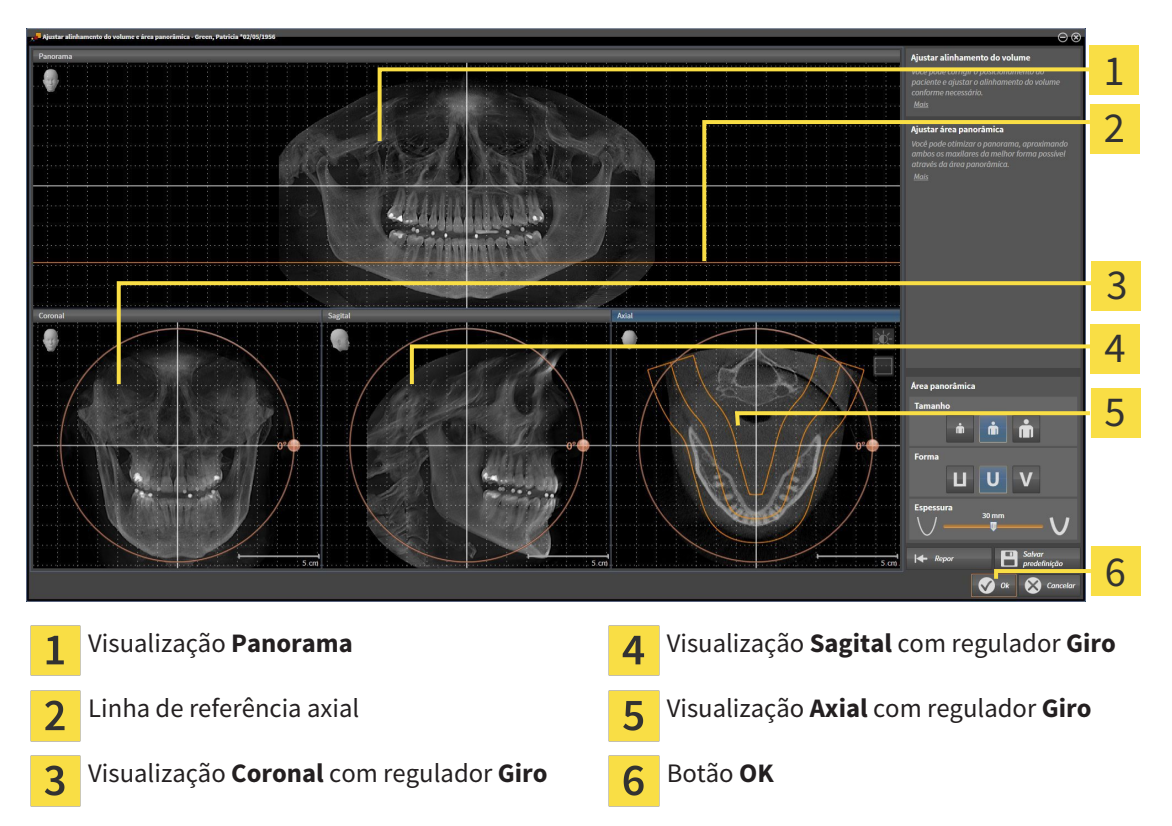

## GIRAR VOLUME NA VISUALIZAÇÃO CORONAL

1. Ative a visualização **Coronal**:

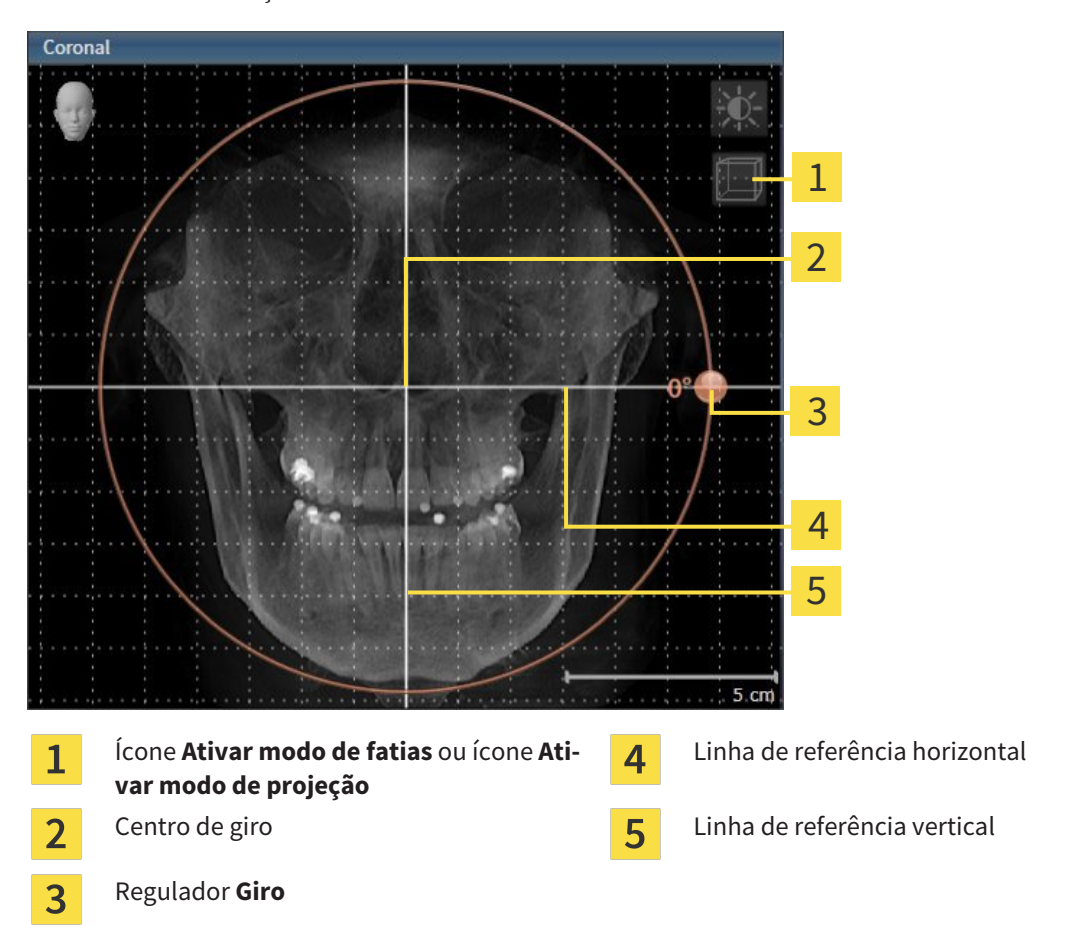

- 2. Certifique-se que o modo de projeção está ativado. Se necessário, clique no ícone **Ativar modo de projeção**.
- 3. Desloque o ponteiro do mouse através do regulador **Giro**.
- 4. Clique e mantenha premido o botão esquerdo do mouse.
- 5. Desloque o regulador **Giro** ao longo do círculo, para a direção pretendida.
	- ▶ SICAT Function gira o volume na visualização **Coronal** de forma circular, em torno do centro de giro e devidamente nas restantes visualizações.
- 6. Depois de ajustar o giro pretendido do volume, solte o botão esquerdo do mouse. Oriente-se pela linha de referência horizontal, linha de referência vertical e pela grelha.

### GIRAR VOLUME NA VISUALIZAÇÃO SAGITAL

1. Ative a visualização **Sagital**:

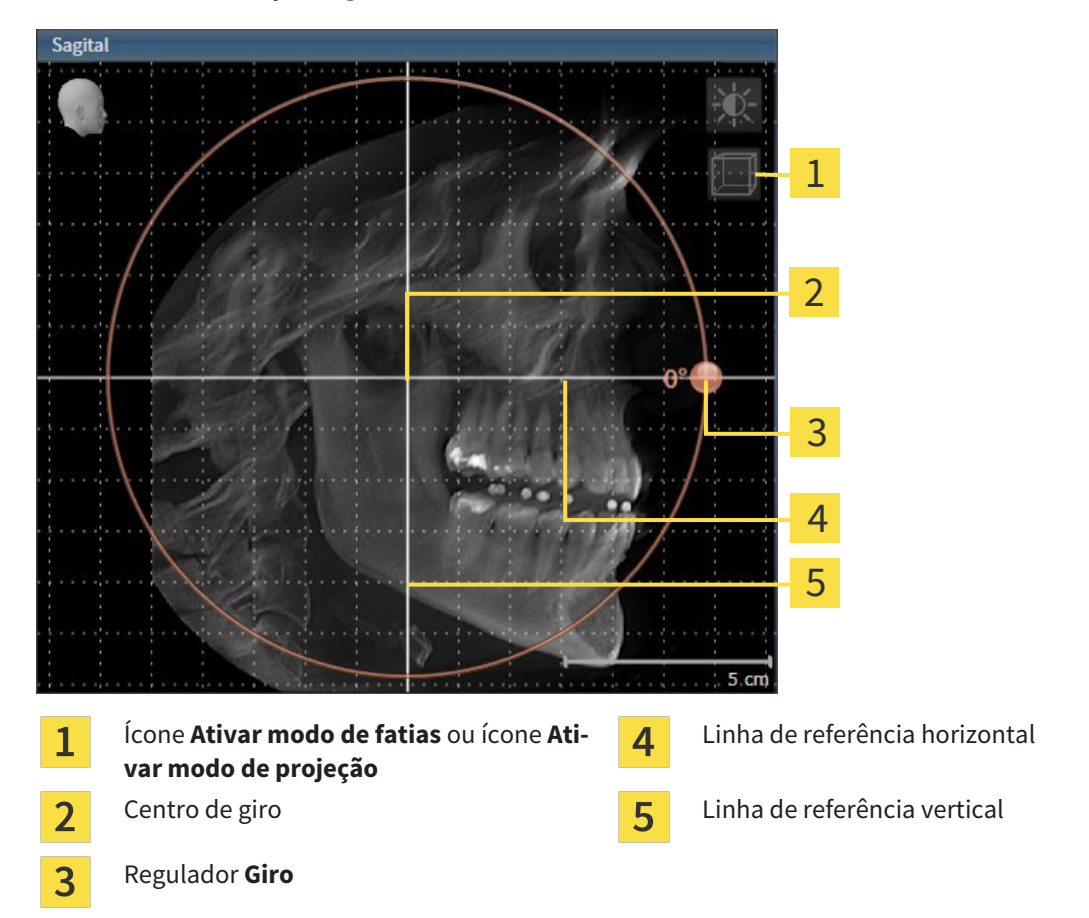

- 2. Certifique-se que o modo de projeção está ativado. Se necessário, clique no ícone **Ativar modo de projeção**.
- 3. Desloque o ponteiro do mouse através do regulador **Giro**.
- 4. Clique e mantenha premido o botão esquerdo do mouse.
- 5. Desloque o regulador **Giro** ao longo do círculo, para a direção pretendida.
	- ▶ SICAT Function gira o volume na visualização **Sagital** de forma circular, em torno do centro de giro e devidamente nas restantes visualizações.
- 6. Depois de ajustar o giro pretendido do volume, solte o botão esquerdo do mouse. Oriente-se pela linha de referência horizontal, linha de referência vertical e pela grelha.

#### GIRAR VOLUME NA VISUALIZAÇÃO AXIAL

1. Ative a visualização **Axial**:

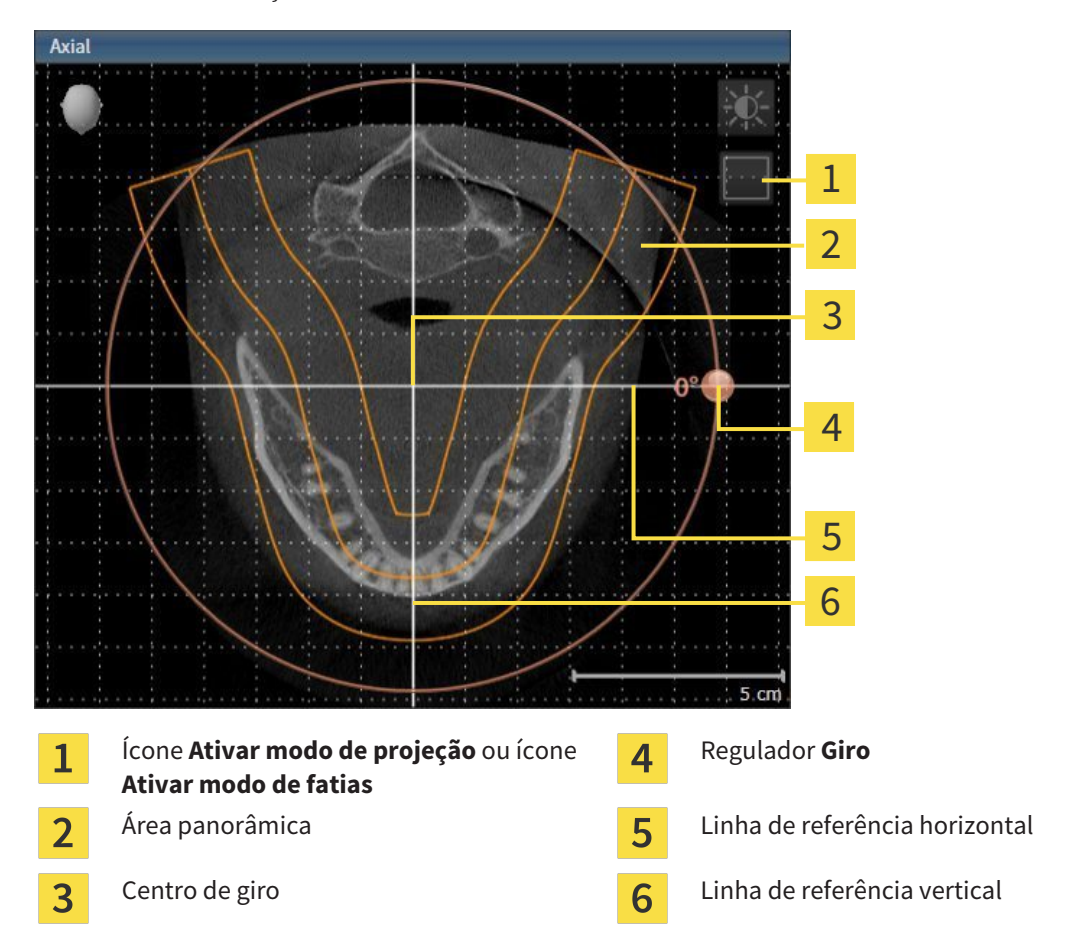

- 2. Certifique-se que o modo de fatias está ativado. Se necessário, clique no ícone **Ativar modo de fatias**.
- 3. Percorra até uma fatia com as raízes dos dentes da mandíbula, por exemplo, clicando na visualização panorâmica com o botão esquerdo do mouse sobre a linha de referência axial e movendo o mouse para cima ou para baixo, com o botão esquerdo do mouse premido.
- 4. Se necessário, desloque a área panorâmica na visualização **Axial**, clicando com o botão esquerdo do mouse na área panorâmica e movendo o mouse com o botão esquerdo do mouse premido. SICAT Function desloca o centro de giro, a linha de referência horizontal e a linha de referência vertical de forma correspondente.
- 5. Desloque o ponteiro do mouse através do regulador **Giro**.
- 6. Clique e mantenha premido o botão esquerdo do mouse.
- 7. Desloque o regulador **Giro** ao longo do círculo, para a direção pretendida.
	- ▶ SICAT Function gira o volume na visualização **Axial** de forma circular, em torno do centro de giro e devidamente nas restantes visualizações.
- 8. Depois de ajustar o giro pretendido do volume, solte o botão esquerdo do mouse. Oriente-se pela área panorâmica, linha de referência horizontal, linha de referência vertical e pela grelha.
- 9. Para salvar seus ajustes clique em **OK**.
- ▶ Se o ajuste do alinhamento do volume tem efeitos sobre objetos existentes em aplicativos SICAT, o SICAT Function abre uma janela de aviso, informando sobre os efeitos exatos.
- 10. Se mesmo assim desejar fazer o ajuste do alinhamento do volume, clique na janela de aviso no botão **Ajustar**.
- ▶ SICAT Function salva o alinhamento do volume ajustado e apresenta o volume alinhado em todas as visualizações.

Adicionalmente ao procedimento descrito, estão disponíveis as ações seguintes na janela **Ajustar alinhamento do volume e área panorâmica**: ■ Você pode ajustar o brilho e contraste duma visualização 2D, ativando a visualização pretendida e clicando no ícone**Ajustar brilho e contraste** Para informações a este respeito veja em *Ajustar e repor brilho e contraste das visualizações 2D [*▶ *Página 217]*. ■ Para repor todos o alinhamento do volume e a área panorâmica, você pode clicar no botão **Repor**. ■ Para salvar o atual alinhamento do volume e a atual área panorâmica como predefinição, você pode clicar no ícone **Salvar predefinições**. ■ Se não desejar salvar seus ajustes, você pode clicar em **Cancelar**.

## 11.12.2 AJUSTAR ÁREA PANORÂMICA

Para informações gerais sobre a área panorâmica, veja em *Alinhamento do volume e área panorâmica [*▶ *Página 233]*.

O ajuste da área panorâmica se compõe dos passos seguintes:

- Abrir janela **Ajustar alinhamento do volume e área panorâmica**
- Ajustar posição da fatia da visualização **Axial**
- Deslocar área panorâmica
- Girar volume na visualização **Axial**
- Ajustar **TamanhoForma** e **Espessura** da área panorâmica

#### ABRIR JANELA "AJUSTAR ALINHAMENTO DO VOLUME E ÁREA PANORÂMICA"

☑ O passo do workflow **Preparar** já está aberto.

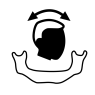

#### ■ Clique no ícone **Ajustar alinhamento do volume e área panorâmica**.

▶ A janela **Ajustar alinhamento do volume e área panorâmica** se abre:

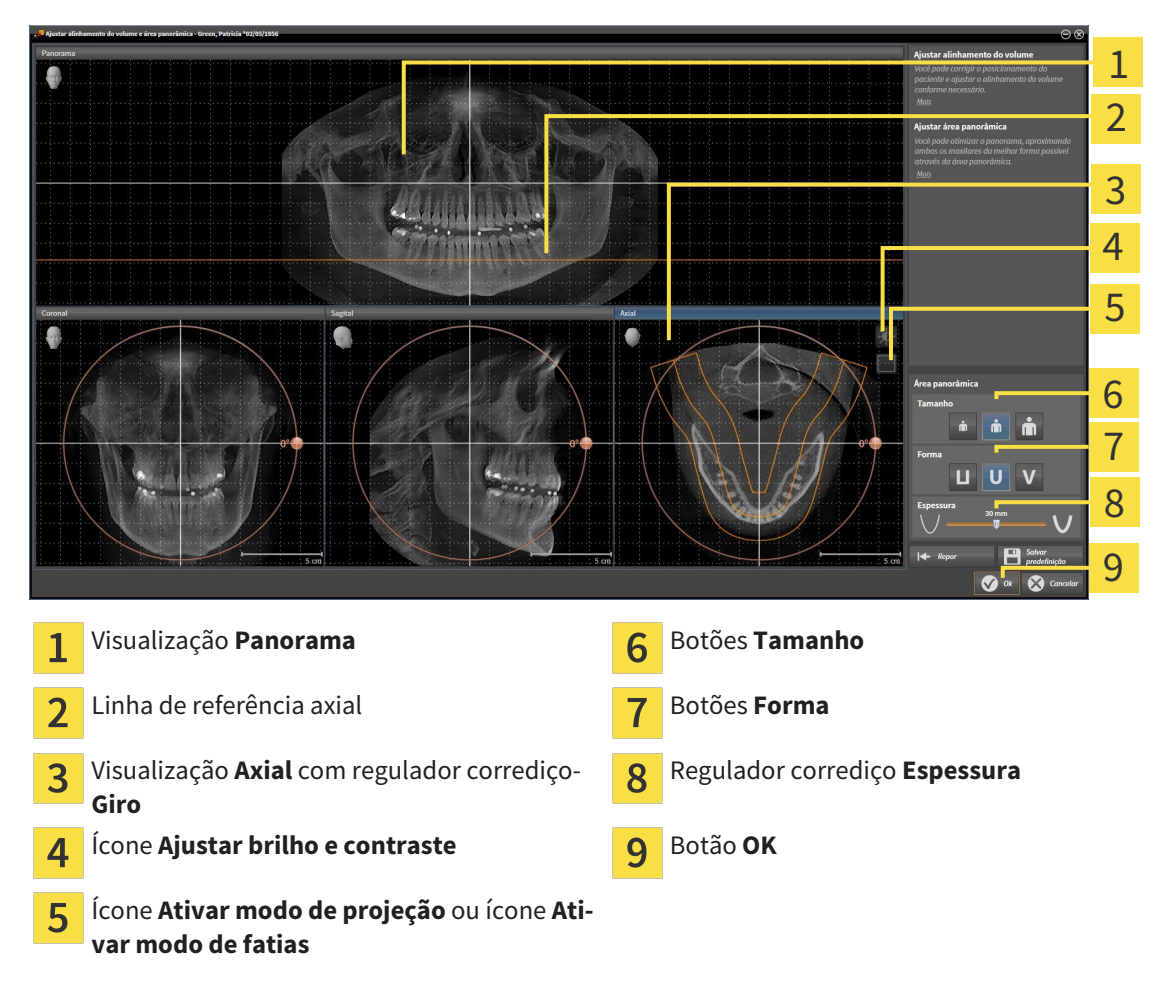

## AJUSTAR POSIÇÃO DA FATIA DA VISUALIZAÇÃO AXIAL

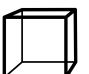

- 1. Certifique-se que o modo de fatias está ativado na visualização **Axial**. Se necessário, clique no ícone **Ativar modo de fatias**.
- 2. Na visualização**Panorama** desloque o ponteiro do mouse sobre a linha de referência axial. A linha de referência axial representa a posição atual da fatia na visualização **Axial**.
- 3. Clique e mantenha premido o botão esquerdo do mouse.
- 4. Mova o mouse para cima ou para baixo.
	- ▶ A fatia da visualização **Axial** se ajusta conforme a posição da linha de referência axial na visualização **Panorama**.
- 5. Solte o botão esquerdo do mouse quando a linha de referência axial se encontrar nas raízes dos dentes da mandíbula.
	- ▶ A visualização **Axial** mantém a fatia atual.

#### DESLOCAR ÁREA PANORÂMICA

- 1. Desloque na visualização**Axial** o ponteiro do mouse sobre a área panorâmica.
- 2. Clique e mantenha premido o botão esquerdo do mouse.
	- ▶ O ponteiro do mouse muda de forma:
- 3. Desloque o mouse.
	- ▶ SICAT Function desloca a área panorâmica de acordo com a posição do ponteiro do mouse.
- 4. Solte o botão esquerdo do mouse quando a curva central da área panorâmica seguir as raízes dos dentes da mandíbula.
	- ▶ A área panorâmica mantém sua posição atual.

#### GIRAR VOLUME NA VISUALIZAÇÃO AXIAL

- 1. Desloque na visualização **Axial** o ponteiro do mouse sobre o regulador corrediço **Giro**.
- 2. Clique e mantenha premido o botão esquerdo do mouse.
- 3. Desloque o regulador **Giro** ao longo do círculo, para a direção pretendida.
	- ▶ SICAT Function gira o volume de acordo com a visualização **Axial** de forma circular, em torno do centro de giro e devidamente nas restantes visualizações.
- 4. Solte o botão esquerdo do mouse quando as raízes da curva central seguirem a área panorâmica.

### AJUSTAR TAMANHO, FORMA E ESPESSURA DA ÁREA PANORÂMICA

- 
- 1. Selecione **Tamanho** da área panorâmica que corresponde melhor à mandíbula do paciente, clicando no respetivo botão **Tamanho**.
- 
- 2. Selecione **Forma** da área panorâmica que corresponde melhor à mandíbula do paciente, clicando no respetivo botão **Forma**.
- 
- 3. Certifique-se que o modo de projeção está ativado na visualização **Axial**. Se necessário, clique no ícone **Ativar modo de projeção**.
- 
- 4. Selecione **Espessura** da área panorâmica, deslocando o regulador de corrediça **Espessura**. Certifique-se que a área panorâmica inclui totalmente todos os dentes e ambos os maxilares. Mantenha a espessura o mais reduzida possível.
- 5. Para salvar seus ajustes clique em **OK**.
- ▶ SICAT Function salva o alinhamento do volume ajustado e a área panorâmica ajustada e apresenta respetivamente a visualização **Panorama**.

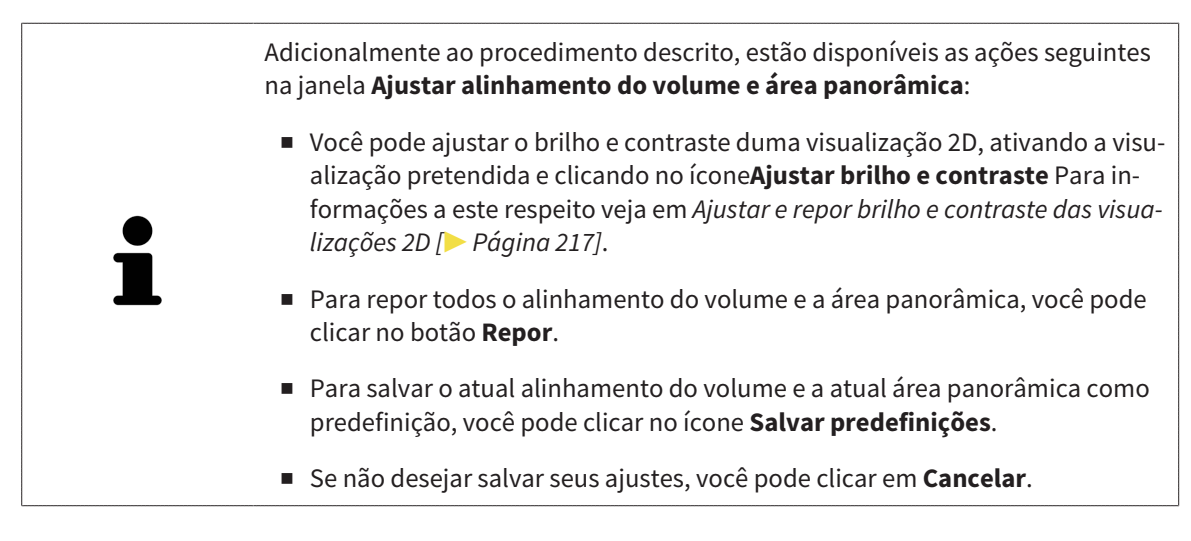

## 11.13 DADOS DOS MOVIMENTOS DO MAXILAR

Os movimentos do maxilar e posições do maxilar específicos do paciente fornecem informações com relação à dinâmica de mastigação do paciente. Você pode usar estas informações para a análise e diagnóstico do paciente. Além disso, você pode integrar estes dados no planejamento da terapia do paciente.

O SICAT Function visualiza movimentos do maxilar e posições do maxilar específicos do paciente. O aplicativo suporta as seguintes fontes dos dados dos movimentos do maxilar:

- Dados dos movimentos de aparelhos de captação de movimentos do maxilar (JMT)
- Posições estáticas de aparelhos de captação de movimentos do maxilar
- Posições bucais de mordida que foram captadas com uma câmera intra-oral

Para uma lista dos aparelhos de captação de movimentos do maxilar compatíveis, veja em *Aparelhos compatíveis de captação dos movimentos do maxilar [*▶ *Página 244]*.

Você importar posições bucais de mordida junto com impressões óticas. Para informações a este respeito veja em *Impressões óticas [*▶ *Página 255]*.

Além de importar dados de movimentos do maxilar são necessários outros passos, para preparar os dados dos movimentos do maxilar. Para informações a este respeito veja em *O workflow padrão do SICAT Function [*▶ *Página 176]*.

Depois de preparar todos os dados necessários, ficam disponíveis as seguintes ações dos dados dos movimentos do maxilar:

- *Interagir com movimentos do maxilar* [▶ *Página 264*]
- *Apresentação de vestígios de movimento na visualização 3D [*▶ *Página 267]*
- *Ajustar vestígios de movimento com a janela do exame [▶ Página 268]*
- *Ajustar vestígios de movimento com o reticulado em uma visualização de fatias [*▶ *Página 269]*

Precisão de apresentação para dados dos movimentos do maxilar < 0,6 mm

## 11.13.1 APARELHOS COMPATÍVEIS DE CAPTAÇÃO DOS MOVIMENTOS DO MAXILAR

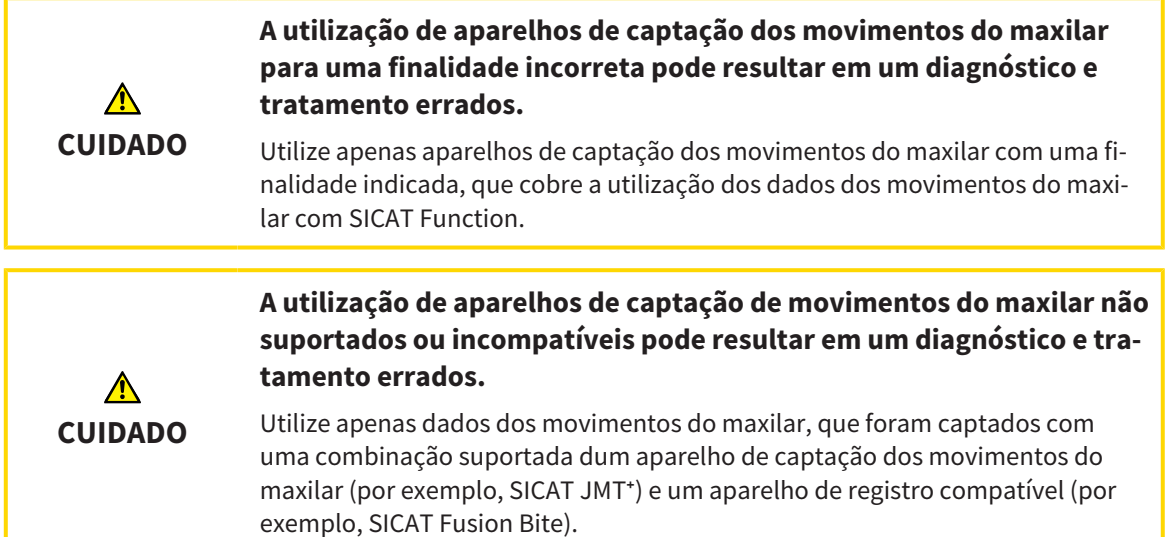

Certifique-se que você só vai captar dados dos movimentos do maxilar com um aparelho de captação dos movimentos do maxilar compatível, em combinação com um aparelho de registro compatível. Você só deve importar os dados dos movimentos do maxilar para o SICAT Function, que vêm de aparelhos de captação de movimentos do maxilar compatíveis. Você só pode importar para o SICAT Function dados de captação dos movimentos do maxilar, que foram captados com aparelhos de captação de movimentos do maxilar que suportam a interface V1.0 do formato JTI SICAT.

O SICAT Function suporta atualmente as seguintes combinações de aparelhos de captação de movimentos do maxilar e aparelhos de registro de movimentos do maxilar:

■ SICAT JMT<sup>+</sup> em combinação com um SICAT Fusion Bite, fabricante: SICAT GmbH & Co. KG, Brunnenallee 6, 53177 Bona

## 11.13.2 IMPORTAR E REGISTRAR DADOS DOS MOVIMENTOS DO MAXILAR DE APARELHOS PARA DADOS DOS MOVIMENTOS DO MAXILAR

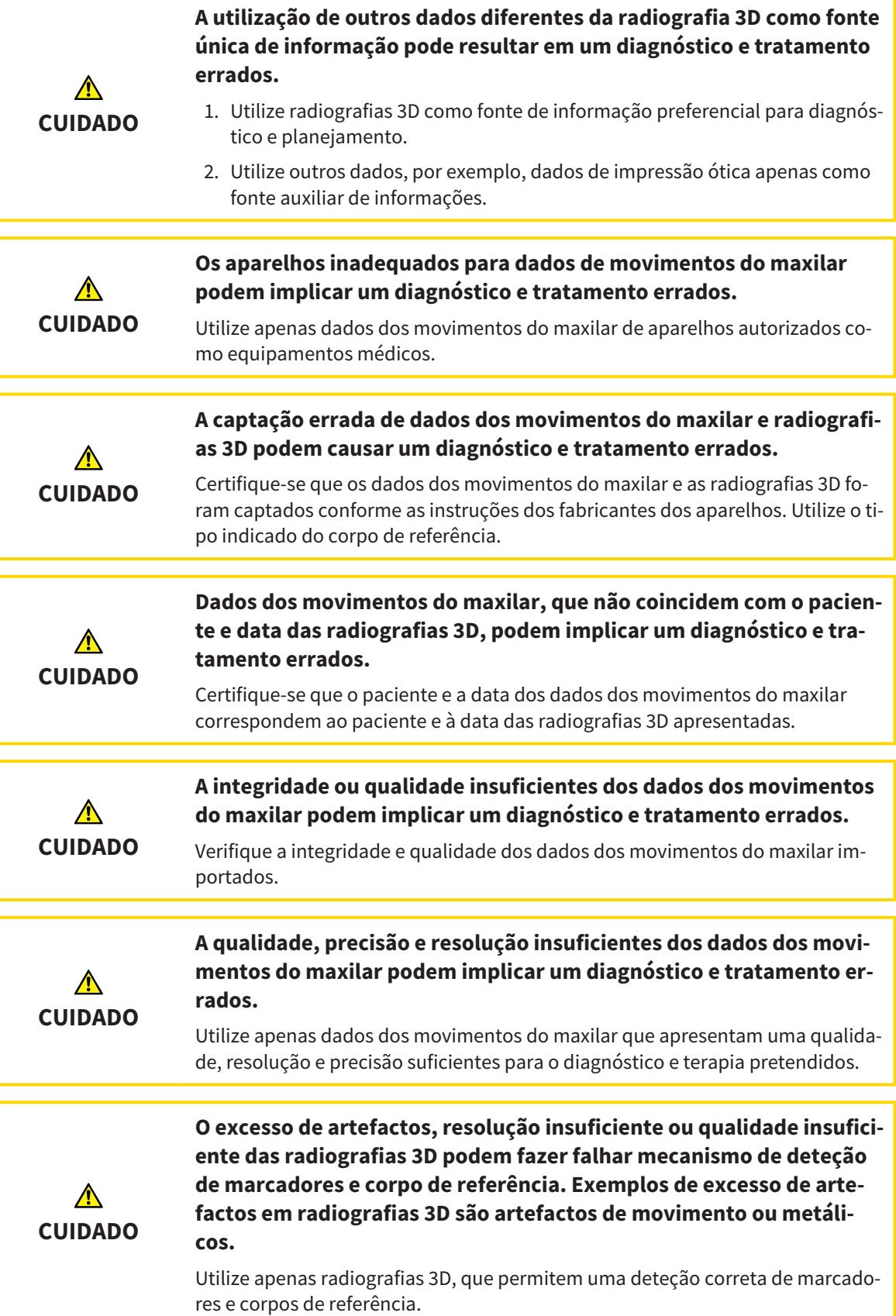

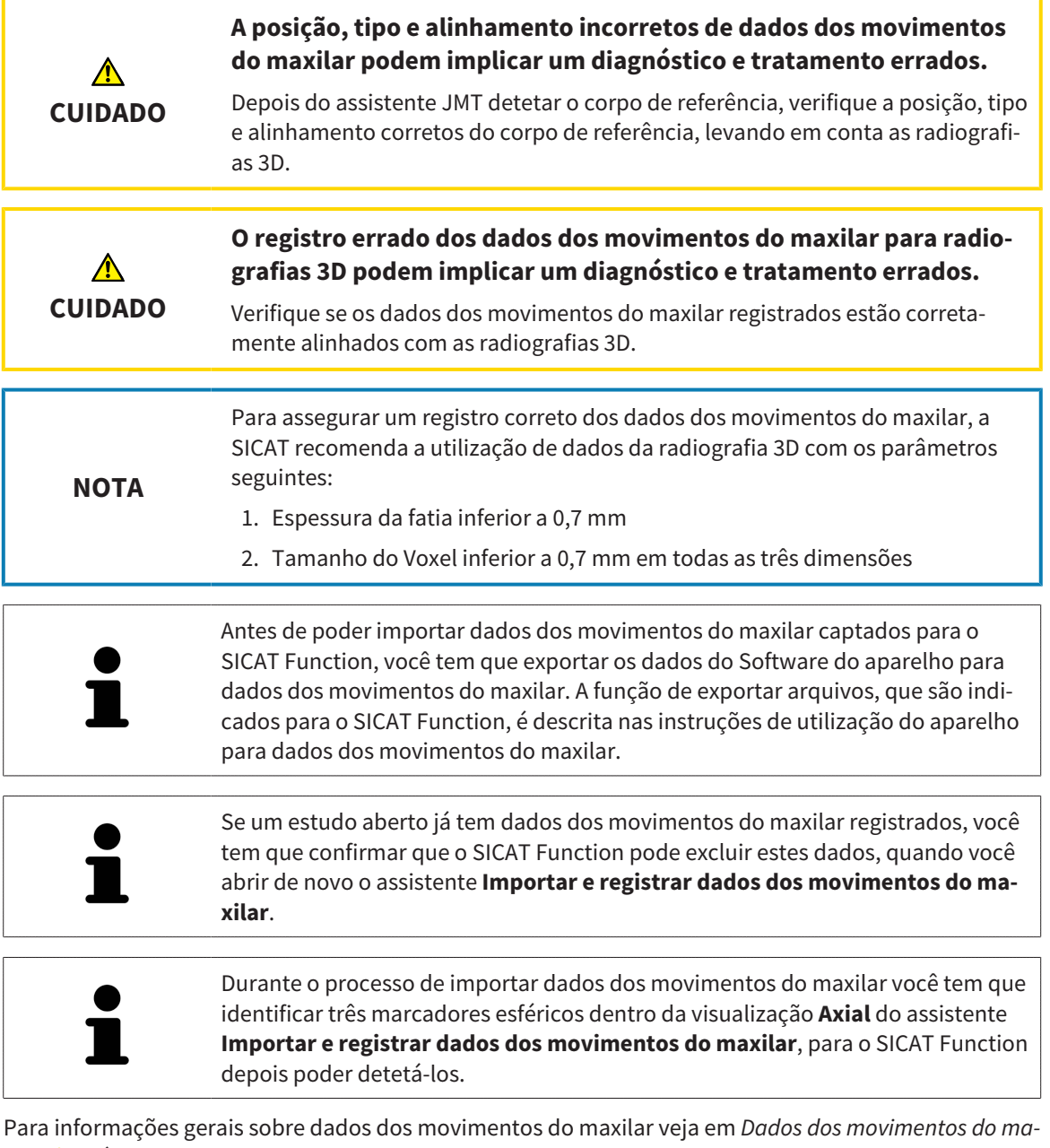

*xilar [*▶ *Página 243]*.

Para importar e registrar dados dos movimentos do maxilar, proceda da seguinte forma:

- ☑ O passo do workflow **Diagnosticar** já está aberto. Para informações a este respeito veja em *Barra de ferramentas do workflow [*▶ *Página 195]*.
- 
- 1. Clique no ícone **Importar e registrar dados dos movimentos do maxilar**.
	- ▶ O assistente **Importar e registrar dados dos movimentos do maxilar** com o passo **Importar** se abre.
- 2. No assistente **Importar e registrar dados dos movimentos do maxilar** clique no botão **Pesquisar**.
	- ▶ A janela **Carregando arquivo de exportação JMT** se abre.
- 3. Na janela **Carregando arquivo de exportação JMT** mude para o arquivo pretendido com dados dos movimentos do maxilar, selecione o arquivo e clique em **Abrir**.

- ▶ A janela **Carregando arquivo de exportação JMT** se fecha e SICAT Function transfere o caminho para o arquivo pretendido com os dados dos movimentos do maxilar para o campo **Caminho**.
- ▶ A visualização **Forquilha de mordida** apresenta uma pré-visualização da forquilha de mordida que foi usada durante a captação dos dados dos movimentos do maxilar.
- ▶ A área **Paciente** e a área **Imagem** mostram informações do arquivo com dados dos movimentos do maxilar:

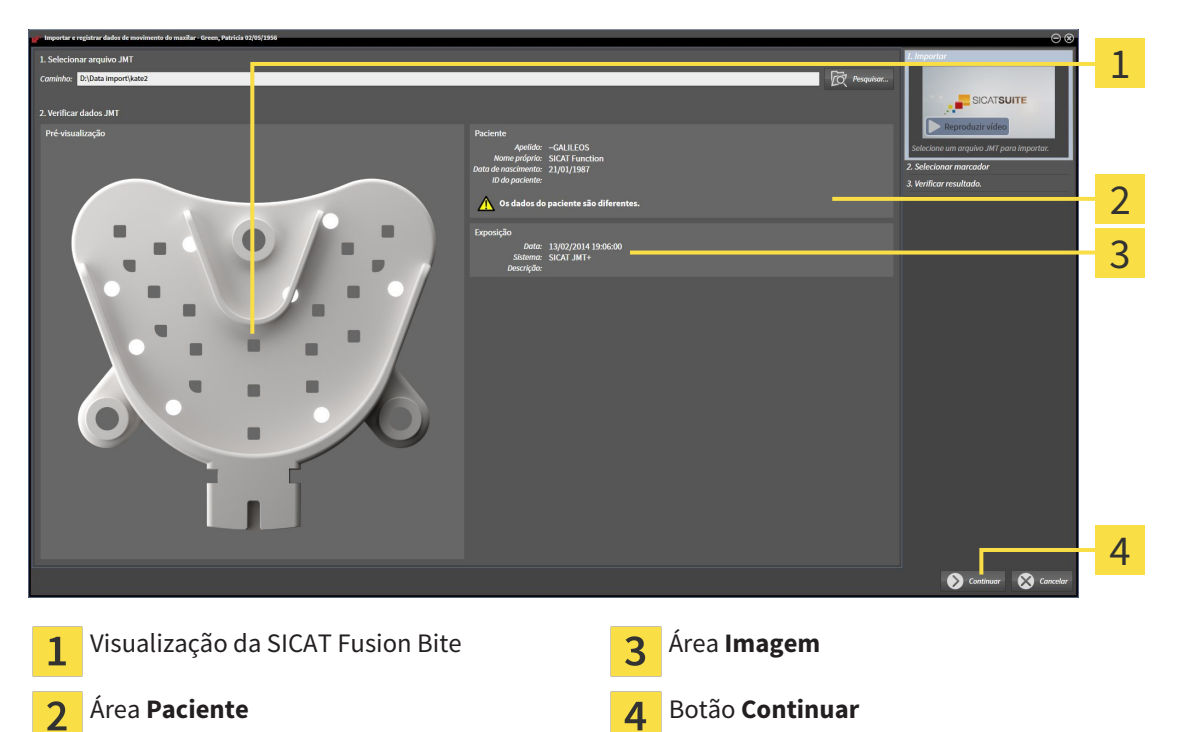

- 4. Certifique-se que o arquivo com os dados dos movimentos do maxilar combina com o estudo ativo.
- 5. Clique em **Continuar**.

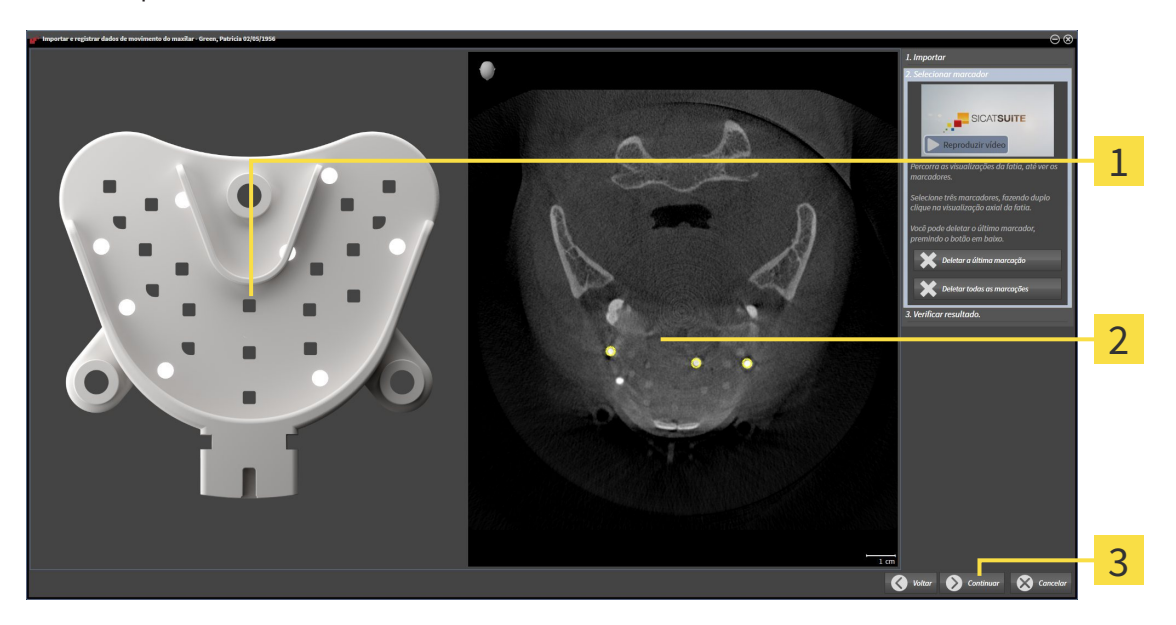

▶ O passo **Selecionar marcadores** se abre:

- Visualização **Forquilha de mordida**  $\mathbf{1}$
- Visualização **Axial**  $\overline{2}$
- Botão **Continuar**  $\overline{3}$
- 6. Percorra as fatias axiais até a visualização de fatias **Axial** mostrar, pelo menos, um marcador esférico.
- 7. Na visualização de fatias **Axial** faça duplo clique em um marcador esférico.
	- ▶ SICAT Function marca o marcador esférico.
- 8. Repita o último passo até ficarem marcados três marcadores esféricos.
- 9. Clique em **Continuar**.
	- ▶ SICAT Function registra os dados dos movimentos do maxilar.

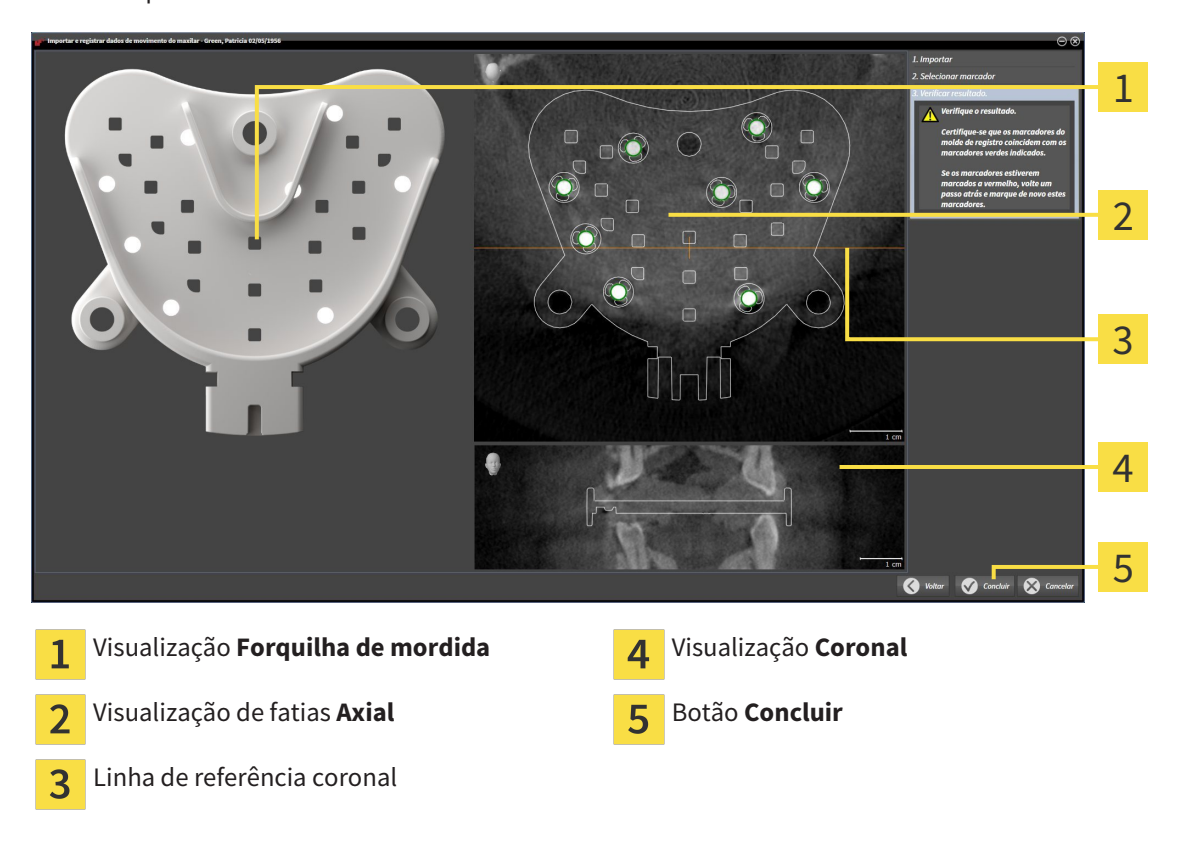

▶ O passo **Verificar resultado** se abre:

- 10. Certifique-se que os marcadores esféricos na **Forquilha de mordida** e na visualização de fatias **Axial** coincidem.
- 11. Na visualização **Coronal** certifique-se que SICAT Function detetou corretamente a posição da forquilha de mordida. Desloque a linha de referência coronal na visualização **Axial** ou percorra as fatias na visualização **Coronal**.
- 12. Clique em **Concluir**.
- ▶ SICAT Function importa os dados dos movimentos do maxilar registrados.
- ▶ O assistente **Importar e registrar dados dos movimentos do maxilar** fecha-se.
- ▶ SICAT Function mostra em **Navegador do objeto** um objeto **Dados dos movimentos do maxilar**. Para informações a este respeito veja em *Objetos SICAT Function [*▶ *Página 201]*.

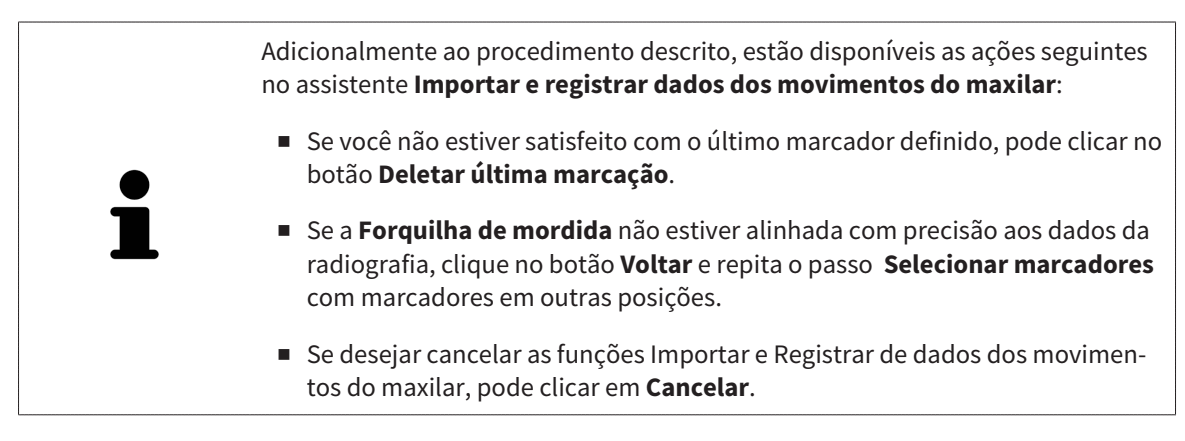

# 11.14 SEGMENTAÇÃO

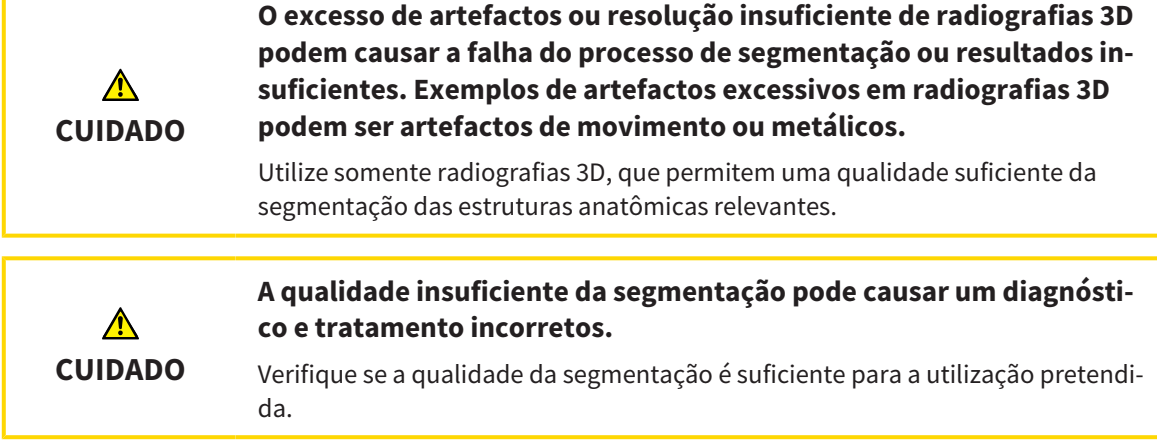

Para apresentar o movimento da mandíbula é preciso definir o limite entre a mandíbula e o plano de fundo. A isto se chama segmentação. Com o assistente **Segmentação do maxilar inferior** você pode segmentar tanto a mandíbula como a fossa do paciente. No SICAT Function a segmentação é um processo semi-automático.

Processo semi-automático significa que você tem que identificar manualmente as partes da mandíbula e da fossa, com as ferramentas de desenho no assistente **Segmentação do maxilar inferior**. Após a marcação o assistente de segmentação identifica automaticamente áreas semelhantes.

As ações seguintes estão disponíveis para a segmentação da mandíbula e da fossa:

- *Segmentar mandíbula* **[**▶ *Página 251]*
- *Segmentar a fossa [*▶ *Página 253]*

Após a segmentação da mandíbula você pode realizar as seguintes ações:

- Visualização e reprodução de movimentos individuais anatômicos do paciente na visualização **3D**. Para informações a este respeito, veja em *Interagir com movimentos do maxilar [*▶ *Página 264]*.
- Visualização de vestígios individuais anatômicos de movimento do paciente do paciente na visualização **3D**. Para informações a este respeito veja em *Apresentação de vestígios de movimento na visualização 3D [*▶ *Página 267]*.
- Visualização das articulações temporomandibulares movidas na área de trabalho **TMJ**. Para informações a este respeito veja em *Funções na área de trabalho TMJ [*▶ *Página 270]*.

## 11.14.1 SEGMENTAR MANDÍBULA

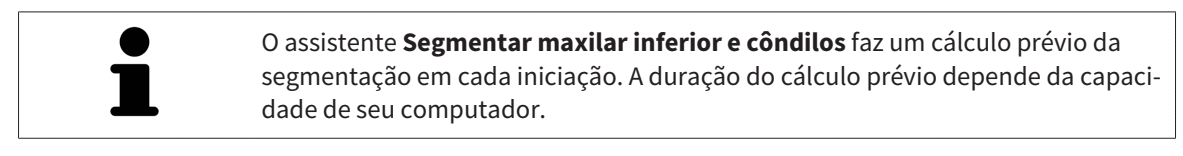

A segmentação de SICAT Function funciona com áreas no lugar de curvas anatômicas. Por isso, só raramente é preciso você traçar exatamente os contornos anatômicos. Em vez disso, marque áreas relacionadas, colocando traços dentro das áreas.

Para informações gerais sobre a segmentação veja em *Segmentação [*▶ *Página 250]*.

Para segmentar a mandíbula, proceda da seguinte forma:

☑ O passo do workflow **Diagnosticar** já está aberto. Para informações a este respeito veja em *Barra de ferramentas do workflow [*▶ *Página 195]*.

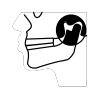

1. Clique no ícone **Segmentar maxilar inferior e côndilos**.

▶ O assistente **Segmentação do maxilar inferior** se abre:

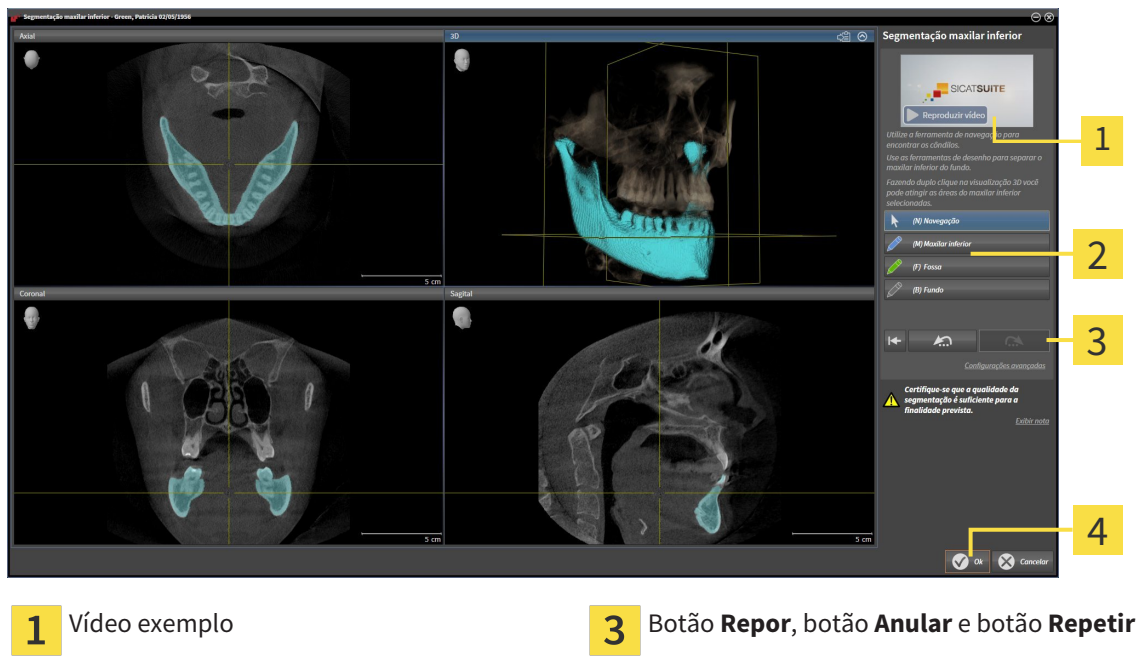

- Área **Ferramentas de desenho** Botão **Ok**  $\overline{2}$ 
	- ▶ O assistente **Segmentação do maxilar inferior** faz um cálculo prévio da segmentação.
- 2. Ajuste a visualização **Axial**, visualização **Coronal** ou visualização **Sagital**, de modo que a mandíbula e a fossa fiquem visíveis.

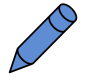

- 3. Clique no botão **Maxilar inferior**.
- 4. Desloque o ponteiro do mouse na visualização 2D de fatias pretendida sobre a mandíbula.
	- ▶ O ponteiro do mouse se transforma em uma caneta.
- 5. Clique e mantenha premido o botão esquerdo do mouse.
- 6. Com o ponteiro do mouse siga a região interior da mandíbula.
- ▶ SICAT Function mostra sua marcação através duma linha azul.
- 7. Solte o botão esquerdo do mouse.
	- ▶ SICAT Function segmenta a mandíbula através de sua marcação.
- 8. Se desejar adicionar áreas adicionais à mandíbula, clique no ícone **Navegação**, navegue dentro duma visualização 2D até às estruturas pretendidas e marque estas como descrito anteriormente.
- 9. Se a segmentação corresponder aos seus requisitos, clique no botão **Ok**.
- ▶ O assistente **Segmentação do maxilar inferior** fecha-se.
- ▶ SICAT Function mostra em **Navegador do objeto** um objeto **Regiões de volume**. Para informações a este respeito veja em *Objetos SICAT Function [*▶ *Página 201]*.
- ▶ A visualização **3D** mostra o resultado da segmentação.

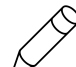

Você também pode usar a ferramenta de desenho **Plano de fundo**, para identificar áreas como fundo ou corrigir áreas demasiado grandes da segmentação semi-automática.

Você também pode continuar ou melhorar posteriormente a segmentação.

Você pode percorrer as visualizações de fatias 2D, mudando para o modo **Navegação**.

Adicionalmente ao procedimento descrito, estão disponíveis as ações seguintes na janela **Segmentar maxilar inferior e côndilos**:

- Na janela **Segmentar maxilar inferior e côndilos** tem atalhos de teclado especiais. Para informações a este respeito veja em *Atalhos do teclado [*▶ *Página 501]*.
- Se fizer duplo clique na visualização **3D** sobre uma posição que pertence à área segmentada, todas as visualizações 2D de fatias lhe mostram a respetiva fatia. Adicionalmente SICAT Function centra os reticulados para a posição. Utilize esta ajuda de navegação para, por exemplo, corrigir áreas derramadas ou fechar furos.
- Se a segmentação não corresponder às condições anatômicas, clique no botão **Anular**.
- Se você clicou involuntariamente no botão **Anular**, pode clicar no botão **Repetir**.
- Se desejar anular todos os passos de trabalho, você pode clicar no botão **Repor**.
- Em casos raros pode acontecer que o cálculo prévio do conjunto de dados não fornece um resultado otimizado. Neste caso, clique em **Configurações avançadas** e desative a caixa de verificação **Detetar fundo automaticamente**. Depois você pode marcar áreas com um traço, usando a ferramenta de desenho **Plano de fundo**, que não fazem parte do osso da mandíbula ou da fossa.
- Se desejar cancelar a segmentação dos côndilos e da área da mandíbula, clique em **Cancelar**.
## 11.14.2 SEGMENTAR A FOSSA

Através da introdução da área de trabalho **TMJ**, na maioria dos casos, não é obrigatória uma segmentação da fossa. Utilize a área de trabalho **TMJ** para avaliar a relação dinâmica do côndilo e fossa, mesmo sem segmentar a fossa.

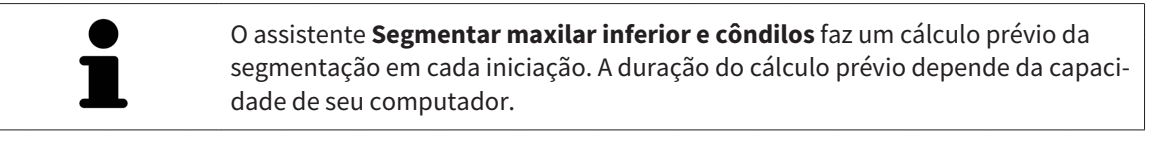

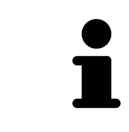

A segmentação de SICAT Function funciona com áreas no lugar de curvas anatômicas. Por isso, só raramente é preciso você traçar exatamente os contornos anatômicos. Em vez disso, marque áreas relacionadas, colocando traços dentro das áreas.

Para informações gerais sobre a segmentação veja em *Segmentação [*▶ *Página 250]*.

Para segmentar a fossa, proceda da seguinte forma:

☑ O passo do workflow **Diagnosticar** já está aberto. Para informações a este respeito veja em *Barra de ferramentas do workflow [*▶ *Página 195]*.

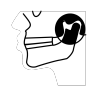

- 1. Clique no ícone **Segmentar maxilar inferior e côndilos**.
	- ▶ O assistente **Segmentação do maxilar inferior** se abre:

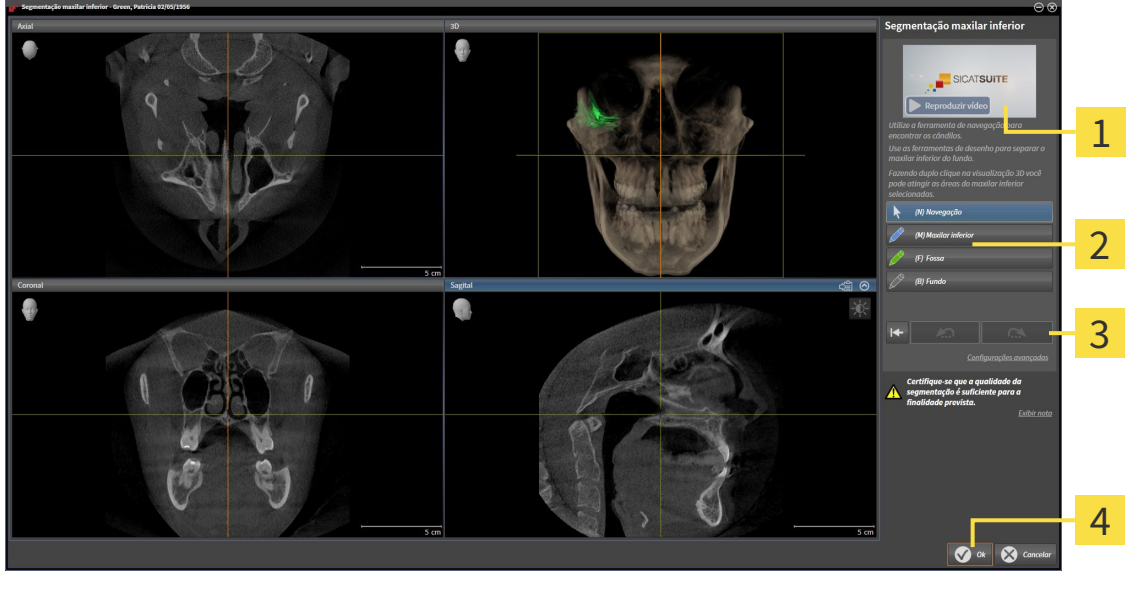

- 1
- **Área Ferramentas de desenho Algarda Executava Executava Executava Executava Executava Executava Executava Executava Executava Executava Executava Executava Executava Executava Executava Executava Executava Executava Exe**  $\overline{\mathbf{2}}$
- Vídeo exemplo Botão **Repor**, botão **Anular** e botão **Repetir**

- ▶ O assistente **Segmentação do maxilar inferior** faz um cálculo prévio da segmentação.
- 2. Ajuste a visualização **Axial**, visualização **Coronal** ou visualização **Sagital**, de modo que a mandíbula e a fossa fiquem visíveis.

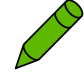

- 3. Clique no botão **Fossa**.
- 4. Desloque o ponteiro do mouse na visualização 2D de fatias pretendida sobre a fossa.
	- ▶ O ponteiro do mouse se transforma em uma caneta.
- 5. Clique e mantenha premido o botão esquerdo do mouse.
- 6. Com o ponteiro do mouse siga a região interior da fossa.
	- ▶ SICAT Function mostra sua marcação através duma linha verde.
- 7. Solte o botão esquerdo do mouse.
	- ▶ SICAT Function segmenta a fossa através de sua marcação.
- 8. Se desejar adicionar áreas adicionais à fossa, clique no ícone **Navegação**, navegue dentro duma visualização 2D até às estruturas pretendidas e marque estas como descrito anteriormente.
- 9. Se a segmentação corresponder aos seus requisitos, clique no botão **Ok**.
- ▶ O assistente **Segmentação do maxilar inferior** fecha-se.
- ▶ SICAT Function mostra em **Navegador do objeto** um objeto **Regiões de volume**. Para informações a este respeito veja em *Objetos SICAT Function [*▶ *Página 201]*.
- ▶ A visualização **3D** mostra o resultado da segmentação.

Você também pode usar a ferramenta de desenho **Plano de fundo**, para identificar áreas como fundo ou corrigir áreas demasiado grandes da segmentação semi-automática.

Você também pode continuar ou melhorar posteriormente a segmentação.

Você pode percorrer as visualizações de fatias 2D, mudando para o modo **Navegação**.

Adicionalmente ao procedimento descrito, estão disponíveis as ações seguintes na janela **Segmentar maxilar inferior e côndilos**:

- Na janela **Segmentar maxilar inferior e côndilos** tem atalhos de teclado especiais. Para informações a este respeito veja em *Atalhos do teclado [*▶ *Página 501]*.
- Se fizer duplo clique na visualização **3D** sobre uma posição que pertence à área segmentada, todas as visualizações 2D de fatias lhe mostram a respetiva fatia. Adicionalmente SICAT Function centra os reticulados para a posição. Utilize esta ajuda de navegação para, por exemplo, corrigir áreas derramadas ou fechar furos.
- Se a segmentação não corresponder às condições anatômicas, clique no botão **Anular**.
- Se você clicou involuntariamente no botão **Anular**, pode clicar no botão **Repetir**.
- Se desejar anular todos os passos de trabalho, você pode clicar no botão **Repor**.
- Em casos raros pode acontecer que o cálculo prévio do conjunto de dados não fornece um resultado otimizado. Neste caso, clique em **Configurações avançadas** e desative a caixa de verificação **Detetar fundo automaticamente**. Depois você pode marcar áreas com um traço, usando a ferramenta de desenho **Plano de fundo**, que não fazem parte do osso da mandíbula ou da fossa.

■ Se desejar cancelar a segmentação dos côndilos e da área da mandíbula, clique em **Cancelar**.

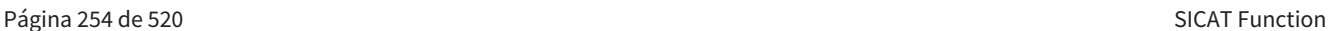

# 11.15 IMPRESSÕES ÓTICAS

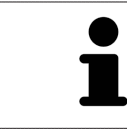

Você só pode importar e registrar impressões óticas para dados da radiografia, que foram criados com aparelhos de radiografia 3D da Sirona.

SICAT Function pode apresentar dados da radiografia e impressões óticas do mesmo paciente em simultâneo. A apresentação combinada disponibiliza informações adicionais para análise e diagnóstico. Além disso, a implementação da terapia se baseia em impressões óticas.

As ações seguintes são necessárias para usar dados com impressões óticas em SICAT Function:

- Importar um arquivo com impressões óticas composto de exposição do maxilar inferior e exposição do maxilar superior, que tem dados com impressões óticas dum sistema ótico de impressão, por exemplo CEREC com uma licença Open GALILEOS.
- Registro de impressões óticas para dados da radiografia

SICAT Function suporta os seguintes formatos de arquivo para impressões óticas:

- Arquivos SIXD, que têm uma impressão ótica da maxila e uma impressão ótica da mandíbula
- Arquivos SSI, que têm uma impressão ótica da maxila e uma impressão ótica da mandíbula
- Arquivos STL, que têm uma impressão ótica da mandíbula (dependente de licença)

As ferramentas seguintes estão disponíveis para impressões óticas:

- *Importar e registrar impressões óticas [*▶ *Página 256]*
- *Reutilizar impressões óticas de outros aplicativos SICAT [▶ Página 261]*
- Ativar, ocultar e exibir impressões óticas para informações a este respeito, veja em *Gerenciar objetos com o navegador de objetos [*▶ *Página 198]*
- Focar em impressões óticas e excluir impressões óticas Para informações a este respeito veja em *Gerenciar objetos com a barra de ferramentas de objetos [*▶ *Página 200]*.

# 11.15.1 IMPORTAR E REGISTRAR IMPRESSÕES ÓTICAS

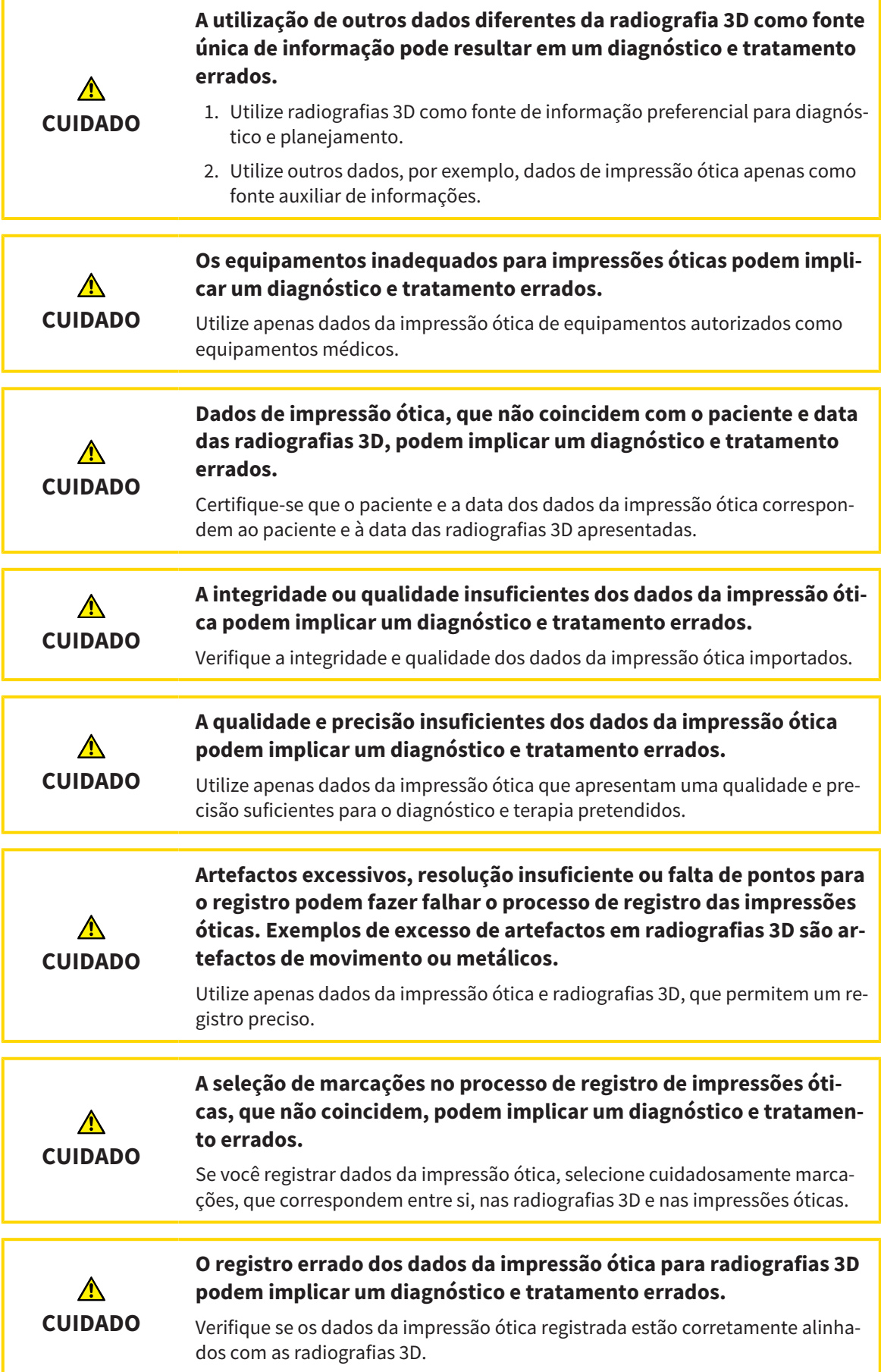

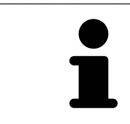

Você pode usar **Janela do exame** para verificar se uma impressão ótica está alinhada com precisão para os dados da radiografia. Você pode deslocar **Janela do exame** e em **Janela do exame** percorrer as fatias.

Para informações gerais sobre impressões óticas, veja em *Impressões óticas [*▶ *Página 255]*.

Para importar e registrar impressões óticas, proceda da seguinte forma:

☑ O passo do workflow **Diagnosticar** já está aberto.

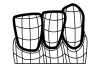

1. Clique no ícone **Importar e registrar impressões óticas**.

▶ O assistente **Importar e registrar impressões óticas** com o passo **Importar** se abre.

2. Clique no botão **Pesquisar**.

▶ A janela **Abrir arquivo com impressões óticas** se abre.

- 3. Na janela **Abrir arquivo com impressões óticas** mude para o arquivo pretendido com impressões óticas, selecione o arquivo e clique em **Abrir**.
	- ▶ A janela **Abrir arquivo com impressões óticas** se fecha.
	- ▶ SICAT Function abre o arquivo selecionado com impressões óticas:

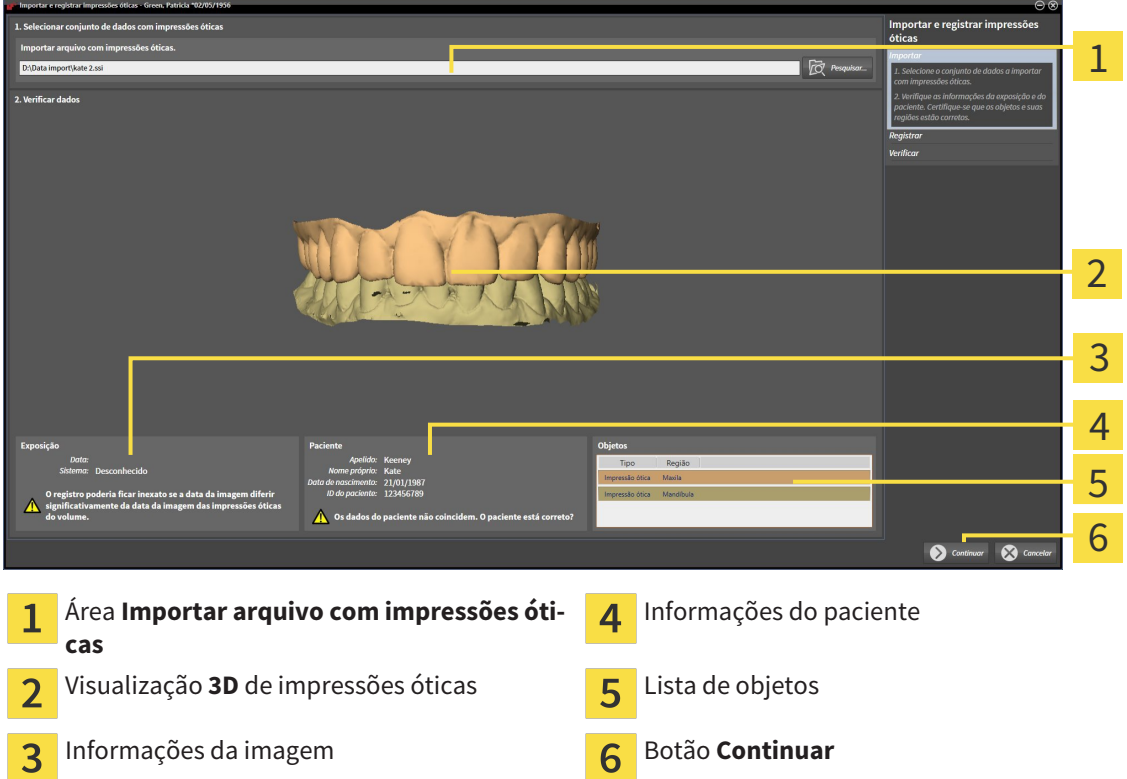

- 4. Verifique as informações da exposição e as informações do paciente. Certifique-se que os objetos e suas regiões estão corretos. A cor de fundo na lista dos objetos corresponde à cor dos objetos na visualização **3D**.
- 5. Clique em **Continuar**.

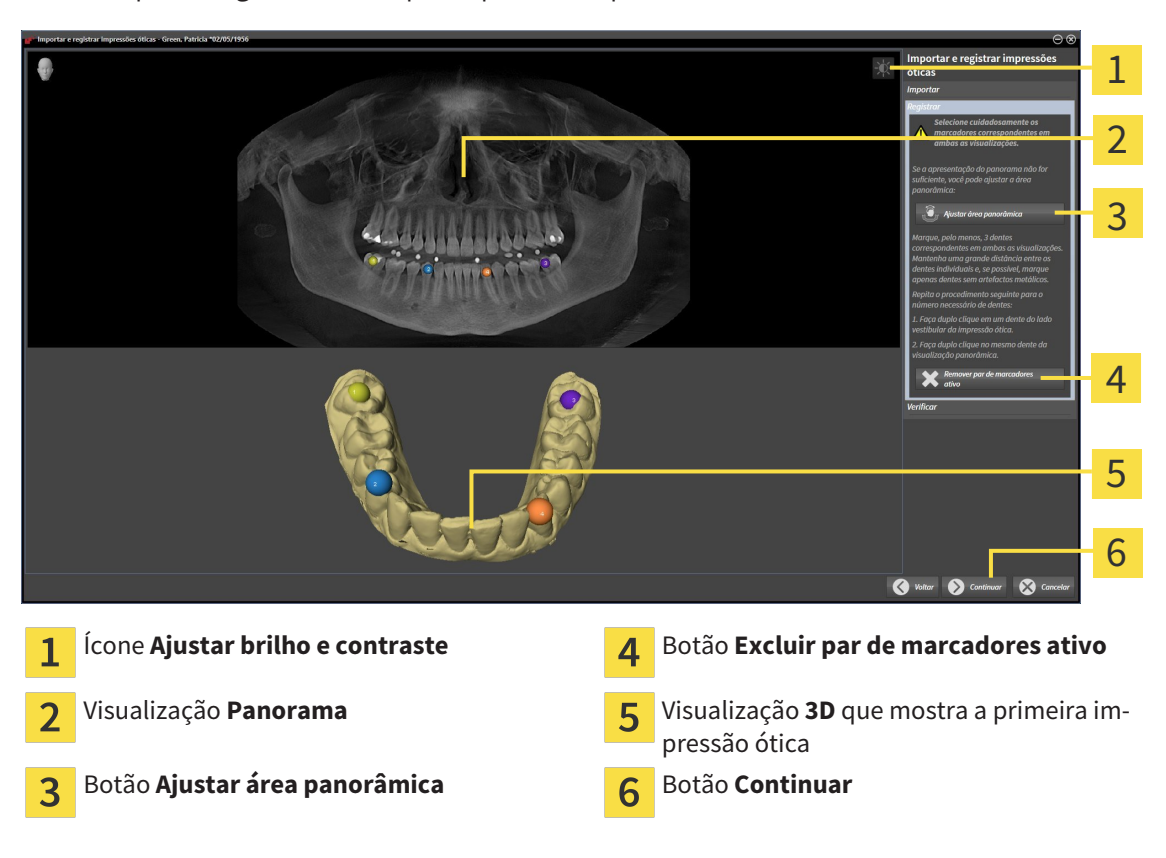

▶ O passo **Registrar** se abre para a primeira impressão ótica:

- 6. Para a primeira impressão ótica clique duplamente no mesmo dente, tanto na visualização de **Panorama**, como do lado vestibular da impressão ótica na visualização **3D**. Tenha em atenção a uma distância grande entre os dentes individuais e marque apenas dentes sem artefactos metálicos. Repita este passo até identificar, pelo menos, três dentes correspondentes em ambas as visualizações.
	- ▶ Marcações com cores e números diferentes em ambas as visualizações mostram dentes atribuídos da primeira impressão ótica.
- 7. Clique em **Continuar**.
	- ▶ SICAT Function calcula o registro da primeira impressão ótica com os dados da radiografia.

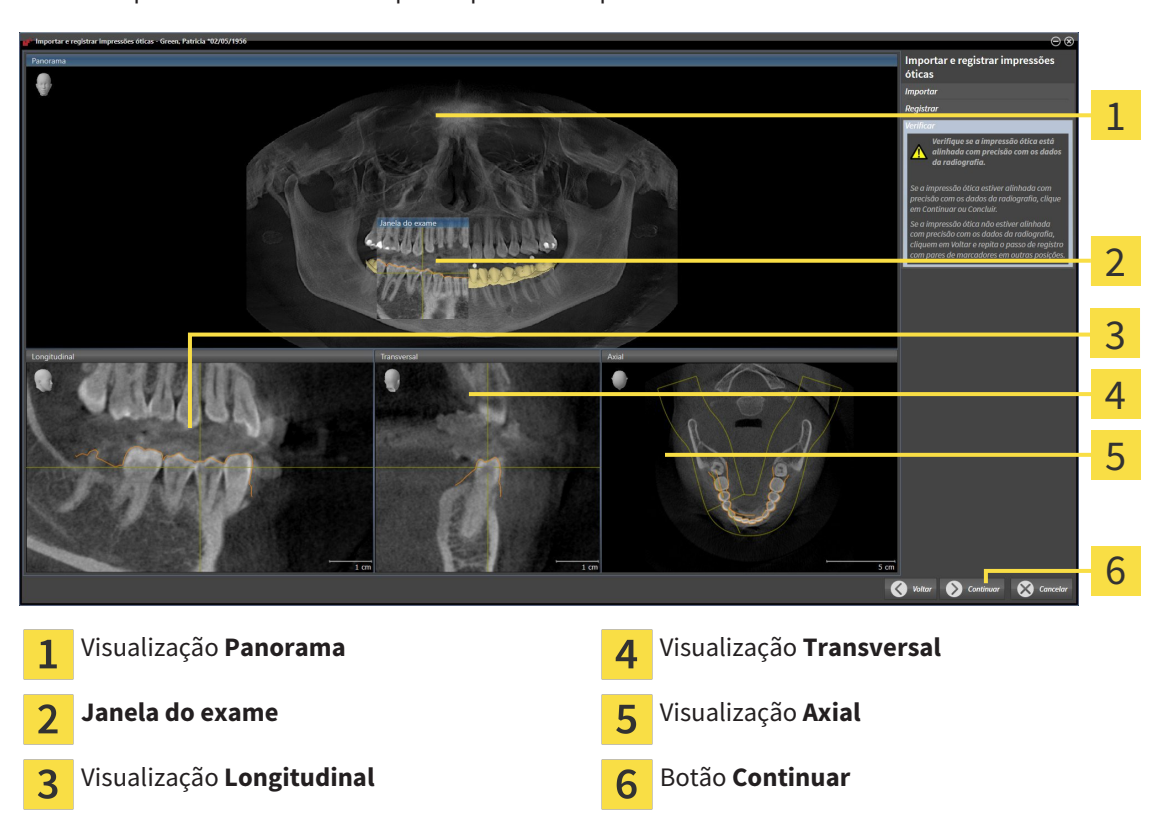

#### ▶ O passo **Verificar** se abre para a primeira impressão ótica:

- 8. Verifique nas visualizações 2D de fatias se a impressão ótica está alinhada com precisão aos dados da radiografia. Percorra as fatias e verifique os contornos apresentados
- 9. Se a impressão ótica não estiver alinhada com precisão aos dados da radiografia, clique no botão **Voltar** e repita o passo **Registrar** com pares de marcadores em outras posições.
- 10. Se a primeira impressão ótica estiver alinhada com precisão aos dados da radiografia, clique no botão **Continuar**.
	- ▶ O passo **Registrar** se abre para a segunda impressão ótica.
- 11. Para a segunda impressão ótica clique duplamente no mesmo dente, tanto na visualização **Panorama**, como do lado vestibular da impressão ótica na visualização **3D**. Tenha em atenção a uma distância grande entre os dentes individuais e marque, se possível, apenas dentes sem artefactos metálicos. Repita este passo até identificar, pelo menos, três dentes correspondentes em ambas as visualizações. Você pode melhorar a precisão do registro, identificando até cinco dentes.
	- ▶ Marcações com cores e números diferentes em ambas as visualizações mostram dentes atribuídos da segunda impressão ótica.
- 12. Clique em **Continuar**.
	- ▶ SICAT Function calcula o registro da segunda impressão ótica com os dados da radiografia.
	- ▶ O passo **Verificar** se abre para a segunda impressão ótica.
- 13. Verifique nas visualizações 2D de fatias se a impressão ótica está alinhada com precisão aos dados da radiografia. Percorra as fatias e verifique os contornos apresentados
- 14. Se a impressão ótica não estiver alinhada com precisão aos dados da radiografia, clique no botão **Voltar** e repita o passo **Registrar** com pares de marcadores em outras posições. Você pode melhorar a precisão do registro, identificando até cinco dentes.
- 15. Se a segunda impressão ótica estiver alinhada com precisão aos dados da radiografia, clique no botão **Concluir**.
- ▶ O assistente **Importar e registrar impressões óticas** fecha-se.
- ▶ SICAT Function adiciona as impressões óticas selecionadas a **Navegador do objeto**
- ▶ SICAT Function mostra as impressões óticas registradas.

Adicionalmente ao procedimento descrito, estão disponíveis as ações seguintes no assistente **Importar e registrar impressões óticas**:

■ Você pode ajustar o brilho e contraste duma visualização 2D, clicando no ícone **Ajustar brilho e contraste**. Para informações a este respeito veja em *Ajustar e repor brilho e contraste das visualizações 2D [*▶ *Página 217]*.

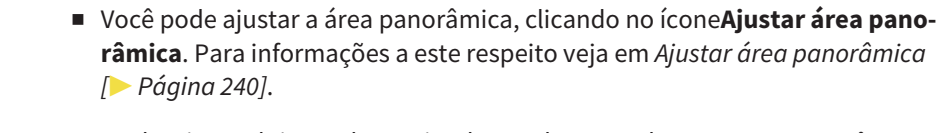

- Se desejar excluir um determinado par de marcadores no passo **Registrar**, pode selecionar um marcador do par e clicar no botão **Excluir par de marcadores ativo**.
- Se desejar cancelar as funções Importar e Registrar impressões óticas, pode clicar em **Cancelar**.

## 11.15.2 REUTILIZAR IMPRESSÕES ÓTICAS DE OUTROS APLICATIVOS SICAT

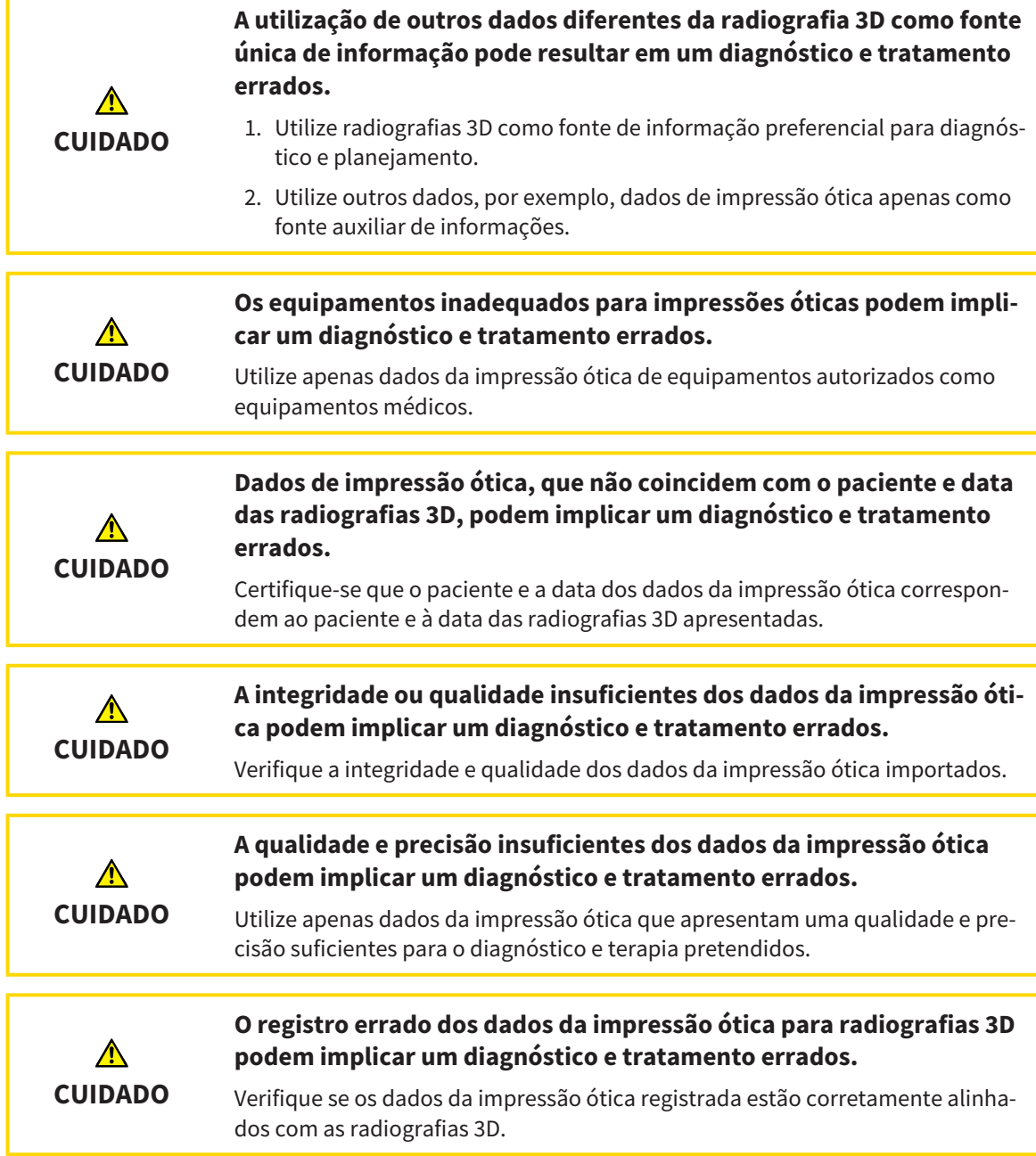

Para informações gerais sobre impressões óticas, veja em *Impressões óticas [*▶ *Página 255]*.

Para reutilizar impressões óticas de outros aplicativos SICAT, proceda da seguinte forma:

- ☑ O passo do workflow **Diagnosticar** já está aberto.
- ☑ Você já importou impressões óticas para um estudo aberto em outro aplicativo SICAT, que ainda não está usando em SICAT Function.

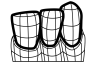

- 1. Clique no ícone **Importar e registrar impressões óticas**.
	- ▶ O assistente **Importar e registrar impressões óticas** com o passo **Importar** se abre.
- 2. Na área **Reutilizar impressões óticas de outros aplicativos SICAT** clique na linha com as impressões óticas pretendidas.

3. SICAT Function mostra as impressões óticas selecionadas.

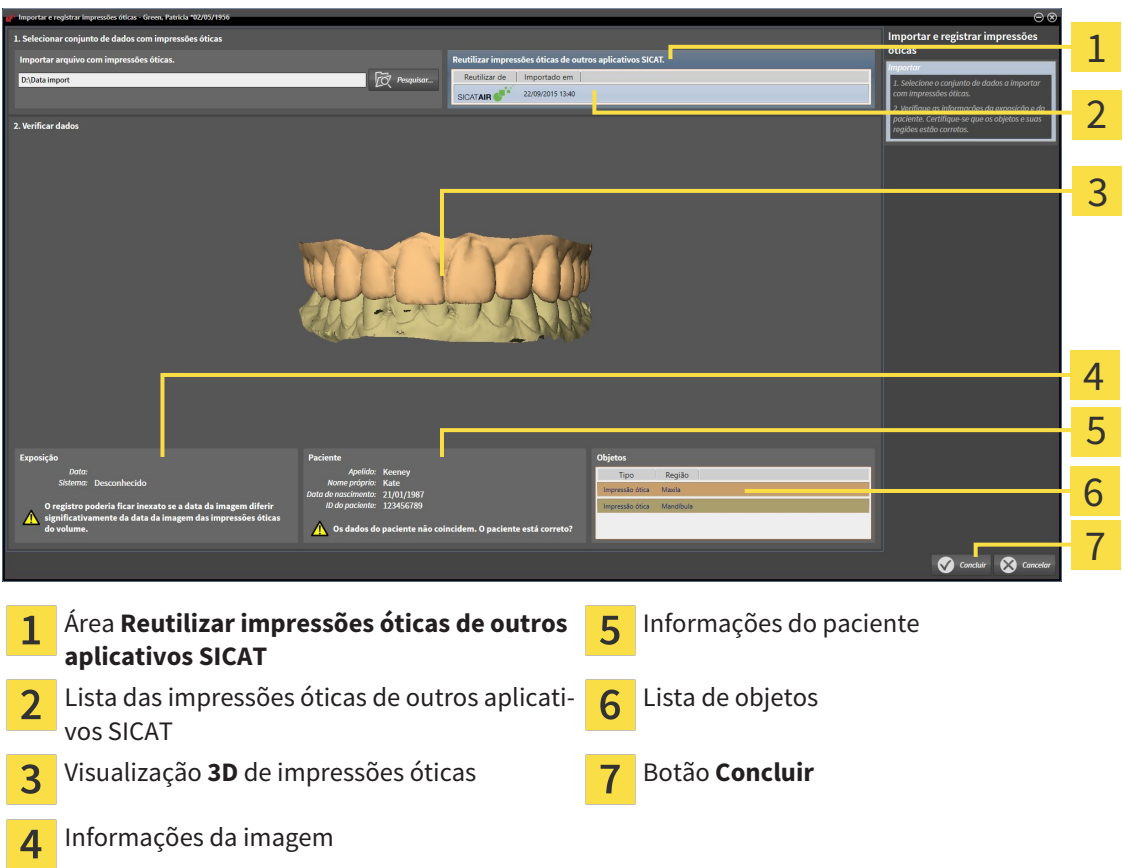

- 4. Verifique as informações da exposição e as informações do paciente. Certifique-se que os objetos e suas regiões estão corretos. A cor de fundo na lista dos objetos corresponde à cor dos objetos na visualização **3D**.
- 5. Clique no botão **Concluir**.
- ▶ O assistente **Importar e registrar impressões óticas** fecha-se.
- ▶ SICAT Function adiciona as impressões óticas selecionadas a **Navegador do objeto**

▶ SICAT Function mostra as impressões óticas selecionadas.

Se desejar cancelar a importação de impressões óticas de outro aplicativo SICAT, clique em **Cancelar**.

# 11.16 ARTICULAÇÃO ANATÔMICA

SICAT Function visualiza a articulação anatômica dum paciente, na medida em que o Software faz coincidir dados da radiografia 3D com dados dum aparelho de medição para dados dos movimentos do maxilar. A isto se chama articulação anatômica. Após a segmentação do maxilar inferior você pode rastrear todos os movimentos do paciente até às articulações temporomandibulares.

SICAT Function requer os dados seguintes para a articulação anatômica:

- Dados da radiografia 3D segmentados Para informações a este respeito veja em *Segmentação [*▶ *Página 250]*.
- Dados registrados dos movimentos do maxilar Para informações a este respeito veja em *Dados dos movimentos do maxilar [*▶ *Página 243]*.

SICAT Function pode utilizar impressões óticas como fonte de informação adicional. Por exemplo, as impressões óticas lhe permitem analisar os movimentos do maxilar dum paciente antes da oclusão terminal. Para informações a este respeito veja em *Impressões óticas [*▶ *Página 255]*.

Você pode avaliar os movimentos individuais dum paciente com estas ferramentas:

- Área JMT Para informações a este respeito, veja em*Interagir com movimentos do maxilar [*▶ *Página 264]*. Você pode utilizar os botões de leitura na área JMT para reproduzir o movimento individual da mandíbula dum paciente dentro da visualização **3D**. Adicionalmente, um botão lhe permite exportar dados dos movimentos do maxilar na área JMT
- Viisualização **3D** Para informações a este respeito veja em *Ajuste da visualização 3D [*▶ *Página 226]*.
- **Janela do exame** Para informações a este respeito veja em *Deslocar, ocultar e exibir janela do exame [*▶ *Página 222]*.

Para avaliar movimentos individuais da mandíbula dum paciente, você pode posicionar o reticulado em uma visualização 2D de fatias, na posição selecionada, na mandíbula.SICAT Function depois mostra na visualização **3D** o respetivo vestígio de movimento na posição selecionada. Para informações a este respeito veja em *Deslocar, ocultar e exibir reticulados e quadros [*▶ *Página 221]*.

Alternativamente, você pode posicionar o **Janela do exame** na posição selecionada, na mandíbula. Para informações a este respeito veja em *Apresentação de vestígios de movimento na visualização 3D [*▶ *Página 267]*.

Na visualização **3D**, o SICAT Function mostra com cores diferentes, se a posição selecionada está sobre ou fora da mandíbula segmentada. Para informações a este respeito veja em *Ajustar vestígios de movimento com a janela do exame [*▶ *Página 268]* e *Ajustar vestígios de movimento com o reticulado em uma visualização de fatias [*▶ *Página 269]*.

### 11.16.1 INTERAGIR COM MOVIMENTOS DO MAXILAR

Para gerenciar movimentos do maxilar, o SICAT Function tem a área JMT:

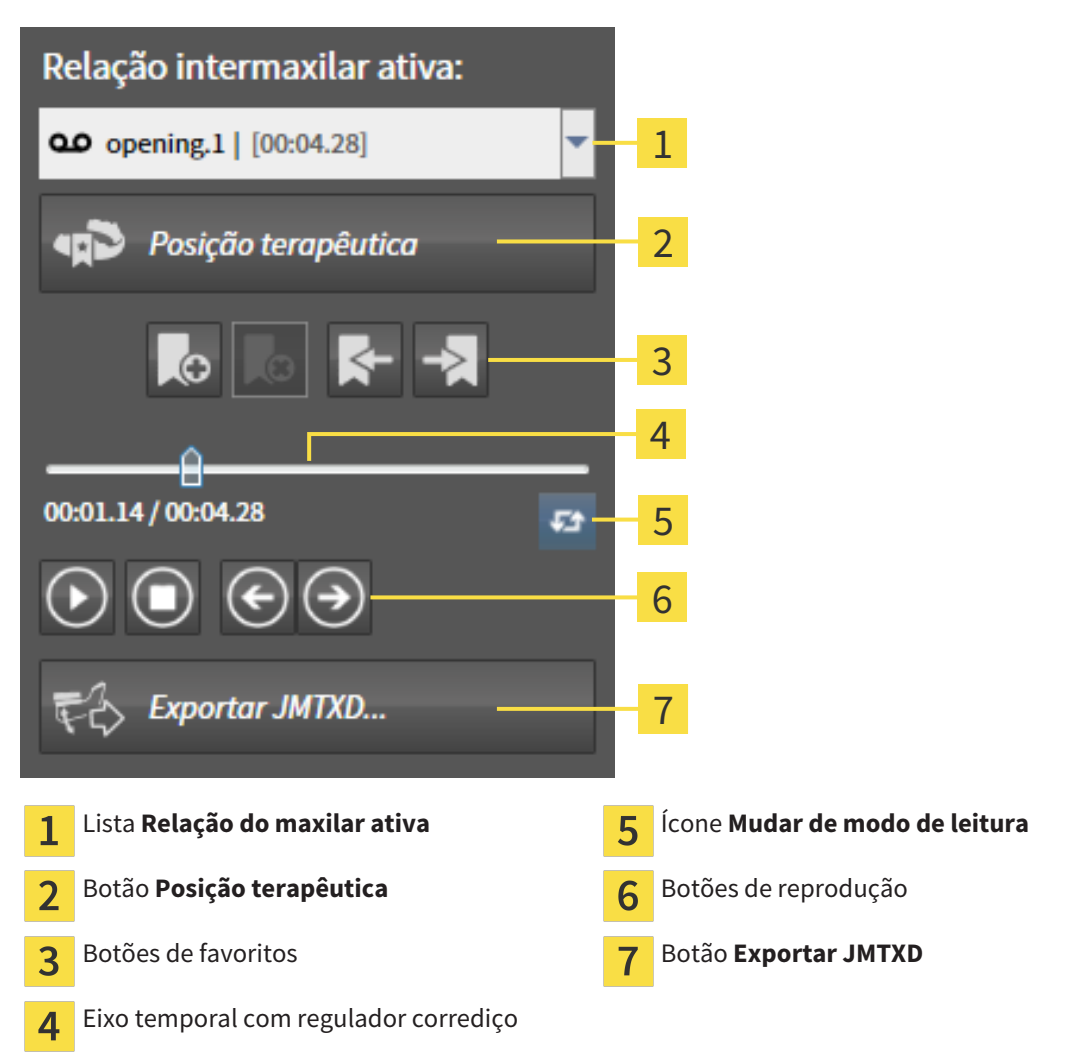

Na área JMT você pode realizar as seguintes ações:

- Selecionar relações de maxilar estáticas ou movimentos do maxilar.
- Interagir com movimentos do maxilar.
- Gerenciar favoritos
- Definir uma posição terapêutica. Para informações a este respeito, veja em *Definir uma posição terapêutica [*▶ *Página 286]*.
- Exportar dados dos movimentos do maxilar.

## SELECIONAR RELAÇÕES DE MAXILAR ESTÁTICAS OU MOVIMENTOS DO MAXILAR.

Para selecionar **Relação maxilar estática** ou **Relação maxilar dinâmica**, proceda da seguinte forma:

- 1. Clique na lista **Relação do maxilar ativa**.
	- ▶ A lista **Relação do maxilar ativa** se abre.

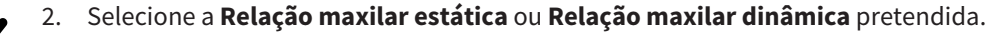

- ▶ A lista **Relação do maxilar ativa** se fecha.
- ▶ A área JMT mostra a designação da relação do maxilar selecionada.
- ▶ A visualização **3D** mostra a relação do maxilar selecionada.

#### INTERAGIR COM MOVIMENTOS DO MAXILAR

Para interagir com movimentos do maxilar, proceda da seguinte forma:

- ☑ Dados dos movimentos do maxilar já foram importados. Para informações a este respeito veja em *Importar e registrar dados dos movimentos do maxilar de aparelhos para dados dos movimentos do maxilar [*▶ *Página 245]*.
- 
- 1. Para iniciar a leitura, clique no ícone **Iniciar**.
	- 2. Para parar a leitura, clique no ícone **Stop**.
	- 3. Para saltar um frame para a frente, clique no ícone **Saltar para a frente**.
- 
- 4. Para voltar um frame para trás, clique no ícone **Saltar para trás**.
- 
- 5. Para alternar no modo de reprodução entre individual e contínuo, clique no ícone **Mudar de modo de leitura**.
- 6. Para alterar manualmente a posição no eixo temporal, clique no regulador corrediço da área JMT, desloque o mouse e solte o botão esquerdo do mouse na posição pretendida.

### GERENCIAR FAVORITOS NA ÁREA JMT

Para gerenciar favoritos na área JMT, proceda da seguinte forma:

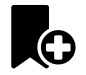

1. Para adicionar um favorito na posição atual sobre o eixo temporal, clique no ícone **Adicionar favorito**.

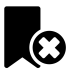

2. Para excluir um favorito na posição atual sobre o eixo temporal, clique no ícone **Deletar favorito**.

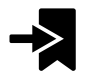

3. Para deslocar o regulador de corrediça para a posição do favorito seguinte, clique no ícone **Saltar para o favorito seguinte**.

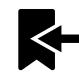

4. Para deslocar o regulador de corrediça para a posição do favorito anterior, clique no ícone **Saltar para o favorito anterior**.

Nos casos seguintes você não pode deletar um favorito:

- Você definiu um favorito como posição terapêutica para a qual existe uma encomenda no cesto de compras. Para deletar o favorito feche a encomenda ou delete a encomenda.
- Você selecionou um favorito como relação do maxilar ativa. Para deletar o favorito selecione o respetivo vestígio do movimento ou a relação no maxilar estática e clique no ícone **Saltar para o favorito seguinte**.

#### EXPORTAR DADOS DOS MOVIMENTOS DO MAXILAR

Para exportar dados dos movimentos do maxilar, proceda da seguinte forma:

- ☑ Você já importou e registrou dados dos movimentos do maxilar.
- ☑ Você já importou e registrou impressões óticas de ambos os maxilares.

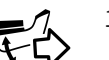

#### 1. Clique no botão **Exportar JMTXD**.

▶ Abre-se uma janela do explorador de arquivos do Windows.

- 2. Selecione um diretório e, se necessário, mude o nome do arquivo.
- 3. Clique no botão **Salvar**.
- ▶ SICAT Function fecha a janela do explorador de arquivos do Windows.
- ▶ SICAT Function exporta dos dados dos movimentos do maxilar e as impressões óticas para o arquivo indicado (formato JMTXD, compatibilidade com CEREC 4.4 e InLab15).

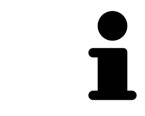

Você pode exportar de forma anonimizada dados dos movimentos do maxilar se ativar previamente a anonimização nas configurações.

## 11.16.2 APRESENTAÇÃO DE VESTÍGIOS DE MOVIMENTO NA VISUALIZAÇÃO 3D

Os vestígios de movimento mostram o progresso espacial do movimento dum ponto individual da mandíbula. Estes se parecem à apresentação de sistemas convencionais de condilografia em função do eixo. O ponto cujo vestígio de movimento é mostrado, se chama ponto de vestígio. Em SICAT Function é possível selecionar livremente pontos de vestígios. Você pode selecionar movimento individuais dum paciente na área JMT e avaliar na visualização **3D**. Para informações gerais sobre a área JMT veja em *Interagir com movimentos do maxilar [*▶ *Página 264]*.

Para apresentar vestígios anatômicos na visualização **3D** é necessário realizar os passos seguintes:

- Registre os dados dos movimentos do maxilar com os dados da radiografia 3D Para informações a este respeito, veja em *Dados dos movimentos do maxilar [*▶ *Página 243]*.
- Segmente os dados da radiografia 3D Para informações a este respeito veja em *Segmentação [*▶ *Página 250]*.

Depois de importar os dados dos movimentos do maxilar e segmentar os dados da radiografia 3D, a visualização **3D** mostra primeiro as relações originais da radiografia 3D. Se você selecionar um movimento captado, a visualização **3D** mostra os vestígios de movimento.

SICAT Function identifica a posição dos vestígios de movimento através de cores diferentes:

- Se os vestígios de movimento estão na mandíbula do paciente, o SICAT Function identifica estes a verde.
- Se os vestígios de movimento estão na mandíbula do paciente, o SICAT Function identifica estes a vermelho.

Você pode posicionar vestígios de movimento na mandíbula do paciente. Para informações a este respeito veja em *Ajustar vestígios de movimento com a janela do exame [*▶ *Página 268]* e *Ajustar vestígios de movimento com o reticulado em uma visualização de fatias [*▶ *Página 269]*.

Você pode selecionar um tipo de apresentação para a visualização **3D** e ajustar a mesma às suas necessidades. Para informações a este respeito veja em *Ajuste da visualização 3D [*▶ *Página 226]*.

Você pode visualizar a ligação de três pontos de vestígios diferentes. Para informações a este respeito veja em *Usar triângulo Bonwill [*▶ *Página 273]*.

Você pode exibir e ocultar o limite da segmentação. Para informações a este respeito veja em *Visualizar limite de segmentação [*▶ *Página 274]*.

Você pode visualizar o movimento centrado para o côndilo. Para informações a este respeito veja em *Visualizar movimento centrado para côndilo [*▶ *Página 275]*.

## 11.16.3 AJUSTAR VESTÍGIOS DE MOVIMENTO COM A JANELA DO EXAME

Para usar **Janela do exame**, para analisar o movimento individual do paciente em toda a parte da mandíbula, proceda da seguinte forma:

- ☑ A área de trabalho **Panorama** já está ativa. Para informações a este respeito veja em *Alternar entre área de trabalho ativa [*▶ *Página 209]*.
- ☑ A visualização **Panorama** já se encontra ativa. Para informações a este respeito veja em *Mudar visualização ativa [*▶ *Página 215]*.
- ☑ **Janela do exame** já está visível: Para informações a este respeito veja em *Deslocar, ocultar e exibir janela do exame [*▶ *Página 222]*.
- Desloque **Janela do exame** para a região anatômica pretendida.

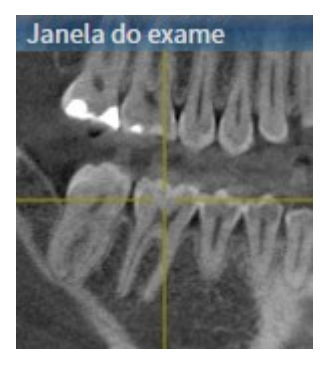

- ▶ SICAT Function atualiza a posição dos vestígios de movimento na visualização **3D** de acordo com a posição **Janela do exame**. O ponto de vestígio atual se encontra no reticulado da janela do exame.
- ▶ Os vestígios de movimento se encontram na posição nova.

Se o ponto do vestígio se encontrar fora da mandíbula do paciente, você pode posicionar os vestígios de movimento na mandíbula do paciente. Para informações a este respeito veja em *Ajustar vestígios de movimento com o reticulado em uma visualização de fatias [*▶ *Página 269]*.

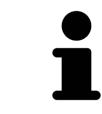

Para deslocar a **Janela do exame** imediatamente para a região anatômica pretendida, também pode fazer duplo clique na visualização **Panorama** sobre a posição pretendida.

## 11.16.4 AJUSTAR VESTÍGIOS DE MOVIMENTO COM O RETICULADO EM UMA VISUALIZAÇÃO DE FATIAS

Para usar reticulados para analisar o movimento individual do paciente em toda a parte da mandíbula, proceda da seguinte forma:

- ☑ Os reticulados são mostrados atualmente nas visualizações de fatias 2D. Para informações a este respeito veja em *Deslocar, ocultar e exibir reticulados e quadros [*▶ *Página 221]*.
- 1. Ative a visualização de fatias 2D pretendida. Para informações a este respeito veja em *Mudar visualização ativa [*▶ *Página 215]*.
- 2. Desloque o reticulado para a região anatômica pretendida. Para informações a este respeito veja em *Deslocar, ocultar e exibir reticulados e quadros [*▶ *Página 221]*.

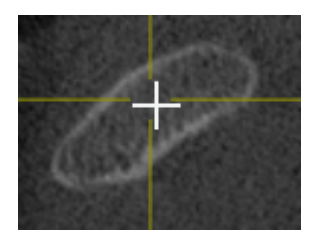

▶ SICAT Function atualiza a posição dos vestígios de movimento na visualização **3D** para a posição do reticulado.

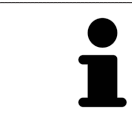

Na visualização **3D** o SICAT Function identifica os vestígios de movimento com a cor vermelha, se você selecionar uma posição fora da mandíbula do paciente.

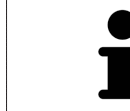

Para deslocar o reticulado de imediato para a posição do ponteiro do mouse, você também pode fazer duplo clique em uma visualização 2D.

# 11.17 FUNÇÕES NA ÁREA DE TRABALHO TMJ

A área de trabalho **TMJ** suporta o usuário no diagnóstico e planejamento do tratamento de disfunções craniomandibulares. Na área de trabalho **TMJ** você pode comparar a articulação temporomandibular esquerda e direita com relação a morfologia e movimento.

Na área de trabalho **TMJ** você pode visualizar, em simultâneo, três vestígios de movimento diferentes para cada movimento:

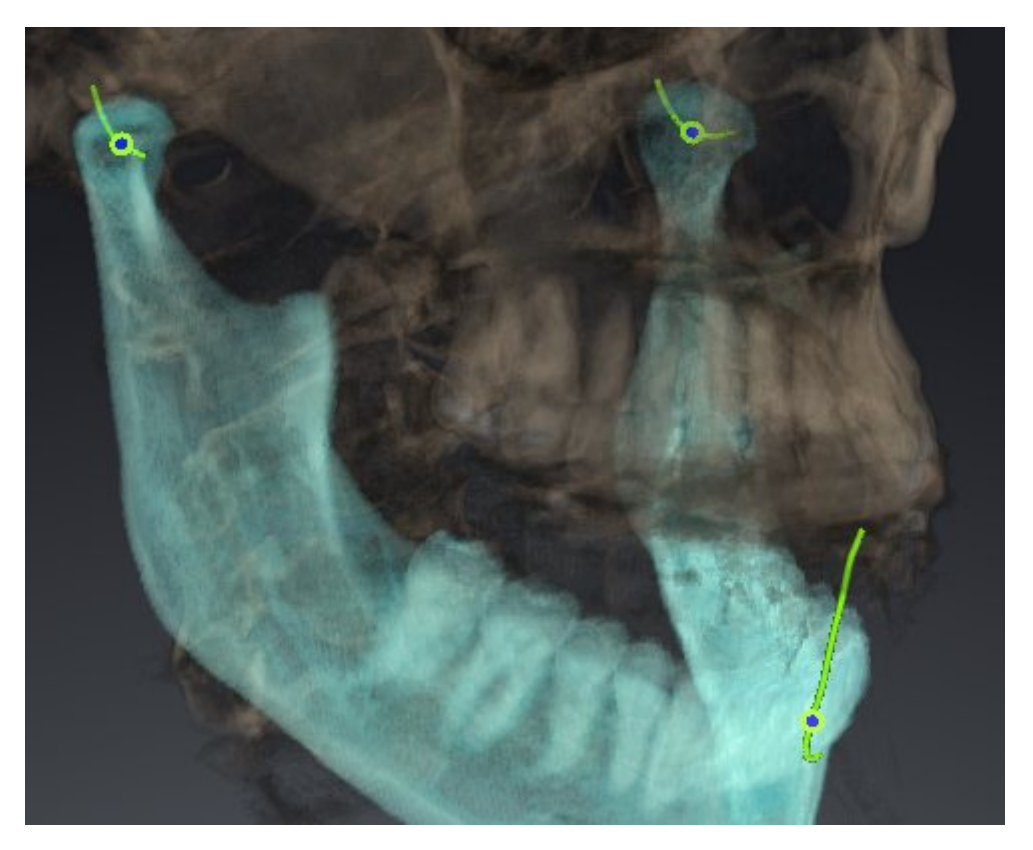

- Vestígio para o côndilo esquerdo
- Vestígio para o côndilo direito
- Vestígio para um ponto na oclusão, por exemplo, ponto interincisal

Você pode deslocar os pontos de vestígios para o côndilo esquerdo e direito nas visualizações de fatias da área de trabalho **TMJ**. Para informações a este respeito veja em *Deslocar pontos de vestígios [*▶ *Página 271]*.

Na visualização **3D** você pode definir o ponto de vestígio do ponto interincisal através de duplo clique. Para informações a este respeito veja em *Definir ponto interincisal [*▶ *Página 272]*.

Para a análise da articulação anatômica individual dum paciente existem opções adicionais na área **TMJ**. Para informações a este respeito veja em *Usar triângulo Bonwill [*▶ *Página 273]*, *Visualizar limite de segmentação [*▶ *Página 274]* e *Visualizar movimento centrado para côndilo [*▶ *Página 275]*.

## 11.17.1 DESLOCAR PONTOS DE VESTÍGIOS

Para informações gerais a este respeito veja em a área de trabalho **TMJ**, em*Funções na área de trabalho TMJ [*▶ *Página 270]* e*Vista geral da área de trabalho TMJ [*▶ *Página 206]*.

SICAT Function mostra em simultâneo vestígios de pontos de vestígio correspondentes do côndilo esquerdo e direito. Os vestígios permitem comparar todo o movimento das articulações.

Para deslocar os pontos de vestígios para o côndilo esquerdo e direito nas visualizações de fatias da área de trabalho **TMJ**, proceda da seguinte forma:

- 1. Desloque o ponteiro do mouse sobre o ponto de vestígio pretendido.
- 2. Clique e mantenha premido o botão esquerdo do mouse.
- 3. Desloque o ponteiro do mouse para a posição pretendida do valor de vestígio.
- 4. Solte o botão esquerdo do mouse.
	- ▶ SICAT Function desloca os pontos de vestígios para o côndilo esquerdo e direito nas visualizações de fatias para a posição pretendida:

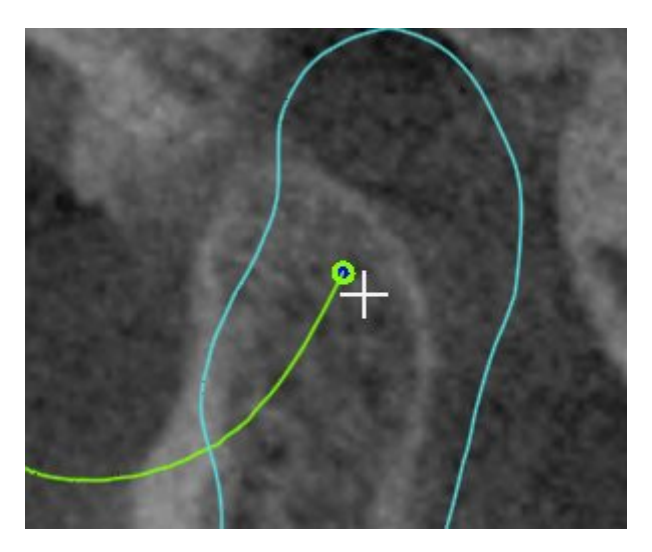

## 11.17.2 DEFINIR PONTO INTERINCISAL

Para informações gerais a este respeito veja em a área de trabalho **TMJ**, em*Funções na área de trabalho TMJ [*▶ *Página 270]* e*Vista geral da área de trabalho TMJ [*▶ *Página 206]*.

Para selecionar na visualização **TMJ** da área de trabalho **3D** o ponto de vestígio do ponto interincisal, proceda da seguinte forma:

- Desloque o ponteiro do mouse na visualização **3D** para a posição pretendida e faça duplo clique com o botão esquerdo do mouse.
	- ▶ SICAT Function utiliza a posição selecionada nas impressões digitais dentárias como ponto de vestígio:

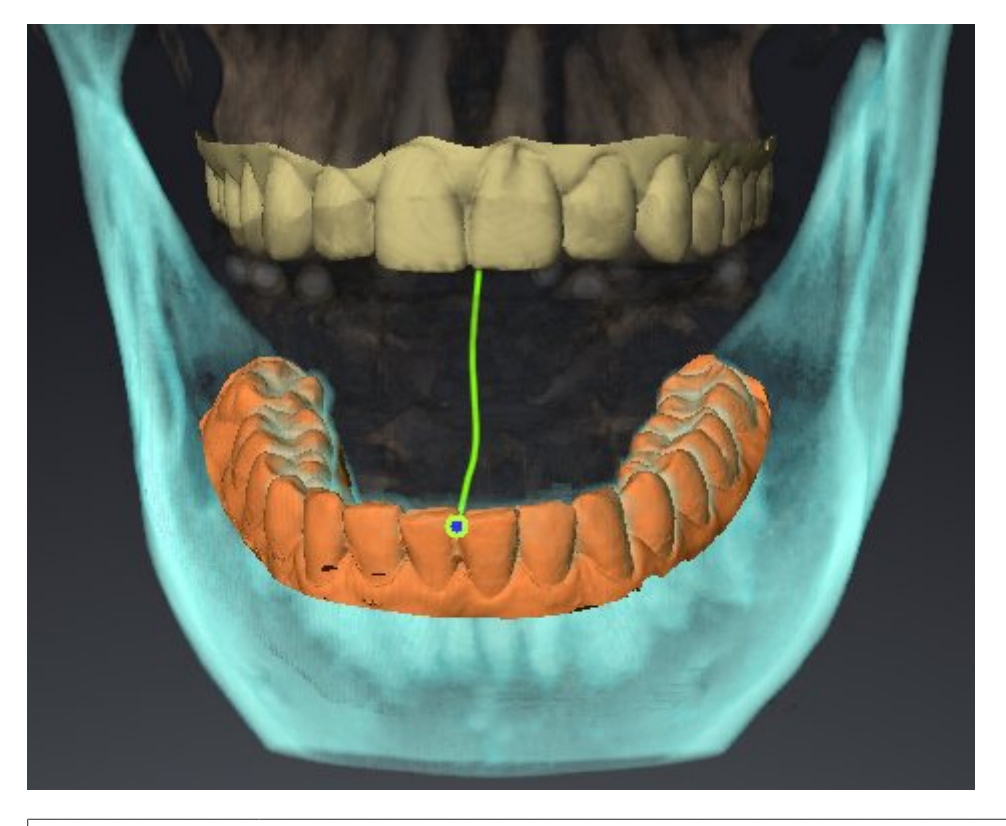

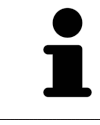

Na vista frontal para o ponto interincisal é possível observar mais detalhadamente movimentos laterais do maxilar inferior.

## 11.17.3 USAR TRIÂNGULO BONWILL

Para informações gerais a este respeito veja em a área de trabalho **TMJ**, em*Funções na área de trabalho TMJ [*▶ *Página 270]* e*Vista geral da área de trabalho TMJ [*▶ *Página 206]*.

### VISUALIZAR TRIÂNGULO BONWILL

Através de **Triângulo Bonwill** SICAT Function mostra a ligação dos três pontos de vestígios. Isto permite identificar mais facilmente assimetrias e saltos nos movimentos.

Para visualizar **Triângulo Bonwill** proceda da seguinte forma:

- 1. Em **Navegador do objeto** clique em **Dados dos movimentos do maxilar**.
	- ▶ SICAT Function mostra em **Caraterísticas** a opção **Triângulo Bonwill**:

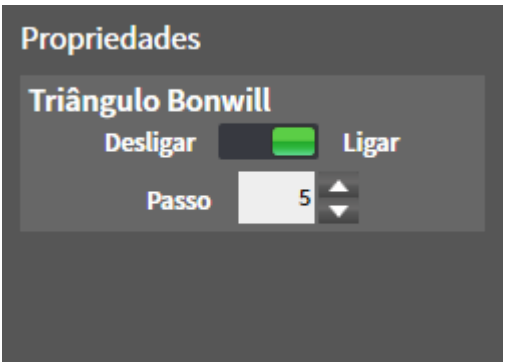

- 2. Desloque o regulador corrediço da opção **Triângulo Bonwill** para a posição **Ligar**.
	- ▶ A visualização **3D** mostra a ligação dos pontos de vestígios individuais.

#### CONFIGURAR TRIÂNGULO BONWILL

Para ajustar a largura do triângulo Bonwill, proceda da seguinte forma:

- 1. Em **Navegador do objeto** clique em **Dados dos movimentos do maxilar**.
- 2. Na área **Caraterísticas** da opção **Triângulo Bonwill** clique em uma das teclas de seta.
- ▶ SICAT Function altera o valor do campo **Largura**.
- ▶ A visualização **3D** mostra a largura selecionada do triângulo Bonwill.

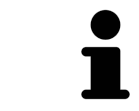

Ajuste a largura de modo a poder reconhecer bem assimetrias possíveis no movimento.

## 11.17.4 VISUALIZAR LIMITE DE SEGMENTAÇÃO

Para informações gerais a este respeito veja em a área de trabalho **TMJ**, em*Funções na área de trabalho TMJ [*▶ *Página 270]* e*Vista geral da área de trabalho TMJ [*▶ *Página 206]*.

Se você ligar o limite de segmentação é possível comparar a qualidade da segmentação com as radiografias 3D. Se o limite de segmentação variar das radiografias 3D, é possível corrigir a segmentação na janela **Segmentar maxilar inferior e côndilos**.

O contorno azul mostra a posição dos côndilos através do movimento atual. Por isso, o contorno azul não é igual às radiografias 3D e não é indicado para verificar a qualidade da segmentação.

Para visualizar o limite de segmentação proceda da seguinte forma:

- 1. Em **Navegador do objeto** clique em **Regiões de volume**.
	- ▶ SICAT Function mostra em **Caraterísticas** a opção **Visualizar limite de segmentação**:

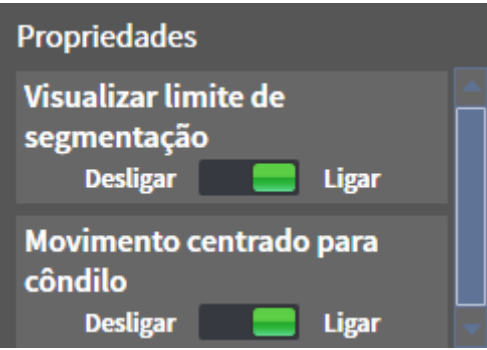

- 2. Desloque o regulador corrediço da opção **Visualizar limite de segmentação** para a posição **Ligar**.
	- ▶ As visualizações 2D mostram o limite de segmentação como contorno amarelo.

SICAT Function identifica a posição segmentada da articulação através de cores diferentes:

- O côndilo em movimento da posição segmentada é identificado a azul por SICAT Function.
- A segmentação original das radiografias 3D é mostrada por SICAT Function através duma linha de controle. SICAT Function identifica a linha de controle a amarelo.

## 11.17.5 VISUALIZAR MOVIMENTO CENTRADO PARA CÔNDILO

Para informações gerais a este respeito veja em a área de trabalho **TMJ**, em*Funções na área de trabalho TMJ [*▶ *Página 270]* e*Vista geral da área de trabalho TMJ [*▶ *Página 206]*.

Com a ajuda do movimento centrado para côndilo é possível visualizar côndilos movidos em relação à fossa. Se estiver ativado o movimento centrado para côndilo, ficam visíveis na fatia todos os pontos dos côndilos durante todo o movimento. Se estiver desativado o movimento centrado para côndilo, ficam visíveis na fatia todos os pontos da fossa durante todo o movimento.

Para visualizar o movimento centrado para côndilo proceda da seguinte forma:

- 1. Em **Navegador do objeto** clique em **Regiões de volume**
	- ▶ SICAT Function mostra em **Caraterísticas** a opção **Movimento centrado para côndilo**:

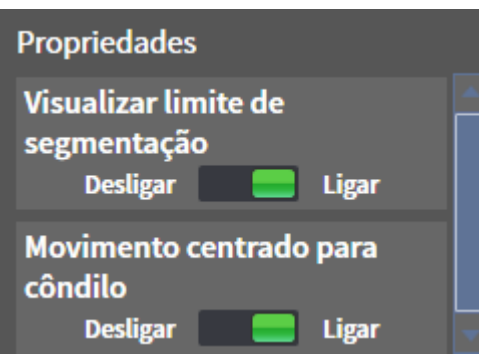

- 2. Desloque o regulador corrediço da opção **Movimento centrado para côndilo** para a posição **Ligar**.
	- ▶ A visualização **3D** mostra o movimento centrado para côndilo.

# 11.18 MEDIÇÕES DA DISTÂNCIA E DO ÂNGULO

Existem dois tipos de medições em SICAT Function:

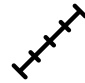

Medições de distância

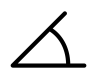

Medições de ângulo

As ferramentas para adicionar medições se encontram no passo **Diagnosticar** de **Barra de ferramentas do workflow**. Você pode adicionar medições em todas as visualizações 2D de fatias. Cada vez que você adicionar uma medição, o SICAT Function também adiciona a mesma ao grupo **Medições** no **Navegador do objeto**.

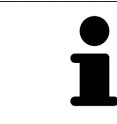

Em **Janela do exame** não é possível adicionar nenhuns objetos de medição.

As ações seguintes estão disponíveis para medições:

- *Adicionar medições de distância* **[**▶ *Página 277*]
- *Adicionar medições de ângulo [*▶ *Página 278]*
- *Deslocar medições, pontos individuais de medição e valores de medição [*▶ *Página 280]*
- Ativar, ocultar e exibir medições Para informações a este respeito veja em *Gerenciar objetos com o navegador de objetos [*▶ *Página 198]*.
- Focar em medições, excluir medições e anular e executar de novo ações de medição Para informações a este respeito veja em *Gerenciar objetos com a barra de ferramentas de objetos [*▶ *Página 200]*.

## 11.18.1 ADICIONAR MEDIÇÕES DE DISTÂNCIA

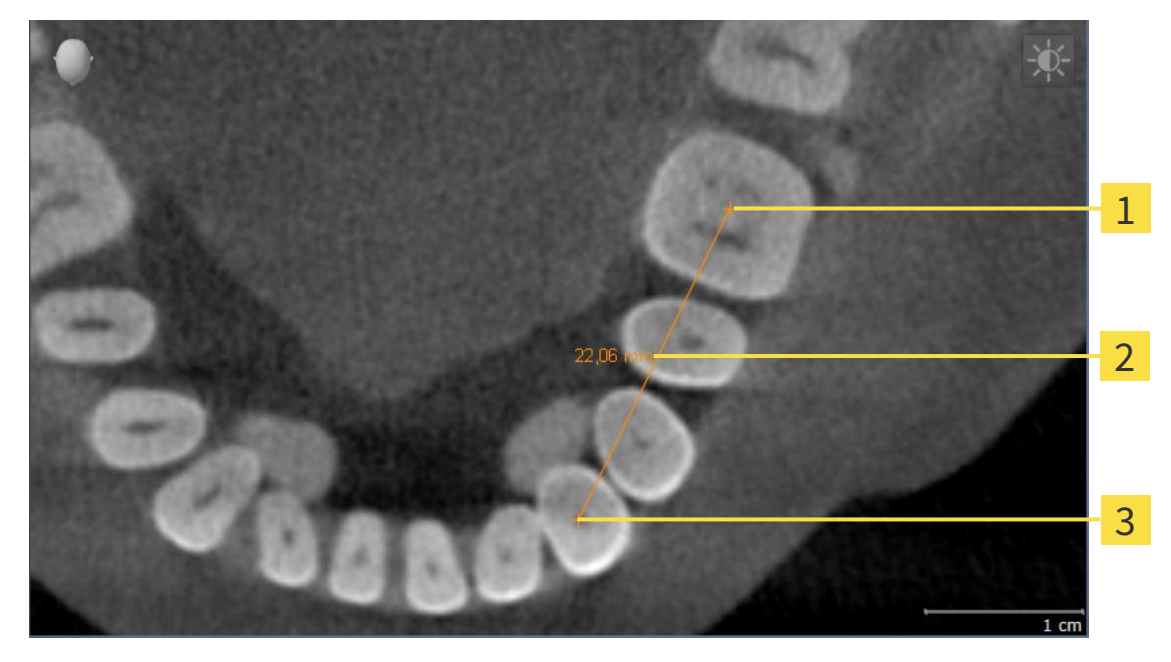

- Ponto inicial  $\mathbf{1}$
- Valor de medição  $\overline{2}$
- $\overline{\mathbf{3}}$ Ponto final

Para adicionar uma medição da distância, proceda da seguinte forma: ☑ O passo do workflow **Diagnosticar** já está aberto.

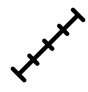

- 1. Clique no passo do workflow **Diagnosticar** sobre o ícone **Adicionar medição da distância (D)**.
	- ▶ SICAT Function adiciona uma nova medição da distância para **Navegador do objeto**.
- 2. Desloque o ponteiro do mouse sobre a visualização de fatias 2D pretendida.

▶ O ponteiro do mouse se transforma em uma cruz.

- 3. Clique no ponto inicial da medição da distância.
	- ▶ SICAT Function apresenta o ponto inicial através duma pequena cruz.
	- ▶ SICAT Function apresenta uma linha da distância entre o ponto inicial e o ponteiro do mouse.
	- ▶ SICAT Function apresenta a distância atual entre o ponto inicial e o ponteiro do mouse, no centro da linha da distância e no **Navegador do objeto**.
- 4. Desloque o ponteiro do mouse para o ponto final da medição da distância e clique com o botão esquerdo do mouse.
- ▶ SICAT Function apresenta o ponto final através duma pequena cruz.

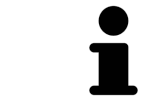

Você pode cancelar, em qualquer altura, o adicionar de medições, premindo em **ESC**.

# 11.18.2 ADICIONAR MEDIÇÕES DE ÂNGULO

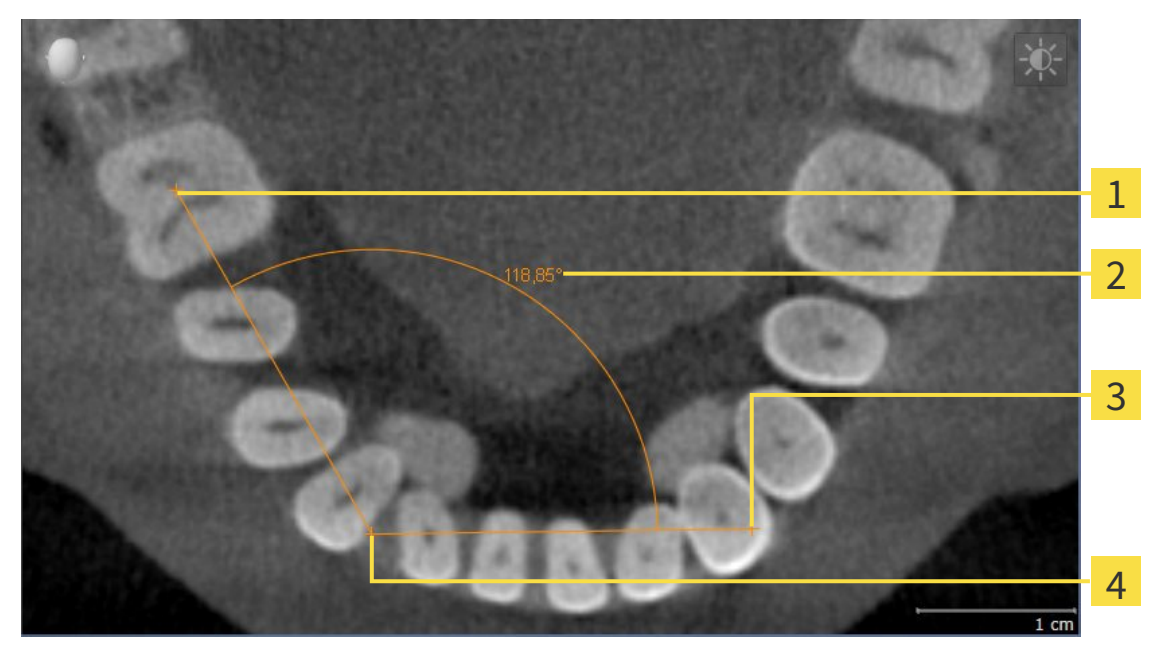

- Ponto inicial 1 Valor de medição  $\overline{\mathbf{2}}$ Ponto final  $\overline{\mathbf{3}}$
- Vértice  $\overline{\mathbf{A}}$

Para adicionar uma medição do ângulo, proceda da seguinte forma:

☑ O passo do workflow **Diagnosticar** já está aberto.

- 1. Clique no passo do workflow **Diagnosticar** sobre o ícone **Adicionar medição do ângulo (A)**.
	- ▶ SICAT Function adiciona uma nova medição do ângulo para **Navegador do objeto**.
- 2. Desloque o ponteiro do mouse sobre a visualização de fatias 2D pretendida.
	- ▶ O ponteiro do mouse se transforma em uma cruz.
- 3. Clique no ponto inicial da medição do ângulo.
	- ▶ SICAT Function apresenta o ponto inicial através duma pequena cruz.
	- ▶ SICAT Function mostra a primeira face da medição do ângulo, através duma linha do ponto inicial para o ponteiro do mouse.
- 4. Desloque o ponteiro do mouse para o vértice da medição do ângulo e clique com o botão esquerdo do mouse.
	- ▶ SICAT Function apresenta o vértice através duma pequena cruz.
	- ▶ SICAT Function mostra a segunda face da medição do ângulo, através duma linha do vértice para o ponteiro do mouse.
	- ▶ SICAT Function mostra o ângulo atual entre ambas as faces da medição do ângulo e no **Navegador do objeto**.
- 5. Desloque o ponteiro do mouse para o ponto final da segunda face e clique com o botão esquerdo do mouse.
- ▶ SICAT Function apresenta o ponto final através duma pequena cruz.

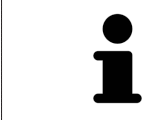

Você pode cancelar, em qualquer altura, o adicionar de medições, premindo em **ESC**.

## 11.18.3 DESLOCAR MEDIÇÕES, PONTOS INDIVIDUAIS DE MEDIÇÃO E VALORES DE MEDIÇÃO

## DESLOCAR MEDIÇÕES

Para deslocar uma medição, proceda da seguinte forma:

- ☑ SICAT Function mostra a medição pretendida já em uma visualizações 2D de fatias. Para informações a este respeito veja em *Gerenciar objetos com o navegador de objetos [*▶ *Página 198]* e *Gerenciar objetos com a barra de ferramentas de objetos [*▶ *Página 200]*.
- 1. Desloque o ponteiro do mouse sobre uma linha da medição.
	- ▶ O ponteiro do mouse se transforma em uma cruz.
- 2. Clique e mantenha premido o botão esquerdo do mouse.
- 3. Desloque o ponteiro do mouse para a posição pretendida da medição.
	- ▶ A medição segue o movimento do ponteiro do mouse.
- 4. Solte o botão esquerdo do mouse.
- ▶ SICAT Function mantém a posição atual da medição.

### DESLOCAR PONTOS INDIVIDUAIS DE MEDIÇÃO

Para deslocar um ponto de medição individual, proceda da seguinte forma:

- ☑ SICAT Function mostra a medição pretendida já em uma visualizações 2D de fatias. Para informações a este respeito veja em *Gerenciar objetos com o navegador de objetos [*▶ *Página 198]* e *Gerenciar objetos com a barra de ferramentas de objetos [*▶ *Página 200]*.
- 1. Desloque o ponteiro do mouse sobre o ponto de medição pretendido.
	- ▶ O ponteiro do mouse se transforma em uma cruz.
- 2. Clique e mantenha premido o botão esquerdo do mouse.
- 3. Desloque o ponteiro do mouse para a posição pretendida do ponto de medição.
	- ▶ O ponto de medição segue o movimento do ponteiro do mouse.
	- ▶ O valor de medição vai-se alterando enquanto você fica deslocando o mouse.
- 4. Solte o botão esquerdo do mouse.
- ▶ SICAT Function mantém a posição atual do ponto de medição.

## DESLOCAR VALORES DE MEDIÇÃO

Para deslocar um ponto de medição, proceda da seguinte forma:

- ☑ SICAT Function mostra a medição pretendida já em uma visualizações 2D de fatias. Para informações a este respeito veja em *Gerenciar objetos com o navegador de objetos [*▶ *Página 198]* e *Gerenciar objetos com a barra de ferramentas de objetos [*▶ *Página 200]*.
- 1. Desloque o ponteiro do mouse sobre o valor de medição pretendido.
	- ▶ O ponteiro do mouse se transforma em uma cruz.
- 2. Clique e mantenha premido o botão esquerdo do mouse.
- 3. Desloque o ponteiro do mouse para a posição pretendida do valor de medição.
	- ▶ O valor de medição segue o movimento do ponteiro do mouse.
	- ▶ SICAT Function mostra o traço descontínuo entre o valor de medição e a medição correspondente.
- 4. Solte o botão esquerdo do mouse.
- ▶ SICAT Function mantém a posição atual do valor de medição.

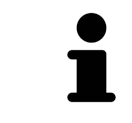

Depois de deslocar o valor duma medição, o SICAT Function determina o valor em uma posição absoluta. Para posicionar o valor de novo relativamente à medição, faça duplo clique sobre o valor.

## 11.19 EXPORTAR DADOS

**NOTA**

Você pode exportar os dados do paciente atualmente abertos e dados do volume.

Trata-se do estudo que foi aberto a partir do SIDEXIS XG.

#### **Reimportar dados exportados**

Você só pode importar os dados, que foram anteriormente exportados como plug-in do SIDEXIS XG, para a versão standalone do SICAT Suite.

O SICAT Suite pode exportar os dados seguintes:

- Fichas de pacientes (DICOM)
- Estudos 3D
- Documentos

Os dados exportados podem ter os elementos seguintes:

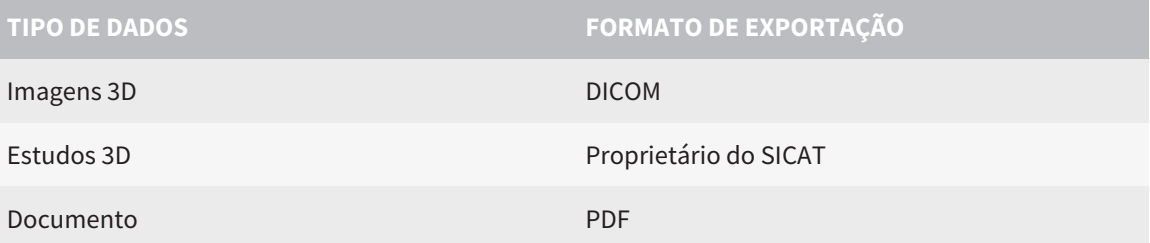

O SICAT Suite exporta exposições 3D e estudos para arquivos ZIP ou diretórios DICOM. Se necessário, o SICAT Suite pode anonimizar dados de pacientes para exportar.

Para exportar dados, siga os passos seguintes, pela ordem indicada:

- Abra a janela **Transferir dados**. Para informações a este respeito veja em *Abrir a janela "Transferir dados". [*▶ *Página 283]*.
- Exporte os dados pretendidos. Para informações a este respeito veja em *Exportar dados [*▶ *Página 284]*.

## 11.19.1 ABRIR A JANELA "TRANSFERIR DADOS".

Para abrir a janela **Transferir dados** no SICAT Suite como plug-in do SIDEXIS XG, proceda da seguinte forma:

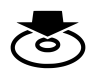

■ Em **Barra de navegação** clique no ícone **Transferir dados**.

▶ A janela **Transferir dados** se abre.

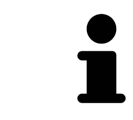

O SICAT Suite exporta apenas as radiografias 3D e projetos de planejamento selecionados da ficha do paciente ativa.

Prossiga com *Exportar dados [*▶ *Página 284]*

## 11.19.2 EXPORTAR DADOS

Para exportar estudos, proceda da seguinte forma:

☑ A janela **Transferir dados** já está aberta. Para informações a este respeito veja em *Abrir a janela "Transferir dados". [*▶ *Página 283]*.

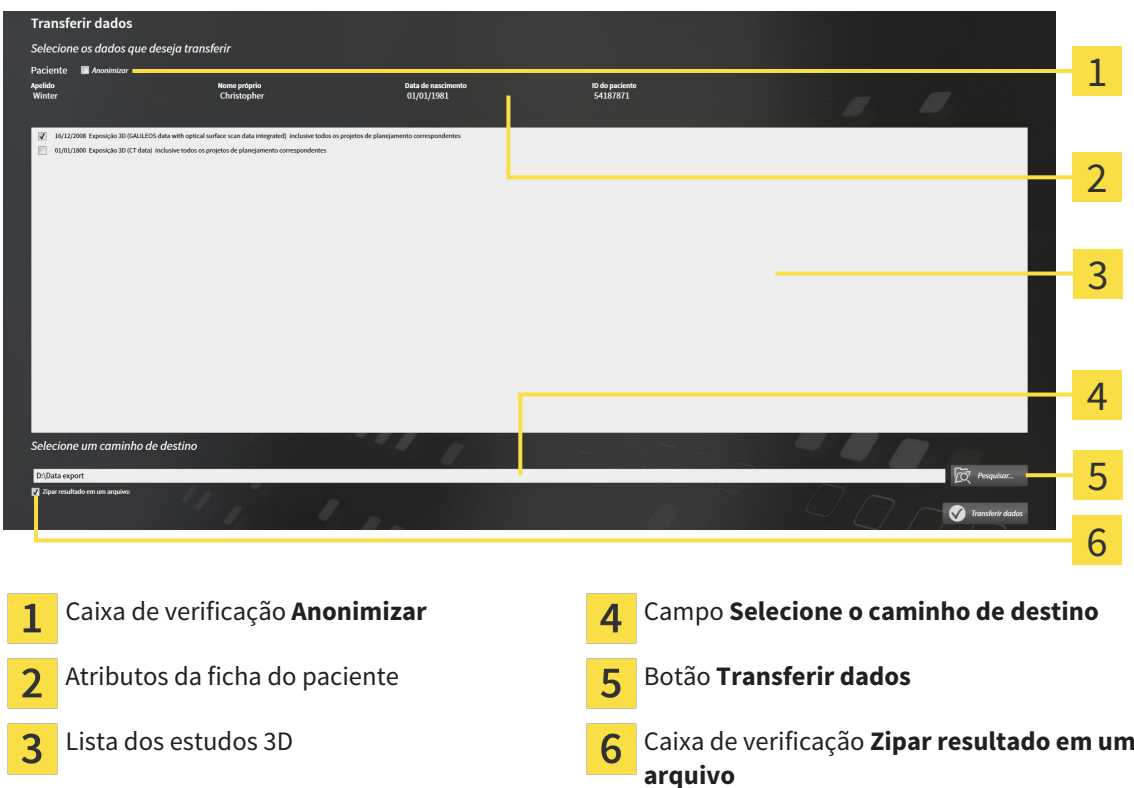

- 1. Caso pretendido ative na janela **Transferir dados** a caixa de verificação **Anonimizar**.
	- ▶ Os atributos da ficha do paciente exportados são alterados em **Paciente** para **ApelidoAnônimo** para **Nome próprio** e **01.01.** com o ano de nascimento para **Data de nascimento**. Os atributos da ficha do paciente na pasta de fichas de pacientes permanecem inalterados.
- 2. Certifique-se que os estudos 3D pretendidos do paciente pretendido estão selecionados.

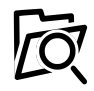

- 3. Clique no botão **Pesquisar**.
	- ▶ A janela **Buscar pasta** se abre.
- 4. Selecione na janela **Buscar pasta** uma pasta de destino e clique em **OK**.
	- ▶ A janela **Buscar pasta** se fecha e o SICAT Suite transfere o caminho para a pasta pretendida no campo **Selecione o caminho de destino**.
- 5. Ativar ou desativar a caixa de verificação **Zipar resultado em um arquivo**.

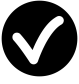

- 6. Clique no botão **Transferir dados**.
- ▶ O SICAT Suite exporta os estudos selecionados para um arquivo ZIP a pasta selecionada.

Tanto os arquivos ZIP- como as pastas têm radiografias 3D em formato DICOM e dados de planejamento em um formato de arquivo proprietário. Você pode ver as radiografias 3D com qualquer leitor de DICOM, os dados de planejamento com o respetivo aplicativo SICAT.

# 11.20 PROCESSO DE ENCOMENDA

Para encomendar placas terapêuticas, proceda da seguinte forma:

- Em SICAT Function defina uma posição terapêutica e coloque os dados de planejamento pretendidos para as placas terapêuticas no cesto de compras. Para informações a este respeito veja em *Definir uma posição terapêutica [*▶ *Página 286]* e *Colocar as placas de terapia no cesto de compras [*▶ *Página 287]*.
- Verifique o cesto de compras e inicie a encomenda. Para informações a este respeito veja em *Verificar cesto de compras e concluir encomenda [*▶ *Página 292]*.
- Finalize a encomenda direto no computador, onde está funcionando o SICAT Suite, ou noutro computador com uma ligação de Internet ativa. Para informações a este respeito veja em *Concluir encomenda com a ajuda duma ligação de Internet ativa [*▶ *Página 293]* ou em *Concluir encomenda sem ligação de Internet ativa [*▶ *Página 297]*.

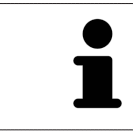

Você pode adicionar ao cesto de compras encomendas que pertencem à mesma radiografia 3D. Depois deve realizar o processo completo da encomenda, pois o conteúdo do cesto de compras se perde quando encerrar o SICAT Suite.

## 11.20.1 DEFINIR UMA POSIÇÃO TERAPÊUTICA

Para definir uma posição terapêutica, proceda da seguinte forma:

- ☑ Você já importou dados dos movimentos do maxilar. Para informações a este respeito veja em *Importar e registrar dados dos movimentos do maxilar de aparelhos para dados dos movimentos do maxilar [*▶ *Página 245]*.
- ☑ Você já importou impressões óticas. Para informações a este respeito veja em *Importar e registrar impressões óticas [*▶ *Página 256]* e em *Reutilizar impressões óticas de outros aplicativos SICAT [*▶ *Página 261]*.
- 1. Se desejar definir uma posição terapêutica com base em uma relação de maxilar estática selecione uma relação de maxilar estática da lista **Relação do maxilar ativa**. Para informações a este respeito, veja em *Interagir com movimentos do maxilar [*▶ *Página 264]*.
- 2. Se desejar definir uma posição terapêutica com base em um movimento do maxilar selecione um movimento do maxilar da lista **Relação do maxilar ativa** e salte para a posição pretendida. Para informações a este respeito, veja em *Interagir com movimentos do maxilar [*▶ *Página 264]*.
- 
- 3. Clique no botão **Posição terapêutica**.
- ▶ Se selecionou uma posição terapêutica baseada em um movimento do maxilar, SICAT Function cria um favorito na respetiva posição.
- ▶ O botão **Posição terapêutica** se transforma em o botão **Anular posição terapêutica**.
- ▶ SICAT Function salva a posição terapêutica selecionada para a encomenda da placa terapêutica.

### ANULAR UMA POSIÇÃO TERAPÊUTICA

Para anular uma posição terapêutica definida, proceda da seguinte forma:

- ☑ Você selecionou a relação de maxilar estática ou o favorito dum movimento do maxilar, onde esta baseada a posição terapêutica definida.
- 1. Clique no botão **Anular posição terapêutica**.
	- ▶ SICAT Function abre uma janela de mensagens com o seguinte texto: **Deseja mesmo anular a posição terapêutica**.
- 2. Se desejar mesmo anular a posição terapêutica clique em **Continuar**.

## SUBSTITUIR UMA POSIÇÃO TERAPÊUTICA

Para substituir uma posição terapêutica definida, proceda da seguinte forma:

☑ Você já definiu uma posição terapêutica.

1. Selecione uma relação de maxilar estática ou uma posição dum movimento do maxilar que não corresponde à posição terapêutica definida.

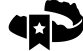

- 2. Clique no botão **Posição terapêutica**.
	- ▶ SICAT Function abre uma janela de mensagens com o seguinte texto: **Já foi definida uma posição terapêutica. A posição será substituída se você prosseguir**.
- 3. Clique em**Continuar** se desejar mesmo substituir a posição terapêutica.

Prossiga com *Colocar as placas de terapia no cesto de compras [*▶ *Página 287]*.

## 11.20.2 COLOCAR AS PLACAS DE TERAPIA NO CESTO DE COMPRAS

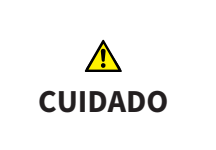

#### **Os dados errados em uma encomenda podem implicar uma encomenda errada.**

Quando você fizer uma encomenda certifique-se que seleciona e transfere os dados corretos para a encomenda.

Para informações gerais sobre o processo de encomenda veja em *Processo de encomenda [*▶ *Página 285]*.

Em SICAT Function coloque uma placa terapêutica no cesto de compras, na primeira parte da encomenda. Para poder colocar uma placa terapêutica no cesto de compras é preciso estarem reunidas as seguintes condições. Se não estiverem reunidas todas as condições aparece um aviso em SICAT Function.

## SE OS REQUISITOS NÃO ESTIVEREM REUNIDOS

☑ O passo do workflow **Encomendar** já está aberto. Para informações a este respeito veja em *Barra de ferramentas do workflow [*▶ *Página 195]*.

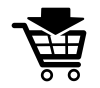

#### 1. Clique no ícone **Encomendar placa terapêutica**.

▶ A janela **Encomenda incompleta** se abre:

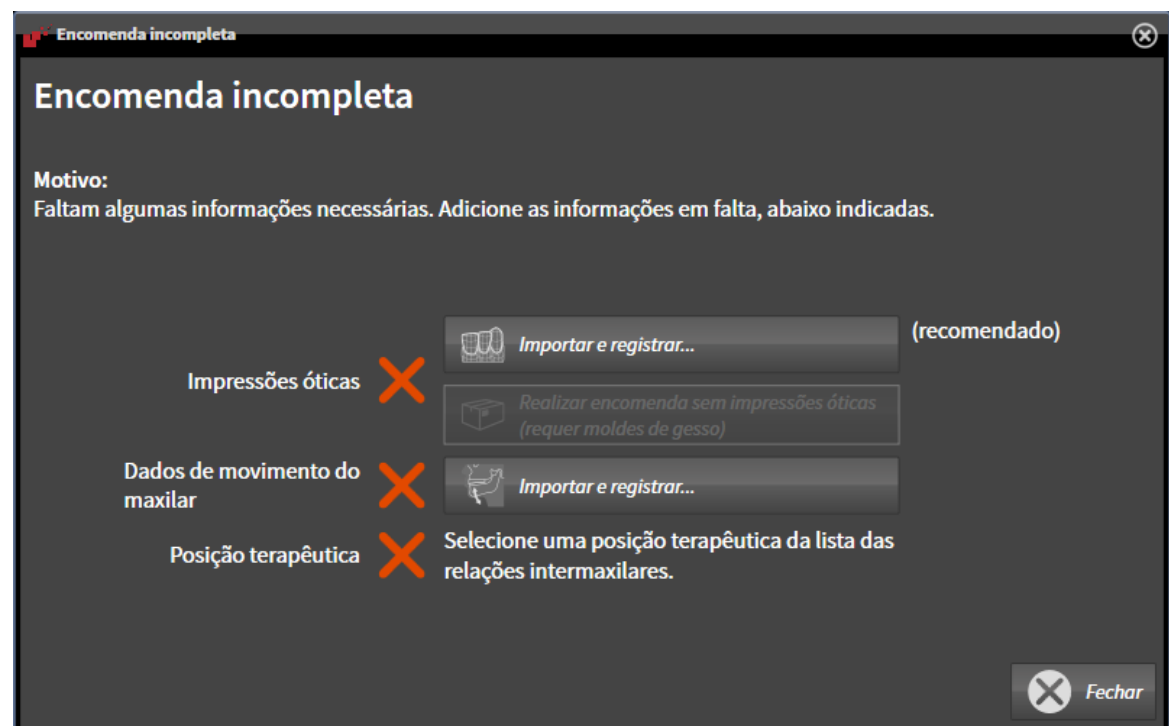

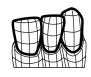

2. Se ainda não importou impressões óticas clique no botão **Importar e registrar** e importe as impressões óticas correspondentes à radiografia 3D. Para informações a este respeito veja em *Importar e registrar impressões óticas [*▶ *Página 256]*.

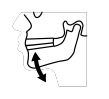

3. Se ainda não importou dados dos movimentos do maxilar clique no botão **Importar e registrar** e importe dados dos movimentos do maxilar. Para informações a este respeito veja em *Importar e registrar dados dos movimentos do maxilar de aparelhos para dados dos movimentos do maxilar [*▶ *Página 245]*.

4. Se ainda não definiu uma posição terapêutica feche a janela **Encomenda incompleta** e defina uma posição terapêutica. Para informações a este respeito, veja em *Definir uma posição terapêutica [*▶ *Página 286]*.

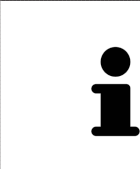

Eventualmente, será necessário ajustar o alinhamento do volume e a curva panorâmica, antes de importar impressões óticas. Você pode abrir a janela **Ajustar alinhamento do volume e área panorâmica** direto a partir da janela **Importar e registrar impressões óticas**, clicando no botão **Ajustar área panorâmica**. Para informações a este respeito veja em *Ajustar área panorâmica [*▶ *Página 240]*.

Se em vez de impressões óticas desejar enviar moldes de gesso para a SICAT, também se podem colocar placas terapêuticas sem impressões óticas no cesto de compras, clicando no botão **Efetuar encomenda sem impressões óticas (requer moldes de gesso)** na janela **Encomenda incompleta**. Em seguida, o passo **Encomendar placa terapêutica** mostra a informação **Esta encomenda não tem impressões óticas. Envie os respetivos moldes de gesso para a SICAT**.

### SE OS REQUISITOS ESTIVEREM REUNIDOS

- ☑ Você já importou impressões óticas.
- ☑ Você já importou dados dos movimentos do maxilar.
- ☑ Você já definiu uma posição terapêutica.
- ☑ O passo do workflow **Encomendar** já está aberto. Para informações a este respeito veja em *Barra de ferramentas do workflow [*▶ *Página 195]*.

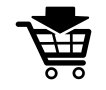

- Clique no ícone **Encomendar placa terapêutica**.
	- ▶ A janela **Encomendar placa terapêutica** se abre.
## VERIFIQUE SUA ENCOMENDA NA JANELA "ENCOMENDAR PLACA TERAPÊUTICA"

#### ☑ A janela **Encomendar placa terapêutica** já está aberta:

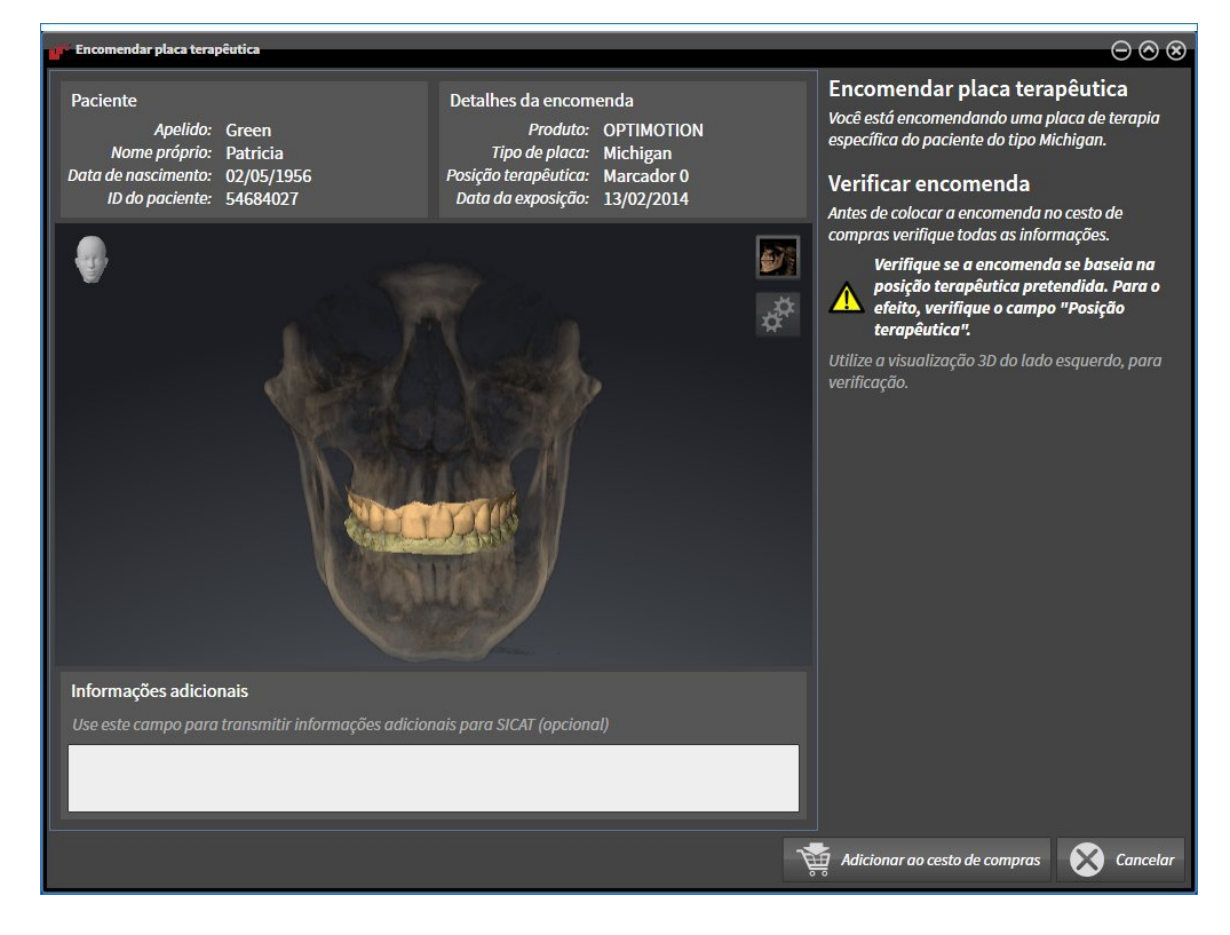

- 1. Verifique na área **Paciente** e na área **Detalhes da encomenda** se as informações do paciente e as informações da exposição estão corretas.
- 2. Verifique na visualização **3D** se a posição terapêutica está correta.
- 3. Caso pretendido, digite no campo **Informações adicionais** informações adicionais para SICAT.

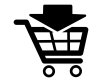

- 4. Clique no botão **No cesto de compras**.
- ▶ SICAT Function coloca os dados de planejamento pretendidos para placas terapêuticas no cesto de compras do SICAT Suite.
- ▶ A janela **Encomendar placa terapêutica** se fecha.
- ▶ SICAT Function abre o cesto de compras do SICAT Suite.

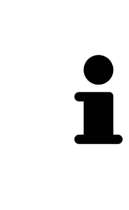

Enquanto há uma encomenda no cesto de compras não é possível substituir mais impressões óticas, dados dos movimentos do maxilar e a posição terapêutica dum planejamento. Isto só possível novamente depois de se concluir ou deletar a encomenda. Se você substituir ou deletar as impressões óticas, dados dos movimentos do maxilar e a posição terapêutica dum planejamento não é possível encomendar mais a mesma placa terapêutica.

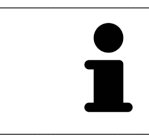

Você pode cancelar a encomenda, clicando em **Cancelar**.

Prossiga com *Verificar cesto de compras e concluir encomenda [*▶ *Página 292]*.

## 11.20.3 ABRIR O CESTO DE COMPRAS

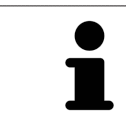

O ícone **Cesto de compras** mostra o número de elementos cesto de compras.

☑ O cesto de compras tem, pelo menos, uma placa terapêutica.

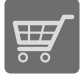

■ Se o cesto de compras ainda não estiver aberto, clique em **Barra de navegação** no botão **Cesto de compras**.

#### ▶ A janela **Cesto de compras** se abre.

Prossiga com seguinte ação:

■ *Verificar cesto de compras e concluir encomenda [*▶ *Página 292]*

### 11.20.4 VERIFICAR CESTO DE COMPRAS E CONCLUIR ENCOMENDA

☑ A janela **Cesto de compras** já está aberta. Para informações a este respeito veja em *Abrir o cesto de compras [*▶ *Página 291]*.

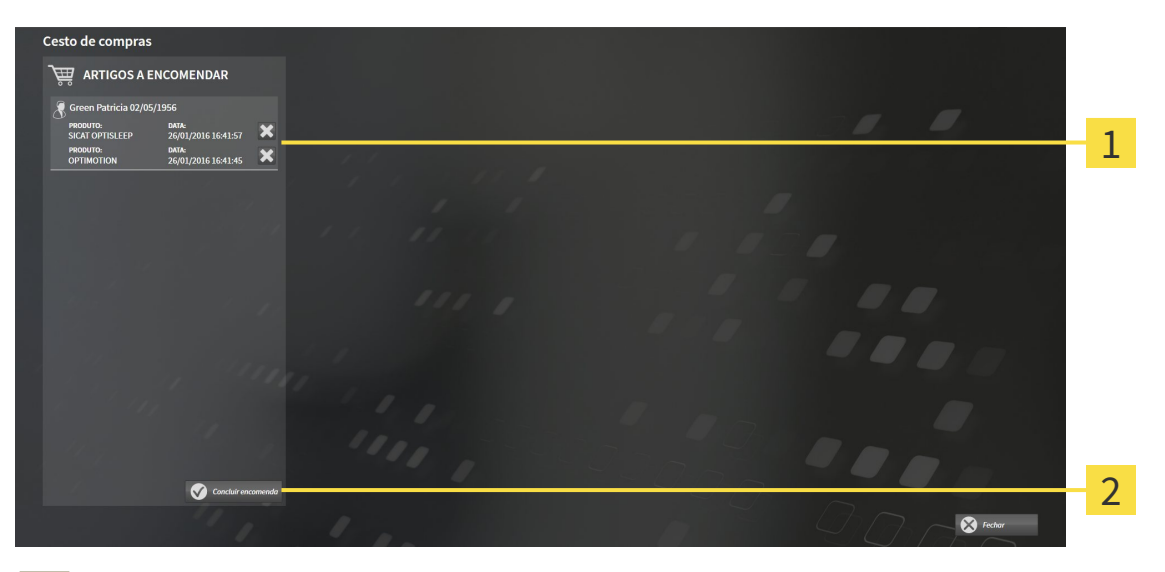

- Lista **ARTIGOS A ENCOMENDAR** 1
- Botão **Concluir encomenda**  $\overline{2}$
- 1. Verifique na janela **Cesto de compras** se lá estão as placas terapêuticas pretendidas.
- 2. Clique no botão **Concluir encomenda**.
- ▶ O SICAT Suite define o estado das encomendas para **Em preparação** e estabelece uma ligação para o servidor SICAT, através do SICAT WebConnector.
- ▶ As alterações na encomenda com ligação de Internet ativa, já só podem ser realizadas no portal SICAT.

Prossiga com uma das seguintes ações:

- *Concluir encomenda com a ajuda duma ligação de Internet ativa [▶ Página 293]*
- *Concluir encomenda sem ligação de Internet ativa <sup>[</sup>▶ Página 297]*

### 11.20.5 CONCLUIR ENCOMENDA COM A AJUDA DUMA LIGAÇÃO DE INTERNET ATIVA

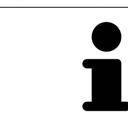

Em determinadas versões do Windows é preciso ajustar um navegador padrão para o processo de encomenda funcionar.

- ☑ O computador onde está funcionando o SICAT Suite tem uma ligação à Internet ativa.
- ☑ O SICAT Portal foi aberto automaticamente em seu Navegador.
- 1. Se ainda não o fez, cadastre-se com seu nome de usuário e sua senha no portal SICAT.
	- ▶ Depois aparece uma vista de conjunto da encomenda, mostrando todas as placas terapêuticas incluídas e preços, classificadas por pacientes.
- 2. Siga as instruções em *Realizar passos da encomenda o portal SICAT [*▶ *Página 294]*.
- ▶ O SICAT Suite prepara os dados da encomenda para o upload.
- ▶ Assim que estão concluídos os preparativos, o SICAT WebConnector transfere os dados da encomenda através duma ligação encriptada para o servidor SICAT.
- ▶ O estado da encomenda no cesto de compras muda para **Fazendo upload**.

Você pode adicionar ao cesto de compras encomendas que se baseiam em a mesma radiografia 3D. Depois, você deverá fazer a encomenda completa, pois se perde o conteúdo do cesto de compras quando fechar SICAT Function.

Se fechar e abrir de novo o SIDEXIS XG, o SICAT Suite indica que foi feito o upload completo da encomenda, independentemente de seu estado real. No SICAT WebConnector você pode ver o estado real. Para informações a este respeito veja em *O SICAT WebConnector [*▶ *Página 295]*.

Se você encerrar a sessão do Windows durante o upload o SICAT WebConnector faz uma pausa no processo. Depois de se cadastrar novamente o Software retoma automaticamente o upload.

### 11.20.6 REALIZAR PASSOS DA ENCOMENDA O PORTAL SICAT

Depois de fazer os passos da encomenda, abre-se o portal SICAT em seu navegador padrão da Web. No portal SICAT Portal você pode ajustar suas encomendas, selecionar fornecedores qualificados para a produção e ver os preços dos produtos

Para visualizar os passos de encomenda no portal SICAT, proceda da seguinte forma:

- 1. Se ainda não o fez, cadastre-se com seu nome de usuário e sua senha no portal SICAT.
- 2. Verifique se estão as placas terapêuticas pretendidas.
- 3. Se necessário, exclua os pacientes e as respetivas placas terapêuticas da vista de conjunto da encomenda. Na conclusão da encomenda o SICAT Suite assume as alterações efetuadas no portal SICAT.
- 4. Verifique se os endereços da fatura e de entrega estão corretos. Se necessário, altere as mesmas.
- 5. Selecione o método de entrega pretendido.
- 6. Aceite os termos gerais de venda e envie a encomenda.

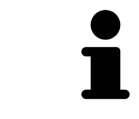

Você pode excluir pacientes e todas as placas associadas do portal SICAT, selecionando um paciente e clicando no botão de excluir pacientes. Depois você tem de novo acesso total ao conjunto de placas terapêuticas no cesto de compras.

# 11.20.7 O SICAT WEBCONNECTOR

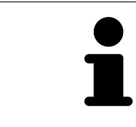

Em determinadas versões do Windows é preciso ajustar um navegador padrão para o processo de encomenda funcionar.

Se o computador onde está funcionando o SICAT Suite tem uma ligação de Internet ativa, o SICAT Suite transfere sua encomenda em plano de fundo, de forma encriptada, através do SICAT WebConnector. SICAT Function mostra o estado das transferências direto no cesto de compras e pode pausar o SICAT WebConnector. O SICAT WebConnector também retoma a transferência depois de fechar o SICAT Suite. Se não for possível fazer o upload como pretendido, você pode abrir a superfície do usuário do SICAT WebConnectors.

ABRIR JANELA "SICAT SUITE WEBCONNECTOR"

Na ianela de mensagens da barra de tarefas clique no ícone **SICAT Suite WebConnector**.

#### ▶ A janela **SICAT Suite WebConnector** se abre:

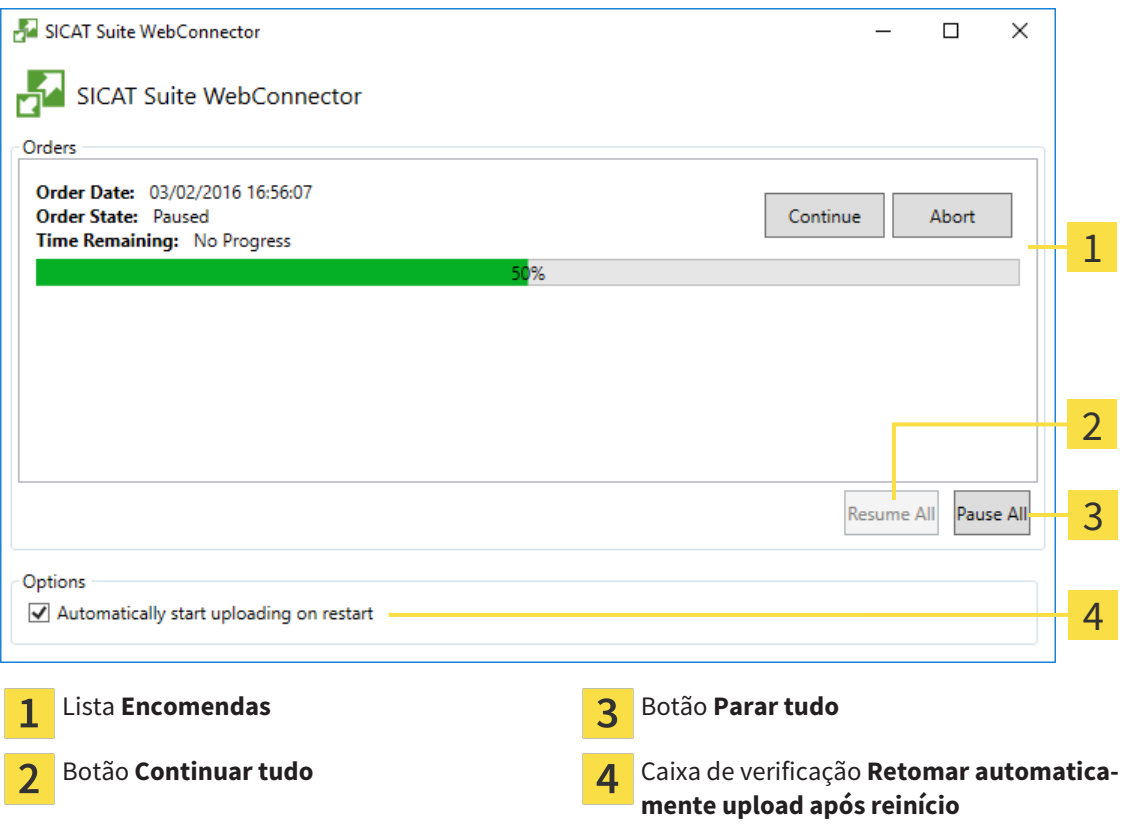

A lista **Encomendas** mostra a fila de espera das encomendas.

### CANCELAR E CONTINUAR UPLOAD

Você pode cancelar o processo de upload. Isto pode ser útil, por exemplo, se sua ligação de Internet estiver sobrecarregada. As configurações apenas se aplicam a processos de upload no SICAT WebConnector. Os processos de upload através do navegador da Web não serão afetados.

- ☑ A janela **SICAT Suite WebConnector** já está aberta.
- 1. Clique no botão **Parar tudo**.
	- ▶ O SICAT WebConnector cancela o upload de todas as encomendas.
- 2. Clique no botão **Continuar tudo**.
	- ▶ O SICAT WebConnector retoma o upload de todas as encomendas.

### DESATIVAR A RETOMA AUTOMÁTICA DEPOIS DE UM REINÍCIO

Você pode impedir que o SICAT WebConnector retome automaticamente o upload após um reinício do Windows.

☑ A janela **SICAT Suite WebConnector** já está aberta.

- Desative a caixa de verificação **Retomar automaticamente upload após reinício**.
- ▶ Se você reiniciar seu computador, o SICAT WebConnector já não retoma mais automaticamente o upload de suas encomendas.

# 11.20.8 CONCLUIR ENCOMENDA SEM LIGAÇÃO DE INTERNET ATIVA

Se o computador onde está funcionando o SICAT Suite não tem uma ligação de Internet ativa, a transferência é feita através de um arquivo XML e um arquivo Zip, dos quais você pode fazer o upload para outro computador com ligação de Internet ativa, através dum navegador da Web. Neste caso, o SICAT Suite exporta todas as placas terapêuticas no cesto de compras duma vez e cria uma subpasta por paciente. No portal SICAT você pode então fazer o upload duma placa terapêutica por paciente. A transferência ocorre de forma encriptada.

Para concluir a encomenda sem uma ligação de Internet ativa, proceda da seguinte forma:

- ☑ O computador onde está funcionando o SICAT Suite não tem uma ligação à Internet ativa.
- ☑ Uma janela mostra a mensagem seguinte:**Erro ao fazer ligação com o servidor SICAT**

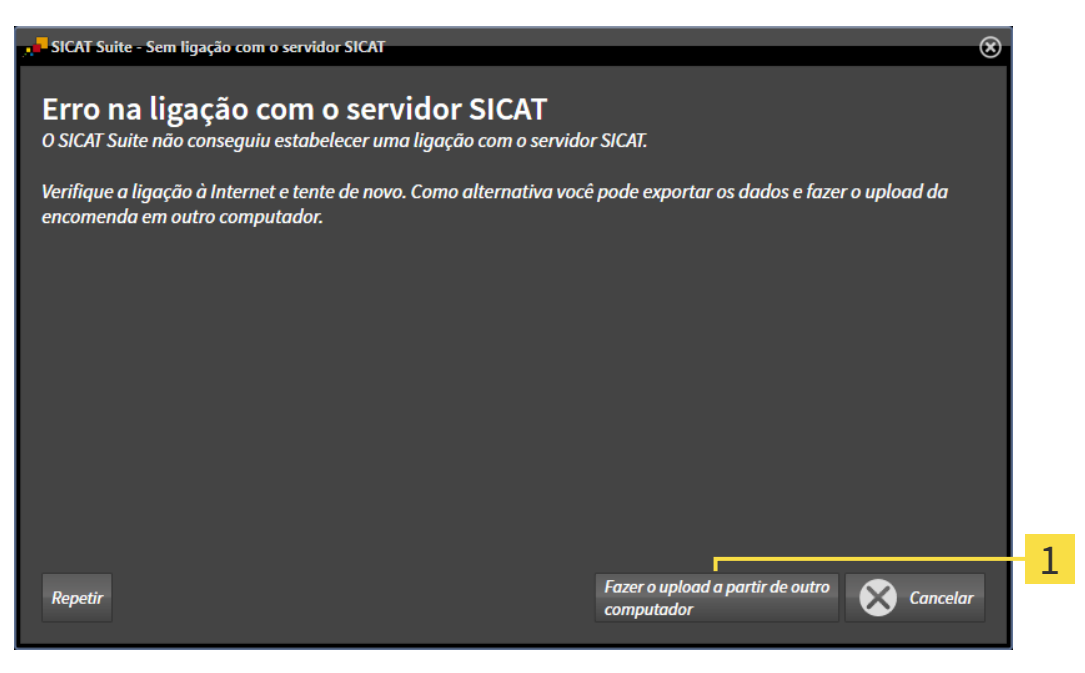

- Botão **Fazer o upload em outro computador** 1
- 1. Clique no botão **Fazer o upload em outro computador**.

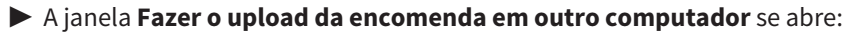

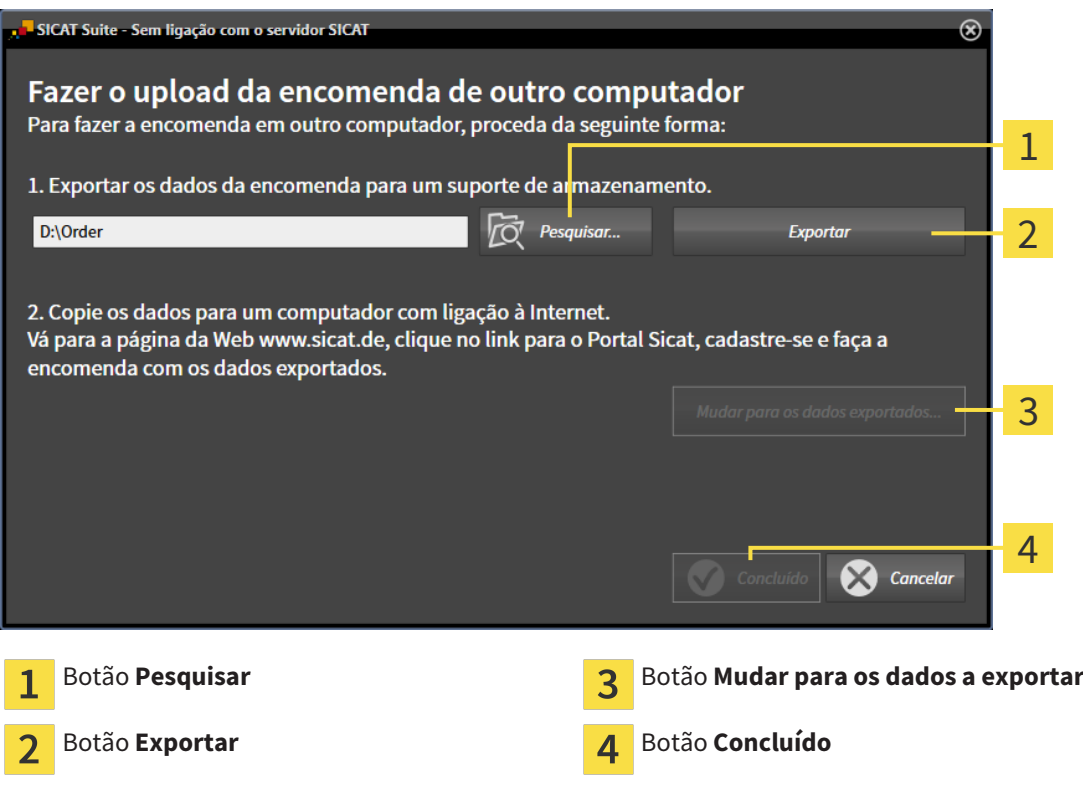

#### 2. Clique no botão **Pesquisar**.

▶ Abre-se uma janela do explorador de arquivos do Windows.

- 3. Selecione um diretório existente ou crie um novo diretório e clique em **OK**. Cuide que o caminho para o diretório não pode ter mais de 160 caracteres.
- 4. Clique no botão **Exportar**.
	- ▶ O SICAT Suite exporta todos os dados necessários à encomenda do conteúdo do cesto de compras para a pasta indicada. Para o efeito, o SICAT Suite cria uma subpasta para cada paciente.

5. Clique no botão **Mudar para os dados a exportar**.

- $\Box$   $\Box$   $\Box$   $\Box$  Order  $\Box$  $\checkmark$ Arquivo Início Compartilhar **Exibir**  $\checkmark$ Ø  $\angle$  $\triangle$ > Este Computador > Daten (D:) > Order >  $\sqrt{5}$ Pesquisar Order Ω Nome Data de modificaç... Tamanho Tipo Acesso rápido SICATSuiteOrder\_20160203050158 03/02/2016 17:01 Pasta de arquivos **C** OneDrive Este Computador Area de Trabalho Documentos 쫔 Downloads Imagens Músicas **图** Vídeos **E** Win10 (C:)  $\Box$  Daten (D:)  $\rightarrow$  Rede • Grupo doméstico Y 距回 1 item
- ▶ Uma janela do explorador de arquivos do Windows se abre e mostra o diretório com os dados exportados.

- 6. Copie a pasta que tem os dados da placa pretendida para um computador com uma ligação à Internet ativa, por exemplo, com a ajuda duma pen USB.
- 7. Clique na janela **Fazer o upload da encomenda em outro computador** em **Concluído**.
	- ▶ O SICAT Suite fecha a janela **Fazer o upload da encomenda em outro computador**.
	- ▶ O SICAT Suite tira do cesto de compras todas as placas terapêuticas da encomenda.
- 8. Em um computador com uma ligação ativa à Internet abra um navegador da Web e abra a página da Internet [http://www.sicat.de.](http://www.sicat.com/register)
- 9. Clique no link do portal SICAT.
	- ▶ O portal SICAT se abre.
- 10. Se ainda não o fez, cadastre-se com seu nome de usuário e sua senha no portal SICAT.
- 11. Clique no link para upload da encomenda.
- 12. Selecione a encomenda pretendida no computador com a ligação de Internet ativa. Trata-se de um arquivo XML, cujo nome de arquivo começa com **SICATSuiteOrder**.
	- ▶ A vista de conjunto da encomenda se abre, mostrando todas as placas terapêuticas incluídas e o preço.
- 13. Siga as instruções em *Realizar passos da encomenda o portal SICAT [*▶ *Página 294]*.
- 14. Clique no link para upload dos dados de planejamento da placa terapêutica.
- 15. Selecione os respetivos dados da placa no computador com a ligação de Internet ativa. Trata-se de um arquivo Zip que está na mesma pasta do arquivo XML de upload e cujo nome de arquivo começa com **SICATSuiteExport**.
- ▶ Depois de realizar a encomenda, seu Navegador transfere o arquivo com os dados da placa para o servidor SICAT, através duma ligação encriptada.

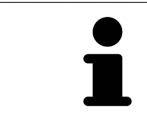

O SICAT Suite não deleta automaticamente dados exportados. Depois de concluir um processo de encomenda você deve deletar manualmente os dados, por razões de segurança.

# 11.21 CONFIGURAÇÕES

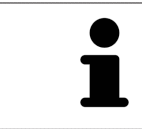

As versões do SICAT Suite integradas em SIDEXIS assumem várias configurações do SIDEXIS. Você pode ver os valores destas configurações em SICAT Function, mas só pode alterá-los nas configurações do SIDEXIS.

Você pode alterar ou ver configurações gerais na janela **Configurações**. Depois de clicar no ícone **Configurações** a barra de opções mostra do lado esquerdo da janela **Configurações** os separadores seguintes:

- **Geral** Para informações a este respeito veja em *Alterar ou ver configurações gerais [*▶ *Página 302]*.
- **Licenças** Para informações a este respeito veja em *Licenças [*▶ *Página 187]*.
- **Consultório** ver o logotipo e o texto de informação de seu consultório, por exemplo, para usar em imressões. Para informações a este respeito veja em *Ver informações sobre o consultório [*▶ *Página 306]*.
- **Visualização** Alterar as configurações gerais de visualização Para informações a este respeito veja em *Alterar configurações de visualização [*▶ *Página 307]*.
- **SICAT Function** Alterar as configurações específicas do aplicativo de SICAT Function. Para informações a este respeito veja em *Alterar configurações do SICAT Function [*▶ *Página 309]*.

## 11.21.1 ALTERAR OU VER CONFIGURAÇÕES GERAIS

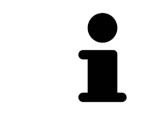

As versões do SICAT Suite integradas em SIDEXIS assumem várias configurações do SIDEXIS. Você pode ver os valores destas configurações em SICAT Function, mas só pode alterá-los nas configurações do SIDEXIS.

Para abrir as configurações gerais, proceda da seguinte forma:

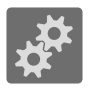

- 1. Em **Barra de navegação** clique no ícone **Configurações**.
	- ▶ A janela **Configurações** se abre.
- 2. Clique no separador **Geral**.

▶ A janela **Geral** se abre:

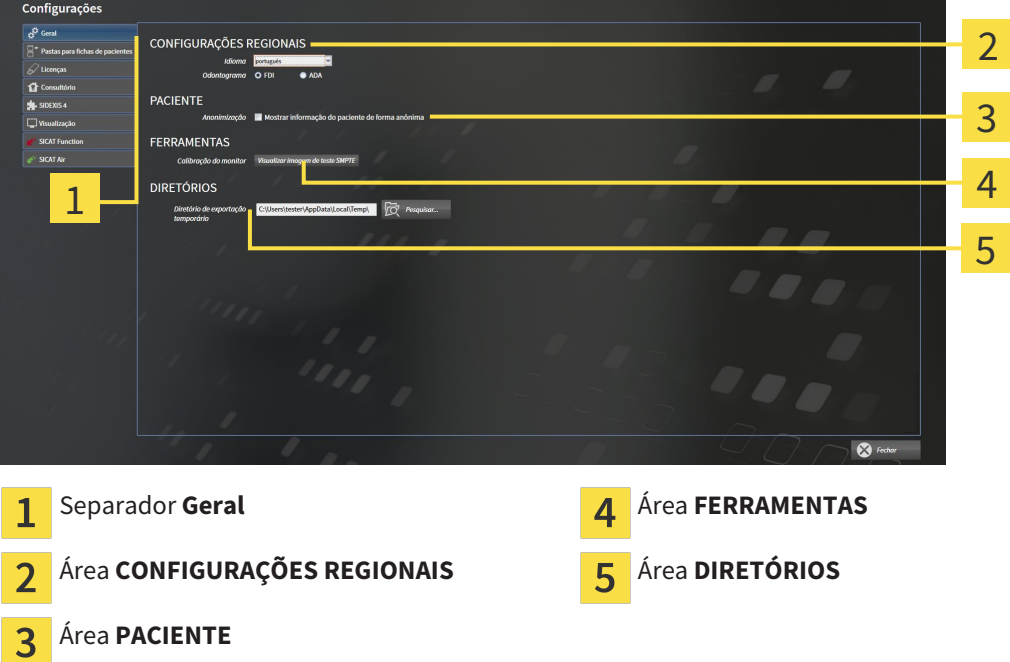

SICAT Function assume as seguintes configurações do SIDEXIS, que você pode ver aqui:

- Na área **CONFIGURAÇÕES REGIONAIS** você pode ver na lista **Idioma** o idioma da superfície do usuário.
- Na área CONFIGURAÇÕES REGIONAIS você pode ver o esquema dentário atual em Esquema den**tário**.
- Na área **PACIENTE** você pode ver o estado da caixa de verificação **Mostrar informação do paciente anonimizada**. Se a caixa de verificação estiver ativada, o SICAT Function assume os dados anonimizados do paciente do SIDEXIS.

Você pode alterar as seguintes configurações:

■ Na área **DIRETÓRIOS** você pode indicar no campo **Diretório temporário de exportação** uma pasta, onde o SICAT Suite salva os dados da encomenda. Você tem que ter acesso total a esta pasta.

Depois de ver as configurações gerais, você pode abrir a imagem de teste SMPTE para calibrar seu monitor:

■ Em **FERRAMENTASCalibração do monitor** clique sobre o botão **Mostrar imagem de teste SMPTE** para calibrar seu monitor. Para informações a este respeito, veja em *Calibragem do monitor com a imagem de teste SMPTE [*▶ *Página 304]*.

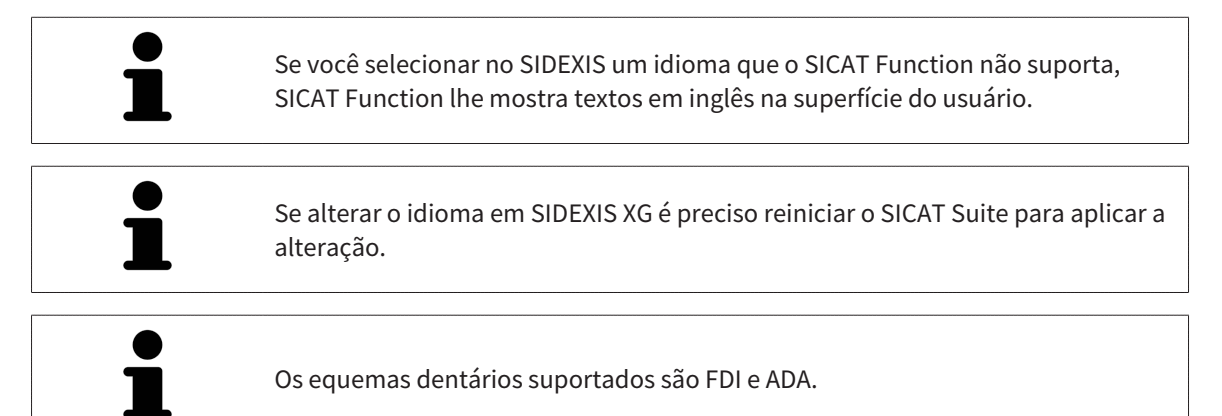

### 11.21.2 CALIBRAGEM DO MONITOR COM A IMAGEM DE TESTE SMPTE

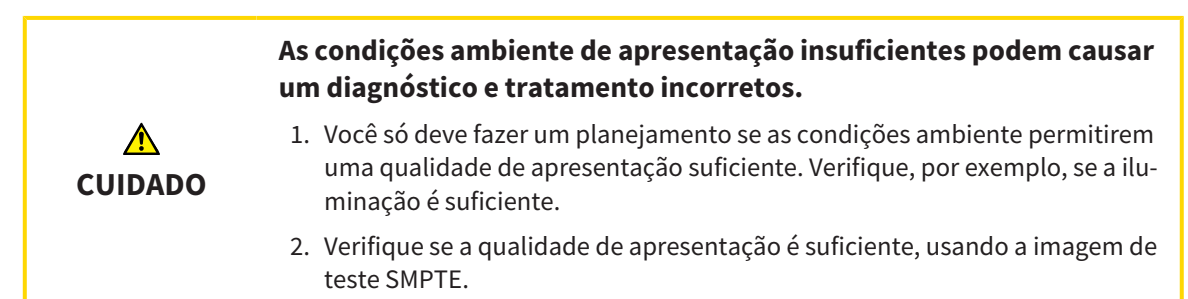

Quatro caraterísticas principais determinam a adequação de seu monitor apresentar dados em aplicativos SICAT:

- Brilho
- Contraste
- Resolução local (linearidade)
- Distorção (Aliasing)

A imagem de teste SMPTE é uma imagem de referência que lhe ajuda a verificar as propriedades de seu monitor:

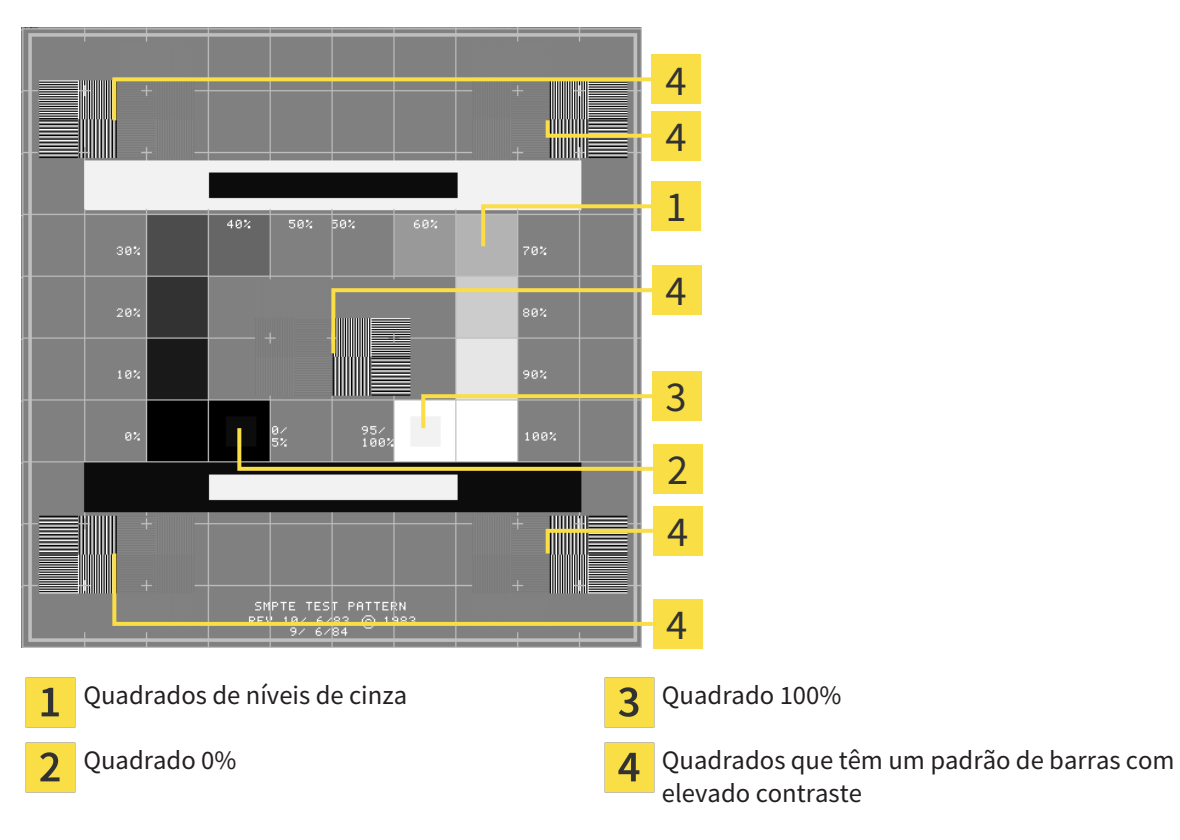

### VERIFICAR BRILHO E CONTRASTE

No meio da imagem de teste SMPTE uma série de quadrados mostra a progressão dos níveis de cinza de preto (0% brilho) para branco (100% brilho):

- O quadrado 0% tem um quadrado mais pequeno, para mostrar a diferenca de brilho entre 0% e 5%.
- O quadrado 100% tem um quadrado mais pequeno, para mostrar a diferença de brilho entre 95% e 100%.

Para verificar ou regular seu monitor, proceda da seguinte forma:

☑ A imagem de teste SMPTE já está aberta.

Verifique se você consegue ver no quadrado 0% e no quadrado 100% a diferença visual entre o quadrado interno e o quadrado externo. Se necessário, altere as configurações de seu monitor.

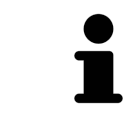

Muitos monitores só conseguem apresentar a diferença de brilho no quadrado 100% mas não no quadrado 0%. Você pode reduzir a luz ambiente para melhorar a capacidade de diferenciação dos diferentes níveis de brilho no quadrado 0%.

### VERIFICAR RESOLUÇÃO LOCAL E DISTORÇÃO

Nos cantos e no meio da imagem de teste SMPTE os 6 quadrados mostram um padrão de barras com elevado contraste. Com relação à resolução local e à distorção você deve conseguir distinguir entre linhas de larguras diferentes, linhas que vão alternando entre branco e preto e linhas horizontais e verticais:

- de largo para estreito (6 pixels, 4 pixels, 2 pixels)
- Horizontal e vertical

Para verificar ou regular seu monitor, proceda da seguinte forma:

■ Verifique nos 6 quadrados que têm um padrão de barras com elevado contraste, se você consegue distinguir todas as linhas. Se necessário, altere as configurações de seu monitor.

#### FECHAR IMAGEM DE TESTE SMPTE

Para fechar a imagem de teste SMPTE, proceda da seguinte forma:

- Pressione a tecla **ESC**.
- ▶ A imagem de teste SMPTE se fecha.

# 11.21.3 VER INFORMAÇÕES SOBRE O CONSULTÓRIO

Como plug-in do SIDEXIS XG, o SICAT Suite assume o logotipo do consultório e o texto de informação do SIDEXIS XG. Por isso, você só pode ver os valores destas configurações nas configurações do SICAT Suite. Faça as alterações pretendidas destas configurações em SIDEXIS XG.

Os aplicativos do SICAT Suite usam as informações aqui apresentadas para personalizar impressões ou arquivos PDF.

Para abrir as informações sobre o consultório, proceda da seguinte forma:

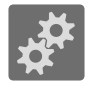

- 1. Em **Barra de navegação** clique no ícone **Configurações**.
	- ▶ A janela **Configurações** se abre.
- 2. Clique no separador **Consultório**.
	- ▶ A janela **CONSULTÓRIO** se abre:

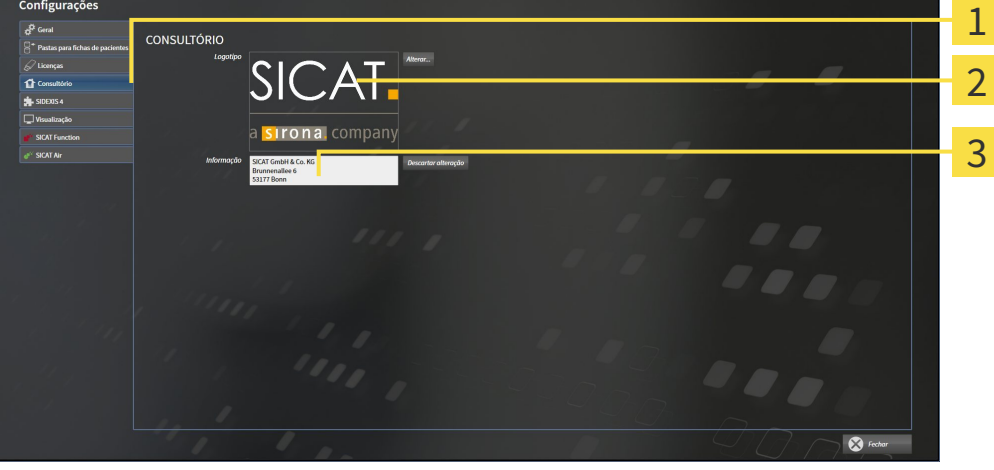

- Separador **Consultório**
- Área **Logotipo**  $\overline{\mathbf{2}}$
- Área **Informação** 3

Você pode ver as seguintes configurações:

- Na área **Logotipo** você pode ver o logotipo de seu consultório.
- Na área **Informação** você pode ver um texto que identifica seu consultório, por exemplo, o nome e o endereço.

# 11.21.4 ALTERAR CONFIGURAÇÕES DE VISUALIZAÇÃO

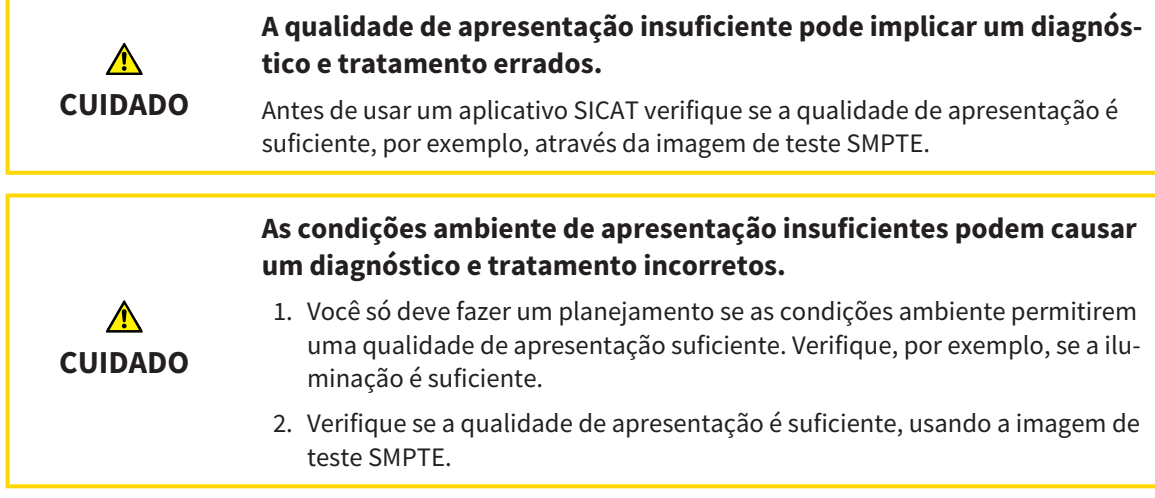

As configurações de visualização determinam a visualização do volume, dos objetos de diagnóstico e dos objetos de planejamento em todos os aplicativos SICAT.

Para abrir a janela **Visualização** proceda da seguinte forma:

- 1. Clique no ícone **Configurações**.
	- ▶ A janela **Configurações** se abre.
- 2. Clique no separador **Visualização**.
	- ▶ A janela **Visualização** se abre:

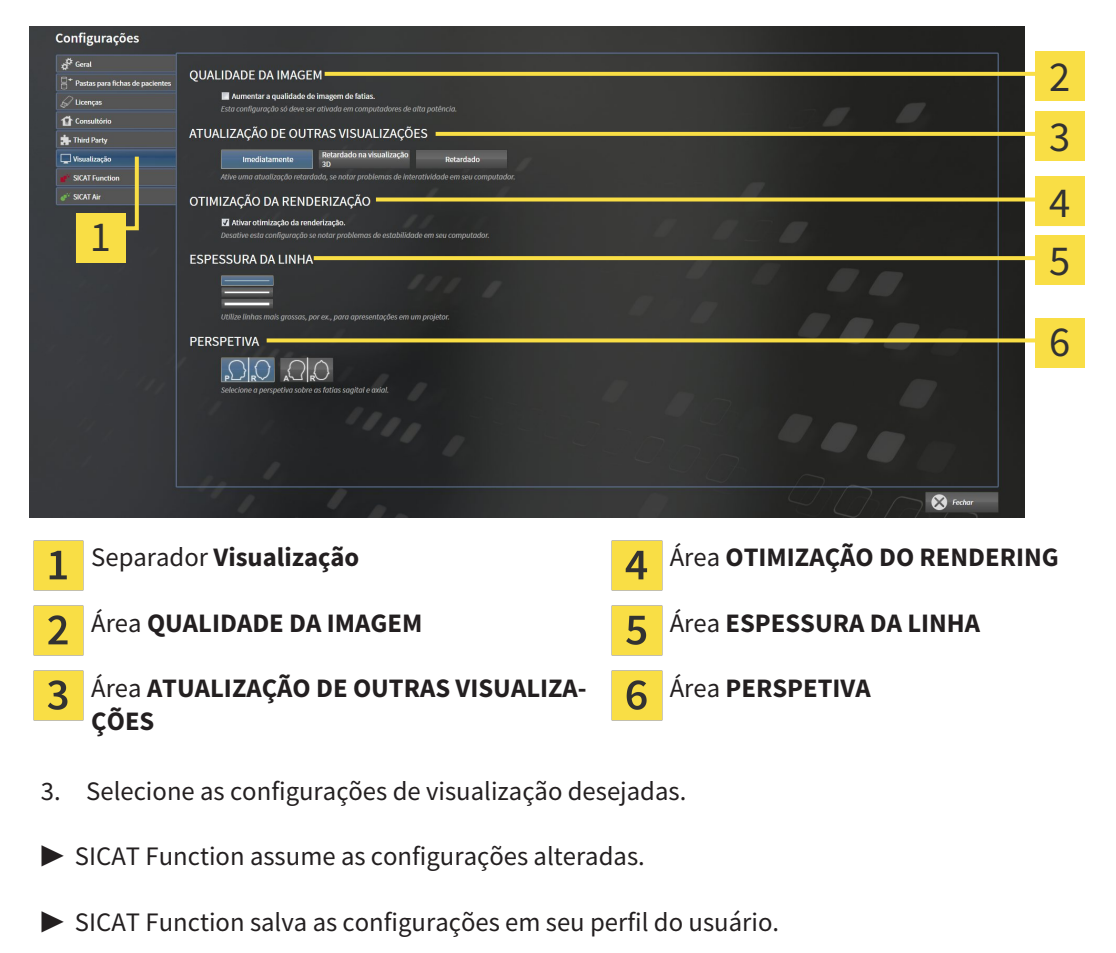

As configurações são:

- **Aumentar qualidade da imagem de fatias** Melhora a qualidade de apresentação de fatias, na medida em que o Software parte fatias contíguas ao meio. Esta configuração só deve ser ativada em computadores de alta potência.
- **ATUALIZAÇÃO DE OUTRAS VISUALIZAÇÕES** Atualização retardada melhora a interatividade da visualização ativa à custa duma atualização retardada de outras visualizações. Só deve ativar a atualização retardada se detetar problemas com a interatividade em seu computador.
- **Ativar otimização do rendering** Só deve ativar esta configuração se detetar problemas com a estabilidade em seu computador.
- **ESPESSURA DA LINHA** Altera a espessura de linhas. As linhas mais grossas são úteis para apresentações em projetores.
- **PERSPETIVA** Muda de perspetivas da visualização de fatias **Axial** e da visualização de fatias **Sagital**.

# 11.21.5 ALTERAR CONFIGURAÇÕES DO SICAT FUNCTION

As configurações SICAT Function determinam a sincronização do panning e zooming na área de trabalho **TMJ** de SICAT Function.

Para alterar as configurações SICAT Function proceda da seguinte forma:

1. Clique no ícone **Configurações**.

▶ A janela **Configurações** se abre.

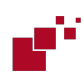

2. Clique no separador **SICAT Function**.

▶ A janela **SICAT Function** se abre:

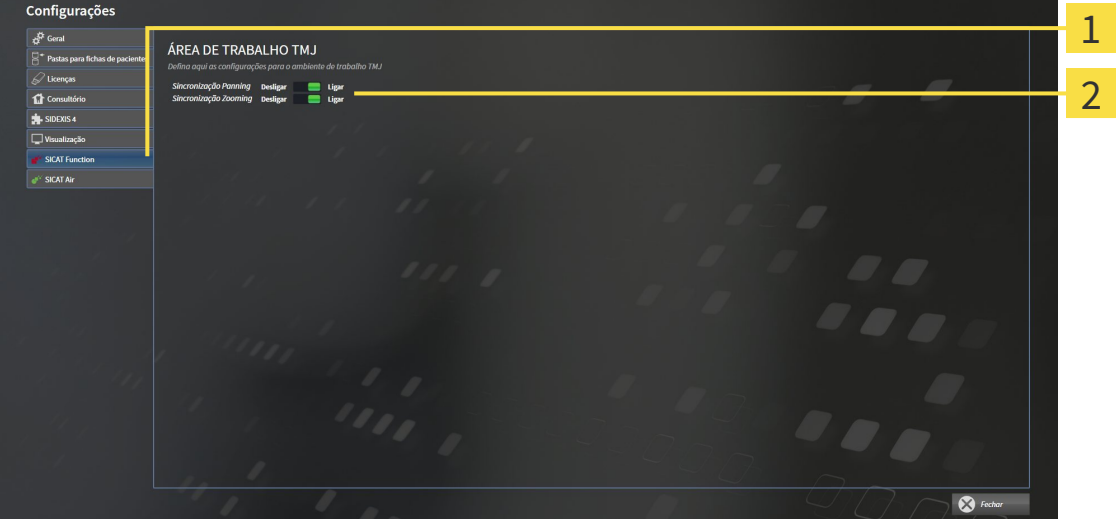

Separador **SICAT Function Antica Exercise 1 and** *Le* **fina aqui as configurações para a**  $\mathbf{1}$ 

**área de trabalho TMJ**

- 3. Selecione as configurações pretendidas para a área de trabalho **TMJ**.
- ▶ SICAT Function assume as configurações alteradas.
- ▶ SICAT Function salva as configurações em seu perfil do usuário.

As configurações são:

- **Sincronização de panning**
- **Sincronização de zooming**

As configurações permitem ativar ou desativar que SICAT Function sincronize o panning ou o zoom das visualizações na área de trabalho **TMJ** entre o côndilo esquerdo e direito.

# 11.22 APOIO AO CLIENTE

A SICAT lhe oferece as seguintes opções de apoio ao cliente:

- Ajuda online
- Informações de contato
- Informações sobre o SICAT Suite instalado e os aplicativos SICAT instalados

Prossiga com seguinte ação:

■ *Abrir opções de Apoio ao Cliente [*▶ *Página 311]*

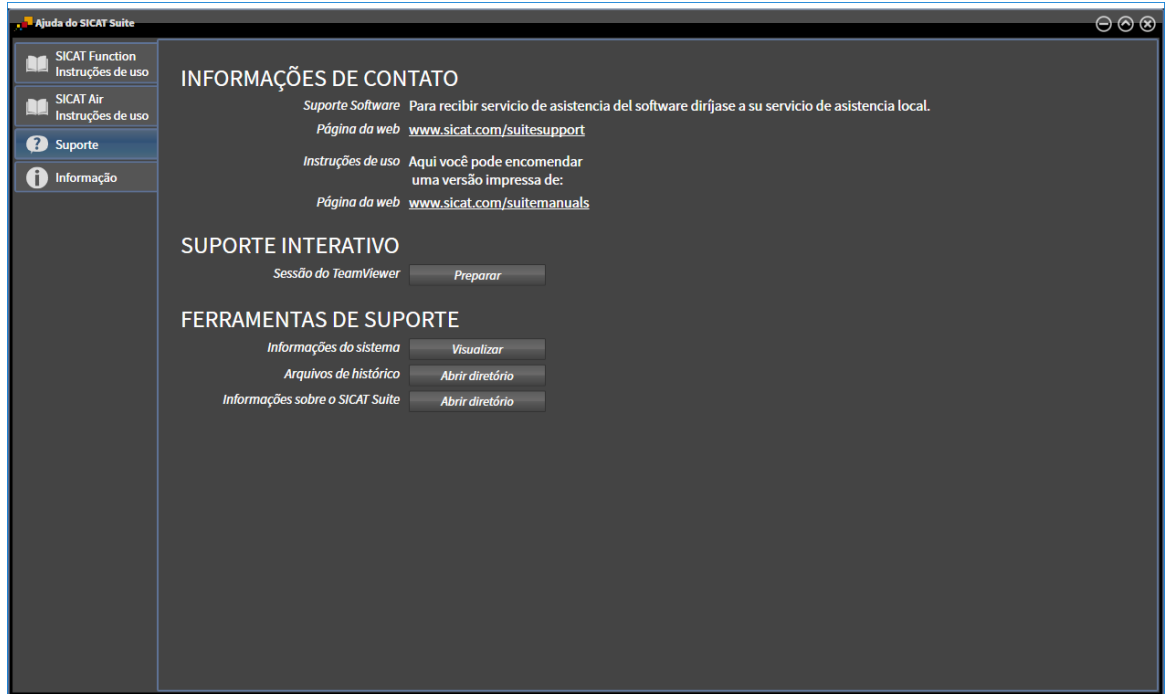

# 11.22.1 ABRIR OPÇÕES DE APOIO AO CLIENTE

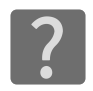

Você pode abrir a janela **Apoio ao Cliente**, clicando no ícone **Apoio ao Cliente** na **Barra de navegação** ou premindo a tecla F1.

A janela do SICAT Suite **Apoio ao Cliente** se compõe dos seguintes separadores:

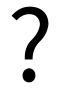

■ **Instruções de utilização** - Para informações a este respeito veja em *Abrir a ajuda online [▶ Página 186]*.

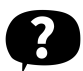

■ **Apoio ao Cliente** - Para informações a este respeito veja em *Informações de contato e ferramentas de apoio [*▶ *Página 312]*.

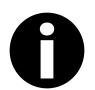

■ **Informação** - Para informações a este respeito veja em *Informação [*▶ *Página 313]*.

### 11.22.2 INFORMAÇÕES DE CONTATO E FERRAMENTAS DE APOIO

A janela **Apoio ao Cliente** tem todas as informações e ferramentas relevantes, para o apoio ao cliente SICAT lhe ajudar:

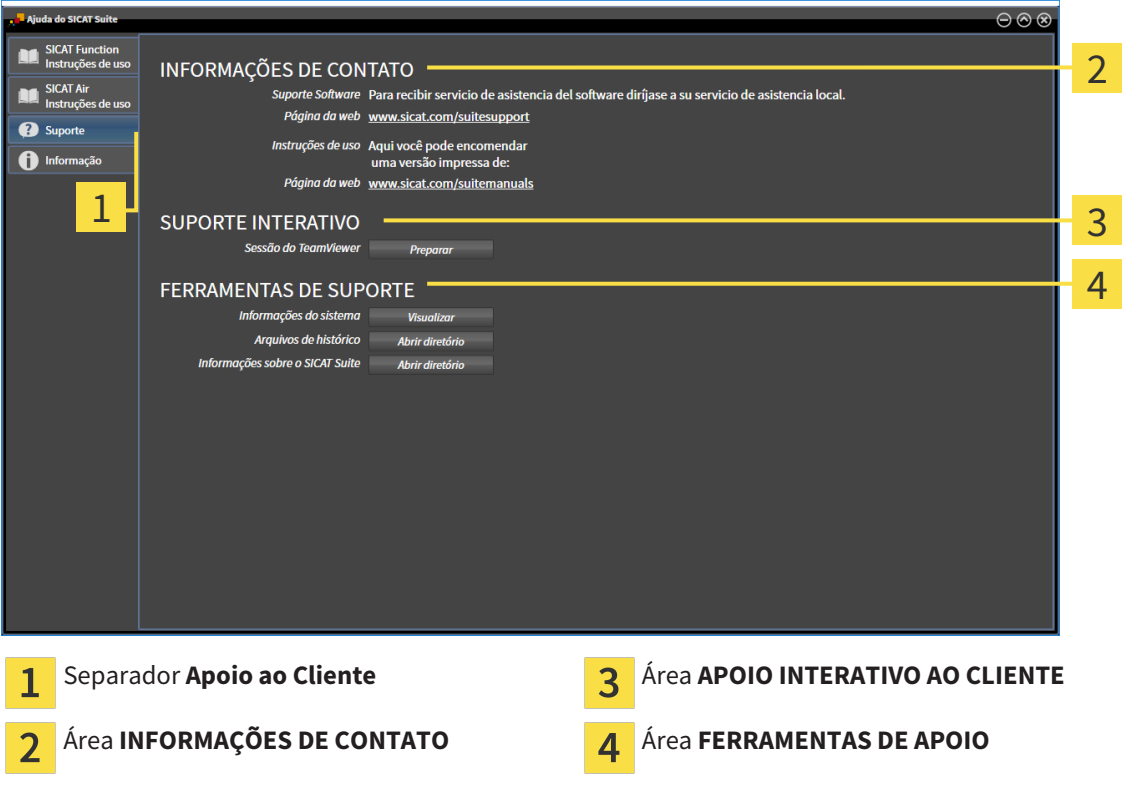

As ferramentas seguintes estão disponíveis na área **APOIO INTERATIVO AO CLIENTE**:

■ Depois de clicar na área **Sessão do TeamViewer** sobre o botão **Preparar** o SICAT Function abre uma sessão do TeamViewer.

O TeamViewer é um Software que permite telecomandar comandos do mouse e do teclado e o conteúdo da tela dum computador, através duma ligação de Internet ativa. O TeamViewer só estabelece uma ligação com sua autorização expressa. Para o efeito, você tem que transmitir ao SICAT Support uma ID e uma senha TeamViewer. Isto permite ao apoio ao cliente SICAT ajudá-lo no local.

As ferramentas seguintes estão disponíveis na área **FERRAMENTAS DE APOIO**:

- Depois de clicar na área **Informações do sistema** sobre o botão **Visualizar** o SICAT Function abre as informações de sistema do sistema operacional.
- Depois de clicar na área **Arquivos de histórico** sobre o botão **Abrir diretório** o SICAT Function abre o diretório do histórico do SICAT Suite em uma janela do explorador de arquivos do Windows.
- Depois de clicar na área **Informações sobre o SICAT Suite** sobre o botão **Abrir diretório** o SICAT Function exporta as informações sobre a instalação atual para um arquivo de texto.

# 11.22.3 INFORMAÇÃO

A janela **Informação** mostra as informações sobre o SICAT Suite e todos os aplicativos SICAT instalados:

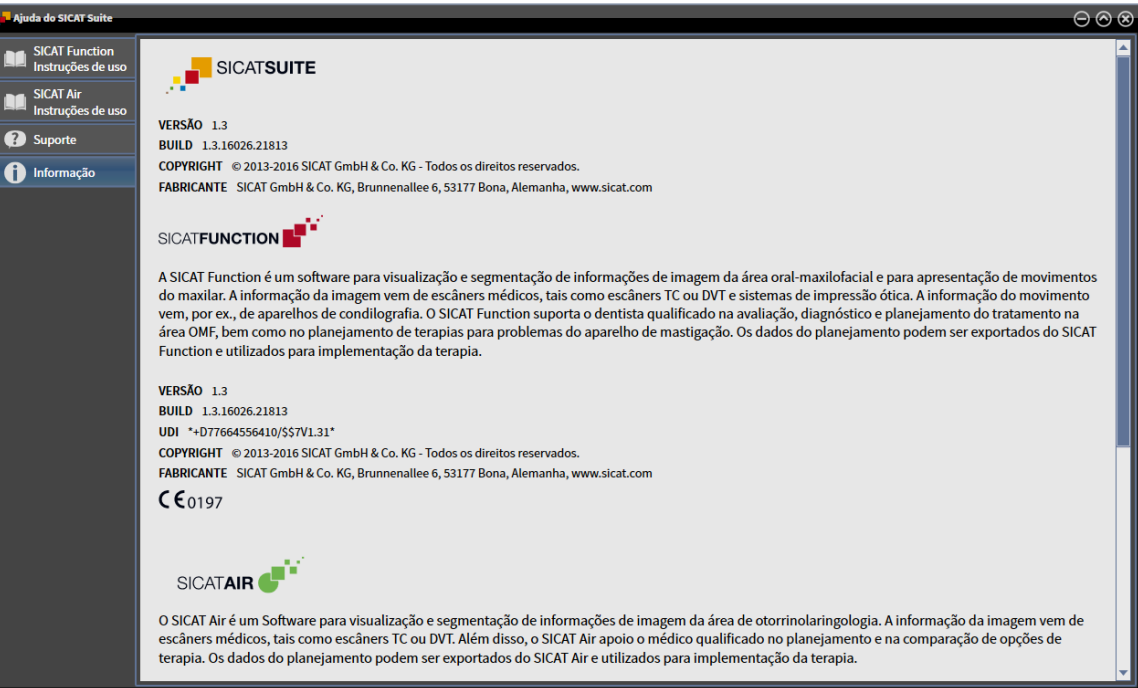

# 11.23 ABRIR DADOS SOMENTE PARA LEITURA

Os dados que você pode ver em SICAT Function como plug-in do SIDEXIS XG, sem poder fazer e salvar alterações, dependem do estado da licença e da utilização da atual radiografia 3D:

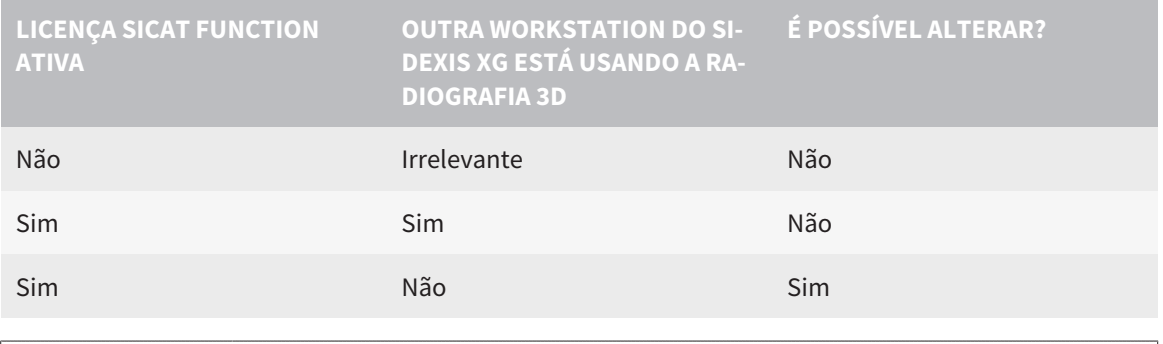

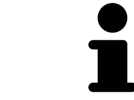

Para mais informações sobre o suporte de estações de trabalho múltiplas do SI-DEXIS XG veja as instruções de utilização do SIDEXIS XG.

Para abrir dados, sem fazer e salvar alterações, proceda da seguinte forma:

- ☑ Não está ativada nenhuma licença SICAT Function ou a radiografia 3D está sendo usada por outra workstation do SIDEXIS XG.
- 1. Inicie o SICAT Suite junto com uma radiografia 3D do SIDEXIS XG da Sirona. Para informações a este respeito veja em *Iniciar o SICAT Suite [*▶ *Página 182]*.
	- ▶ O SICAT Suite abre a radiografia 3D e os projetos de planejamento do atual exame do SIDEXIS XG.
	- ▶ Se outra workstation do SIDEXIS XG estiver usando a atual radiografia 3D, se abre uma janela, mostrando a mensagem seguinte:**A ficha do paciente está sendo editada por outro usuário e só se pode abrir em modo de leitura**
- 2. Na janela da mensagem clique no botão **Abrir em modo de leitura**.
- ▶ O SICAT Suite abre a radiografia 3D e os projetos de planejamento do atual exame do SIDEXIS XG.

# 11.24 FECHAR O SICAT SUITE

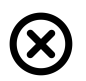

■ Clique no canto superior direito de SICAT Function sobre o botão **Fechar**.

- ▶ Todos aplicativos SICAT se fecham.
- ▶ O SIDEXIS salva os projetos de planejamento alterados de todos os aplicativos SICAT, que funcionam como versão completa.

# *12 VERSÃO STANDALONE*

A versão standalone do SICAT Suite funciona independentemente de outros programas. Assim o gerenciamento e processamento, bem como alterações de configurações são feitos integralmente no SICAT Suite, ou seja, nos aplicativos SICAT:

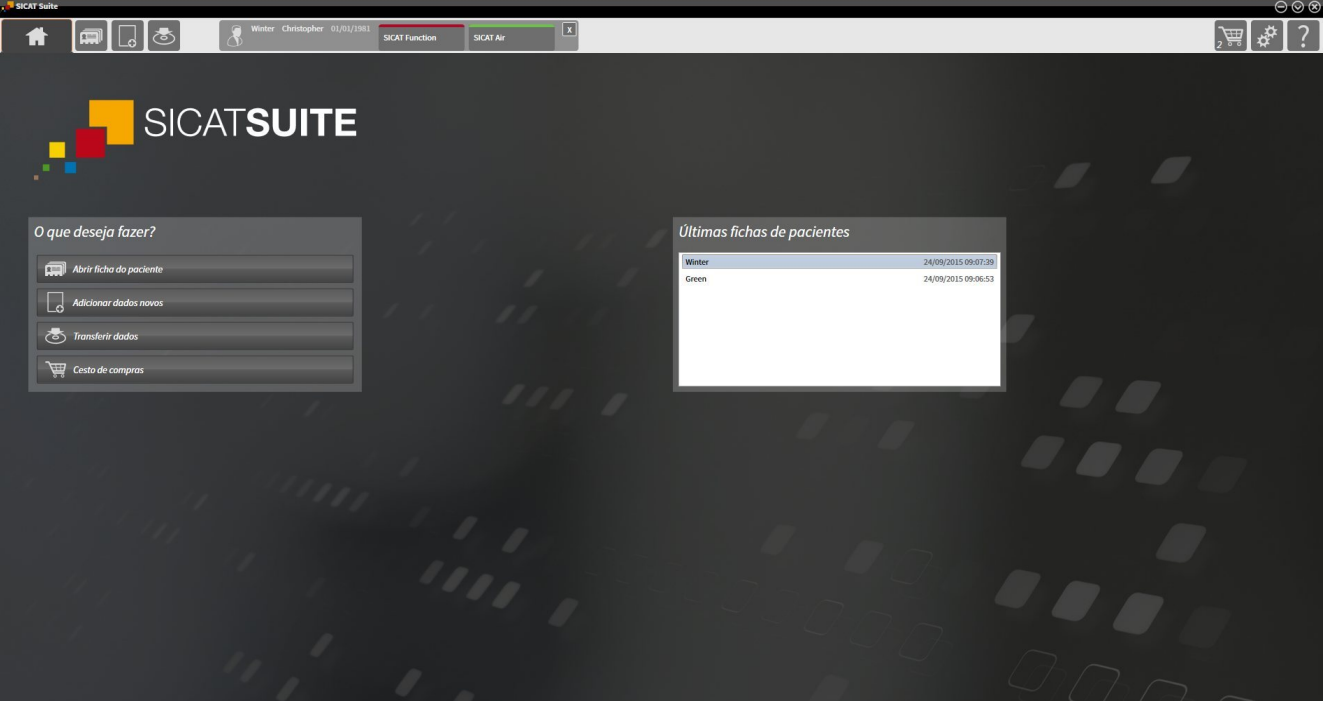

# 12.1 PARTICULARIDADES DA VERSÃO STANDALONE

### FICHAS DE PACIENTES E DADOS DO VOLUME

A versão standalone do SICAT Suite tem um gerenciamento central próprio de fichas de pacientes e dados do volume. O conceito das fichas de pacientes na versão standalone do SICAT Suite pode ser comparado com as fichas clássicas de pacientes:

- As fichas de pacientes são guardadas em pastas de fichas de pacientes, que se podem comparar com armários de pastas.
- Ativar uma ficha do paciente pode-se comparar com retirar uma ficha do paciente do armário de pastas e colocá-la na mesa.
- Abrir dados do paciente na ficha do paciente em aplicativos SICAT pode-se comparar com retirar folhas da ficha do paciente.
- Adicionar radiografias 3D a uma ficha do paciente pode-se comparar com adicionar radiografias 2D a uma ficha clássica do paciente.
- Uma radiografia 3D pode ser a base de vários projetos de planejamento. Os projetos de planejamento também fazem parte de uma ficha do paciente.
- Uma radiografia 3D junto com os respetivos projetos de planejamento é considerada um estudo.

Para informações sobre o gerenciamento de pastas de fichas de pacientes veja em *Pastas de fichas de pacientes [*▶ *Página 337]*. Para informações sobre o gerenciamento de fichas de pacientes veja em *Fichas de pacientes [*▶ *Página 355]*.

### CONFIGURAÇÕES

Na versão standalone o SICAT Suite faz o gerenciamento de todas as configurações. Para informações a este respeito veja em *Configurações [*▶ *Página 484]*.

### LICENÇAS

A versão standalone e as versões integradas em outros softwares do SICAT Suite usam as mesmas licenças. Se você instalar o SICAT Suite não precisa optar por uma versão.

### ABRIR ESTUDOS COM OU SEM DIREITOS DE ESCRITA

Para fazer e salvar alterações em estudos SICAT Function, é preciso estarem reunidas as seguintes condições:

- Tem que estar ativada uma licença SICAT Function.
- É preciso estar ativa uma pasta de fichas de pacientes.

Caso contrário, você não pode fazer e salvar alterações em estudos SICAT Function. No entanto, você pode ver radiografias 3D e estudos SICAT Function.

A tabela seguinte mostra as funções disponíveis quando estão ativadas uma licença de aplicativo à escolha e uma pasta de fichas de pacientes:

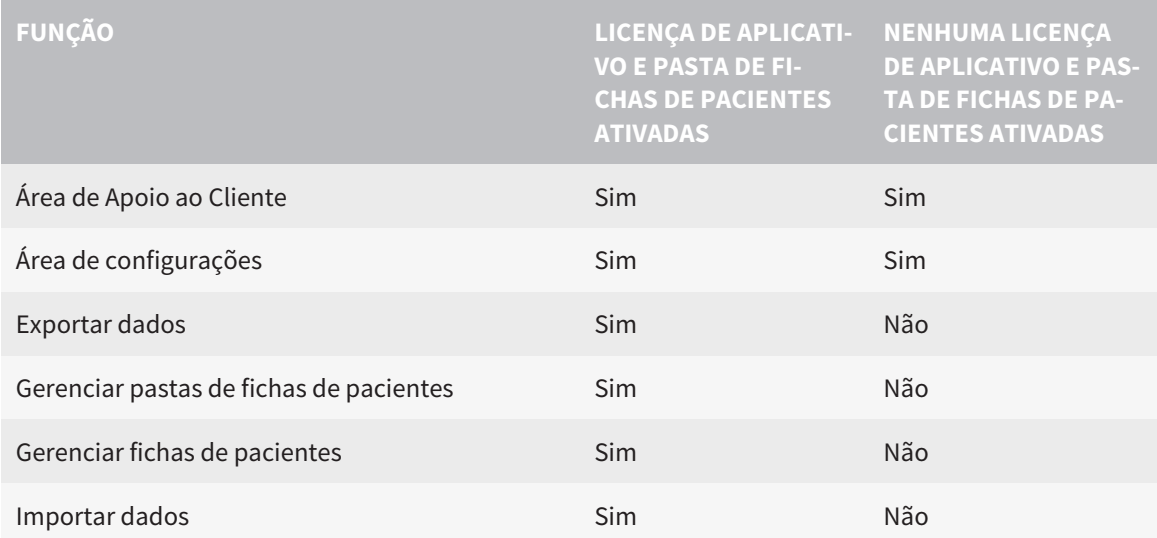

A tabela seguinte mostra as funções disponíveis quando estão ativadas uma licença SICAT Function e uma pasta de fichas de pacientes:

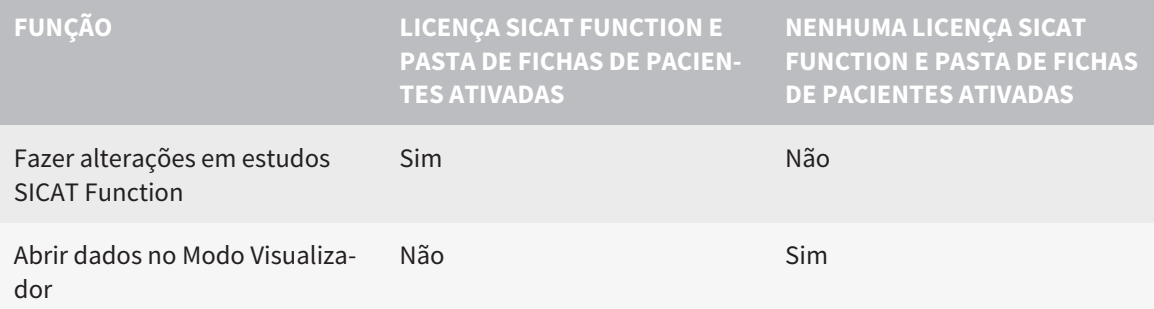

Sob determinadas condições, apesar da licença SICAT Function ativada, você não pode fazer alterações em estudos SICAT Function. A causa pode estar, por exemplo, num processo de encomenda em curso.

Na versão standalone o estado da licença também influencia as funções disponíveis na janela **SICAT Suite Home**. Para informações a este respeito veja em *Vista geral da janela "SICAT Suite Home" [*▶ *Página 326]*.

Para mais informações, veja *Abrir dados somente para leitura [*▶ *Página 497]*.

# 12.2 O WORKFLOW PADRÃO DO SICAT FUNCTION

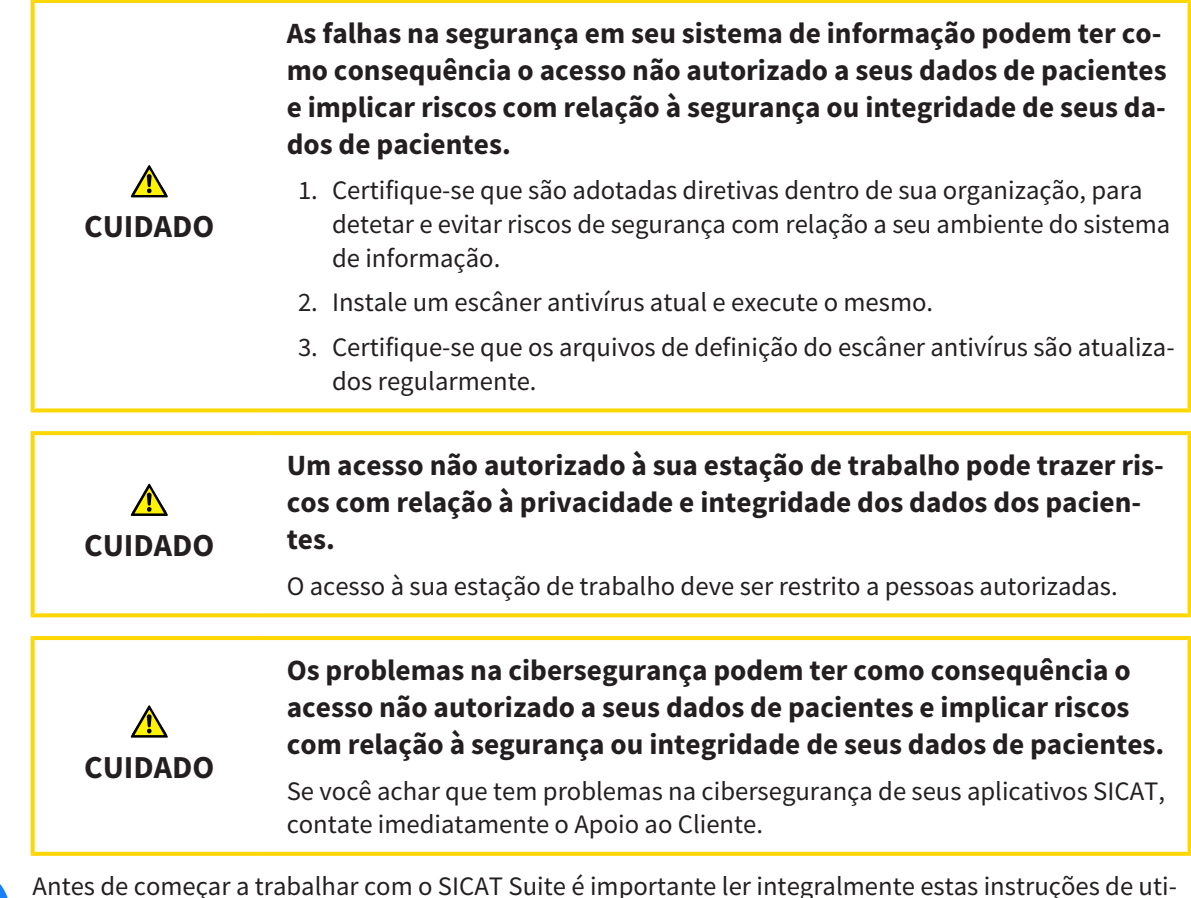

Antes de começar a trabalhar com o SICAT Suite é importante ler integralmente estas instruções de utilização e, em particular, todas as indicações de segurança. Mantenha estas instruções de utilização sempre disponíveis para futuras pesquisas de informação.

### CONJUNTOS DE DADOS

SICAT Function combina três conjuntos de dados diferentes:

- Radiografias 3D, por exemplo, dum GALILEOS da Sirona
- Dados dos movimentos do maxilar, por exemplo, dum sistema SICAT JMT<sup>+</sup>
- Impressões óticas, por exemplo, dum CEREC da Sirona.

## INSTALAÇÃO E INICIAR

Para saber como instalar o SICAT Suite veja em *Instalar o SICAT Suite [*▶ *Página 20]*.

Para saber como iniciar o SICAT Suite veja em *Iniciar o SICAT Suite [*▶ *Página 323]*.

### ATIVAR VERSÃO COMPLETA

- 1. Se você adquiriu uma licença para SICAT Function, ative a licença, para desbloquear a versão completa. Para informações a este respeito, veja em *Licenças [*▶ *Página 330]*.
- 2. Para poder salvar seus dados crie, pelo menos, uma pasta de fichas de pacientes e ative a mesma. Para informações a este respeito veja em *Pastas de fichas de pacientes [*▶ *Página 337]*.

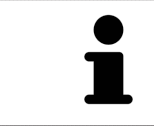

Se você não adquiriu uma licença para um SICAT Function, abra uma radiografia 3D individual em modo visualizador. Para informações a este respeito veja em *Abrir dados somente para leitura [*▶ *Página 497]*.

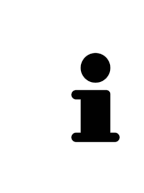

Se o computador, onde está funcionando o SICAT Suite, se encontrar em um ambiente de rede e a configuração da rede o permitir, você pode salvar as pastas de fichas de pacientes e as fichas de pacientes aqui incluídas em um sistema de arquivo de rede. Normalmente, o sistema de arquivo de rede tem que suportar o protocolo NFS ou o protocolo SMB. Para informações a este respeito veja em *Pastas de fichas de pacientes [*▶ *Página 337]*.

Altere as configurações pretendidas na área **Configurações**. Para informações a este respeito veja em *Configurações [*▶ *Página 484]*.

### CAPTAR CONJUNTOS DE DADOS

- 1. Enquanto o paciente tem a SICAT Fusion Bite, faça uma radiografia 3D do paciente. Para informações a este respeito veja em Quick-Guides do SICAT JMT⁺
- 2. Capte dados dos movimentos do maxilar específicos do paciente. Para informações a este respeito, veja nas instruções de utilização do SICAT JMT.
- 3. Faça impressões óticas da maxila e da mandíbula. Para informações a este respeito veja nas instruções de utilização do respetivo equipamento.

### ABRIR CONJUNTO DE DADOS

- 1. Importe a radiografia 3D para a pasta de fichas de pacientes. Para informações a este respeito veja em *Importar dados [*▶ *Página 345]*.
- 2. Para procurar fichas de pacientes e gerenciar dados importados, siga as instruções em *Fichas de pacientes [*▶ *Página 355]*.
- 3. Para trabalhar com os dados das fichas de pacientes abra uma ficha do paciente em SICAT Function. Para informações a este respeito veja em *Abrir radiografias 3D ou projetos de planejamento a partir duma lista de fichas de pacientes [*▶ *Página 363]*.

### PASSOS DE TRABALHO EM SICAT FUNCTION

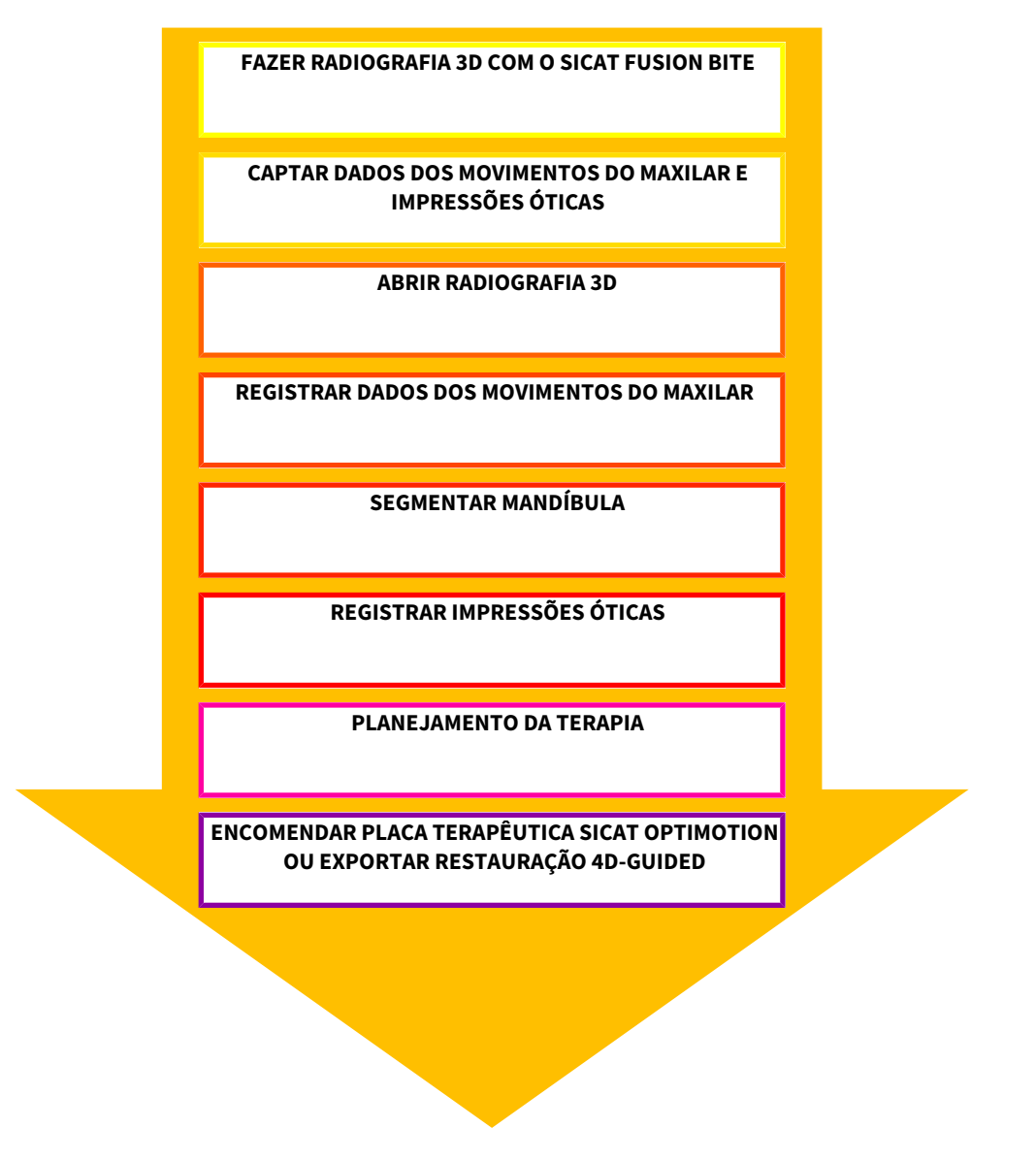

#### EDITAR CONJUNTO DE DADOS EM SICAT FUNCTION

- 1. Caso necessário, ajuste o alinhamento do volume e a área panorâmica. Para informações a este respeito, veja em *Alinhamento do volume e área panorâmica [*▶ *Página 416]*.
- 2. Importar e registrar dados dos movimentos do maxilar em SICAT Function. Para informações a este respeito veja em *Importar e registrar dados dos movimentos do maxilar de aparelhos para dados dos movimentos do maxilar [*▶ *Página 428]*.
- 3. Segmente a mandíbula e, eventualmente, a fossa. Para informações a este respeito veja em *Segmentar mandíbula [*▶ *Página 434]* e *Segmentar a fossa [*▶ *Página 436]*
	- ▶ SICAT Function visualiza os dados dos movimentos do maxilar importados na visualização **3D**.
- 4. Importe e registre as impressões óticas com os dados da radiografia 3D. Para informações a este respeito veja em *Importar e registrar impressões óticas [*▶ *Página 439]*.
- 5. Avalie os movimentos do maxilar na área de trabalho **TMJ**. Para informações a este respeito veja em *Vista geral da área de trabalho TMJ [*▶ *Página 385]* e *Funções na área de trabalho TMJ [*▶ *Página 453]*. Utilize os vestígios de movimento anatômicos como ajuda, sobretudo, se você não fez a segmentação. Para informações a este respeito veja em *Apresentação de vestígios de movimento na visualização 3D [*▶ *Página 450]*, *Ajustar vestígios de movimento com a janela do exame [*▶ *Página 451]*, *Ajustar vestígios de movimento com o reticulado em uma visualização de fatias [*▶ *Página 452]* e *Interagir com movimentos do maxilar [*▶ *Página 447]*.
- 6. Defina uma posição terapêutica para a placa terapêutica SICAT OPTIMOTION. Para informações a este respeito, veja em *Definir uma posição terapêutica [*▶ *Página 469]*.
- 7. Encomende uma placa terapêutica SICAT OPTIMOTION. Para informações a este respeito veja em *Processo de encomenda [*▶ *Página 468]*.
- 8. Exporte os dados para, por exemplo, pedir uma segunda opinião. Para informações a este respeito veja em *Exportar dados [*▶ *Página 465]*.

#### CONCLUIR OU CANCELAR O TRABALHO COM O CONJUNTO DE DADOS

Para finalizar ou interromper seu trabalho você pode salvar o mesmo, fechando a ficha do paciente ativa. Para informações a este respeito veja em *Fechar o SICAT Suite [*▶ *Página 500]*.

### INSTRUÇÕES DE UTILIZAÇÃO E APOIO AO CLIENTE

As instruções de utilização estão na janela **Ajuda do SICAT Suite**. Para informações a este respeito veja em Ajuda online.

Para mais ajuda veja na área **Apoio ao Cliente**. Para informações a este respeito veja em *Apoio ao Cliente [*▶ *Página 493]*.

# 12.3 INICIAR O SICAT SUITE

Para iniciar o SICAT Suite, proceda da seguinte forma:

☑ O SICAT Suite já foi instalado corretamente. Para informações a este respeito veja em *Instalar o SICAT Suite [*▶ *Página 20]*.

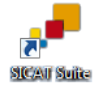

- Se foi criada uma ligação no Desktop durante a instalação, clique no ícone **SICAT Suite** no Desktop do Windows.
- ▶ O SICAT Suite é iniciado e a janela **SICAT Suite Home** se abre. Para informações a este respeito veja em *Vista geral da janela "SICAT Suite Home" [*▶ *Página 326]*.

Você também pode iniciar o SICAT Suite premindo a tecla **Windows**, digitando **SICAT Suite** e clicando no ícone **SICAT Suite**.

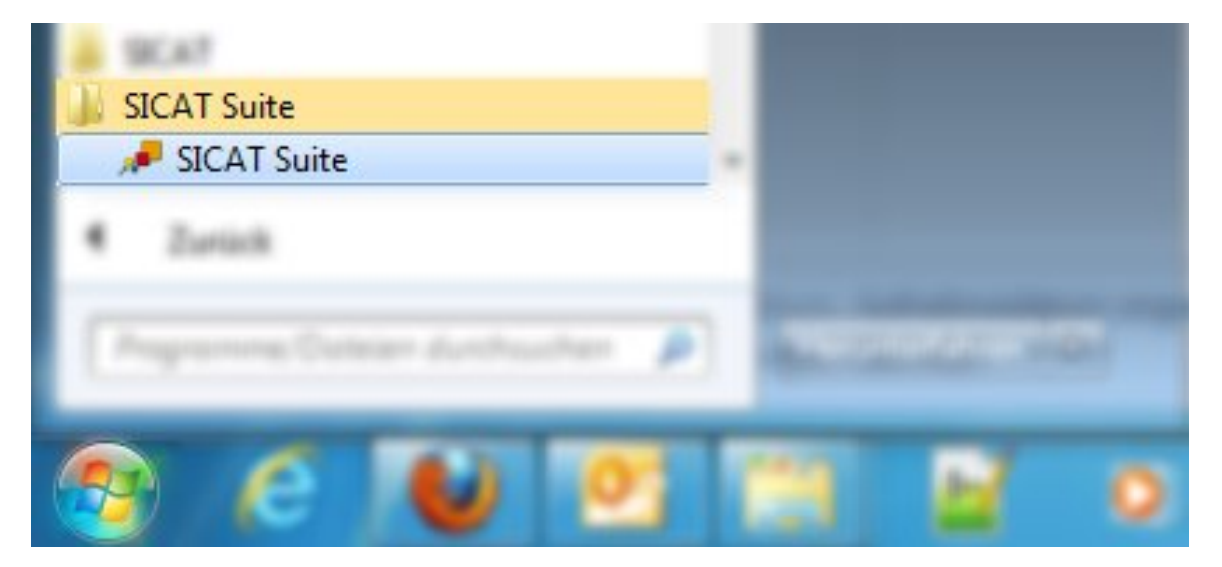

# 12.4 A SUPERFÍCIE DO USUÁRIO DO SICAT SUITE

A superfície do usuário na versão standalone do SICAT Suite se compõe das partes seguintes:

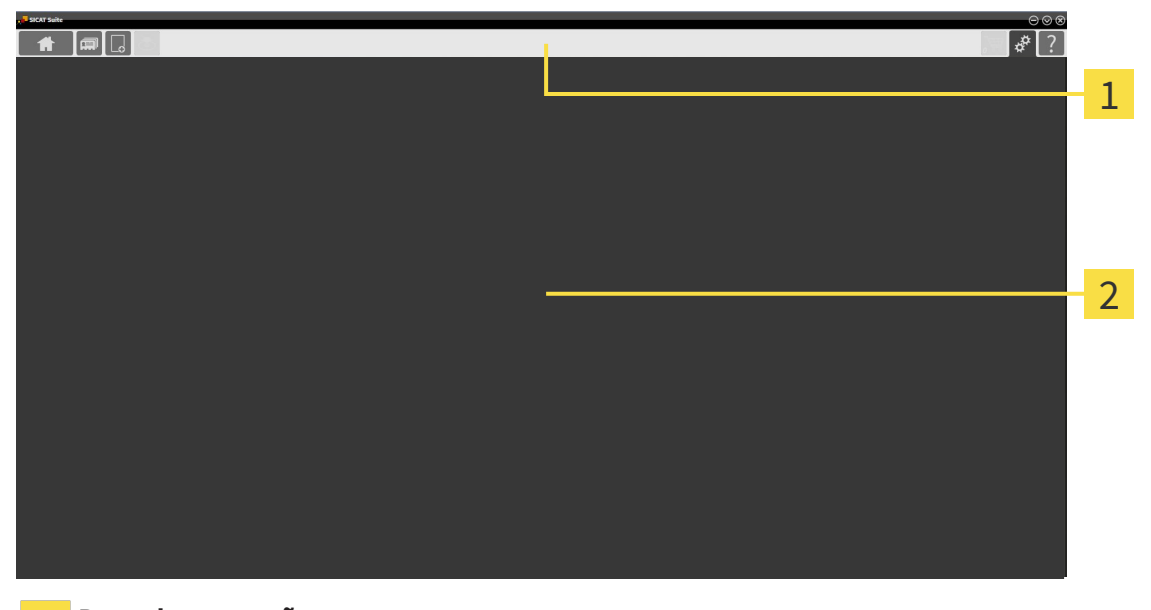

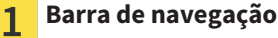

**Área de aplicativos**  $\mathbf 2$ 

- A barra de navegação na parte superior do SICAT Suite mostra separadores para alternar entre janelas e aplicativos diferentes.
- O **Área de aplicativos**, que está na parte restante do SICAT Suite mostra a superfície do usuário do aplicativo SICAT.

**Barra de navegação** se compõe de três áreas diferentes. A área do lado esquerdo e a área do lado direito estão sempre visíveis. O SICAT Suite só mostra a área no meio, quando também está uma ficha de paciente ativa.

A área do lado esquerdo tem os seguintes separadores:

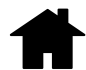

■ **SICAT Suite Home** - Para informações a este respeito veja em *Vista geral da janela "SICAT Suite Home" [*▶ *Página 326]*.

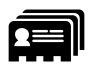

■ **Fichas de pacientes** - Para informações a este respeito veja em *Fichas de pacientes [*▶ *Página 355]*.

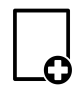

■ **Adicionar dados novos** - Para informações a este respeito veja em *Importar dados [▶ Página 345]*.

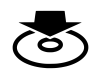

■ **Transferir dados** - Para informações a este respeito veja em *Exportar dados [*▶ *Página 465]*.
A área no meio tem os seguintes separadores:

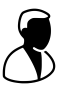

- **Ficha do paciente ativa** Para informações a este respeito veja em *Trabalhar com fichas de pacientes ativas [*▶ *Página 360]*.
- **Aplicativos** Para informações a este respeito veja em *Alternar entre os aplicativos SICAT [*▶ *Página 328]*.

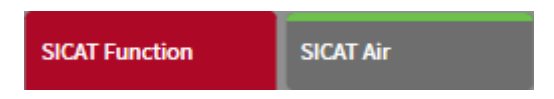

A área do lado direito tem os seguintes separadores:

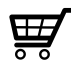

■ **Cesto de compras** - Para informações a este respeito veja em *Processo de encomenda [*▶ *Página 468]*.

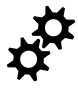

■ **Configurações** - Para informações a este respeito veja em *Configurações [*▶ *Página 484]*.

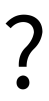

■ **Apoio ao Cliente** - Para informações a este respeito veja em *Apoio ao Cliente [*▶ *Página 493]*.

#### 12.4.1 VISTA GERAL DA JANELA "SICAT SUITE HOME"

A janela **SICAT Suite Home** lhe dá as boas-vindas quando você iniciar a versão standalone do SICAT Suite:

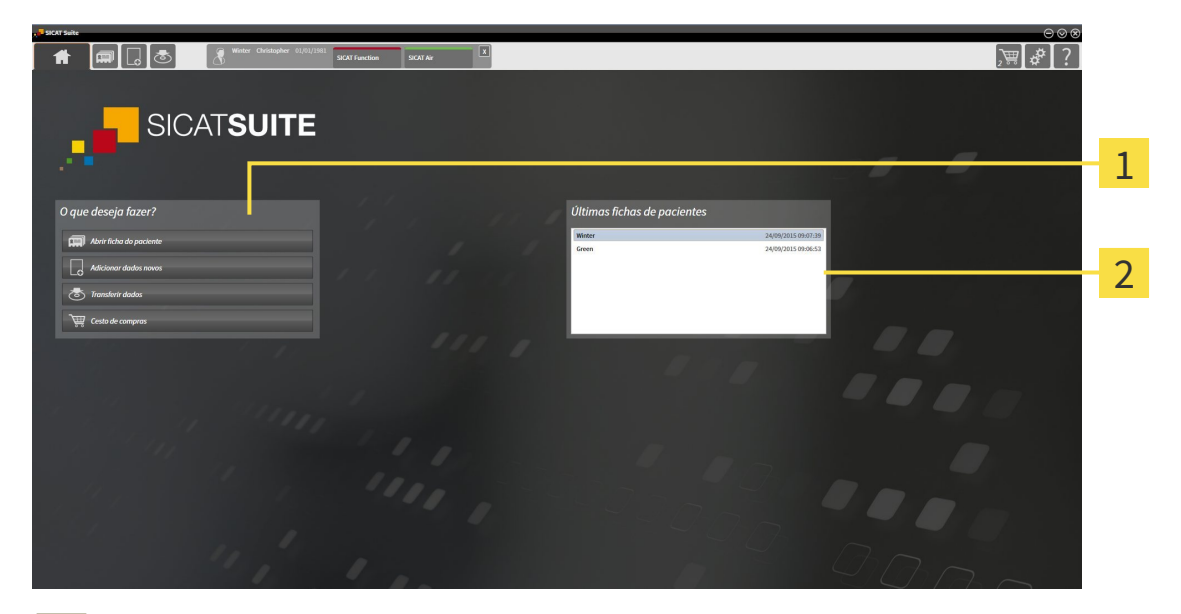

#### Área **O que deseja fazer**  $\mathbf{1}$

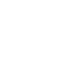

 $\overline{2}$ 

Você pode voltar para esta janela em qualquer altura, clicando no ícone **SICAT Suite Home**. O conteúdo da janela **SICAT Suite Home** depende dos parâmetros seguintes:

- Estado de ativação das licenças
- Estado das pastas de fichas de pacientes

Área **Últimas fichas de pacientes**

Se não está ativada uma licença, o SICAT Suite fica funcionando no Modo Visualizador. Neste modo não é possível estabelecer uma ligação com pastas de fichas de pacientes, criar pastas de fichas de pacientes e não estão disponíveis as funções para importar, editar e salvar dados dos pacientes. Por isso, só estão disponíveis o botão **Visualizar dados novos** e o botão **Ativar licença** na janela **SICAT Suite Home**.

Se estiver ativada uma licença, mas não foi criada e ativada uma pasta de fichas de pacientes no SICAT Suite, você pode criar pastas de fichas de pacientes, mas as funções para importar, editar e salvar dados dos pacientes não estão disponíveis. Por isso, só estão disponíveis o botão **Visualizar dados novos** e o botão **Criar pasta de fichas de pacientes** na janela **SICAT Suite Home**.

Se estiver ativada uma licença e criada e ativada uma pasta de fichas de pacientes no SICAT Suite ficam disponíveis os botões seguintes na janela **SICAT Suite Home** na área **O que deseja fazer**:

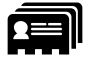

■ **Abrir ficha do paciente** - Para informações a este respeito veja em *Fichas de pacientes* [▶ *Página 355]*.

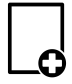

■ **Adicionar dados novos** - Para informações a este respeito veja em *Importar dados [▶ Página 345]*.

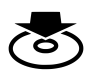

■ **Transferir dados** - Para informações a este respeito veja em *Exportar dados [*▶ *Página 465]*.

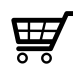

- **Cesto de compras** Para informações a este respeito veja em *Processo de encomenda [*▶ *Página 468]*.
- Adicionalmente a área **Últimas fichas de pacientes** mostra uma lista das últimas fichas de paciente abertas. Para abrir estas fichas de paciente faça duplo clique nas mesmas.

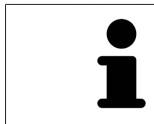

Se a configuração **Mostrar informação do paciente anonimizada** estiver ativada, a janela **SICAT Suite Home** oculta a área **Últimas fichas de pacientes**.

### 12.4.2 ALTERNAR ENTRE OS APLICATIVOS SICAT

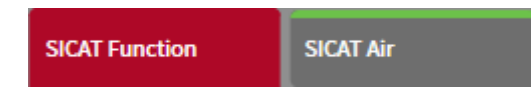

■ Em **Barra de navegação** clique no botão que tem a designação do aplicativo SICAT pretendido.

▶ O SICAT Suite muda para o aplicativo selecionado.

# 12.5 ABRIR A AJUDA ONLINE

As instruções de utilização dos aplicativos SICAT estão integradas na janela **Apoio ao Cliente** em forma duma ajuda online.

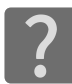

Você pode abrir a janela **Apoio ao Cliente**, clicando no ícone **Apoio ao Cliente** na **Barra de navegação** ou premindo a tecla F1.

A janela **Apoio ao Cliente** tem o aspeto seguinte:

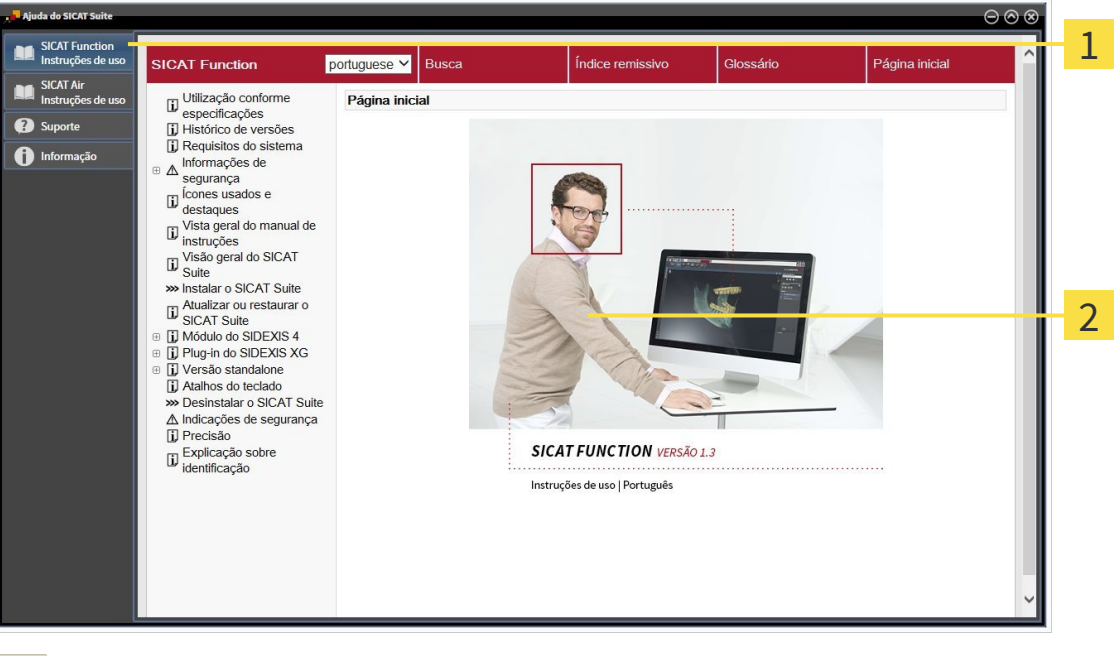

Separador **Instruções de utilização**

Janela **Instruções de utilização** $\overline{2}$ 

 $\mathbf{1}$ 

# 12.6 LICENÇAS

Para saber mais sobre a aquisição de licenças SICAT contate seu vendedor local. Para fins de teste a SICAT disponibiliza licenças demo, que permitem um acesso de duração limitada à versão completa de um ou vários aplicativos SICAT.

Você pode ativar as licenças dos aplicativos SICAT e de funções individuais da seguinte forma:

- Depois de adquirir uma ou várias licenças, a SICAT disponibiliza a você ou sua organização uma chave pessoal de ativação. Você pode usar a chave de ativação para ativar licenças em vários computadores onde estão instalados o SICAT Suite.
- Seu pool de licenças no servidor de licenças SICAT tem o número de licenças adquiridas de cada aplicativo SICAT e de funções individuais.
- Se você ativar uma licença em um computador, esta será associada ao computador atual. A licença é retirada de seu pool de licenças e deixa de ficar disponível para ativação em outros computadores.
- Uma licenca ativada desbloqueia a versão completa de um ou vários aplicativos ou de funções individuais. Os aplicativos sem licença funcionam em Modo Visualizador.

Na janela **Lista de suas licenças** você tem uma lista das licenças ativadas em seu computador. Podemse tratar de licenças para aplicativos ou de licenças para funções individuais. Para informações a este respeito veja em *Abrir a janela "Lista de suas licenças" [*▶ *Página 331]*.

Você pode ativar licenças de duas formas:

- Se o computador, onde está funcionando o SICAT Suite, tem uma ligação ativa à Internet, a ativação da licença pode ser feita automaticamente. Para informações a este respeito veja em *Ativar licenças com a ajuda duma ligação ativa à Internet [*▶ *Página 332]*.
- Se desejar ou se o computador, onde está funcionando o SICAT Suite, não tem uma ligação ativa à Internet, a ativação da licença pode ser feita manualmente, usando os arquivos de requisição de licença. Você tem que fazer o upload destes arquivos de requisição de licença na página Internet da SICAT. Depois você recebe um arquivo de ativação da licença, que tem que ativar no SICAT Suite. Para informações a este respeito veja em *Ativar licenças manualmente ou sem ligação de Internet ativa [*▶ *Página 333]*.

Você pode desativar individualmente licenças para cada aplicativo e devolver para o pool de licenças. O computador onde está funcionando o SICAT Suite, requer uma ligação à Internet ativa para o efeito. Depois de você desativar uma licença, pode digitar a mesma ou outra chave de ativação. As licenças devolvidas ficam disponíveis para ativação no mesmo computador ou em outro computador. Para informações a este respeito veja em *Devolver licenças para o pool de licenças [*▶ *Página 335]*.

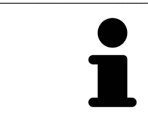

Para saber como usar um código de voucher veja em *Usar códigos de voucher [*▶ *Página 336]*.

### 12.6.1 ABRIR A JANELA "LISTA DE SUAS LICENÇAS"

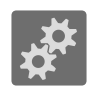

- 1. Em **Barra de navegação** clique no ícone **Configurações**.
	- ▶ A janela **Configurações** se abre.

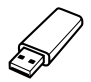

- 2. Clique no separador **Licenças**.
	- ▶ A janela **Lista de suas licenças** se abre:

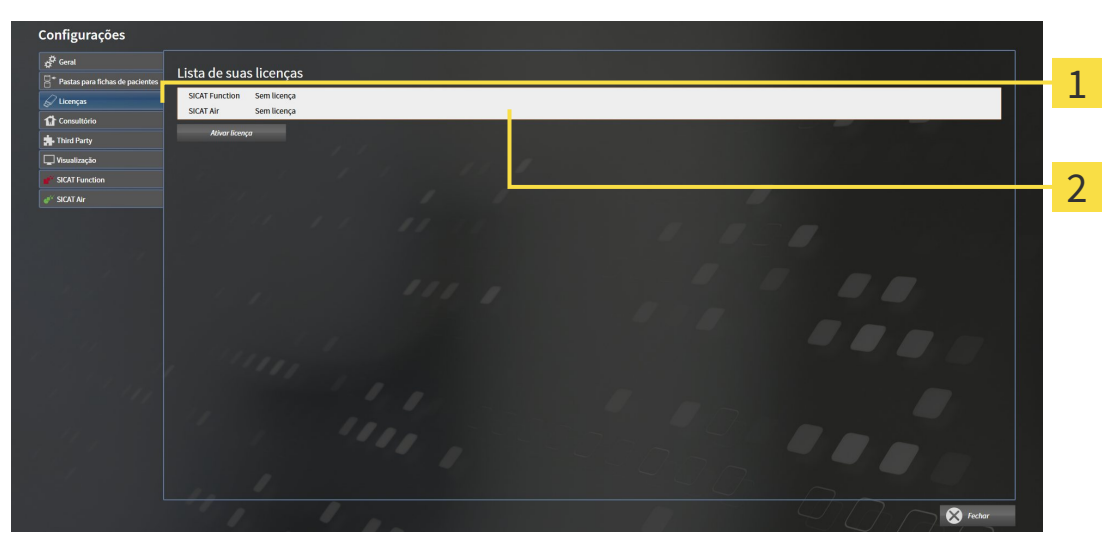

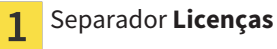

Janela **Lista de suas licenças**  $\overline{2}$ 

Prossiga com uma das seguintes ações:

- *Ativar licenças com a ajuda duma ligação ativa à Internet [*▶ *Página 332]*
- *Ativar licenças manualmente ou sem ligação de Internet ativa [▶ Página 333]*
- *Devolver licenças para o pool de licenças [*▶ *Página 335]*

### 12.6.2 ATIVAR LICENÇAS COM A AJUDA DUMA LIGAÇÃO ATIVA À INTERNET

#### **NOTA** É preciso fechar a ficha do paciente ativa antes de fazer alterações nas licenças.

Para iniciar o processo de ativação, proceda da seguinte forma:

- ☑ Falta uma licença ativada, pelo menos, a um aplicativo SICAT ou a uma função individual.
- ☑ O computador onde está funcionando o SICAT Suite tem uma ligação à Internet ativa.
- ☑ A janela **Lista de suas licenças** já está aberta. Para informações a este respeito veja em *Abrir a janela "Lista de suas licenças" [*▶ *Página 331]*.
- 1. Clique na janela **Lista de suas licenças** no botão **Ativar licença**.
	- ▶ A área **Lista de suas licenças** se abre:

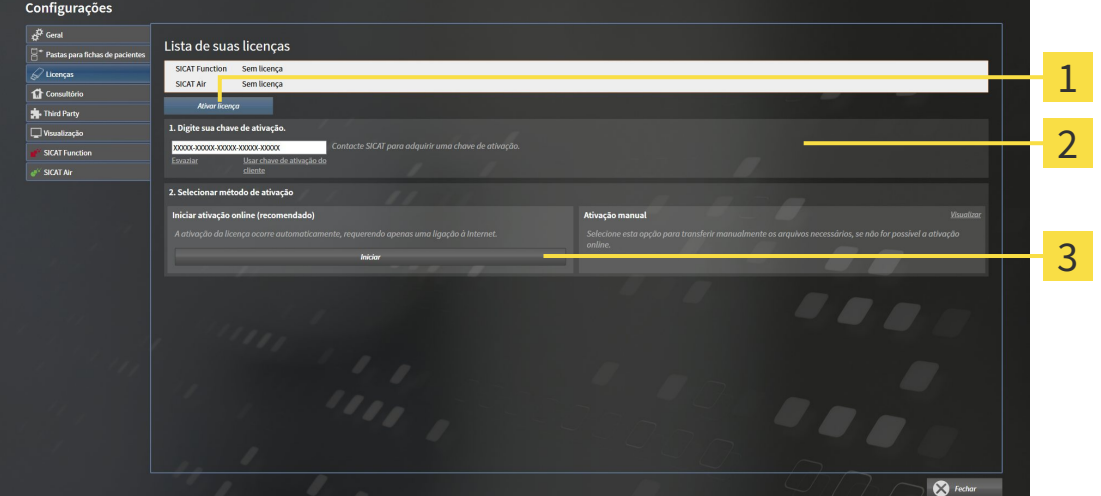

Botão **Ativar licença** 1

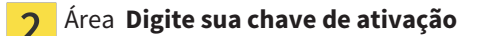

- Botão **Iniciar** 3
- 2. No campo **Digite sua chave de ativação** digite sua chave de ativação de cliente ou uma chave de ativação da licença demo.
- 3. Clique no botão **Iniciar**.
- 4. Se abrir uma janela **Windows Firewall** autorize o acesso do SICAT Suite à Internet.
- ▶ As licenças adquiridas para aplicativos instalados ou funções individuais são retiradas do pool de licenças e ativadas no SICAT Suite no computador atual.
- ▶ A janela de mensagens se abre mostrando a mensagem seguinte:**A licença foi ativada com êxito**.

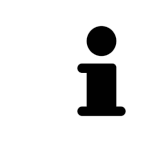

Para ativar de novo um SICAT Suite, você pode usar sua chave de ativação de cliente, clicando no botão **Usar chave de ativação de cliente**. Para esvaziar o campo com a chave de licença atual, clique na área **Digite sua chave de ativação** no botão **Esvaziar**.

**NOTA** É preciso fechar a ficha do paciente ativa antes de fazer alterações nas licenças.

Para ativar licenças manualmente ou sem uma ligação de Internet ativa, proceda da seguinte forma:

- ☑ Falta uma licença ativada, pelo menos, a um aplicativo SICAT ou a uma função individual.
- ☑ A janela **Lista de suas licenças** já está aberta. Para informações a este respeito veja em *Abrir a janela "Lista de suas licenças" [*▶ *Página 331]*.
- 1. Clique na janela **Lista de suas licenças** no botão **Ativar licença**.

#### ▶ A área **Lista de suas licenças** se abre.

2. Na área **Ativação manual** clique no botão **Visualizar**.

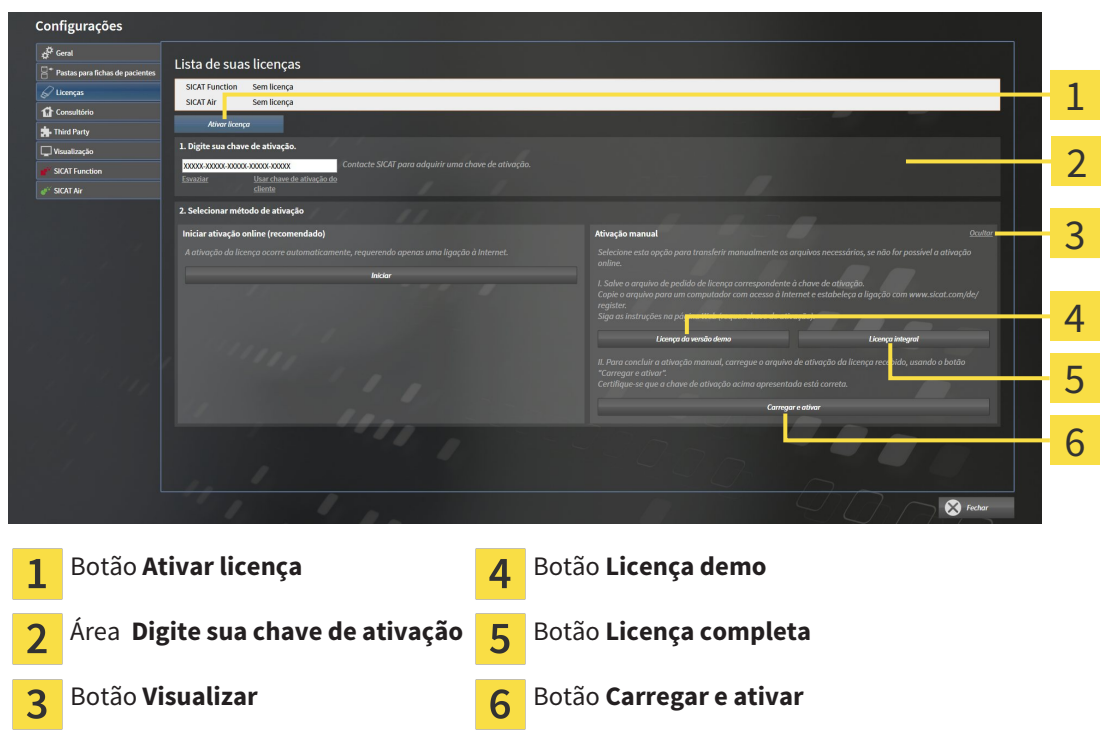

▶ A área **Ativação manual** se abre:

- 3. Se pretender ativar uma licença completa, clique no botão **Licença completa**.
- 4. Se pretender ativar uma licença demo, clique no botão **Licença demo**.
	- ▶ Abre-se uma janela do explorador do Windows.
- 5. Selecione a pasta pretendida para o arquivo de requisição da licença e clique em **OK**.
	- ▶ É gerado um arquivo de requisição de licença com a extensão de arquivo **WibuCmRaC** e guardado na pasta selecionada.
- 6. Copie o arquivo de requisição da licença para um computador com uma ligação à Internet ativa, por exemplo, com a ajuda duma pen USB.
- 7. Em um computador com uma ligação ativa à Internet abra um navegador da Web e abra a página da Internet [http://www.sicat.com/register.](http://www.sicat.com/register)
- 8. Siga as instruções na página de ativação da Internet.
	- ▶ As licenças adquiridas para aplicativos instalados ou funções individuais são retiradas de seu pool de licenças.
	- ▶ O servidor de licença SICAT gera um arquivo de ativação da licença com a extensão de arquivo **WibuCmRaU**, que você tem que descarregar para seu computador.
- 9. Copie o arquivo de ativação da licença descarregado de volta para o computador onde está funcionando o SICAT Suite.
- 10. Verifique se a chave no campo **Digite sua chave de ativação** está correta.
- 11. Clique na janela **Lista de suas licenças** no botão **Carregar e ativar**.
	- ▶ Abre-se uma janela do explorador do Windows.
- 12. Navegue até ao arquivo de ativação da licença, selecione o mesmo e clique em **OK**.
- ▶ A licença no arquivo de ativação da licença é instalada no SICAT Suite no computador atual.
- ▶ A janela de mensagens se abre mostrando a mensagem seguinte:**A licença foi ativada com êxito**.

### 12.6.4 DEVOLVER LICENÇAS PARA O POOL DE LICENÇAS

**NOTA** É preciso fechar a ficha do paciente ativa antes de fazer alterações nas licenças.

Para desativar uma licença completa e devolver a mesma para o pool de licenças, proceda da seguinte forma:

- ☑ Você já ativou a licença completa dum aplicativo SICAT.
- ☑ O computador onde está funcionando o SICAT Suite tem uma ligação à Internet ativa.
- ☑ A janela **Lista de suas licenças** já está aberta. Para informações a este respeito veja em *Abrir a janela "Lista de suas licenças" [*▶ *Página 331]*.

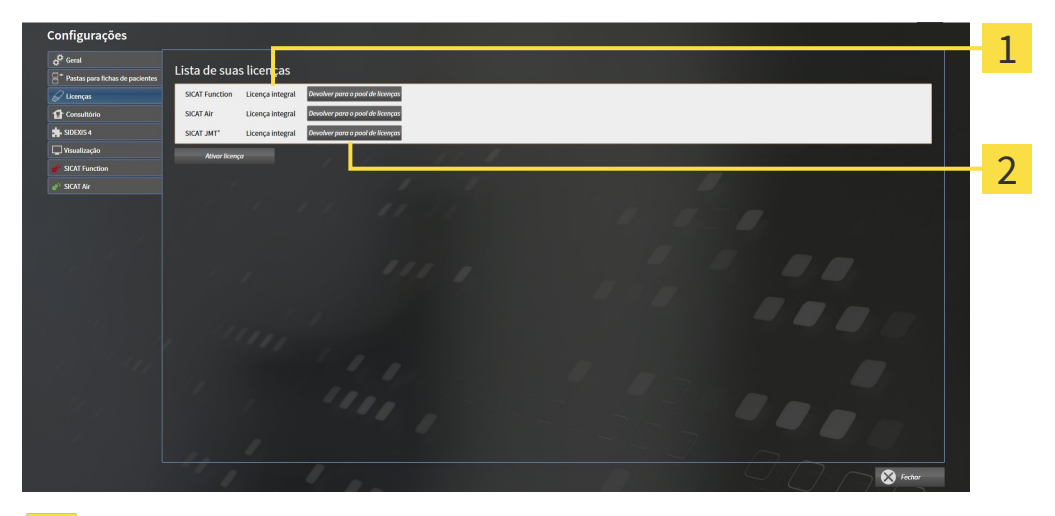

Estado da licença dos aplicativos SICAT e de funções individuais 1

- Botão **Devolver para o pool de licenças**  $\mathcal P$
- Clique na janela **Lista de suas licenças** na fila dos aplicativos SICAT pretendidos ou duma função individual no botão **Devolver para o pool de licenças**.
- ▶ A licença selecionada é devolvida para o pool de licenças e fica de novo disponível para a ativação.
- ▶ A janela de mensagens se abre mostrando a mensagem seguinte:**A licença foi devolvida com êxito para o pool de licenças**.
- ▶ Sem uma licença um aplicativo só fica disponível no Modo Visualizador. Depois de devolver as licenças de todos os aplicativos SICAT para seu pool de licenças, o SICAT Suite muda totalmente para o Modo Visualizador.

### 12.6.5 USAR CÓDIGOS DE VOUCHER

- 1. Em um computador com uma ligação ativa à Internet abra um navegador da Web e abra a página da Internet [http://www.sicat.de](http://www.sicat.com/register).
- 2. Clique no link do portal SICAT.
	- ▶ O portal SICAT se abre.
- 3. Se ainda não o fez, cadastre-se com seu nome de usuário e sua senha no portal SICAT.
- 4. Clique no gerenciamento de conta sobre o registro para gerenciar suas licenças.
- 5. Digite seu código de voucher e confirme o código.
	- ▶ O portal SICAT mostra uma licença.
- 6. Salve a licença localmente em seu computador.
- 7. Inicie o SICAT Suite e ative a licença.

Para informações a este respeito veja em *Ativar licenças com a ajuda duma ligação ativa à Internet [*▶ *Página 332]* e *Ativar licenças manualmente ou sem ligação de Internet ativa [*▶ *Página 333]*.

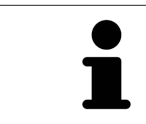

Para mais ajuda veja as Perguntas Freqüentes no portal SICAT.

# 12.7 PASTAS DE FICHAS DE PACIENTES

#### CÓPIA DE SEGURANÇA

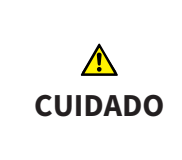

**A falta dum mecanismo para cópia de segurança da pasta de fichas de pacientes pode causar a perda irremediável de dados de pacientes.**

Certifique-se que é criada regularmente uma cópia de segurança de todas as pastas de fichas de pacientes.

Você é responsável por manter cópias de segurança dos dados dos pacientes nas pastas de fichas de pacientes. Para saber onde estão as pastas de fichas de pacientes veja em configurações em **Pastas para fichas de pacientes**. Se você excluiu pastas de fichas de pacientes da lista **Suas pastas para fichas de pacientes**, o SICAT Suite não lhe mostra mais as respetivas pastas de fichas de pacientes, apesar destas ainda existirem no suporte de dados.

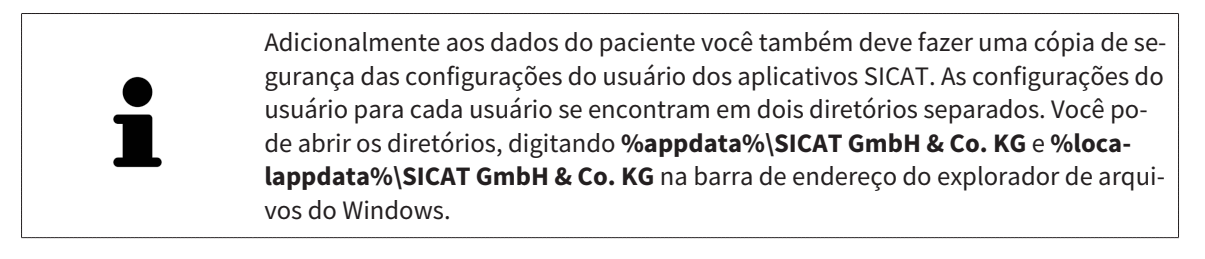

#### SEGURANÇA DE DADOS

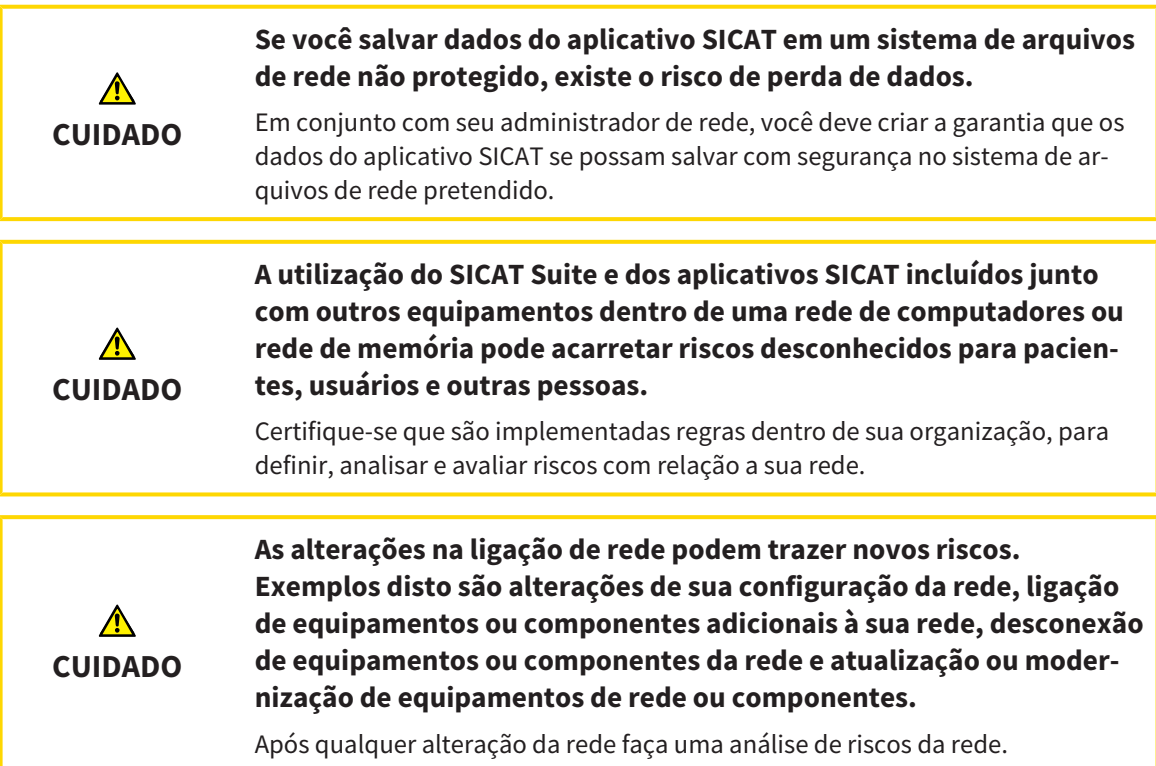

### INFORMAÇÕES GERAIS

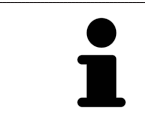

O gerenciamento de pastas de fichas de pacientes só ficam disponíveis se foi ativada uma licença do aplicativo no SICAT Suite.

Uma versão nova da versão standalone do SICAT Suite requer pastas de fichas de pacientes atualizadas. Ao iniciar pela primeira vez a nova versão ou se você ativar uma pasta de fichas de pacientes antiga, o SICAT Suite lhe pergunta se deseja atualizar a pasta de fichas de pacientes. Se você confirmar a mensagem, o SICAT Suite atualiza automaticamente a pasta de fichas de pacientes. **CUIDADO! Você não pode usar mais as pastas de fichas de pacientes atualizadas com versões anteriores do SICAT Suite.**

O SICAT Suite gere os dados do paciente da seguinte forma:

- Todas as imagens 3D dum paciente e todos os projetos de planejamento associados estão organizados em fichas de pacientes.
- As fichas de pacientes são salvas em pastas de fichas de pacientes.
- As pastas de fichas de pacientes são salvas em pastas em um sistema local de arquivos ou em um sistema de arquivos de rede.

O SICAT Suite requer, pelo menos, uma pasta de fichas de pacientes para funcionar como versão completa. Podem ser gerenciadas várias pastas de fichas de pacientes. No entanto, ao mesmo tempo só pode estar ativa uma pasta de fichas de pacientes. Tanto em um sistema local de arquivos como em um sistema de arquivos de rede só um SICAT Suite pode aceder em simultâneo a pastas de fichas de pacientes. Você pode editar e salvar exclusivamente fichas de pacientes da pasta de fichas de pacientes.

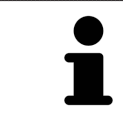

Pastas de fichas de pacientes em sistemas de arquivos de rede requerem uma ligação de Internet com uma determinada largura mínima de banda. Para informações a este respeito veja em *Requisitos do sistema [*▶ *Página 11]*.

As ações seguintes estão disponíveis para gerenciamento de pastas de fichas de pacientes:

- *Abrir a janela "Pastas de fichas de pacientes" [*▶ *Página 339]*
- *Adicionar pastas de fichas de pacientes [▶ Página 340]*
- *Ativar outra pasta de fichas de pacientes* [▶ *Página 342*]
- *Excluir pastas de fichas de pacientes* **[**▶ *Página 344*]

### 12.7.1 ABRIR A JANELA "PASTAS DE FICHAS DE PACIENTES"

Para abrir a janela **Pastas para fichas de pacientes** proceda da seguinte forma:

- 
- 1. Em **Barra de navegação** clique no ícone **Configurações**.
	- ▶ A janela **Configurações** se abre.

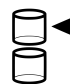

- 2. Clique no separador **Pastas para fichas de pacientes**.
	- ▶ A janela **Pastas para fichas de pacientes** se abre:

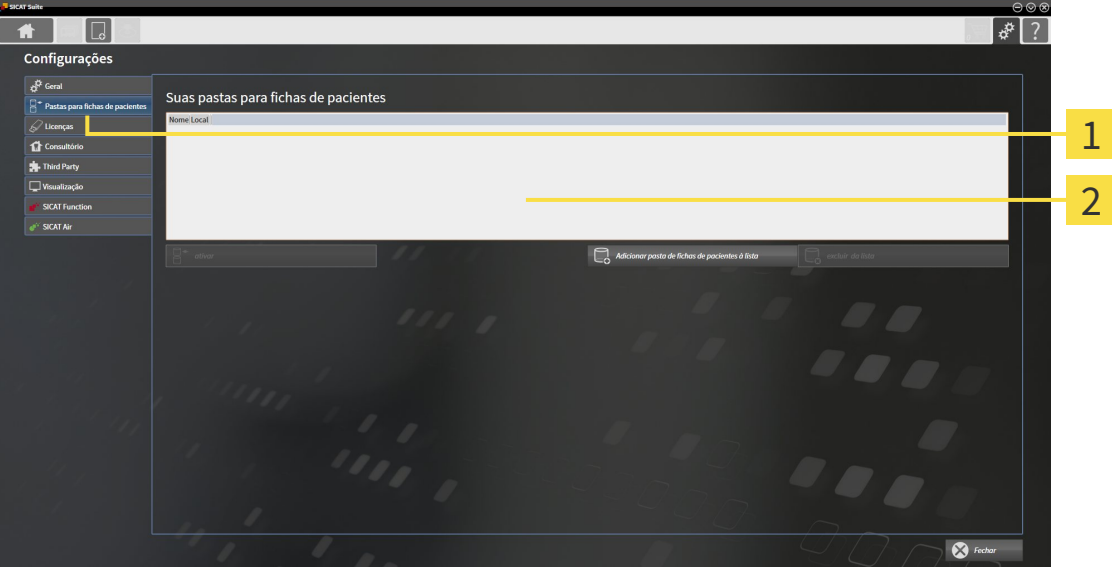

- Separador **Pastas para fichas de pacientes**  $\mathbf{1}$
- Janela **Pastas para fichas de pacientes**  $\overline{2}$

Prossiga com uma das seguintes ações:

- *Adicionar pastas de fichas de pacientes [▶ Página 340]*
- *Ativar outra pasta de fichas de pacientes [▶ Página 342]*
- *Excluir pastas de fichas de pacientes [▶ Página 344]*

### 12.7.2 ADICIONAR PASTAS DE FICHAS DE PACIENTES

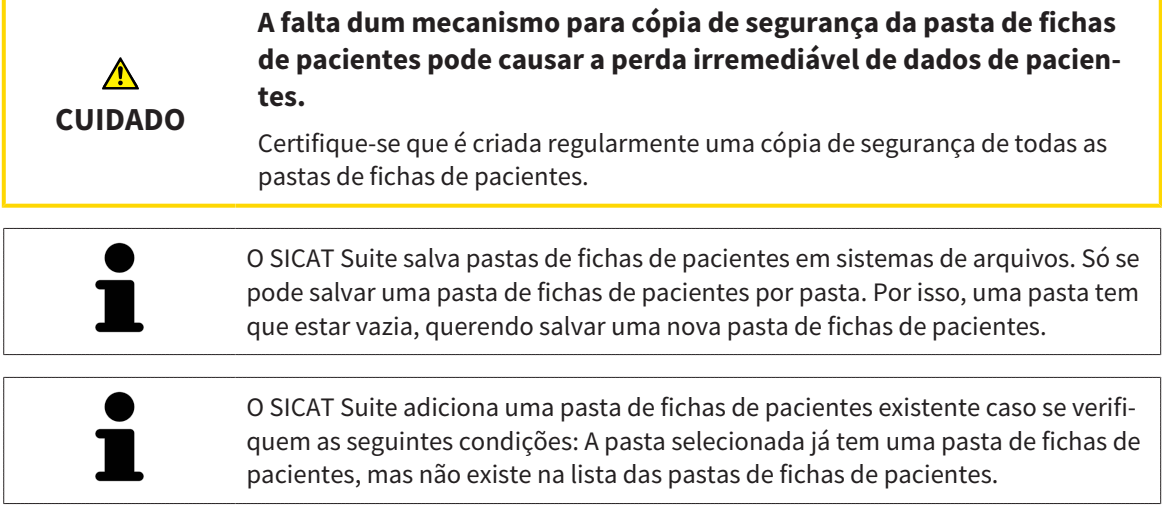

Para criar uma pasta de fichas de pacientes ou adicionar uma pasta de fichas de pacientes existente, proceda da seguinte forma:

☑ A janela **Pastas para fichas de pacientes** já está aberta. Para informações a este respeito veja em *Abrir a janela "Pastas de fichas de pacientes" [*▶ *Página 339]*.

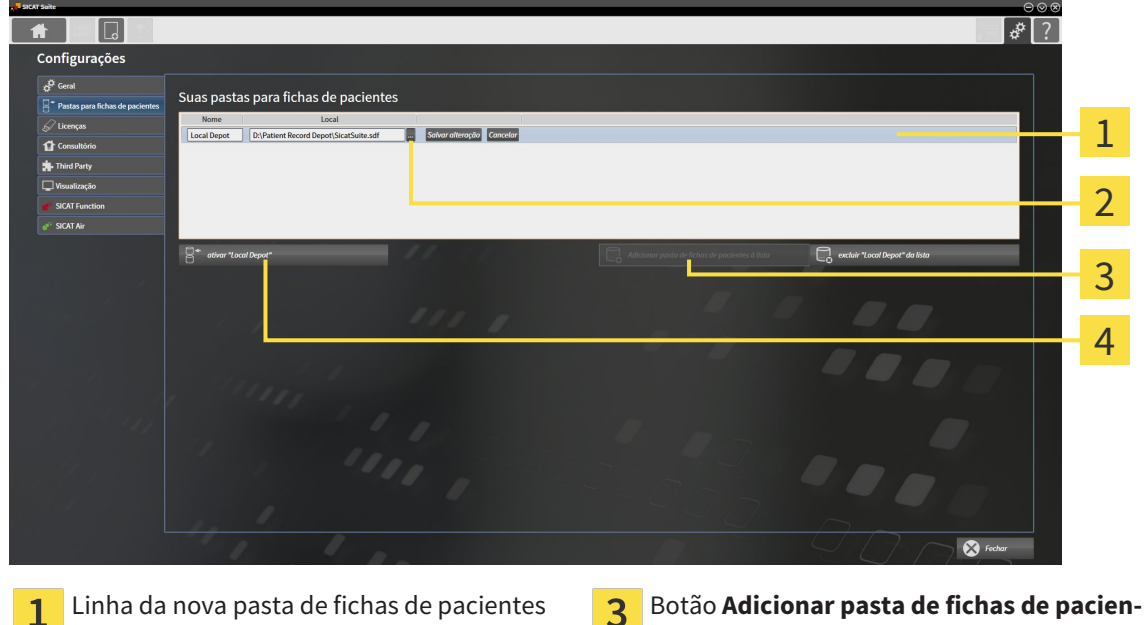

- $\overline{2}$
- **tes à lista** Botão **Pesquisar Botão para ativar a pasta de fichas de pacien**tes selecionada
- 
- 1. Clique na janela **Pastas para fichas de pacientes** no botão **Adicionar pasta de fichas de pacientes à lista**.
	- ▶ O SICAT Suite adiciona à lista **Suas pastas para fichas de pacientes** uma nova linha para a nova pasta de fichas de pacientes.
- 2. Na linha da nova pasta de fichas de pacientes clique no botão **Pesquisar**.
	- ▶ A janela **Pesquisar** se abre.
- 3. Na janela **Pesquisar** selecione a pasta pretendida e clique em **OK**.
- ▶ A janela **Pesquisar** se fecha e o SICAT Suite adiciona o caminho para a pasta pretendida à linha da nova pasta de fichas de pacientes.
- 4. Clique na linha da nova pasta de fichas de pacientes no campo **Nome** e digite um nome reconhecível para a nova pasta de fichas de pacientes.
- 5. Enquanto a nova pasta de fichas de pacientes ainda está selecionada, clique em **Salvar alteração**.
	- ▶ Quando está ativa uma ficha do paciente, aparece uma mensagem de confirmação.
- 6. Na mensagem de confirmação clique sobre o botão **Mudar ficha do paciente (ficha do paciente será fechada)**.
- ▶ O SICAT Suite ativa a nova pasta de fichas de pacientes. O estilo de letra da respetiva linha muda para negrito.
- ▶ O SICAT Suite desativa a pasta de fichas de pacientes, que anteriormente estava ativa. O estilo de letra da respetiva linha muda para normal.

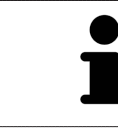

Você pode clicar em **Cancelar** para cancelar a função Adicionar uma pasta de fichas de pacientes.

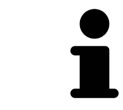

Você pode reconhecer uma pasta de fichas de pacientes criada através de um arquivo SDF na respetiva pasta.

#### 12.7.3 ATIVAR OUTRA PASTA DE FICHAS DE PACIENTES

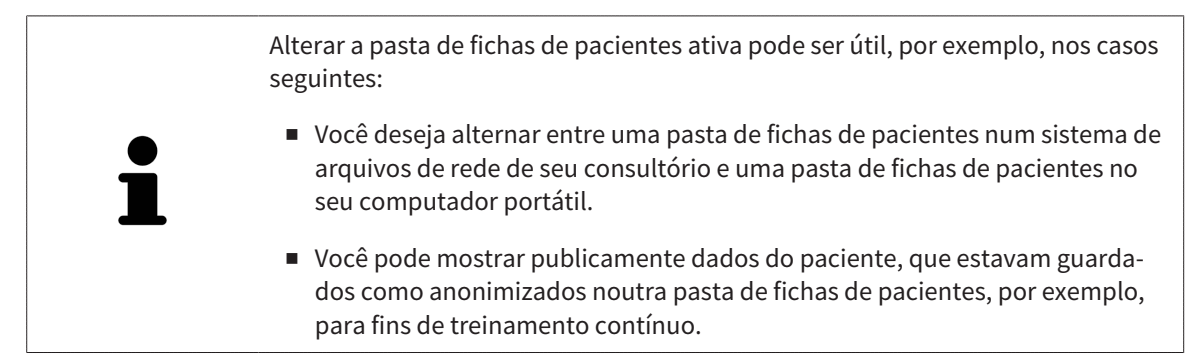

Para ativar outra pasta de fichas de pacientes proceda da seguinte forma:

- ☑ Não está ativa nenhuma ficha do paciente. Quando uma ficha do paciente está ativa, o SICAT Suite fecha esta automaticamente.
- ☑ A pasta de fichas de pacientes que você deseja ativar, não está aberta em nenhum SICAT Suite em outro computador.
- ☑ A janela **Pastas para fichas de pacientes** já está aberta. Para informações a este respeito veja em *Abrir a janela "Pastas de fichas de pacientes" [*▶ *Página 339]*.

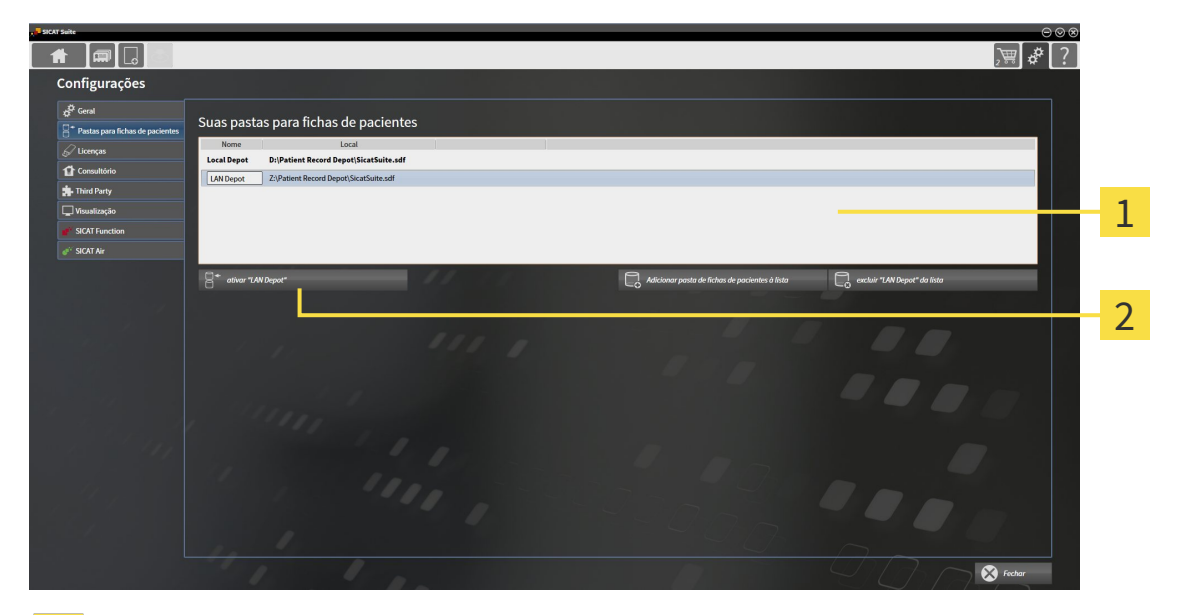

#### Lista **Suas pastas para fichas de pacientes**  $\mathbf{1}$

- Botão para ativar a pasta de fichas de pacientes selecionada  $\overline{2}$
- 1. Clique na janela **Pastas para fichas de pacientes** na lista **Suas pastas para fichas de pacientes** sobre a pasta de fichas de pacientes pretendida.
- 
- 2. Clique no botão para ativar a pasta de fichas de pacientes selecionada.
	- $\triangleright$  Quando está ativa uma ficha do paciente, aparece uma mensagem de confirmação.
- 3. Na mensagem de confirmação clique sobre o botão **Mudar ficha do paciente (ficha do paciente será fechada)**.
- ▶ O SICAT Suite ativa a pasta de fichas de pacientes selecionada.

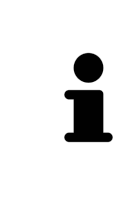

Uma versão nova da versão standalone do SICAT Suite requer pastas de fichas de pacientes atualizadas. Ao iniciar pela primeira vez a nova versão ou se você ativar uma pasta de fichas de pacientes antiga, o SICAT Suite lhe pergunta se deseja atualizar a pasta de fichas de pacientes. Se você confirmar a mensagem, o SICAT Suite atualiza automaticamente a pasta de fichas de pacientes. **CUIDADO! Você não pode usar mais as pastas de fichas de pacientes atualizadas com versões anteriores do SICAT Suite.**

## 12.7.4 EXCLUIR PASTAS DE FICHAS DE PACIENTES

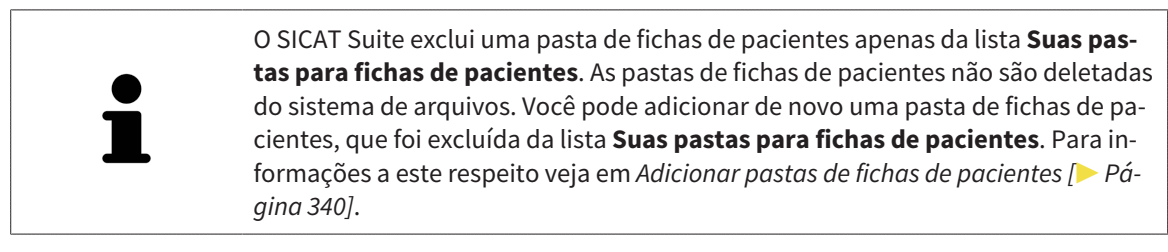

Para excluir uma pasta de fichas de pacientes da lista **Suas pastas para fichas de pacientes** proceda da seguinte forma:

- ☑ Não está aberta nenhuma ficha do paciente.
- ☑ A janela **Pastas para fichas de pacientes** já está aberta. Para informações a este respeito veja em *Abrir a janela "Pastas de fichas de pacientes" [*▶ *Página 339]*.

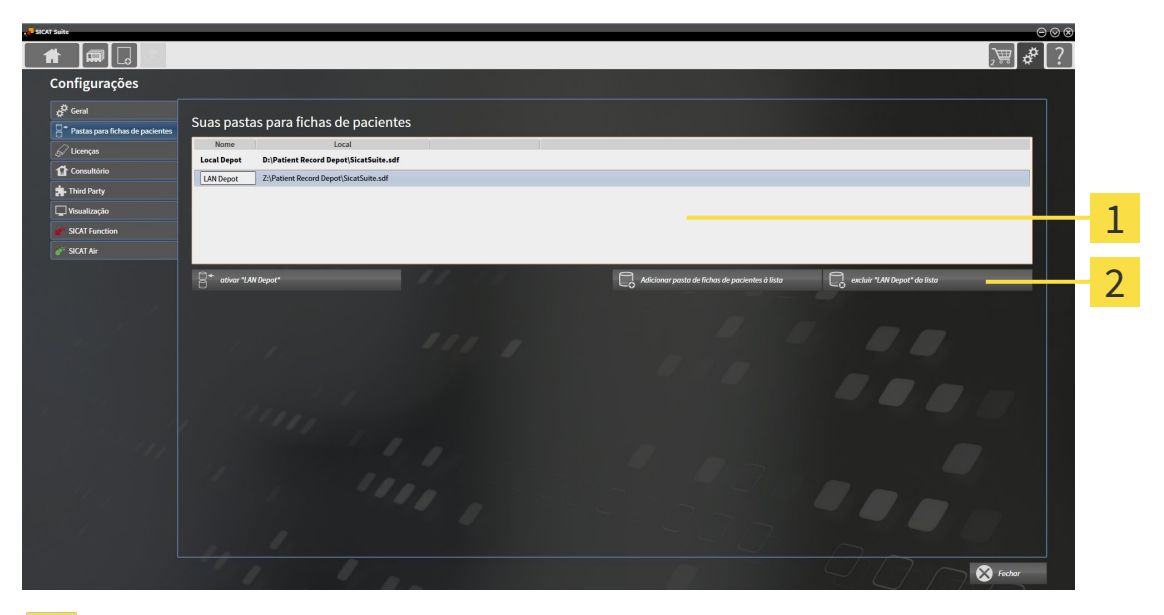

Lista **Suas pastas para fichas de pacientes**  $\mathbf{1}$ 

Botão para excluir a pasta de fichas de pacientes selecionada  $\overline{2}$ 

1. Clique na janela **Pastas para fichas de pacientes** na lista **Suas pastas para fichas de pacientes** sobre a pasta de fichas de pacientes pretendida.

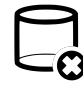

2. Clique no botão para excluir a pasta de fichas de pacientes selecionada.

▶ O SICAT Suite exclui a pasta de fichas de pacientes selecionada da lista **Suas pastas para fichas de pacientes**.

# 12.8 IMPORTAR DADOS

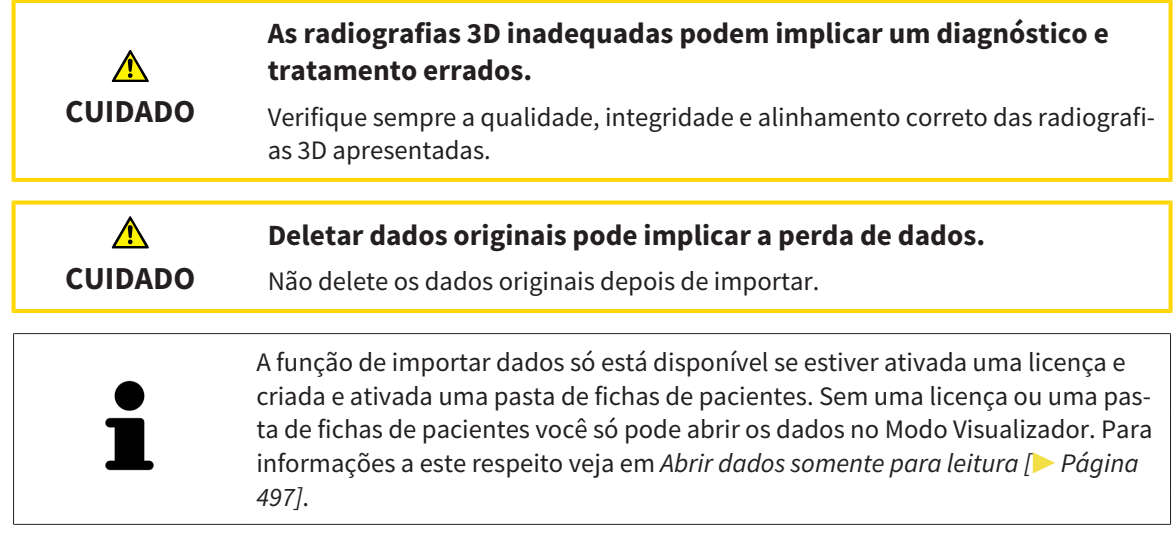

O SICAT Suite pode importar radiografias 3D dos seguintes formatos de dados:

- Dados DICOM SICAT Suite
- Radiografias 3D (DICOM, para informações a este respeito, veja em *Formato DICOM suportado* [▶ *Página 347]*)
- Dados SICAT Implant
- Dados de encomenda de matrizes de perfuração SICAT
- Dados GALILEOS Wrap&Go

Duas configurações determinam a forma e o modo como o SICAT Suite importa radiografias 3D para a pasta de fichas de pacientes ativa:

- As configurações para importar determinam se o SICAT Suite vai importar, não vai importar uma radiografia 3D, vai substituir uma radiografia 3D existente ou criar um duplicado.
- As configurações de atribuição determinam a ficha do paciente à qual o SICAT Suite atribui uma radiografia 3D importada.

Se existem em um conjunto de dados estudos dos aplicativos SICAT, o SICAT Suite importa os estudos junto com as radiografias 3D.

#### CONFIGURAÇÕES PARA IMPORTAR RADIOGRAFIAS 3D

Se a pasta de fichas de pacientes ativa tem fichas de pacientes você pode selecionar diferentes configurações para importar radiografias 3D. As configurações disponíveis para importar dependem se a ID dos dados a importar correspondem ou não à ID duma ficha do paciente na pasta de fichas de pacientes ativa.

Você pode selecionar individualmente uma opção de importar para cada radiografia 3D:

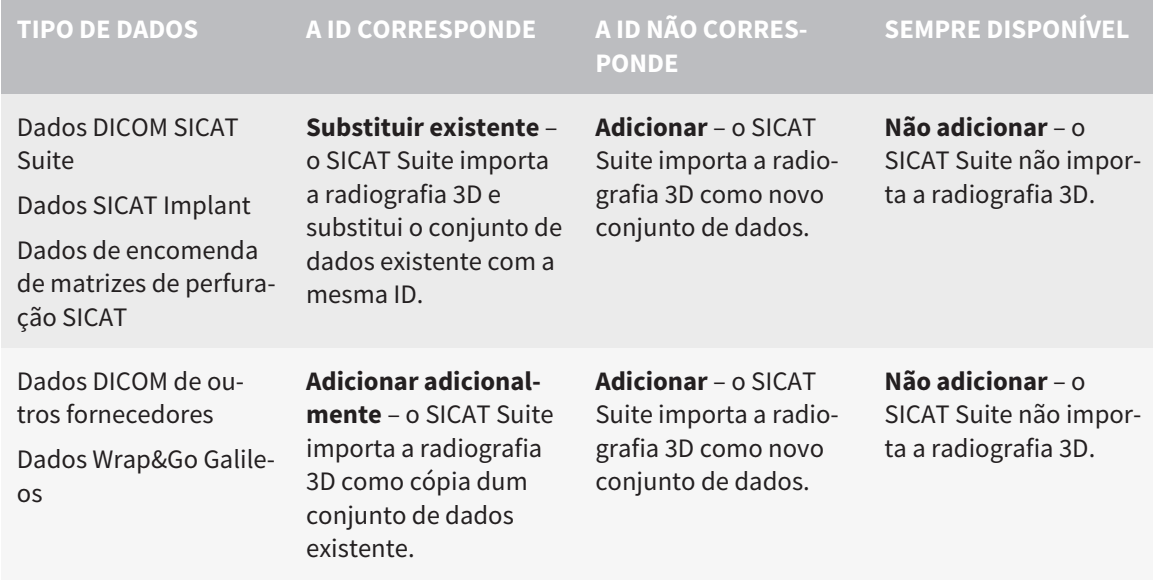

## COMPARAÇÃO DE ATRIBUTOS PARA A ATRIBUIÇÃO DE FICHAS DE PACIENTES

O SICAT Suite analisa os diferentes atributos dos dados a importar. Estes atributos são:

- Apelido
- Nome próprio
- Data de nascimento
- ID do paciente, por exemplo, o número da seguranca social ou uma ID do paciente interna de seu consultório

### CONFIGURAÇÕES PARA A ATRIBUIÇÃO DE FICHAS DE PACIENTES

A lista seguinte mostra a opção de importar, que o SICAT Suite sugere em função da comparação de atributos:

- Todos os atributos dos dados a importar correspondem aos atributos duma ficha do paciente na pasta de fichas de pacientes ativa: O SICAT Suite sugere a opção **Adicionar a ficha do paciente existente** e a ficha do paciente correspondente.
- Nem todos os atributos dos dados a importar correspondem aos atributos duma ficha do paciente na pasta de fichas de pacientes ativa: O SICAT Suite sugere a opção **Criar nova ficha do paciente**.

Em ambos os casos você pode atribuir os dados manualmente a outra ficha do paciente.

Para importar dados, siga os passos seguintes, pela ordem indicada:

- *Selecionar os dados a importar*  $\triangleright$  *Página 348*
- *Selecionar uma opção de importar* [▶ Página 350]
- *Atribuir dados a uma ficha do paciente existente* [▶ *Página 352]*

ou

■ *Criar uma nova ficha do paciente através da função de importar dados* [▶ Página 351]

#### 12.8.1 FORMATO DICOM SUPORTADO

Ao importar conjuntos de dados DICOM o SICAT Suite suporta conjuntos de dados que preenchem os seguintes critérios:

- O conjunto de dados existe no formato DICOM 3.0.
- O conjunto de dados só tem fatias paralelas.
- Conjunto de dados não comprimido, JPEG comprimido ou JPEG 2000 comprimido.
- O conjunto de dados corresponde a um dos tipos suportados da lista seguinte.

Os tipos de conjuntos de dados suportados são:

- CT Image
- Digital X-Ray Image
- Digital Intraoral X-Ray Image
- X-Ray 3D Craniofacial Image
- Secondary Capture Image (grayscale) (apenas para modalidade TC)
- Multiframe Grayscale Word Secondary Capture Image (apenas para modalidade TC)

Veja mais critérios em DICOM Conformance Statement, que a SICAT pode disponibilizar a pedido. Veja os dados de contato necessários no verso

### 12.8.2 SELECIONAR OS DADOS A IMPORTAR

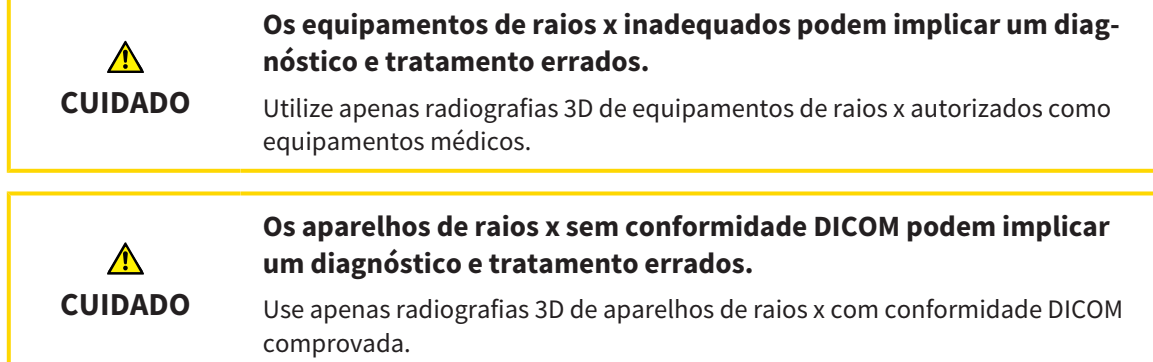

Para importar dados para a pasta de fichas de pacientes ativa, proceda da seguinte forma:

- 
- 1. Em **Barra de navegação** clique no ícone **Dados novos**.

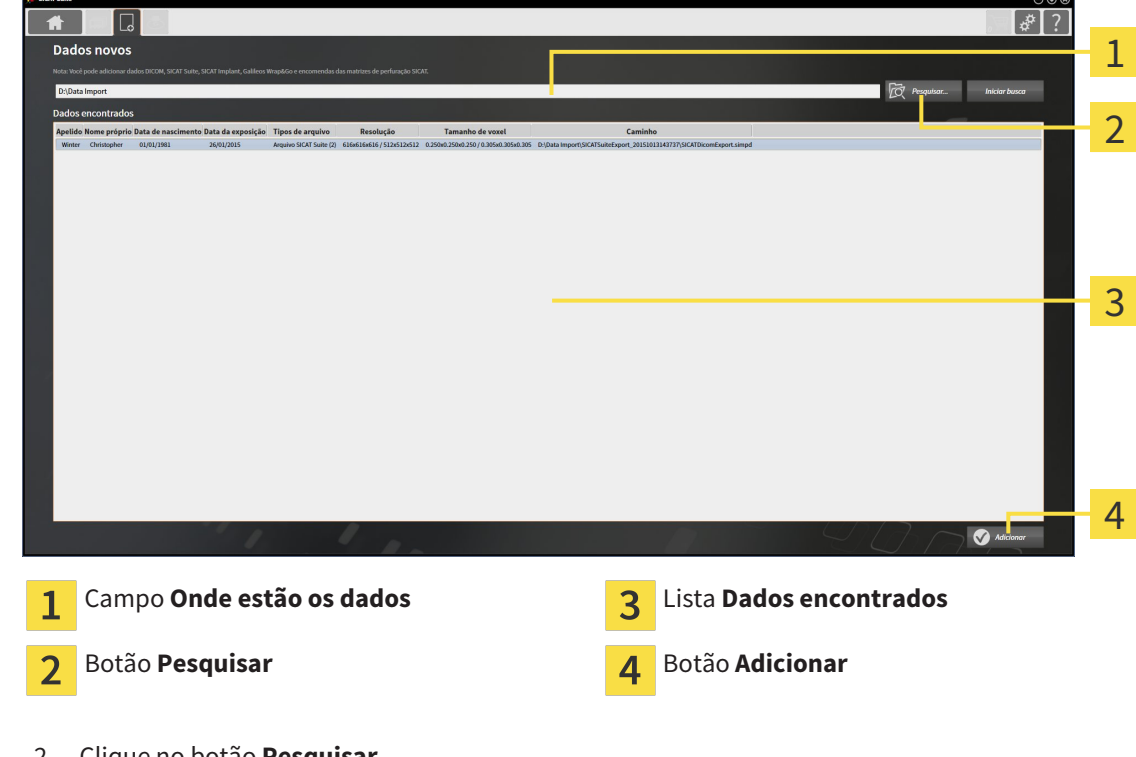

▶ A janela **Dados novos** se abre:

2. Clique no botão **Pesquisar**.

▶ A janela **Selecionar arquivo ou diretório** se abre.

- 3. Na janela **Selecionar arquivo ou diretório** selecione o arquivo pretendido ou a pasta pretendida e clique em **OK**.
- ▶ O SICAT Suite fecha a janela **Selecionar arquivo ou diretório** e transfere o caminho para o arquivo selecionado ou para a pasta pretendida para o campo **Onde estão os dados**.
- ▶ Se você selecionou um arquivo compatível, o SICAT Suite mostra os conteúdos do arquivo na lista **Dados encontrados**.
- ▶ Depois de selecionar uma pasta, o SICAT Suite vai pesquisar na pasta e em todas as subpastas. Os arquivos compatíveis que estão numa pasta pesquisada, são mostrados pelo SICAT Suite na lista **Dados encontrados**.

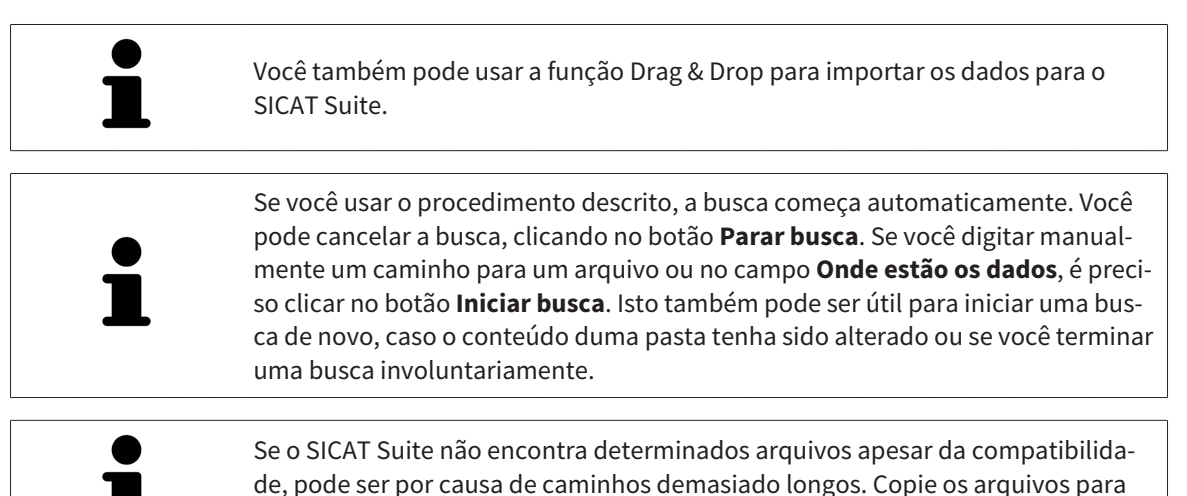

um nível superior do sistema de arquivos e inicie a busca de novo.

Prossiga com *Selecionar uma opção de importar [*▶ *Página 350]*

## 12.8.3 SELECIONAR UMA OPÇÃO DE IMPORTAR

Para selecionar uma opção de importar para cada estudo, proceda da seguinte forma:

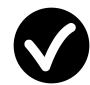

1. Na lista **Dados encontrados** selecione o estudo pretendido e clique no botão **Adicionar**.

▶ A janela **Adicionar** se abre:

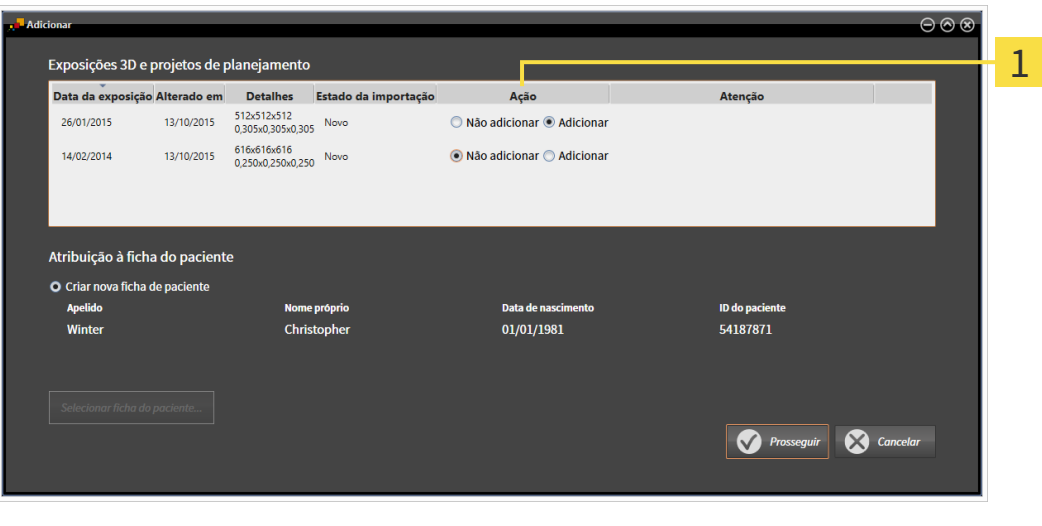

#### Coluna **Ação**  $\mathbf{1}$

- 2. Selecione na janela **Adicionar**, na coluna **Ação** um dos registros **Não adicionarAdicionar adicionalmenteAdicionar** ou **Substituir existente** para cada estudo. Veja uma descrição detalhada das opções em *Importar dados [*▶ *Página 345]*
- ▶ Para todos os estudos está definido individualmente se você deseja ou não importar os mesmos.

Prossiga com uma das seguintes ações:

- *Atribuir dados a uma ficha do paciente existente [*▶ *Página 352]*
- *Criar uma nova ficha do paciente através da função de importar dados [▶ Página 351]*

## 12.8.4 CRIAR UMA NOVA FICHA DO PACIENTE ATRAVÉS DA FUNÇÃO DE IMPORTAR DADOS

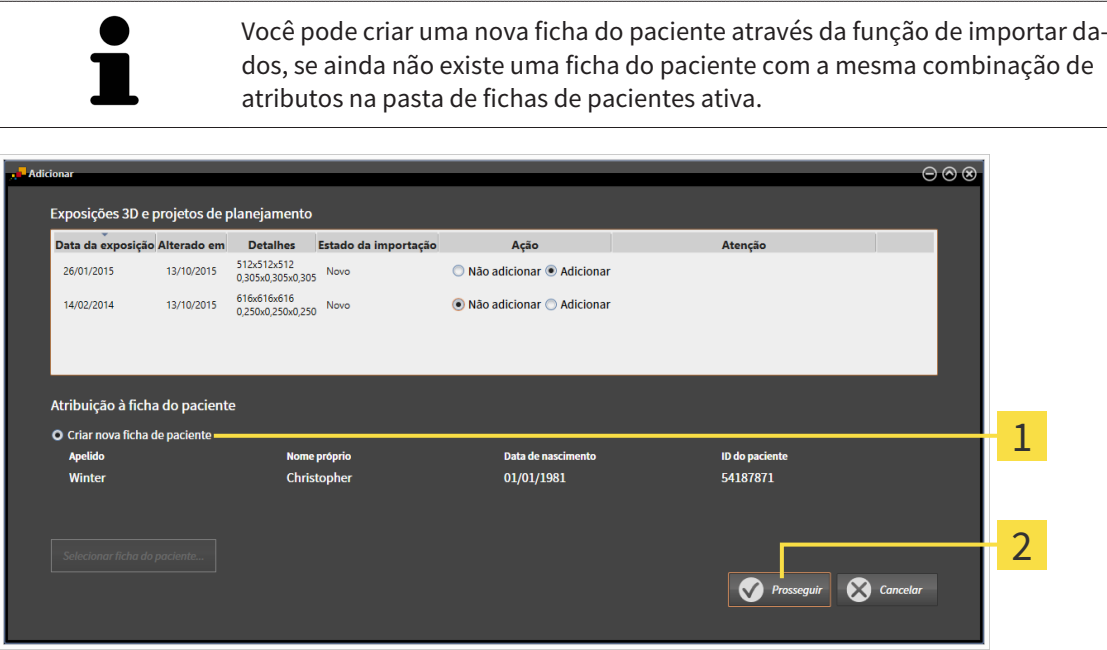

#### Opção **Criar nova ficha do paciente** 1

#### $\overline{\mathbf{c}}$ Botão **Prosseguir**

 Para atribuir dados, que você deseja importar, a uma nova pasta de fichas de pacientes, proceda da seguinte forma:

- Na área **Atribuição à ficha do paciente** selecione a opção **Criar nova ficha do paciente** e clique no botão **Prosseguir**.
- ▶ O SICAT Suite cria uma nova ficha do paciente com os atributos dos dados selecionados.
- ▶ O SICAT Suite importa os dados selecionados e atribui estes à nova ficha do paciente.
- ▶ A janela **Lista de fichas de pacientes** se abre e o SICAT Suite destaca a ficha do paciente importada na lista **Fichas de pacientes**. Para informações a este respeito veja em *Fichas de pacientes [*▶ *Página 355]*.

## 12.8.5 ATRIBUIR DADOS A UMA FICHA DO PACIENTE EXISTENTE

# ⚠ **CUIDADO**

**A atribuição errada do nome do paciente ou da radiografia 3D pode causar a troca de imagens de pacientes.**

Verifique se a radiografia 3D, que você pretende importar ou já se encontra em um aplicativo SICAT, está atribuída ao nome correto do paciente e às informações corretas da imagem.

O SICAT Suite seleciona automaticamente a opção **Adicionar a ficha do paciente existente** com a ficha do paciente associada, se a condição seguinte se verificar: todos os atributos dos dados a importar correspondem aos atributos duma ficha do paciente na pasta de fichas de pacientes ativa.

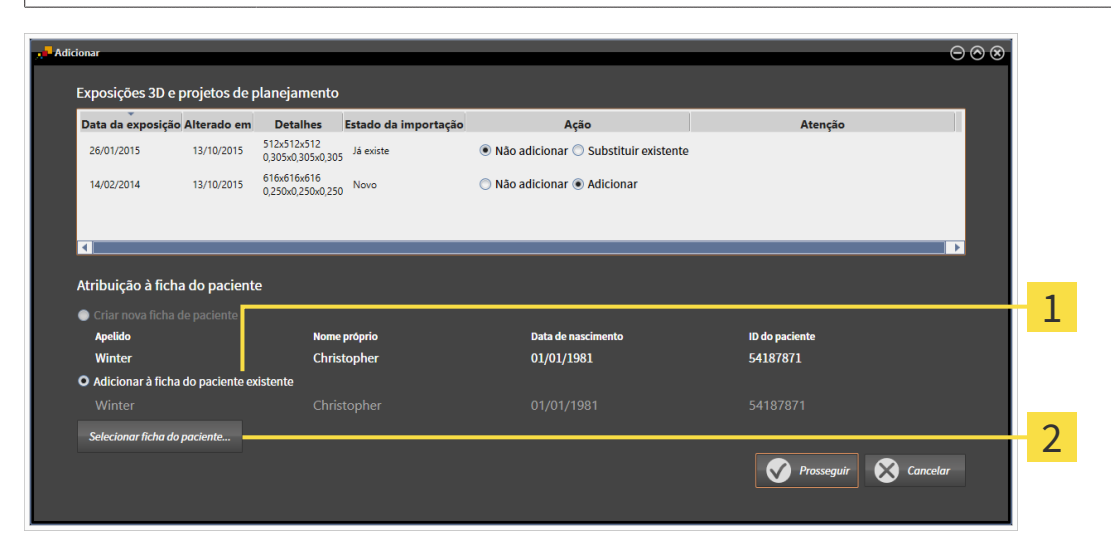

Opção **Adicionar a ficha do paciente existente** 1

#### Botão **Selecionar ficha do paciente**  $\overline{2}$

Para atribuir dados, que você deseja importar, a uma nova pasta de fichas de pacientes, proceda da seguinte forma:

☑ A pasta de fichas de pacientes ativa tem, pelo menos, uma ficha do paciente.

1. Na área **Atribuição à ficha do paciente** selecione a opção **Adicionar a ficha do paciente existente** e clique no botão **Selecionar ficha do paciente**.

▶ A janela **Selecionar ficha do paciente** se abre e mostra uma lista de fichas de pacientes já existentes:

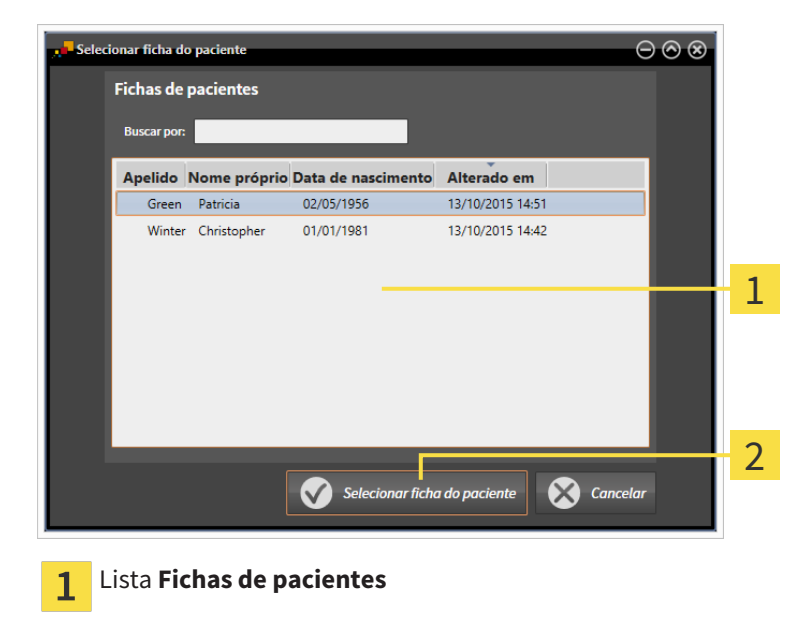

- 
- 2. Clique na ficha do paciente pretendida e clique no botão **Selecionar ficha do paciente**.
	- ▶ A janela **Selecionar ficha do paciente** se fecha.

Botão **Selecionar ficha do paciente**

 $\overline{2}$ 

▶ A janela **Adicionar** mostra os atributos da ficha do paciente selecionada.

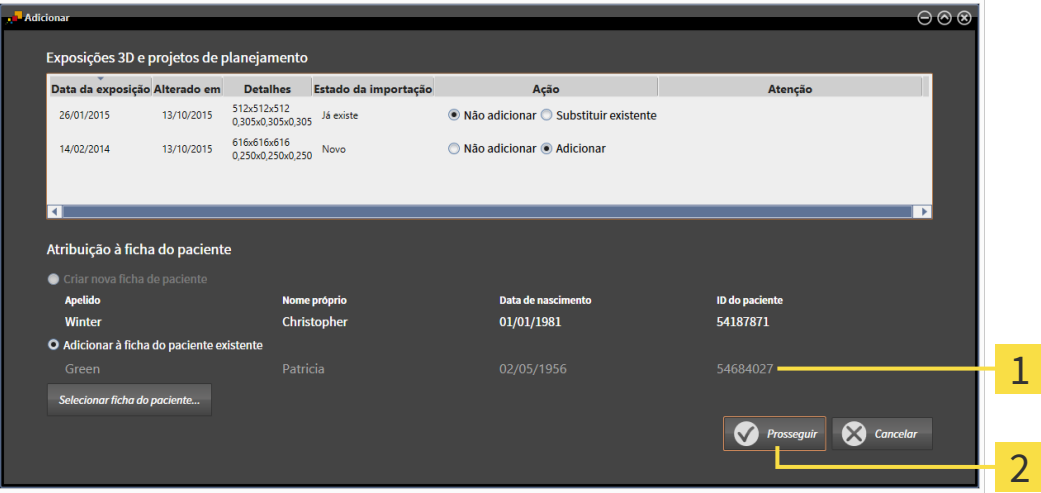

- Atributos da ficha do paciente selecionada 1
- Botão **Prosseguir**  $\overline{2}$
- 3. Clique na janela **Adicionar** no botão **Prosseguir**.

4. Se os atributos dos dados a importar não correspondem aos atributos da ficha do paciente selecionada, aparece uma mensagem de aviso:

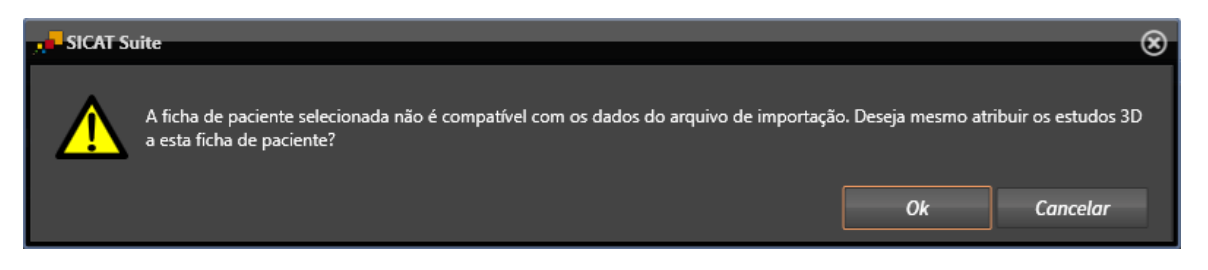

- 5. Se você desejar importar os dados mesmo assim, clique em **OK**.
- ▶ O SICAT Suite importa os dados selecionados e atribui estes a uma ficha do paciente existente.
- ▶ A janela **Lista de fichas de pacientes** se abre e o SICAT Suite destaca a ficha do paciente importada na lista **Fichas de pacientes**. Para informações a este respeito veja em *Fichas de pacientes [*▶ *Página 355]*.

# 12.9 FICHAS DE PACIENTES

Fichas de pacientes podem ter vários estudos 3D. Um estudo se compõe duma radiografia 3D e dos projetos de planejamento associados. Além disso, as fichas de pacientes podem ter documentos gerados durante o planejamento.

As ações seguintes estão disponíveis para gerenciamento de fichas de pacientes:

- *Abrir a janela "Lista de fichas de pacientes" [▶ Página 356]*
- *Pesquisar fichas de pacientes na pasta de fichas de pacientes e classificar [*▶ *Página 357]*
- *Ativar fichas de pacientes [▶ Página 359]*
- *Abrir radiografias 3D ou projetos de planejamento a partir duma lista de fichas de pacientes [▶ Página 363]*
- *Trabalhar com fichas de pacientes ativas* [▶ *Página 360*]
- *Alterar os atributos de fichas de pacientes* [▶ *Página 362*]
- *Deletar fichas de pacientes de pastas de fichas de pacientes [▶ Página 369]*
- *Deletar radiografias 3D ou projetos de planejamento de fichas de pacientes [▶ Página 371]*

Adicionalmente, estão disponíveis ações para importar dados e para exportar dados de fichas de pacientes:

- *Importar dados [▶ Página 345]*
- *Exportar dados* [▶ *Página 465*]

#### 12.9.1 ABRIR A JANELA "LISTA DE FICHAS DE PACIENTES"

Para abrir a janela **Lista de fichas de pacientes** proceda da seguinte forma:

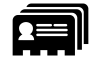

■ Em **Barra de navegação** clique no ícone **Fichas de pacientes**.

▶ A janela **Lista de fichas de pacientes** se abre:

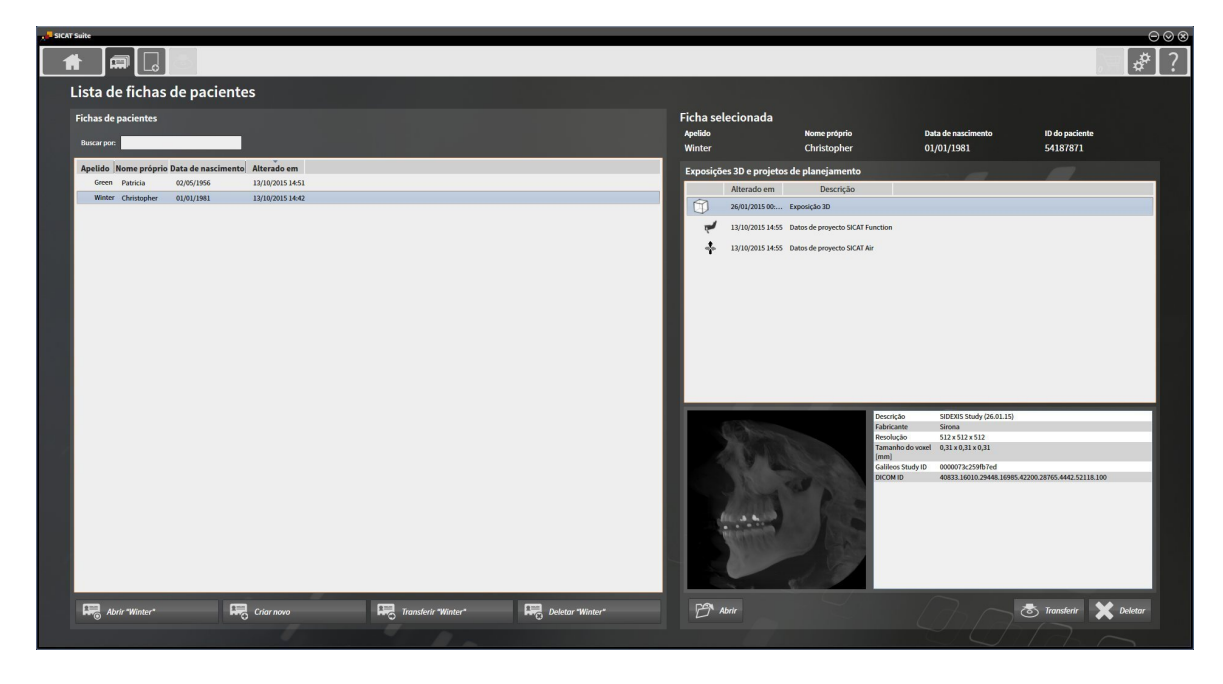

Prossiga com uma das seguintes ações:

- *Pesquisar fichas de pacientes na pasta de fichas de pacientes e classificar [▶ Página 357]*
- *Ativar fichas de pacientes [▶ Página 359]*
- *Abrir radiografias 3D ou projetos de planejamento a partir duma lista de fichas de pacientes [▶ Página 363]*
- *Trabalhar com fichas de pacientes ativas [▶ Página 360]*
- *Alterar os atributos de fichas de pacientes* [▶ *Página 362*]
- *Deletar fichas de pacientes de pastas de fichas de pacientes [▶ Página 369]*
- *Deletar radiografias 3D ou projetos de planejamento de fichas de pacientes [▶ Página 371]*

### 12.9.2 PESQUISAR FICHAS DE PACIENTES NA PASTA DE FICHAS DE PACIENTES E CLASSIFICAR

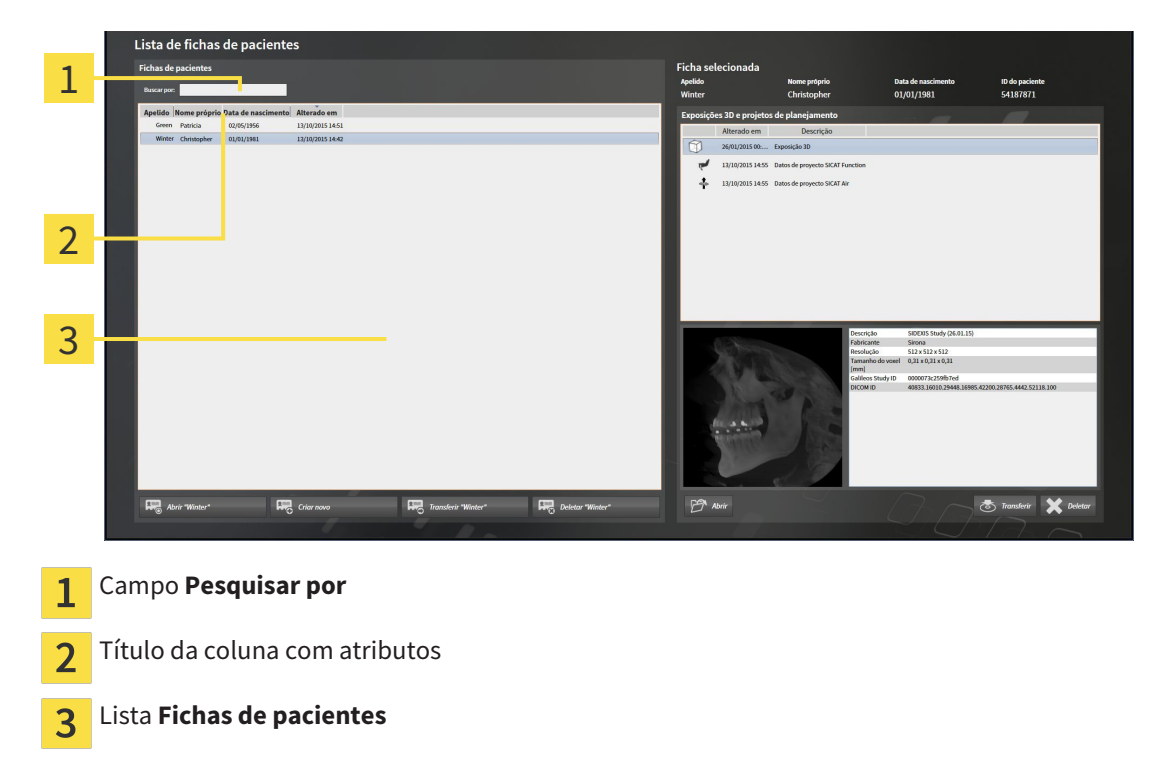

#### BUSCAR FICHAS DE PACIENTES

O SICAT Suite pesquisa nos atributos de todas as fichas de pacientes pelo texto de busca introduzido.

Para buscar uma ficha do paciente, proceda da seguinte forma:

- ☑ A janela **Lista de fichas de pacientes** já está aberta. Para informações a este respeito veja em *Abrir a janela "Lista de fichas de pacientes" [*▶ *Página 356]*.
- Introduza o texto da busca pretendida no campo **Pesquisar por**.
- ▶ A lista **Fichas de pacientes** mostra todas as fichas de pacientes, que têm o texto da busca num atributo.

O SICAT Suite inicia a busca assim que você começar digitando.

#### CLASSIFICAR FICHAS DE PACIENTES POR ATRIBUTOS

Você pode classificar fichas de pacientes pelos seguintes atributos:

- **Apelido**
- **Nome próprio**
- **Data de nascimento**
- **Alterado em**

Para classificar fichas de pacientes por atributos, proceda da seguinte forma:

☑ A janela **Lista de fichas de pacientes** já está aberta. Para informações a este respeito veja em *Abrir a janela "Lista de fichas de pacientes" [*▶ *Página 356]*.

- 1. Clique na lista **Fichas de pacientes** no título da coluna do atributo pretendido.
	- ▶ O SICAT Suite classifica a lista **Fichas de pacientes** pela sequência do atributo pretendido.
	- 2. Clique na lista **Fichas de pacientes**, novamente no título da coluna do atributo pretendido.
		- ▶ O SICAT Suite classifica a lista **Fichas de pacientes** pela sequência inversa do atributo pretendido.

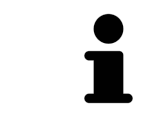

Por norma, as fichas de pacientes estão classificadas por ordem decrescente da data de alteração.

#### 12.9.3 ATIVAR FICHAS DE PACIENTES

Para trabalhar com uma ficha do paciente, ative a mesma da seguinte forma:

☑ A janela **Lista de fichas de pacientes** já está aberta. Para informações a este respeito veja em *Abrir a janela "Lista de fichas de pacientes" [*▶ *Página 356]*.

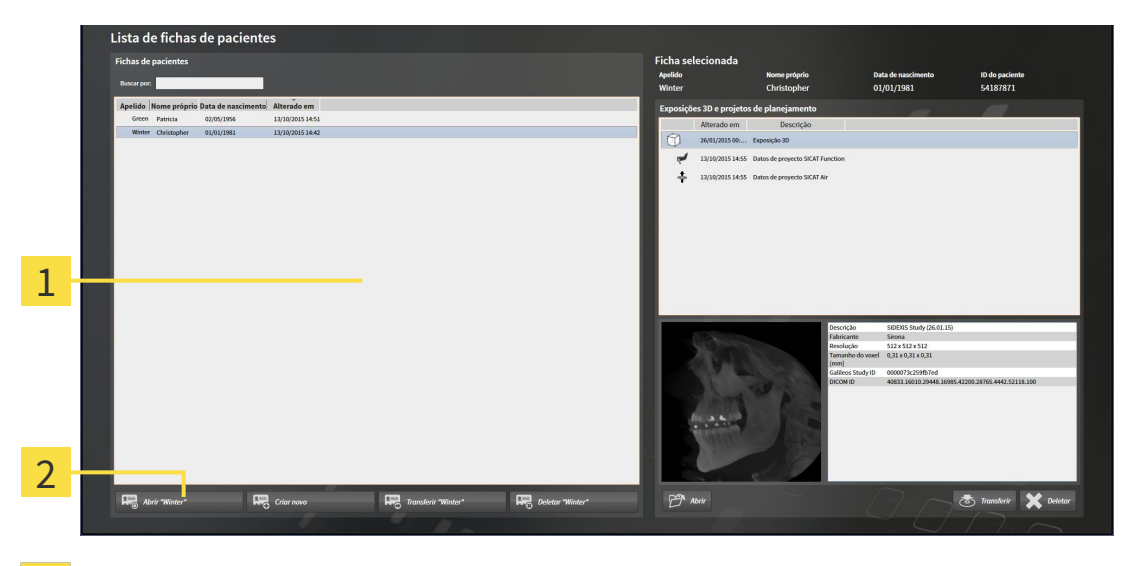

- Lista **Fichas de pacientes**  $\overline{1}$
- Botão para ativar a ficha do paciente selecionada  $\overline{2}$
- 1. Selecione na lista **Fichas de pacientes** a ficha do paciente pretendida.
- 2. Clique no botão para ativar a ficha do paciente selecionada.
- ▶ O SICAT Suite ativa a ficha do paciente selecionada.

Prossiga com *Trabalhar com fichas de pacientes ativas [*▶ *Página 360]*

#### 12.9.4 TRABALHAR COM FICHAS DE PACIENTES ATIVAS

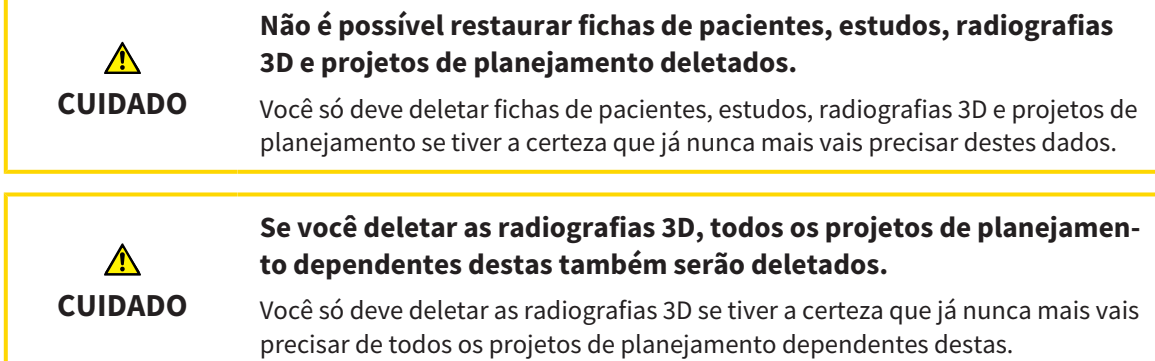

Para trabalhar com uma ficha do paciente ativa, proceda da seguinte forma:

☑ Já está ativa uma ficha do paciente. Para informações a este respeito veja em *Ativar fichas de pacientes [*▶ *Página 359]*.

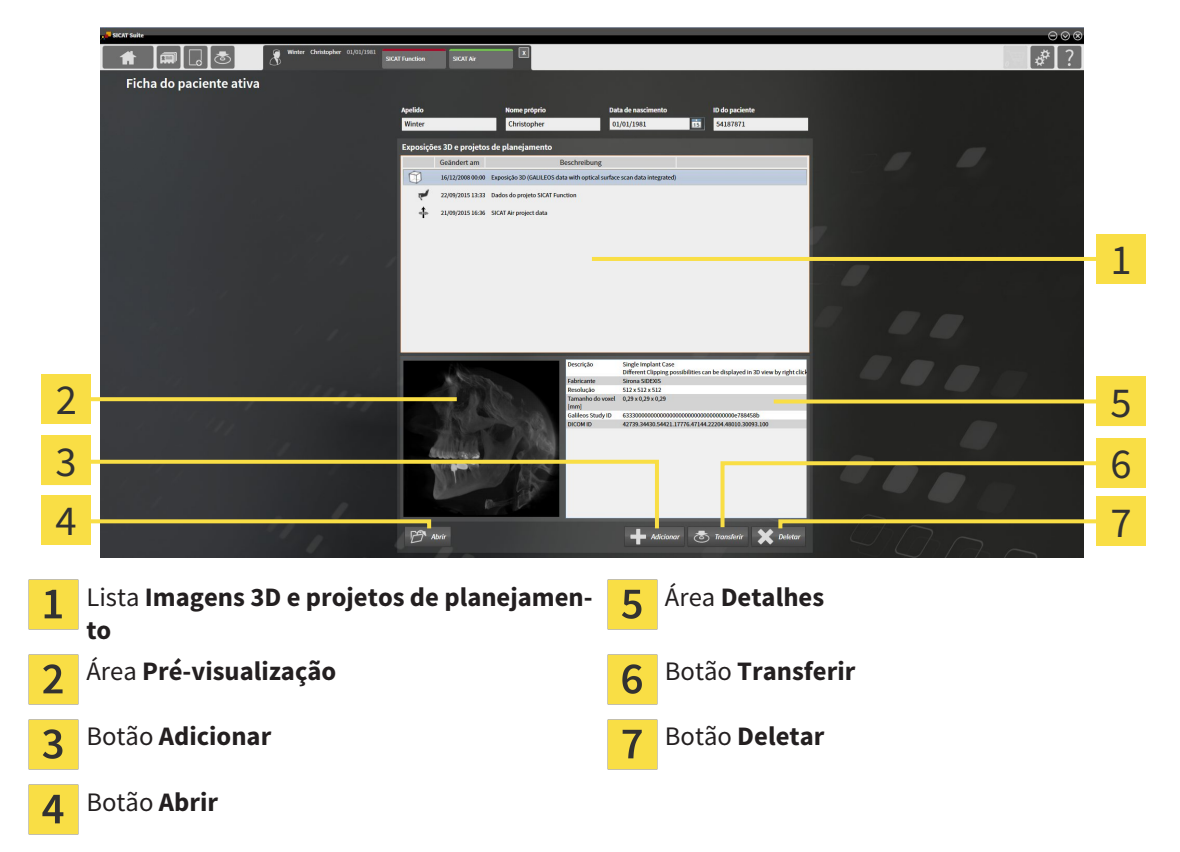

- 1. Selecione na janela **Ficha do paciente ativa**, na lista **Imagens 3D e projetos de planejamento**, a radiografia 3D pretendida ou o projeto de planejamento pretendido.
	- ▶ A área **Pré-visualização** mostra uma pré-visualização da radiografia 3D selecionada ou do projeto de planejamento selecionado.
	- ▶ A área **Detalhes** mostra os detalhes da radiografia 3D selecionada ou do projeto de planejamento selecionado, por exemplo, metadados DICOM.
- 2. Para abrir a radiografia 3D selecionada num aplicativo SICAT ou o projeto de planejamento selecionado do respetivo aplicativo SICAT, clique no botão **Abrir**.
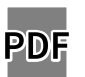

- 3. Para abrir o documento selecionado no visualizador padrão de PDF, clique no botão **Abrir**.
- 4. Para importar dados para a ficha do paciente ativa, clique no botão **Adicionar**. Para informações a este respeito veja em *Importar dados [*▶ *Página 345]*.
- 5. Para exportar o estudo selecionado da ficha do paciente ativa, clique no botão **Transferir**. Para informações a este respeito veja em *Exportar dados [*▶ *Página 465]*.
- 6. Para deletar a radiografia 3D ou o projeto de planejamento selecionado da ficha do paciente ativa, clique no botão **Deletar**. Para informações a este respeito veja em *Deletar radiografias 3D ou projetos de planejamento de fichas de pacientes [*▶ *Página 371]*
- 7. Para saber como alterar os atributos na ficha do paciente ativa veja em *Alterar os atributos de fichas de pacientes [*▶ *Página 362]*

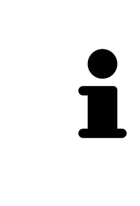

Se você abrir uma radiografia 3D sem respetivo estudo e só ativou a licença dum aplicativo SICAT, será iniciado este aplicativo SICAT. Se você abrir uma radiografia 3D com vários respetivos estudos e só ativou licenças de vários aplicativos SICAT, será iniciado o aplicativo, cujo estudo foi alterado por último. Se você abrir explicitamente um estudo, será sempre iniciado o respetivo aplicativo SICAT.

### 12.9.5 ALTERAR OS ATRIBUTOS DE FICHAS DE PACIENTES

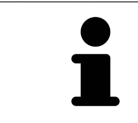

A combinação de atributos de cada ficha do paciente na pasta de fichas de pacientes tem que ser inequívoca.

Você pode alterar os atributos seguintes duma ficha do paciente:

- **Apelido**
- **Nome próprio**
- **Data de nascimento**
- **ID do paciente**

Para alterar atributos de fichas de pacientes, proceda da seguinte forma:

☑ Já está ativa uma ficha do paciente. Para informações a este respeito veja em *Ativar fichas de pacientes [*▶ *Página 359]*.

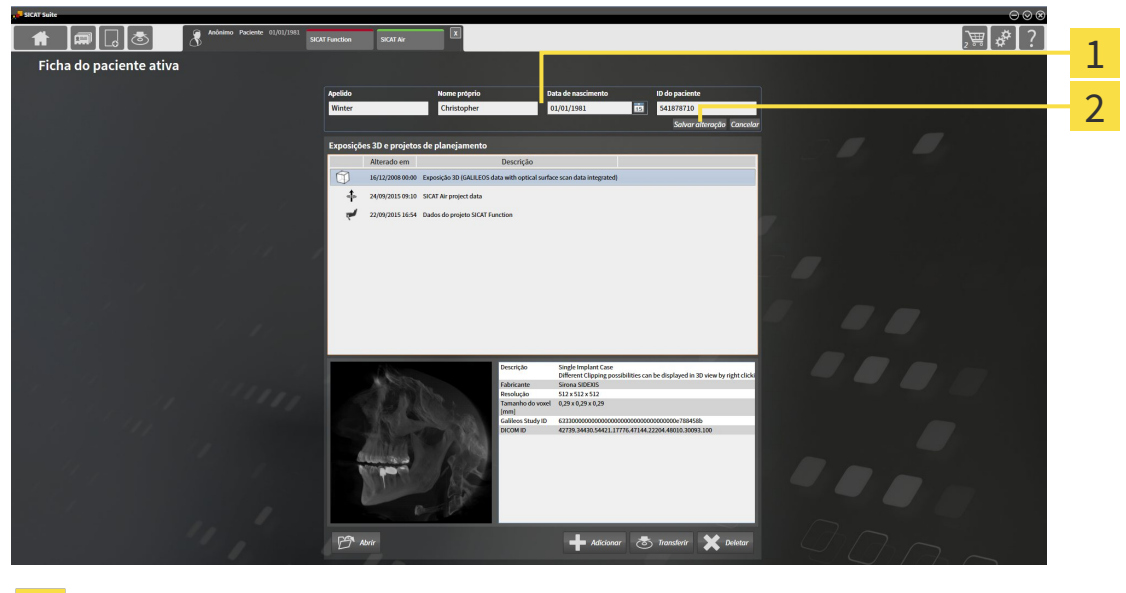

Campos de atributos 1

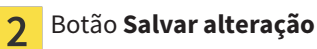

- 1. Na janela **Ficha do paciente ativa** toque nos valores desejados nos campos dos atributos.
- 2. Clique no botão **Salvar alteração**.
- ▶ O SICAT Suite salva suas alterações.

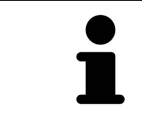

A ID do paciente não corresponde à ID DICOM. Você pode introduzir cada ID pretendida como ID do paciente, por exemplo, o número da segurança social ou uma ID do paciente interna de seu consultório.

### 12.9.6 ABRIR RADIOGRAFIAS 3D OU PROJETOS DE PLANEJAMENTO A PARTIR DUMA LISTA DE FICHAS DE PACIENTES

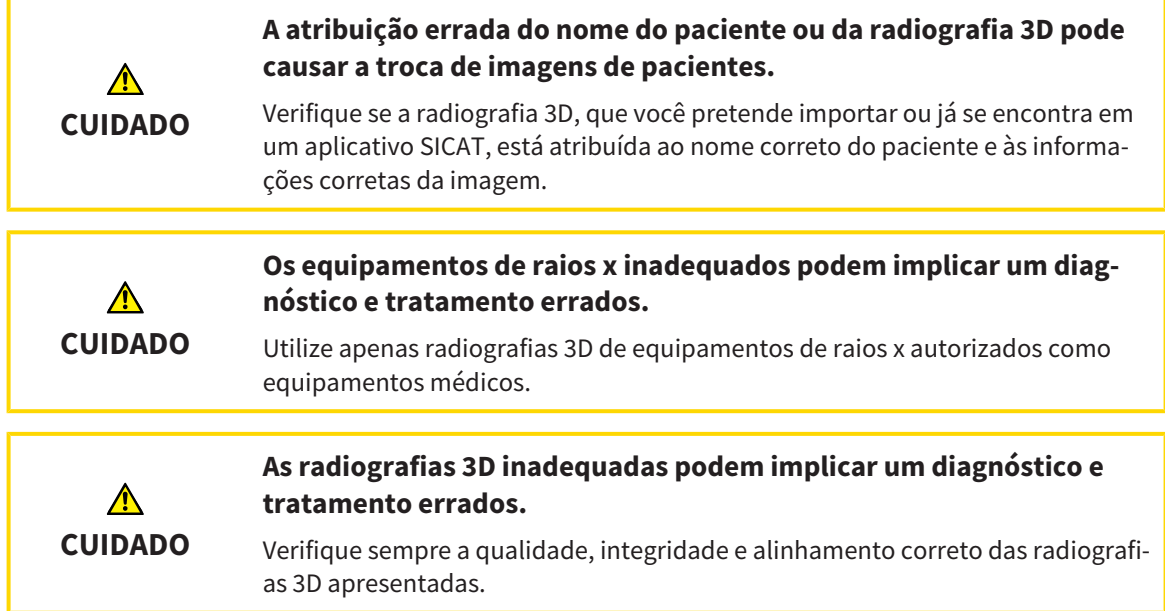

Para abrir uma radiografia 3D ou um projeto de planejamento a partir da **Lista de fichas de pacientes**, proceda da seguinte forma:

☑ A janela **Lista de fichas de pacientes** já está aberta. Para informações a este respeito veja em *Abrir a janela "Lista de fichas de pacientes" [*▶ *Página 356]*.

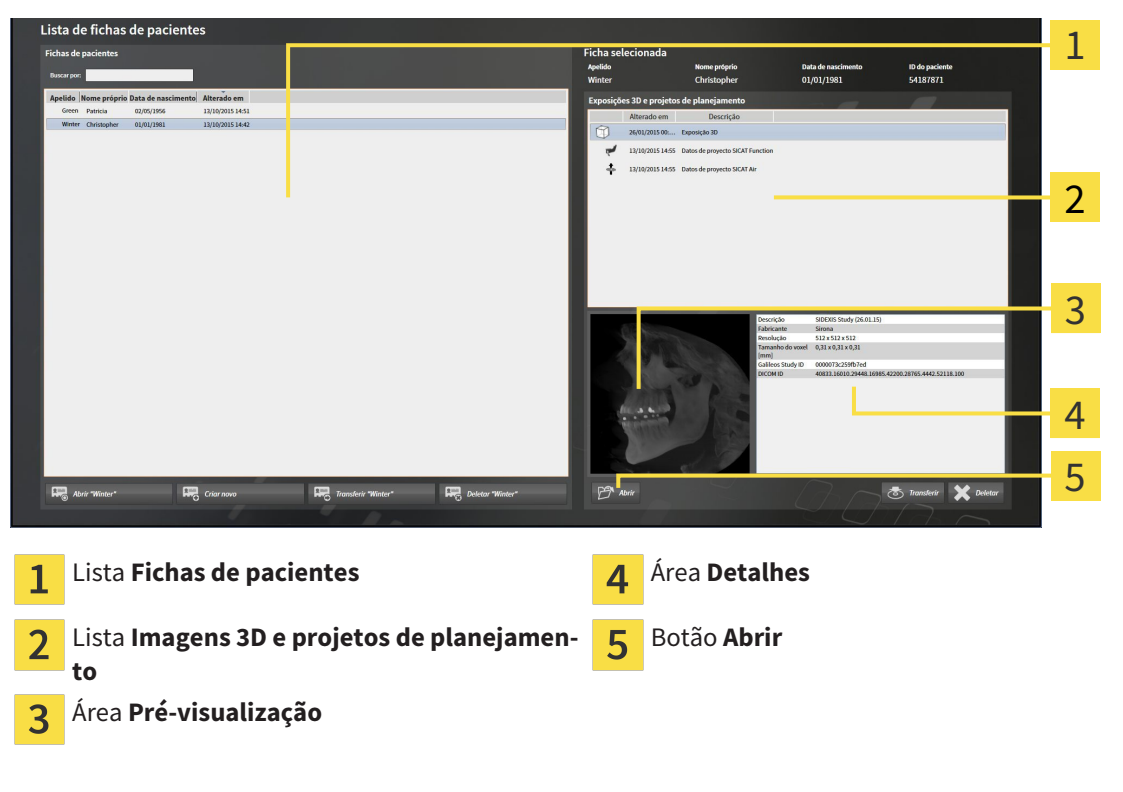

- 1. Selecione na janela **Lista de fichas de pacientes**, a partir da lista **Fichas de pacientes**, a ficha do paciente pretendida.
	- ▶ Na área **Ficha selecionada** a lista **Imagens 3D e projetos de planejamento** mostra todas as radiografias 3D, projetos de planejamento e arquivos PDF da ficha do paciente selecionada.
- 2. Na lista **Imagens 3D e projetos de planejamento** selecione o conjunto de dados pretendido ou o documento pretendido.
	- ▶ As áreas **Pré-visualização** e **Detalhes** mostram informações sobre o conjunto de dados ou documento selecionados.

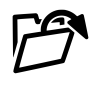

3. Clique no botão **Abrir**.

▶ Depois de você selecionar um conjunto de dados, este é aberto num aplicativo SICAT.

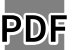

▶ Se você selecionou um documento, este é aberto no visualizador padrão de PDF.

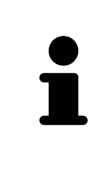

Se você abrir uma radiografia 3D sem respetivo estudo e só ativou a licença dum aplicativo SICAT, será iniciado este aplicativo SICAT. Se você abrir uma radiografia 3D com vários respetivos estudos e só ativou licenças de vários aplicativos SICAT, será iniciado o aplicativo, cujo estudo foi alterado por último. Se você abrir explicitamente um estudo, será sempre iniciado o respetivo aplicativo SICAT.

### 12.9.7 ESTUDOS DO SICAT FUNCTION NO SICAT SUITE

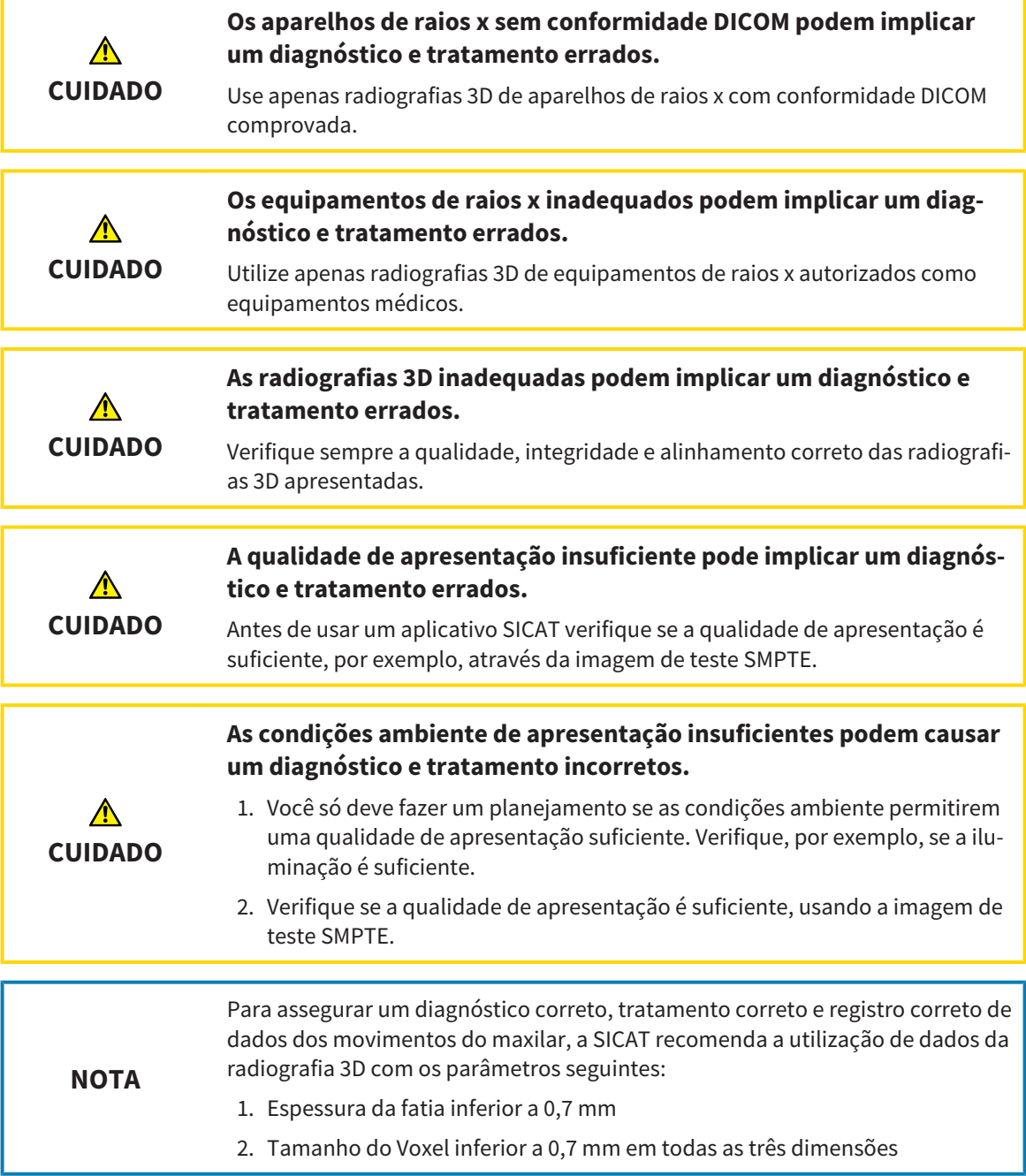

O **Lista de fichas de pacientes** mostra informações sobre estudos SICAT Function , quando estão reunidas as seguintes condições:

- Você está usando o SICAT Suite como versão standalone.
- Você selecionou um estudo SICAT Function na área **Imagens 3D e projetos de planejamento**:

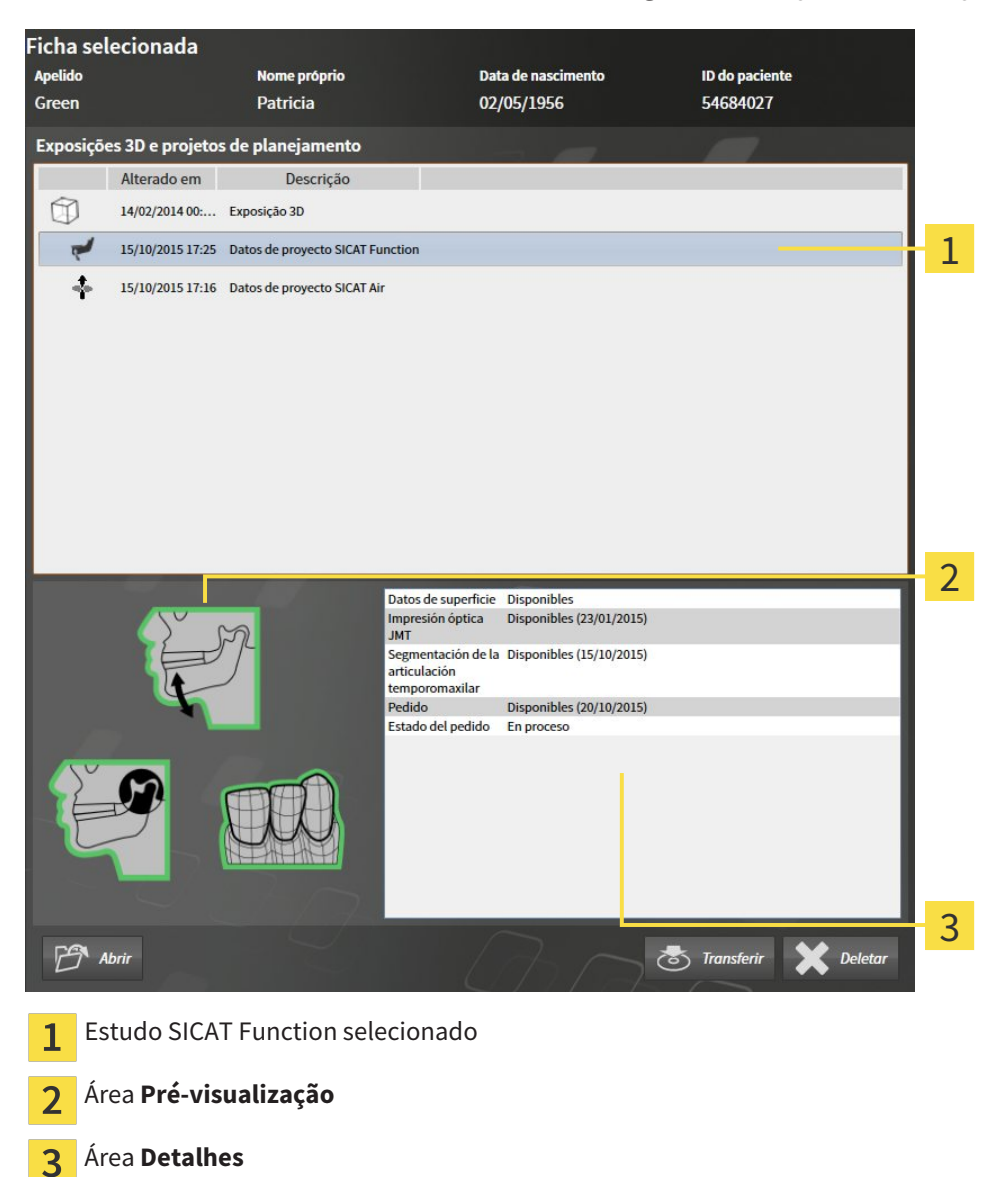

#### A área **Pré-visualização** mostra os elementos seguintes:

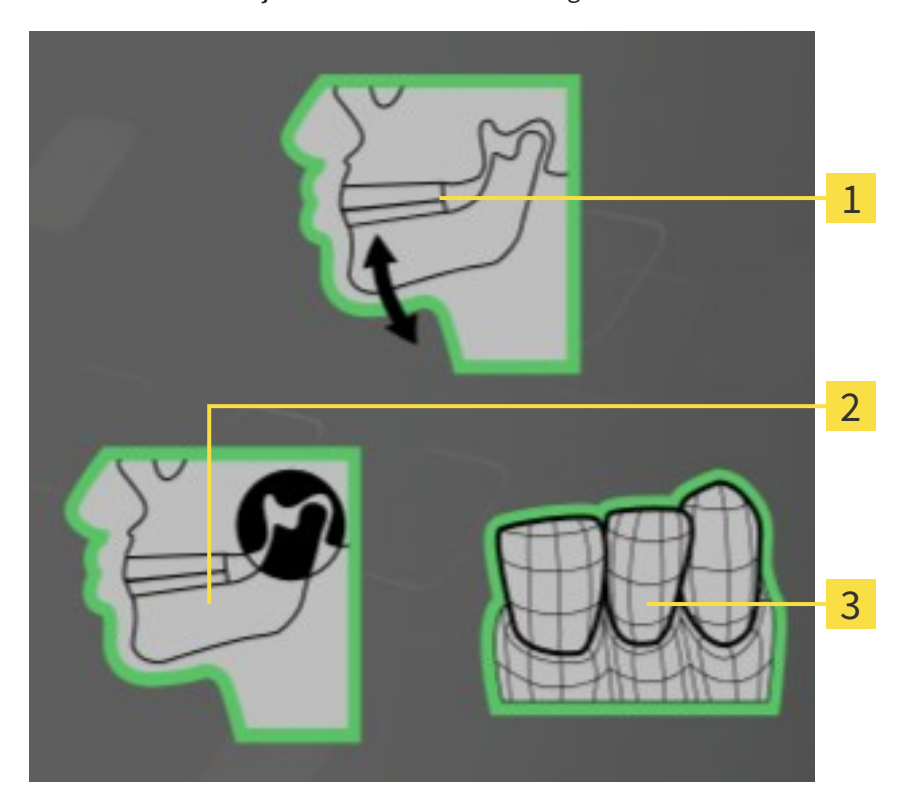

- Dados dos movimentos do maxilar  $\mathbf{1}$
- Segmentação  $\overline{2}$
- Impressões óticas  $\overline{3}$

Um quadro verde significa que o respetivo elemento existe em um estudo.

A área **Detalhes** mostra as informações seguintes:

- Disponibilidade de impressões óticas
- Disponibilidade de dados dos movimentos do maxilar com data da exposição
- Disponibilidade duma segmentação da articulação temporomandibular com data da exposição
- Disponibilidade duma encomenda com estado e data

### 12.9.8 FECHAR FICHAS DE PACIENTES ATIVAS E SALVAR PROJETOS DE PLANEJAMENTO INCLUÍDOS

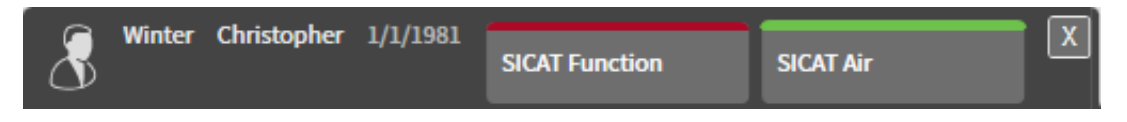

Para fechar uma ficha do paciente ativa e salvar projetos de planejamento incluídos, proceda da seguinte forma:

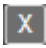

Na área da ficha do paciente ativa, clique no botão Fechar.

▶ O SICAT Suite fecha a ficha do paciente ativa e salva as alterações feitas em projetos de planejamento.

### 12.9.9 DELETAR FICHAS DE PACIENTES DE PASTAS DE FICHAS DE PACIENTES

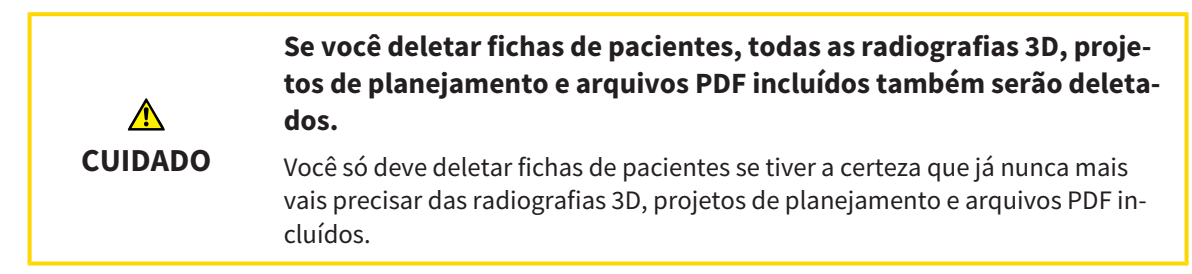

Para deletar uma ficha do paciente e todas as imagens 3D e projetos de planejamento incluídos, proceda da seguinte forma:

☑ A janela **Lista de fichas de pacientes** já está aberta. Para informações a este respeito veja em *Abrir a janela "Lista de fichas de pacientes" [*▶ *Página 356]*.

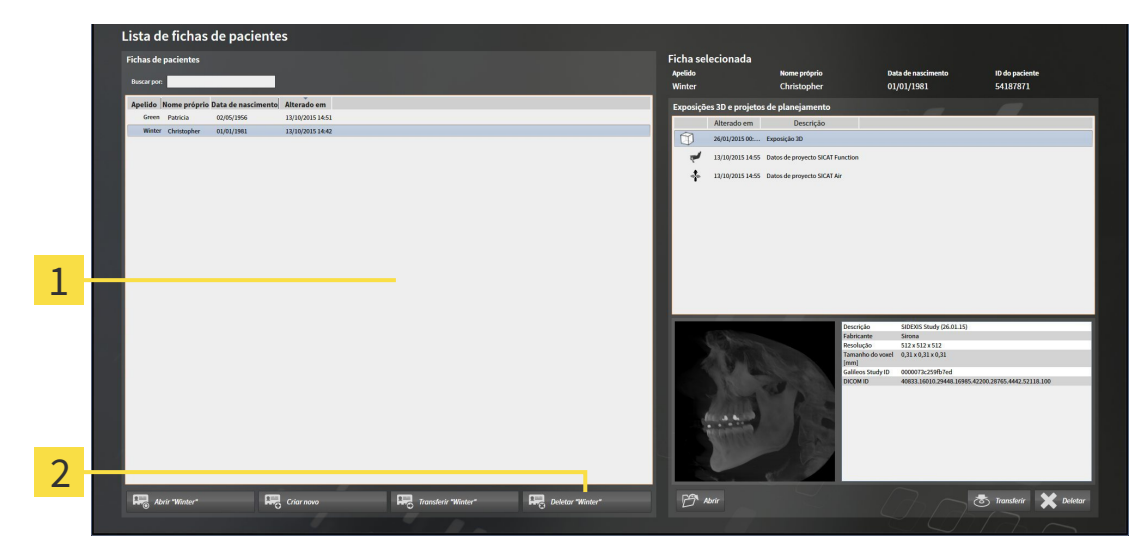

#### Lista **Fichas de pacientes** 1

- $\overline{\mathcal{L}}$ Botão para deletar a ficha do paciente selecionada
- 1. Selecione na janela **Lista de fichas de pacientes**, a partir da lista **Fichas de pacientes**, a ficha do paciente pretendida.

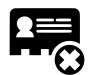

- 2. Clique no botão para deletar a ficha do paciente selecionada.
	- ▶ Abre-se uma mensagem de confirmação:

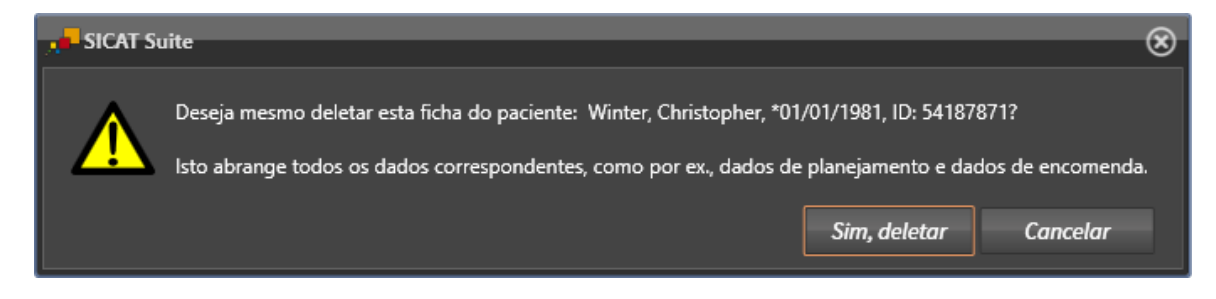

- 3. Se você desejar deletar os dados selecionados, clique na mensagem de confirmação em **Sim, deletar**.
- ▶ O SICAT Suite deleta a ficha do paciente selecionada e todas as imagens 3D e projetos de planejamento incluídos da pasta de fichas de pacientes ativa e exclui esta da lista **Fichas de pacientes**.

### 12.9.10 DELETAR RADIOGRAFIAS 3D OU PROJETOS DE PLANEJAMENTO DE FICHAS DE PACIENTES

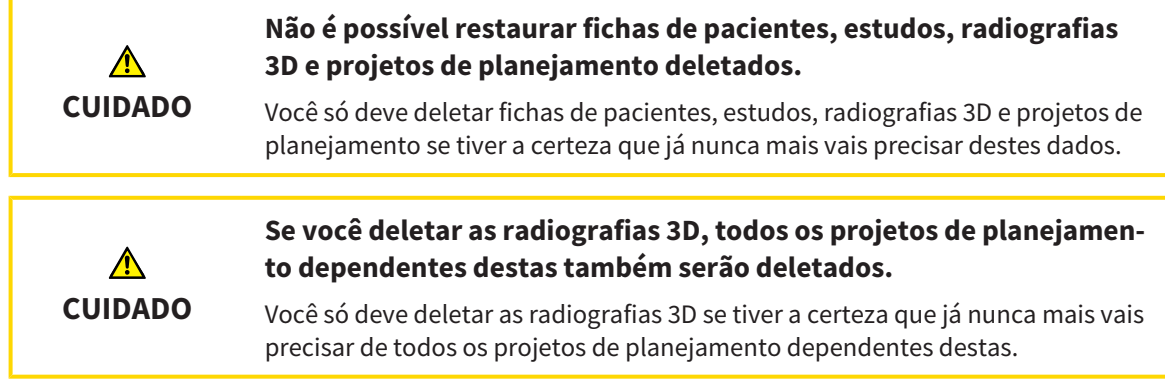

Para deletar uma radiografia 3D ou um projeto de planejamento duma ficha do paciente, proceda da seguinte forma:

☑ A janela **Lista de fichas de pacientes** já está aberta. Para informações a este respeito veja em *Abrir a janela "Lista de fichas de pacientes" [*▶ *Página 356]*.

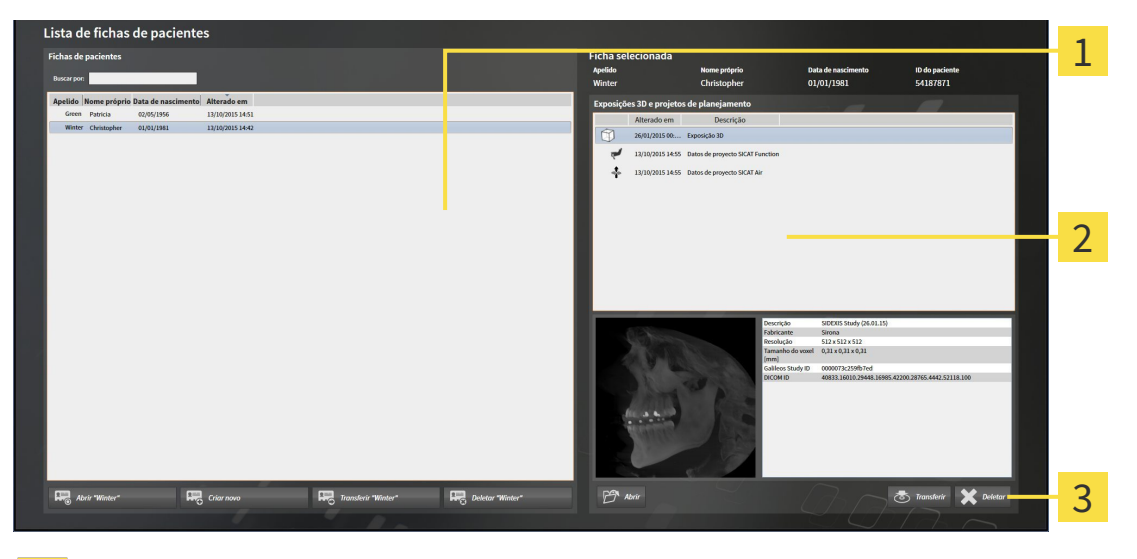

- Lista **Fichas de pacientes** 1
- Lista **Imagens 3D e projetos de planejamento** 2
- Botão **Deletar**  $\overline{\mathbf{3}}$
- 1. Selecione na janela **Lista de fichas de pacientes**, a partir da lista **Fichas de pacientes**, a ficha do paciente pretendida.
	- ▶ Na área **Ficha selecionada** a lista **Imagens 3D e projetos de planejamento** mostra todas as radiografias 3D e projetos de planejamento da ficha do paciente selecionada.
- 2. Selecione a partir da lista **Imagens 3D e projetos de planejamento** a radiografia 3D pretendida ou o projeto de planejamento pretendido.

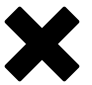

3. Clique no botão **Deletar**.

▶ Abre-se uma mensagem de confirmação:

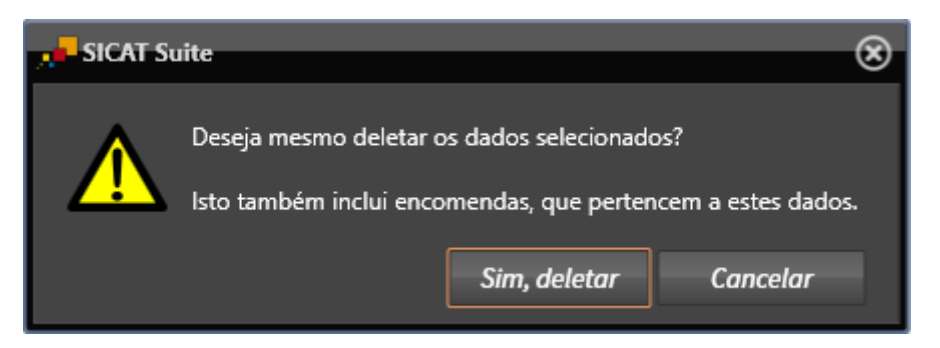

- 4. Se você desejar deletar os dados selecionados, clique na mensagem de confirmação em **Sim, deletar**.
- ▶ O SICAT Suite deleta a radiografia 3D selecionada ou o projeto de planejamento selecionado da ficha do paciente e da lista **Imagens 3D e projetos de planejamento**.

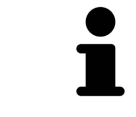

Você pode deletar imagens 3D ou projetos de planejamento também na janela **Ficha do paciente ativa** de fichas de pacientes. Para informações a este respeito, veja em *Trabalhar com fichas de pacientes ativas [*▶ *Página 360]*.

# 12.10 A SUPERFÍCIE DO USUÁRIO DO SICAT FUNCTION

A superfície do usuário do SICAT Function se compõe das partes seguintes:

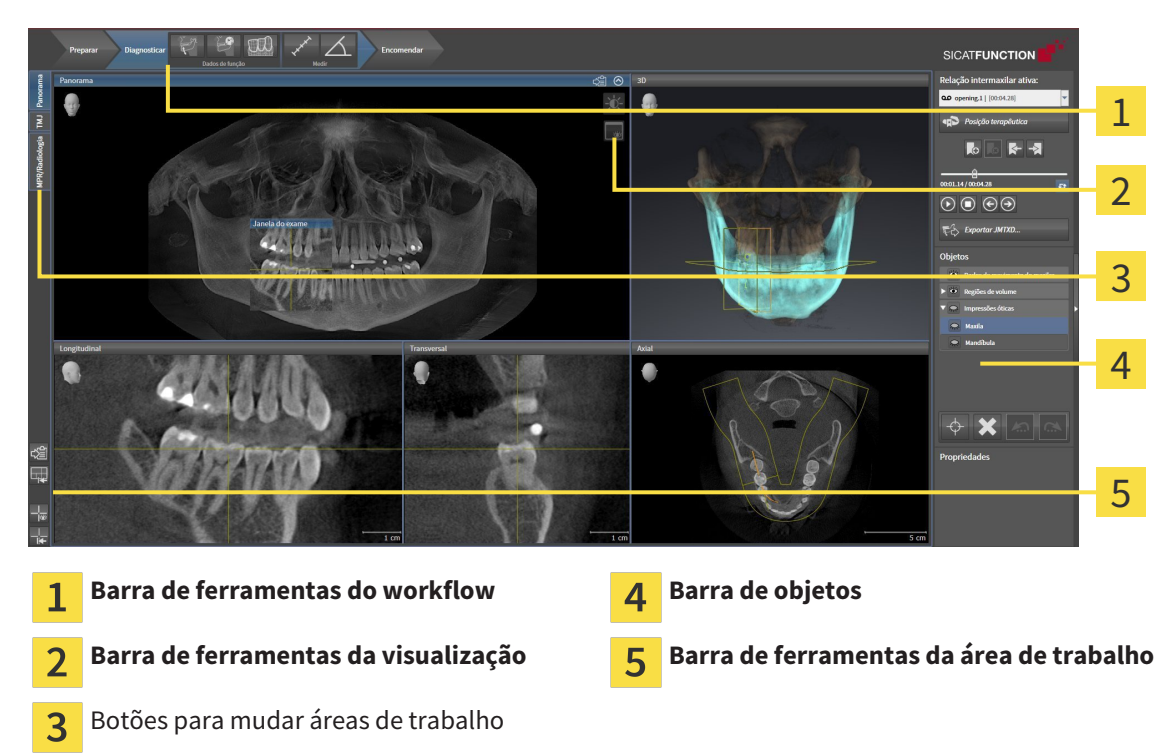

- A **Barra de ferramentas do workflow** se compõe de vários passos do workflow, que têm as ferramentas principais do workflow do aplicativo. Esta tem ferramentas que lhe permitem adicionar e importar objetos de diagnóstico e objetos de planejamento. Para informações a este respeito veja em *Barra de ferramentas do workflow [*▶ *Página 374]*.
- **Região da área de trabalho** faz parte da interface do usuário por baixo de **Barra de ferramentas do workflow**. Esta mostra a área de trabalho ativa de SICAT Function. Cada área de trabalho tem uma determinada composição de visualizações. Para informações a este respeito veja em *Áreas de trabalho [*▶ *Página 382]*.
- Só a visualização ativa mostra **Barra de ferramentas da visualização**. Esta tem ferramentas para ajustar a apresentação da respetiva visualização. Para informações a este respeito veja em *Ajuste das visualizações [*▶ *Página 392]* e *Ajuste da visualização 3D [*▶ *Página 405]*.
- **Barra de objetos** tem ferramentas para gerenciar objetos de diagnóstico e objetos de planejamento. Para informações a este respeito veja em *Barra de objetos [*▶ *Página 376]*.
- A **Barra de ferramentas da área de trabalho** tem ferramentas para alterar configurações gerais de áreas de trabalho e todas as visualizações incluídas, bem como para documentar o conteúdo de áreas de trabalho. Para informações a este respeito veja em *Deslocar, ocultar e exibir reticulados e quadros [*▶ *Página 400]*, *Repor visualizações [*▶ *Página 403]*, *Ajustar e repor layout de áreas de trabalho [*▶ *Página 389]* e *Criar screenshots de áreas de trabalho. [*▶ *Página 390]*.

#### 12.10.1 BARRA DE FERRAMENTAS DO WORKFLOW

No SICAT Function a **Barra de ferramentas do workflow** se compõe de três passos do workflow:

- 1. **Preparar**
- 2. **Diagnosticar**
- 3. **Encomendar**

#### ABRIR E FECHAR PASSOS DO WORKFLOW

Você pode abrir e fechar os passos do workflow, clicando nos mesmos.

#### 1. PASSO DO WORKFLOW "PREPARAR"

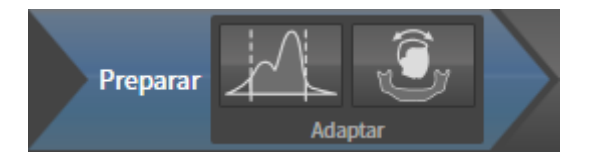

No passo do workflow **Preparar** estão disponíveis as seguintes ferramentas:

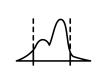

■ **Ajustar valores cinza** - Para informações a este respeito veja em *Ajustar valores cinza [*▶ *Página 414]*. Esta ferramenta só está disponível e é necessária em aparelhos não Sirona.

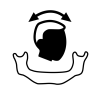

■ **Ajustar alinhamento do volume e área panorâmica** - Para informações a este respeito veja em *Ajustar alinhamento do volume [*▶ *Página 418]* e *Ajustar área panorâmica [*▶ *Página 423]*.

#### 2. PASSO DO WORKFLOW "DIAGNOSTICAR"

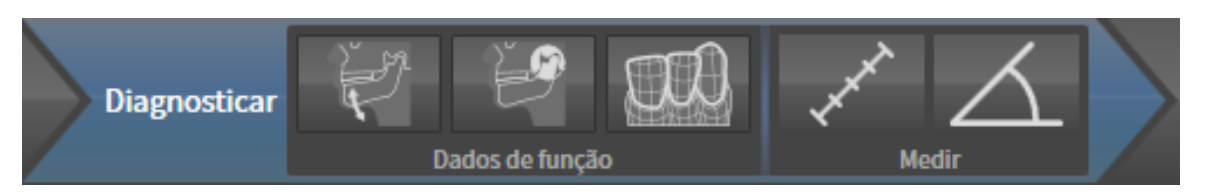

No passo do workflow **Diagnosticar** estão disponíveis as seguintes ferramentas:

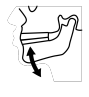

■ **Importar e registrar dados dos movimentos do maxilar** - Para informações a este respeito veja em *Importar e registrar dados dos movimentos do maxilar de aparelhos para dados dos movimentos do maxilar [*▶ *Página 428]*.

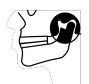

■ **Segmentar maxilar inferior e côndilos** - Para informações a este respeito veja em *Segmentação [*▶ *Página 433]*.

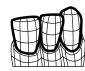

■ **Importar e registrar impressões óticas** - Para informações a este respeito veja em *Importar e registrar impressões óticas [*▶ *Página 439]*.

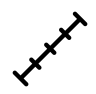

■ **Adicionar medição da distância (D)** - Para informações a este respeito veja em *Adicionar medições de distância [*▶ *Página 460]*.

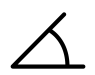

■ **Adicionar medição do ângulo (A)** - Para informações a este respeito veja em *Adicionar medições de ângulo [*▶ *Página 461]*.

#### 3. PASSO DO WORKFLOW "ENCOMENDAR"

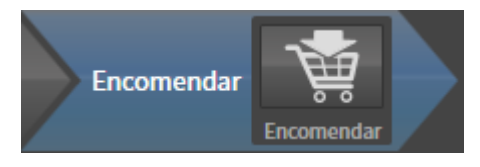

No passo do workflow **Encomendar** está disponível a ferramenta seguinte:

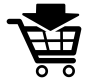

■ **Encomendar placa terapêutica** - Para informações a este respeito veja em *Colocar as placas de terapia no cesto de compras [*▶ *Página 470]*.

#### 12.10.2 BARRA DE OBJETOS

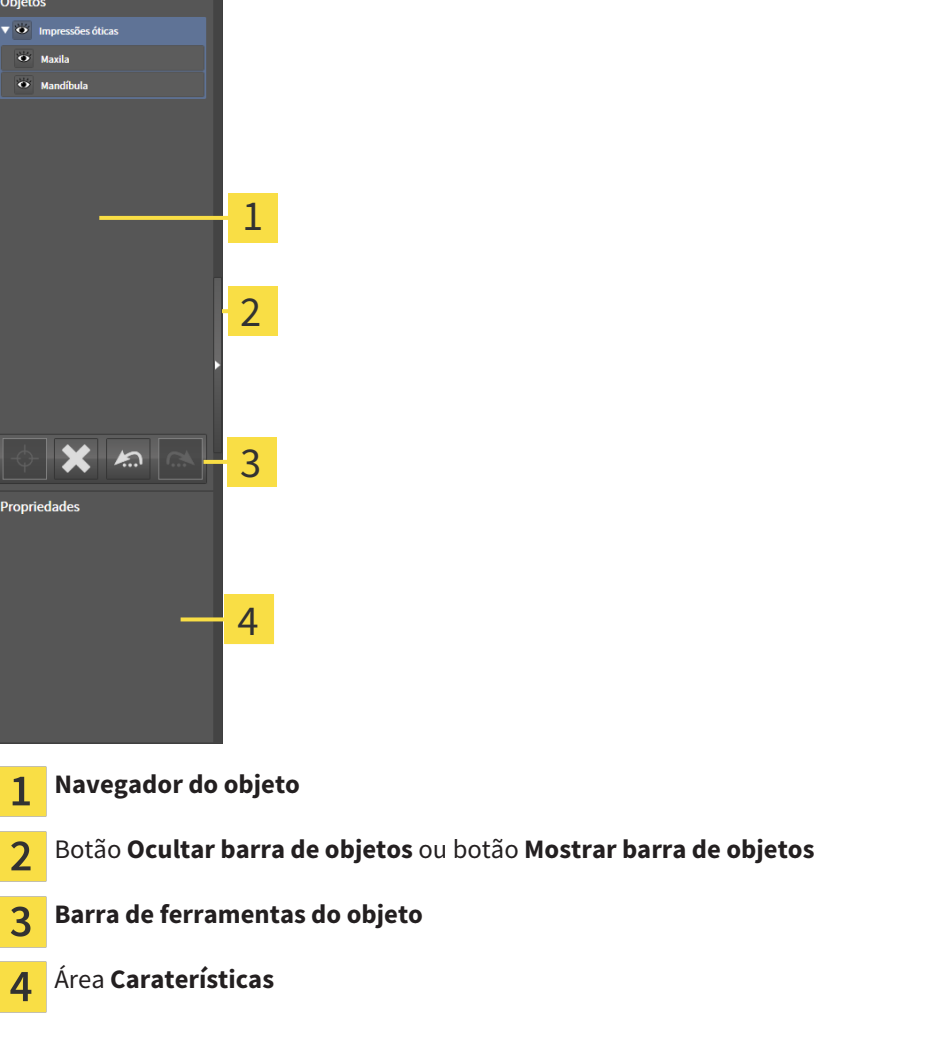

A **Barra de objetos** tem os seguintes elementos:

- O **Navegador do objeto** mostra uma lista categorizada de todos os objetos de diagnóstico e objetos de planejamento, que você adicionou ao estudo atual ou importou para este. O **Navegador do objeto** agrupa automaticamente os objetos. Por exemplo o grupo **Medições** tem todos os objetos de medição. Você pode fechar ou abrir grupos de objetos, ativar objetos e grupos de objetos e mostrar e ocultar objetos e grupos de objetos. Para informações a este respeito veja em *Gerenciar objetos com o navegador de objetos [*▶ *Página 377]*.
- **Barra de ferramentas do objeto** tem ferramentas para focar em objetos, excluir objetos ou grupos de objetos e anular ações de objetos ou ações de grupos de objetos e realizá-las de novo. Para informações a este respeito veja em *Gerenciar objetos com a barra de ferramentas de objetos [*▶ *Página 379]*.
- A área **Caraterísticas** mostra detalhes do objeto ativo.

Os objetos que estão disponíveis em SICAT Function estão em *Objetos SICAT Function [*▶ *Página 380]*.

Você pode ocultar e exibir **Barra de objetos**, clicando no botão **Ocultar barra de objetos** ou no botão **Mostrar barra de objetos** do lado direito de **Barra de objetos**.

### 12.10.3 GERENCIAR OBJETOS COM O NAVEGADOR DE OBJETOS

#### FECHAR E ABRIR GRUPOS DE OBJETOS

Para fechar e abrir um grupo de objetos, proceda da seguinte forma:

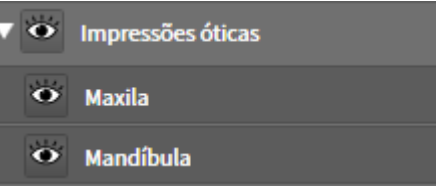

☑ O grupo de objetos pretendido está aberto.

- 
- 1. Ao lado do grupo de objetos pretendido clique no ícone **Fechar**. ▶ O grupo de objetos pretendido se fecha.

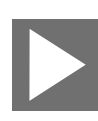

- 2. Ao lado do grupo de objetos pretendido clique no ícone **Abrir**.
- ▶ O grupo de objetos se abre.

#### ATIVAR OBJETOS E GRUPOS DE OBJETOS

Algumas ferramentas apenas estão disponíveis para objetos ou grupos de objetos ativos.

Para ativar um grupo ou grupo de objetos proceda da seguinte forma:

☑ O objeto pretendido ou grupo de objetos pretendido está atualmente desativado.

- Clique no objeto pretendido ou no grupo de objetos pretendido.
	- ▶ SICAT Function desativa um objeto previamente ativado ou um grupo de objetos previamente ativado.
	- ▶ SICAT Function ativa o objeto pretendido ou o grupo de objetos pretendido.
	- ▶ SICAT Function destaca a cor o objeto ou o grupo de objetos no **Navegador do objeto** e nas visualizações.

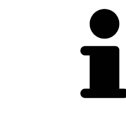

Nas visualizações 2D você também pode ativar determinados objetos, clicando em objetos.

#### OCULTAR E EXIBIR OBJETOS E GRUPOS DE OBJETOS

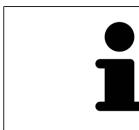

Esta função só está disponível para determinados tipos de objeto.

Para ocultar e exibir um objeto ou um grupo de objetos proceda da seguinte forma:

☑ O objeto pretendido ou grupo de objetos pretendido é atualmente exibido.

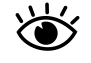

1. Ao lado do objeto pretendido ou do grupo de objetos pretendido, clique no ícone **Visível** ou no ícone **Alguns visíveis**.

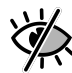

- ▶ SICAT Function oculta o objeto ou o grupo de objetos.
- ▶ SICAT Function exibe ao lado do objeto ou do grupo de objetos o ícone **Invisível**.

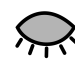

- 2. Ao lado do objeto pretendido ou do grupo de objetos pretendido, clique no ícone **Invisível**.
- ▶ SICAT Function exibe o objeto ou o grupo de objetos.
- ▶ SICAT Function exibe ao lado do objeto ou do grupo de objetos o ícone **Visível**.

### 12.10.4 GERENCIAR OBJETOS COM A BARRA DE FERRAMENTAS DE OBJETOS

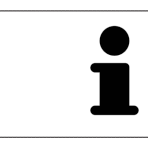

Estas funções só estão disponíveis para determinados tipos de objeto.

#### FOCAR EM OBJETOS

Utilize esta função para encontrar objetos em visualizações.

Para focar um objeto, proceda da seguinte forma:

☑ O objeto pretendido já está ativo. Para informações a este respeito veja em *Gerenciar objetos com o navegador de objetos [*▶ *Página 377]*.

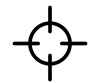

- Clique no ícone **Focar no objeto ativo (F)**.
- ▶ SICAT Function desloca o ponto de focagem das visualizações para o objeto ativo.
- ▶ SICAT Function exibe o objeto ativo nas visualizações.

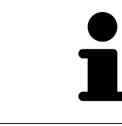

Você também pode focar objetos, fazendo duplo clique nos mesmos no **Navegador do objeto** ou numa visualização, com exceção da visualização **3D**.

#### EXCLUIR OBJETOS E GRUPOS DE OBJETOS

Para excluir um grupo ou um grupo de objetos proceda da seguinte forma:

☑ O objeto pretendido ou grupo de objetos pretendido já está ativo. Para informações a este respeito veja em *Gerenciar objetos com o navegador de objetos [*▶ *Página 377]*.

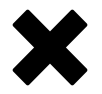

- Clique no ícone **Excluir objeto ativo/grupo ativo (Del)**.
- ▶ SICAT Function exclui o objeto ou o grupo de objetos.

#### ANULAR AÇÕES DE OBJETOS E EXECUTAR DE NOVO

Para anular as últimas ações de objetos ou ação de grupo e realizar de novo, proceda da seguinte forma:

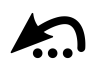

1. Clique no ícone **Anular última ação do objeto/grupo (Ctrl+Z)**.

▶ SICAT Function anula a última ação do objeto ou ação do grupo.

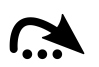

#### 2. Clique no ícone **Realizar de novo ação do objeto/grupo (Ctrl+Y)**.

▶ SICAT Function realiza de novo a última ação do objeto ou ação de grupo anulada.

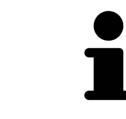

As funções de anular e executar de novo só estão disponíveis enquanto estiver aberto um estudo em um aplicativo SICAT.

### 12.10.5 OBJETOS SICAT FUNCTION

Em **Navegador do objeto** SICAT Function vai agrupar objetos específicos do aplicativo da seguinte forma:

- **Dados dos movimentos do maxilar**
- **Regiões de volume**
	- **Mandíbula** com os elementos **Lado esquerdo do maxilar inferior**, **Lado direito do maxilar inferior** e **Frente do maxilar inferior**
- **Impressões óticas**

#### OBJETO DADOS DOS MOVIMENTOS DO MAXILAR

← Datos de movimiento del maxilar

Depois de importar os dados dos movimentos do maxilar SICAT Function mostra um objeto **Dados dos movimentos do maxilar**em **Navegador do objeto**.

#### OBJETO DA MANDÍBULA

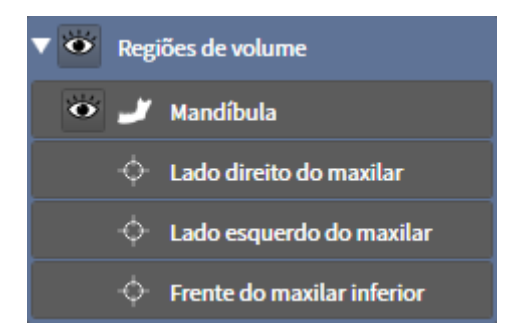

Um objeto **Mandíbula** tem os seguintes subobjetos:

- **Lado esquerdo do maxilar inferior**
- **Lado direito do maxilar inferior**
- **Frente do maxilar inferior**

Se você focar em um dos subobjetos, SICAT Function foca todas as visualizações 2D sobre o objeto selecionado.

### OBJETO DE IMPRESSÕES ÓTICAS

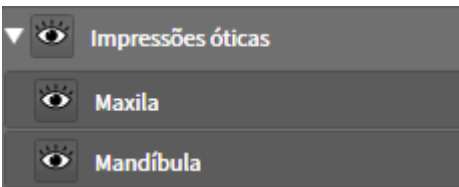

Um objeto **Impressões óticas** tem os seguintes subobjetos:

- **Maxila**
- **Mandíbula**

Se você focar em um dos subobjetos, SICAT Function foca todas as visualizações 2D sobre o objeto selecionado.

Se você excluir um objeto **Maxila** ou um objeto **Mandíbula**, SICAT Function vai deletar todas as impressões óticas existentes do estudo.

# 12.11 ÁREAS DE TRABALHO

Os aplicativos SICAT apresentam estudos em diversas visualizações e criam composições de visualizações em áreas de trabalho.

No SICAT Function existem três áreas de trabalho diferentes:

- Área de trabalho **Panorama** Para informações a este respeito veja em *Vista geral da área de trabalho panorâmica [*▶ *Página 383]*.
- Área de trabalho **TMJ** Para informações a este respeito veja em *Vista geral da área de trabalho TMJ [*▶ *Página 385]*.
- Área de trabalho **MPR/Radiologia** Para informações a este respeito veja em *Vista geral da área de trabalho MPR/Radiologia [*▶ *Página 387]*.

As ações seguintes estão disponíveis para áreas de trabalho e as visualizações incluídas:

- *Alternar entre área de trabalho ativa* [▶ *Página 388]*.
- *Ajustar e repor layout de áreas de trabalho* [▶ *Página 389]*.
- *Ajuste das visualizações* [▶ *Página 392*].
- Existem possibilidades adicionais para ajustar a visualização **3D**. Para informações a este respeito veja em *Ajuste da visualização 3D [*▶ *Página 405]*.
- Você pode documentar o conteúdo duma visualização ativa. Para informações a este respeito veja em *Criar screenshots de áreas de trabalho. [*▶ *Página 390]*.

### 12.11.1 VISTA GERAL DA ÁREA DE TRABALHO PANORÂMICA

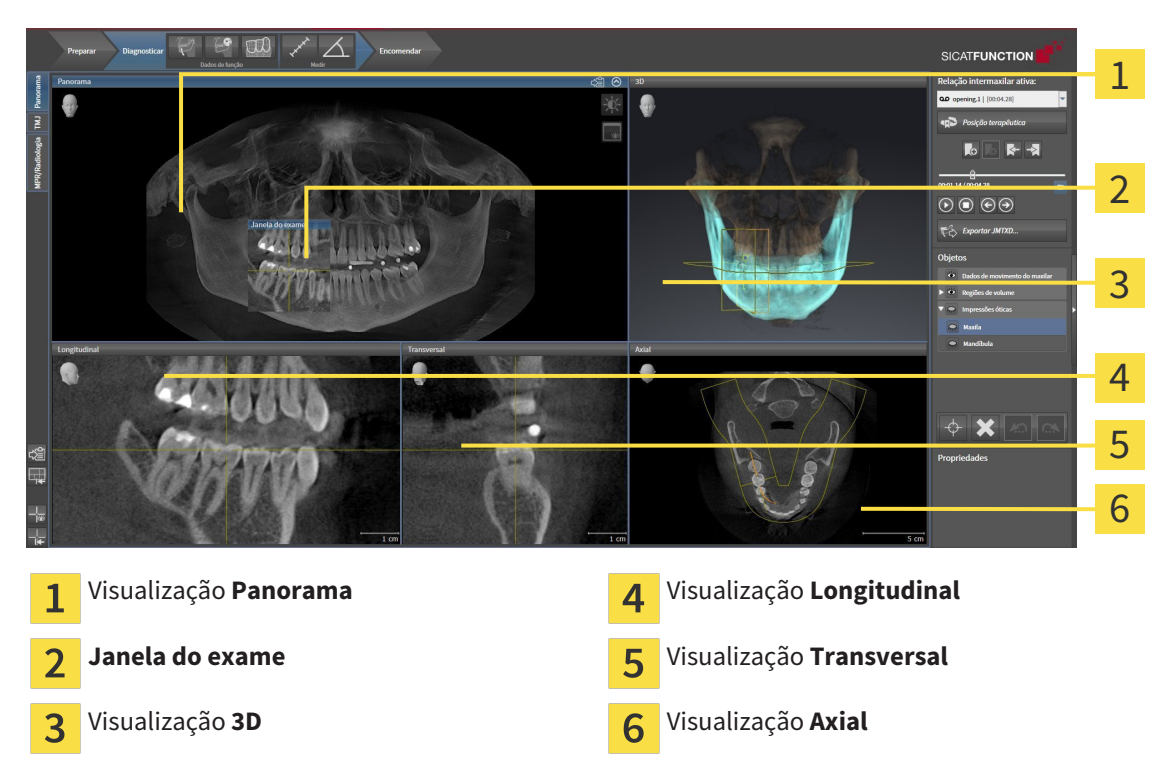

### VISUALIZAÇÃO PANORAMA

A visualização **Panorama** corresponde a uma ortopantomografia (OPG) virtual. Esta mostra uma projeção ortogonal sobre a curva panorâmica com uma determinada espessura. Você pode ajustar a curva panorâmica e a espessura a ambos os maxilares. Para informações a este respeito veja em *Ajustar área panorâmica [*▶ *Página 423]*.

#### JANELA DO EXAME

A **Janela do exame** está integrada na visualização **Panorama**. Esta adiciona à visualização **Panorama** uma terceira dimensão, mostrando fatias paralelamente à curva panorâmica. Você pode ocultar e exibir a **Janela do exame**. Para informações a este respeito veja em *Deslocar, ocultar e exibir janela do exame [*▶ *Página 401]*.

### VISUALIZAÇÃO 3D

A visualização **3D** mostra a apresentação 3D do estudo aberto.

#### VISUALIZAÇÃO LONGITUDINAL

A visualização **Longitudinal** mostra fatias que são tangenciais à curva panorâmica.

### VISUALIZAÇÃO TRANSVERSAL

A visualização **Transversal** mostra fatias que são ortogonais à curva panorâmica.

### VISUALIZAÇÃO AXIAL

Por norma, a visualização **Axial** mostra fatias de cima. Você pode mudar a perspetiva da visualização **Axial**. Para informações a este respeito veja em *Alterar configurações de visualização [*▶ *Página 490]*.

Para funções das visualizações veja em visualizações veja em *Ajuste das visualizações [*▶ *Página 392]* e *Ajuste da visualização 3D [*▶ *Página 405]*.

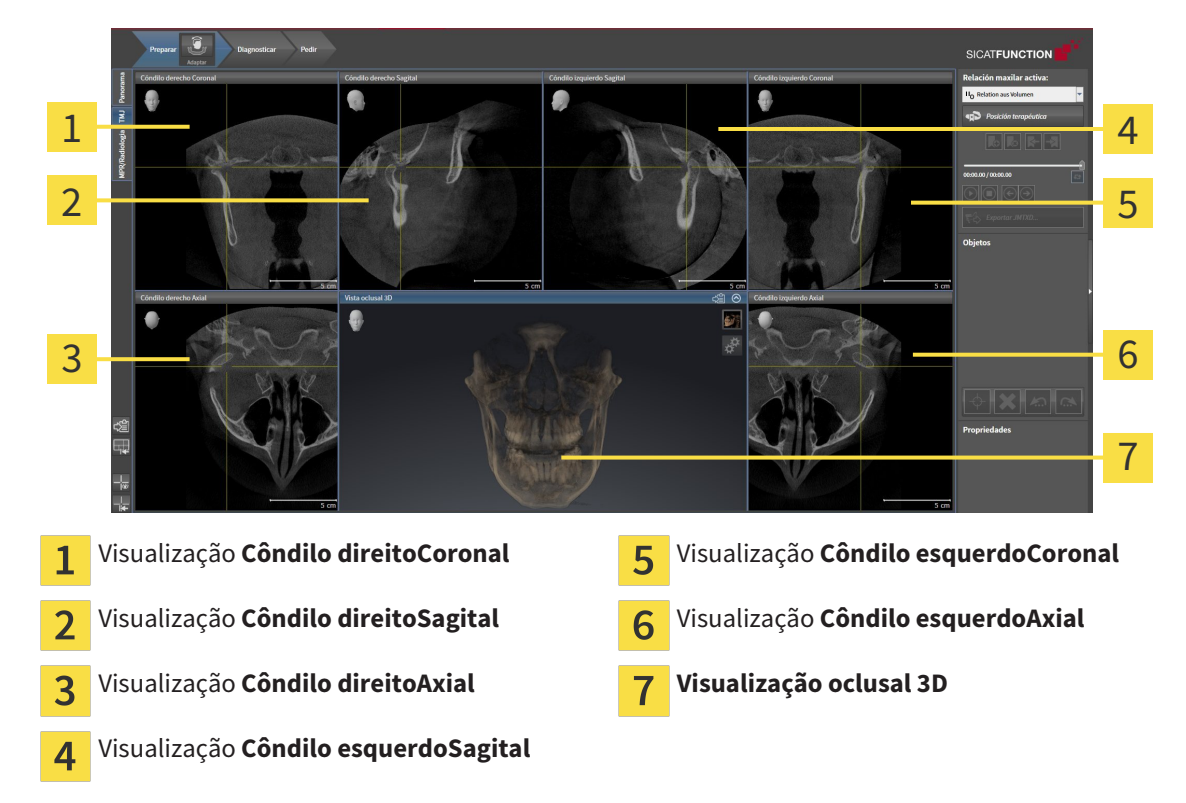

### 12.11.2 VISTA GERAL DA ÁREA DE TRABALHO TMJ

Você pode selecionar vestígios anatômicos individuais dum paciente na área JMT e avaliar nas visualizações. Para informações sobre a área JMT veja em *Interagir com movimentos do maxilar [*▶ *Página 447]*.

A área de trabalho **TMJ** mostra, ao mesmo tempo, o côndilo esquerdo e o direito. Isto permite a comparação direta de ambas as articulações temporomandibulares. A comparação permite identificar assimetrias com relação ao movimento e morfologia das articulações temporomandibulares.

#### SICAT Function identifica os côndilos movidos de forma diferente:

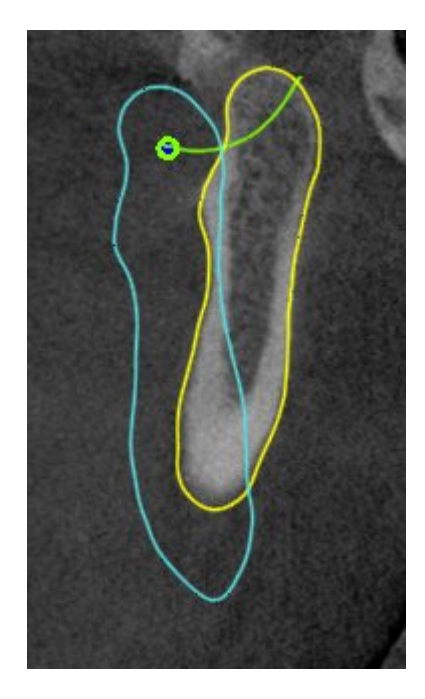

- SICAT Function mostra os côndilos movidos nas visualizações de fatias como contorno azul.
- SICAT Function mostra o limite de segmentação nas visualizações de fatias como contorno amarelo.
- SICAT Function mostra os côndilos movidos na visualização **3D** como objeto 3D amarelo.

Para poder comparar melhor a articulação temporomandibular esquerda e a articulação temporomandibular direita devem estar alinhadas as visualizações no plano mediano-sagital (plano simétrico) da cabeça. Para compensar posições erradas durante a radiografia 3D utilize a função **Ajustar alinhamento do volume**. Para informações a este respeito veja em *Ajustar alinhamento do volume [*▶ *Página 418]*. Para o alinhamento do volume certifique-se que as articulações temporomandibulares fiquem o mais simétricas em possível com relação ao plano mediano-sagital.

Para a análise de dados dos movimentos do maxilar e regiões de volume existem opções adicionais na área **TMJ**. Para informações a este respeito veja em *Funções na área de trabalho TMJ [*▶ *Página 453]*,*Usar triângulo Bonwill [*▶ *Página 456]*, *Visualizar limite de segmentação [*▶ *Página 457]* e *Visualizar movimento centrado para côndilo [*▶ *Página 458]*.

# 12.11.3 VISTA GERAL DA ÁREA DE TRABALHO MPR/RADIOLOGIA

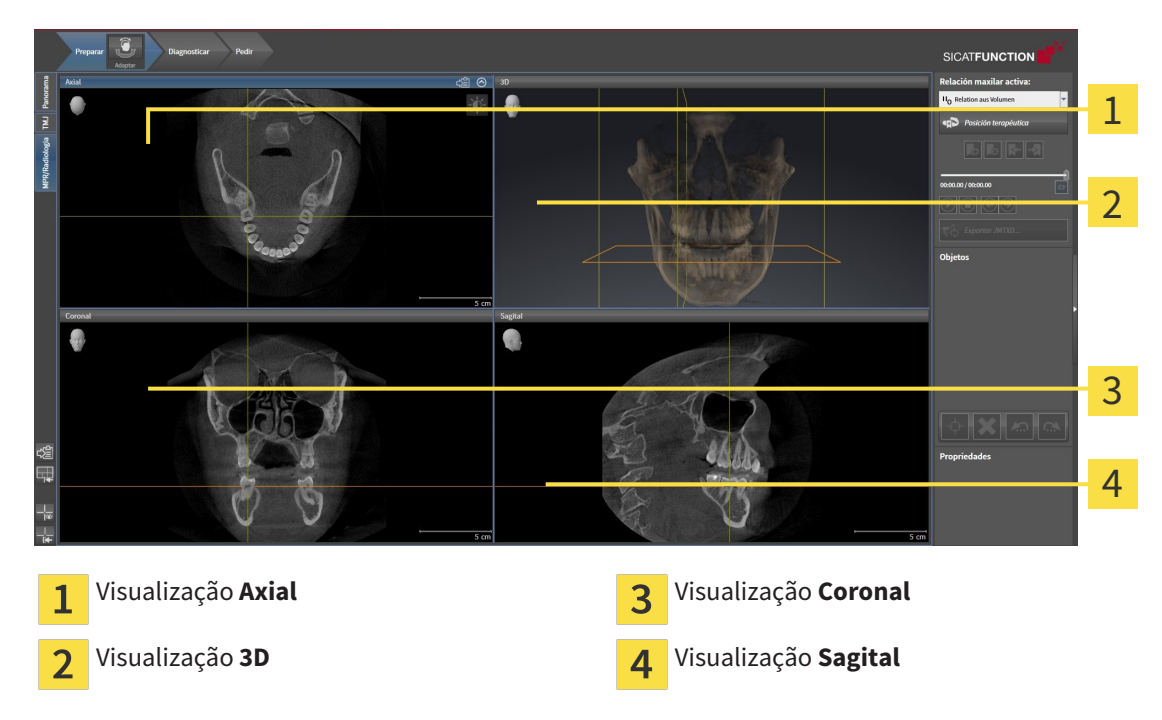

### VISUALIZAÇÃO AXIAL

Por norma, a visualização **Axial** mostra fatias de cima. Você pode mudar a perspetiva da visualização **Axial**. Para informações a este respeito veja em *Alterar configurações de visualização [*▶ *Página 490]*.

#### VISUALIZAÇÃO 3D

A visualização **3D** mostra a apresentação 3D do estudo aberto.

#### VISUALIZAÇÃO CORONAL

A visualização **Coronal** mostra fatias de frente.

#### VISUALIZAÇÃO SAGITAL

Por norma, a visualização **Sagital** mostra fatias da direita. Você pode mudar a perspetiva da visualização **Sagital**. Para informações a este respeito veja em *Alterar configurações de visualização [*▶ *Página 490]*.

Para funções das visualizações veja em visualizações veja em *Ajuste das visualizações [*▶ *Página 392]* e *Ajuste da visualização 3D [*▶ *Página 405]*.

### 12.11.4 ALTERNAR ENTRE ÁREA DE TRABALHO ATIVA

Para mudar de área de trabalho ativa, proceda da seguinte forma:

- MPR/Radiologia TMJ Panorama
- Clique no canto superior esquerdo da região da área de trabalho sobre o separador da área de trabalho pretendida.
- ▶ A área de trabalho selecionada se abre.

## 12.11.5 AJUSTAR E REPOR LAYOUT DE ÁREAS DE TRABALHO

#### AJUSTAR O LAYOUT DA ÁREA DE TRABALHO ATIVA

Para ajustar o layout da área de trabalho ativa, proceda da seguinte forma:

- 1. Desloque o ponteiro do mouse sobre o limite entre duas ou várias visualizações.
	- ▶ O ponteiro do mouse muda de forma:

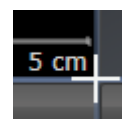

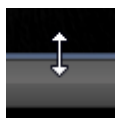

- 2. Clique e mantenha premido o botão esquerdo do mouse.
- 3. Desloque o mouse.
	- ▶ A posição do limite se altera.
	- ▶ Os tamanhos das visualizações em todos os lados do limite se alteram.
- 4. Solte o botão esquerdo do mouse.
- ▶ SICAT Function mantém a posição atual do limite e os tamanhos atuais das visualizações em todos os lados do limite.

#### REPOR O LAYOUT DA ÁREA DE TRABALHO ATIVA

Para repor o layout da área de trabalho ativa, proceda da seguinte forma:

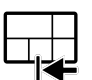

- Em **Barra de ferramentas da área de trabalho** clique no ícone **Repor layout da área de trabalho ativa**.
- ▶ SICAT Function repõe a área de trabalho ativa para o layout padrão. Isto significa que o software mostra todas as visualizações e em seus tamanhos padrão.

### 12.11.6 CRIAR SCREENSHOTS DE ÁREAS DE TRABALHO.

Para fins de documentação você pode copiar screenshots das áreas de trabalho para a pasta temporária do Windows.

### COPIAR SCREENSHOT DUMA ÁREA DE TRABALHO PARA A ÁREA DE TRANSFERÊNCIA DO WINDOWS

Para copiar um screenshot duma área de trabalho para a área de transferência do Windows, proceda da seguinte forma:

☑ A área de trabalho pretendida já está ativa. Para informações a este respeito veja em *Alternar entre área de trabalho ativa [*▶ *Página 388]*.

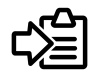

Na barra de ferramentas da área de trabalho clique no ícone **Copiar screenshot da área de trabalho ativa para a área de transferência**.

▶ SICAT Functioncopia um screenshot duma área de trabalho para a área de transferência do Windows

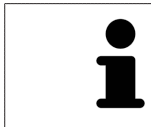

Você pode inserir screenshots da área de transferência em diversos aplicativos, por exemplo, software de processamento de imagem e processamentos de texto. Na maioria dos aplicativos o atalho de teclado para inserir é Ctrl+V.

# 12.12 VISUALIZAÇÕES

As visualizações estão incluídas em áreas de trabalho. Para uma descrição das diversas áreas de trabalho e visualizações veja em *Áreas de trabalho [*▶ *Página 382]*.

Você pode ajustar as visualizações. Para informações a este respeito veja em *Ajuste das visualizações [*▶ *Página 392]* e *Ajuste da visualização 3D [*▶ *Página 405]*.

### 12.12.1 AJUSTE DAS VISUALIZAÇÕES

Algumas ferramentas para ajuste das visualizações só estão disponíveis para a visualização ativa. Para saber como ativar uma visualização, veja em *Mudar visualização ativa [*▶ *Página 394]*.

Uma visualização ativa contém os elementos seguintes:

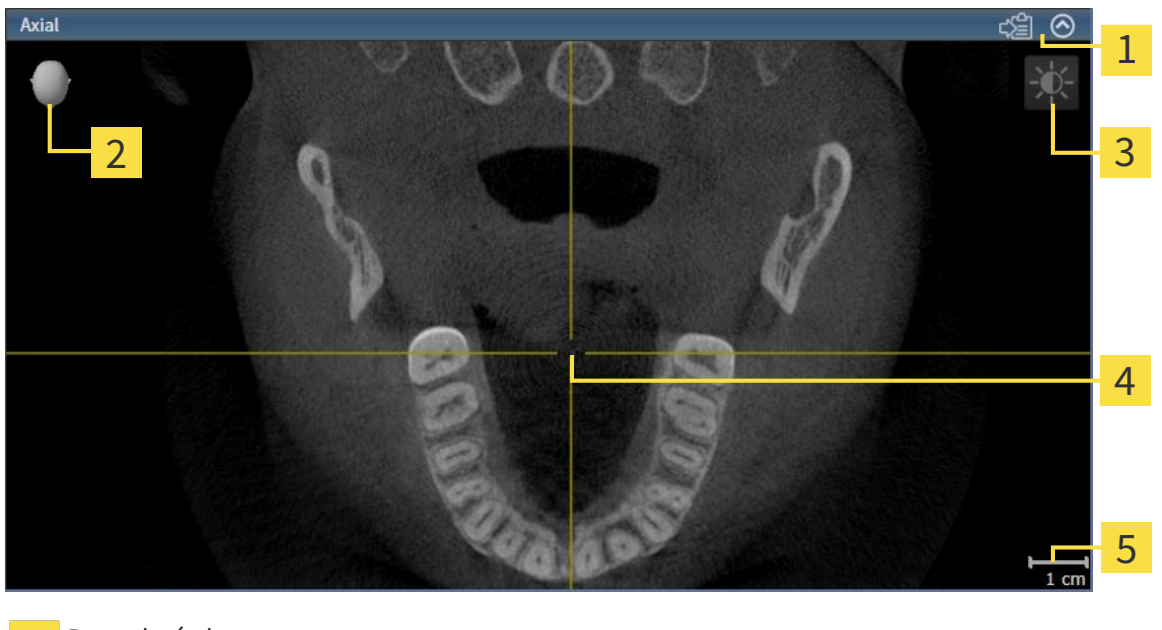

- Barra de título 1 Cabeça de orientação  $\overline{\mathbf{z}}$
- Barra de ferramentas da visualização  $\overline{3}$

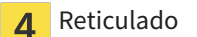

5 Escala

As visualizações 2D de fatias mostram reticulados. Reticulados são linhas de interseção com outras visualizações de fatias. SICAT Function sincroniza todas as visualizações de fatias entre si. Isto significa que todos os reticulados apontam para a mesma posição dentro dos dados da radiografia 3D . Assim você pode atribuir estruturas anatômicas para além das visualizações.

A visualização **3D** mostra quadros, que representam as posições atuais das visualizações 2D de fatias.

Visualizações 2D de fatias têm uma escala.

Para ajustar as visualizações estão disponíveis as seguintes ações:

- *Mudar visualização ativa [*▶ *Página 394]*
- *Maximizar e restaurar visualizações [*▶ *Página 395]*
- *Ajustar e repor brilho e contraste das visualizações 2D [▶ Página 396]*
- *Zoom de visualizações e deslocar recortes [*▶ *Página 398]*
- *Percorrer fatias em visualizações 2D de fatias [*▶ *Página 399]*
- *Deslocar, ocultar e exibir reticulados e quadros [*▶ *Página 400]*
- *Deslocar, ocultar e exibir janela do exame* [▶ *Página 401*]
- *Repor visualizações* [▶ *Página 403*]

Existem possibilidades adicionais para ajustar a visualização **3D**. Para informações a este respeito veja em *Ajuste da visualização 3D [*▶ *Página 405]*.

Você pode documentar o conteúdo duma visualização ativa. Para informações a este respeito veja em *Criar screenshots de visualizações. [*▶ *Página 404]*.

# 12.12.2 MUDAR VISUALIZAÇÃO ATIVA

Apenas a visualização ativa mostra a **Barra de ferramentas da visualização** e a barra de título.

Para ativar uma visualização, proceda da seguinte forma:

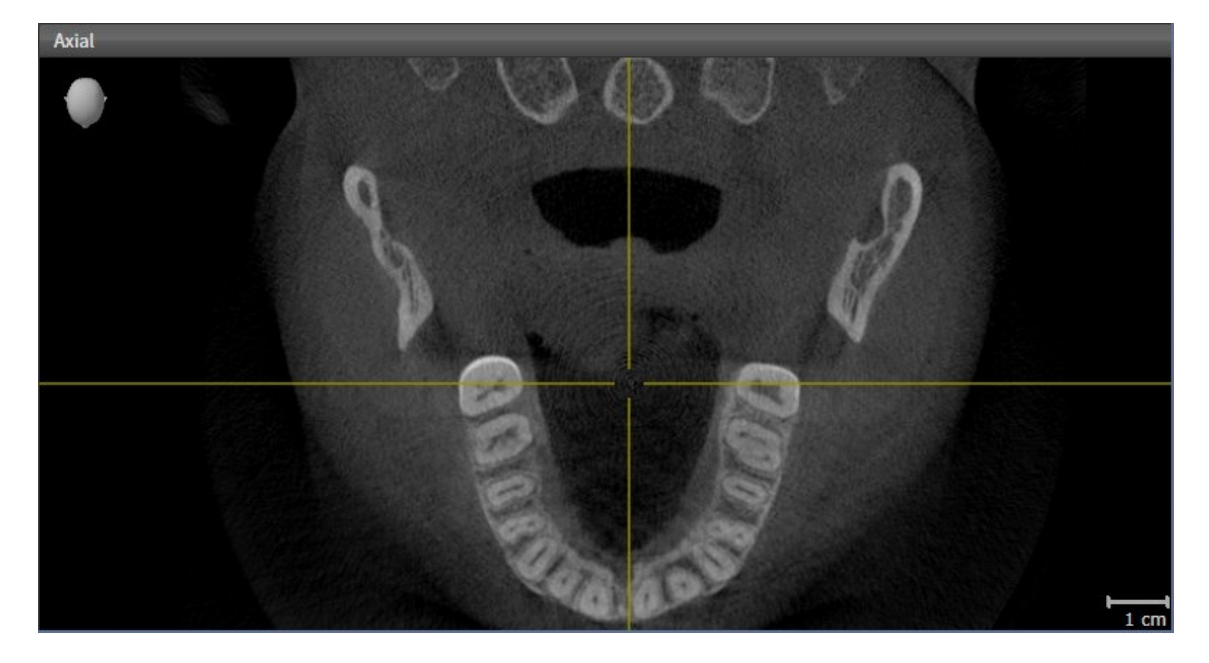

- Clique na visualização pretendida.
- ▶ SICAT Function ativa a visualização:

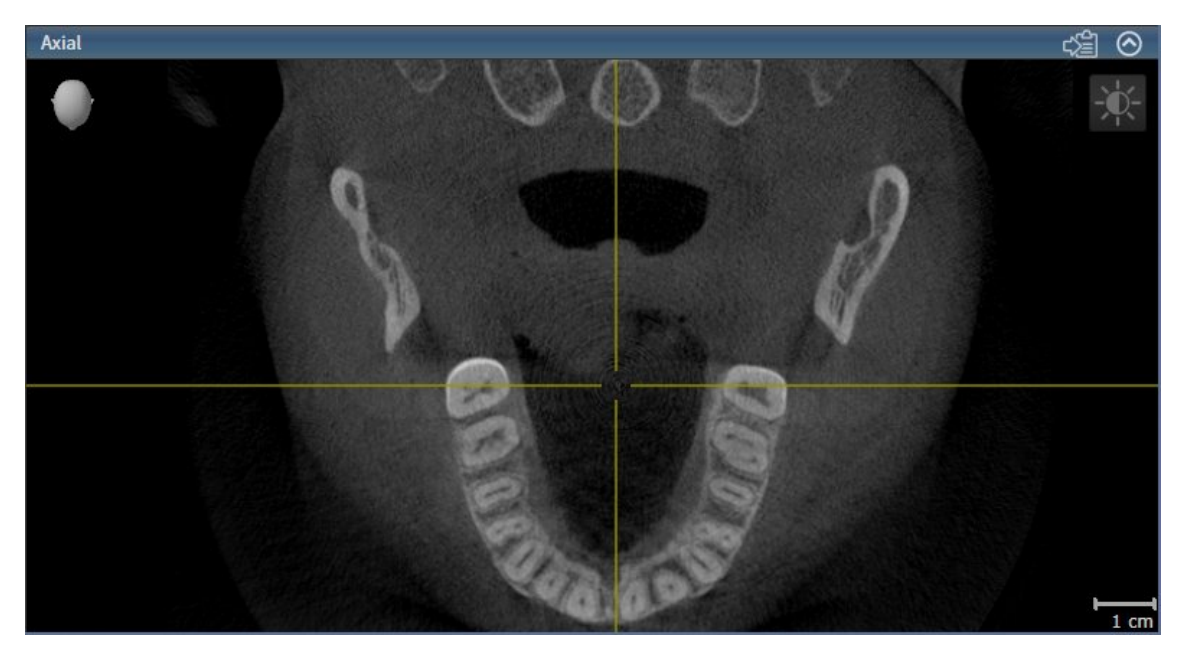

A visualização ativa se conhece pela barra de título azul.

### 12.12.3 MAXIMIZAR E RESTAURAR VISUALIZAÇÕES

Para maximizar uma visualização e restaurar seu tamanho original, proceda da seguinte forma:

- ☑ A visualização pretendida já se encontra ativa. Para informações a este respeito veja em *Mudar visualização ativa [*▶ *Página 394]*.
- ☑ A visualização pretendida não está maximizada.

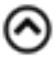

- 1. Na barra de título da visualização pretendida clique no ícone **Maximizar**.
	- ▶ SICAT Function maximiza a visualização.
- 2. Na barra de título da visualização maximizada clique no ícone **Restaurar**.
	- ▶ SICAT Function restaura o tamanho anterior da visualização.

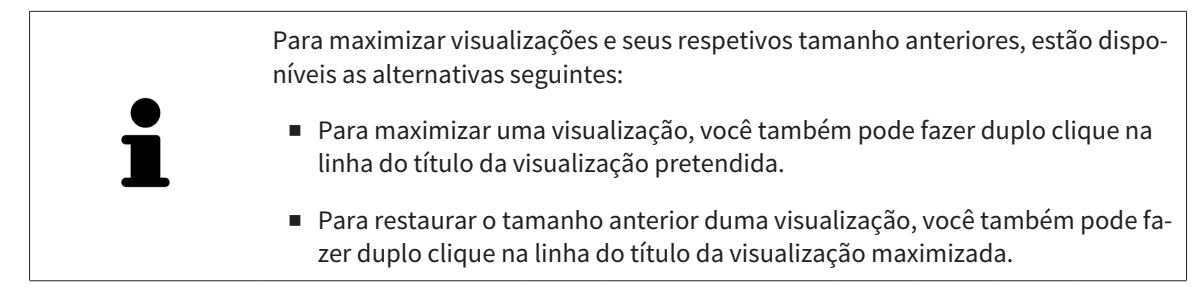

### 12.12.4 AJUSTAR E REPOR BRILHO E CONTRASTE DAS VISUALIZAÇÕES 2D

Para ajustar o brilho e contraste duma visualização 2D, proceda da seguinte forma:

☑ A visualização 2D pretendida já se encontra ativa. Para informações a este respeito veja em *Mudar visualização ativa [*▶ *Página 394]*.

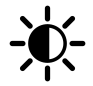

- 1. Desloque o ponteiro do mouse na **Barra de ferramentas da visualização** da visualização 2D sobre o ícone **Ajustar brilho e contraste**.
	- ▶ A janela transparente **Ajustar brilho e contraste** se abre:

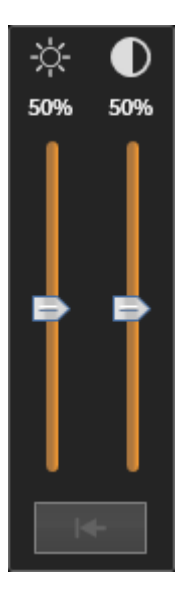

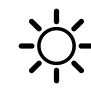

- 2. Desloque o ponteiro do mouse sobre o regulador corrediço **Brilho**.
- 3. Clique e mantenha premido o botão esquerdo do mouse e desloque o ponteiro do mouse para cima ou para baixo.
	- ▶ SICAT Function ajusta o brilho da visualização 2D de acordo com a posição do regulador corrediço **Brilho**.
- 4. Solte o botão esquerdo do mouse.
	- ▶ SICAT Function mantém o brilho atual da visualização 2D.

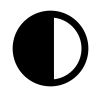

- 5. Desloque o ponteiro do mouse sobre o regulador corrediço **Contraste**.
- 6. Clique e mantenha premido o botão esquerdo do mouse e desloque o ponteiro do mouse para cima ou para baixo.
	- ▶ SICAT Function ajusta o contraste da visualização 2D de acordo com a posição do regulador corrediço **Contraste**.
- 7. Solte o botão esquerdo do mouse.
	- ▶ SICAT Function mantém o contraste atual da visualização 2D.
- 8. Desloque o ponteiro do mouse para fora da janela transparente **Ajustar brilho e contraste**.
- ▶ A janela transparente **Ajustar brilho e contraste** se fecha.

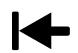

Para repor o brilho e contraste da visualização 2D para os valores padrão, você pode clicar no ícone **Repor brilho e contraste**.
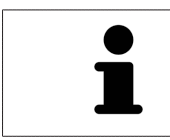

O brilho e o contraste de todas as visualizações de fatias 2D estão acoplados entre si.

# 12.12.5 ZOOM DE VISUALIZAÇÕES E DESLOCAR RECORTES

### ZOOM DUMA VISUALIZAÇÃO

A função zoom aumenta ou diminui o conteúdo duma visualização.

Para fazer o zoom duma visualização, proceda da seguinte forma:

- 1. Desloque o ponteiro do mouse sobre a visualização pretendida.
- 2. Gire a roda do mouse para a frente.
	- ▶ A visualização é ampliada.
- 3. Gire a roda do mouse para trás.
- ▶ A visualização é diminuída.

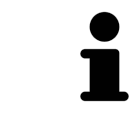

Como alternativa você pode clicar na roda do mouse e deslocar o mouse para cima ou para baixo, para ampliar ou diminuir a imagem.

# DESLOCAR RECORTE DUMA VISUALIZAÇÃO

Para deslocar o recorte duma visualização, proceda da seguinte forma:

- 1. Desloque o ponteiro do mouse sobre a visualização pretendida.
- 2. Clique e mantenha premido o botão direito do mouse.
	- ▶ O ponteiro do mouse muda de forma:
- 3. Desloque o mouse.
	- ▶ O recorte da visualização se desloca conforme o movimento do ponteiro do mouse.
- 4. Solte o botão direito do mouse.
- ▶ SICAT Function mantém o recorte atual da visualização.

### 12.12.6 PERCORRER FATIAS EM VISUALIZAÇÕES 2D DE FATIAS

Para percorrer fatias em uma visualização 2D de fatias, proceda da seguinte forma:

- 1. Desloque o ponteiro do mouse sobre a visualização de fatias 2D pretendida.
- 2. Clique e mantenha premido o botão esquerdo do mouse.
	- ▶ O ponteiro do mouse se transforma em uma seta bidirecional.
- 3. Mova o mouse para cima ou para baixo.
	- ▶ As fatias se deslocam paralelamente, exceto a fatia **Transversal**.
	- ▶ A fatia **Transversal** se desloca ao longo da curva panorâmica.
	- ▶ SICAT Function ajusta as fatias e os reticulados de outras visualizações conforme o ponto atual de focagem.
	- ▶ SICAT Function ajusta os quadros na visualização **3D** conforme o ponto atual de focagem.
- 4. Solte o botão esquerdo do mouse.
- ▶ SICAT Function mantém a fatia atual.

# 12.12.7 DESLOCAR, OCULTAR E EXIBIR RETICULADOS E QUADROS

### DESLOCAR UM RETICULADO

Para deslocar o reticulado em uma visualização 2D de fatias, proceda da seguinte forma: ☑ Atualmente, todos os reticulados e quadros estão visíveis.

- 1. Desloque o ponteiro do mouse na visualização pretendida sobre o centro do reticulado.
	- ▶ O ponteiro do mouse se transforma em um reticulado.

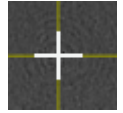

- 2. Clique e mantenha premido o botão esquerdo do mouse.
- 3. Desloque o mouse.
	- ▶ O reticulado da visualização muda conforme o movimento do mouse.
	- ▶ SICAT Function ajusta as fatias e os reticulados de outras visualizações conforme o ponto atual de focagem.
	- ▶ SICAT Function ajusta os quadros na visualização **3D** conforme o ponto atual de focagem.
- 4. Solte o botão esquerdo do mouse.
- ▶ SICAT Function mantém a atual posição do reticulado.

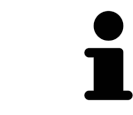

Para deslocar o reticulado de imediato para a posição do ponteiro do mouse, você também pode fazer duplo clique em uma visualização 2D.

### OCULTAR E MOSTRAR RETICULADOS E QUADROS

Para ocultar e mostrar todos os reticulados e quadros, proceda da seguinte forma:

☑ Atualmente, todos os reticulados e quadros estão visíveis.

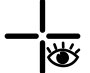

1. Em **Barra de ferramentas da área de trabalho** clique no ícone **Ocultar reticulados e quadros**.

- ▶ SICAT Function oculta os reticulados em todas as visualizações 2D de fatias.
- ▶ SICAT Function oculta os quadros na visualização **3D**.

lQ

- 2. Clique no ícone **Mostrar reticulados e quadros**.
	- ▶ SICAT Function exibe os reticulados em todas as visualizações 2D de fatias.
	- ▶ SICAT Function exibe os quadros na visualização **3D**.

# 12.12.8 DESLOCAR, OCULTAR E EXIBIR JANELA DO EXAME

### DESLOCAR JANELA DO EXAME

Para deslocar **Janela do exame**, proceda da seguinte forma:

- ☑ A área de trabalho **Panorama** já está aberta. Para informações a este respeito veja em *Alternar entre área de trabalho ativa [*▶ *Página 388]*.
- ☑ **Janela do exame** já está visível:

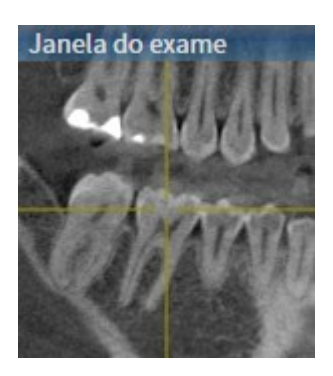

- 1. Na visualização**Panorama** desloque o ponteiro do mouse sobre a barra de título **Janela do exame**.
	- ▶ O ponteiro do mouse se transforma em uma mão.
- 2. Clique e mantenha premido o botão esquerdo do mouse.
- 3. Desloque o mouse.
	- ▶ A **Janela do exame** segue o movimento do ponteiro do mouse.
	- ▶ SICAT Function ajusta as fatias e os reticulados de outras visualizações conforme o ponto atual de focagem.
	- ▶ SICAT Function ajusta os quadros na visualização **3D** conforme o ponto atual de focagem.
- 4. Solte o botão esquerdo do mouse.
- ▶ SICAT Function mantém a posição **Janela do exame** atual.

### OCULTAR E EXIBIR UMA JANELA DO EXAME

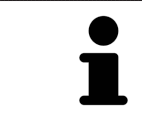

O ícone que mostra se **Janela do exame** está oculto ou exibido é, ao mesmo tempo, indicação do estado.

Para ocultar e mostrar a **Janela do exame**, proceda da seguinte forma:

- ☑ A área de trabalho **Panorama** já está aberta. Para informações a este respeito veja em *Alternar entre área de trabalho ativa [*▶ *Página 388]*.
- ☑ **Janela do exame** já está visível:

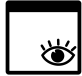

- 1. Clique na **Barra de ferramentas da visualização** da visualização **Panorama** sobre o ícone **Ocultar janela do exame**.
	- ▶ SICAT Function oculta a **Janela do exame**.

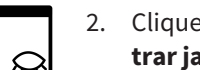

- 2. Clique na **Barra de ferramentas da visualização** da visualização **Panorama** sobre o ícone **Mostrar janela do exame**.
	- ▶ SICAT Function exibe a **Janela do exame**.

# 12.12.9 REPOR VISUALIZAÇÕES

Para repor todas as visualizações, proceda da seguinte forma:

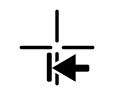

■ Em **Barra de ferramentas da área de trabalho** clique no ícone **Repor visualizações**.

- ▶ SICAT Function repõe todas as visualizações para os valores padrão para zoom, deslocação dos recortes, percorrer, deslocação dos reticulados e deslocação de **Janela do exame**.
- ▶ SICAT Function repõe a perspetiva da visualização **3D** para o valor padrão.

# 12.12.10 CRIAR SCREENSHOTS DE VISUALIZAÇÕES.

Para fins de documentação você pode copiar screenshots das visualizações para a pasta temporária do Windows.

# COPIAR SCREENSHOT DUMA VISUALIZAÇÃO PARA A ÁREA DE TRANSFERÊNCIA DO WINDOWS

Para copiar um screenshot duma visualização para a área de transferência do Windows, proceda da seguinte forma:

☑ A visualização pretendida já se encontra ativa. Para informações a este respeito veja em *Mudar visualização ativa [*▶ *Página 394]*.

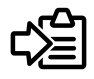

Na barra de título da visualização clique no ícone **Copiar screenshot para área de transferência (Ctrl+C)**.

▶ SICAT Functioncopia um screenshot duma visualização para a área de transferência do Windows

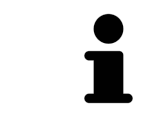

Você pode inserir screenshots da área de transferência em diversos aplicativos, por exemplo, software de processamento de imagem e processamentos de texto. Na maioria dos aplicativos o atalho de teclado para inserir é Ctrl+V.

# 12.13 AJUSTE DA VISUALIZAÇÃO 3D

Você pode alterar em qualquer altura a perspetiva da visualização **3D**. Para informações a este respeito veja em *Alterar perspetiva da visualização 3D [*▶ *Página 406]*.

Para configurar a visualização **3D** estão disponíveis as seguintes ações:

- *Alternar entre tipos de apresentação da visualização 3D [*▶ *Página 408]*
- *Configurar tipo de apresentação ativa da visualização 3D [▶ Página 409]*
- *Deslocar recorte* [▶ *Página 411*]

### 12.13.1 ALTERAR PERSPETIVA DA VISUALIZAÇÃO 3D

Existem duas possibilidades de alterar a perspetiva da visualização **3D**:

- Alterar interativamente
- Selecionar perspetiva padrão

### ALTERAR PERSPETIVA DA VISUALIZAÇÃO 3D DE FORMA INTERATIVA

Para alterar interativamente a perspetiva da visualização **3D**, proceda da seguinte forma:

- 1. Desloque o ponteiro do mouse sobre a visualização **3D**.
- 2. Clique e mantenha premido o botão esquerdo do mouse.
	- ▶ O ponteiro do mouse se transforma em uma mão.
- 3. Desloque o mouse.
	- ▶ A perspetiva muda conforme o movimento do mouse.
- 4. Solte o botão esquerdo do mouse.
- ▶ SICAT Function mantém a perspetiva atual da visualização **3D**.

### SELECIONAR PERSPETIVA PADRÃO

Para selecionar a perspetiva padrão na visualização **3D** proceda da seguinte forma:

- 1. Desloque o ponteiro do mouse no canto superior esquerdo da visualização **3D** sobre o ícone Cabeça de orientação.
	- ▶ A janela transparente **Perspetiva** se abre:

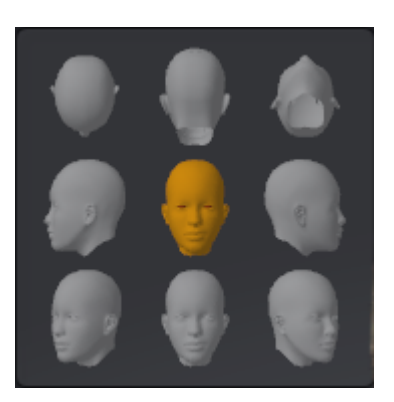

- ▶ No meio da janela transparente **Perspetiva** a Cabeça de orientação destacada mostra a perspetiva atual.
- 2. Clique no ícone Cabeça de orientação, que mostra a perspetiva padrão pretendida.
	- ▶ A perspetiva da visualização **3D** muda conforme sua seleção.
- 3. Desloque o ponteiro do mouse para fora da janela transparente **Perspetiva**.
- ▶ A janela transparente **Perspetiva** se fecha.

# 12.13.2 TIPOS DE APRESENTAÇÃO DA VISUALIZAÇÃO 3D

Para informações gerais sobre a visualização **3D** veja em *Ajuste da visualização 3D [*▶ *Página 405]*. SICAT Function oferece, no total, dois tipos de apresentação diferentes para a visualização **3D**:

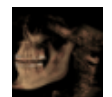

■ O tipo de apresentação **Vista geral** mostra uma vista geral de toda a radiografia 3D.

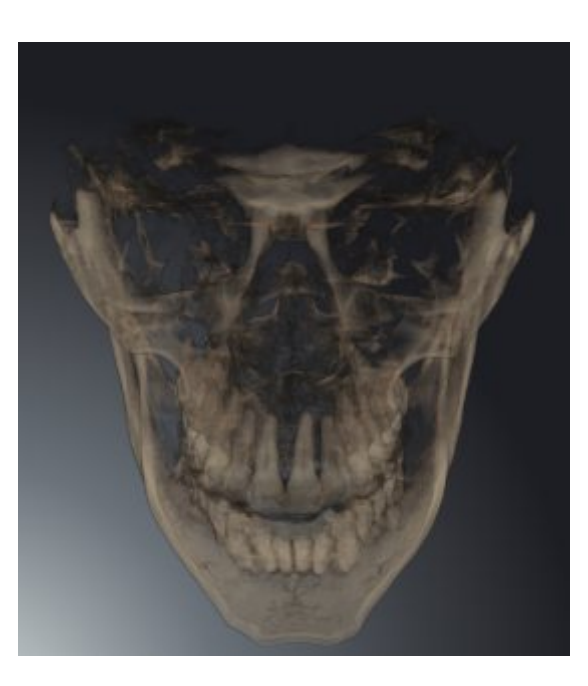

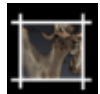

■ O tipo de apresentação **Recorte** mostra exclusivamente um recorte deslocável da radiografia 3D.

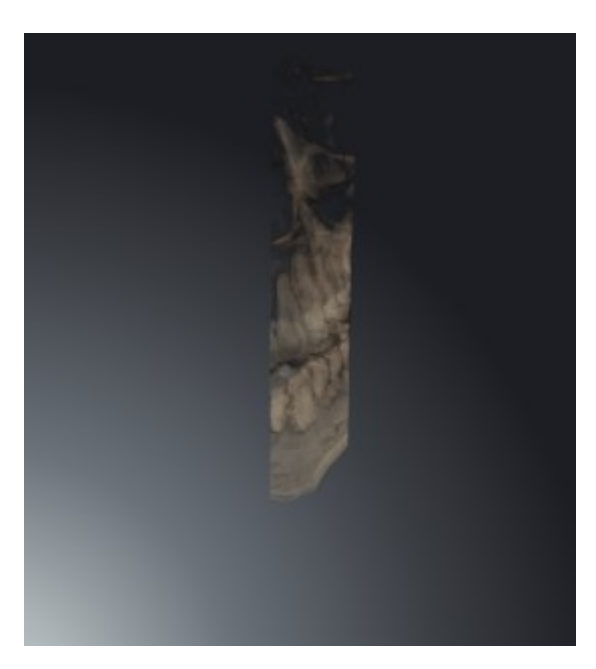

Para saber como ativar um tipo de apresentação da visualização**3D** veja em *Alternar entre tipos de apresentação da visualização 3D [*▶ *Página 408]*.

Para saber como ativar o tipo de apresentação ativo veja em *Configurar tipo de apresentação ativa da visualização 3D [*▶ *Página 409]*.

# 12.13.3 ALTERNAR ENTRE TIPOS DE APRESENTAÇÃO DA VISUALIZAÇÃO 3D

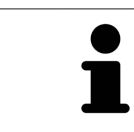

Todos os tipos de apresentação estão disponíveis em todas as áreas de trabalho.

Para alternar entre os tipos de apresentação da visualização **3D**, proceda da seguinte forma:

- ☑ A visualização **3D** já se encontra ativa. Para informações a este respeito veja em *Mudar visualização ativa [*▶ *Página 394]*.
- 1. Desloque o ponteiro do mouse na **Barra de ferramentas da visualização** da visualização **3D** sobre o ícone **Alternar entre tipos de apresentação**.
	- ▶ A janela transparente **Alternar entre tipos de apresentação** se abre:

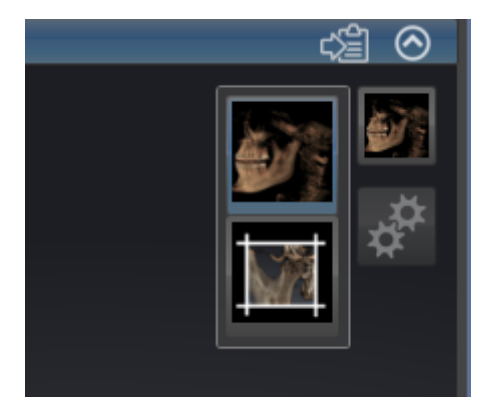

- 2. Clique no ícone do tipo de apresentação pretendido.
	- ▶ SICAT Function ativa o tipo de apresentação pretendido.
- 3. Desloque o ponteiro do mouse para fora da janela transparente **Alternar entre tipos de apresentação**.
- ▶ A janela transparente **Alternar entre tipos de apresentação** se fecha.

# 12.13.4 CONFIGURAR TIPO DE APRESENTAÇÃO ATIVA DA VISUALIZAÇÃO 3D

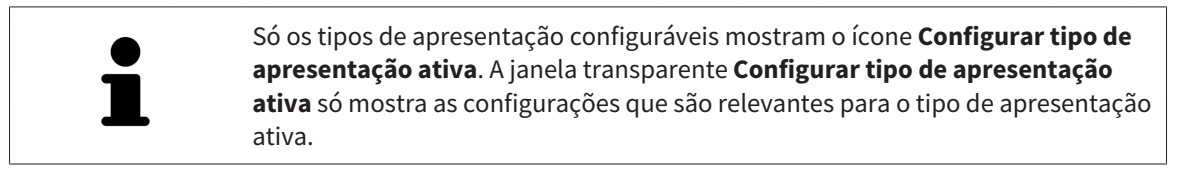

Para configurar o tipo de apresentação da visualização **3D**, proceda da seguinte forma:

- ☑ A visualização **3D** já se encontra ativa. Para informações a este respeito veja em *Mudar visualização ativa [*▶ *Página 394]*.
- ☑ O tipo de apresentação pretendido já se encontra ativa. Para informações a este respeito veja em *Alternar entre tipos de apresentação da visualização 3D [*▶ *Página 408]*.
- ☑ O tipo de apresentação ativa pode ser configurado.
- 
- 1. Desloque o ponteiro do mouse na **Barra de ferramentas da visualização** da visualização **3D** sobre o ícone **Configurar tipo de apresentação ativa**.
	- ▶ A janela transparente **Configurar tipo de apresentação ativa** se abre:

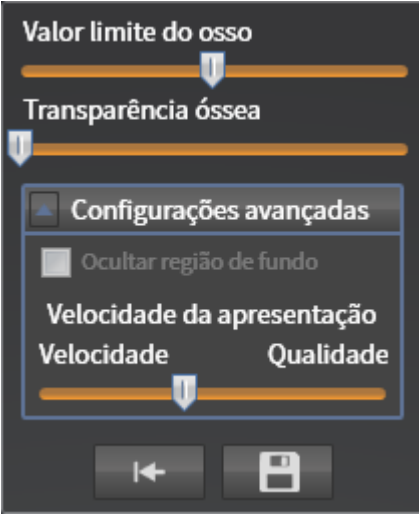

- 2. Desloque os reguladores corrediços pretendidos.
	- ▶ SICAT Function ajusta a visualização **3D** de acordo com a posição dos reguladores corrediços.
- 3. Caso disponível, clique no ícone de seta ao lado de **Configurações avançadas**.

```
▶ A área Configurações avançadas se abre.
```
- 4. Ative ou desative as caixas de verificação disponíveis.
	- ▶ SICAT Function ajusta a visualização **3D** conforme o estado da caixa de verificação.
- 5. Desloque os reguladores corrediços pretendidos.
	- ▶ SICAT Function ajusta a visualização **3D** de acordo com a posição dos reguladores corrediços.
- 6. Desloque o ponteiro do mouse para fora da janela transparente **Configurar tipo de apresentação ativa**.
- ▶ A janela transparente **Configurar tipo de apresentação ativa** se fecha.

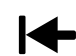

Você pode repor as configurações para as predefinições, clicando no botão **Repor configuração do atual tipo de apresentação para predefinição**.

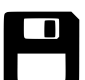

Você pode salvar as configurações como predefinições, clicando no botão **Salvar configuração do atual tipo de apresentação como predefinição**.

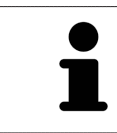

Caso disponível, posicione o regulador corrediço **Velocidade da apresentação** em computadores lentos mais à esquerda.

# 12.13.5 DESLOCAR RECORTE

Para informações gerais sobre a visualização **3D** veja em *Ajuste da visualização 3D [*▶ *Página 405]*.

O tipo de apresentação **Recorte** permite ocultar partes do volume na visualização **3D**. O SICAT Function só apresenta uma fatia de recorte do volume cuja posição o SICAT Function sincroniza com o reticulado. Para deslocar a fatia de recorte, proceda da seguinte forma:

☑ Você já ativou o tipo de apresentação**Recorte** . Para informações a este respeito veja em *Alternar entre tipos de apresentação da visualização 3D [*▶ *Página 408]*.

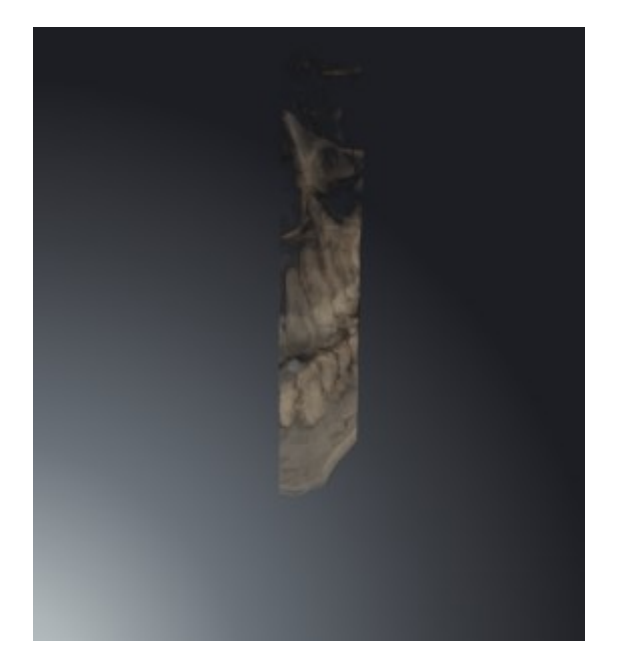

■ Percorra a visualização **Axial**, visualização **Coronal** ou visualização **Sagital** até à fatia pretendida. Para informações a este respeito veja em *Percorrer fatias em visualizações 2D de fatias [*▶ *Página 399]*.

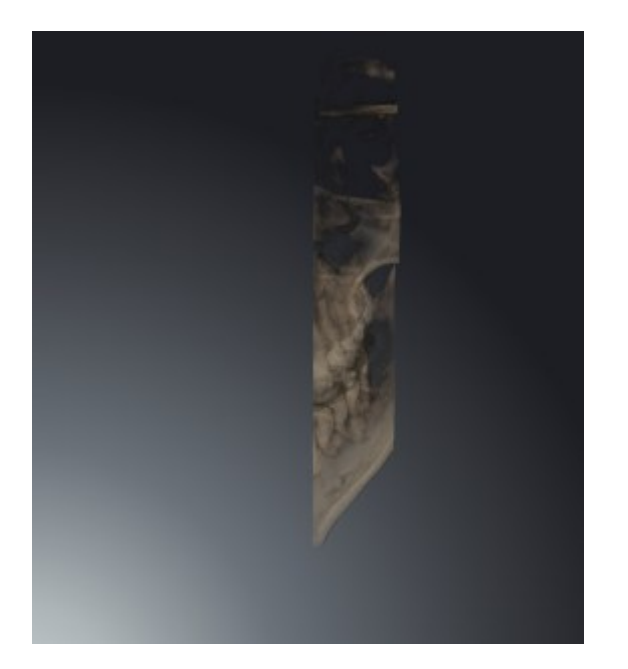

▶ O SICAT Function desloca a fatia do recorte conforme a fatia selecionada:

# 12.14 VALORES CINZA

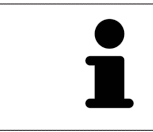

Você só pode ajustar os valores cinza apenas para volumes que não foram criados por aparelhos de raios x 3D Não-Sirona.

Se a apresentação do volume for insuficiente, você pode ajustar os valores cinza do volume na janela **Ajustar valores cinza**:

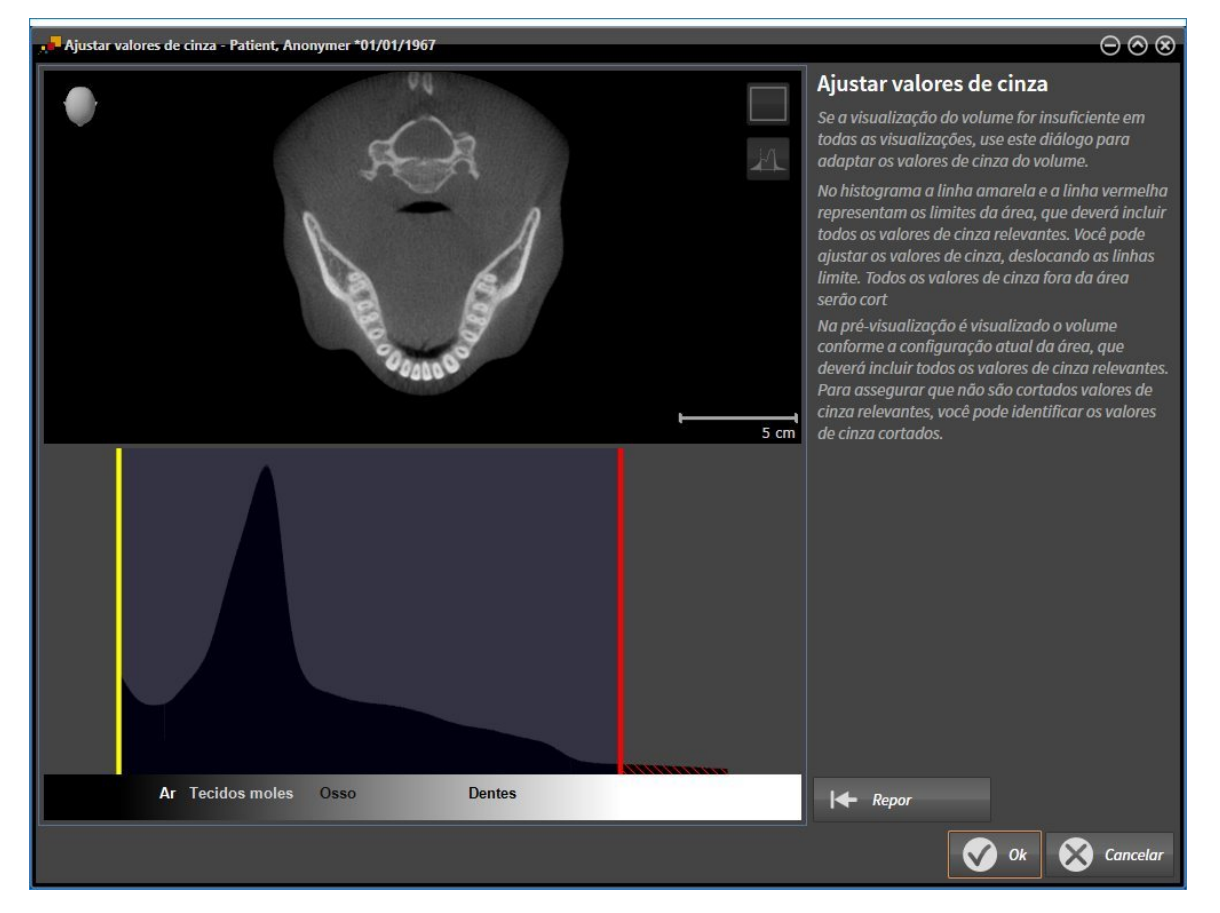

A janela **Ajustar valores cinza** se compõe de duas partes:

- A parte superior mostra uma visualização de fatias **Axial** ou uma visualização de projeção **Coronal**.
- A parte inferior mostra um histograma com a distribuição da frequência dos valores cinza.

No histograma a linha amarela e a linha vermelha são os limites da área que deve ter todos os valores cinza relevantes. Você pode ajustar os valores cinza, deslocando as linhas limite. SICAT Function corta todos os valores cinza fora da área. Isto significa que o software apresenta os mesmos a preto ou branco.

SICAT Function apresenta o volume na visualização **Axial** de fatias ou na visualização de projeção **Coronal** de acordo com a área, que deve incluir todos os valores cinza relevantes. Para assegurar que SICAT Function não esconde informações de imagem relevantes, você pode identificar os valores cinza cortados.

Na visualização de fatias **Axial** você pode percorrer as fatias e verificar individualmente as mesmas quanto a valores cinza cortados.

Na visualização de projeção **Coronal** você pode verificar todas as fatias em simultâneo quanto a valores cinza cortados.

Você só deve ajustar os valores cinza se a apresentação do volume em todas as visualizações for insuficiente. Para informações a este respeito veja em *Ajustar valores cinza [*▶ *Página 414]*.

Para destacar, por exemplo, determinadas estruturas anatômicas, você pode ajustar temporariamente o brilho e o contraste das visualizações 2D. Para informações a este respeito veja em *Ajustar e repor brilho e contraste das visualizações 2D [*▶ *Página 396]*.

Além disso, você pode ajustar a apresentação da visualização **3D**. Para informações a este respeito veja em *Alternar entre tipos de apresentação da visualização 3D [*▶ *Página 408]*, *Configurar tipo de apresentação ativa da visualização 3D [*▶ *Página 409]* e Alternar entre modos de recorte da visualização 3D.

### 12.14.1 AJUSTAR VALORES CINZA

Para informações gerais sobre valores cinza veja em *Valores cinza [*▶ *Página 412]*.

Para ajustar os valores cinza do volume, proceda da seguinte forma:

☑ O passo do workflow **Preparar** já está aberto.

- 1. Clique no ícone **Ajustar valores cinza**.
	- ▶ A janela **Ajustar valores cinza** se abre:

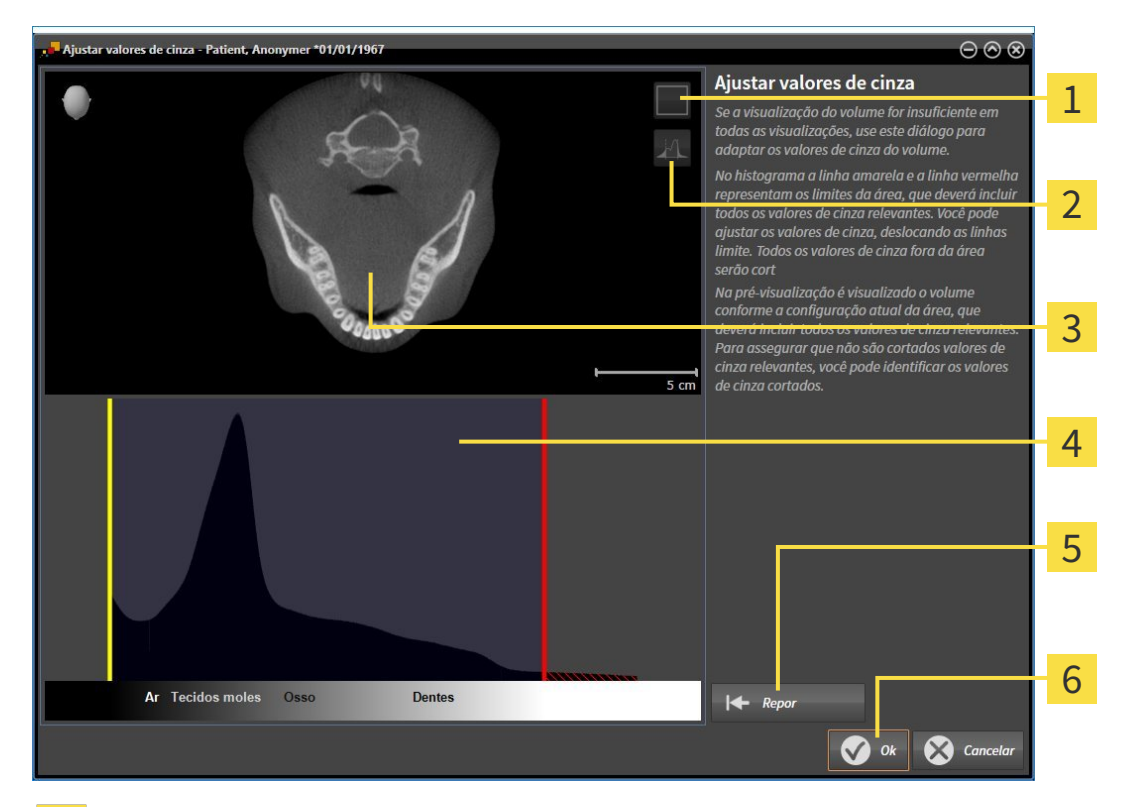

- Ícone **Ativar modo de projeção coronal** ou ícone **Ativar modo de fatias axial** 1
- Ícone **Não identificar valores de cinza cortados** ou ícone **Identificar valores de cinza cortados**  $\overline{2}$
- Visualização de fatias **Axial** ou visualização de projeção **Coronal**  $\overline{3}$
- Histograma  $\overline{\mathbf{A}}$
- Botão **Repor** 5
- Botão **OK** 6
- 2. Certifique-se que o modo de fatias axial está ativado. Se necessário, clique no ícone **Ativar modo de fatias axial**.
- 3. Para ajustar o limite inferior da área que deve incluir todos os valores cinza relevantes, desloque a linha amarela.
	- ▶ SICAT Function ajusta na visualização **Axial** de fatias todos os valores cinza em conformidade.
	- $\triangleright$  SICAT Function identifica a amarelo todos os valores cinza abaixo do valor cinza mais baixo relevante.
- 4. Percorra as fatias axiais. Certifique-se que todos os valores relevantes não estão identificados a amarelo. Se necessário, desloque a linha amarela de novo.
- 5. Para ajustar o limite superior da área que deve incluir todos os valores cinza relevantes, desloque a linha vermelha.
	- ▶ SICAT Function ajusta na visualização **Axial** de fatias todos os valores cinza em conformidade.
	- $\triangleright$  SICAT Function identifica a vermelho todos os valores cinza acima do valor cinza mais alto relevante.
- 6. Percorra as fatias axiais. Certifique-se que todos os valores relevantes não estão identificados a vermelho. Se necessário, desloque a linha vermelha de novo.
- 7. Clique em **OK**.
- ▶ A janela **Ajustar valores cinza** se fecha e SICAT Function apresenta o volume em todas as visualizações, de acordo com os valores cinza ajustados.

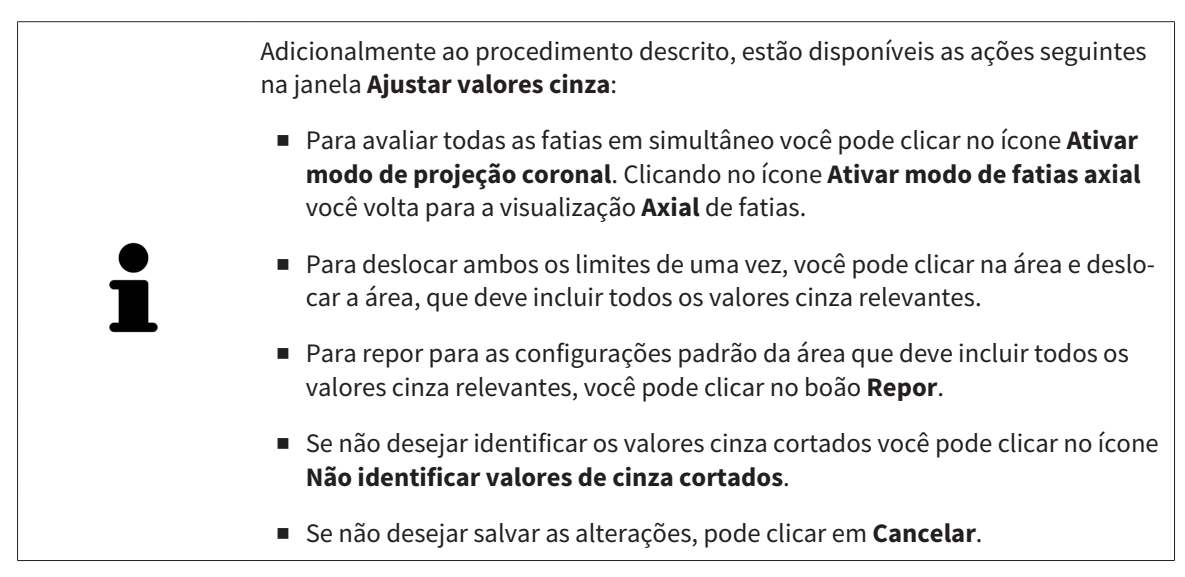

# 12.15 ALINHAMENTO DO VOLUME E ÁREA PANORÂMICA

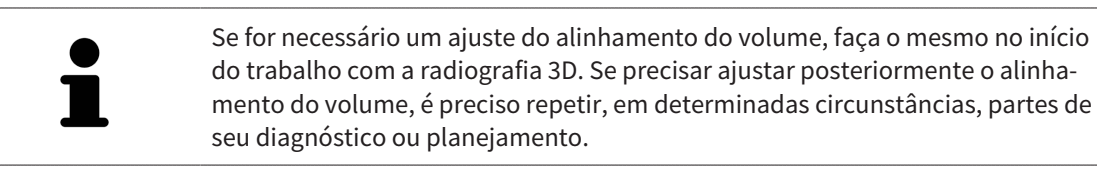

### ALINHAMENTO DO VOLUME

Você pode ajustar o alinhamento do volume para todas as visualizações, girando o volume em torno dos três eixos principais. Isto pode ser necessário nos casos seguintes:

- Posicionamento não otimizado do paciente durante a radiografia 3D
- Alinhamento conforme caso de aplicação, por exemplo, alinhamento das fatias axiais paralelamente à horizontal de Frankfurt ou paralelamente ao nível de oclusão
- Otimização da vista panorâmica

Se você ajustar o alinhamento do volume em SICAT Function, todos os outros aplicativos SICAT assumem seus ajustes.

Para saber como ajustar o alinhamento do volume veja em *Ajustar alinhamento do volume [*▶ *Página 418]*.

# ÁREA PANORÂMICA

SICAT Function calcula a visualização **Panorama** com base em o volume e a área panorâmica. Para otimizar a visualização **Panorama** você deve ajustar a área panorâmica a ambos os maxilares do paciente. Isto é importante para um diagnóstico e planejamento do tratamento efetivos e eficientes.

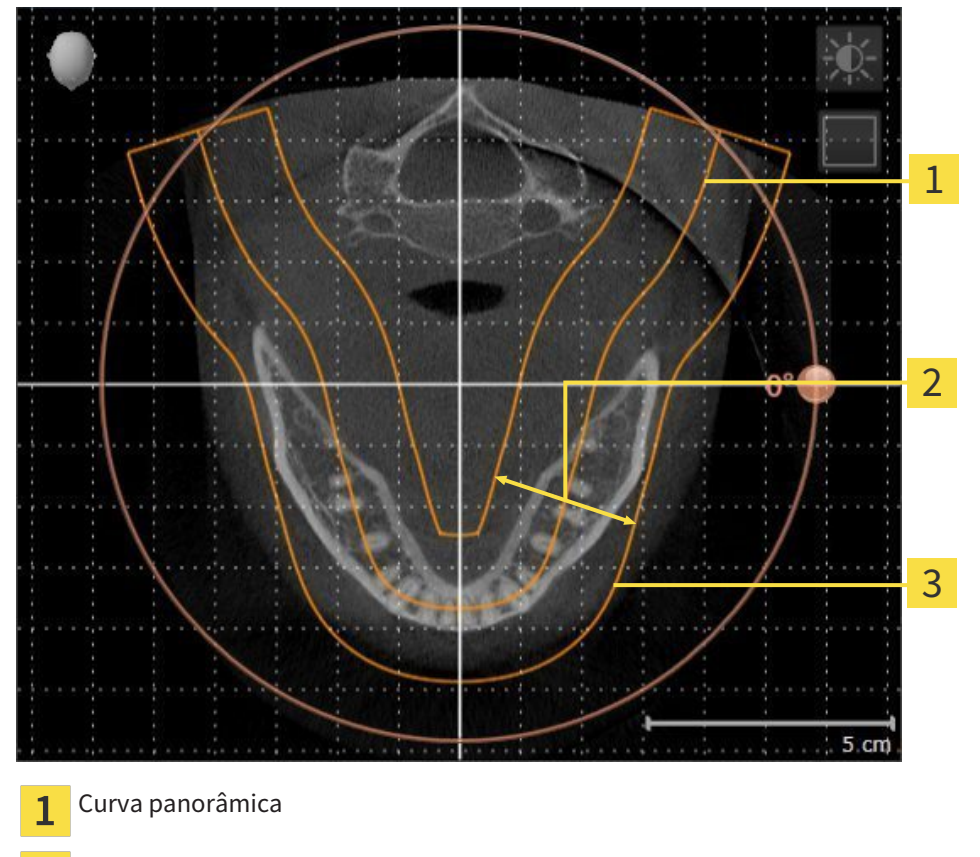

Espessura  $\overline{\mathbf{2}}$ 

Área panorâmica  $\overline{\mathbf{3}}$ 

A área panorâmica está definida pelos seguintes dois componentes:

- Forma e posição da curva panorâmica
- Espessura da área panorâmica

Para um ajuste otimizado da área panorâmica, têm que estar preenchidas as seguintes duas condições:

- A área panorâmica tem que incluir completamente todos os dentes e ambos os maxilares.
- A área panorâmica deve ser o mais fina possível.

Se você ajustar a área panorâmica em SICAT Function, todos os outros aplicativos SICAT assumem seus ajustes.

Para saber como ajustar a área panorâmica veja em *Ajustar área panorâmica [*▶ *Página 423]*.

## 12.15.1 AJUSTAR ALINHAMENTO DO VOLUME

Para informações gerais sobre o alinhamento do volume veja em *Alinhamento do volume e área panorâmica [*▶ *Página 416]*.

O ajuste do alinhamento do volume se compõe dos passos seguintes:

- Abrir janela **Ajustar alinhamento do volume e área panorâmica**
- Girar volume na visualização **Coronal**
- Girar volume na visualização **Sagital**
- Girar volume na visualização **Axial**

### ABRIR JANELA "AJUSTAR ALINHAMENTO DO VOLUME E ÁREA PANORÂMICA"

☑ O passo do workflow **Preparar** já está aberto.

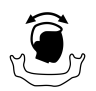

#### ■ Clique no ícone **Ajustar alinhamento do volume e área panorâmica**.

#### ▶ A janela **Ajustar alinhamento do volume e área panorâmica** se abre:

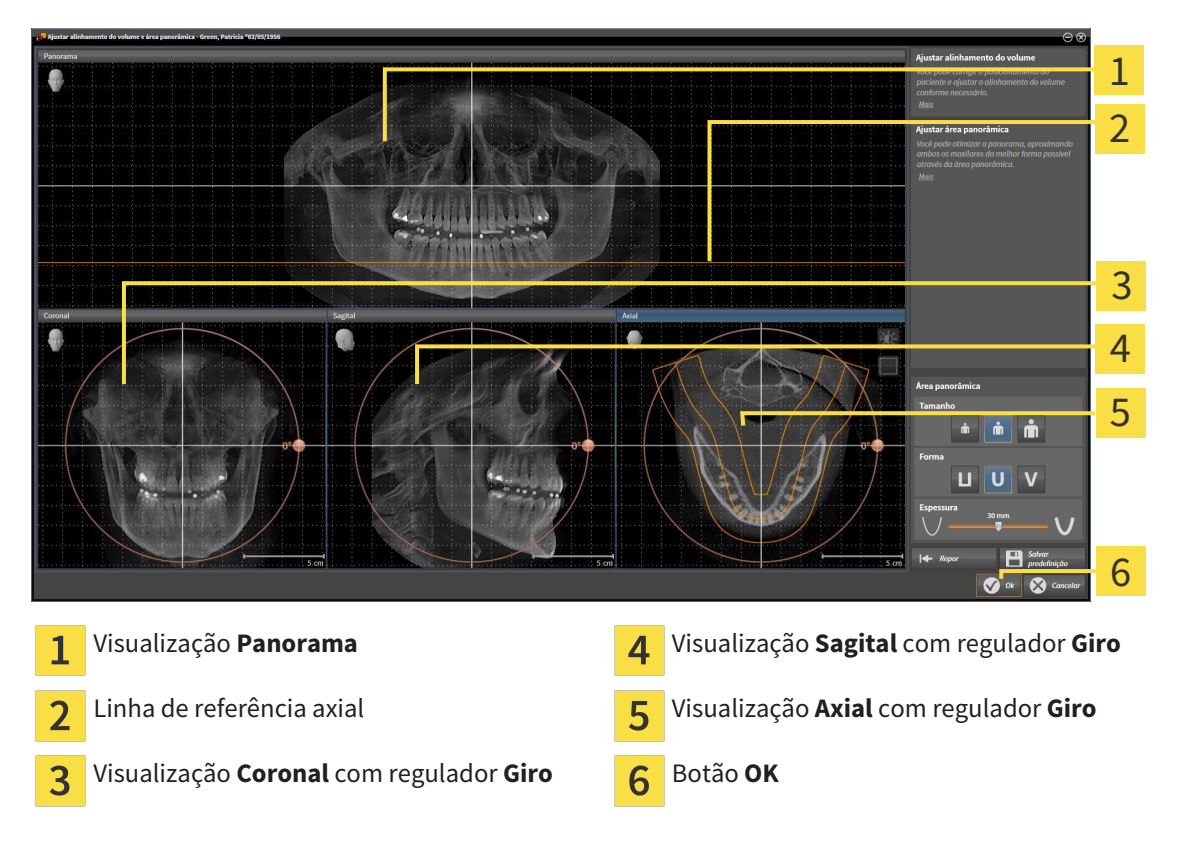

# GIRAR VOLUME NA VISUALIZAÇÃO CORONAL

1. Ative a visualização **Coronal**:

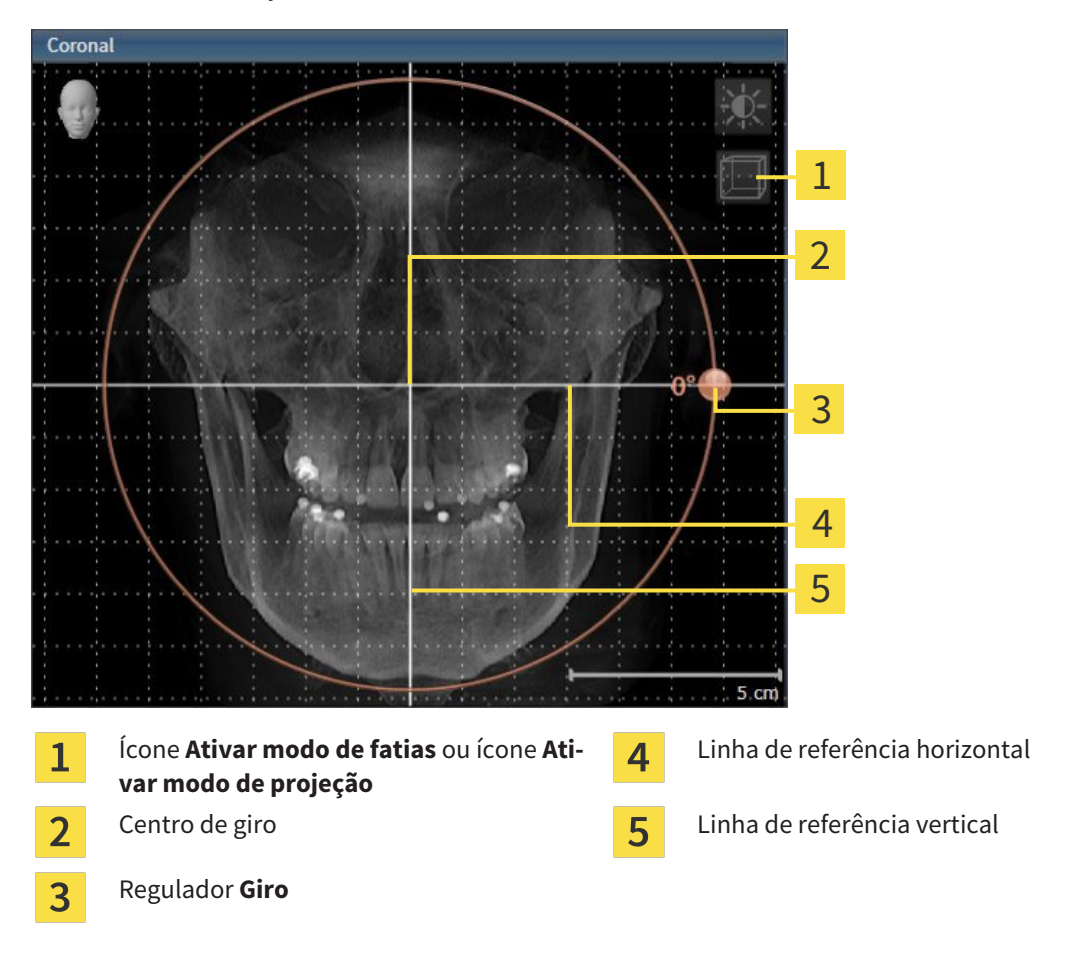

- 2. Certifique-se que o modo de projeção está ativado. Se necessário, clique no ícone **Ativar modo de projeção**.
- 3. Desloque o ponteiro do mouse através do regulador **Giro**.
- 4. Clique e mantenha premido o botão esquerdo do mouse.
- 5. Desloque o regulador **Giro** ao longo do círculo, para a direção pretendida.
	- ▶ SICAT Function gira o volume na visualização **Coronal** de forma circular, em torno do centro de giro e devidamente nas restantes visualizações.
- 6. Depois de ajustar o giro pretendido do volume, solte o botão esquerdo do mouse. Oriente-se pela linha de referência horizontal, linha de referência vertical e pela grelha.

### GIRAR VOLUME NA VISUALIZAÇÃO SAGITAL

1. Ative a visualização **Sagital**:

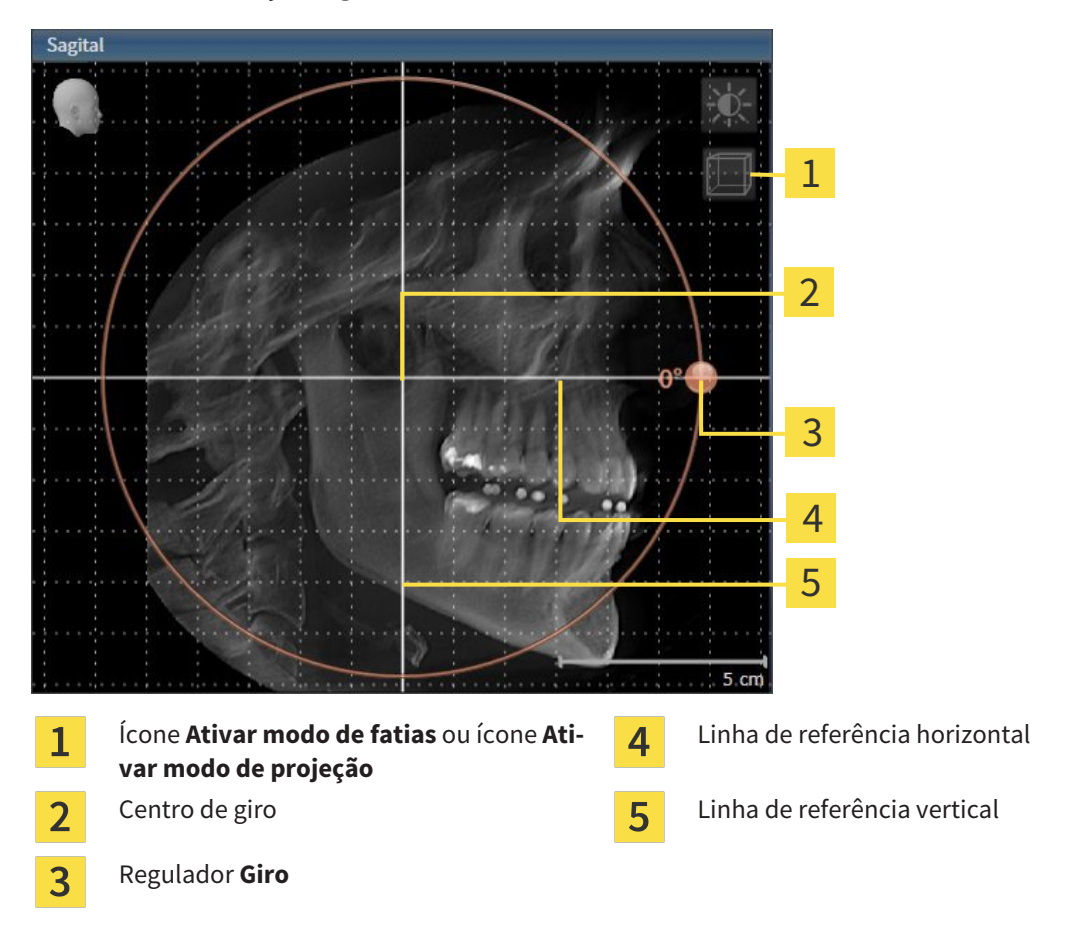

- 2. Certifique-se que o modo de projeção está ativado. Se necessário, clique no ícone **Ativar modo de projeção**.
- 3. Desloque o ponteiro do mouse através do regulador **Giro**.
- 4. Clique e mantenha premido o botão esquerdo do mouse.
- 5. Desloque o regulador **Giro** ao longo do círculo, para a direção pretendida.
	- ▶ SICAT Function gira o volume na visualização **Sagital** de forma circular, em torno do centro de giro e devidamente nas restantes visualizações.
- 6. Depois de ajustar o giro pretendido do volume, solte o botão esquerdo do mouse. Oriente-se pela linha de referência horizontal, linha de referência vertical e pela grelha.

### GIRAR VOLUME NA VISUALIZAÇÃO AXIAL

1. Ative a visualização **Axial**:

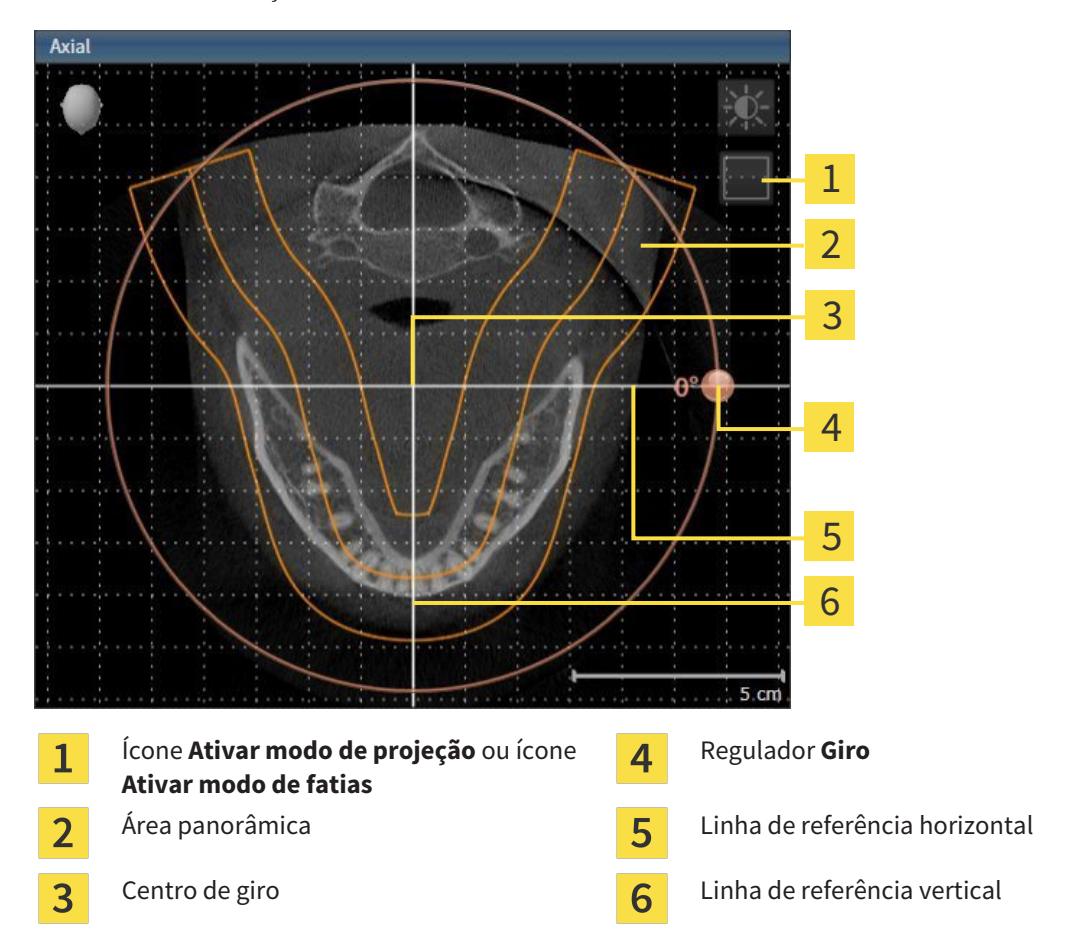

- 2. Certifique-se que o modo de fatias está ativado. Se necessário, clique no ícone **Ativar modo de fatias**.
- 3. Percorra até uma fatia com as raízes dos dentes da mandíbula, por exemplo, clicando na visualização panorâmica com o botão esquerdo do mouse sobre a linha de referência axial e movendo o mouse para cima ou para baixo, com o botão esquerdo do mouse premido.
- 4. Se necessário, desloque a área panorâmica na visualização **Axial**, clicando com o botão esquerdo do mouse na área panorâmica e movendo o mouse com o botão esquerdo do mouse premido. SICAT Function desloca o centro de giro, a linha de referência horizontal e a linha de referência vertical de forma correspondente.
- 5. Desloque o ponteiro do mouse através do regulador **Giro**.
- 6. Clique e mantenha premido o botão esquerdo do mouse.
- 7. Desloque o regulador **Giro** ao longo do círculo, para a direção pretendida.
	- ▶ SICAT Function gira o volume na visualização **Axial** de forma circular, em torno do centro de giro e devidamente nas restantes visualizações.
- 8. Depois de ajustar o giro pretendido do volume, solte o botão esquerdo do mouse. Oriente-se pela área panorâmica, linha de referência horizontal, linha de referência vertical e pela grelha.
- 9. Para salvar seus ajustes clique em **OK**.
- ▶ Se o ajuste do alinhamento do volume tem efeitos sobre objetos existentes em aplicativos SICAT, o SICAT Function abre uma janela de aviso, informando sobre os efeitos exatos.
- 10. Se mesmo assim desejar fazer o ajuste do alinhamento do volume, clique na janela de aviso no botão **Ajustar**.
- ▶ SICAT Function salva o alinhamento do volume ajustado e apresenta o volume alinhado em todas as visualizações.

Adicionalmente ao procedimento descrito, estão disponíveis as ações seguintes na janela **Ajustar alinhamento do volume e área panorâmica**: ■ Você pode ajustar o brilho e contraste duma visualização 2D, ativando a visualização pretendida e clicando no ícone**Ajustar brilho e contraste** Para informações a este respeito veja em *Ajustar e repor brilho e contraste das visualizações 2D [*▶ *Página 396]*. ■ Para repor todos o alinhamento do volume e a área panorâmica, você pode clicar no botão **Repor**. ■ Para salvar o atual alinhamento do volume e a atual área panorâmica como predefinição, você pode clicar no ícone **Salvar predefinições**. ■ Se não desejar salvar seus ajustes, você pode clicar em **Cancelar**.

# 12.15.2 AJUSTAR ÁREA PANORÂMICA

Para informações gerais sobre a área panorâmica, veja em *Alinhamento do volume e área panorâmica [*▶ *Página 416]*.

O ajuste da área panorâmica se compõe dos passos seguintes:

- Abrir janela **Ajustar alinhamento do volume e área panorâmica**
- Ajustar posição da fatia da visualização **Axial**
- Deslocar área panorâmica
- Girar volume na visualização **Axial**
- Ajustar **TamanhoForma** e **Espessura** da área panorâmica

### ABRIR JANELA "AJUSTAR ALINHAMENTO DO VOLUME E ÁREA PANORÂMICA"

☑ O passo do workflow **Preparar** já está aberto.

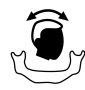

#### ■ Clique no ícone **Ajustar alinhamento do volume e área panorâmica**.

▶ A janela **Ajustar alinhamento do volume e área panorâmica** se abre:

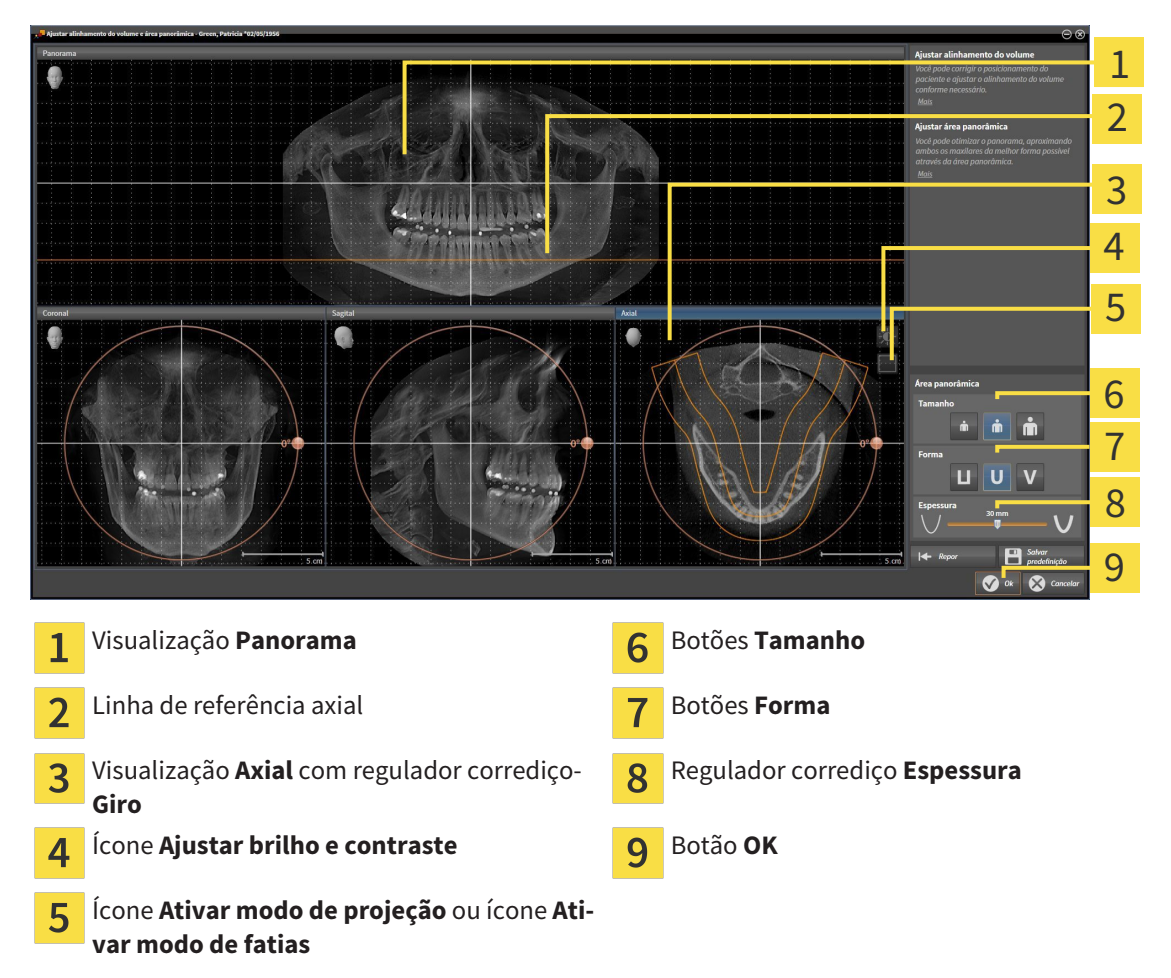

## AJUSTAR POSIÇÃO DA FATIA DA VISUALIZAÇÃO AXIAL

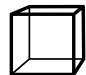

1. Certifique-se que o modo de fatias está ativado na visualização **Axial**. Se necessário, clique no ícone **Ativar modo de fatias**.

- 2. Na visualização**Panorama** desloque o ponteiro do mouse sobre a linha de referência axial. A linha de referência axial representa a posição atual da fatia na visualização **Axial**.
- 3. Clique e mantenha premido o botão esquerdo do mouse.
- 4. Mova o mouse para cima ou para baixo.
	- ▶ A fatia da visualização **Axial** se ajusta conforme a posição da linha de referência axial na visualização **Panorama**.
- 5. Solte o botão esquerdo do mouse quando a linha de referência axial se encontrar nas raízes dos dentes da mandíbula.
	- ▶ A visualização **Axial** mantém a fatia atual.

### DESLOCAR ÁREA PANORÂMICA

- 1. Desloque na visualização**Axial** o ponteiro do mouse sobre a área panorâmica.
- 2. Clique e mantenha premido o botão esquerdo do mouse.
	- ▶ O ponteiro do mouse muda de forma:
- 3. Desloque o mouse.
	- ▶ SICAT Function desloca a área panorâmica de acordo com a posição do ponteiro do mouse.
- 4. Solte o botão esquerdo do mouse quando a curva central da área panorâmica seguir as raízes dos dentes da mandíbula.
	- ▶ A área panorâmica mantém sua posição atual.

### GIRAR VOLUME NA VISUALIZAÇÃO AXIAL

- 1. Desloque na visualização **Axial** o ponteiro do mouse sobre o regulador corrediço **Giro**.
- 2. Clique e mantenha premido o botão esquerdo do mouse.
- 3. Desloque o regulador **Giro** ao longo do círculo, para a direção pretendida.
	- ▶ SICAT Function gira o volume de acordo com a visualização **Axial** de forma circular, em torno do centro de giro e devidamente nas restantes visualizações.
- 4. Solte o botão esquerdo do mouse quando as raízes da curva central seguirem a área panorâmica.

# AJUSTAR TAMANHO, FORMA E ESPESSURA DA ÁREA PANORÂMICA

- Ň
- 1. Selecione **Tamanho** da área panorâmica que corresponde melhor à mandíbula do paciente, clicando no respetivo botão **Tamanho**.
- 2. Selecione **Forma** da área panorâmica que corresponde melhor à mandíbula do paciente, clicando no respetivo botão **Forma**.
	- 3. Certifique-se que o modo de projeção está ativado na visualização **Axial**. Se necessário, clique no ícone **Ativar modo de projeção**.
- 

4. Selecione **Espessura** da área panorâmica, deslocando o regulador de corrediça **Espessura**. Certifique-se que a área panorâmica inclui totalmente todos os dentes e ambos os maxilares. Mantenha a espessura o mais reduzida possível.

- 5. Para salvar seus ajustes clique em **OK**.
- ▶ SICAT Function salva o alinhamento do volume ajustado e a área panorâmica ajustada e apresenta respetivamente a visualização **Panorama**.

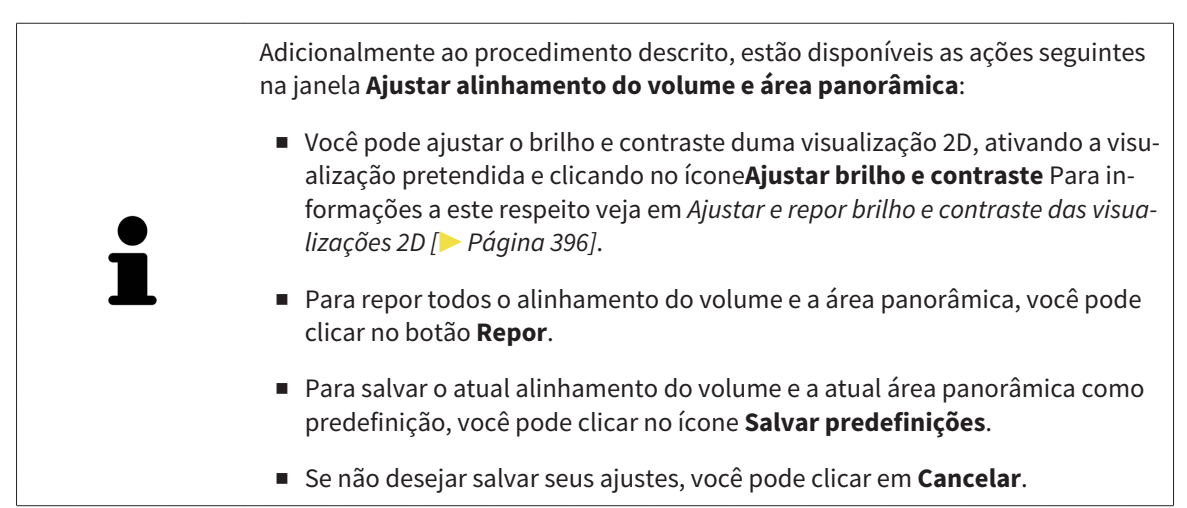

# 12.16 DADOS DOS MOVIMENTOS DO MAXILAR

Os movimentos do maxilar e posições do maxilar específicos do paciente fornecem informações com relação à dinâmica de mastigação do paciente. Você pode usar estas informações para a análise e diagnóstico do paciente. Além disso, você pode integrar estes dados no planejamento da terapia do paciente.

O SICAT Function visualiza movimentos do maxilar e posições do maxilar específicos do paciente. O aplicativo suporta as seguintes fontes dos dados dos movimentos do maxilar:

- Dados dos movimentos de aparelhos de captação de movimentos do maxilar (JMT)
- Posições estáticas de aparelhos de captação de movimentos do maxilar
- Posições bucais de mordida que foram captadas com uma câmera intra-oral

Para uma lista dos aparelhos de captação de movimentos do maxilar compatíveis, veja em *Aparelhos compatíveis de captação dos movimentos do maxilar [*▶ *Página 427]*.

Você importar posições bucais de mordida junto com impressões óticas. Para informações a este respeito veja em *Impressões óticas [*▶ *Página 438]*.

Além de importar dados de movimentos do maxilar são necessários outros passos, para preparar os dados dos movimentos do maxilar. Para informações a este respeito veja em *O workflow padrão do SICAT Function [*▶ *Página 319]*.

Depois de preparar todos os dados necessários, ficam disponíveis as seguintes ações dos dados dos movimentos do maxilar:

- *Interagir com movimentos do maxilar* [▶ *Página 447*]
- *Apresentação de vestígios de movimento na visualização 3D [*▶ *Página 450]*
- *Ajustar vestígios de movimento com a janela do exame [▶ Página 451]*
- *Ajustar vestígios de movimento com o reticulado em uma visualização de fatias [*▶ *Página 452]*

Precisão de apresentação para dados dos movimentos do maxilar < 0,6 mm

# 12.16.1 APARELHOS COMPATÍVEIS DE CAPTAÇÃO DOS MOVIMENTOS DO MAXILAR

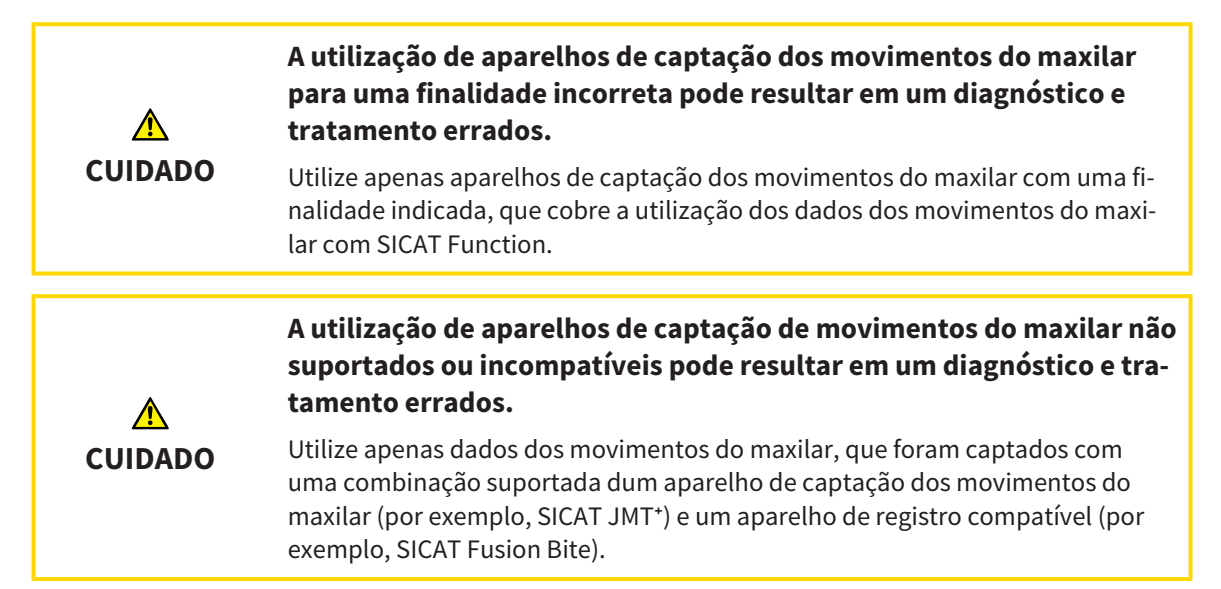

Certifique-se que você só vai captar dados dos movimentos do maxilar com um aparelho de captação dos movimentos do maxilar compatível, em combinação com um aparelho de registro compatível. Você só deve importar os dados dos movimentos do maxilar para o SICAT Function, que vêm de aparelhos de captação de movimentos do maxilar compatíveis. Você só pode importar para o SICAT Function dados de captação dos movimentos do maxilar, que foram captados com aparelhos de captação de movimentos do maxilar que suportam a interface V1.0 do formato JTI SICAT.

O SICAT Function suporta atualmente as seguintes combinações de aparelhos de captação de movimentos do maxilar e aparelhos de registro de movimentos do maxilar:

■ SICAT JMT<sup>+</sup> em combinação com um SICAT Fusion Bite, fabricante: SICAT GmbH & Co. KG, Brunnenallee 6, 53177 Bona

# 12.16.2 IMPORTAR E REGISTRAR DADOS DOS MOVIMENTOS DO MAXILAR DE APARELHOS PARA DADOS DOS MOVIMENTOS DO MAXILAR

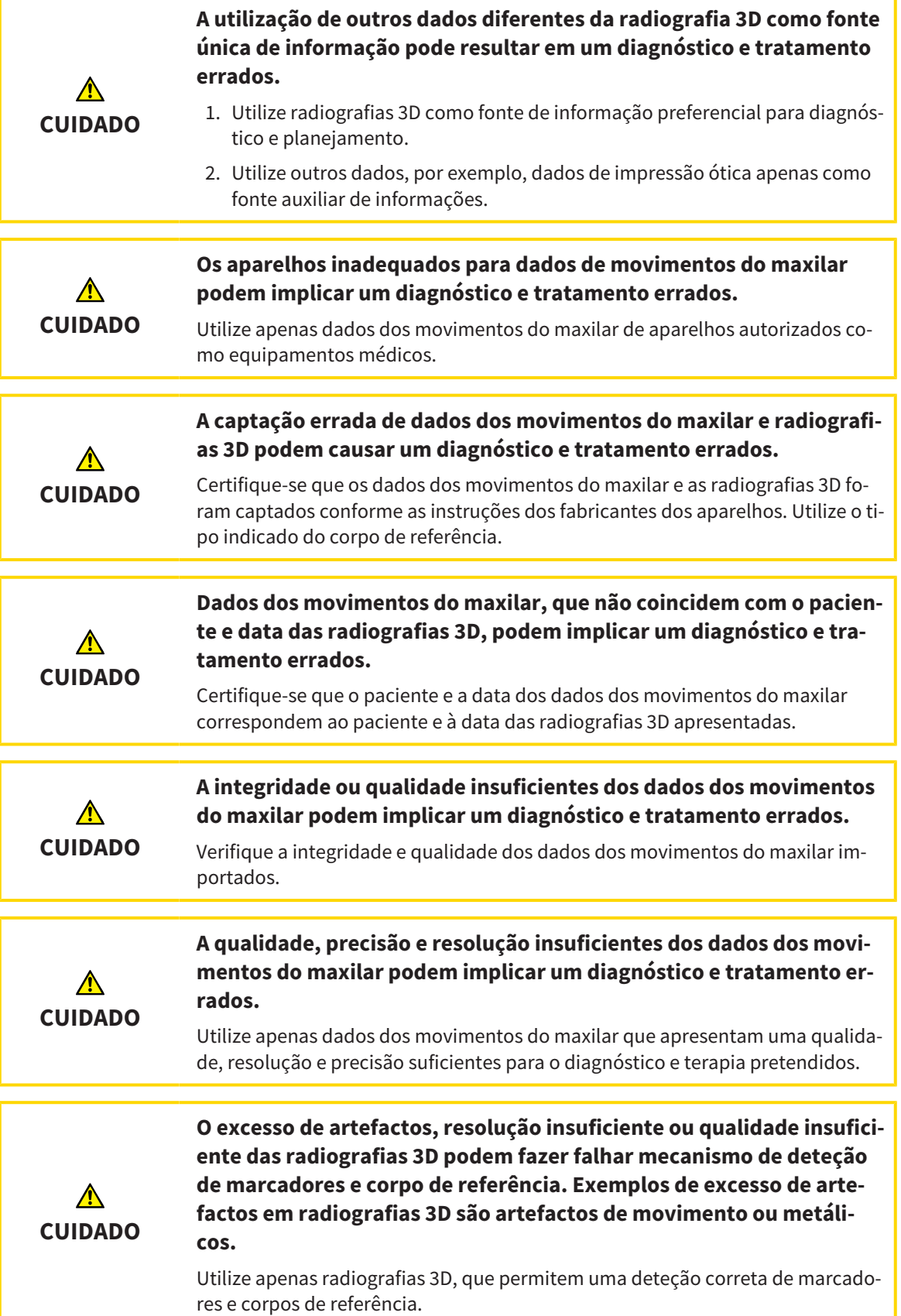

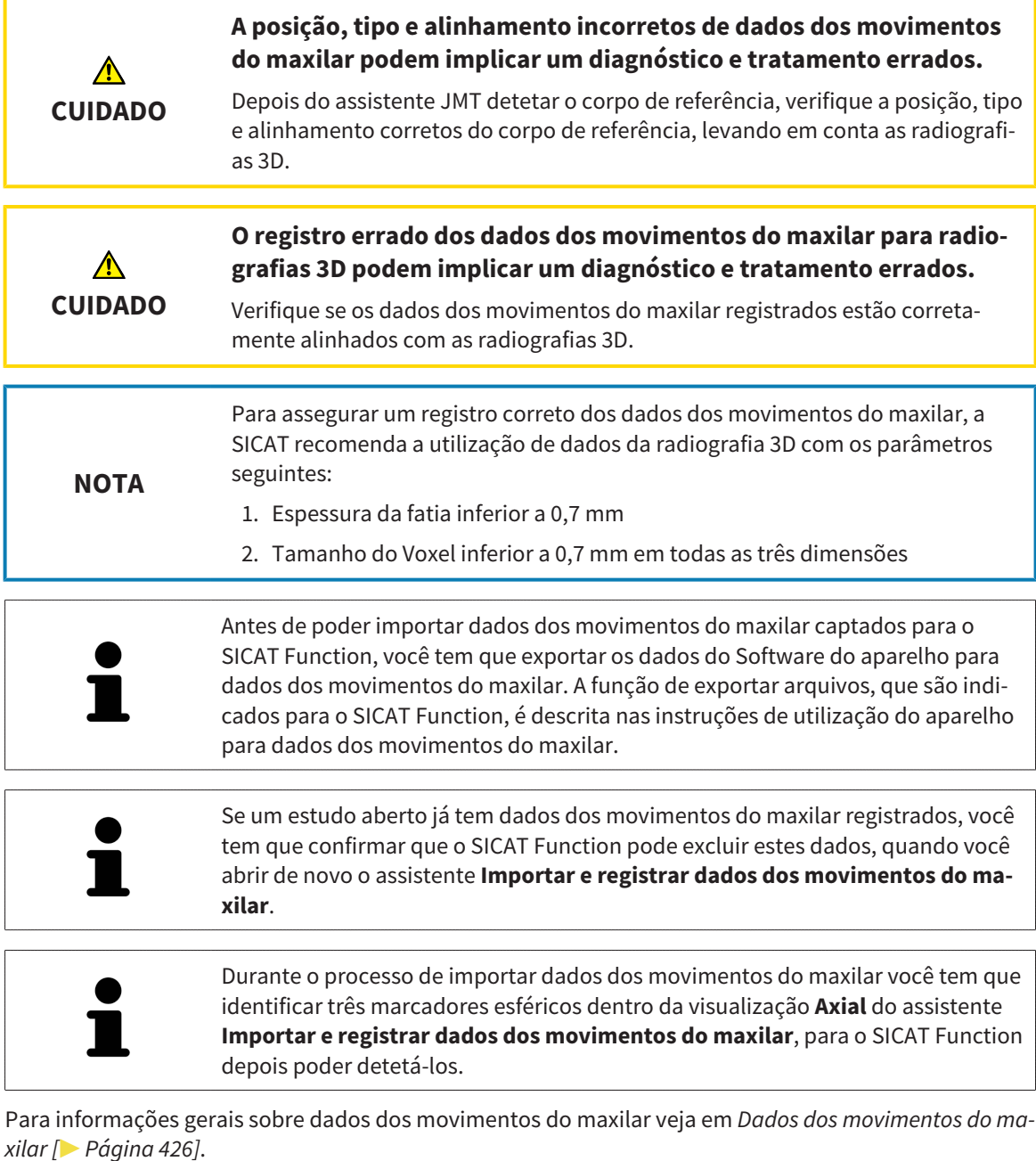

Para importar e registrar dados dos movimentos do maxilar, proceda da seguinte forma:

- ☑ O passo do workflow **Diagnosticar** já está aberto. Para informações a este respeito veja em *Barra de ferramentas do workflow [*▶ *Página 374]*.
- 
- 1. Clique no ícone **Importar e registrar dados dos movimentos do maxilar**.
	- ▶ O assistente **Importar e registrar dados dos movimentos do maxilar** com o passo **Importar** se abre.
- 2. No assistente **Importar e registrar dados dos movimentos do maxilar** clique no botão **Pesquisar**.

▶ A janela **Carregando arquivo de exportação JMT** se abre.

3. Na janela **Carregando arquivo de exportação JMT** mude para o arquivo pretendido com dados dos movimentos do maxilar, selecione o arquivo e clique em **Abrir**.

- ▶ A janela **Carregando arquivo de exportação JMT** se fecha e SICAT Function transfere o caminho para o arquivo pretendido com os dados dos movimentos do maxilar para o campo **Caminho**.
- ▶ A visualização **Forquilha de mordida** apresenta uma pré-visualização da forquilha de mordida que foi usada durante a captação dos dados dos movimentos do maxilar.
- ▶ A área **Paciente** e a área **Imagem** mostram informações do arquivo com dados dos movimentos do maxilar:

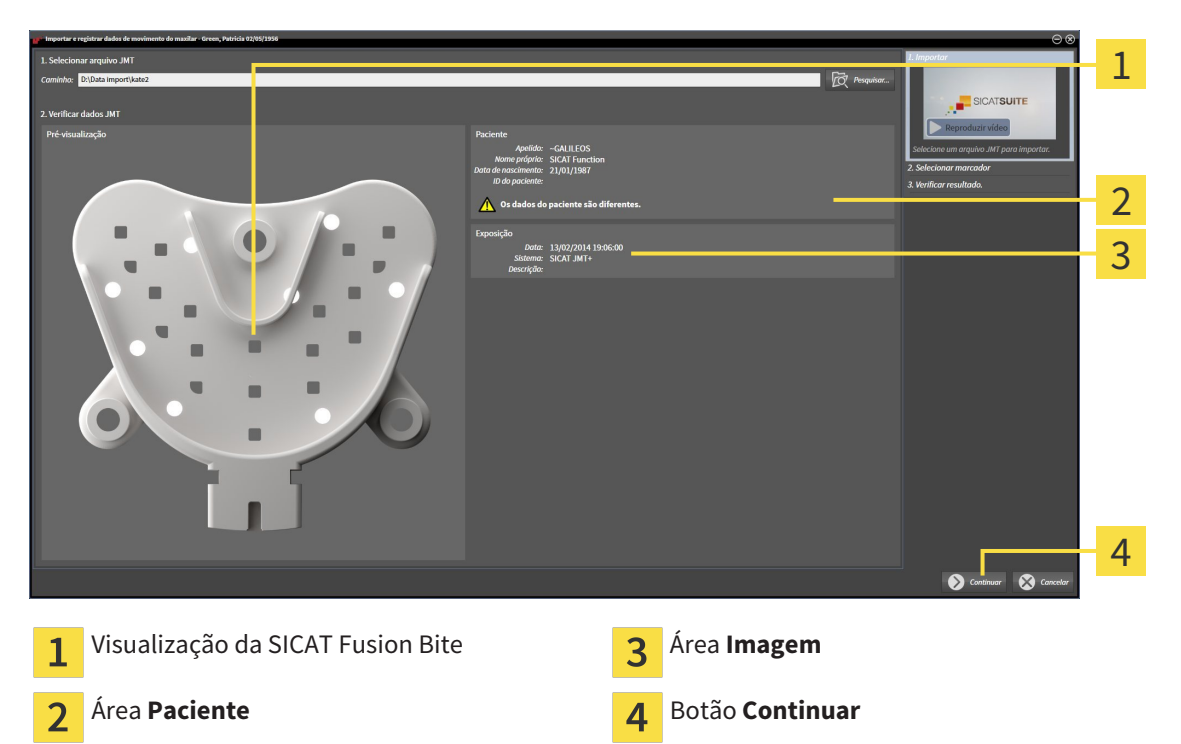

4. Certifique-se que o arquivo com os dados dos movimentos do maxilar combina com o estudo ativo.

5. Clique em **Continuar**.

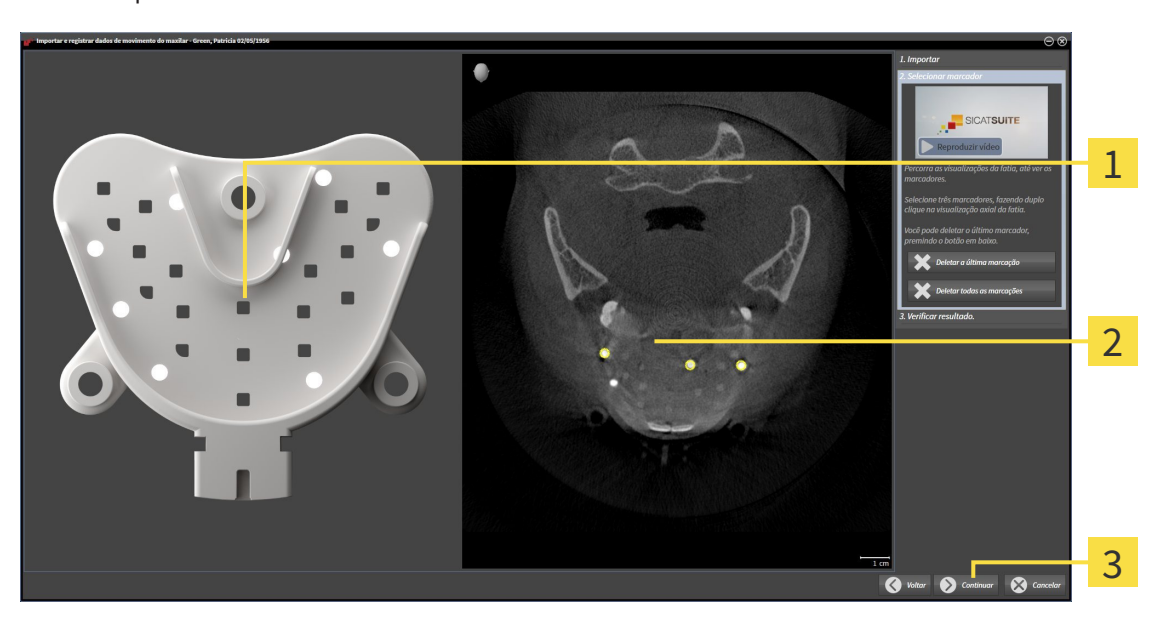

▶ O passo **Selecionar marcadores** se abre:

- Visualização **Forquilha de mordida**  $\overline{1}$
- Visualização **Axial**  $\overline{2}$
- Botão **Continuar**  $\overline{3}$
- 6. Percorra as fatias axiais até a visualização de fatias **Axial** mostrar, pelo menos, um marcador esférico.
- 7. Na visualização de fatias **Axial** faça duplo clique em um marcador esférico.
	- ▶ SICAT Function marca o marcador esférico.
- 8. Repita o último passo até ficarem marcados três marcadores esféricos.
- 9. Clique em **Continuar**.
	- ▶ SICAT Function registra os dados dos movimentos do maxilar.

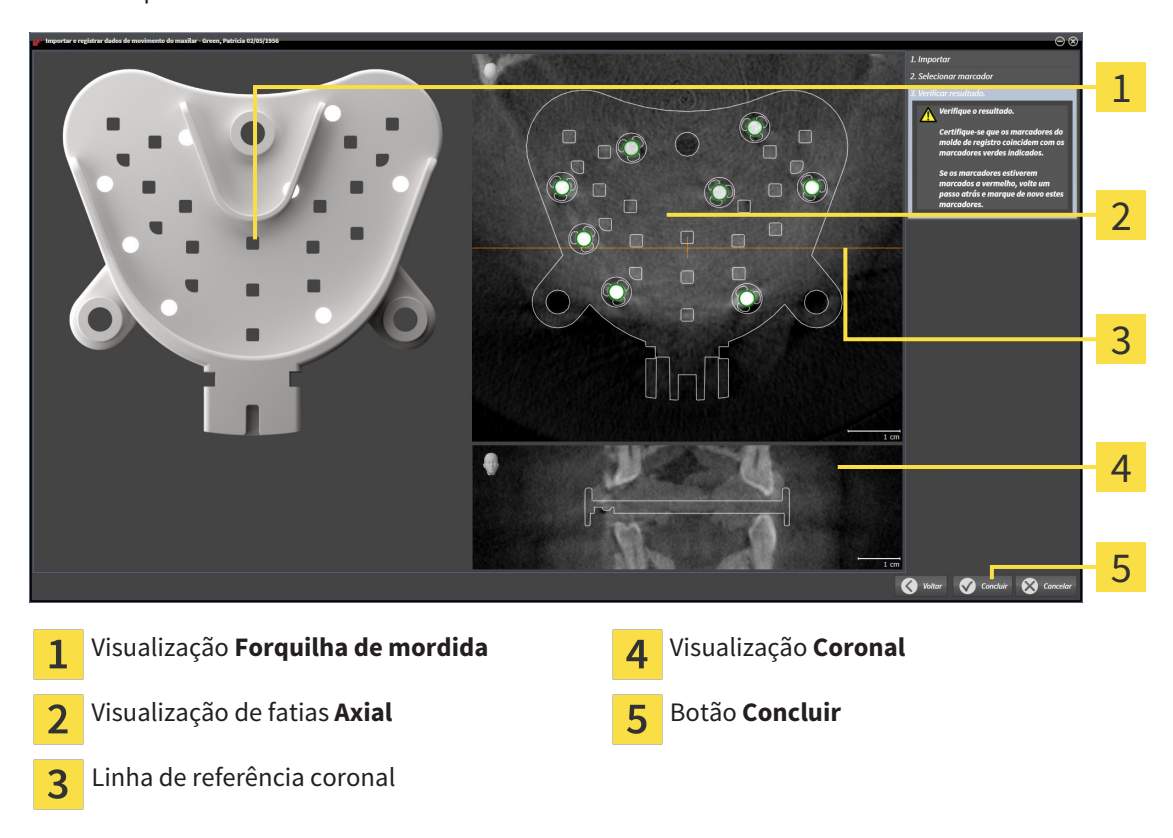

▶ O passo **Verificar resultado** se abre:

- 10. Certifique-se que os marcadores esféricos na **Forquilha de mordida** e na visualização de fatias **Axial** coincidem.
- 11. Na visualização **Coronal** certifique-se que SICAT Function detetou corretamente a posição da forquilha de mordida. Desloque a linha de referência coronal na visualização **Axial** ou percorra as fatias na visualização **Coronal**.
- 12. Clique em **Concluir**.
- ▶ SICAT Function importa os dados dos movimentos do maxilar registrados.
- ▶ O assistente **Importar e registrar dados dos movimentos do maxilar** fecha-se.
- ▶ SICAT Function mostra em **Navegador do objeto** um objeto **Dados dos movimentos do maxilar**. Para informações a este respeito veja em *Objetos SICAT Function [*▶ *Página 380]*.

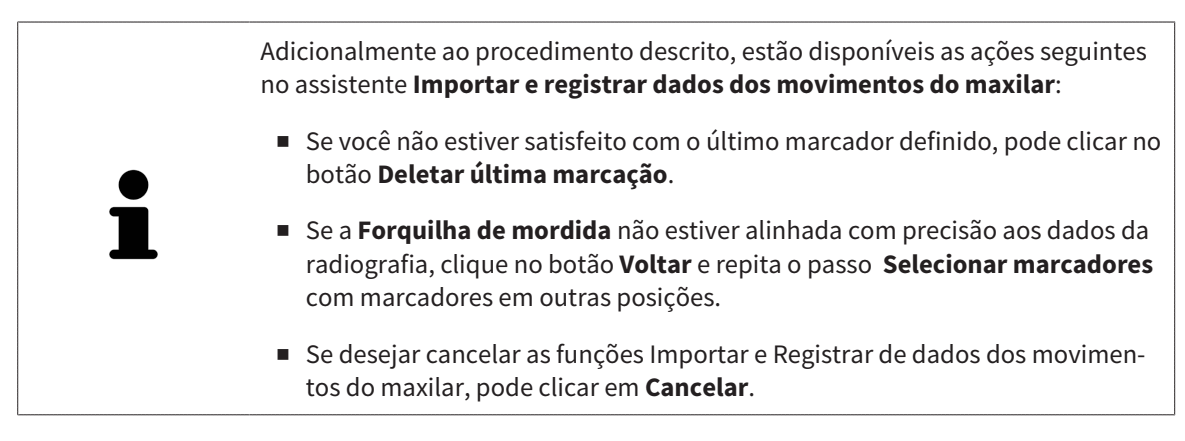
# 12.17 SEGMENTAÇÃO

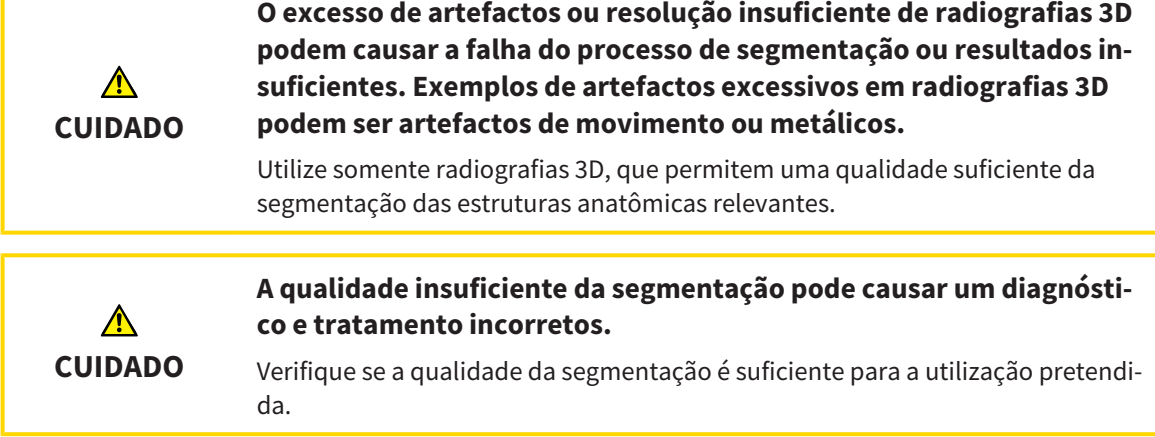

Para apresentar o movimento da mandíbula é preciso definir o limite entre a mandíbula e o plano de fundo. A isto se chama segmentação. Com o assistente **Segmentação do maxilar inferior** você pode segmentar tanto a mandíbula como a fossa do paciente. No SICAT Function a segmentação é um processo semi-automático.

Processo semi-automático significa que você tem que identificar manualmente as partes da mandíbula e da fossa, com as ferramentas de desenho no assistente **Segmentação do maxilar inferior**. Após a marcação o assistente de segmentação identifica automaticamente áreas semelhantes.

As ações seguintes estão disponíveis para a segmentação da mandíbula e da fossa:

- *Segmentar mandíbula* **|** *Página 434*]
- *Segmentar a fossa [▶ Página 436]*

Após a segmentação da mandíbula você pode realizar as seguintes ações:

- Visualização e reprodução de movimentos individuais anatômicos do paciente na visualização **3D**. Para informações a este respeito, veja em *Interagir com movimentos do maxilar [*▶ *Página 447]*.
- Visualização de vestígios individuais anatômicos de movimento do paciente do paciente na visualização **3D**. Para informações a este respeito veja em *Apresentação de vestígios de movimento na visualização 3D [*▶ *Página 450]*.
- Visualização das articulações temporomandibulares movidas na área de trabalho TMJ. Para informações a este respeito veja em *Funções na área de trabalho TMJ [*▶ *Página 453]*.

## 12.17.1 SEGMENTAR MANDÍBULA

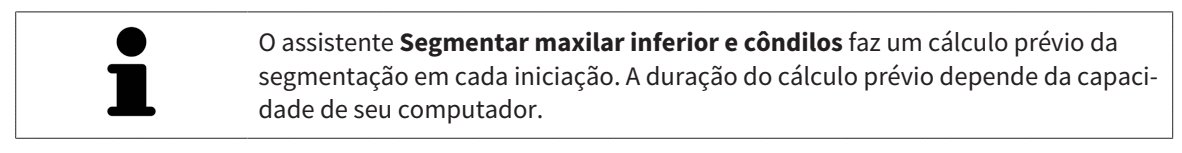

A segmentação de SICAT Function funciona com áreas no lugar de curvas anatômicas. Por isso, só raramente é preciso você traçar exatamente os contornos anatômicos. Em vez disso, marque áreas relacionadas, colocando traços dentro das áreas.

Para informações gerais sobre a segmentação veja em *Segmentação [*▶ *Página 433]*.

Para segmentar a mandíbula, proceda da seguinte forma:

☑ O passo do workflow **Diagnosticar** já está aberto. Para informações a este respeito veja em *Barra de ferramentas do workflow [*▶ *Página 374]*.

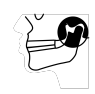

#### 1. Clique no ícone **Segmentar maxilar inferior e côndilos**.

▶ O assistente **Segmentação do maxilar inferior** se abre:

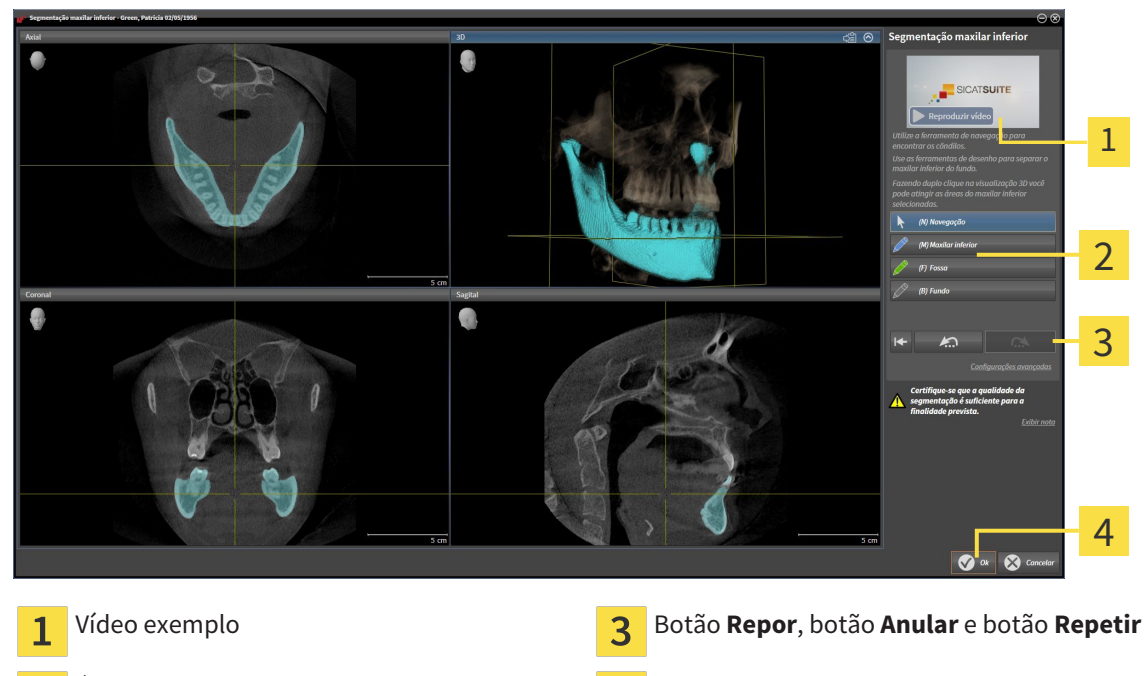

Área **Ferramentas de desenho** Botão **Ok**  $\mathfrak{D}$ 

▶ O assistente **Segmentação do maxilar inferior** faz um cálculo prévio da segmentação.

2. Ajuste a visualização **Axial**, visualização **Coronal** ou visualização **Sagital**, de modo que a mandíbula e a fossa fiquem visíveis.

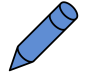

- 3. Clique no botão **Maxilar inferior**.
- 4. Desloque o ponteiro do mouse na visualização 2D de fatias pretendida sobre a mandíbula.
	- ▶ O ponteiro do mouse se transforma em uma caneta.
- 5. Clique e mantenha premido o botão esquerdo do mouse.
- 6. Com o ponteiro do mouse siga a região interior da mandíbula.

▶ SICAT Function mostra sua marcação através duma linha azul.

- 7. Solte o botão esquerdo do mouse.
	- ▶ SICAT Function segmenta a mandíbula através de sua marcação.
- 8. Se desejar adicionar áreas adicionais à mandíbula, clique no ícone **Navegação**, navegue dentro duma visualização 2D até às estruturas pretendidas e marque estas como descrito anteriormente.
- 9. Se a segmentação corresponder aos seus requisitos, clique no botão **Ok**.
- ▶ O assistente **Segmentação do maxilar inferior** fecha-se.
- ▶ SICAT Function mostra em **Navegador do objeto** um objeto **Regiões de volume**. Para informações a este respeito veja em *Objetos SICAT Function [*▶ *Página 380]*.
- ▶ A visualização **3D** mostra o resultado da segmentação.

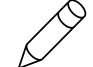

Você também pode usar a ferramenta de desenho **Plano de fundo**, para identificar áreas como fundo ou corrigir áreas demasiado grandes da segmentação semi-automática.

Você também pode continuar ou melhorar posteriormente a segmentação.

Você pode percorrer as visualizações de fatias 2D, mudando para o modo **Navegação**.

Adicionalmente ao procedimento descrito, estão disponíveis as ações seguintes na janela **Segmentar maxilar inferior e côndilos**:

- Na janela **Segmentar maxilar inferior e côndilos** tem atalhos de teclado especiais. Para informações a este respeito veja em *Atalhos do teclado [*▶ *Página 501]*.
- Se fizer duplo clique na visualização **3D** sobre uma posição que pertence à área segmentada, todas as visualizações 2D de fatias lhe mostram a respetiva fatia. Adicionalmente SICAT Function centra os reticulados para a posição. Utilize esta ajuda de navegação para, por exemplo, corrigir áreas derramadas ou fechar furos.
- Se a segmentação não corresponder às condições anatômicas, clique no botão **Anular**.
- Se você clicou involuntariamente no botão **Anular**, pode clicar no botão **Repetir**.
- Se desejar anular todos os passos de trabalho, você pode clicar no botão **Repor**.
- Em casos raros pode acontecer que o cálculo prévio do conjunto de dados não fornece um resultado otimizado. Neste caso, clique em **Configurações avançadas** e desative a caixa de verificação **Detetar fundo automaticamente**. Depois você pode marcar áreas com um traço, usando a ferramenta de desenho **Plano de fundo**, que não fazem parte do osso da mandíbula ou da fossa.
- Se desejar cancelar a segmentação dos côndilos e da área da mandíbula, clique em **Cancelar**.

#### 12.17.2 SEGMENTAR A FOSSA

Através da introdução da área de trabalho **TMJ**, na maioria dos casos, não é obrigatória uma segmentação da fossa. Utilize a área de trabalho **TMJ** para avaliar a relação dinâmica do côndilo e fossa, mesmo sem segmentar a fossa.

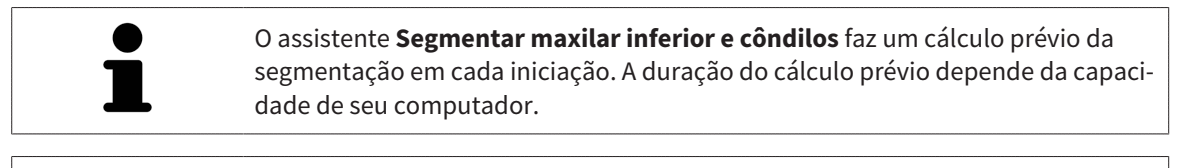

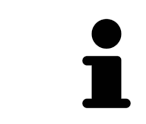

A segmentação de SICAT Function funciona com áreas no lugar de curvas anatômicas. Por isso, só raramente é preciso você traçar exatamente os contornos anatômicos. Em vez disso, marque áreas relacionadas, colocando traços dentro das áreas.

Para informações gerais sobre a segmentação veja em *Segmentação [*▶ *Página 433]*.

Para segmentar a fossa, proceda da seguinte forma:

☑ O passo do workflow **Diagnosticar** já está aberto. Para informações a este respeito veja em *Barra de ferramentas do workflow [*▶ *Página 374]*.

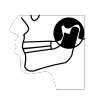

- 1. Clique no ícone **Segmentar maxilar inferior e côndilos**.
	- ▶ O assistente **Segmentação do maxilar inferior** se abre:

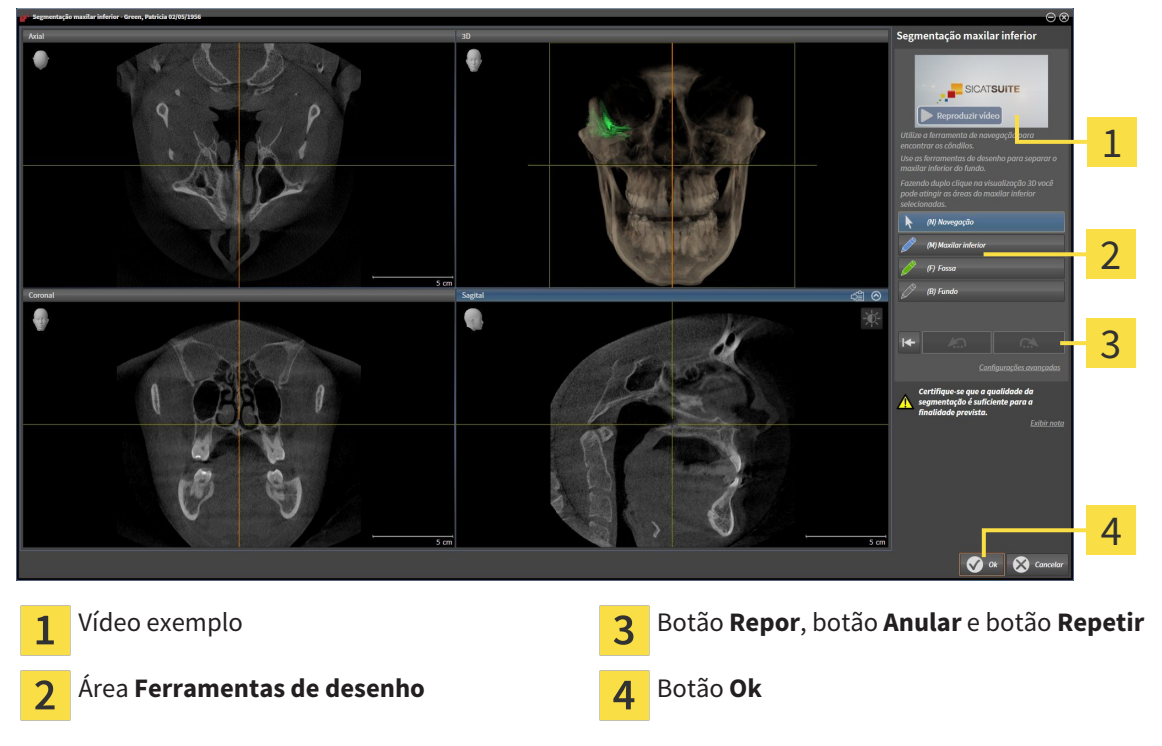

- ▶ O assistente **Segmentação do maxilar inferior** faz um cálculo prévio da segmentação.
- 2. Ajuste a visualização **Axial**, visualização **Coronal** ou visualização **Sagital**, de modo que a mandíbula e a fossa fiquem visíveis.

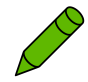

- 3. Clique no botão **Fossa**.
- 4. Desloque o ponteiro do mouse na visualização 2D de fatias pretendida sobre a fossa.
	- ▶ O ponteiro do mouse se transforma em uma caneta.
- 5. Clique e mantenha premido o botão esquerdo do mouse.
- 6. Com o ponteiro do mouse siga a região interior da fossa.
	- ▶ SICAT Function mostra sua marcação através duma linha verde.
- 7. Solte o botão esquerdo do mouse.
	- ▶ SICAT Function segmenta a fossa através de sua marcação.
- 8. Se desejar adicionar áreas adicionais à fossa, clique no ícone **Navegação**, navegue dentro duma visualização 2D até às estruturas pretendidas e marque estas como descrito anteriormente.
- 9. Se a segmentação corresponder aos seus requisitos, clique no botão **Ok**.
- ▶ O assistente **Segmentação do maxilar inferior** fecha-se.
- ▶ SICAT Function mostra em **Navegador do objeto** um objeto **Regiões de volume**. Para informações a este respeito veja em *Objetos SICAT Function [*▶ *Página 380]*.
- ▶ A visualização **3D** mostra o resultado da segmentação.

Você também pode usar a ferramenta de desenho **Plano de fundo**, para identificar áreas como fundo ou corrigir áreas demasiado grandes da segmentação semi-automática.

Você também pode continuar ou melhorar posteriormente a segmentação.

Você pode percorrer as visualizações de fatias 2D, mudando para o modo **Navegação**.

Adicionalmente ao procedimento descrito, estão disponíveis as ações seguintes na janela **Segmentar maxilar inferior e côndilos**:

- Na janela **Segmentar maxilar inferior e côndilos** tem atalhos de teclado especiais. Para informações a este respeito veja em *Atalhos do teclado [*▶ *Página 501]*.
- Se fizer duplo clique na visualização **3D** sobre uma posição que pertence à área segmentada, todas as visualizações 2D de fatias lhe mostram a respetiva fatia. Adicionalmente SICAT Function centra os reticulados para a posição. Utilize esta ajuda de navegação para, por exemplo, corrigir áreas derramadas ou fechar furos.
- Se a segmentação não corresponder às condições anatômicas, clique no botão **Anular**.
- Se você clicou involuntariamente no botão **Anular**, pode clicar no botão **Repetir**.
- Se desejar anular todos os passos de trabalho, você pode clicar no botão **Repor**.
- Em casos raros pode acontecer que o cálculo prévio do conjunto de dados não fornece um resultado otimizado. Neste caso, clique em **Configurações avançadas** e desative a caixa de verificação **Detetar fundo automaticamente**. Depois você pode marcar áreas com um traço, usando a ferramenta de desenho **Plano de fundo**, que não fazem parte do osso da mandíbula ou da fossa.

■ Se desejar cancelar a segmentação dos côndilos e da área da mandíbula, clique em **Cancelar**.

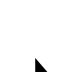

# 12.18 IMPRESSÕES ÓTICAS

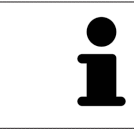

Você só pode importar e registrar impressões óticas para dados da radiografia, que foram criados com aparelhos de radiografia 3D da Sirona.

SICAT Function pode apresentar dados da radiografia e impressões óticas do mesmo paciente em simultâneo. A apresentação combinada disponibiliza informações adicionais para análise e diagnóstico. Além disso, a implementação da terapia se baseia em impressões óticas.

As ações seguintes são necessárias para usar dados com impressões óticas em SICAT Function:

- Importar um arquivo com impressões óticas composto de exposição do maxilar inferior e exposição do maxilar superior, que tem dados com impressões óticas dum sistema ótico de impressão, por exemplo CEREC com uma licença Open GALILEOS.
- Registro de impressões óticas para dados da radiografia

SICAT Function suporta os seguintes formatos de arquivo para impressões óticas:

- Arquivos SIXD, que têm uma impressão ótica da maxila e uma impressão ótica da mandíbula
- Arquivos SSI, que têm uma impressão ótica da maxila e uma impressão ótica da mandíbula
- Arquivos STL, que têm uma impressão ótica da mandíbula (dependente de licença)

As ferramentas seguintes estão disponíveis para impressões óticas:

- *Importar e registrar impressões óticas [*▶ *Página 439]*
- *Reutilizar impressões óticas de outros aplicativos SICAT [*▶ *Página 444]*
- Ativar, ocultar e exibir impressões óticas para informações a este respeito, veja em *Gerenciar objetos com o navegador de objetos [*▶ *Página 377]*
- Focar em impressões óticas e excluir impressões óticas Para informações a este respeito veja em *Gerenciar objetos com a barra de ferramentas de objetos [*▶ *Página 379]*.

# 12.18.1 IMPORTAR E REGISTRAR IMPRESSÕES ÓTICAS

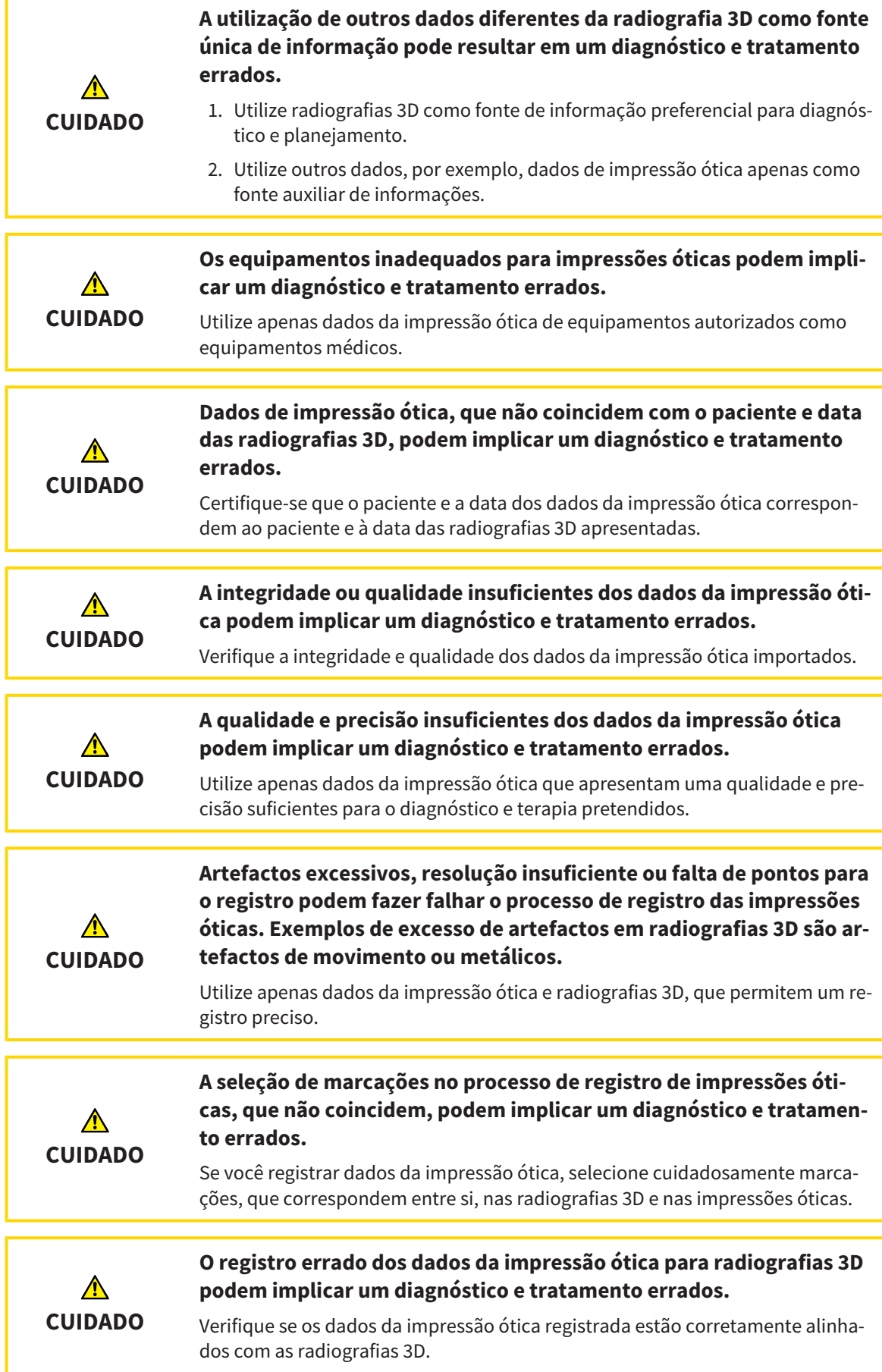

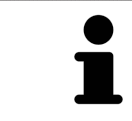

Você pode usar **Janela do exame** para verificar se uma impressão ótica está alinhada com precisão para os dados da radiografia. Você pode deslocar **Janela do exame** e em **Janela do exame** percorrer as fatias.

Para informações gerais sobre impressões óticas, veja em *Impressões óticas [*▶ *Página 438]*.

Para importar e registrar impressões óticas, proceda da seguinte forma:

☑ O passo do workflow **Diagnosticar** já está aberto.

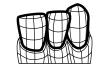

1. Clique no ícone **Importar e registrar impressões óticas**.

▶ O assistente **Importar e registrar impressões óticas** com o passo **Importar** se abre.

2. Clique no botão **Pesquisar**.

▶ A janela **Abrir arquivo com impressões óticas** se abre.

- 3. Na janela **Abrir arquivo com impressões óticas** mude para o arquivo pretendido com impressões óticas, selecione o arquivo e clique em **Abrir**.
	- ▶ A janela **Abrir arquivo com impressões óticas** se fecha.
	- ▶ SICAT Function abre o arquivo selecionado com impressões óticas:

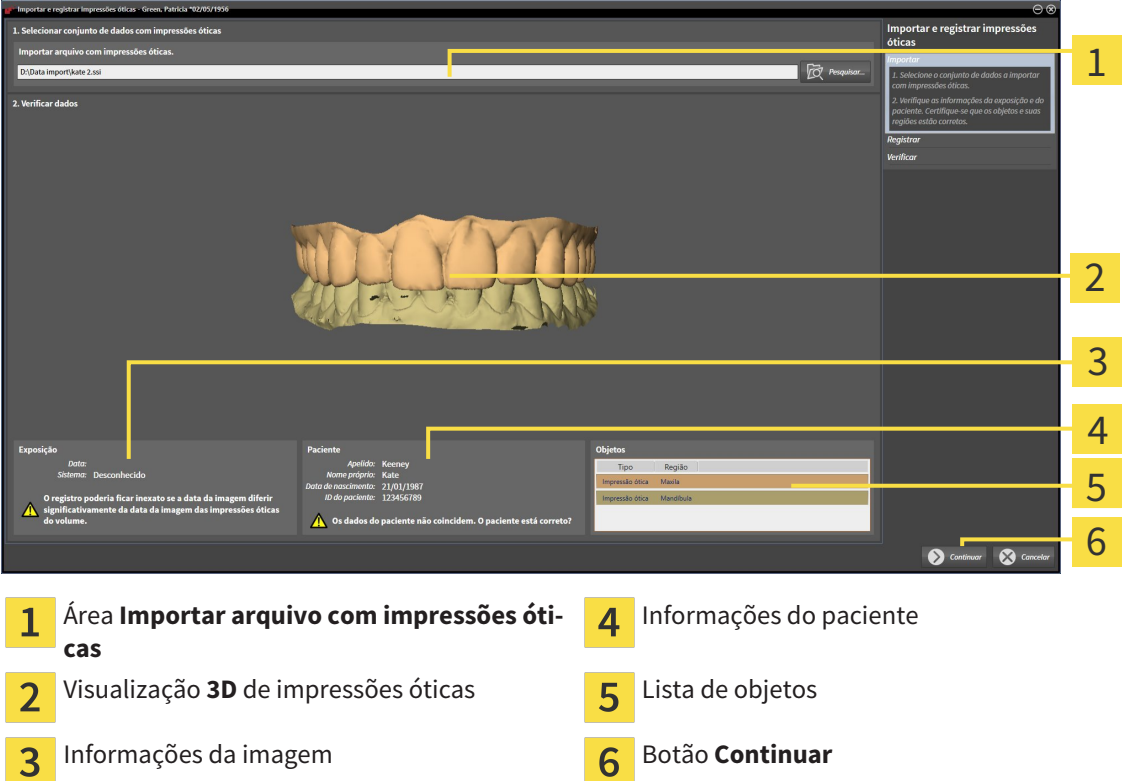

- 4. Verifique as informações da exposição e as informações do paciente. Certifique-se que os objetos e suas regiões estão corretos. A cor de fundo na lista dos objetos corresponde à cor dos objetos na visualização **3D**.
- 5. Clique em **Continuar**.

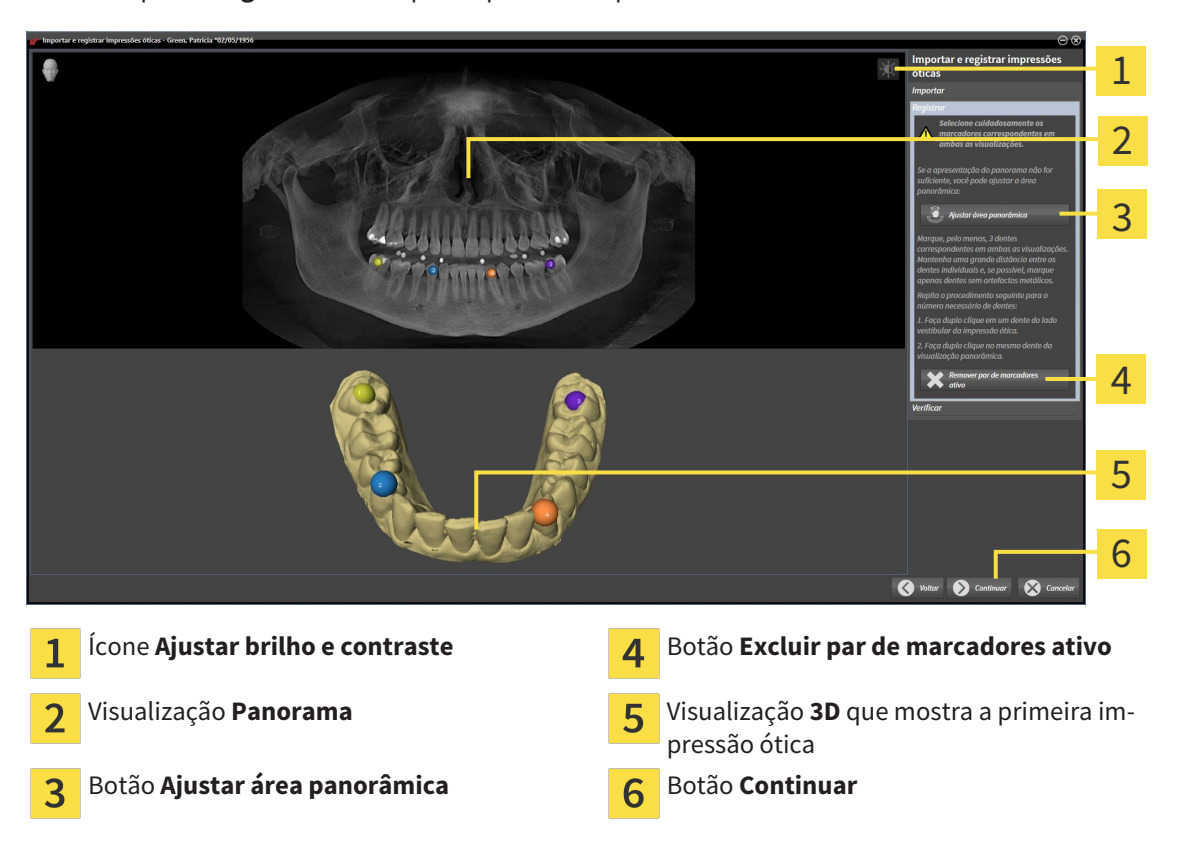

▶ O passo **Registrar** se abre para a primeira impressão ótica:

- 6. Para a primeira impressão ótica clique duplamente no mesmo dente, tanto na visualização de **Panorama**, como do lado vestibular da impressão ótica na visualização **3D**. Tenha em atenção a uma distância grande entre os dentes individuais e marque apenas dentes sem artefactos metálicos. Repita este passo até identificar, pelo menos, três dentes correspondentes em ambas as visualizações.
	- ▶ Marcações com cores e números diferentes em ambas as visualizações mostram dentes atribuídos da primeira impressão ótica.
- 7. Clique em **Continuar**.
	- ▶ SICAT Function calcula o registro da primeira impressão ótica com os dados da radiografia.

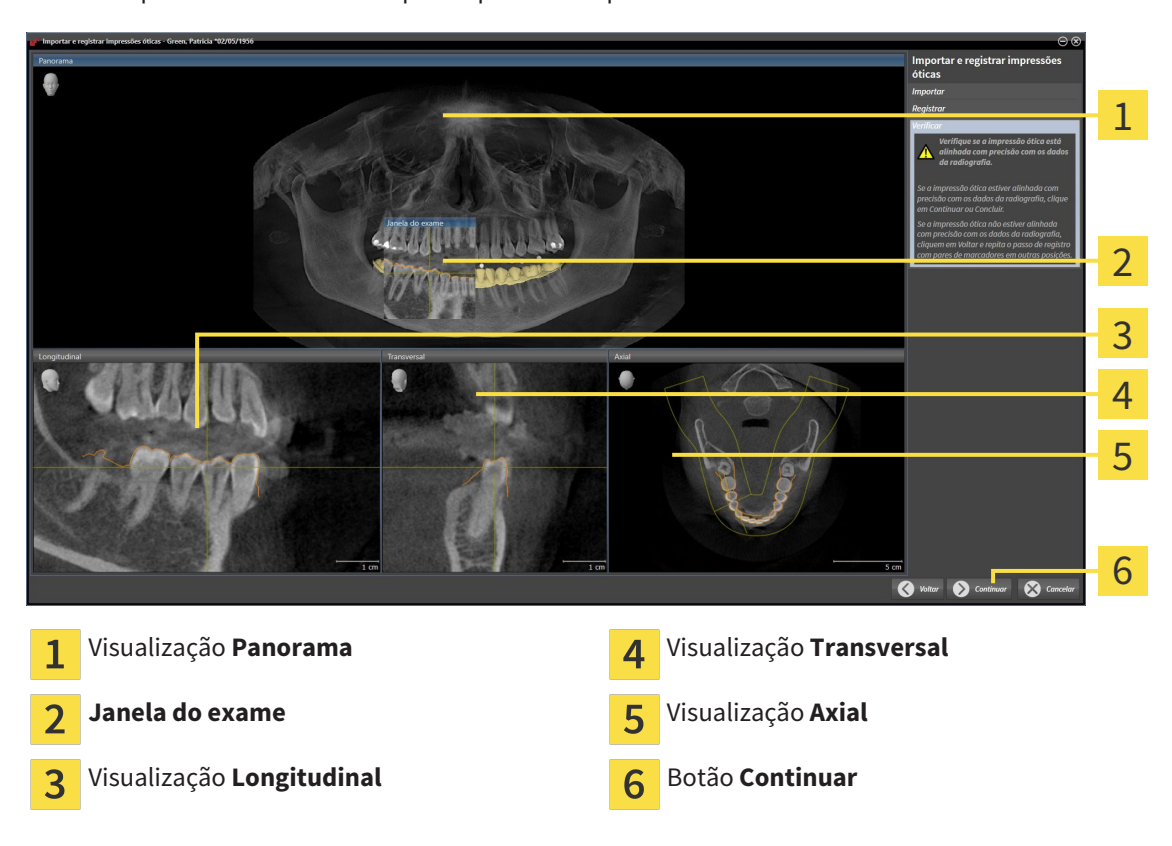

▶ O passo **Verificar** se abre para a primeira impressão ótica:

- 8. Verifique nas visualizações 2D de fatias se a impressão ótica está alinhada com precisão aos dados da radiografia. Percorra as fatias e verifique os contornos apresentados
- 9. Se a impressão ótica não estiver alinhada com precisão aos dados da radiografia, clique no botão **Voltar** e repita o passo **Registrar** com pares de marcadores em outras posições.
- 10. Se a primeira impressão ótica estiver alinhada com precisão aos dados da radiografia, clique no botão **Continuar**.
	- ▶ O passo **Registrar** se abre para a segunda impressão ótica.
- 11. Para a segunda impressão ótica clique duplamente no mesmo dente, tanto na visualização **Panorama**, como do lado vestibular da impressão ótica na visualização **3D**. Tenha em atenção a uma distância grande entre os dentes individuais e marque, se possível, apenas dentes sem artefactos metálicos. Repita este passo até identificar, pelo menos, três dentes correspondentes em ambas as visualizações. Você pode melhorar a precisão do registro, identificando até cinco dentes.
	- ▶ Marcações com cores e números diferentes em ambas as visualizações mostram dentes atribuídos da segunda impressão ótica.
- 12. Clique em **Continuar**.
	- ▶ SICAT Function calcula o registro da segunda impressão ótica com os dados da radiografia.
	- ▶ O passo **Verificar** se abre para a segunda impressão ótica.
- 13. Verifique nas visualizações 2D de fatias se a impressão ótica está alinhada com precisão aos dados da radiografia. Percorra as fatias e verifique os contornos apresentados
- 14. Se a impressão ótica não estiver alinhada com precisão aos dados da radiografia, clique no botão **Voltar** e repita o passo **Registrar** com pares de marcadores em outras posições. Você pode melhorar a precisão do registro, identificando até cinco dentes.
- 15. Se a segunda impressão ótica estiver alinhada com precisão aos dados da radiografia, clique no botão **Concluir**.
- ▶ O assistente **Importar e registrar impressões óticas** fecha-se.
- ▶ SICAT Function adiciona as impressões óticas selecionadas a **Navegador do objeto**
- ▶ SICAT Function mostra as impressões óticas registradas.

Adicionalmente ao procedimento descrito, estão disponíveis as ações seguintes no assistente **Importar e registrar impressões óticas**: ■ Você pode ajustar o brilho e contraste duma visualização 2D, clicando no ícone **Ajustar brilho e contraste**. Para informações a este respeito veja em *Ajustar e repor brilho e contraste das visualizações 2D [*▶ *Página 396]*. ■ Você pode ajustar a área panorâmica, clicando no ícone**Ajustar área panorâmica**. Para informações a este respeito veja em *Ajustar área panorâmica [*▶ *Página 423]*. ■ Se desejar excluir um determinado par de marcadores no passo **Registrar**, pode selecionar um marcador do par e clicar no botão **Excluir par de marcadores ativo**. ■ Se desejar cancelar as funções Importar e Registrar impressões óticas, pode clicar em **Cancelar**.

## 12.18.2 REUTILIZAR IMPRESSÕES ÓTICAS DE OUTROS APLICATIVOS SICAT

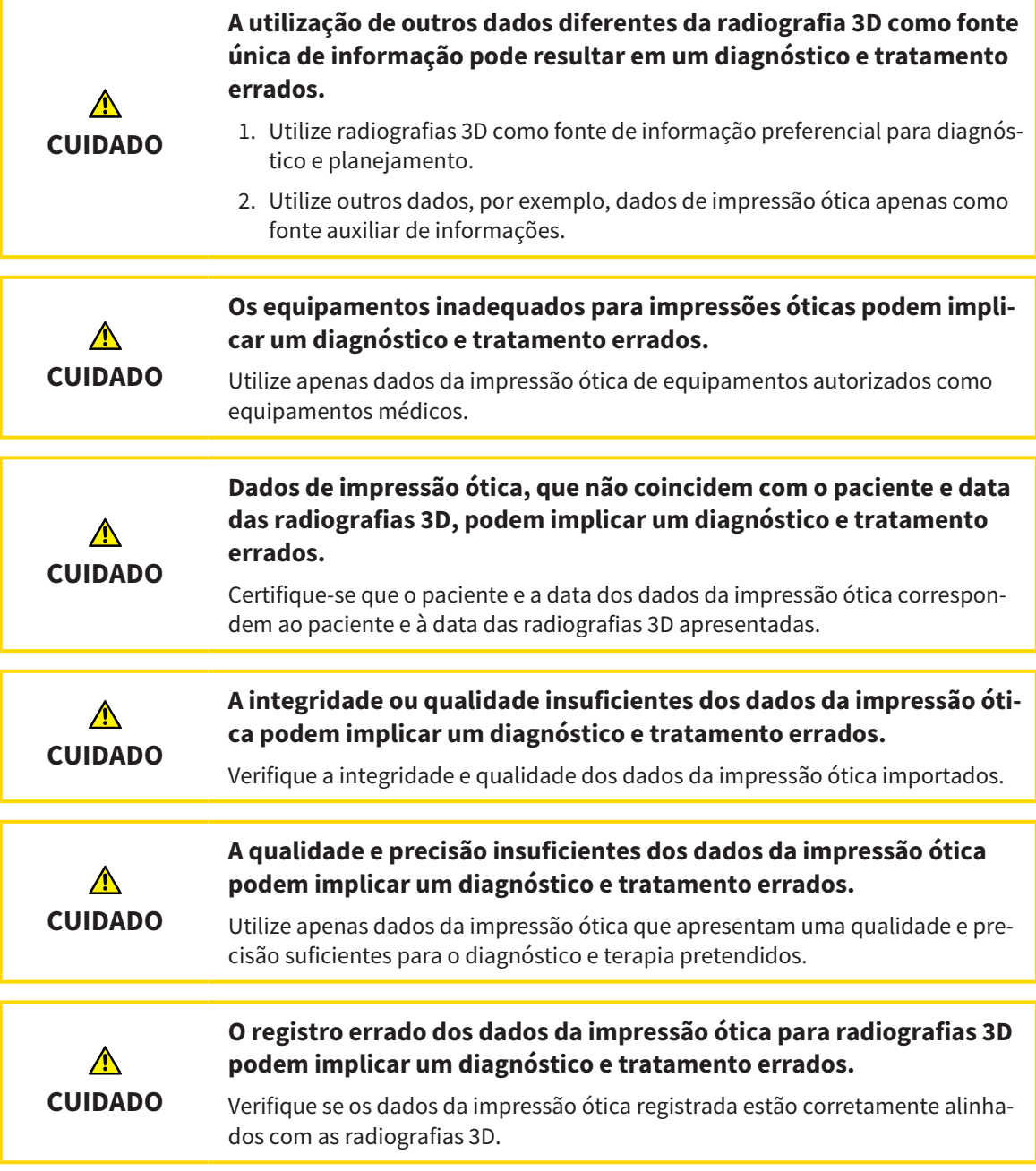

Para informações gerais sobre impressões óticas, veja em *Impressões óticas [*▶ *Página 438]*.

Para reutilizar impressões óticas de outros aplicativos SICAT, proceda da seguinte forma:

- ☑ O passo do workflow **Diagnosticar** já está aberto.
- ☑ Você já importou impressões óticas para um estudo aberto em outro aplicativo SICAT, que ainda não está usando em SICAT Function.

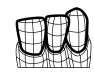

- 1. Clique no ícone **Importar e registrar impressões óticas**.
	- ▶ O assistente **Importar e registrar impressões óticas** com o passo **Importar** se abre.
- 2. Na área **Reutilizar impressões óticas de outros aplicativos SICAT** clique na linha com as impressões óticas pretendidas.

3. SICAT Function mostra as impressões óticas selecionadas.

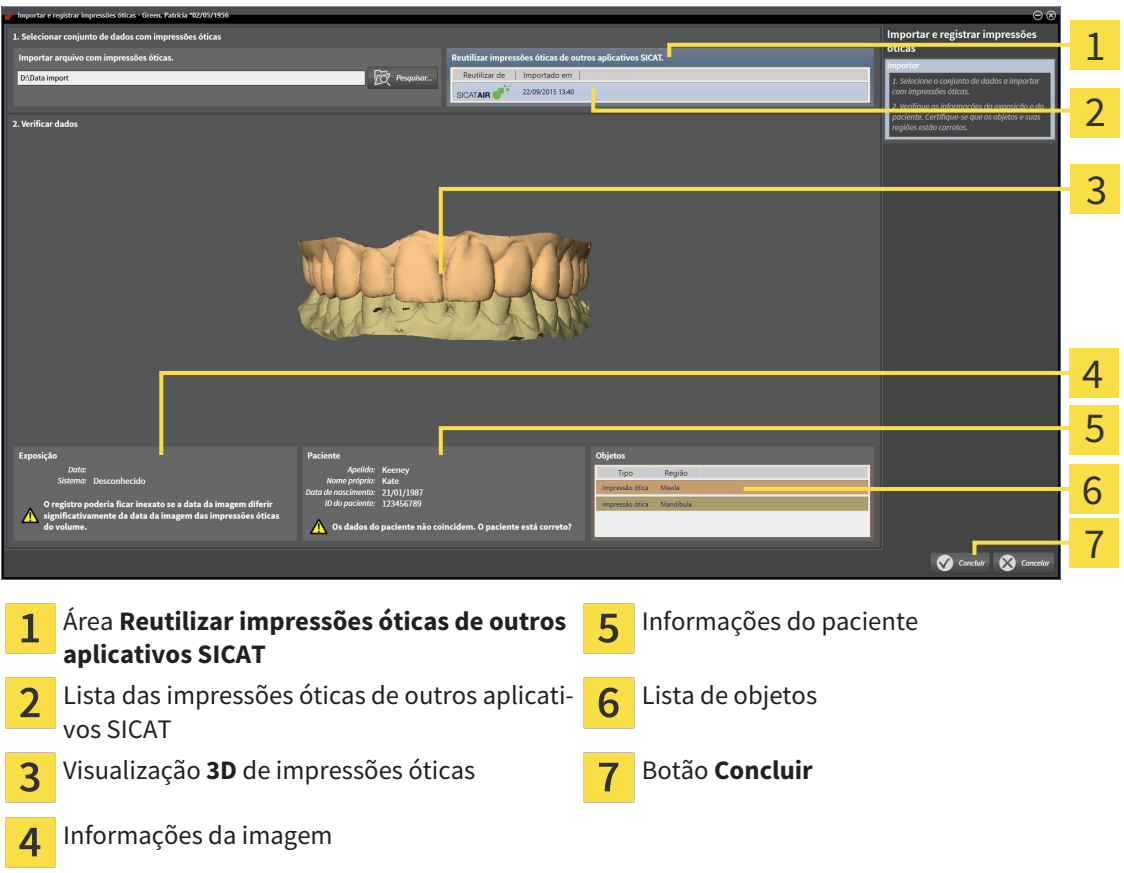

- 4. Verifique as informações da exposição e as informações do paciente. Certifique-se que os objetos e suas regiões estão corretos. A cor de fundo na lista dos objetos corresponde à cor dos objetos na visualização **3D**.
- 5. Clique no botão **Concluir**.
- ▶ O assistente **Importar e registrar impressões óticas** fecha-se.
- ▶ SICAT Function adiciona as impressões óticas selecionadas a **Navegador do objeto**
- ▶ SICAT Function mostra as impressões óticas selecionadas.

Se desejar cancelar a importação de impressões óticas de outro aplicativo SICAT, clique em **Cancelar**.

. . . . . . . . . . . . . . . . . .

# 12.19 ARTICULAÇÃO ANATÔMICA

SICAT Function visualiza a articulação anatômica dum paciente, na medida em que o Software faz coincidir dados da radiografia 3D com dados dum aparelho de medição para dados dos movimentos do maxilar. A isto se chama articulação anatômica. Após a segmentação do maxilar inferior você pode rastrear todos os movimentos do paciente até às articulações temporomandibulares.

SICAT Function requer os dados seguintes para a articulação anatômica:

- Dados da radiografia 3D segmentados Para informações a este respeito veja em *Segmentação [*▶ *Página 433]*.
- Dados registrados dos movimentos do maxilar Para informações a este respeito veja em *Dados dos movimentos do maxilar [*▶ *Página 426]*.

SICAT Function pode utilizar impressões óticas como fonte de informação adicional. Por exemplo, as impressões óticas lhe permitem analisar os movimentos do maxilar dum paciente antes da oclusão terminal. Para informações a este respeito veja em *Impressões óticas [*▶ *Página 438]*.

Você pode avaliar os movimentos individuais dum paciente com estas ferramentas:

- Área JMT Para informações a este respeito, veja em*Interagir com movimentos do maxilar [*▶ *Página 447]*. Você pode utilizar os botões de leitura na área JMT para reproduzir o movimento individual da mandíbula dum paciente dentro da visualização **3D**. Adicionalmente, um botão lhe permite exportar dados dos movimentos do maxilar na área JMT
- Viisualização **3D** Para informações a este respeito veja em *Ajuste da visualização 3D [*▶ *Página 405]*.
- **Janela do exame** Para informações a este respeito veja em *Deslocar, ocultar e exibir janela do exame [*▶ *Página 401]*.

Para avaliar movimentos individuais da mandíbula dum paciente, você pode posicionar o reticulado em uma visualização 2D de fatias, na posição selecionada, na mandíbula.SICAT Function depois mostra na visualização **3D** o respetivo vestígio de movimento na posição selecionada. Para informações a este respeito veja em *Deslocar, ocultar e exibir reticulados e quadros [*▶ *Página 400]*.

Alternativamente, você pode posicionar o **Janela do exame** na posição selecionada, na mandíbula. Para informações a este respeito veja em *Apresentação de vestígios de movimento na visualização 3D [*▶ *Página 450]*.

Na visualização **3D**, o SICAT Function mostra com cores diferentes, se a posição selecionada está sobre ou fora da mandíbula segmentada. Para informações a este respeito veja em *Ajustar vestígios de movimento com a janela do exame [*▶ *Página 451]* e *Ajustar vestígios de movimento com o reticulado em uma visualização de fatias [*▶ *Página 452]*.

#### 12.19.1 INTERAGIR COM MOVIMENTOS DO MAXILAR

Para gerenciar movimentos do maxilar, o SICAT Function tem a área JMT:

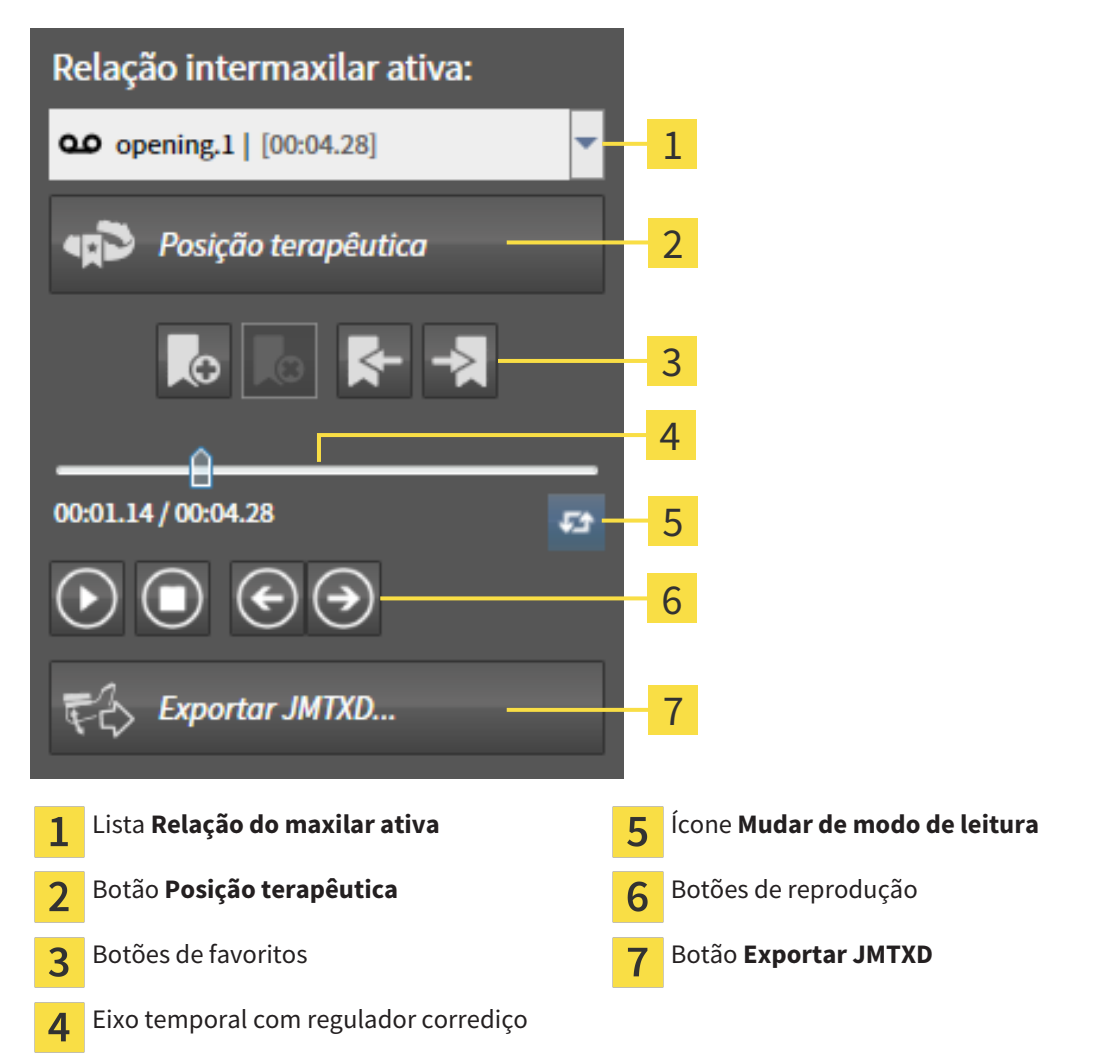

Na área JMT você pode realizar as seguintes ações:

- Selecionar relações de maxilar estáticas ou movimentos do maxilar.
- Interagir com movimentos do maxilar.
- Gerenciar favoritos
- Definir uma posição terapêutica. Para informações a este respeito, veja em *Definir uma posição terapêutica [*▶ *Página 469]*.
- Exportar dados dos movimentos do maxilar.

### SELECIONAR RELAÇÕES DE MAXILAR ESTÁTICAS OU MOVIMENTOS DO MAXILAR.

2. Selecione a **Relação maxilar estática** ou **Relação maxilar dinâmica** pretendida.

Para selecionar **Relação maxilar estática** ou **Relação maxilar dinâmica**, proceda da seguinte forma:

- 1. Clique na lista **Relação do maxilar ativa**.
	- ▶ A lista **Relação do maxilar ativa** se abre.
- 

၀၀

- ▶ A lista **Relação do maxilar ativa** se fecha.
- ▶ A área JMT mostra a designação da relação do maxilar selecionada.
	- ▶ A visualização **3D** mostra a relação do maxilar selecionada.

#### INTERAGIR COM MOVIMENTOS DO MAXILAR

Para interagir com movimentos do maxilar, proceda da seguinte forma:

- ☑ Dados dos movimentos do maxilar já foram importados. Para informações a este respeito veja em *Importar e registrar dados dos movimentos do maxilar de aparelhos para dados dos movimentos do maxilar [*▶ *Página 428]*.
- 
- 1. Para iniciar a leitura, clique no ícone **Iniciar**.
- 2. Para parar a leitura, clique no ícone **Stop**.
- 3. Para saltar um frame para a frente, clique no ícone **Saltar para a frente**.
- 
- 4. Para voltar um frame para trás, clique no ícone **Saltar para trás**.
- 5. Para alternar no modo de reprodução entre individual e contínuo, clique no ícone **Mudar de modo de leitura**.
- 6. Para alterar manualmente a posição no eixo temporal, clique no regulador corrediço da área JMT, desloque o mouse e solte o botão esquerdo do mouse na posição pretendida.

#### GERENCIAR FAVORITOS NA ÁREA JMT

Para gerenciar favoritos na área JMT, proceda da seguinte forma:

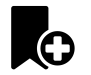

1. Para adicionar um favorito na posição atual sobre o eixo temporal, clique no ícone **Adicionar favorito**.

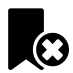

2. Para excluir um favorito na posição atual sobre o eixo temporal, clique no ícone **Deletar favorito**.

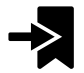

3. Para deslocar o regulador de corrediça para a posição do favorito seguinte, clique no ícone **Saltar para o favorito seguinte**.

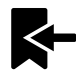

4. Para deslocar o regulador de corrediça para a posição do favorito anterior, clique no ícone **Saltar para o favorito anterior**.

Nos casos seguintes você não pode deletar um favorito:

- Você definiu um favorito como posição terapêutica para a qual existe uma encomenda no cesto de compras. Para deletar o favorito feche a encomenda ou delete a encomenda.
- Você selecionou um favorito como relação do maxilar ativa. Para deletar o favorito selecione o respetivo vestígio do movimento ou a relação no maxilar estática e clique no ícone **Saltar para o favorito seguinte**.

#### EXPORTAR DADOS DOS MOVIMENTOS DO MAXILAR

Para exportar dados dos movimentos do maxilar, proceda da seguinte forma:

- ☑ Você já importou e registrou dados dos movimentos do maxilar.
- ☑ Você já importou e registrou impressões óticas de ambos os maxilares.

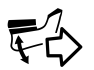

#### 1. Clique no botão **Exportar JMTXD**.

▶ Abre-se uma janela do explorador de arquivos do Windows.

- 2. Selecione um diretório e, se necessário, mude o nome do arquivo.
- 3. Clique no botão **Salvar**.
- ▶ SICAT Function fecha a janela do explorador de arquivos do Windows.
- ▶ SICAT Function exporta dos dados dos movimentos do maxilar e as impressões óticas para o arquivo indicado (formato JMTXD, compatibilidade com CEREC 4.4 e InLab15).

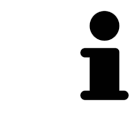

Você pode exportar de forma anonimizada dados dos movimentos do maxilar se ativar previamente a anonimização nas configurações.

### 12.19.2 APRESENTAÇÃO DE VESTÍGIOS DE MOVIMENTO NA VISUALIZAÇÃO 3D

Os vestígios de movimento mostram o progresso espacial do movimento dum ponto individual da mandíbula. Estes se parecem à apresentação de sistemas convencionais de condilografia em função do eixo. O ponto cujo vestígio de movimento é mostrado, se chama ponto de vestígio. Em SICAT Function é possível selecionar livremente pontos de vestígios. Você pode selecionar movimento individuais dum paciente na área JMT e avaliar na visualização **3D**. Para informações gerais sobre a área JMT veja em *Interagir com movimentos do maxilar [*▶ *Página 447]*.

Para apresentar vestígios anatômicos na visualização **3D** é necessário realizar os passos seguintes:

- Registre os dados dos movimentos do maxilar com os dados da radiografia 3D Para informações a este respeito, veja em *Dados dos movimentos do maxilar [*▶ *Página 426]*.
- Segmente os dados da radiografia 3D Para informações a este respeito veja em *Segmentação [*▶ *Página 433]*.

Depois de importar os dados dos movimentos do maxilar e segmentar os dados da radiografia 3D, a visualização **3D** mostra primeiro as relações originais da radiografia 3D. Se você selecionar um movimento captado, a visualização **3D** mostra os vestígios de movimento.

SICAT Function identifica a posição dos vestígios de movimento através de cores diferentes:

- Se os vestígios de movimento estão na mandíbula do paciente, o SICAT Function identifica estes a verde.
- Se os vestígios de movimento estão na mandíbula do paciente, o SICAT Function identifica estes a vermelho.

Você pode posicionar vestígios de movimento na mandíbula do paciente. Para informações a este respeito veja em *Ajustar vestígios de movimento com a janela do exame [*▶ *Página 451]* e *Ajustar vestígios de movimento com o reticulado em uma visualização de fatias [*▶ *Página 452]*.

Você pode selecionar um tipo de apresentação para a visualização **3D** e ajustar a mesma às suas necessidades. Para informações a este respeito veja em *Ajuste da visualização 3D [*▶ *Página 405]*.

Você pode visualizar a ligação de três pontos de vestígios diferentes. Para informações a este respeito veja em *Usar triângulo Bonwill [*▶ *Página 456]*.

Você pode exibir e ocultar o limite da segmentação. Para informações a este respeito veja em *Visualizar limite de segmentação [*▶ *Página 457]*.

Você pode visualizar o movimento centrado para o côndilo. Para informações a este respeito veja em *Visualizar movimento centrado para côndilo [*▶ *Página 458]*.

#### 12.19.3 AJUSTAR VESTÍGIOS DE MOVIMENTO COM A JANELA DO EXAME

Para usar **Janela do exame**, para analisar o movimento individual do paciente em toda a parte da mandíbula, proceda da seguinte forma:

- ☑ A área de trabalho **Panorama** já está ativa. Para informações a este respeito veja em *Alternar entre área de trabalho ativa [*▶ *Página 388]*.
- ☑ A visualização **Panorama** já se encontra ativa. Para informações a este respeito veja em *Mudar visualização ativa [*▶ *Página 394]*.
- ☑ **Janela do exame** já está visível: Para informações a este respeito veja em *Deslocar, ocultar e exibir janela do exame [*▶ *Página 401]*.
- Desloque **Janela do exame** para a região anatômica pretendida.

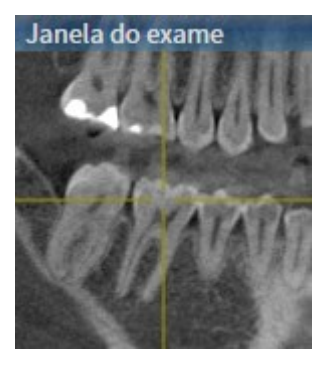

- ▶ SICAT Function atualiza a posição dos vestígios de movimento na visualização **3D** de acordo com a posição **Janela do exame**. O ponto de vestígio atual se encontra no reticulado da janela do exame.
- ▶ Os vestígios de movimento se encontram na posição nova.

Se o ponto do vestígio se encontrar fora da mandíbula do paciente, você pode posicionar os vestígios de movimento na mandíbula do paciente. Para informações a este respeito veja em *Ajustar vestígios de movimento com o reticulado em uma visualização de fatias [*▶ *Página 452]*.

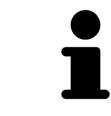

Para deslocar a **Janela do exame** imediatamente para a região anatômica pretendida, também pode fazer duplo clique na visualização **Panorama** sobre a posição pretendida.

## 12.19.4 AJUSTAR VESTÍGIOS DE MOVIMENTO COM O RETICULADO EM UMA VISUALIZAÇÃO DE FATIAS

Para usar reticulados para analisar o movimento individual do paciente em toda a parte da mandíbula, proceda da seguinte forma:

- ☑ Os reticulados são mostrados atualmente nas visualizações de fatias 2D. Para informações a este respeito veja em *Deslocar, ocultar e exibir reticulados e quadros [*▶ *Página 400]*.
- 1. Ative a visualização de fatias 2D pretendida. Para informações a este respeito veja em *Mudar visualização ativa [*▶ *Página 394]*.
- 2. Desloque o reticulado para a região anatômica pretendida. Para informações a este respeito veja em *Deslocar, ocultar e exibir reticulados e quadros [*▶ *Página 400]*.

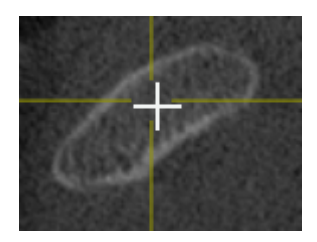

▶ SICAT Function atualiza a posição dos vestígios de movimento na visualização **3D** para a posição do reticulado.

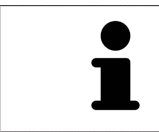

Na visualização **3D** o SICAT Function identifica os vestígios de movimento com a cor vermelha, se você selecionar uma posição fora da mandíbula do paciente.

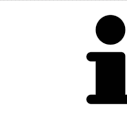

Para deslocar o reticulado de imediato para a posição do ponteiro do mouse, você também pode fazer duplo clique em uma visualização 2D.

# 12.20 FUNÇÕES NA ÁREA DE TRABALHO TMJ

A área de trabalho **TMJ** suporta o usuário no diagnóstico e planejamento do tratamento de disfunções craniomandibulares. Na área de trabalho **TMJ** você pode comparar a articulação temporomandibular esquerda e direita com relação a morfologia e movimento.

Na área de trabalho **TMJ** você pode visualizar, em simultâneo, três vestígios de movimento diferentes para cada movimento:

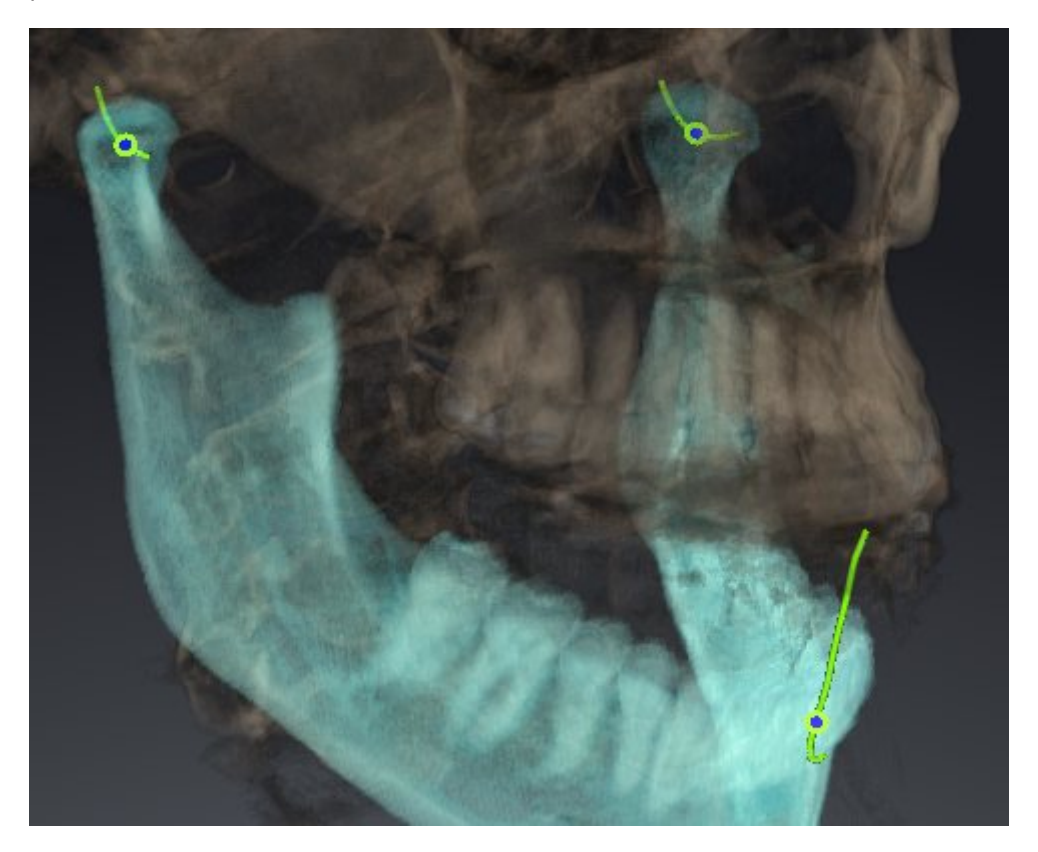

- Vestígio para o côndilo esquerdo
- Vestígio para o côndilo direito
- Vestígio para um ponto na oclusão, por exemplo, ponto interincisal

Você pode deslocar os pontos de vestígios para o côndilo esquerdo e direito nas visualizações de fatias da área de trabalho **TMJ**. Para informações a este respeito veja em *Deslocar pontos de vestígios [*▶ *Página 454]*.

Na visualização **3D** você pode definir o ponto de vestígio do ponto interincisal através de duplo clique. Para informações a este respeito veja em *Definir ponto interincisal [*▶ *Página 455]*.

Para a análise da articulação anatômica individual dum paciente existem opções adicionais na área **TMJ**. Para informações a este respeito veja em *Usar triângulo Bonwill [*▶ *Página 456]*, *Visualizar limite de segmentação [*▶ *Página 457]* e *Visualizar movimento centrado para côndilo [*▶ *Página 458]*.

## 12.20.1 DESLOCAR PONTOS DE VESTÍGIOS

Para informações gerais a este respeito veja em a área de trabalho **TMJ**, em*Funções na área de trabalho TMJ [*▶ *Página 453]* e*Vista geral da área de trabalho TMJ [*▶ *Página 385]*.

SICAT Function mostra em simultâneo vestígios de pontos de vestígio correspondentes do côndilo esquerdo e direito. Os vestígios permitem comparar todo o movimento das articulações.

Para deslocar os pontos de vestígios para o côndilo esquerdo e direito nas visualizações de fatias da área de trabalho **TMJ**, proceda da seguinte forma:

- 1. Desloque o ponteiro do mouse sobre o ponto de vestígio pretendido.
- 2. Clique e mantenha premido o botão esquerdo do mouse.
- 3. Desloque o ponteiro do mouse para a posição pretendida do valor de vestígio.
- 4. Solte o botão esquerdo do mouse.
	- ▶ SICAT Function desloca os pontos de vestígios para o côndilo esquerdo e direito nas visualizações de fatias para a posição pretendida:

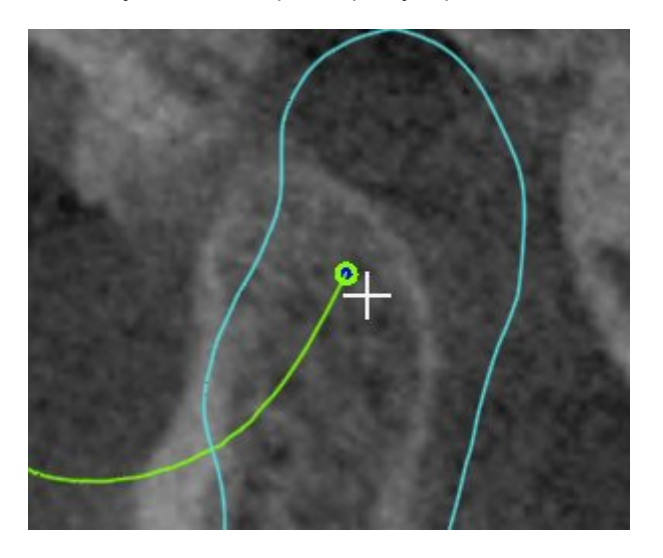

#### 12.20.2 DEFINIR PONTO INTERINCISAL

Para informações gerais a este respeito veja em a área de trabalho **TMJ**, em*Funções na área de trabalho TMJ [*▶ *Página 453]* e*Vista geral da área de trabalho TMJ [*▶ *Página 385]*.

Para selecionar na visualização **TMJ** da área de trabalho **3D** o ponto de vestígio do ponto interincisal, proceda da seguinte forma:

- Desloque o ponteiro do mouse na visualização **3D** para a posição pretendida e faça duplo clique com o botão esquerdo do mouse.
	- ▶ SICAT Function utiliza a posição selecionada nas impressões digitais dentárias como ponto de vestígio:

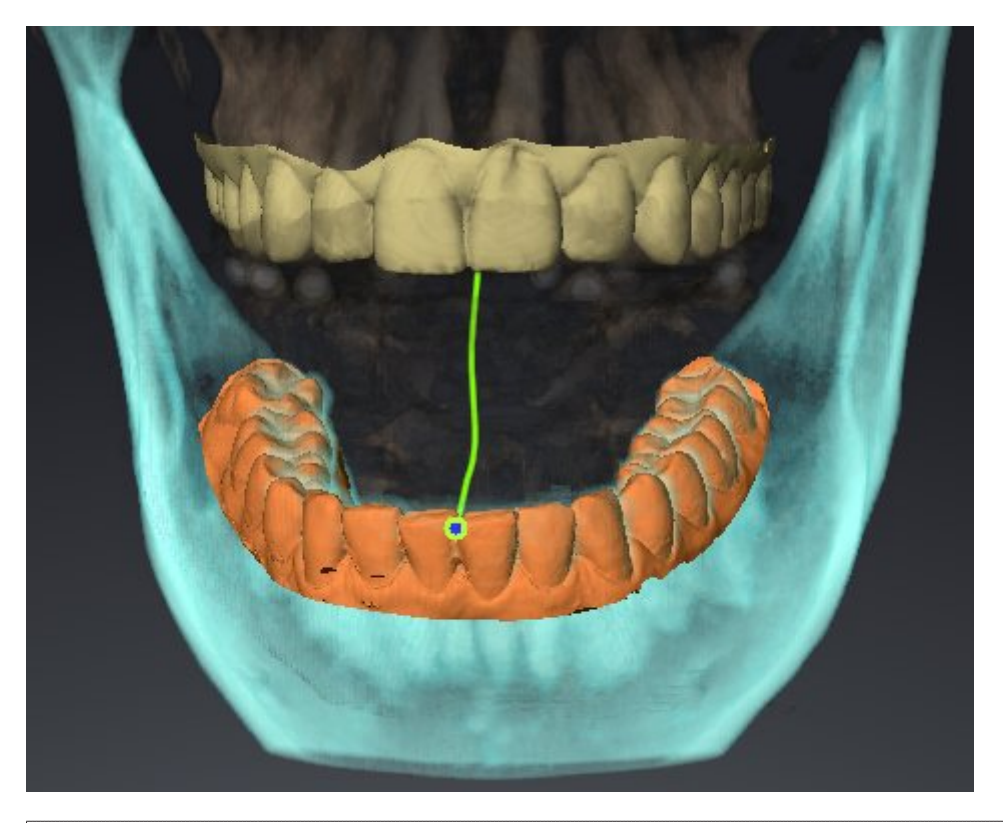

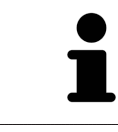

Na vista frontal para o ponto interincisal é possível observar mais detalhadamente movimentos laterais do maxilar inferior.

## 12.20.3 USAR TRIÂNGULO BONWILL

Para informações gerais a este respeito veja em a área de trabalho **TMJ**, em*Funções na área de trabalho TMJ [*▶ *Página 453]* e*Vista geral da área de trabalho TMJ [*▶ *Página 385]*.

#### VISUALIZAR TRIÂNGULO BONWILL

Através de **Triângulo Bonwill** SICAT Function mostra a ligação dos três pontos de vestígios. Isto permite identificar mais facilmente assimetrias e saltos nos movimentos.

Para visualizar **Triângulo Bonwill** proceda da seguinte forma:

- 1. Em **Navegador do objeto** clique em **Dados dos movimentos do maxilar**.
	- ▶ SICAT Function mostra em **Caraterísticas** a opção **Triângulo Bonwill**:

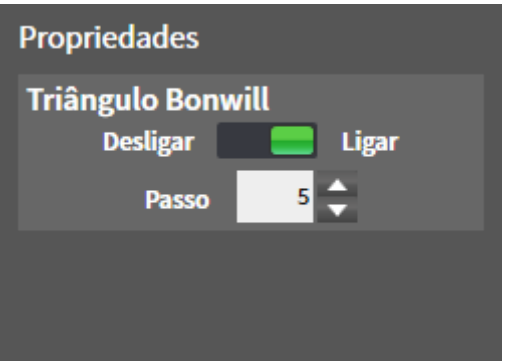

- 2. Desloque o regulador corrediço da opção **Triângulo Bonwill** para a posição **Ligar**.
	- ▶ A visualização **3D** mostra a ligação dos pontos de vestígios individuais.

#### CONFIGURAR TRIÂNGULO BONWILL

Para ajustar a largura do triângulo Bonwill, proceda da seguinte forma:

- 1. Em **Navegador do objeto** clique em **Dados dos movimentos do maxilar**.
- 2. Na área **Caraterísticas** da opção **Triângulo Bonwill** clique em uma das teclas de seta.
- ▶ SICAT Function altera o valor do campo **Largura**.
- ▶ A visualização **3D** mostra a largura selecionada do triângulo Bonwill.

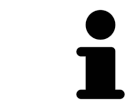

Ajuste a largura de modo a poder reconhecer bem assimetrias possíveis no movimento.

### 12.20.4 VISUALIZAR LIMITE DE SEGMENTAÇÃO

Para informações gerais a este respeito veja em a área de trabalho **TMJ**, em*Funções na área de trabalho TMJ [*▶ *Página 453]* e*Vista geral da área de trabalho TMJ [*▶ *Página 385]*.

Se você ligar o limite de segmentação é possível comparar a qualidade da segmentação com as radiografias 3D. Se o limite de segmentação variar das radiografias 3D, é possível corrigir a segmentação na janela **Segmentar maxilar inferior e côndilos**.

O contorno azul mostra a posição dos côndilos através do movimento atual. Por isso, o contorno azul não é igual às radiografias 3D e não é indicado para verificar a qualidade da segmentação.

Para visualizar o limite de segmentação proceda da seguinte forma:

- 1. Em **Navegador do objeto** clique em **Regiões de volume**.
	- ▶ SICAT Function mostra em **Caraterísticas** a opção **Visualizar limite de segmentação**:

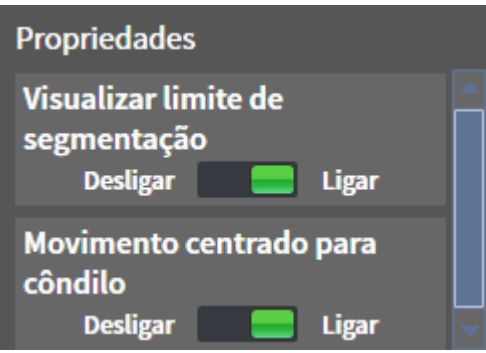

- 2. Desloque o regulador corrediço da opção **Visualizar limite de segmentação** para a posição **Ligar**.
	- ▶ As visualizações 2D mostram o limite de segmentação como contorno amarelo.

SICAT Function identifica a posição segmentada da articulação através de cores diferentes:

- O côndilo em movimento da posição segmentada é identificado a azul por SICAT Function.
- A segmentação original das radiografias 3D é mostrada por SICAT Function através duma linha de controle. SICAT Function identifica a linha de controle a amarelo.

### 12.20.5 VISUALIZAR MOVIMENTO CENTRADO PARA CÔNDILO

Para informações gerais a este respeito veja em a área de trabalho **TMJ**, em*Funções na área de trabalho TMJ [*▶ *Página 453]* e*Vista geral da área de trabalho TMJ [*▶ *Página 385]*.

Com a ajuda do movimento centrado para côndilo é possível visualizar côndilos movidos em relação à fossa. Se estiver ativado o movimento centrado para côndilo, ficam visíveis na fatia todos os pontos dos côndilos durante todo o movimento. Se estiver desativado o movimento centrado para côndilo, ficam visíveis na fatia todos os pontos da fossa durante todo o movimento.

Para visualizar o movimento centrado para côndilo proceda da seguinte forma:

- 1. Em **Navegador do objeto** clique em **Regiões de volume**
	- ▶ SICAT Function mostra em **Caraterísticas** a opção **Movimento centrado para côndilo**:

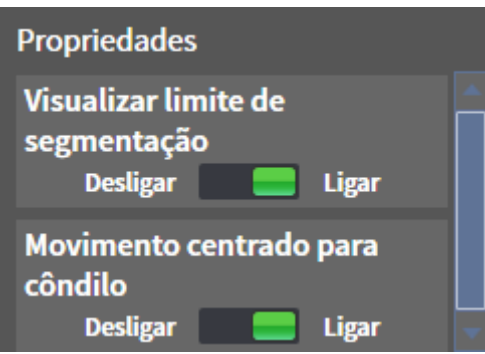

- 2. Desloque o regulador corrediço da opção **Movimento centrado para côndilo** para a posição **Ligar**.
	- ▶ A visualização **3D** mostra o movimento centrado para côndilo.

# 12.21 MEDIÇÕES DA DISTÂNCIA E DO ÂNGULO

Existem dois tipos de medições em SICAT Function:

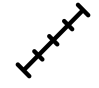

Medições de distância

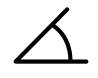

Medições de ângulo

As ferramentas para adicionar medições se encontram no passo **Diagnosticar** de **Barra de ferramentas do workflow**. Você pode adicionar medições em todas as visualizações 2D de fatias. Cada vez que você adicionar uma medição, o SICAT Function também adiciona a mesma ao grupo **Medições** no **Navegador do objeto**.

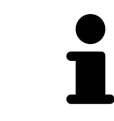

Em **Janela do exame** não é possível adicionar nenhuns objetos de medição.

As ações seguintes estão disponíveis para medições:

- *Adicionar medições de distância* **[**▶ *Página 460]*
- *Adicionar medições de ângulo* **[**▶ *Página 461*]
- *Deslocar medições, pontos individuais de medição e valores de medição [*▶ *Página 463]*
- Ativar, ocultar e exibir medições Para informações a este respeito veja em *Gerenciar objetos com o navegador de objetos [*▶ *Página 377]*.
- Focar em medições, excluir medições e anular e executar de novo ações de medição Para informações a este respeito veja em *Gerenciar objetos com a barra de ferramentas de objetos [*▶ *Página 379]*.

# 12.21.1 ADICIONAR MEDIÇÕES DE DISTÂNCIA

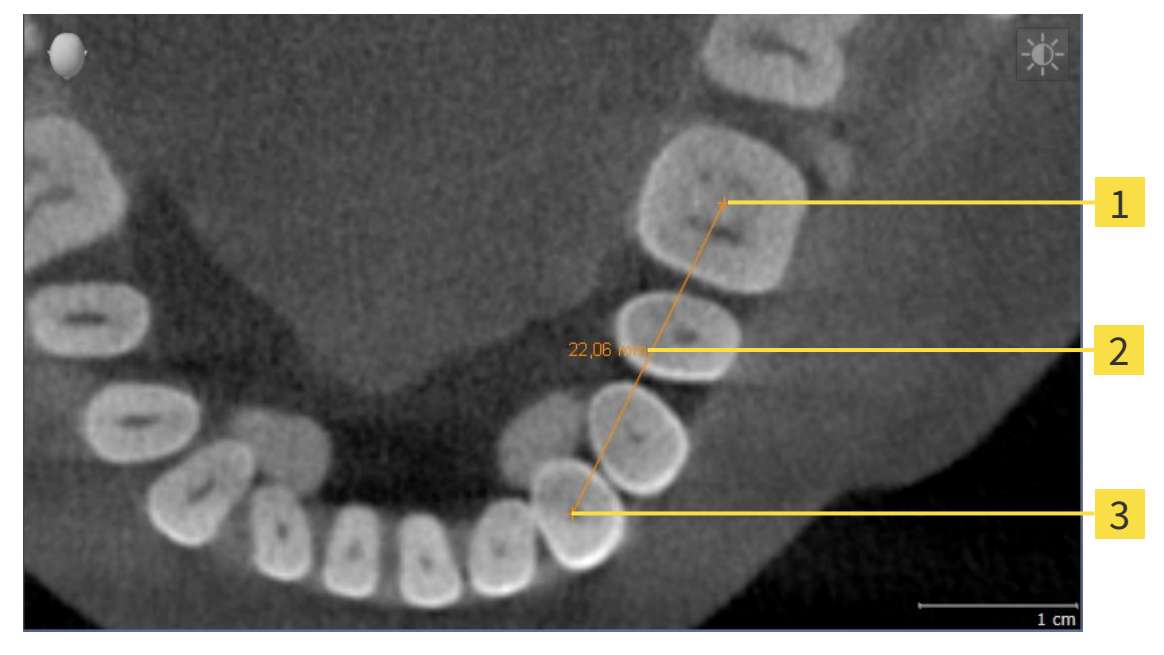

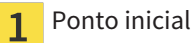

- Valor de medição  $\overline{2}$
- Ponto final  $\overline{\mathbf{3}}$

Para adicionar uma medição da distância, proceda da seguinte forma: ☑ O passo do workflow **Diagnosticar** já está aberto.

- 1. Clique no passo do workflow **Diagnosticar** sobre o ícone **Adicionar medição da distância (D)**.
	- ▶ SICAT Function adiciona uma nova medição da distância para **Navegador do objeto**.
- 2. Desloque o ponteiro do mouse sobre a visualização de fatias 2D pretendida.

▶ O ponteiro do mouse se transforma em uma cruz.

- 3. Clique no ponto inicial da medição da distância.
	- ▶ SICAT Function apresenta o ponto inicial através duma pequena cruz.
	- ▶ SICAT Function apresenta uma linha da distância entre o ponto inicial e o ponteiro do mouse.
	- ▶ SICAT Function apresenta a distância atual entre o ponto inicial e o ponteiro do mouse, no centro da linha da distância e no **Navegador do objeto**.
- 4. Desloque o ponteiro do mouse para o ponto final da medição da distância e clique com o botão esquerdo do mouse.
- ▶ SICAT Function apresenta o ponto final através duma pequena cruz.

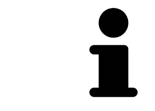

Você pode cancelar, em qualquer altura, o adicionar de medições, premindo em **ESC**.

### 12.21.2 ADICIONAR MEDIÇÕES DE ÂNGULO

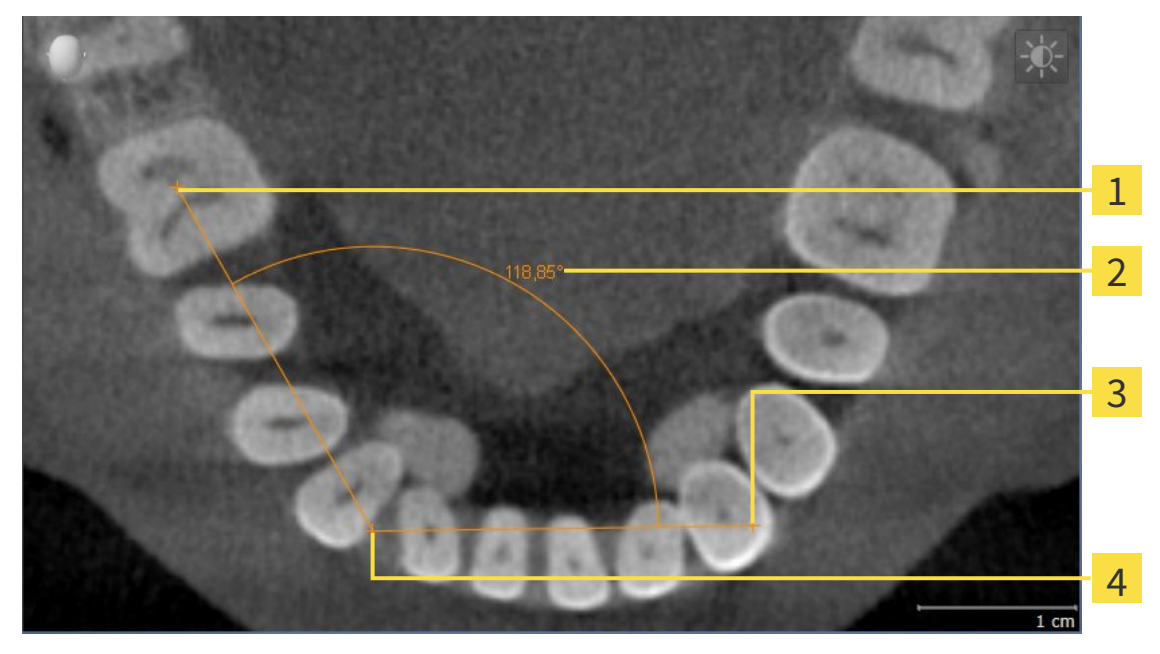

- Ponto inicial 1 Valor de medição  $\overline{2}$  $\overline{\mathbf{3}}$ Ponto final
- Vértice  $\overline{\mathbf{A}}$

Para adicionar uma medição do ângulo, proceda da seguinte forma:

☑ O passo do workflow **Diagnosticar** já está aberto.

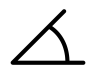

- 1. Clique no passo do workflow **Diagnosticar** sobre o ícone **Adicionar medição do ângulo (A)**. ▶ SICAT Function adiciona uma nova medição do ângulo para **Navegador do objeto**.
- 2. Desloque o ponteiro do mouse sobre a visualização de fatias 2D pretendida.
	- ▶ O ponteiro do mouse se transforma em uma cruz.
- 3. Clique no ponto inicial da medição do ângulo.
	- ▶ SICAT Function apresenta o ponto inicial através duma pequena cruz.
	- ▶ SICAT Function mostra a primeira face da medição do ângulo, através duma linha do ponto inicial para o ponteiro do mouse.
- 4. Desloque o ponteiro do mouse para o vértice da medição do ângulo e clique com o botão esquerdo do mouse.
	- ▶ SICAT Function apresenta o vértice através duma pequena cruz.
	- ▶ SICAT Function mostra a segunda face da medição do ângulo, através duma linha do vértice para o ponteiro do mouse.
	- ▶ SICAT Function mostra o ângulo atual entre ambas as faces da medição do ângulo e no **Navegador do objeto**.
- 5. Desloque o ponteiro do mouse para o ponto final da segunda face e clique com o botão esquerdo do mouse.
- ▶ SICAT Function apresenta o ponto final através duma pequena cruz.

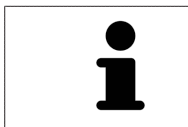

Você pode cancelar, em qualquer altura, o adicionar de medições, premindo em **ESC**.

## 12.21.3 DESLOCAR MEDIÇÕES, PONTOS INDIVIDUAIS DE MEDIÇÃO E VALORES DE MEDIÇÃO

#### DESLOCAR MEDIÇÕES

Para deslocar uma medição, proceda da seguinte forma:

- ☑ SICAT Function mostra a medição pretendida já em uma visualizações 2D de fatias. Para informações a este respeito veja em *Gerenciar objetos com o navegador de objetos [*▶ *Página 377]* e *Gerenciar objetos com a barra de ferramentas de objetos [*▶ *Página 379]*.
- 1. Desloque o ponteiro do mouse sobre uma linha da medição.
	- ▶ O ponteiro do mouse se transforma em uma cruz.
- 2. Clique e mantenha premido o botão esquerdo do mouse.
- 3. Desloque o ponteiro do mouse para a posição pretendida da medição.
	- ▶ A medição segue o movimento do ponteiro do mouse.
- 4. Solte o botão esquerdo do mouse.
- ▶ SICAT Function mantém a posição atual da medição.

#### DESLOCAR PONTOS INDIVIDUAIS DE MEDIÇÃO

Para deslocar um ponto de medição individual, proceda da seguinte forma:

- ☑ SICAT Function mostra a medição pretendida já em uma visualizações 2D de fatias. Para informações a este respeito veja em *Gerenciar objetos com o navegador de objetos [*▶ *Página 377]* e *Gerenciar objetos com a barra de ferramentas de objetos [*▶ *Página 379]*.
- 1. Desloque o ponteiro do mouse sobre o ponto de medição pretendido.
	- ▶ O ponteiro do mouse se transforma em uma cruz.
- 2. Clique e mantenha premido o botão esquerdo do mouse.
- 3. Desloque o ponteiro do mouse para a posição pretendida do ponto de medição.
	- ▶ O ponto de medição segue o movimento do ponteiro do mouse.
	- ▶ O valor de medição vai-se alterando enquanto você fica deslocando o mouse.
- 4. Solte o botão esquerdo do mouse.
- ▶ SICAT Function mantém a posição atual do ponto de medição.

#### DESLOCAR VALORES DE MEDIÇÃO

Para deslocar um ponto de medição, proceda da seguinte forma:

- ☑ SICAT Function mostra a medição pretendida já em uma visualizações 2D de fatias. Para informações a este respeito veja em *Gerenciar objetos com o navegador de objetos [*▶ *Página 377]* e *Gerenciar objetos com a barra de ferramentas de objetos [*▶ *Página 379]*.
- 1. Desloque o ponteiro do mouse sobre o valor de medição pretendido.
	- ▶ O ponteiro do mouse se transforma em uma cruz.
- 2. Clique e mantenha premido o botão esquerdo do mouse.
- 3. Desloque o ponteiro do mouse para a posição pretendida do valor de medição.
	- ▶ O valor de medição segue o movimento do ponteiro do mouse.
	- ▶ SICAT Function mostra o traço descontínuo entre o valor de medição e a medição correspondente.
- 4. Solte o botão esquerdo do mouse.
- ▶ SICAT Function mantém a posição atual do valor de medição.

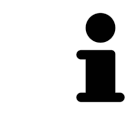

Depois de deslocar o valor duma medição, o SICAT Function determina o valor em uma posição absoluta. Para posicionar o valor de novo relativamente à medição, faça duplo clique sobre o valor.

PDE

# 12.22 EXPORTAR DADOS

Você pode exportar os estudos da ficha do paciente atualmente aberta.

O SICAT Suite pode exportar os dados seguintes:

- Fichas de pacientes (DICOM)
- Estudos 3D
- Documentos

Os dados exportados podem ter os elementos seguintes:

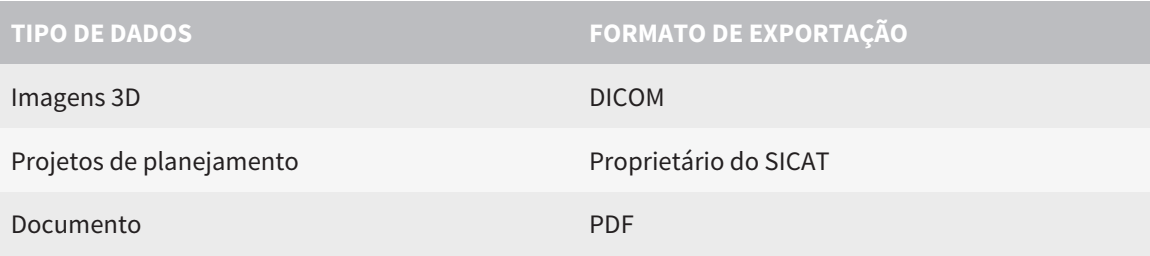

O SICAT Suite exporta exposições 3D e estudos para arquivos ZIP ou diretórios DICOM. Se necessário, o SICAT Suite pode anonimizar dados de pacientes para exportar.

Para exportar documentos você pode selecionar documentos na área **Imagens 3D e projetos de planejamento** e clicar no botão **Transferir**. Isto abre uma janela do explorador de arquivos do Windows e você pode selecionar um diretório de destino.

Para exportar dados, siga os passos seguintes, pela ordem indicada:

- Abra a janela **Transferir dados**. Para informações a este respeito veja em *Abrir a janela "Transferir dados". [*▶ *Página 466]*.
- Exporte os dados pretendidos. Para informações a este respeito veja em *Exportar dados [*▶ *Página 467]*.

#### 12.22.1 ABRIR A JANELA "TRANSFERIR DADOS".

Para abrir a janela **Transferir dados** na versão standalone do SICAT Suite faça uma das seguintes ações:

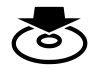

Se no momento estiver ativa uma ficha do paciente, clique em **Barra de navegação** no ícone **Transferir dados**.

▶ A janela **Transferir dados** se abre.

- Clique na janela **SICAT Suite Home** no botão **Transferir dados**.
	- ▶ A janela **Transferir dados** se abre.
- Na janela **Ficha do paciente ativa** selecione uma radiografia 3D, um estudo ou um projeto de planejamento e clique no botão **Transferir dados**.
	- ▶ O SICAT Suite ativa a ficha do paciente e abre a janela **Transferir dados** para os dados selecionados.
- Na janela **Lista de fichas de pacientes** selecione uma ficha do paciente e clique no botão para transferir o paciente selecionado.
	- ▶ O SICAT Suite ativa a ficha do paciente e abre a janela **Transferir dados**. Todas as radiografias 3D e projetos de planejamento da ficha do paciente são selecionados para exportar.
- Na janela **Lista de fichas de pacientes** selecione uma radiografia 3D ou um projeto de planejamento e clique no botão **Transferir dados**.
	- ▶ O SICAT Suite ativa a ficha do paciente e abre a janela **Transferir dados**.

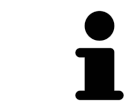

O SICAT Suite exporta apenas as radiografias 3D e projetos de planejamento selecionados da ficha do paciente ativa.

Prossiga com *Exportar dados [*▶ *Página 467]*

### 12.22.2 EXPORTAR DADOS

Para exportar estudos, proceda da seguinte forma:

☑ A janela **Transferir dados** já está aberta. Para informações a este respeito veja em *Abrir a janela "Transferir dados". [*▶ *Página 466]*.

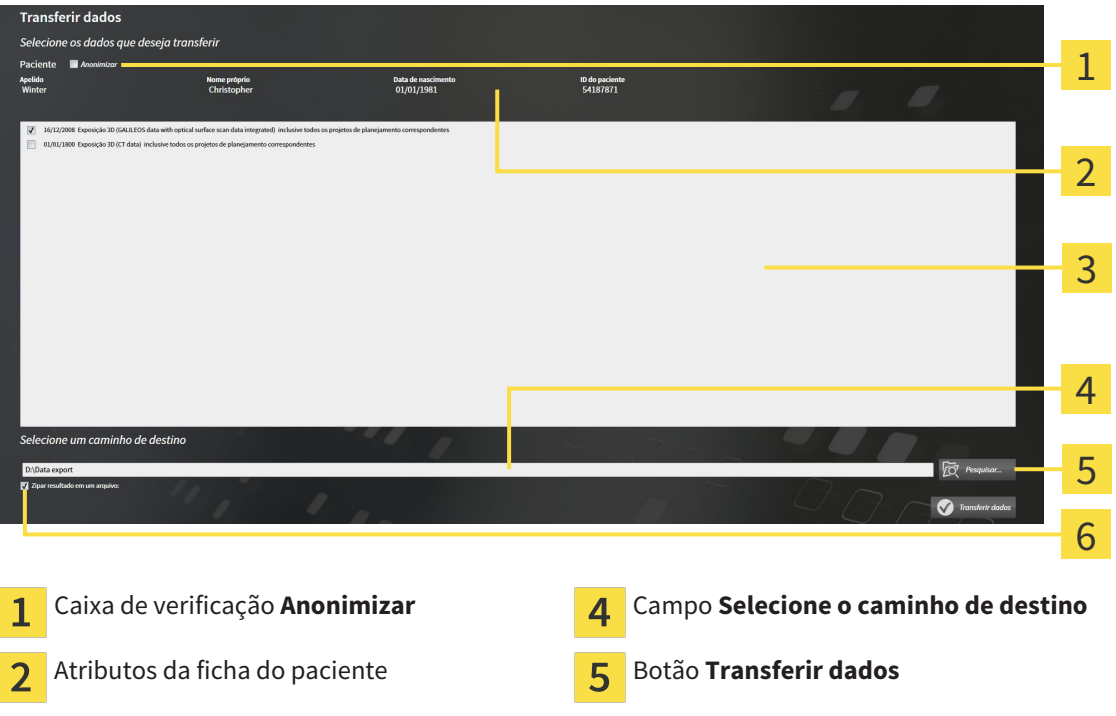

- 1. Caso pretendido ative na janela **Transferir dados** a caixa de verificação **Anonimizar**.
	- ▶ Os atributos da ficha do paciente exportados são alterados em **Paciente** para **ApelidoAnônimo** para **Nome próprio** e **01.01.** com o ano de nascimento para **Data de nascimento**. Os atributos da ficha do paciente na pasta de fichas de pacientes permanecem inalterados.

Lista dos estudos 3D Caixa de verificação **Zipar resultado em um**

**arquivo**

2. Certifique-se que os estudos 3D pretendidos do paciente pretendido estão selecionados.

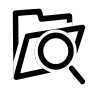

3

- 3. Clique no botão **Pesquisar**.
	- ▶ A janela **Buscar pasta** se abre.
- 4. Selecione na janela **Buscar pasta** uma pasta de destino e clique em **OK**.
	- ▶ A janela **Buscar pasta** se fecha e o SICAT Suite transfere o caminho para a pasta pretendida no campo **Selecione o caminho de destino**.
- 5. Ativar ou desativar a caixa de verificação **Zipar resultado em um arquivo**.

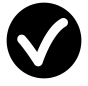

- 6. Clique no botão **Transferir dados**.
- ▶ O SICAT Suite exporta os estudos selecionados para um arquivo ZIP a pasta selecionada.

Tanto os arquivos ZIP- como as pastas têm radiografias 3D em formato DICOM e dados de planejamento em um formato de arquivo proprietário. Você pode ver as radiografias 3D com qualquer leitor de DICOM, os dados de planejamento com o respetivo aplicativo SICAT.

# 12.23 PROCESSO DE ENCOMENDA

Para encomendar placas terapêuticas, proceda da seguinte forma:

- Em SICAT Function defina uma posição terapêutica e coloque os dados de planejamento pretendidos para as placas terapêuticas no cesto de compras. Para informações a este respeito veja em *Definir uma posição terapêutica [*▶ *Página 469]* e *Colocar as placas de terapia no cesto de compras [*▶ *Página 470]*.
- Verifique o cesto de compras no SICAT Suite e inicie a encomenda. Para informações a este respeito veja em *Verificar cesto de compras e concluir encomenda [*▶ *Página 475]*.
- Finalize a encomenda direto no computador, onde está funcionando o SICAT Suite, ou noutro computador com uma ligação de Internet ativa. Para informações a este respeito veja em *Concluir encomenda com a ajuda duma ligação de Internet ativa [*▶ *Página 476]* ou em *Concluir encomenda sem ligação de Internet ativa [*▶ *Página 480]*.

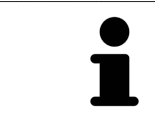

Você pode adicionar ao cesto de compras encomendas que pertencem a diversos pacientes, radiografias 3D e aplicativos. O conteúdo do cesto de compras se mantém quando encerrar o SICAT Suite.
## 12.23.1 DEFINIR UMA POSIÇÃO TERAPÊUTICA

Para definir uma posição terapêutica, proceda da seguinte forma:

- ☑ Você já importou dados dos movimentos do maxilar. Para informações a este respeito veja em *Importar e registrar dados dos movimentos do maxilar de aparelhos para dados dos movimentos do maxilar [*▶ *Página 428]*.
- ☑ Você já importou impressões óticas. Para informações a este respeito veja em *Importar e registrar impressões óticas [*▶ *Página 439]* e em *Reutilizar impressões óticas de outros aplicativos SICAT [*▶ *Página 444]*.
- 1. Se desejar definir uma posição terapêutica com base em uma relação de maxilar estática selecione uma relação de maxilar estática da lista **Relação do maxilar ativa**. Para informações a este respeito, veja em *Interagir com movimentos do maxilar [*▶ *Página 447]*.
- 2. Se desejar definir uma posição terapêutica com base em um movimento do maxilar selecione um movimento do maxilar da lista **Relação do maxilar ativa** e salte para a posição pretendida. Para informações a este respeito, veja em *Interagir com movimentos do maxilar [*▶ *Página 447]*.

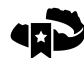

- 3. Clique no botão **Posição terapêutica**.
- ▶ Se selecionou uma posição terapêutica baseada em um movimento do maxilar, SICAT Function cria um favorito na respetiva posição.
- ▶ O botão **Posição terapêutica** se transforma em o botão **Anular posição terapêutica**.
- ▶ SICAT Function salva a posição terapêutica selecionada para a encomenda da placa terapêutica.

#### ANULAR UMA POSIÇÃO TERAPÊUTICA

Para anular uma posição terapêutica definida, proceda da seguinte forma:

☑ Você selecionou a relação de maxilar estática ou o favorito dum movimento do maxilar, onde esta baseada a posição terapêutica definida.

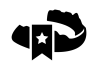

- 1. Clique no botão **Anular posição terapêutica**.
	- ▶ SICAT Function abre uma janela de mensagens com o seguinte texto: **Deseja mesmo anular a posição terapêutica**.
- 2. Se desejar mesmo anular a posição terapêutica clique em **Continuar**.

#### SUBSTITUIR UMA POSIÇÃO TERAPÊUTICA

Para substituir uma posição terapêutica definida, proceda da seguinte forma:

☑ Você já definiu uma posição terapêutica.

1. Selecione uma relação de maxilar estática ou uma posição dum movimento do maxilar que não corresponde à posição terapêutica definida.

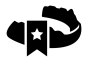

- 2. Clique no botão **Posição terapêutica**.
	- ▶ SICAT Function abre uma janela de mensagens com o seguinte texto: **Já foi definida uma posição terapêutica. A posição será substituída se você prosseguir**.
- 3. Clique em**Continuar** se desejar mesmo substituir a posição terapêutica.

Prossiga com *Colocar as placas de terapia no cesto de compras [*▶ *Página 470]*.

## 12.23.2 COLOCAR AS PLACAS DE TERAPIA NO CESTO DE COMPRAS

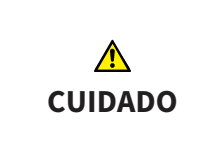

**Os dados errados em uma encomenda podem implicar uma encomenda errada.**

Quando você fizer uma encomenda certifique-se que seleciona e transfere os dados corretos para a encomenda.

Para informações gerais sobre o processo de encomenda veja em *Processo de encomenda [*▶ *Página 468]*.

Em SICAT Function coloque uma placa terapêutica no cesto de compras, na primeira parte da encomenda. Para poder colocar uma placa terapêutica no cesto de compras é preciso estarem reunidas as seguintes condições. Se não estiverem reunidas todas as condições aparece um aviso em SICAT Function.

#### SE OS REQUISITOS NÃO ESTIVEREM REUNIDOS

☑ O passo do workflow **Encomendar** já está aberto. Para informações a este respeito veja em *Barra de ferramentas do workflow [*▶ *Página 374]*.

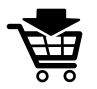

- 1. Clique no ícone **Encomendar placa terapêutica**.
	- ▶ A janela **Encomenda incompleta** se abre:

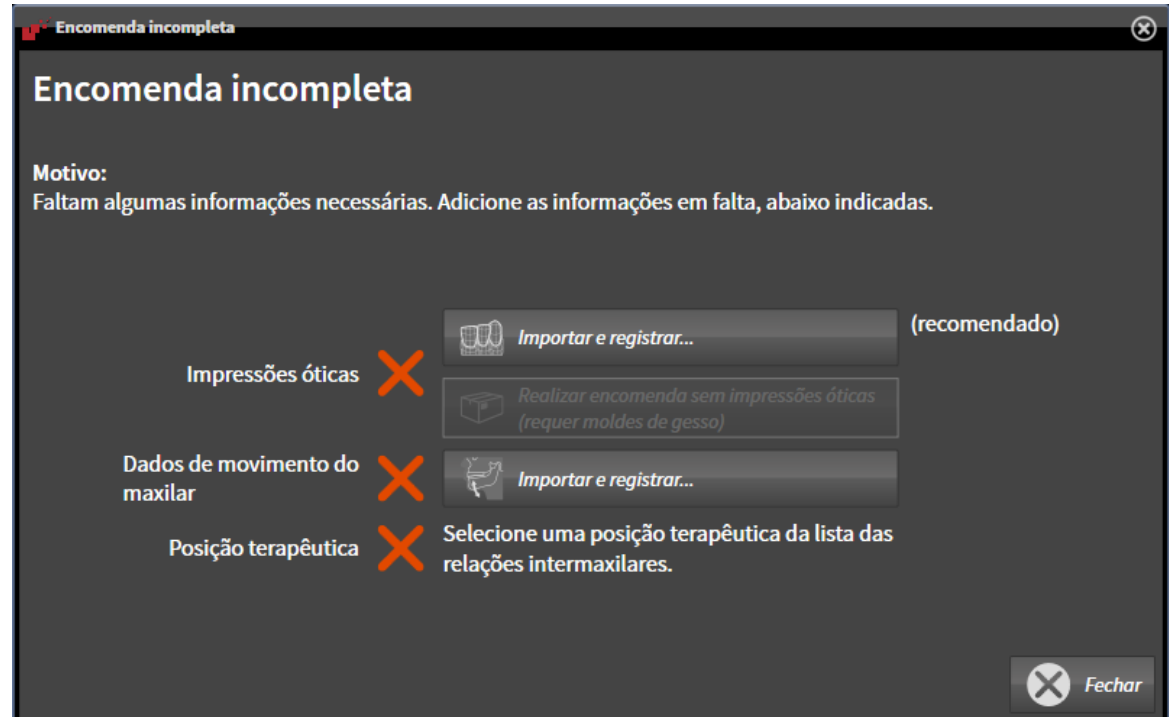

- 2. Se ainda não importou impressões óticas clique no botão **Importar e registrar** e importe as impressões óticas correspondentes à radiografia 3D. Para informações a este respeito veja em *Importar e registrar impressões óticas [*▶ *Página 439]*.
	- 3. Se ainda não importou dados dos movimentos do maxilar clique no botão **Importar e registrar** e importe dados dos movimentos do maxilar. Para informações a este respeito veja em *Importar e registrar dados dos movimentos do maxilar de aparelhos para dados dos movimentos do maxilar [*▶ *Página 428]*.

4. Se ainda não definiu uma posição terapêutica feche a janela **Encomenda incompleta** e defina uma posição terapêutica. Para informações a este respeito, veja em *Definir uma posição terapêutica [*▶ *Página 469]*.

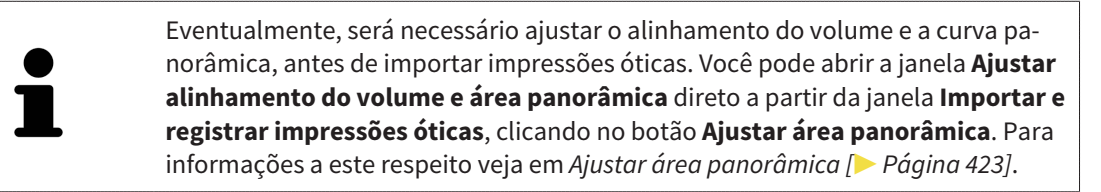

Se em vez de impressões óticas desejar enviar moldes de gesso para a SICAT, também se podem colocar placas terapêuticas sem impressões óticas no cesto de compras, clicando no botão **Efetuar encomenda sem impressões óticas (requer moldes de gesso)** na janela **Encomenda incompleta**. Em seguida, o passo **Encomendar placa terapêutica** mostra a informação **Esta encomenda não tem impressões óticas. Envie os respetivos moldes de gesso para a SICAT**.

#### SE OS REQUISITOS ESTIVEREM REUNIDOS

- ☑ Você já importou impressões óticas.
- ☑ Você já importou dados dos movimentos do maxilar.
- ☑ Você já definiu uma posição terapêutica.
- ☑ O passo do workflow **Encomendar** já está aberto. Para informações a este respeito veja em *Barra de ferramentas do workflow [*▶ *Página 374]*.

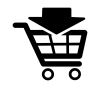

- Clique no ícone **Encomendar placa terapêutica**.
	- ▶ A janela **Encomendar placa terapêutica** se abre.

## VERIFIQUE SUA ENCOMENDA NA JANELA "ENCOMENDAR PLACA TERAPÊUTICA"

#### ☑ A janela **Encomendar placa terapêutica** já está aberta:

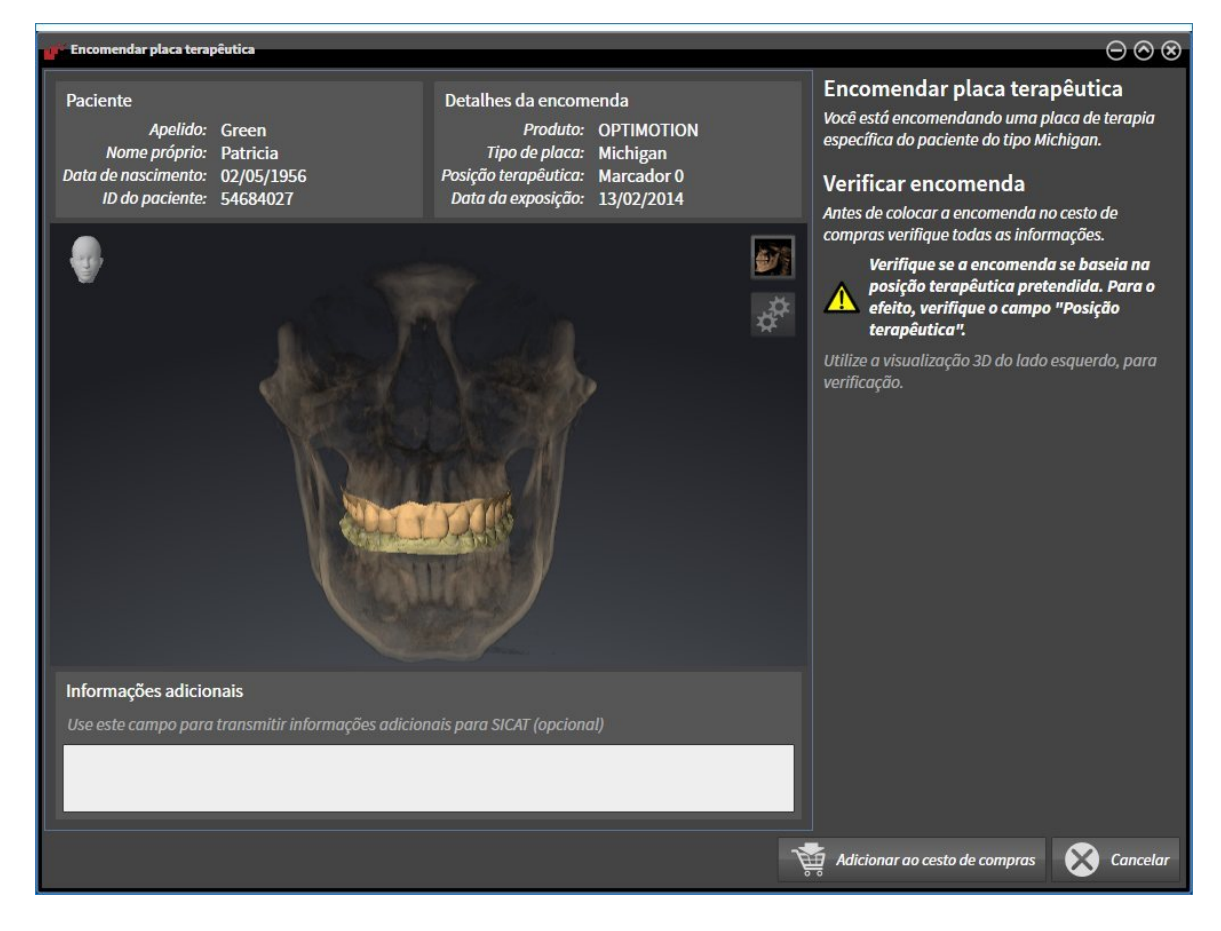

- 1. Verifique na área **Paciente** e na área **Detalhes da encomenda** se as informações do paciente e as informações da exposição estão corretas.
- 2. Verifique na visualização **3D** se a posição terapêutica está correta.
- 3. Caso pretendido, digite no campo **Informações adicionais** informações adicionais para SICAT.

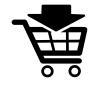

- 4. Clique no botão **No cesto de compras**.
- ▶ SICAT Function coloca os dados de planejamento pretendidos para placas terapêuticas no cesto de compras do SICAT Suite.
- ▶ A janela **Encomendar placa terapêutica** se fecha.
- ▶ SICAT Function abre o cesto de compras do SICAT Suite.

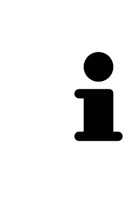

Enquanto há uma encomenda no cesto de compras não é possível substituir mais impressões óticas, dados dos movimentos do maxilar e a posição terapêutica dum planejamento. Isto só possível novamente depois de se concluir ou deletar a encomenda. Se você substituir ou deletar as impressões óticas, dados dos movimentos do maxilar e a posição terapêutica dum planejamento não é possível encomendar mais a mesma placa terapêutica.

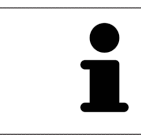

Você pode cancelar a encomenda, clicando em **Cancelar**.

Prossiga com *Verificar cesto de compras e concluir encomenda [*▶ *Página 475]*.

### 12.23.3 ABRIR O CESTO DE COMPRAS

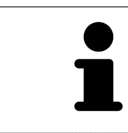

O ícone **Cesto de compras** mostra o número de elementos cesto de compras.

☑ O cesto de compras tem, pelo menos, uma placa terapêutica.

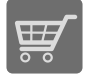

■ Se o cesto de compras ainda não estiver aberto, clique em **Barra de navegação** no botão **Cesto de compras**.

#### ▶ A janela **Cesto de compras** se abre.

Prossiga com seguinte ação:

■ *Verificar cesto de compras e concluir encomenda [*▶ *Página 475]*

#### 12.23.4 VERIFICAR CESTO DE COMPRAS E CONCLUIR ENCOMENDA

☑ A janela **Cesto de compras** já está aberta. Para informações a este respeito veja em *Abrir o cesto de compras [*▶ *Página 474]*.

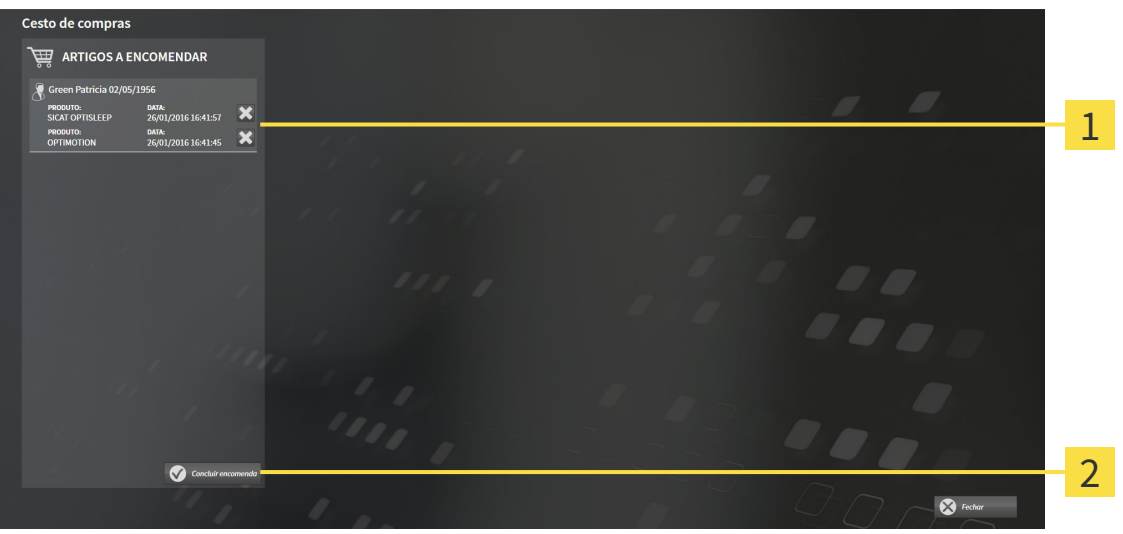

- Lista **ARTIGOS A ENCOMENDAR** 1
- Botão **Concluir encomenda**  $\overline{2}$
- 1. Verifique na janela **Cesto de compras** se lá estão as placas terapêuticas pretendidas.
- 2. Clique no botão **Concluir encomenda**.
- ▶ O SICAT Suite define o estado das encomendas para **Em preparação** e estabelece uma ligação para o servidor SICAT, através do SICAT WebConnector.
- ▶ As alterações na encomenda com ligação de Internet ativa, já só podem ser realizadas no portal SICAT.

Prossiga com uma das seguintes ações:

- *Concluir encomenda com a ajuda duma ligação de Internet ativa [▶ Página 476]*
- *Concluir encomenda sem ligação de Internet ativa [▶ Página 480]*

## 12.23.5 CONCLUIR ENCOMENDA COM A AJUDA DUMA LIGAÇÃO DE INTERNET ATIVA

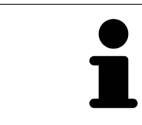

Em determinadas versões do Windows é preciso ajustar um navegador padrão para o processo de encomenda funcionar.

☑ O computador onde está funcionando o SICAT Suite tem uma ligação à Internet ativa.

☑ O SICAT Portal foi aberto automaticamente em seu Navegador.

- 1. Se ainda não o fez, cadastre-se com seu nome de usuário e sua senha no portal SICAT.
	- ▶ Depois aparece uma vista de conjunto da encomenda, mostrando todas as placas terapêuticas incluídas e preços, classificadas por pacientes.
- 2. Siga as instruções em *Realizar passos da encomenda o portal SICAT [*▶ *Página 477]*.
- ▶ O SICAT Suite prepara os dados da encomenda para o upload.
- ▶ Assim que estão concluídos os preparativos, o SICAT WebConnector transfere os dados da encomenda através duma ligação encriptada para o servidor SICAT.
- ▶ O estado da encomenda no cesto de compras muda para **Fazendo upload**.

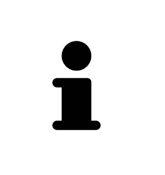

O SICAT Suite continua mostrando duas encomendas até o upload estar concluído. Isto também se aplica a encomendas que são carregadas em outro computador, quando vários computadores usam a pasta de fichas de pacientes ativa. O upload de encomendas, que foram iniciadas em seu computador, pode ser pausado, retomado e cancelado no cesto de compras

Se você encerrar a sessão do Windows durante o upload o SICAT WebConnector faz uma pausa no processo. Depois de se cadastrar novamente o Software retoma automaticamente o upload.

#### 12.23.6 REALIZAR PASSOS DA ENCOMENDA O PORTAL SICAT

Depois de fazer os passos da encomenda, abre-se o portal SICAT em seu navegador padrão da Web. No portal SICAT Portal você pode ajustar suas encomendas, selecionar fornecedores qualificados para a produção e ver os preços dos produtos

Para visualizar os passos de encomenda no portal SICAT, proceda da seguinte forma:

- 1. Se ainda não o fez, cadastre-se com seu nome de usuário e sua senha no portal SICAT.
- 2. Verifique se estão as placas terapêuticas pretendidas.
- 3. Se necessário, exclua os pacientes e as respetivas placas terapêuticas da vista de conjunto da encomenda. Na conclusão da encomenda o SICAT Suite assume as alterações efetuadas no portal SICAT.
- 4. Verifique se os endereços da fatura e de entrega estão corretos. Se necessário, altere as mesmas.
- 5. Selecione o método de entrega pretendido.
- 6. Aceite os termos gerais de venda e envie a encomenda.

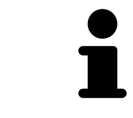

Você pode excluir pacientes e todas as placas associadas do portal SICAT, selecionando um paciente e clicando no botão de excluir pacientes. Depois você tem de novo acesso total ao conjunto de placas terapêuticas no cesto de compras.

## 12.23.7 O SICAT WEBCONNECTOR

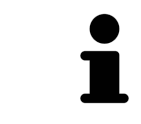

Em determinadas versões do Windows é preciso ajustar um navegador padrão para o processo de encomenda funcionar.

Se o computador onde está funcionando o SICAT Suite tem uma ligação de Internet ativa, o SICAT Suite transfere sua encomenda em plano de fundo, de forma encriptada, através do SICAT WebConnector. SICAT Function mostra o estado das transferências direto no cesto de compras e pode pausar o SICAT WebConnector. O SICAT WebConnector também retoma a transferência depois de fechar o SICAT Suite. Se não for possível fazer o upload como pretendido, você pode abrir a superfície do usuário do SICAT WebConnectors.

#### ABRIR JANELA "SICAT SUITE WEBCONNECTOR"

Na janela de mensagens da barra de tarefas clique no ícone **SICAT Suite WebConnector**.

#### ▶ A janela **SICAT Suite WebConnector** se abre:

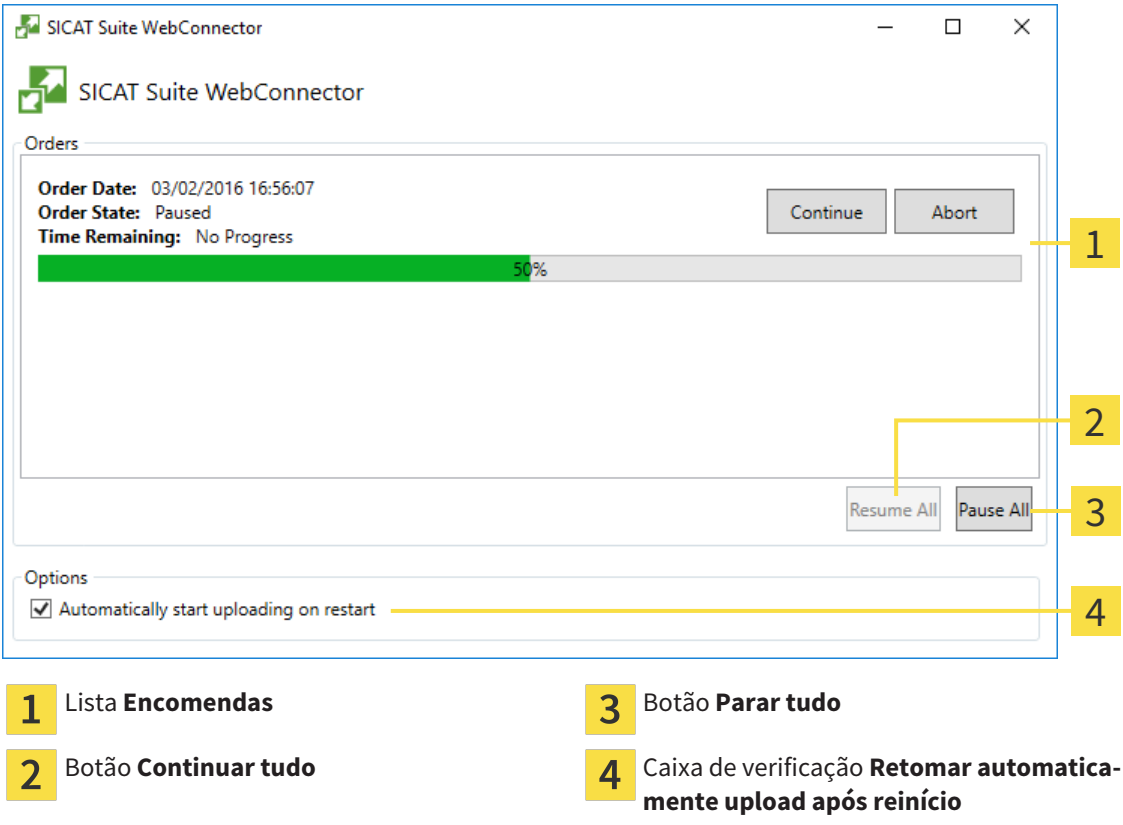

A lista **Encomendas** mostra a fila de espera das encomendas.

#### CANCELAR E CONTINUAR UPLOAD

Você pode cancelar o processo de upload. Isto pode ser útil, por exemplo, se sua ligação de Internet estiver sobrecarregada. As configurações apenas se aplicam a processos de upload no SICAT WebConnector. Os processos de upload através do navegador da Web não serão afetados.

- ☑ A janela **SICAT Suite WebConnector** já está aberta.
- 1. Clique no botão **Parar tudo**.
	- ▶ O SICAT WebConnector cancela o upload de todas as encomendas.
- 2. Clique no botão **Continuar tudo**.
	- ▶ O SICAT WebConnector retoma o upload de todas as encomendas.

#### DESATIVAR A RETOMA AUTOMÁTICA DEPOIS DE UM REINÍCIO

Você pode impedir que o SICAT WebConnector retome automaticamente o upload após um reinício do Windows.

☑ A janela **SICAT Suite WebConnector** já está aberta.

- Desative a caixa de verificação **Retomar automaticamente upload após reinício**.
- ▶ Se você reiniciar seu computador, o SICAT WebConnector já não retoma mais automaticamente o upload de suas encomendas.

### 12.23.8 CONCLUIR ENCOMENDA SEM LIGAÇÃO DE INTERNET ATIVA

Se o computador onde está funcionando o SICAT Suite não tem uma ligação de Internet ativa, a transferência é feita através de um arquivo XML e um arquivo Zip, dos quais você pode fazer o upload para outro computador com ligação de Internet ativa, através dum navegador da Web. Neste caso, o SICAT Suite exporta todas as placas terapêuticas no cesto de compras duma vez e cria uma subpasta por paciente. No portal SICAT você pode então fazer o upload duma placa terapêutica por paciente. A transferência ocorre de forma encriptada.

Para concluir a encomenda sem uma ligação de Internet ativa, proceda da seguinte forma:

- ☑ O computador onde está funcionando o SICAT Suite não tem uma ligação à Internet ativa.
- ☑ Uma janela mostra a mensagem seguinte:**Erro ao fazer ligação com o servidor SICAT**

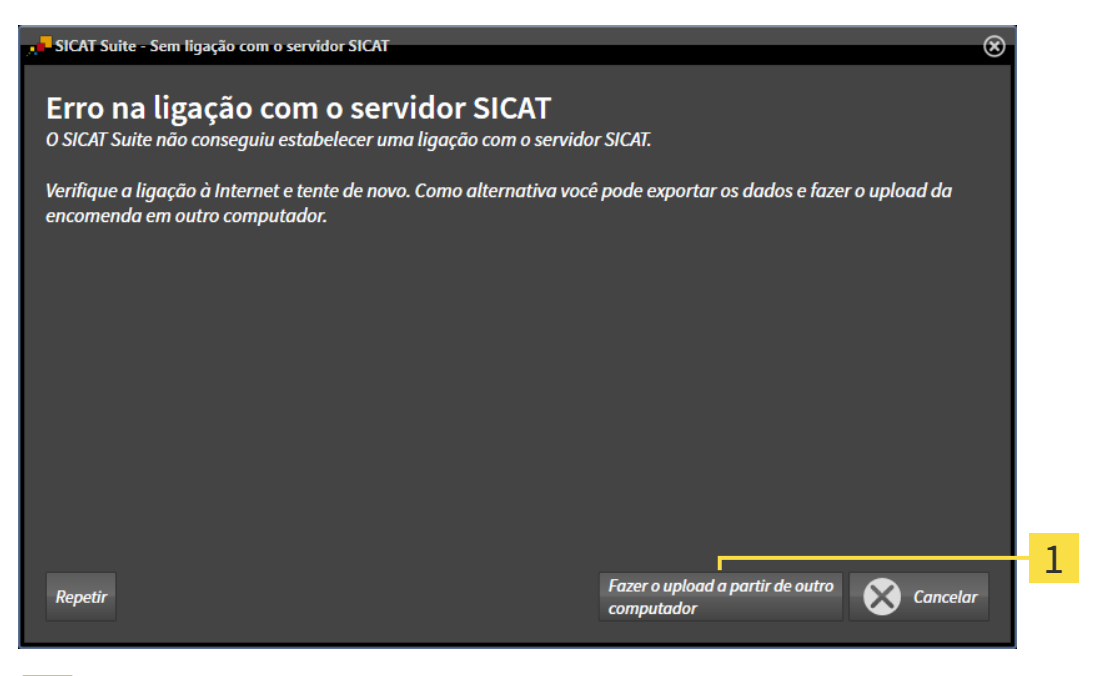

- Botão **Fazer o upload em outro computador** 1
- 1. Clique no botão **Fazer o upload em outro computador**.

#### ▶ A janela **Fazer o upload da encomenda em outro computador** se abre:

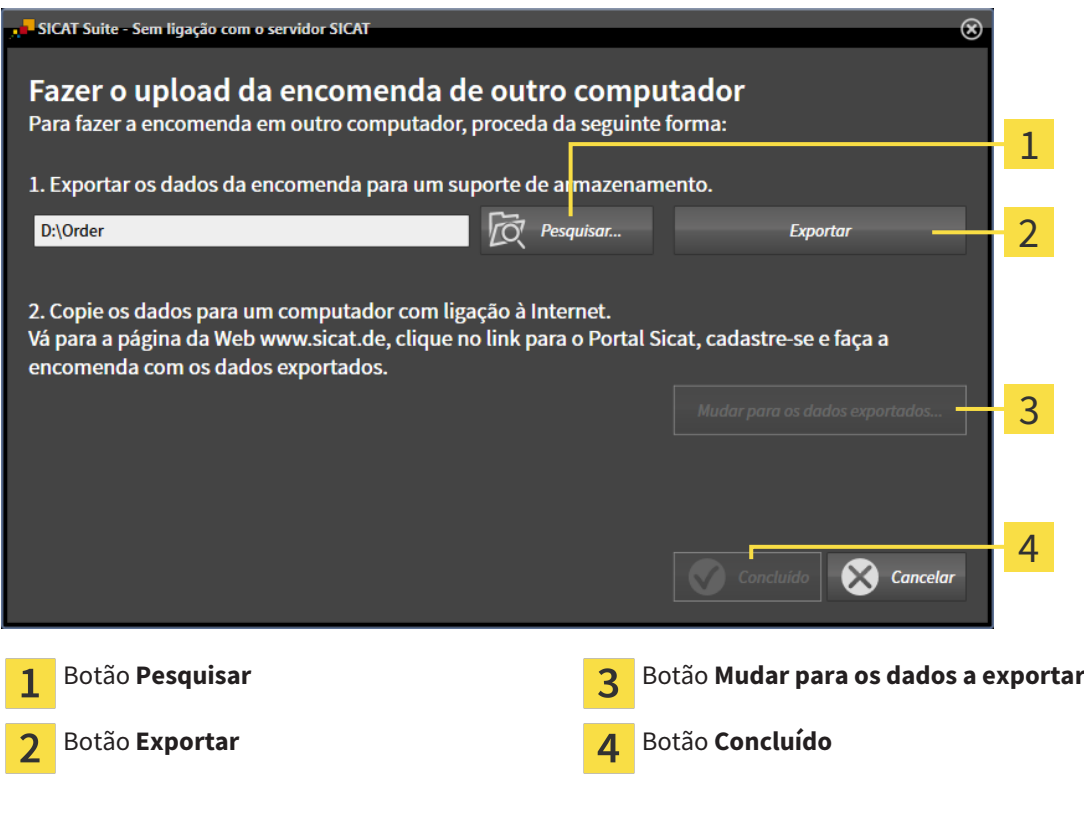

#### 2. Clique no botão **Pesquisar**.

▶ Abre-se uma janela do explorador de arquivos do Windows.

- 3. Selecione um diretório existente ou crie um novo diretório e clique em **OK**. Cuide que o caminho para o diretório não pode ter mais de 160 caracteres.
- 4. Clique no botão **Exportar**.
	- ▶ O SICAT Suite exporta todos os dados necessários à encomenda do conteúdo do cesto de compras para a pasta indicada. Para o efeito, o SICAT Suite cria uma subpasta para cada paciente.
- 5. Clique no botão **Mudar para os dados a exportar**.

▶ Uma janela do explorador de arquivos do Windows se abre e mostra o diretório com os dados exportados.

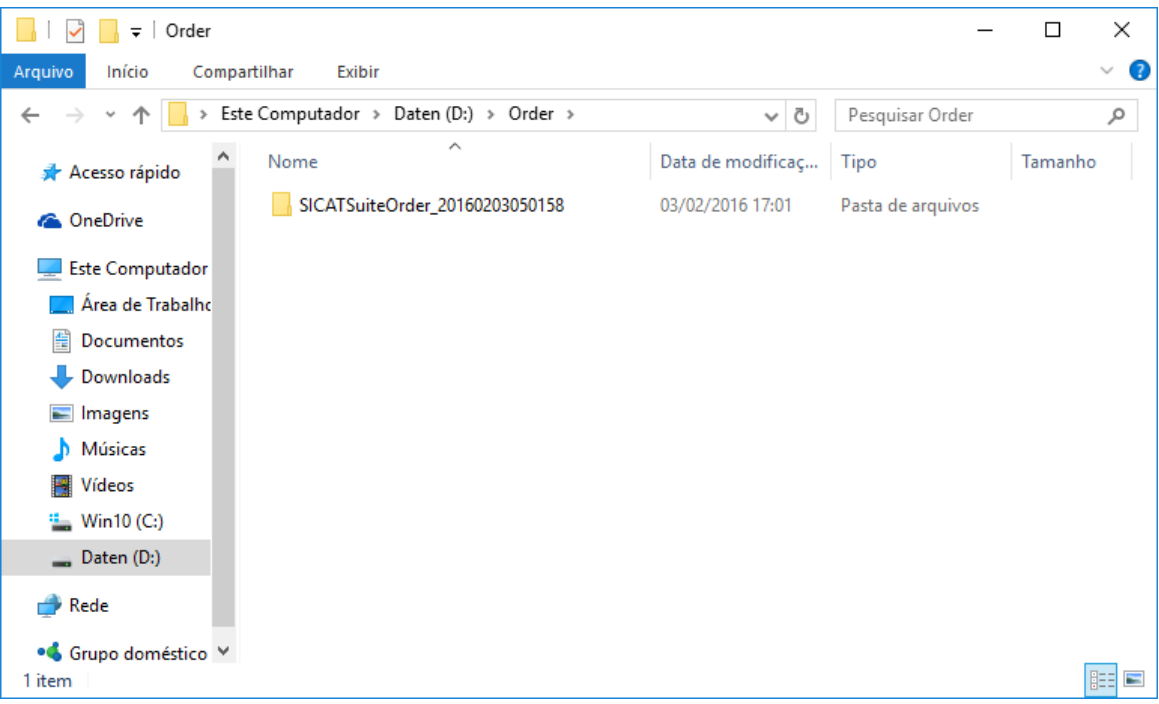

- 6. Copie a pasta que tem os dados da placa pretendida para um computador com uma ligação à Internet ativa, por exemplo, com a ajuda duma pen USB.
- 7. Clique na janela **Fazer o upload da encomenda em outro computador** em **Concluído**.
	- ▶ O SICAT Suite fecha a janela **Fazer o upload da encomenda em outro computador**.
	- ▶ O SICAT Suite tira do cesto de compras todas as placas terapêuticas da encomenda.
- 8. Em um computador com uma ligação ativa à Internet abra um navegador da Web e abra a página da Internet [http://www.sicat.de](http://www.sicat.com/register).
- 9. Clique no link do portal SICAT.
	- ▶ O portal SICAT se abre.
- 10. Se ainda não o fez, cadastre-se com seu nome de usuário e sua senha no portal SICAT.
- 11. Clique no link para upload da encomenda.
- 12. Selecione a encomenda pretendida no computador com a ligação de Internet ativa. Trata-se de um arquivo XML, cujo nome de arquivo começa com **SICATSuiteOrder**.
	- ▶ A vista de conjunto da encomenda se abre, mostrando todas as placas terapêuticas incluídas e o preço.
- 13. Siga as instruções em *Realizar passos da encomenda o portal SICAT [*▶ *Página 477]*.
- 14. Clique no link para upload dos dados de planejamento da placa terapêutica.

- 15. Selecione os respetivos dados da placa no computador com a ligação de Internet ativa. Trata-se de um arquivo Zip que está na mesma pasta do arquivo XML de upload e cujo nome de arquivo começa com **SICATSuiteExport**.
- ▶ Depois de realizar a encomenda, seu Navegador transfere o arquivo com os dados da placa para o servidor SICAT, através duma ligação encriptada.

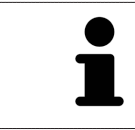

O SICAT Suite não deleta automaticamente dados exportados. Depois de concluir um processo de encomenda você deve deletar manualmente os dados, por razões de segurança.

## 12.24 CONFIGURAÇÕES

Na versão standalone do SICAT Suite você pode alterar as configurações gerais. As alterações são aplicadas de imediato.

Você pode alterar configurações gerais na janela **Configurações**. Depois de clicar no ícone **Configurações** a barra de opções mostra do lado esquerdo da janela **Configurações** os separadores seguintes:

- **Geral** Para informações a este respeito veja em *Alterar configurações gerais [*▶ *Página 485]*.
- **Suas pastas para fichas de pacientes** só disponível na versão standalone do SICAT Suite. Para informações a este respeito veja em *Pastas de fichas de pacientes [*▶ *Página 337]*.
- **Licenças** Para informações a este respeito veja em *Licenças* [▶ *Página 330]*.
- **Consultório** alterar o logotipo e o texto de informação de seu consultório, por exemplo, para impressão. Para informações a este respeito veja em *Alterar informações sobre o consultório [*▶ *Página 489]*.
- **Visualização** Alterar as configurações gerais de visualização Para informações a este respeito veja em *Alterar configurações de visualização [*▶ *Página 490]*.
- **SICAT Function** Alterar as configurações específicas do aplicativo de SICAT Function. Para informações a este respeito veja em *Alterar configurações do SICAT Function [*▶ *Página 492]*.

## 12.24.1 ALTERAR CONFIGURAÇÕES GERAIS

Para abrir as configurações gerais, proceda da seguinte forma:

- 
- 1. Em **Barra de navegação** clique no ícone **Configurações**.
	- ▶ A janela **Configurações** se abre.
- 
- 2. Clique no separador **Geral**. ▶ A janela **Geral** se abre:
- 2 CONFIGURAÇÕES REGIONALS **PACIENTE** 3 FFRRAMENTAS 4 **DIRETÓRIOS** 1  $\overline{\mathbb{R}}$ 5 Separador **Geral Algebraic Construction Construction Algebraic Construction Construction Construction Construction Construction Construction Construction Construction Construction Construction Construction Construction**  $\overline{1}$ **Área CONFIGURAÇÕES REGIONAIS Externa de La Configuração Esta por extension de La Configuração Esta por extension de La Configuração Esta por extension de La Configuração Esta por extension de La Configuração Esta por ex** フ Área **PACIENTE** 3

Você pode alterar as seguintes configurações:

- Na área **CONFIGURAÇÕES REGIONAIS** você pode alterar na lista **Idioma** o idioma da superfície do usuário.
- Na área CONFIGURAÇÕES REGIONAIS você pode alterar o esquema dentário atual em Esquema **dentário**.
- Na área PACIENTE você pode alterar o estado da caixa de verificação Mostrar informação do paci**ente anonimizada**. Se a caixa de verificação está selecionada, o SICAT Suite mostra os atributos na ficha do paciente na **Barra de navegação** como **Paciente** para **ApelidoAnônimo** para **Nome próprio** e **01.01.** com o ano de nascimento para **Data de nascimento**. Na janela **SICAT Suite Home** o SICAT Suite oculta a lista **Últimas fichas de pacientes**.
- Na área **DIRETÓRIOS** você pode indicar no campo **Diretório temporário de exportação** uma pasta, onde o SICAT Suite salva os dados da encomenda. Você tem que ter acesso total a esta pasta.

Depois de alterar as configurações gerais, você pode abrir a imagem de teste SMPTE para calibrar seu monitor:

■ Em **FERRAMENTASCalibração do monitor** clique sobre o botão **Mostrar imagem de teste SMPTE** para calibrar seu monitor. Para informações a este respeito, veja em *Calibragem do monitor com a imagem de teste SMPTE [*▶ *Página 487]*.

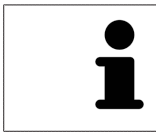

Os equemas dentários suportados são FDI e ADA.

#### 12.24.2 CALIBRAGEM DO MONITOR COM A IMAGEM DE TESTE SMPTE

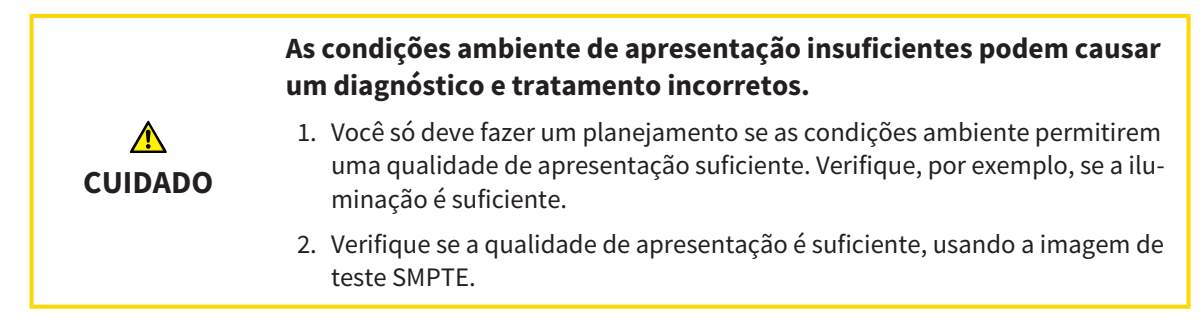

Quatro caraterísticas principais determinam a adequação de seu monitor apresentar dados em aplicativos SICAT:

- Brilho
- Contraste
- Resolução local (linearidade)
- Distorção (Aliasing)

A imagem de teste SMPTE é uma imagem de referência que lhe ajuda a verificar as propriedades de seu monitor:

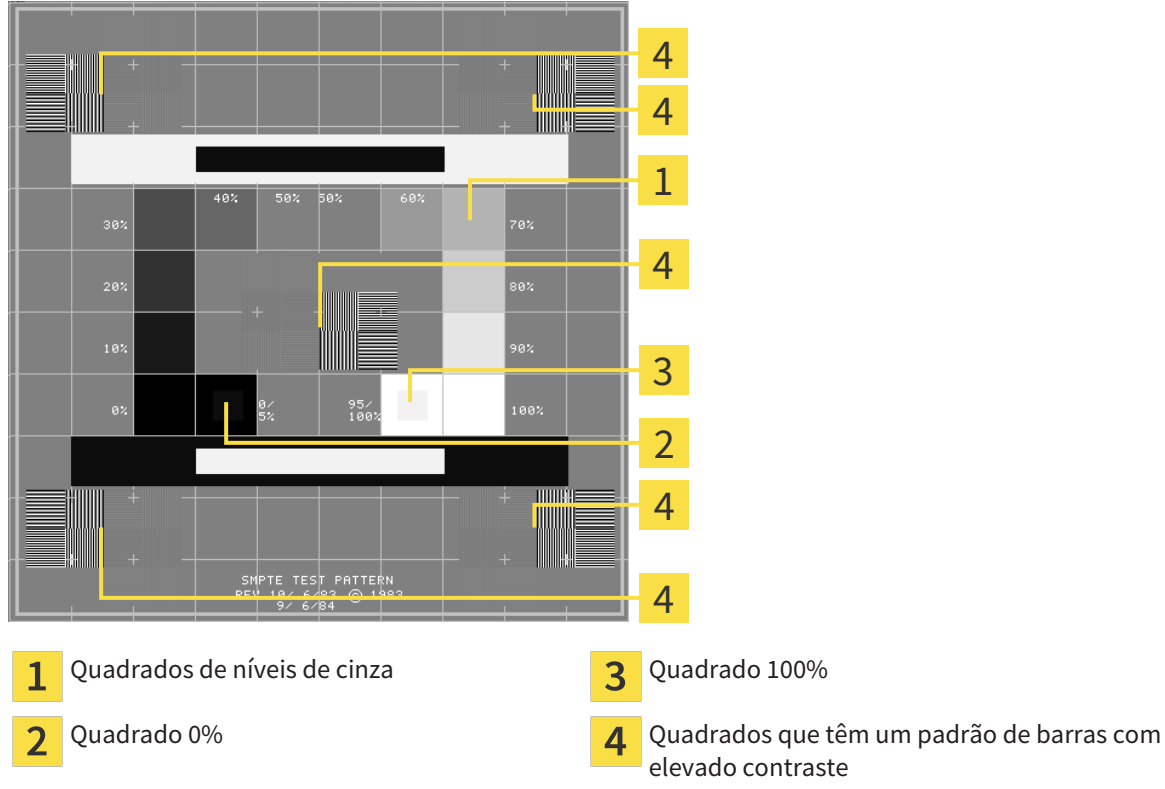

elevado contraste

#### VERIFICAR BRILHO E CONTRASTE

No meio da imagem de teste SMPTE uma série de quadrados mostra a progressão dos níveis de cinza de preto (0% brilho) para branco (100% brilho):

- O quadrado 0% tem um quadrado mais pequeno, para mostrar a diferença de brilho entre 0% e 5%.
- O quadrado 100% tem um quadrado mais pequeno, para mostrar a diferença de brilho entre 95% e 100%.

Para verificar ou regular seu monitor, proceda da seguinte forma:

- ☑ A imagem de teste SMPTE já está aberta.
- Verifique se você consegue ver no quadrado 0% e no quadrado 100% a diferença visual entre o quadrado interno e o quadrado externo. Se necessário, altere as configurações de seu monitor.

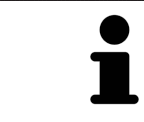

Muitos monitores só conseguem apresentar a diferença de brilho no quadrado 100% mas não no quadrado 0%. Você pode reduzir a luz ambiente para melhorar a capacidade de diferenciação dos diferentes níveis de brilho no quadrado 0%.

## VERIFICAR RESOLUÇÃO LOCAL E DISTORÇÃO

Nos cantos e no meio da imagem de teste SMPTE os 6 quadrados mostram um padrão de barras com elevado contraste. Com relação à resolução local e à distorção você deve conseguir distinguir entre linhas de larguras diferentes, linhas que vão alternando entre branco e preto e linhas horizontais e verticais:

- de largo para estreito (6 pixels, 4 pixels, 2 pixels)
- Horizontal e vertical

Para verificar ou regular seu monitor, proceda da seguinte forma:

Verifique nos 6 quadrados que têm um padrão de barras com elevado contraste, se você consegue distinguir todas as linhas. Se necessário, altere as configurações de seu monitor.

#### FECHAR IMAGEM DE TESTE SMPTE

Para fechar a imagem de teste SMPTE, proceda da seguinte forma:

- Pressione a tecla **ESC**.
- ▶ A imagem de teste SMPTE se fecha.

## 12.24.3 ALTERAR INFORMAÇÕES SOBRE O CONSULTÓRIO

Os aplicativos do SICAT Suite usam as informações aqui apresentadas para personalizar impressões ou arquivos PDF.

Para abrir as informações sobre o consultório, proceda da seguinte forma:

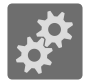

- 1. Em **Barra de navegação** clique no ícone **Configurações**.
	- ▶ A janela **Configurações** se abre.

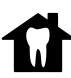

- 2. Clique no separador **Consultório**.
	- ▶ A janela **CONSULTÓRIO** se abre:

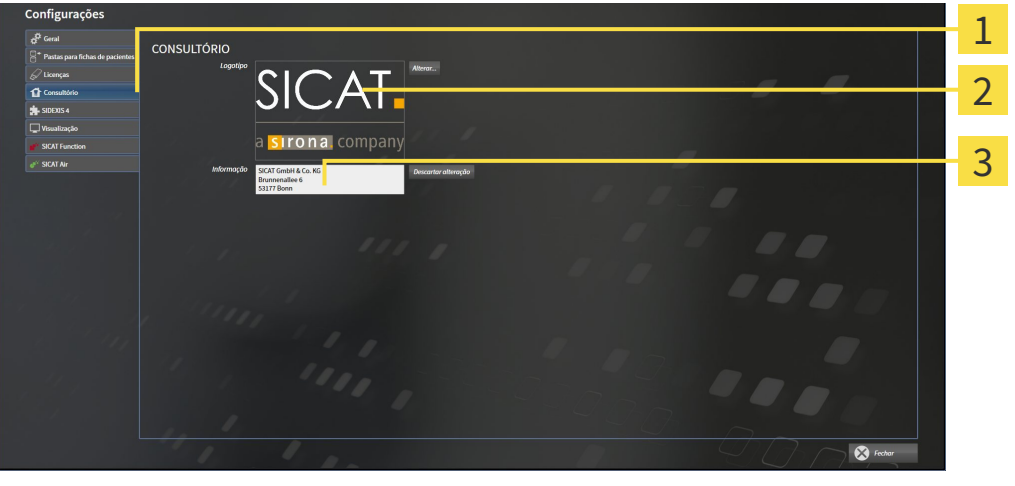

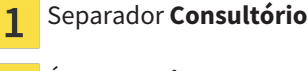

- Área **Logotipo**
- Área **Informação** 3

Você pode alterar as seguintes configurações:

- Na área **Logotipo** você pode definir o logotipo de seu consultório. Com o botão **Alterar** você pode selecionar o logotipo de seu consultório. O SICAT Suite copia o arquivo indicado para seu diretório de usuário do SICAT Suite.
- Na área **Informação** você pode alterar um texto que identifica seu consultório, por exemplo, o nome e o endereço. Você pode aumentar o número das linhas, no máximo, para cinco, premindo a tecla **Enter**. Você pode anular as alterações no texto de informação, clicando no botão **Descartar alterações**.

## 12.24.4 ALTERAR CONFIGURAÇÕES DE VISUALIZAÇÃO

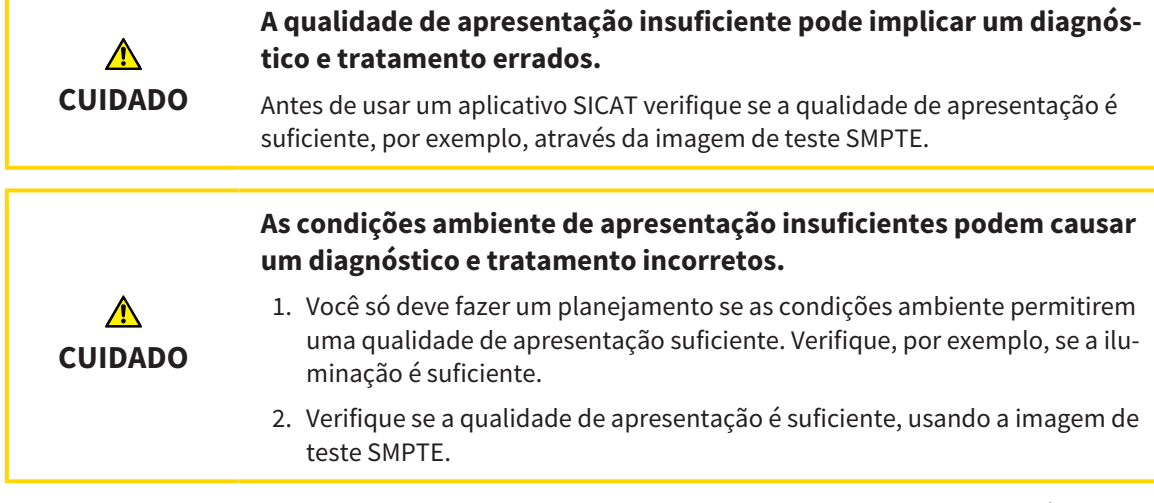

As configurações de visualização determinam a visualização do volume, dos objetos de diagnóstico e dos objetos de planejamento em todos os aplicativos SICAT.

Para abrir a janela **Visualização** proceda da seguinte forma:

- 
- 1. Clique no ícone **Configurações**.
	- ▶ A janela **Configurações** se abre.
- 2. Clique no separador **Visualização**.
	- ▶ A janela **Visualização** se abre:

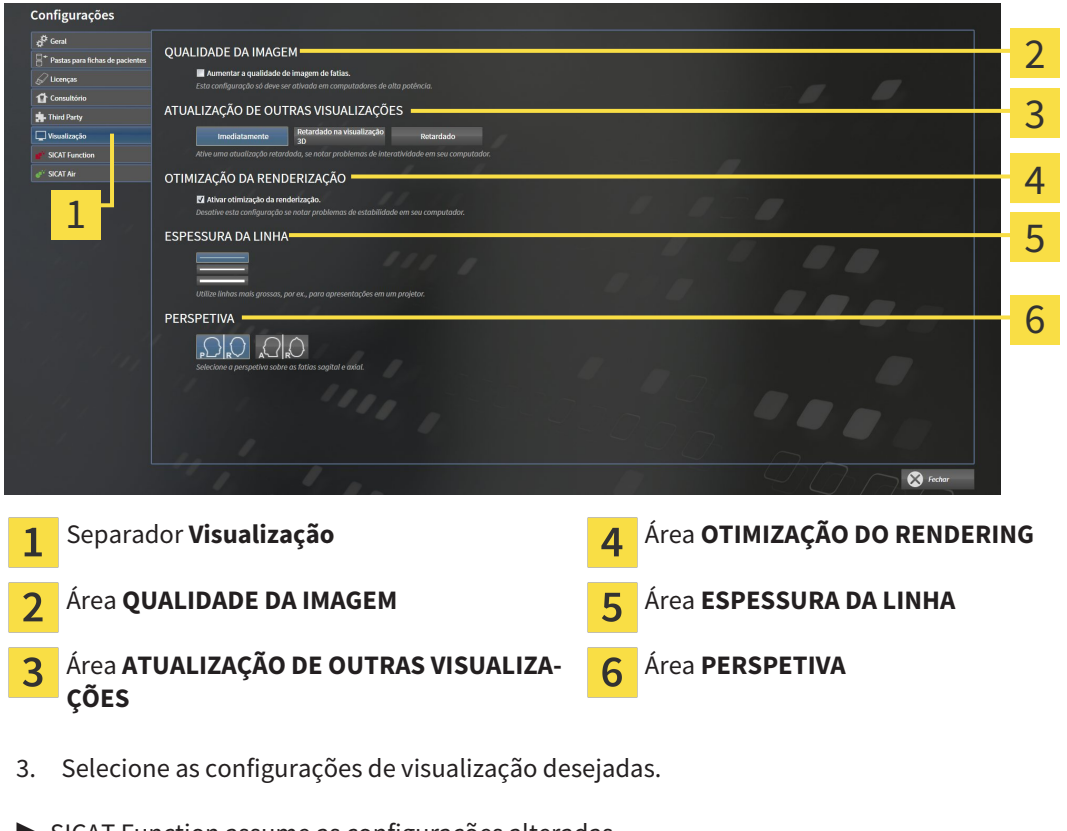

- ▶ SICAT Function assume as configurações alteradas.
- ▶ SICAT Function salva as configurações em seu perfil do usuário.

As configurações são:

- **Aumentar qualidade da imagem de fatias** Melhora a qualidade de apresentação de fatias, na medida em que o Software parte fatias contíguas ao meio. Esta configuração só deve ser ativada em computadores de alta potência.
- **ATUALIZAÇÃO DE OUTRAS VISUALIZAÇÕES** Atualização retardada melhora a interatividade da visualização ativa à custa duma atualização retardada de outras visualizações. Só deve ativar a atualização retardada se detetar problemas com a interatividade em seu computador.
- **Ativar otimização do rendering** Só deve ativar esta configuração se detetar problemas com a estabilidade em seu computador.
- **ESPESSURA DA LINHA** Altera a espessura de linhas. As linhas mais grossas são úteis para apresentações em projetores.
- **PERSPETIVA** Muda de perspetivas da visualização de fatias **Axial** e da visualização de fatias **Sagital**.

## 12.24.5 ALTERAR CONFIGURAÇÕES DO SICAT FUNCTION

As configurações SICAT Function determinam a sincronização do panning e zooming na área de trabalho **TMJ** de SICAT Function.

Para alterar as configurações SICAT Function proceda da seguinte forma:

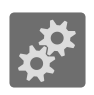

1. Clique no ícone **Configurações**.

▶ A janela **Configurações** se abre.

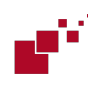

2. Clique no separador **SICAT Function**.

▶ A janela **SICAT Function** se abre:

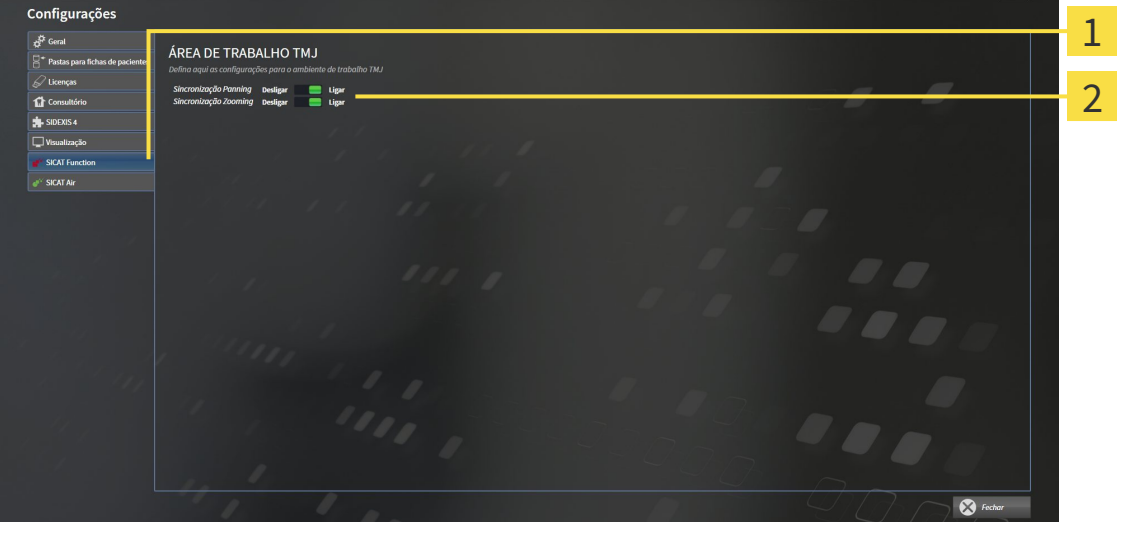

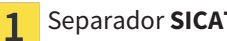

Separador **SICAT Function Antica Exercise 1 and A** Área **Defina aqui as configurações para a área de trabalho TMJ**

- 3. Selecione as configurações pretendidas para a área de trabalho **TMJ**.
- ▶ SICAT Function assume as configurações alteradas.
- ▶ SICAT Function salva as configurações em seu perfil do usuário.

As configurações são:

- **Sincronização de panning**
- **Sincronização de zooming**

As configurações permitem ativar ou desativar que SICAT Function sincronize o panning ou o zoom das visualizações na área de trabalho **TMJ** entre o côndilo esquerdo e direito.

## 12.25 APOIO AO CLIENTE

A SICAT lhe oferece as seguintes opções de apoio ao cliente:

- Ajuda online
- Informações de contato
- Informações sobre o SICAT Suite instalado e os aplicativos SICAT instalados

Prossiga com seguinte ação:

■ *Abrir opções de Apoio ao Cliente [*▶ *Página 494]*

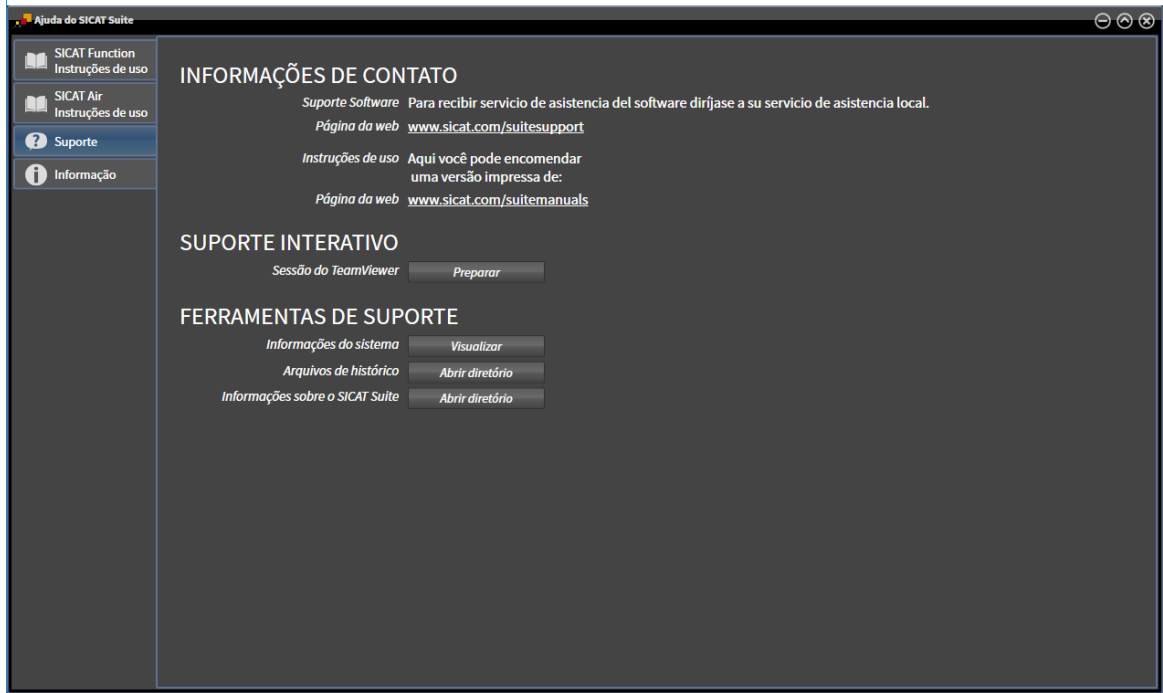

## 12.25.1 ABRIR OPÇÕES DE APOIO AO CLIENTE

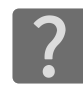

Você pode abrir a janela **Apoio ao Cliente**, clicando no ícone **Apoio ao Cliente** na **Barra de navegação** ou premindo a tecla F1.

A janela do SICAT Suite **Apoio ao Cliente** se compõe dos seguintes separadores:

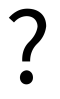

■ **Instruções de utilização** - Para informações a este respeito veja em *Abrir a ajuda online [▶ Página 329]*.

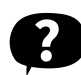

■ **Apoio ao Cliente** - Para informações a este respeito veja em *Informações de contato e ferramentas de apoio [*▶ *Página 495]*.

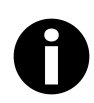

■ **Informação** - Para informações a este respeito veja em *Informação [*▶ *Página 496]*.

#### 12.25.2 INFORMAÇÕES DE CONTATO E FERRAMENTAS DE APOIO

A janela **Apoio ao Cliente** tem todas as informações e ferramentas relevantes, para o apoio ao cliente SICAT lhe ajudar:

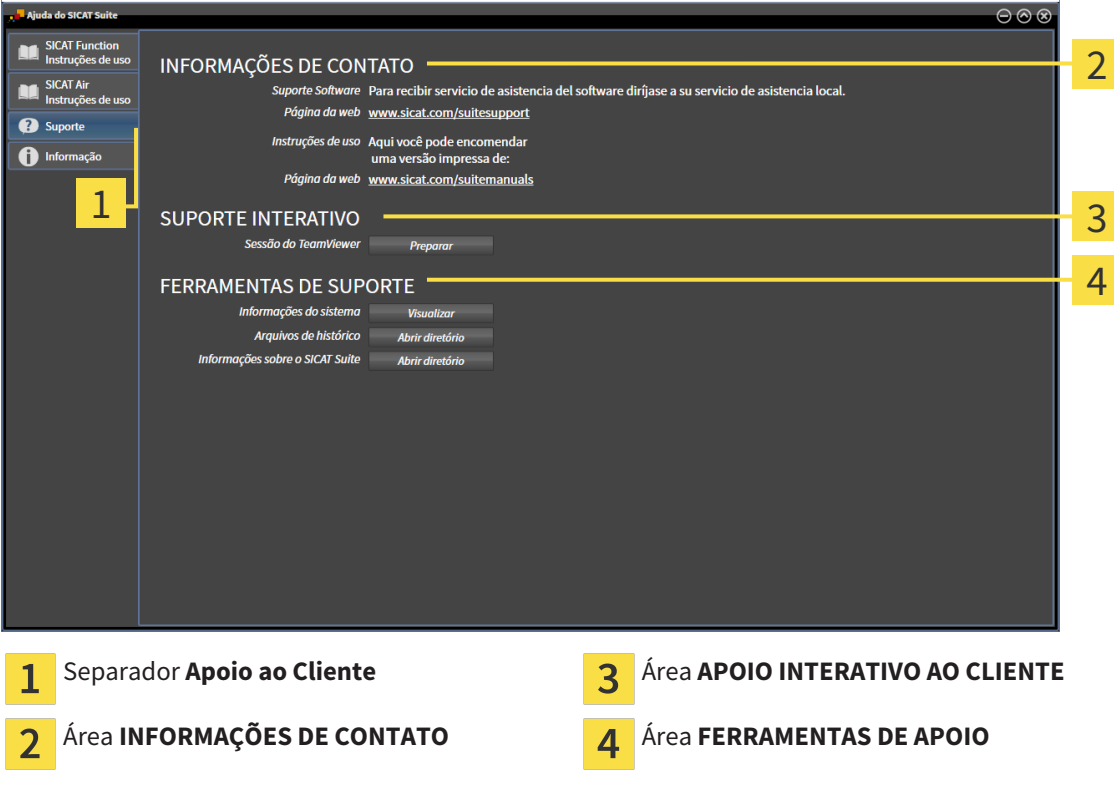

As ferramentas seguintes estão disponíveis na área **APOIO INTERATIVO AO CLIENTE**:

■ Depois de clicar na área **Sessão do TeamViewer** sobre o botão **Preparar** o SICAT Function abre uma sessão do TeamViewer.

O TeamViewer é um Software que permite telecomandar comandos do mouse e do teclado e o conteúdo da tela dum computador, através duma ligação de Internet ativa. O TeamViewer só estabelece uma ligação com sua autorização expressa. Para o efeito, você tem que transmitir ao SICAT Support uma ID e uma senha TeamViewer. Isto permite ao apoio ao cliente SICAT ajudá-lo no local.

As ferramentas seguintes estão disponíveis na área **FERRAMENTAS DE APOIO**:

- Depois de clicar na área **Informações do sistema** sobre o botão **Visualizar** o SICAT Function abre as informações de sistema do sistema operacional.
- Depois de clicar na área **Arquivos de histórico** sobre o botão **Abrir diretório** o SICAT Function abre o diretório do histórico do SICAT Suite em uma janela do explorador de arquivos do Windows.
- Depois de clicar na área **Informações sobre o SICAT Suite** sobre o botão **Abrir diretório** o SICAT Function exporta as informações sobre a instalação atual para um arquivo de texto.

# 12.25.3 INFORMAÇÃO

A janela **Informação** mostra as informações sobre o SICAT Suite e todos os aplicativos SICAT instalados:

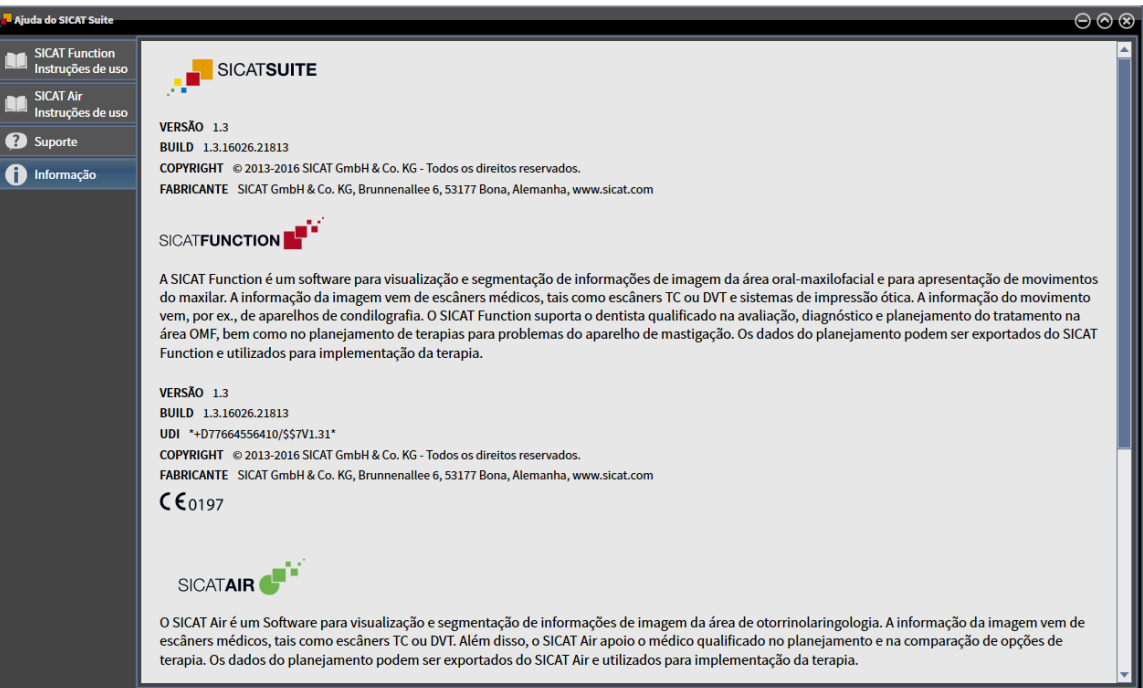

## 12.26 ABRIR DADOS SOMENTE PARA LEITURA

Os tipos de dados que você pode ver na versão standalone, sem poder fazer e salvar alterações, dependem do estado da licença e da disponibilidade duma pasta de fichas de pacientes:

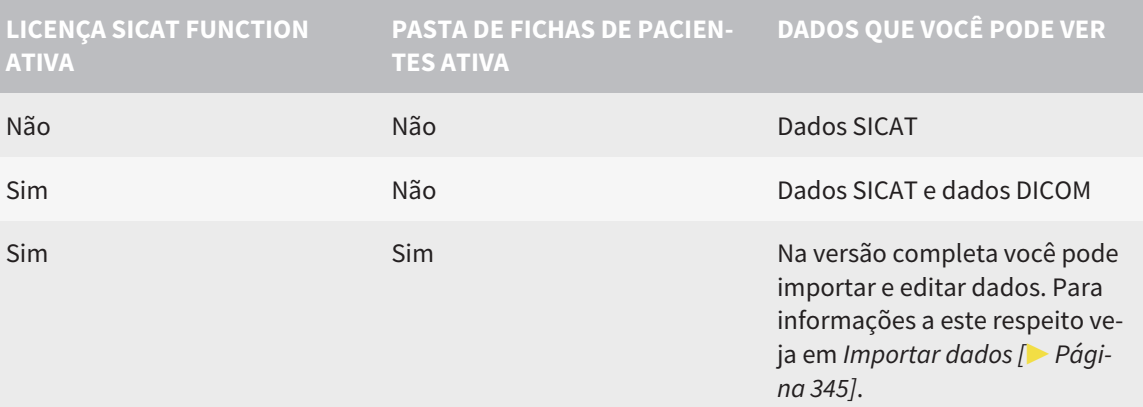

Para ver dados, sem fazer e salvar alterações, proceda da seguinte forma:

- ☑ Não está ativa nenhuma licença SICAT Function.
- ☑ Não está ativa pasta de fichas de pacientes.
- 1. Em **Barra de navegação** clique no ícone **Ver dados**.
	- ▶ A janela **Ver dados** se abre:

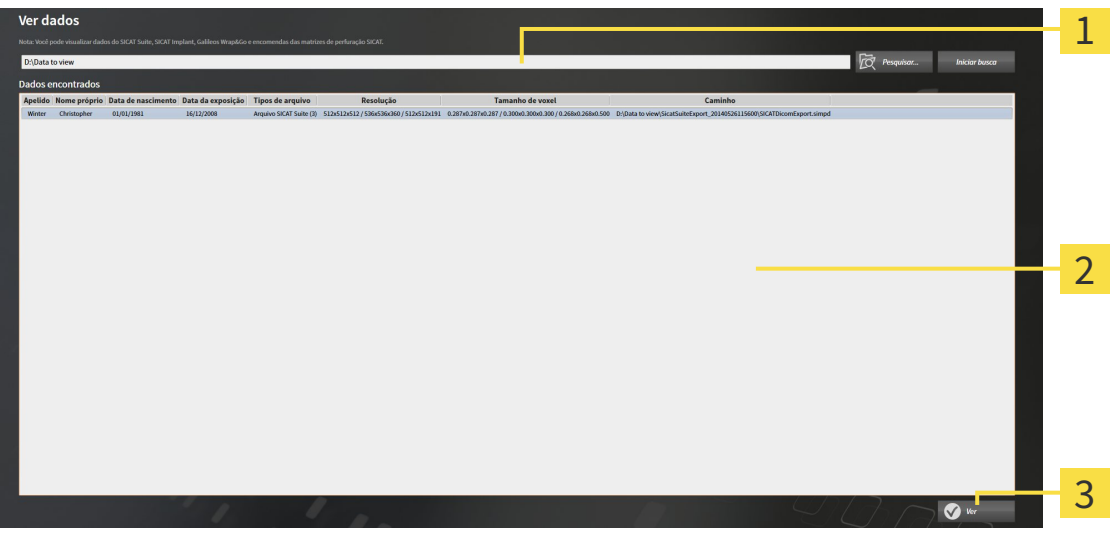

- Campo **Onde estão os dados** 1
- Lista **Dados encontrados**  $\overline{2}$

Botão **Ver** 3

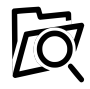

2. Clique no botão **Pesquisar**.

▶ A janela **Selecionar arquivo ou diretório** se abre.

3. Na janela **Selecionar arquivo ou diretório** selecione o arquivo ou a pasta com os dados que você pretende ver e clique em **OK**.

- ▶ O SICAT Suite fecha a janela **Selecionar arquivo ou diretório** e transfere o caminho para o arquivo selecionado ou para a pasta pretendida para o campo **Onde estão os dados**.
- ▶ Se você selecionou um arquivo compatível, o SICAT Suite mostra os conteúdos do arquivo na lista **Dados encontrados**.
- ▶ Depois de selecionar uma pasta, o SICAT Suite vai pesquisar na pasta e em todas as subpastas. Os arquivos compatíveis que estão numa pasta pesquisada, são mostrados pelo SICAT Suite na lista **Dados encontrados**.
- 4. Na lista **Dados encontrados** selecione a radiografia 3D ou o projeto de planejamento pretendidos e clique no botão **Ver dados**.
	- ▶ O SICAT Suite cria uma ficha do paciente temporária, que tem radiografias 3D e projetos de planejamento e ativa a mesma.
- 5. Prossiga com *Trabalhar com fichas de pacientes ativas [*▶ *Página 360]*

Você também pode usar a função Drag & Drop para importar os dados para o SICAT Suite.

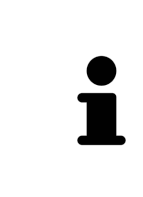

Se você usar o procedimento descrito, a busca começa automaticamente. Você pode cancelar a busca, clicando no botão **Parar busca**. Se você digitar manualmente um caminho para um arquivo ou no campo **Onde estão os dados**, é preciso clicar no botão **Iniciar busca**. Isto também pode ser útil para iniciar uma busca de novo, caso o conteúdo duma pasta tenha sido alterado ou se você terminar uma busca involuntariamente.

| x |

## 12.27 FECHAR O SICAT FUNCTION

Para fechar o SICAT Function, proceda da seguinte forma:

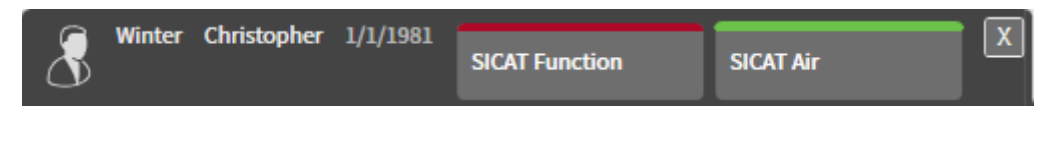

- Na área da ficha do paciente ativa, clique no botão **Fechar**.
- ▶ O SICAT Suite salva a ficha do paciente ativa.
- ▶ O SICAT Suite fecha todos os aplicativos SICAT.
- ▶ O SICAT Suite fecha a ficha do paciente ativa.

## 12.28 FECHAR O SICAT SUITE

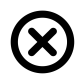

■ Clique no canto superior direito do SICAT Suite no botão **Fechar**.

▶ Se o SICAT Suite estiver funcionando como versão completa, tiver direitos de escrita e estiver aberto um estudo, ele salva todos os projetos de planejamento.

▶ O SICAT Suite se fecha.

# *13 ATALHOS DO TECLADO*

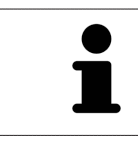

Se mover o ponteiro do mouse sobre determinadas posições, SICAT Function mostra, além da designação da função, também o atalho de teclado entre parêntesis.

Os seguintes atalhos do teclado estão disponíveis em todos os aplicativos SICAT:

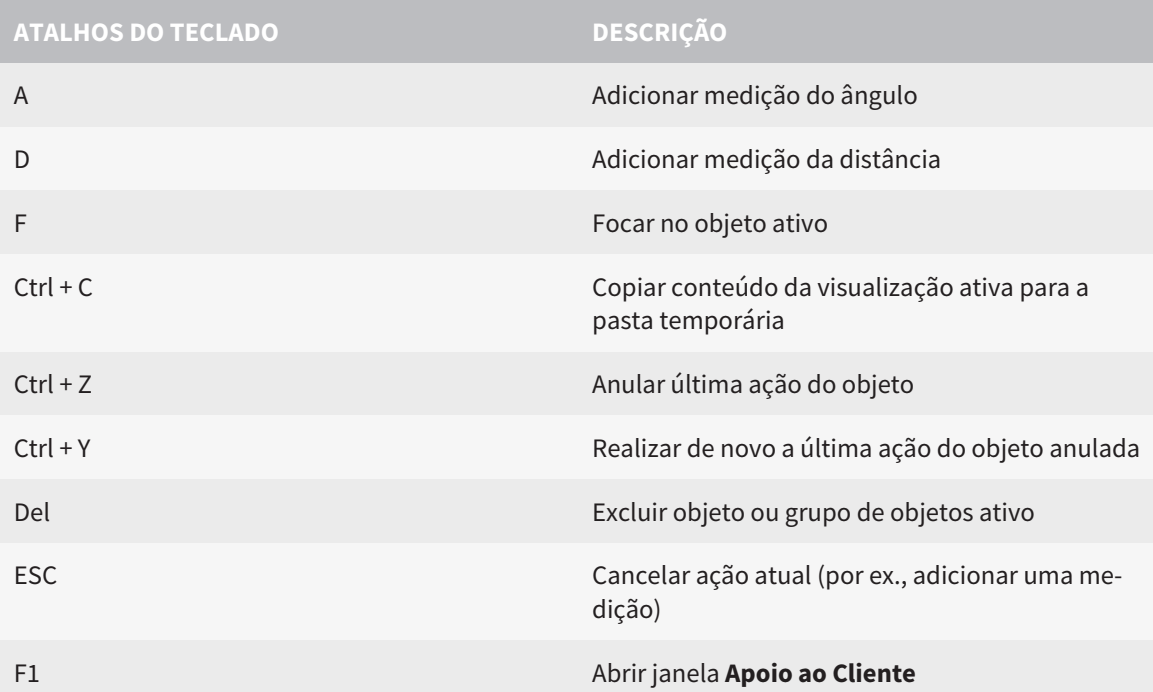

Os seguintes atalhos do teclado estão disponíveis na janela **Segmentação do maxilar inferior** de SICAT Function:

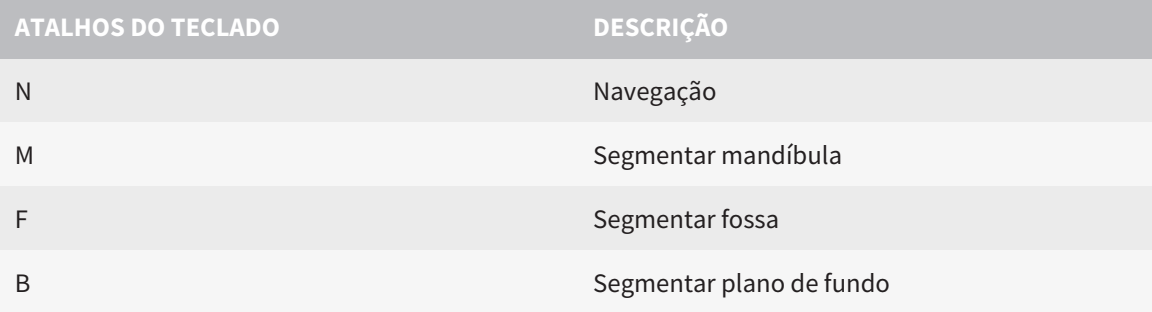

# *14 DESINSTALAR O SICAT SUITE*

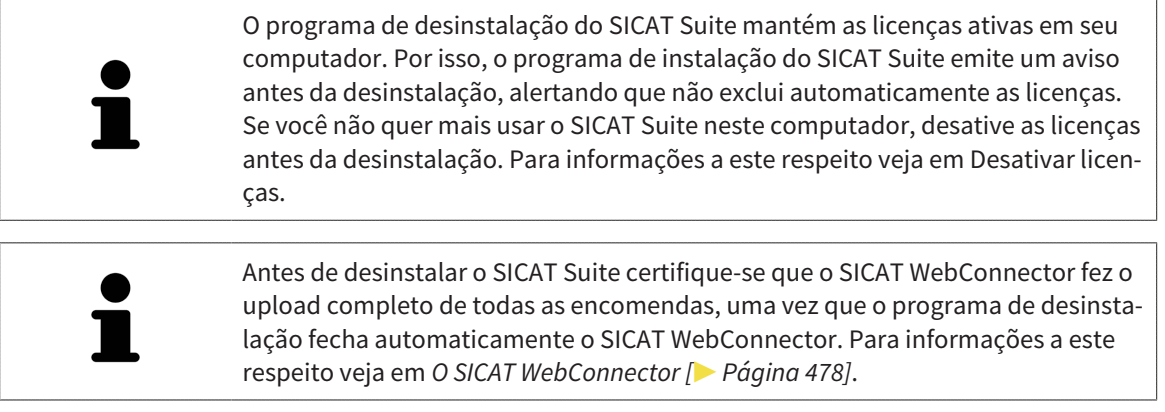

Para desinstalar o SICAT Suite, proceda da seguinte forma:

☑ O SICAT WebConnector fez o upload completo de todas as encomendas com êxito.

- 1. Em **Painel de controle** do Windows clique em **Programas e funções**.
	- ▶ A janela **Programas e funções** se abre.
- 2. Na lista selecione o registro **SICAT Suite**, sendo que este contém a versão do SICAT Suite.
- 3. Clique no botão **Desinstalar**.
	- ▶ O programa de desinstalação é iniciado e a janela **PROGRESSÃO** se abre:

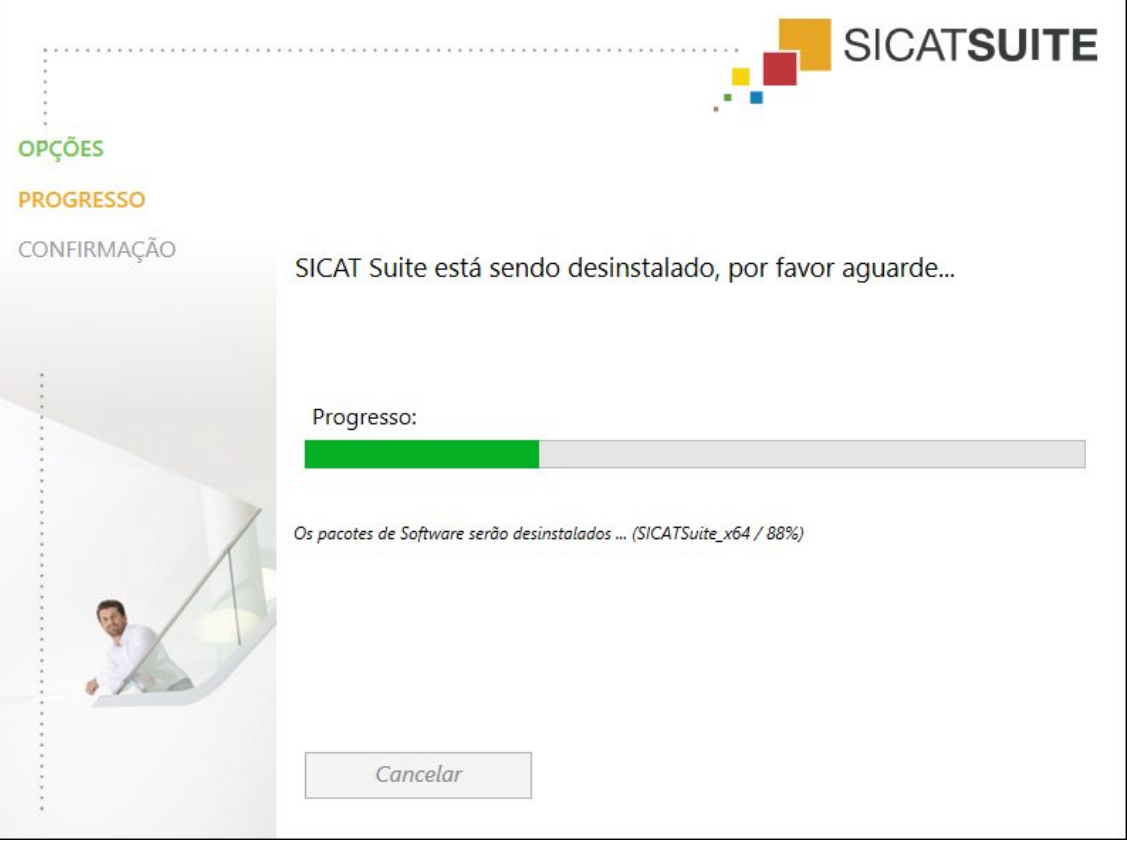

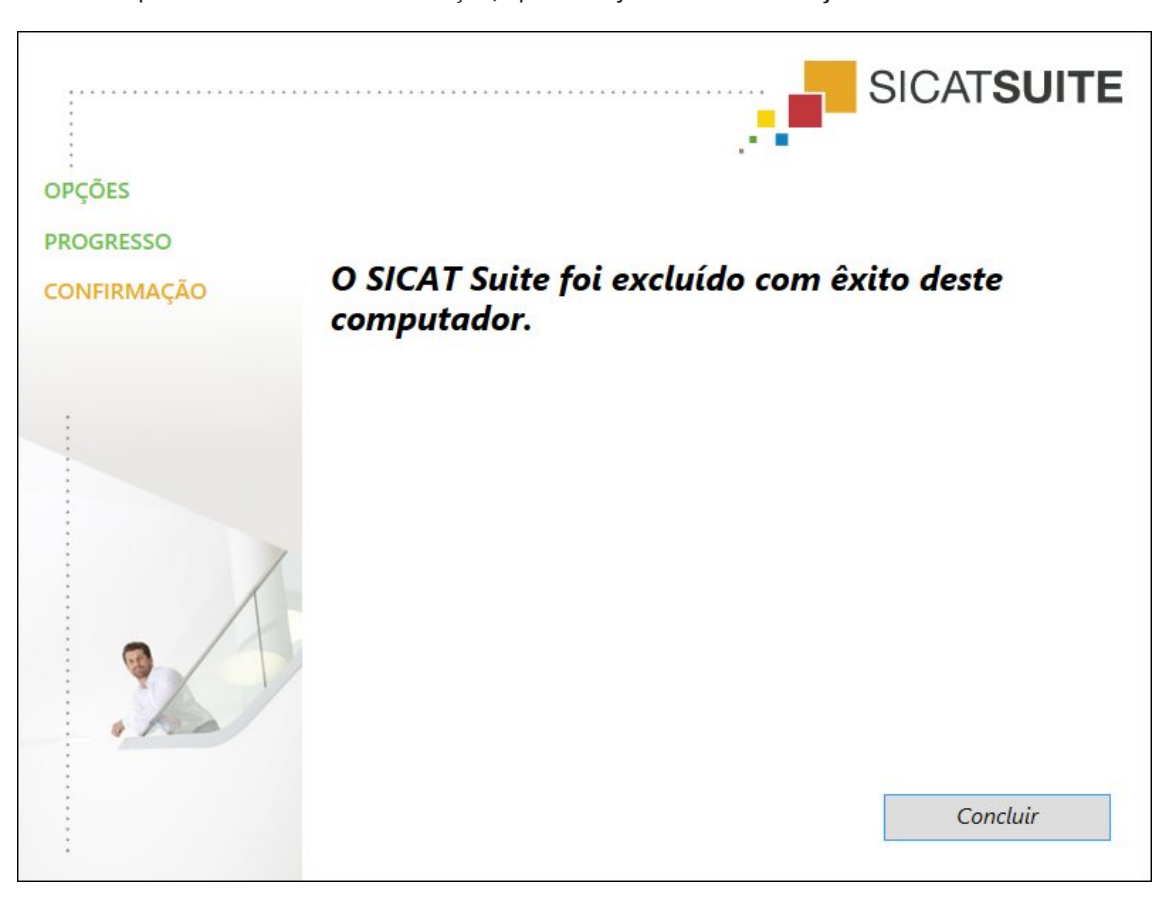

▶ Depois de concluir a desinstalação, aparece a janela **CONFIRMAÇÃO**:

- 4. Clique no botão **Concluir**.
- ▶ O programa de desinstalação do SICAT Suite se fecha.

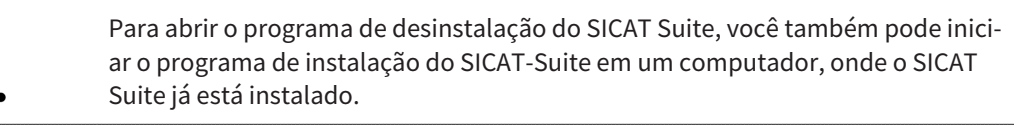

O programa de desinstalação do SICAT Suite abre os programas de desinstalação de alguns requisitos de Software, que foram instalados junto com o SICAT Suite. Se outros aplicativos instalados continuarem precisando dos requisitos do Software, estes se mantêm.

# *15 INDICAÇÕES DE SEGURANÇA*

#### RADIOGRAFIAS 3D

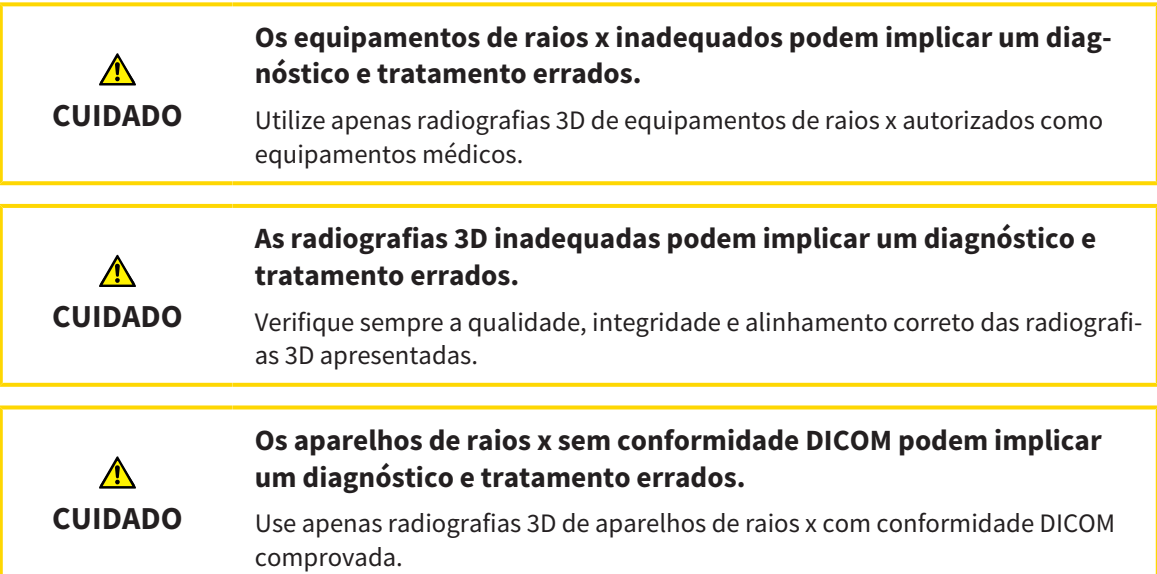

## CONDIÇÕES DE APRESENTAÇÃO

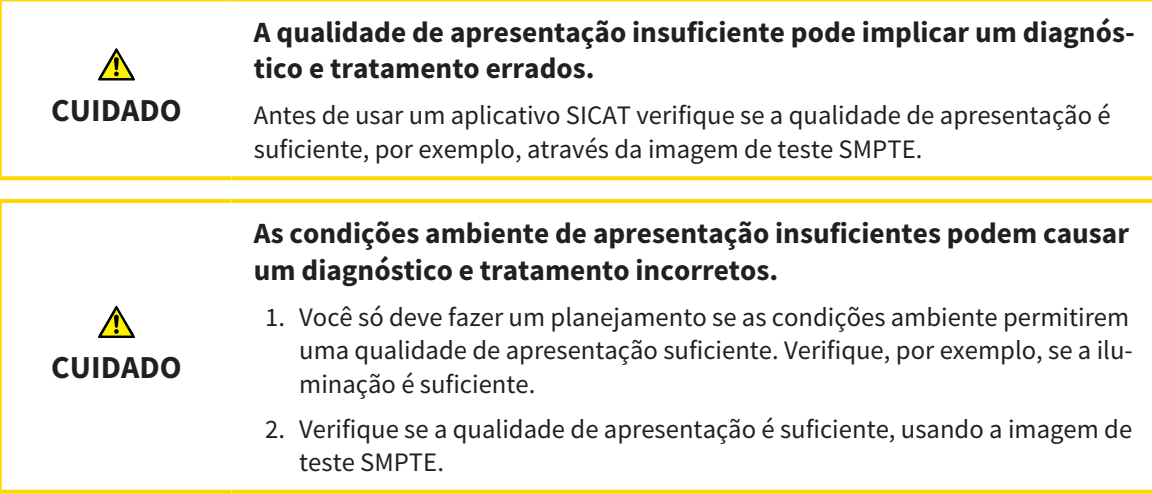

#### GERENCIAMENTO DE DADOS

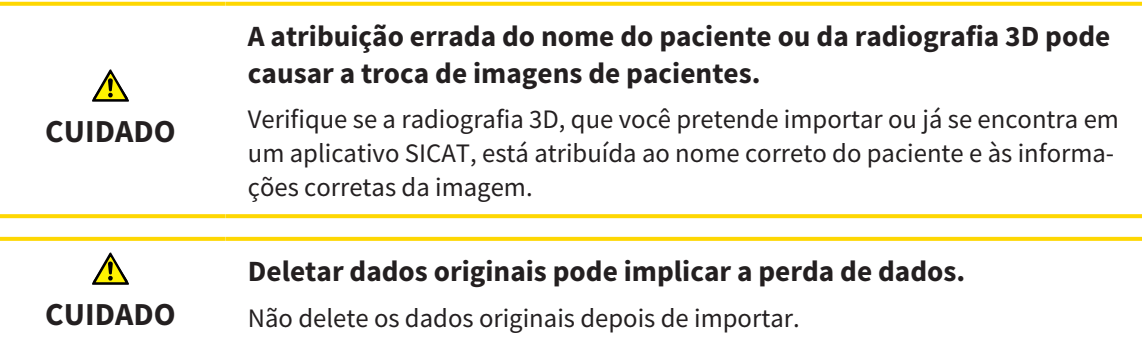
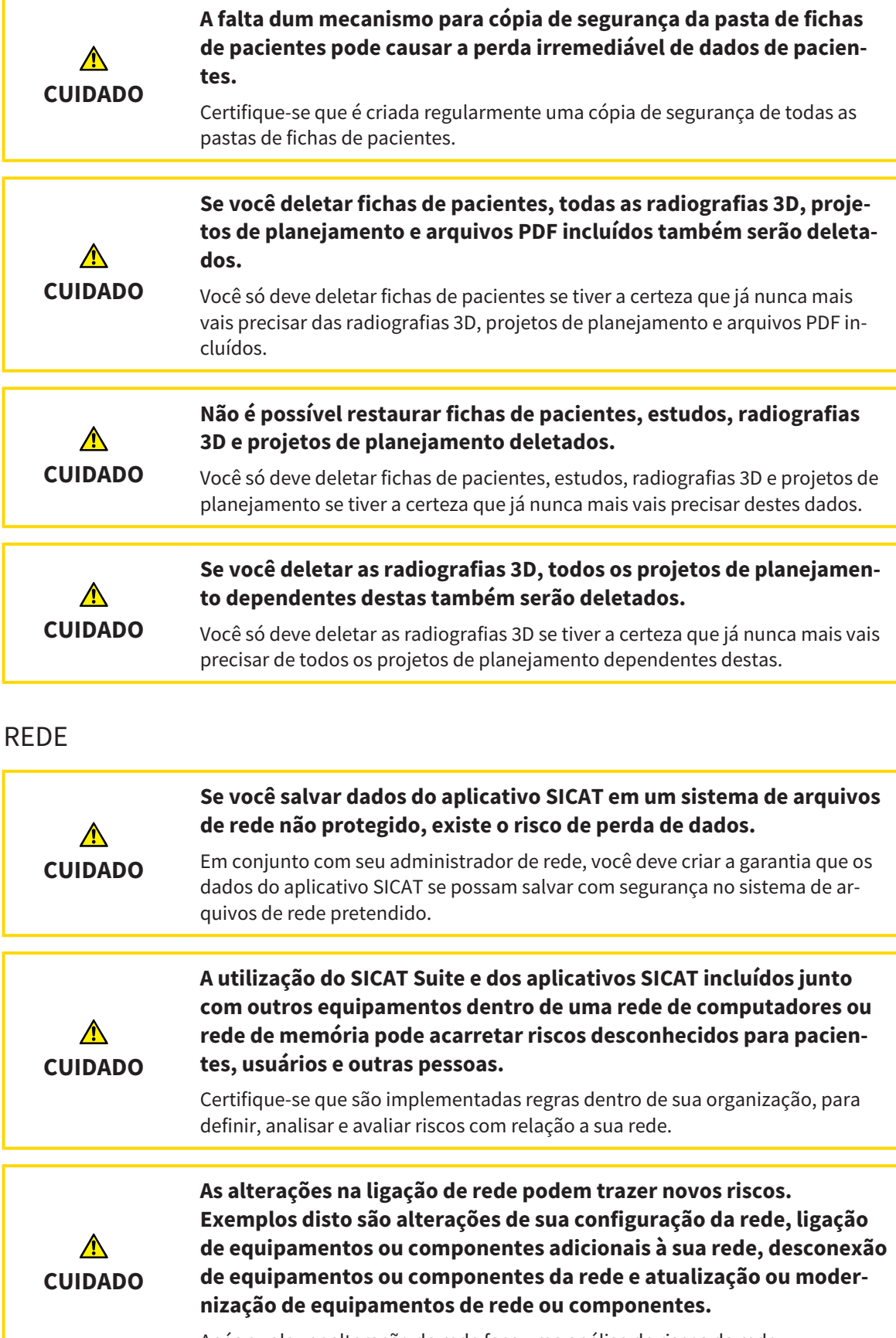

Após qualquer alteração da rede faça uma análise de riscos da rede.

# QUALIFICAÇÃO DO PESSOAL OPERADOR

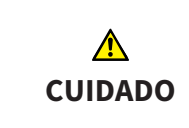

**A utilização deste Software por pessoal não qualificado pode resultar em um diagnóstico e tratamento errados.**

A utilização deste Software só pode ser feita por técnicos qualificados.

# SEGURANÇA

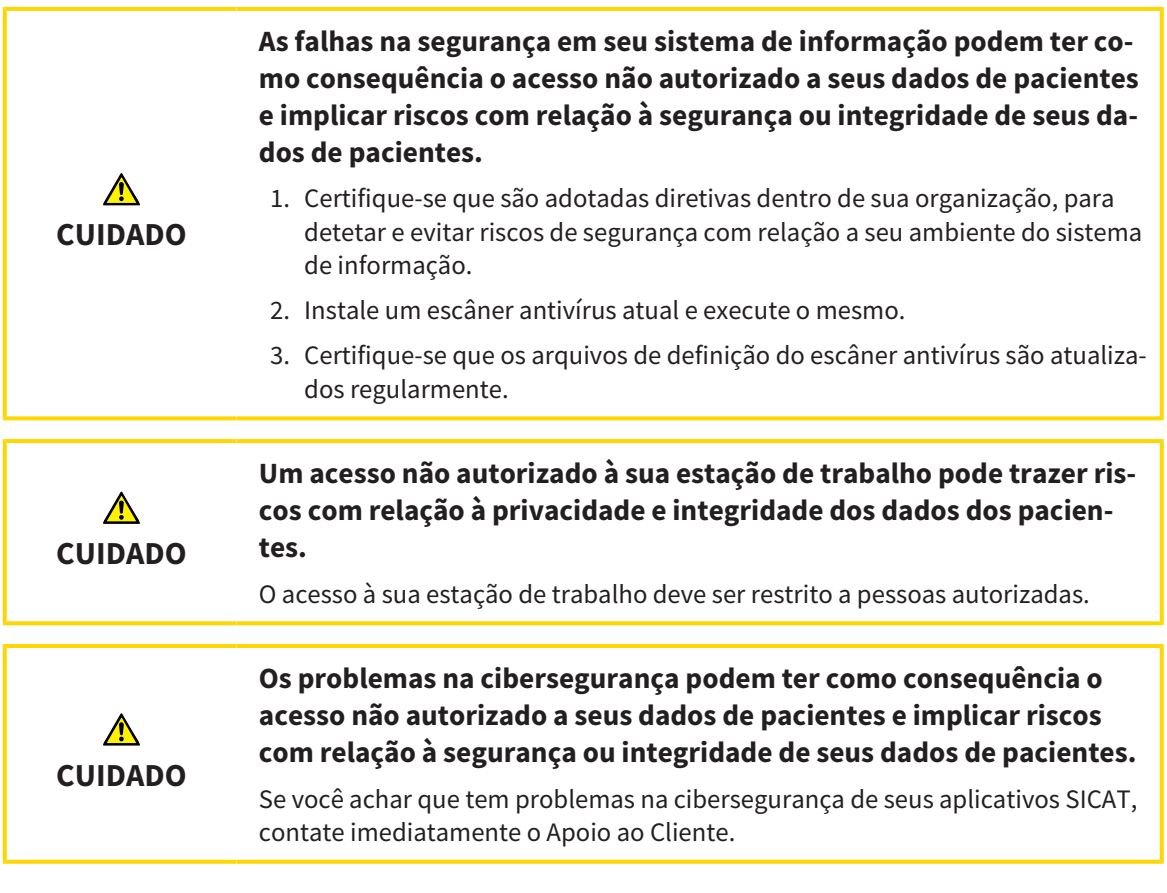

# INSTALAÇÃO DO SOFTWARE

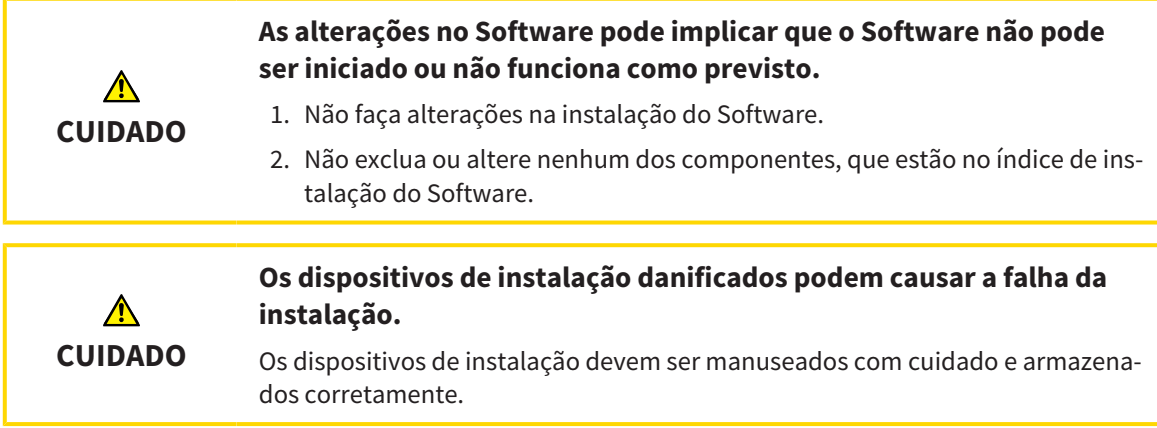

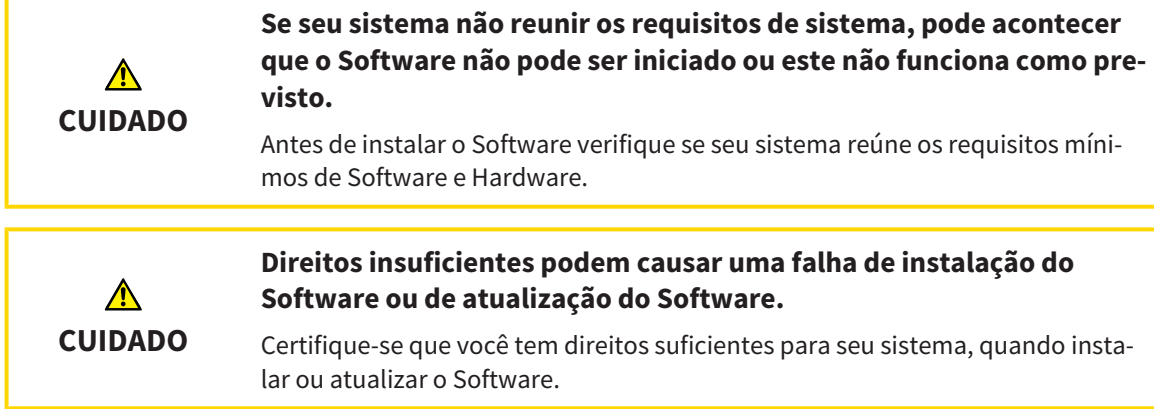

## ENCOMENDAS

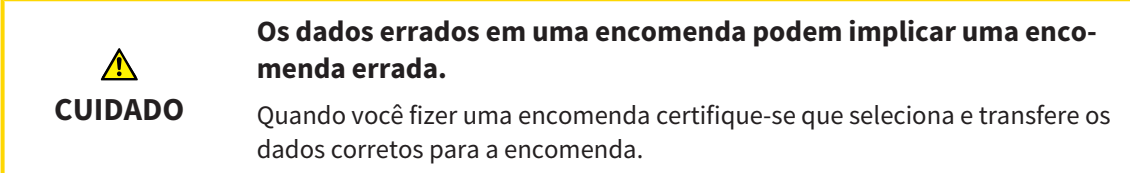

# DADOS DOS MOVIMENTOS DO MAXILAR

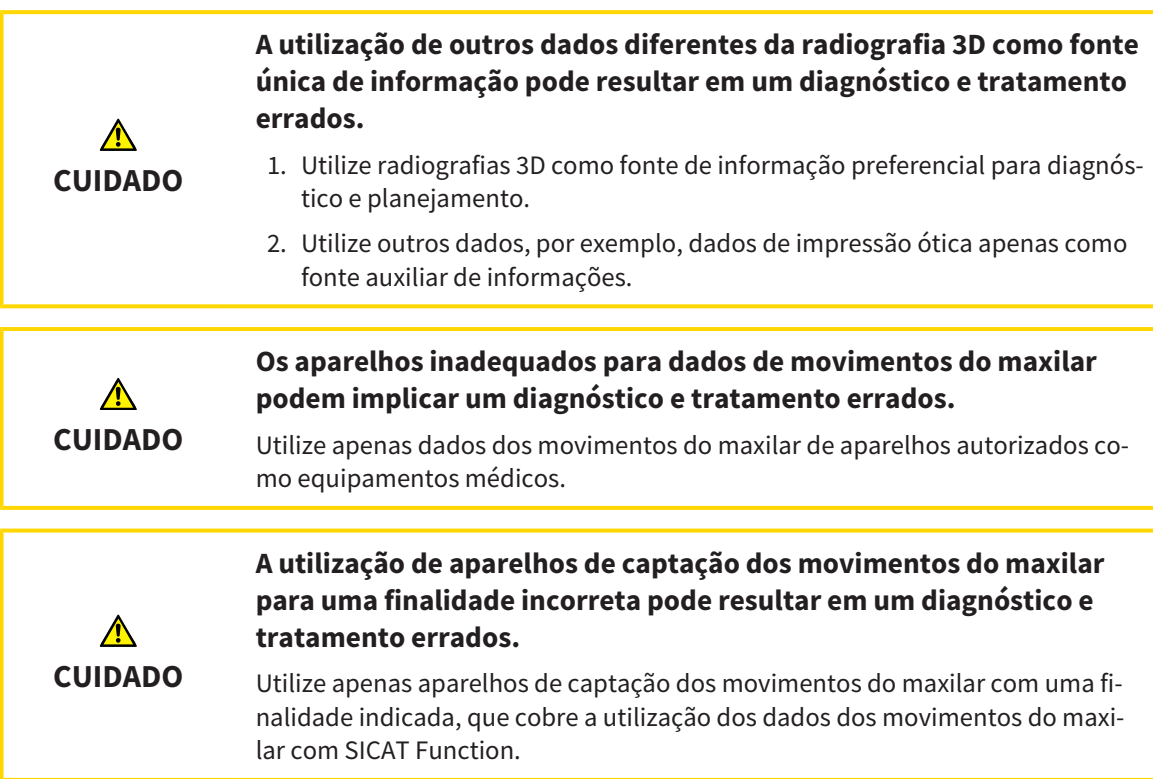

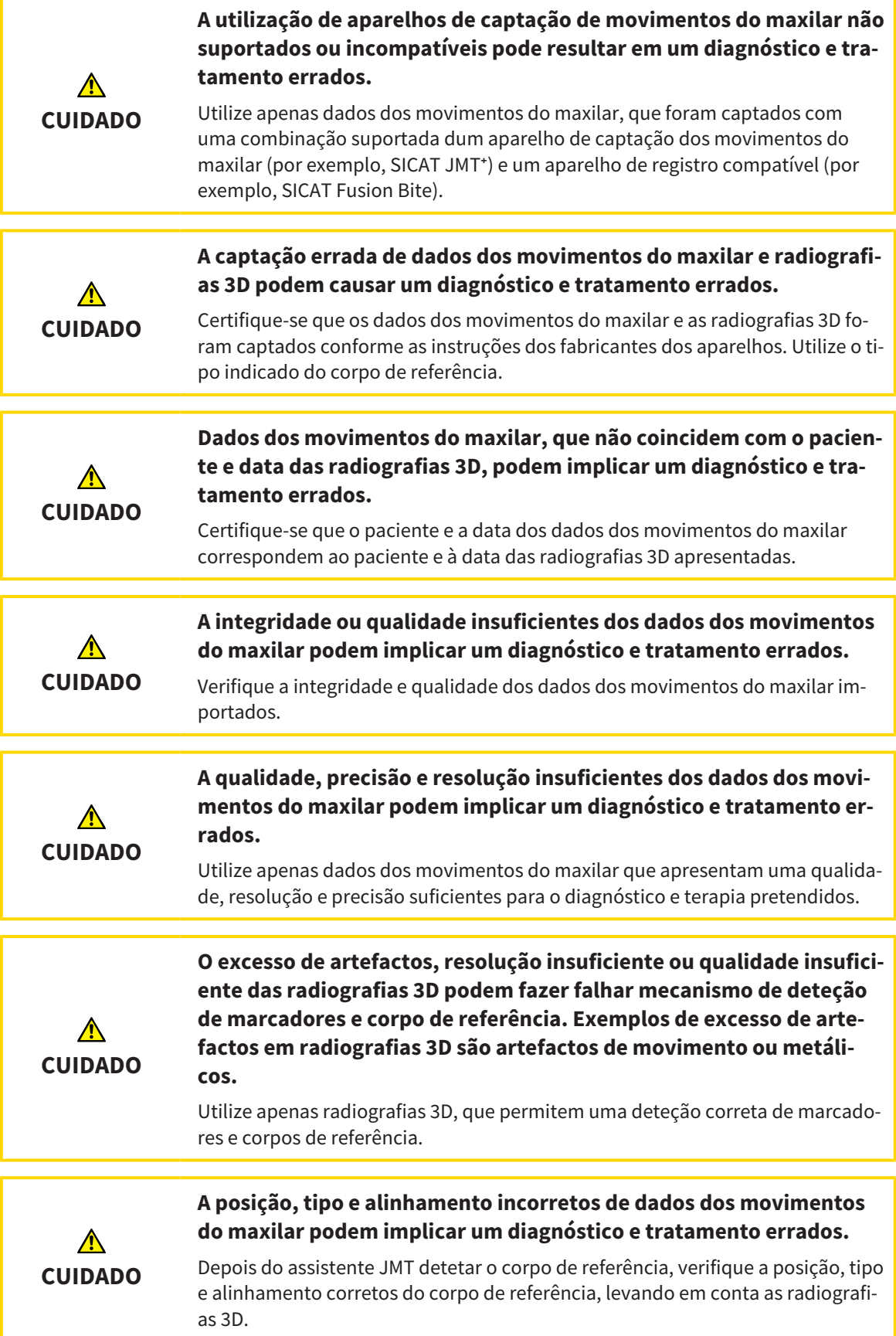

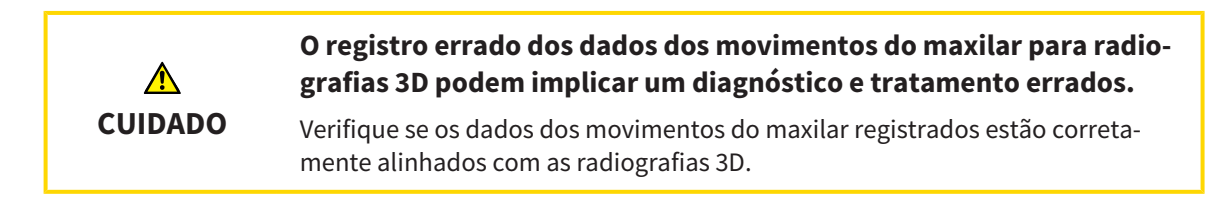

# IMPRESSÕES ÓTICAS

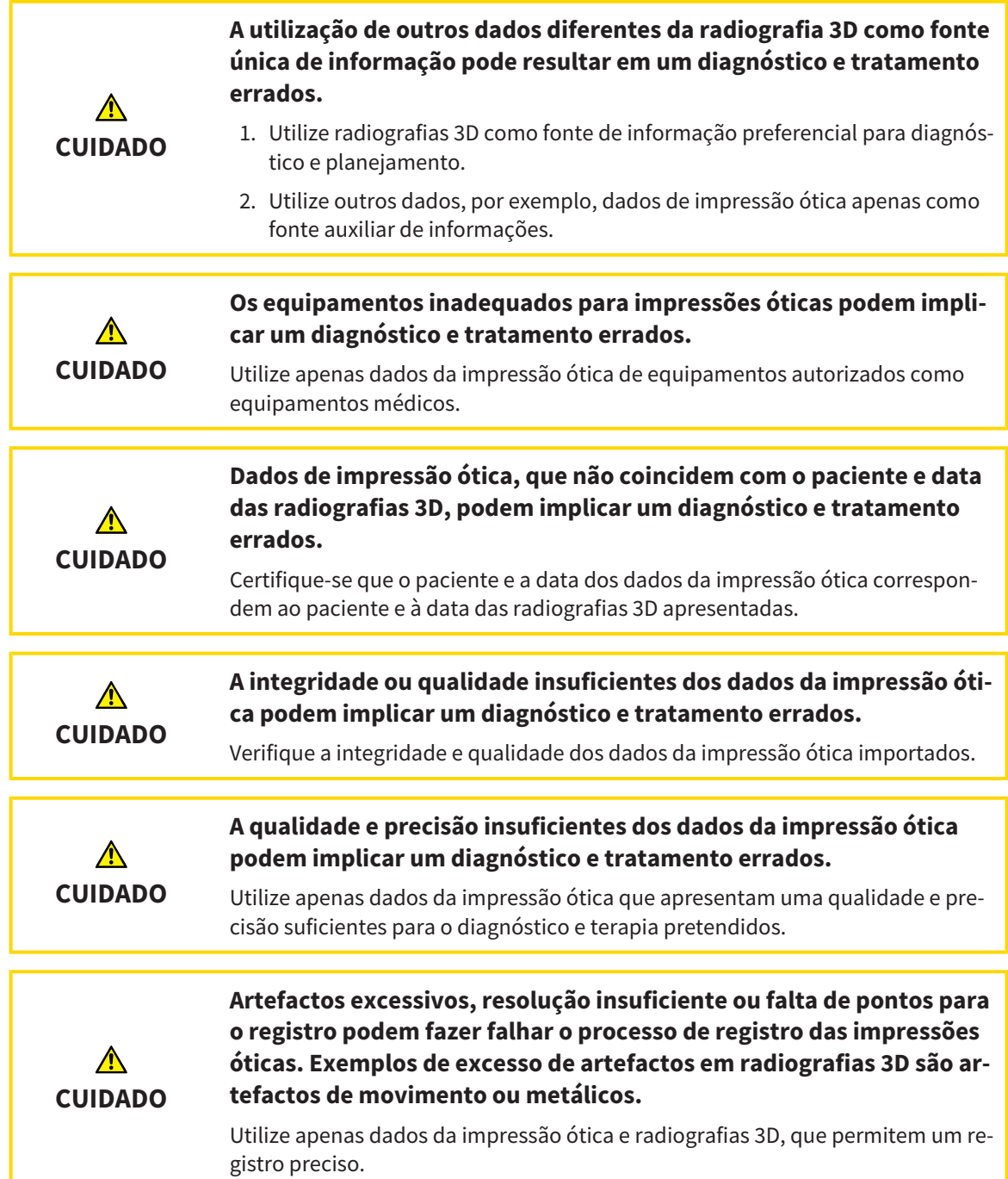

**CUIDADO**

 $\triangle$ 

da.

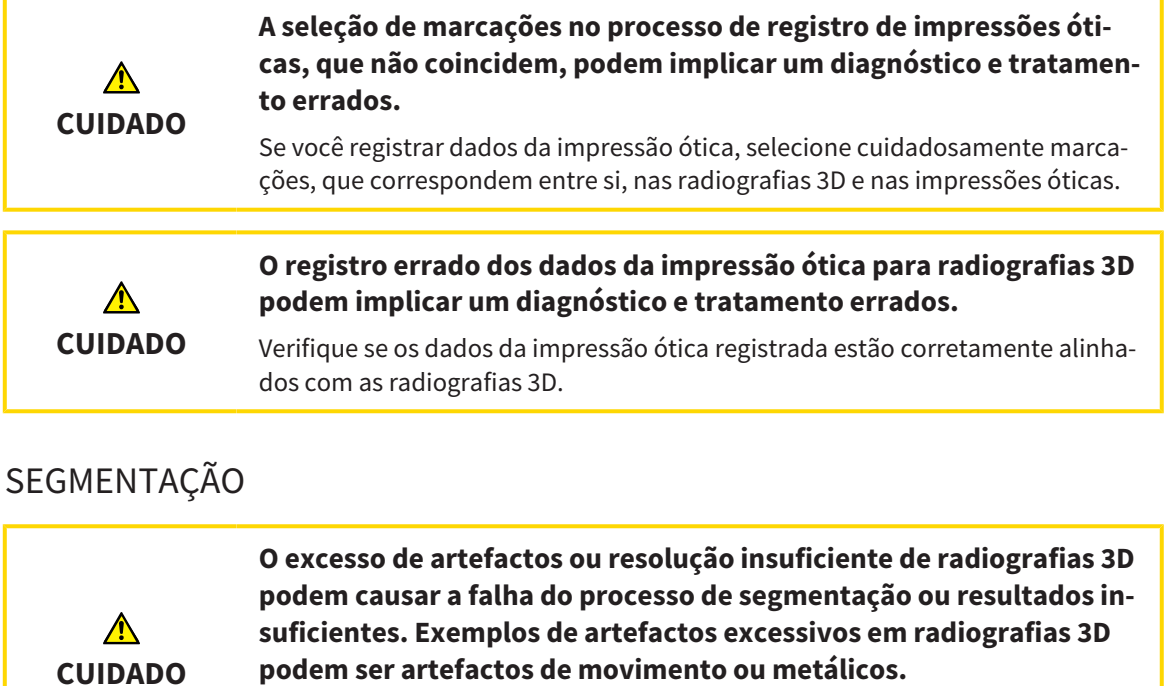

segmentação das estruturas anatômicas relevantes.

**co e tratamento incorretos.**

Utilize somente radiografias 3D, que permitem uma qualidade suficiente da

**A qualidade insuficiente da segmentação pode causar um diagnósti-**

Verifique se a qualidade da segmentação é suficiente para a utilização pretendi-

Página 510 de 520 SICAT Function and the state of the state of the state of the state of the SICAT Function state of the SICAT Function

# *16 PRECISÃO*

A tabela seguinte mostra os valores de precisão em todos os aplicativos do SICAT:

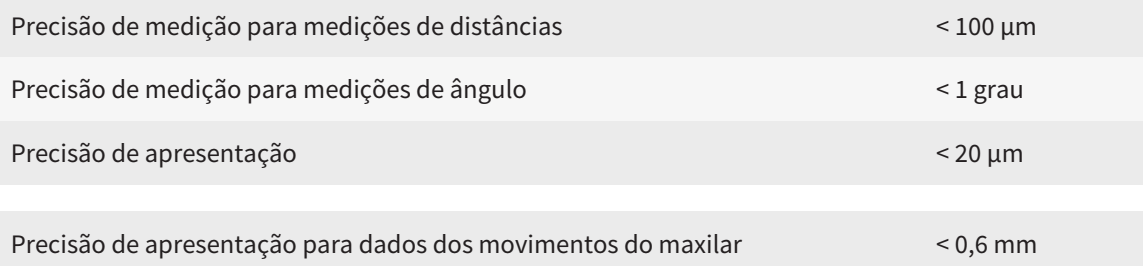

# *GLOSSÁRIO*

### ADA

American Dental Association (Associação Dentária Americana)

### Aplicativo

Os aplicativos SICAT são programas que fazem parte do SICAT Suite.

### Barra de navegação

A barra de navegação na parte superior do SICAT Suite tem os ícones mais importantes do SICAT Suite. Quando uma ficha do paciente está ativa, a barra de navegação permite alternar entre a ficha do paciente e os diversos aplicativos.

### Estudo

Um estudo se compõe duma radiografia 3D e do projeto de planejamento associado.

### FDI

Fédération Dentaire Internationale, Federação Dentária Internacional

### Ficha do paciente

Uma ficha do paciente tem todas as imagens 3D e projetos do planejamento associados a um determinado paciente. O SICAT Suite guarda as fichas de pacientes em pastas de fichas de pacientes.

### Forquilha de mordida

Uma forquilha de mordida é uma placa do bloco de mordente com marcadores radiopacos esféricos, que usa o SICAT para fazer coincidir dados da radiografia 3D e dados dos movimentos do maxilar.

### Impressões óticas

Uma impressão ótica é o resultado de radiografias 3D de superfície de dentes, materiais de impressões ou moldes de gesso.

### Janela de mensagens

A janela de mensagens mostra no canto inferior direito da tela as mensagens sobre processos concluídos.

### Pasta de fichas de pacientes

Uma pasta de fichas de pacientes contém fichas de pacientes. O SICAT Suite salva as pastas de fichas de pacientes em pastas em outro sistema local de arquivos ou sistema de arquivos de rede.

### Portal SICAT

O portal SICAT é uma página de Internet, onde você pode encomendar, entre outros, placas na SICAT.

### Projeto de planejamento

Um projeto de planejamento se compõe de dados de planejamento dum aplicativo SICAT, que se baseiam em uma radiografia 3D.

### **Ouadro**

Numa visualização 3D os quadros mostram as posições das visualizações 2D de fatias.

### Radiografia 3D

Uma radiografia 3D é uma radiografia volumétrica.

#### Registro

Alinhamento espacial

### Reticulados

Reticulados são linhas de interseção com outras visualizações de fatias.

#### SICAT JMT<sup>+</sup>

O SICAT JMT⁺ guarda os movimentos do maxilar inferior.

#### SIXD

Formato de arquivo para trocar impressões óticas

#### SMPTE

Society of Motion Picture and Television Engineers (sociedade dos engenheiros de cinema e televisão)

### SSI

Formato de arquivo para trocar impressões óticas

#### STL

Surface Tessellation Language, formato padrão de arquivo para trocar dados mesh, que podem ter, por exemplo, impressões óticas.

# *ÍNDICE REMISSIVO*

## A

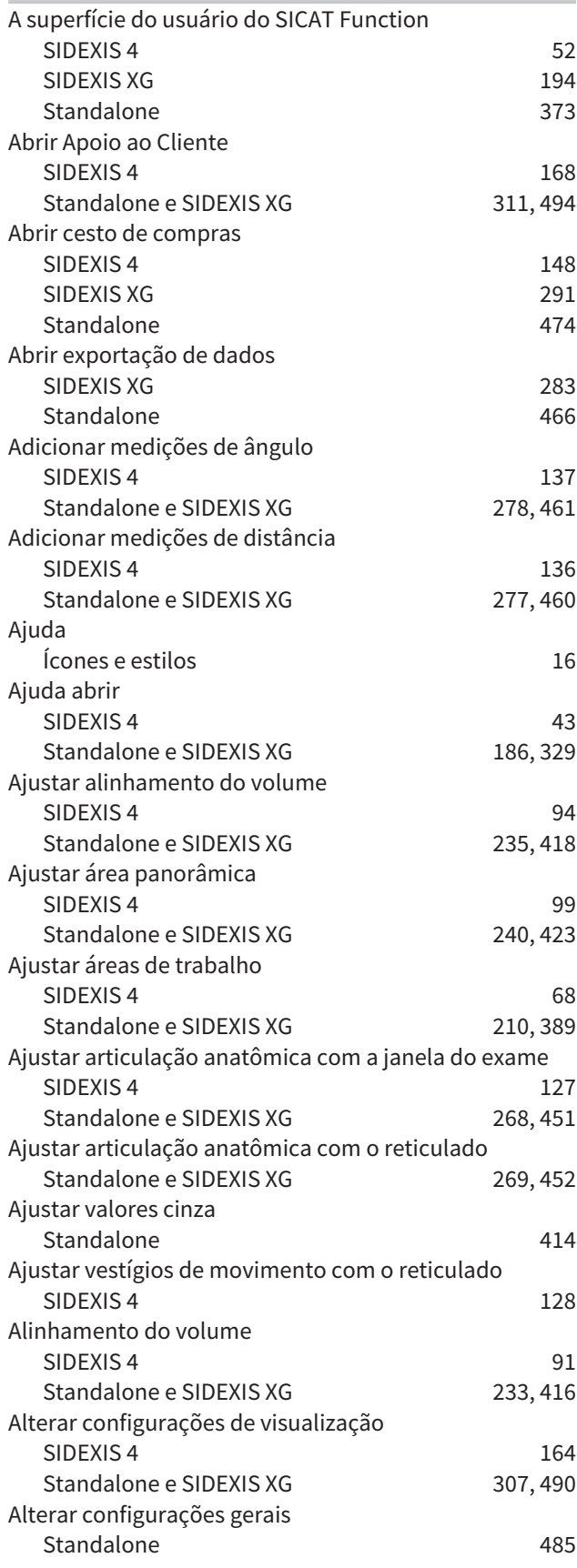

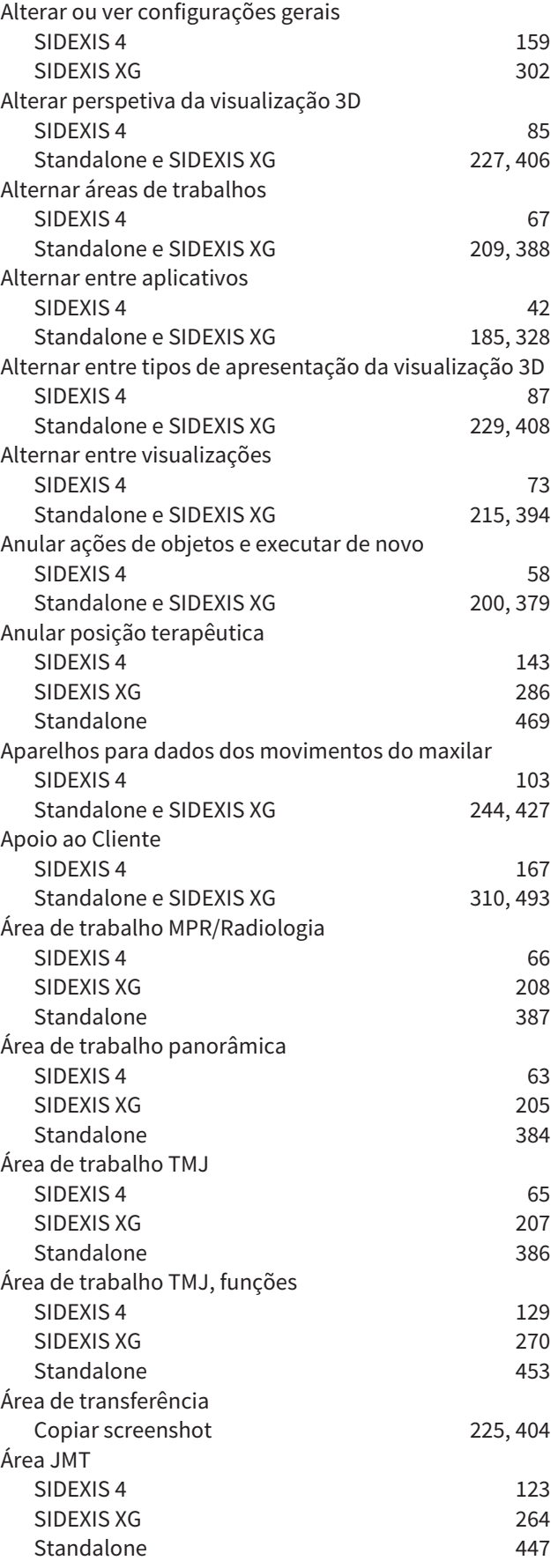

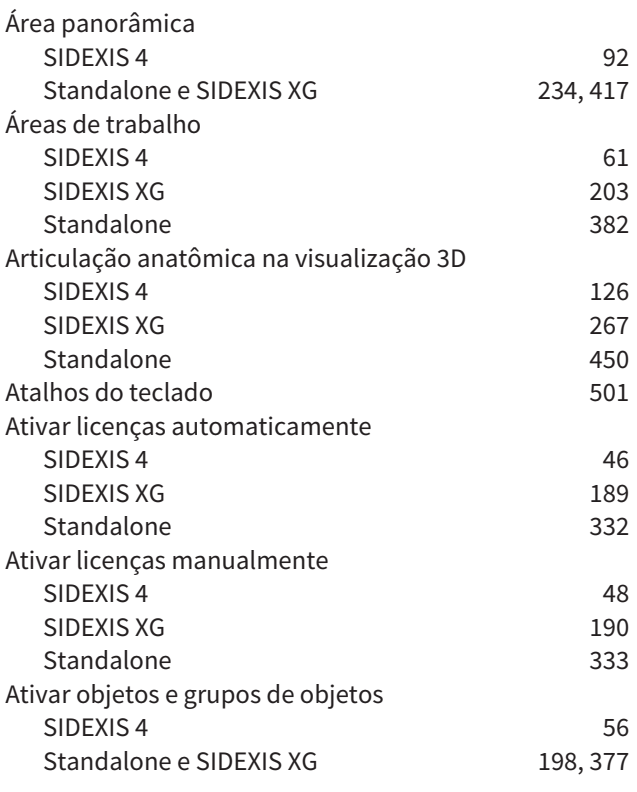

# B

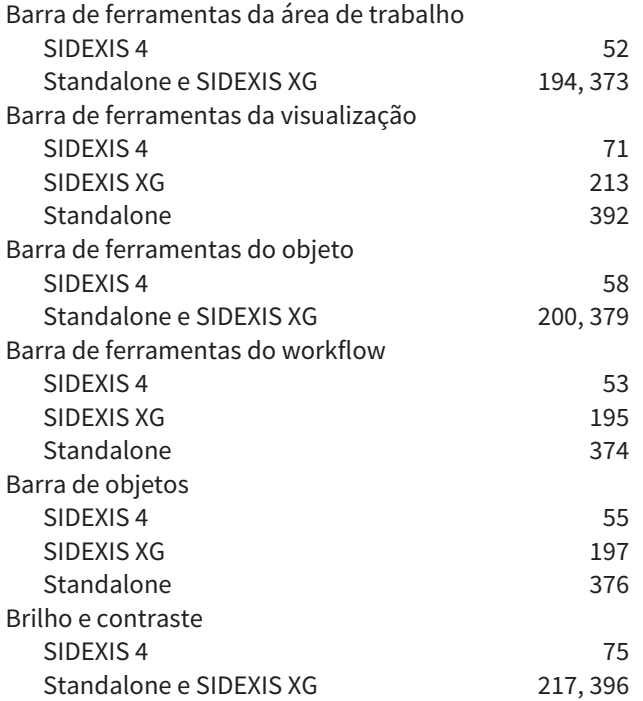

# C

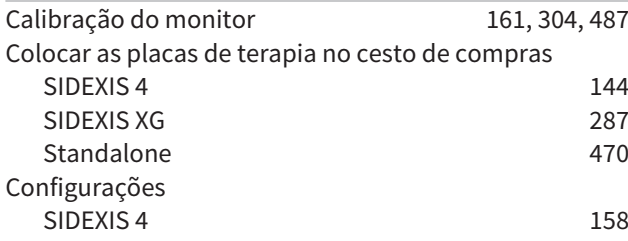

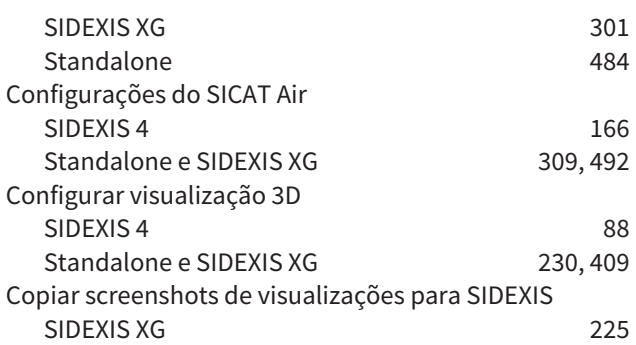

### D

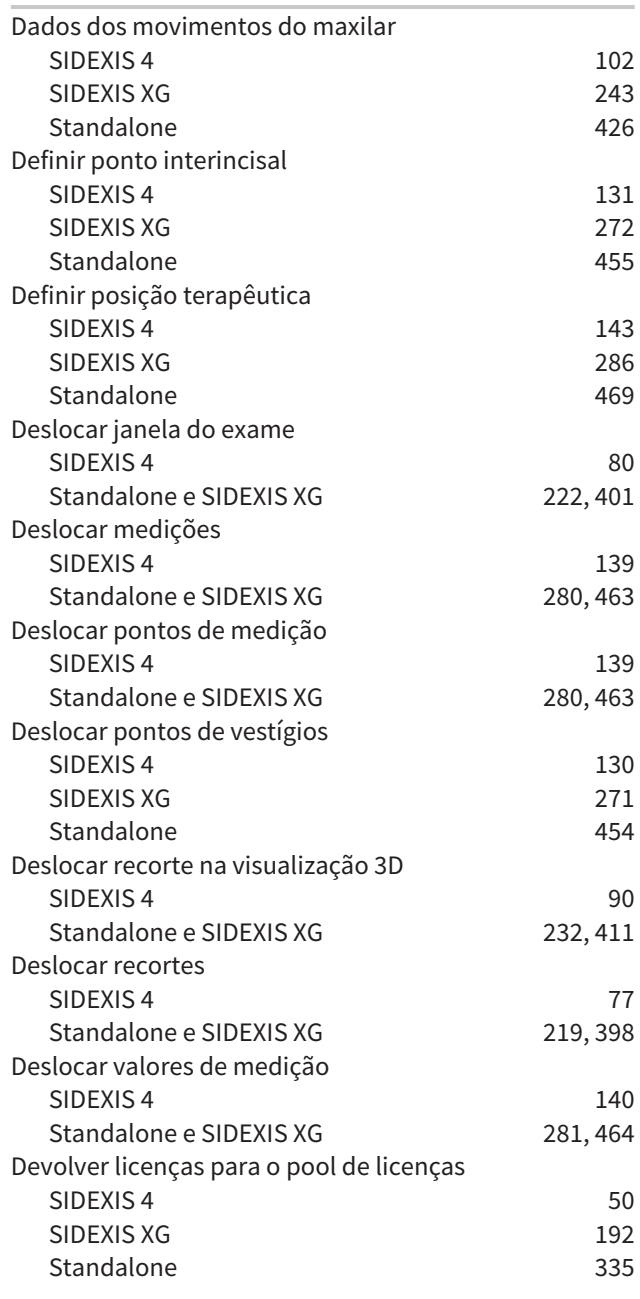

# E

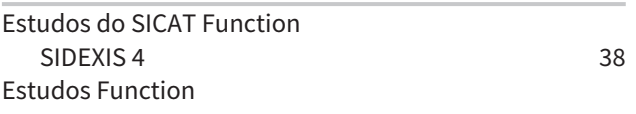

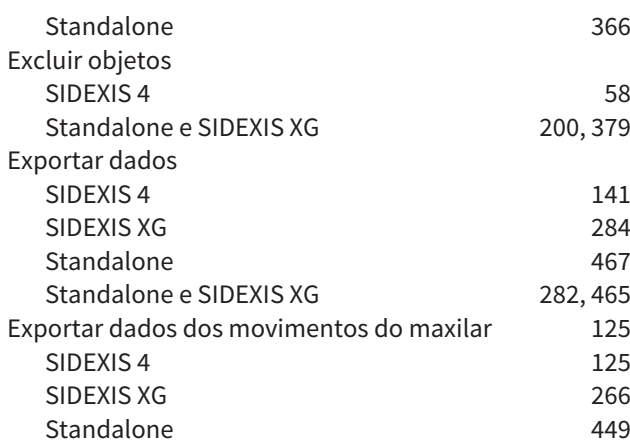

# F

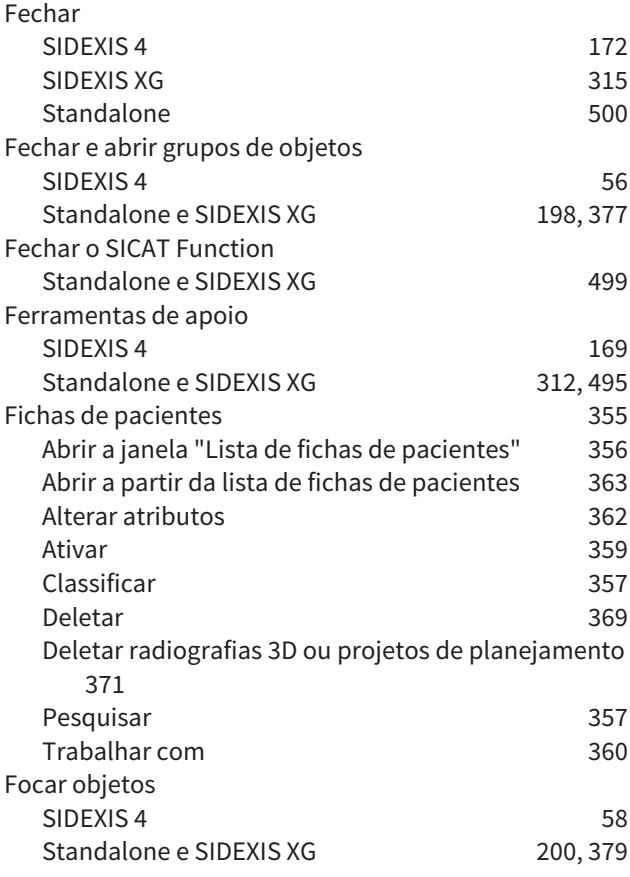

# G

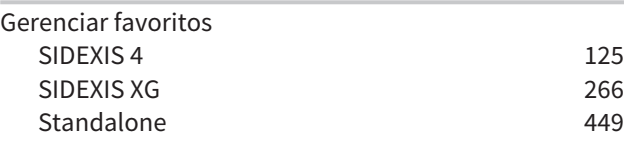

### I

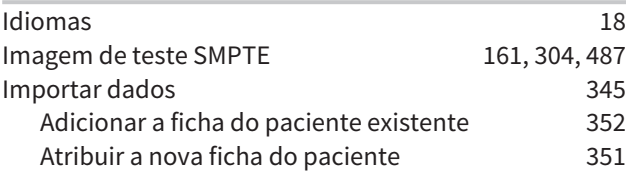

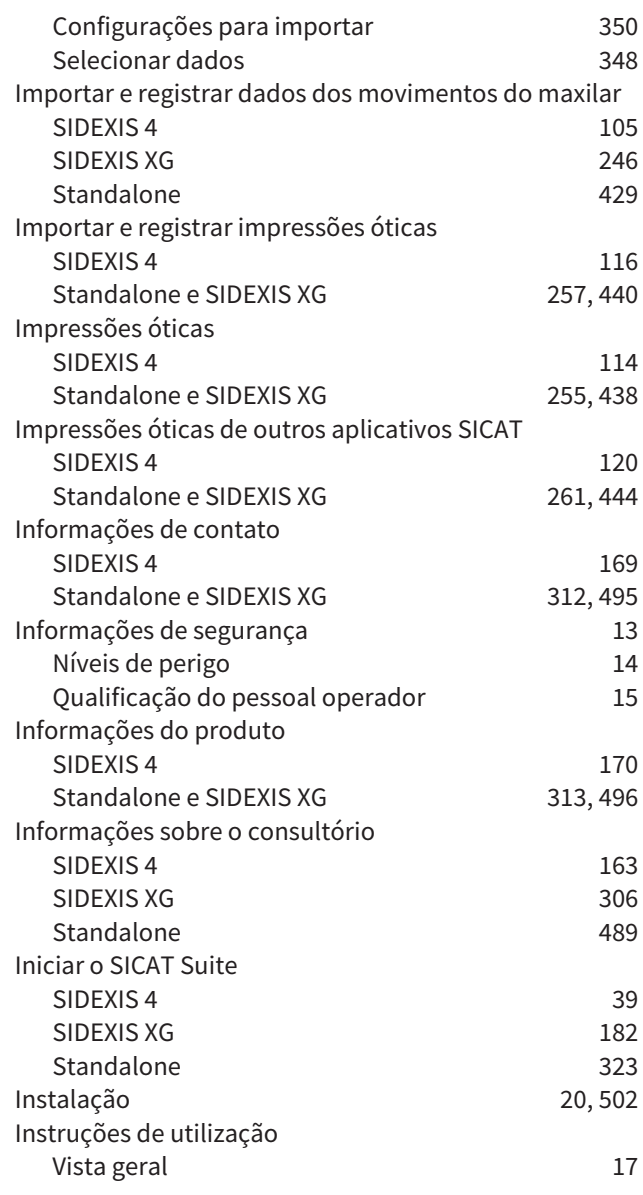

### J

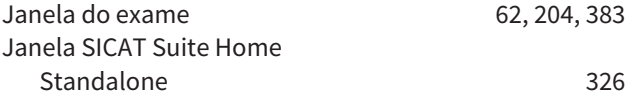

# L

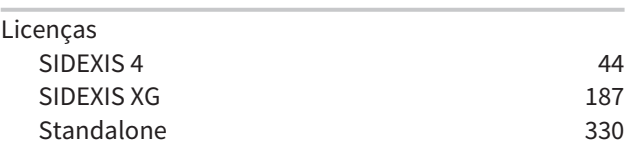

### M

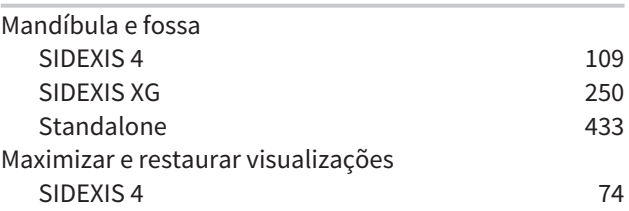

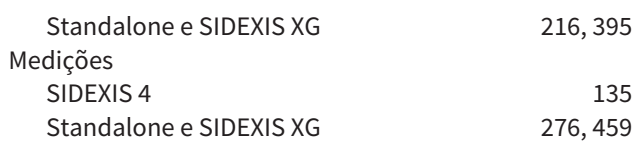

### O

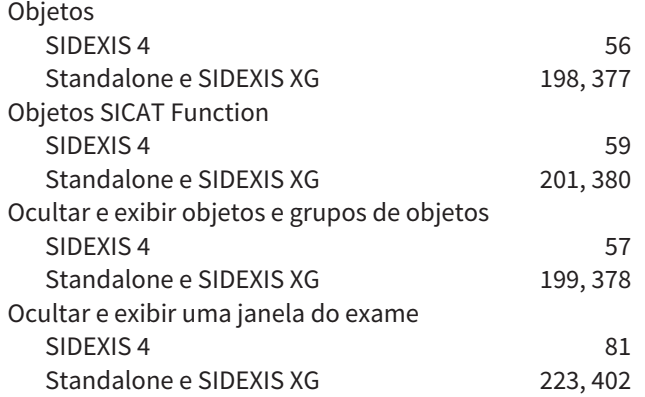

### P

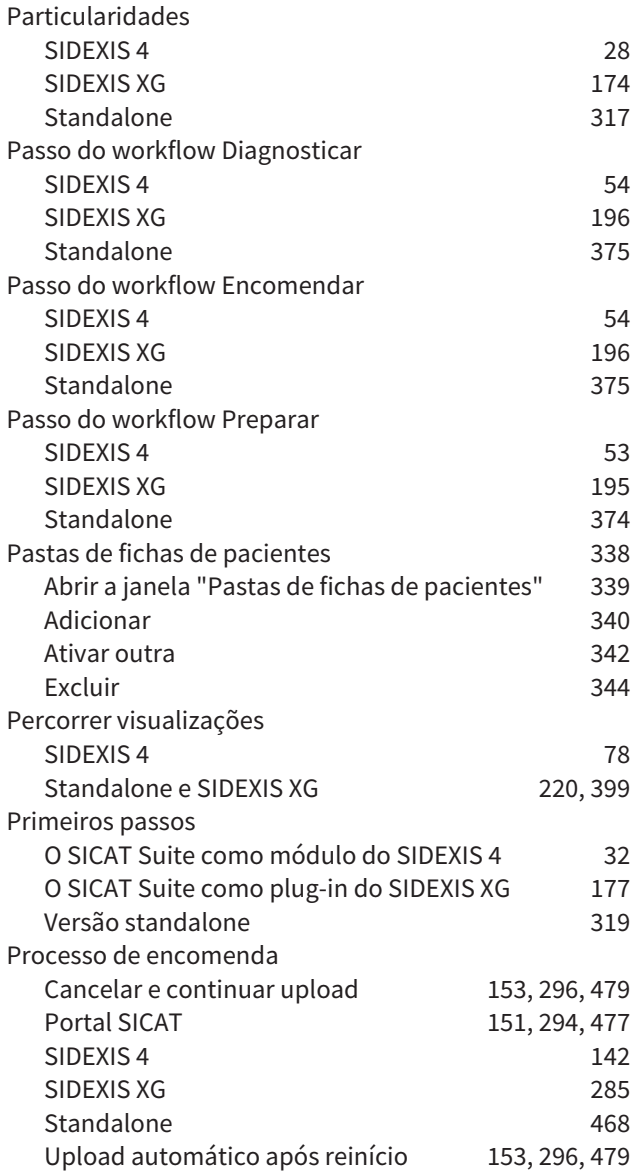

### R

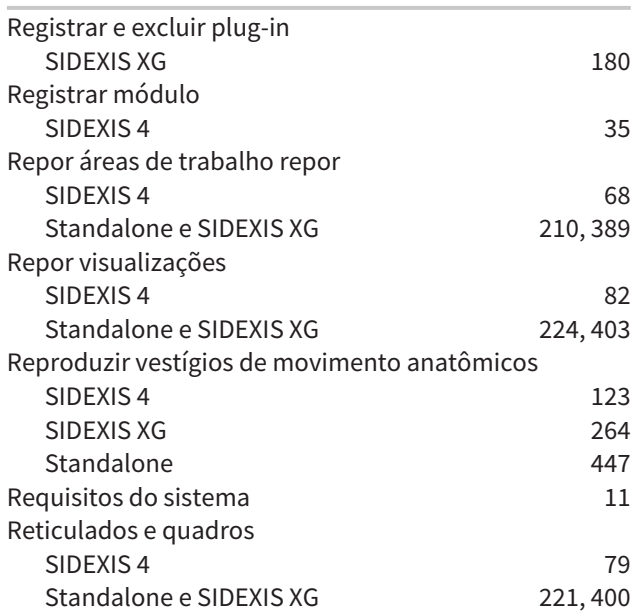

# S

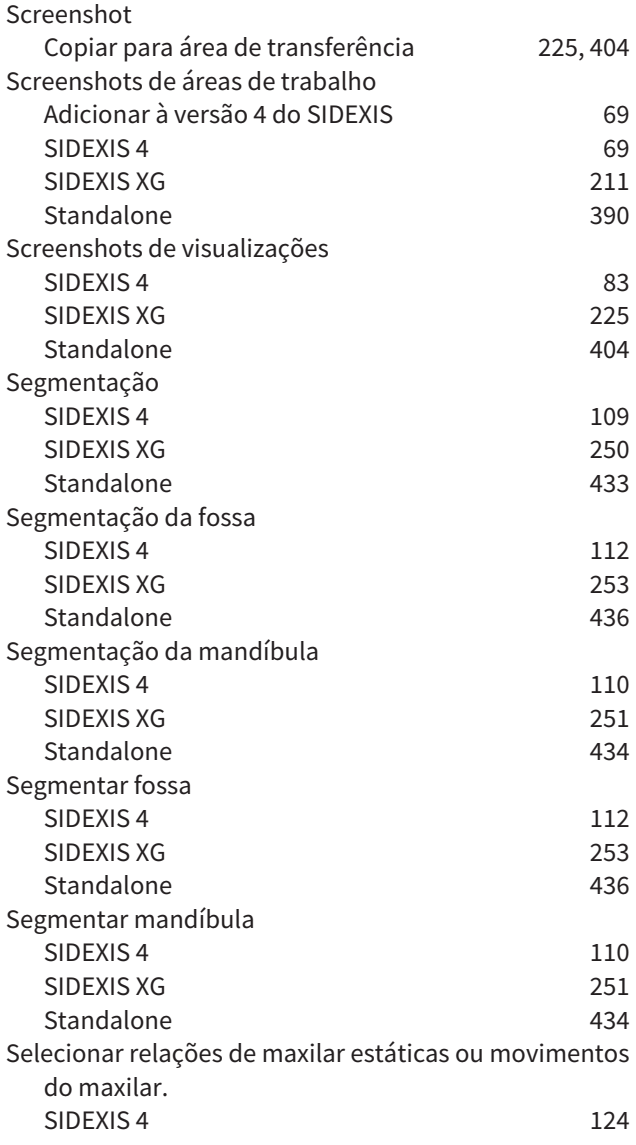

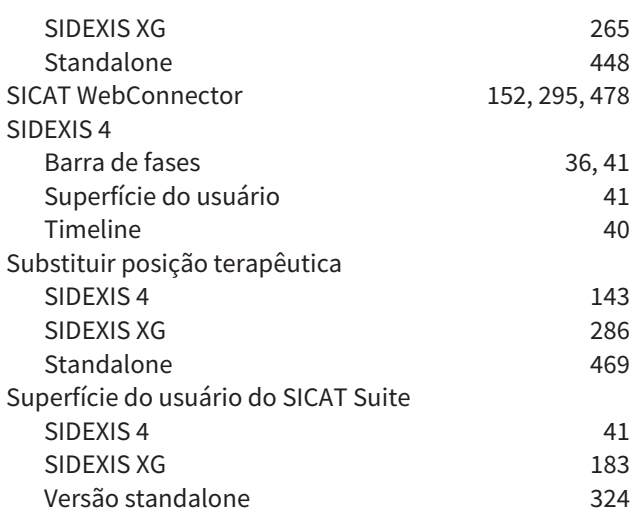

# T

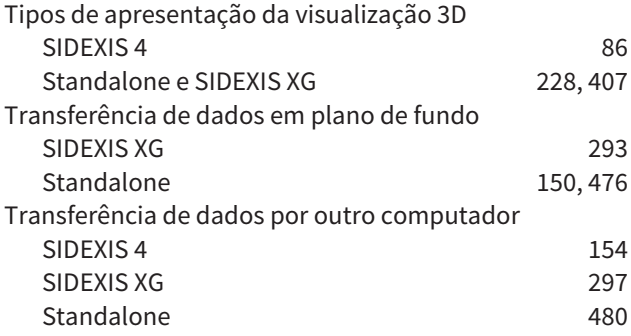

# U

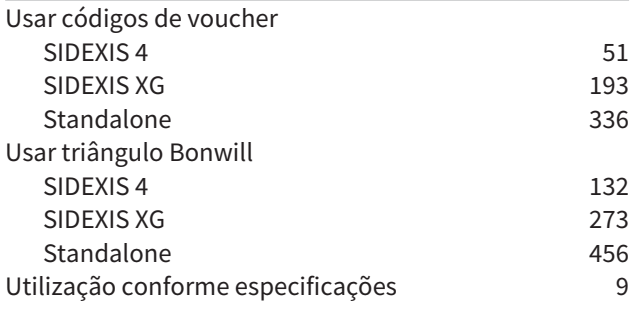

### V

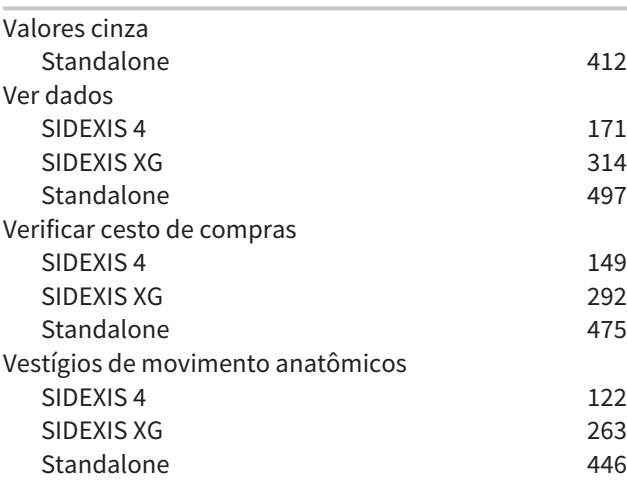

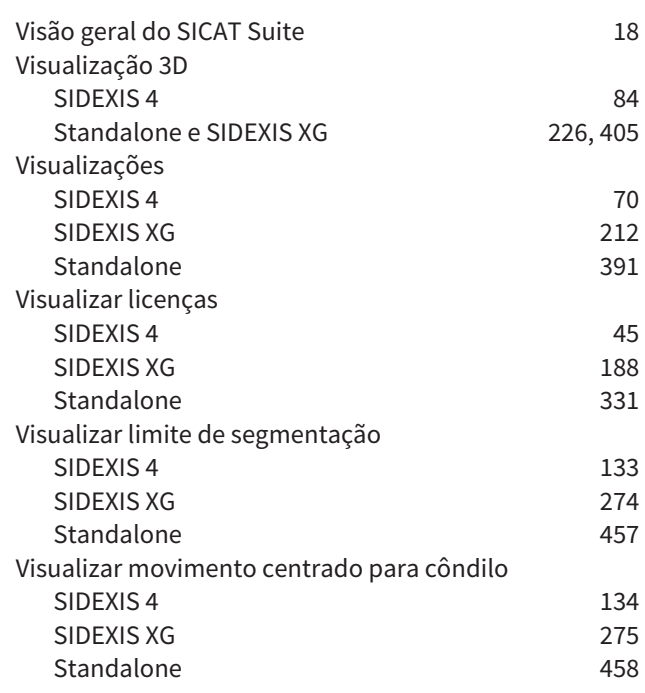

### W

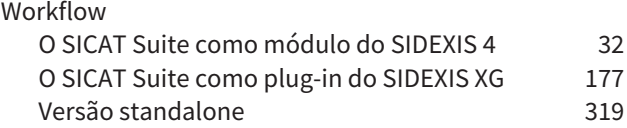

# Z

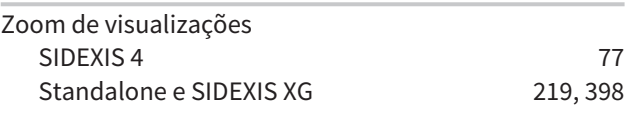

# *EXPLICAÇÃO SOBRE IDENTIFICAÇÃO*

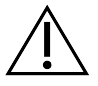

■ Atenção! Respeitar os documentos anexos.

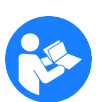

■ Respeitar as instruções de utilização.

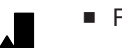

■ Fabricante

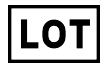

■ Código do lote

Este é um exemplo para um código do lote:

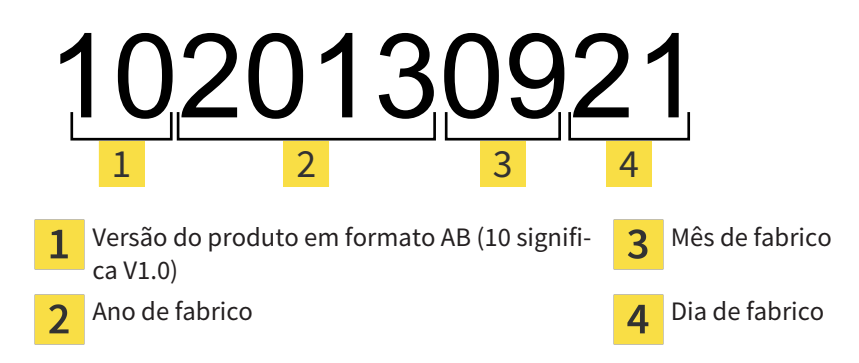

# VERSÃO: 2016-02-15

# *CONTATO*

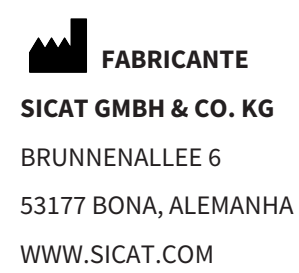

 $C60197$ 

### **APOIO AO CLIENTE LOCAL**

WWW.SICAT.COM/SUITESUPPORT

TEL.: +49 6251 161670

Todos os direitos reservados. Não é permitido copiar as presentes instruções de utilização, partes das mesmas ou qualquer tipo de tradução sem a autorização por escrito da SICAT.

Na data de publicação, as informações no presente documento estavam corretas, no entanto, estão sujeitas a alteração sem aviso prévio.

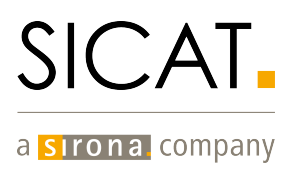